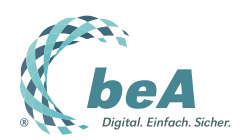

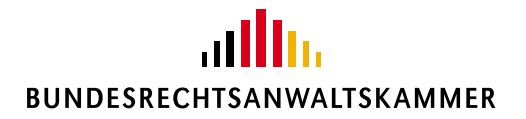

# **beA - Anwenderhandbuch**

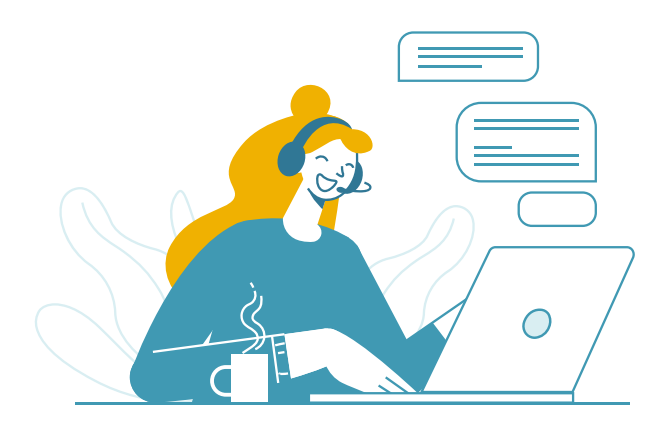

Version beA-Handbuch-v3.26.0 April 2024 © Bundesrechtsanwaltskammer

# **Inhaltsverzeichnis**

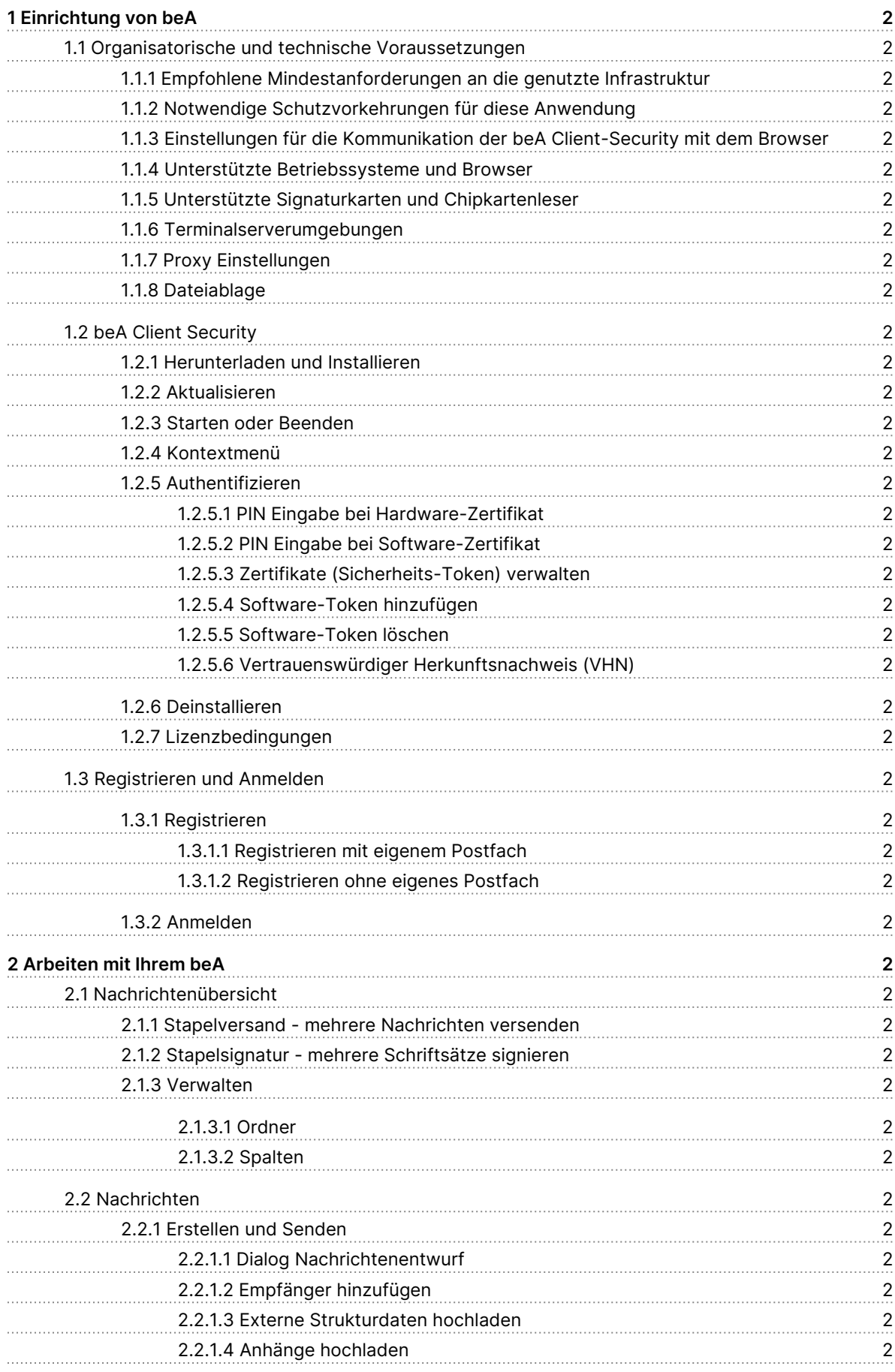

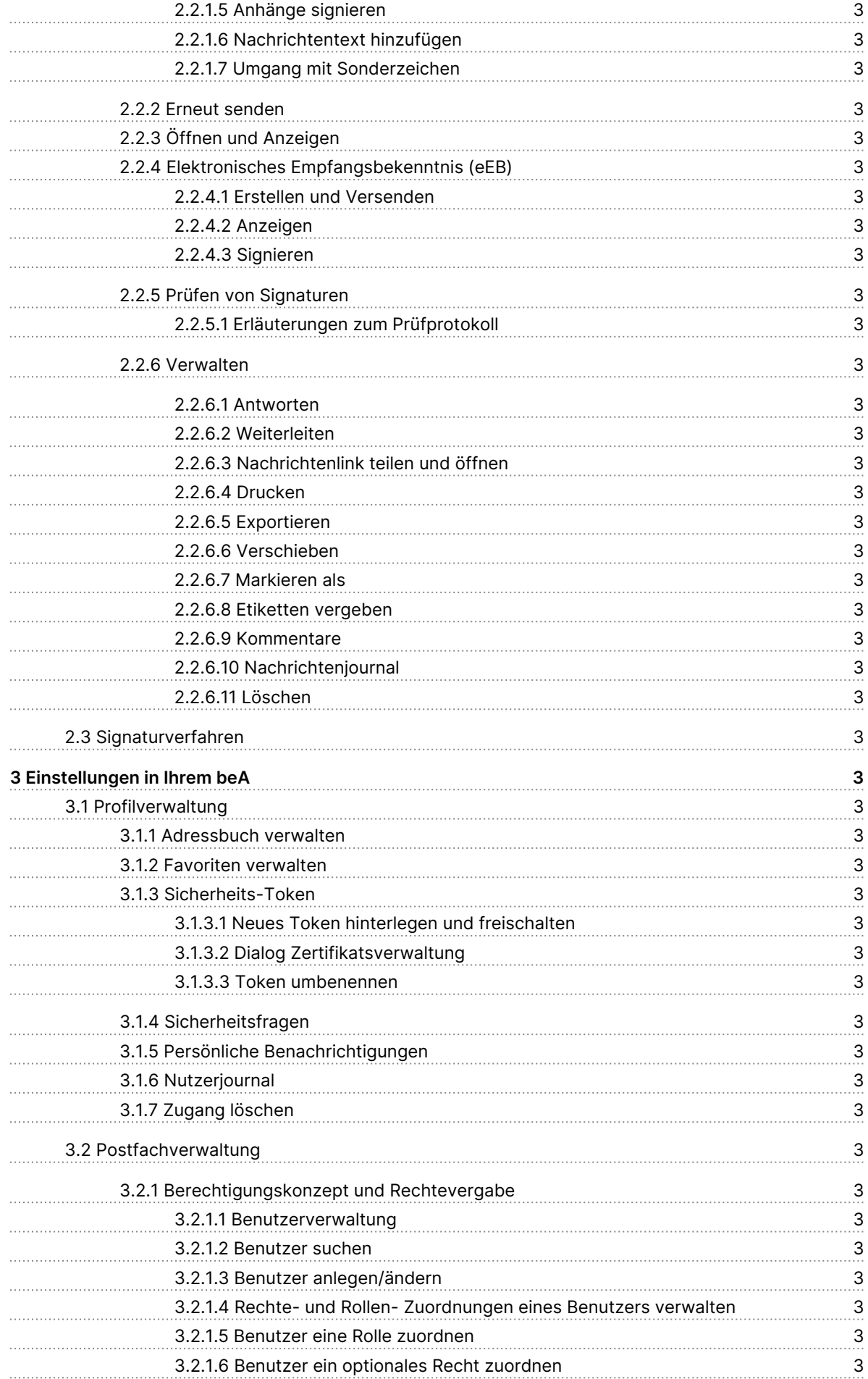

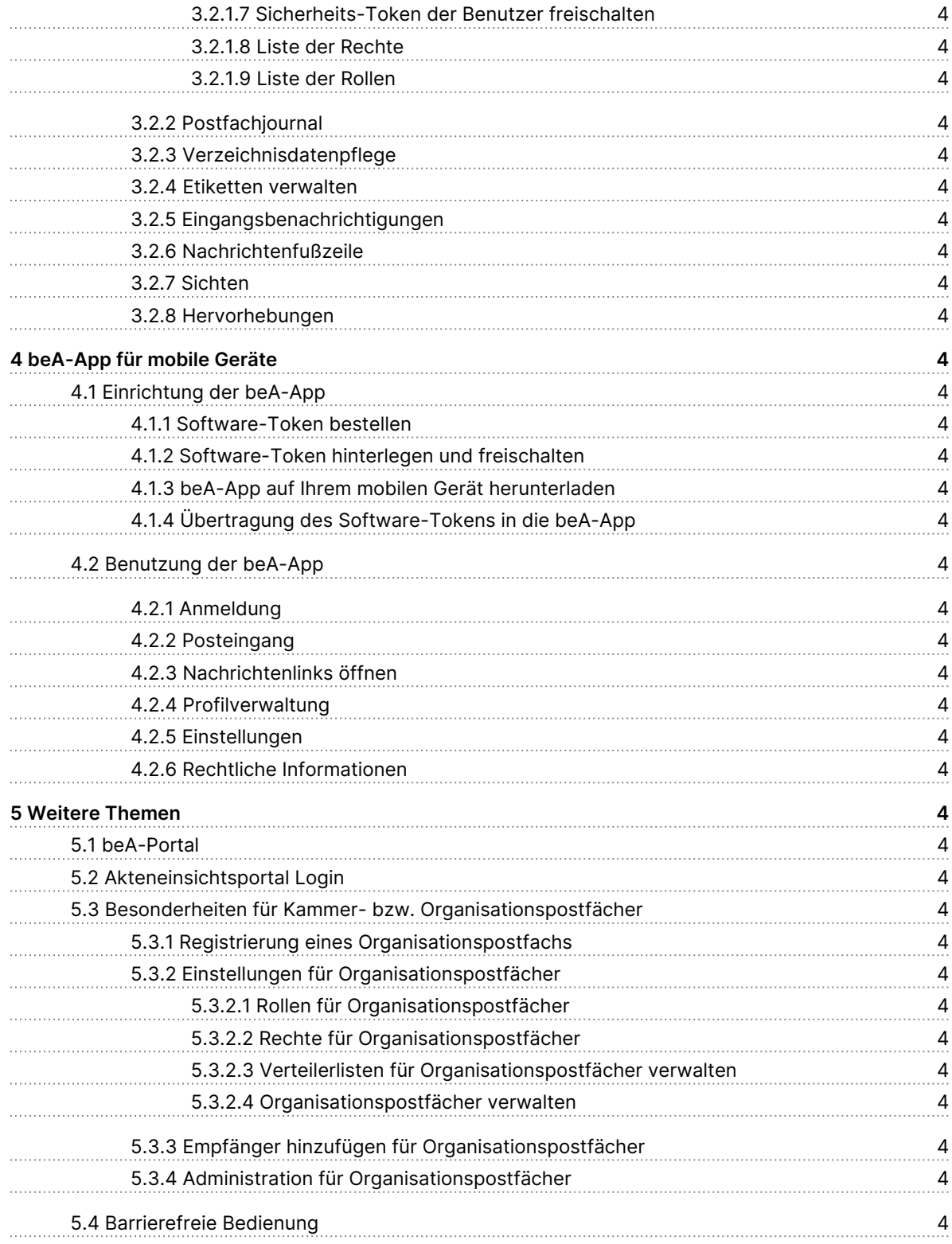

### Einrichtung von beA

Um sich mit Ihrem beA-Postfach anmelden zu können, mü[ssen Si](https://test-handbuch.bea-brak.de/einrichtung-von-bea/registrieren-und-anmelden/registrieren)erzuerst I Sowohl für Andiree Iduats auch für egistrierbengötigen Sibe Adi Glient Security Außerdem gibt gesnisatorische und technische Voweluchsetze anghetret werden sollten.

# 1.1 Organisatorische und technische Voraussetzungen

### Organisatorische und technische Voraussetzunge

Um beA fehlerfrei nutzen zu können, empfehlen wir Ihnen folgende organis technische Voraussetzungen zu beachten:

- Die empfohlNelninenhestanforderungen an Ihre genutzzutebehaforbatsetnuktur
- [Notwendige Schutzvor](https://test-handbuch.bea-brak.de/einrichtung-von-bea/organisatorische-und-technische-voraussetzungen/notwendige-schutzvorkehrungen-fuer-diese-anwendung)k eihr ubreg en vorzunehmen.
- · Einstellungen Kömmienikation der beA Client-Security mit dem Browser durchzuführen
- · Unterstüt Bréeriebssysteme und SB gonwat erkarten und Chipkarts o weisegeräte [Terminalserveru](https://test-handbuch.bea-brak.de/einrichtung-von-bea/organisatorische-und-technische-voraussetzungen/terminalserverumgebungen)mzgueben zen
- Di[e Proxy Einstel](https://test-handbuch.bea-brak.de/einrichtung-von-bea/organisatorische-und-technische-voraussetzungen/proxy)luincheing vorzunehmen
- Außerdem wird beschrieben ewise laimeebe A stattfindet.

# 1.1.1 Empfohlene Mindestanforderung genutzte Infrastruktur

### Empfohlene Mindestanforderungen an die genutz Infrastruktur

Um eine optimale Funktionalität des beA Postfachs für die Anwender zu ge folgende Mindestanforderungen an die technische Infrastruktur empfohlen.

### **1. Hardware (PC, Kartenleser)**

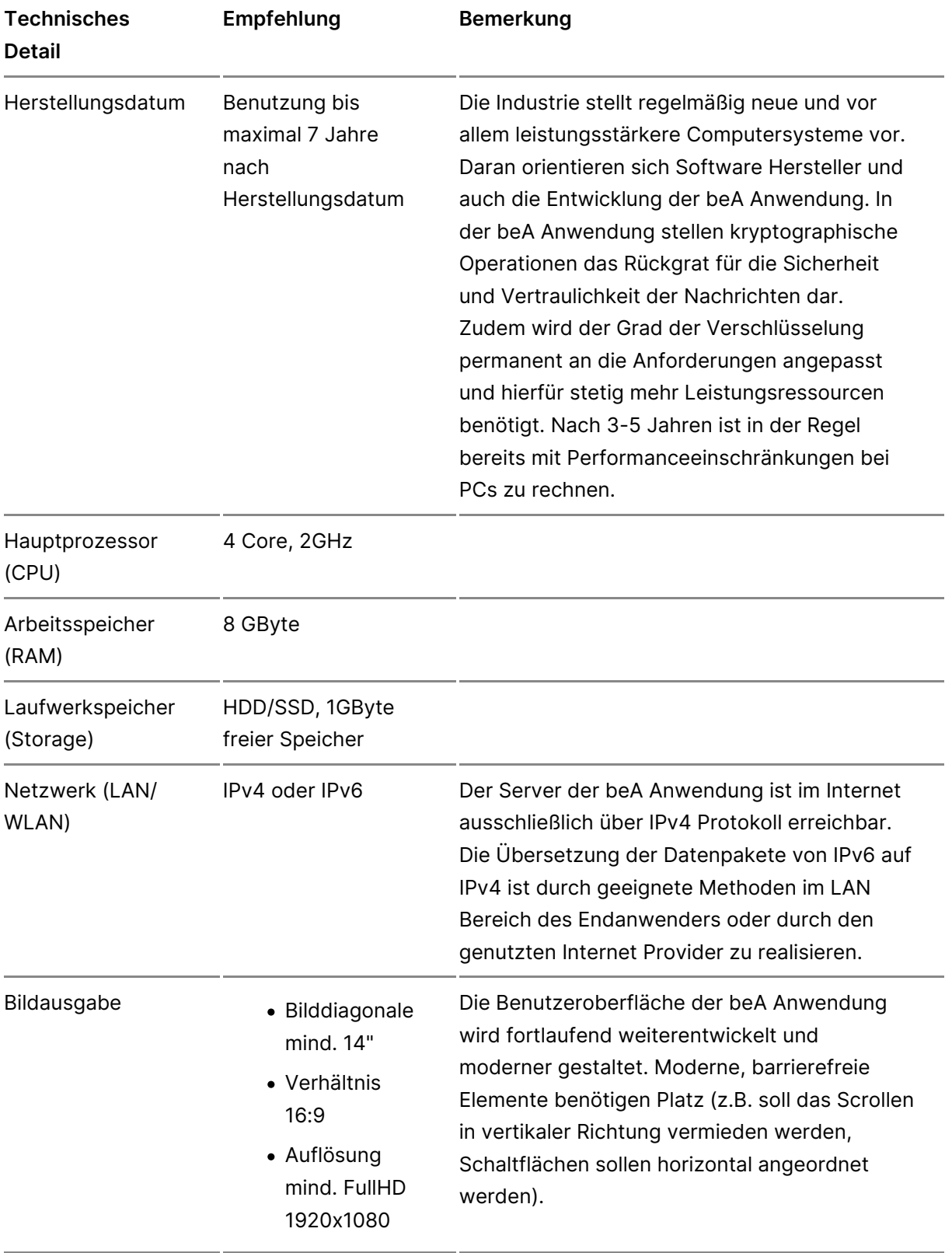

Weitere HardwaChipkarten LesenHinweis: Die beA Karten der BNotK (Kartenleser) Sicherheitsklassen3erstützen seit 05/2022 die kontaktlose Nutzung mit RFID (ähnlich wie bei Geldkar

> Auf der Stentterstützte Signaturkarten und [Chipkarten](https://test-handbuch.bea-brak.de/einrichtung-von-bea/organisatorische-und-technische-voraussetzungen/unterstuetzte-signaturkarten-und-chipkartenleser)leinde Sie weitere Hinweise.

#### 2. Software (PC)

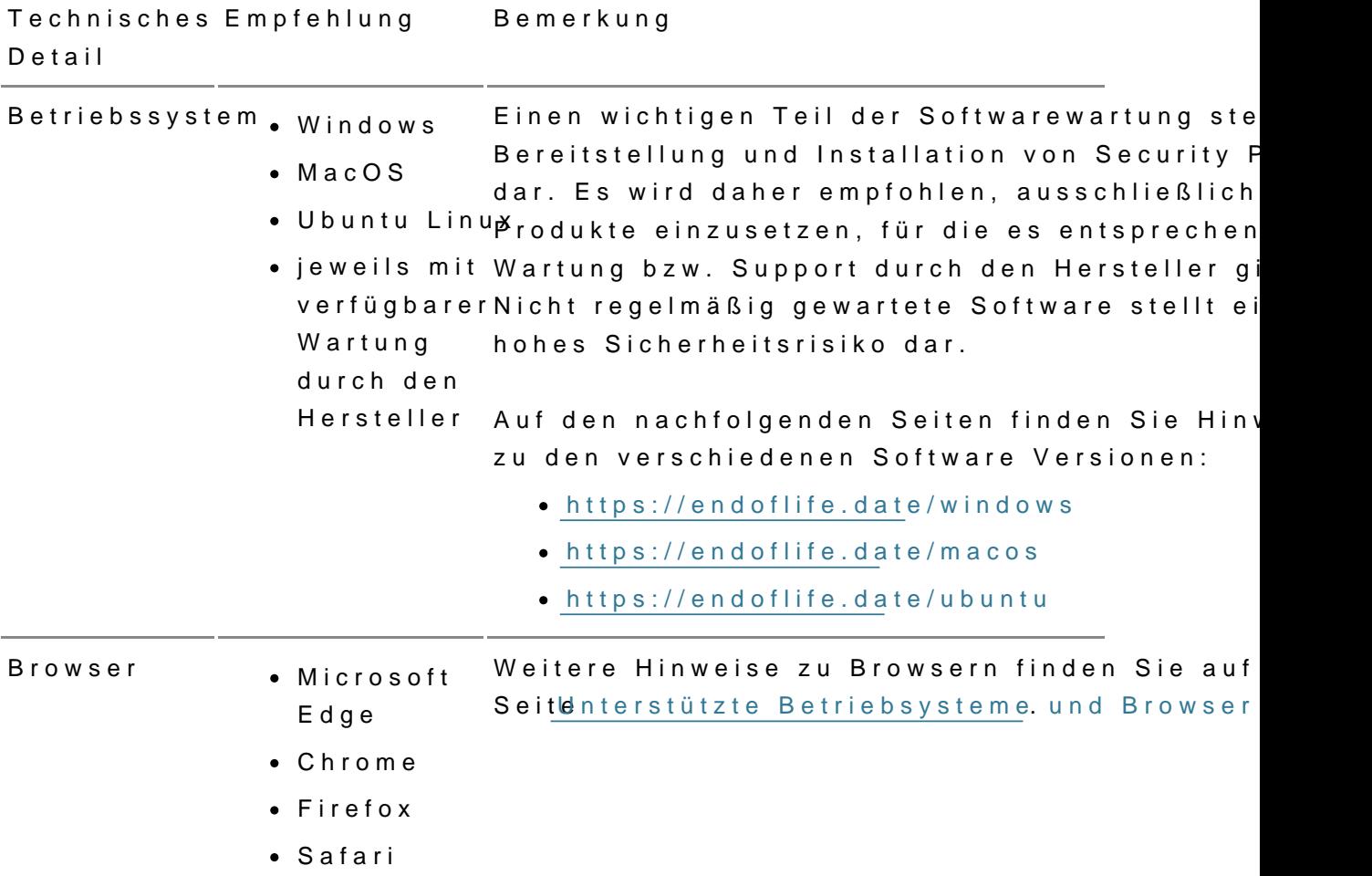

#### 3. Netzwerk

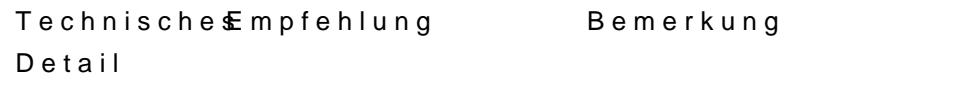

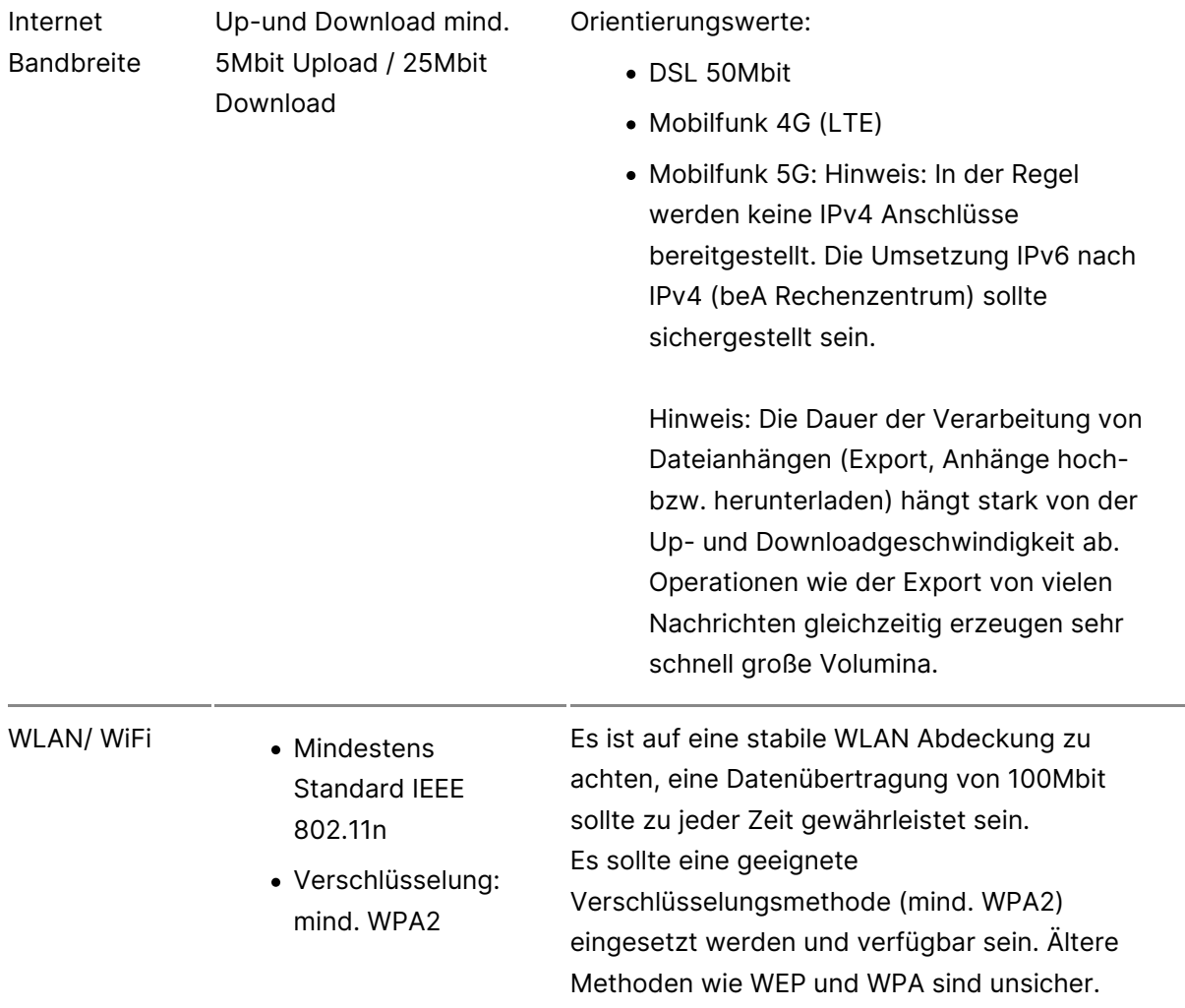

# **1.1.2 Notwendige Schutzvorkehrungen für diese Anwendung**

# **Notwendige Schutzvorkehrungen für diese Anwendung**

Potenziellen Bedrohungen muss durch einen unterschiedlichen Mix von Sicherheitsvorkehrungen in der Signaturanbringungskomponente (SAK) selbst und durch die Einsatzumgebung begegnet werden. Diese organisatorischen und technischen Maßnahmen sollen sicherstellen, dass den Ergebnissen der Signaturanwendungskomponente auch tatsächlich vertraut werden kann. Damit wird das komplette System, auf dem die SAK ausgeführt wird, vertrauenswürdig. Diese Anwendung ist für die Einsatzumgebung Geschützter Einsatzbereich entwickelt worden. Das ist typischerweise ein Einzelplatz-PC, der privat oder in Büros im täglichen Einsatz ist. Neben der technischen Absicherung gegen Bedrohungen in der Anwendung selbst, hat der Anwender für diese Einsatzumgebung noch zusätzliche Sicherheitsvorkehrungen zu treffen:

Wenn ein Internetzugang besteht, ist die Verwendung einer Firewall notwendig, um einen entfernten Zugriff auszuschließen.

- Um Trojaner und Viren weitestgehend ausschließen zu können, ist die Installation eines aktuellen Anti-Virenprogramms (automatisches Update möglichst aktiviert) erforderlich. Dieses gilt auch für das Einspielen von Daten über Datenträger.
- Grundsätzlich darf nur vertrauenswürdige Software installiert und verwendet werden. Das gilt besonders für das Betriebssystem. Es muss sichergestellt werden, dass das Betriebssystem und die von Ihnen verwendete Anwendungssoftware bezüglich der Sicherheitspatches und Updates auf dem aktuellen Stand ist (Windows: automatisches Update ist zu aktivieren, etwaige Service Packs müssen installiert sein). Die beA Client-Security umfasst eine eigene Java Runtime Environment (JRE), welche ausschließlich durch die Anwendung genutzt und bei Bedarf von der Anwendung aktualisiert wird.
- Ebenfalls ist dafür Sorge zu tragen, dass niemand einen manuellen, unbefugten Zugriff auf das System erlangen kann. Dies kann z. B. durch Aufstellung in einem abschließbaren Raum geschehen. Außerdem ist immer die Bildschirm-Sperr-Funktion des Betriebssystems zu aktivieren. Wird das System von mehreren Personen genutzt, ist für jeden Benutzer ein eigenes Benutzerkonto anzulegen.
- Es ist zu kontrollieren, dass der verwendete Chipkartenleser nicht böswillig manipuliert wurde, um Daten (z. B. PIN, Hashwerte etc.) auszuforschen oder zu verändern. Das Ausforschen der PIN auf dem PC oder Notebook kann nur dann mit Sicherheit ausgeschlossen werden, wenn ein Chipkartenleser mit sicherer PIN-Eingabe eingesetzt wird.
- Zum Schutz vor Fehlern bei der Nutzung dieser Anwendung ist zu beachten:
	- o Soll eine Anzeige der zu signierenden Daten erfolgen, ist eine geeignete Anwendung zu nutzen, d. h. eine Anwendung, die Dateien des entsprechenden Dateityps öffnen und die zu signierenden oder signierten Daten zuverlässig darstellen kann.
	- Es ist eine vertrauenswürdige Eingabe der PIN sicherzustellen. Das bedeutet: die Eingabe der Signatur-PIN darf weder beobachtet noch die PIN anderen Personen bekannt gemacht werden. Die PIN ist zu ändern, wenn der Verdacht oder die Gewissheit besteht, die PIN könnte nicht mehr geheim sein.
	- o Nur beim Betrieb mit einem bestätigten Chipkartenleser mit PIN-Pad ist sichergestellt, dass die PIN nur zur Signaturkarte übertragen wird. Das bedeutet, dass die Signatur-PIN nur am PIN-Pad des Chipkartenlesers eingegeben werden darf.

Die Hinweise des qualifizierten Vertrauensdiensteanbieter zum Umgang mit der persönlichen, geheimen Signatur-PIN sind ebenso zu beachten.

# **1.1.3 Einstellungen für die Kommunikation der beA Client-Security mit dem Browser**

## **Einstellungen für die Kommunikation der beA Client-Security mit dem Browser**

Für die Nutzung Ihres beA müssen die beA Client-Security und der Browser miteinander Daten austauschen. Für diesen Zweck wird beim Start ein sogenanntes Zertifikat erzeugt. Dieses Zertifikat besteht aus einem Schlüssel und einem zu diesem Schlüssel gehörenden Zertifikat. Der Schlüssel wird lokal abgespeichert, dass zugehörige Zertifikat muss im Webbrowser hinterlegt werden. Das ist notwendig, damit die lokal installierte beA Client-Security und der Browser auch sicher sein können, dass die jeweilige Gegenstelle die Daten gesendet hat.

Beim Starten prüft die beA Client-Security, ob bereits ein individuelles Schlüssel-Zertifikatspaar für die Kommunikation mit dem Browser (beA-Anwendung) erzeugt, lokal gespeichert und im Browser hinterlegt wurde. Wurde dieser Vorgang bereits durchlaufen, prüft die Anwendung das Zertifikat auf die folgenden Eigenschaften:

- Länge des öffentlichen Schlüssels in Bit >= 3072
- Gültigkeit des Zertifikats bzgl. Ablaufdatum

Sind beide Prüfungen erfolgreich startet die Anwendung ohne weitere Dialoge.

Wurde ein solches Schlüssel-Zertifikatspaar noch nicht erzeugt und im Browser hinterlegt oder eine der Prüfungen schlägt fehl, werden Sie über die folgenden Dialoge durch den Vorgang geleitet.

Bitte beachten Sie, dass die Dialoge und der Ablauf sich, je nach Betriebssystem und verwendetem Browser, unterscheiden können.

#### **1. Erstellen des Schlüssel-Zertifikatspaar**

Ist auf Ihrem Rechner noch kein individuelles Schlüssel-Zertifikatspaar für diesen Zweck erzeugt worden, werden Sie mit den folgenden Dialogen durch den Vorgang geleitet.

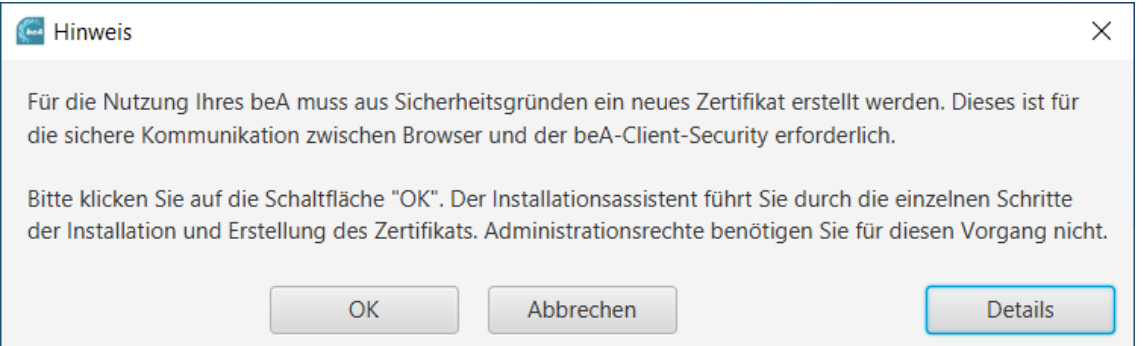

Ein erster Hinweisdialog informiert Sie darüber, dass nach der Bestätigung des Dialogs mit dem OK-Button das Schlüssel-Zertifikatspaar erzeugt wird. Über den "Details"-Button können Sie Sich weitere Informationen zu diesem Vorgang anzeigen lassen.

Falls Sie den Vorgang über "Abbrechen" beenden, wird die beA Client-Security beendet, eine Nutzung des beA ist in diesem Fall nicht möglich. Mit einem Neustart der beA Client-Security kann der Vorgang erneut gestartet werden.

Wird der Vorgang mit "OK" bestätigt, erfolgt die Erzeugung des individuellen Schlüssel-Zertifikatspaar. Dieses wird zunächst lokal auf dem Rechner abgelegt.

#### **2. Hinterlegen des Zertifikats im Browser**

Wenn das Schlüssel-Zertifikatspaar lokal erzeugt und abgespeichert wurde, muss das Zertifikat noch im Browser als vertrauenswürdig hinterlegt werden. Der Ablauf zum Hinterlegen des Zertifikats in den Browser unterscheidet sich je nach verwendetem Browser und Betriebssystem.

#### **2.1 Browser spezifische Informationen**

Je nach dem welche Browser auf dem Rechner isntalliert sind, werden Sie nach der Erzeugung des Schlüssel-Zertifikatspaar mit folgendem Dialog darauf hingewiesen, dass Sie den Browser einmal neu starten müssen, bevor Sie diesen für den Aufruf Ihres beA verwenden können.

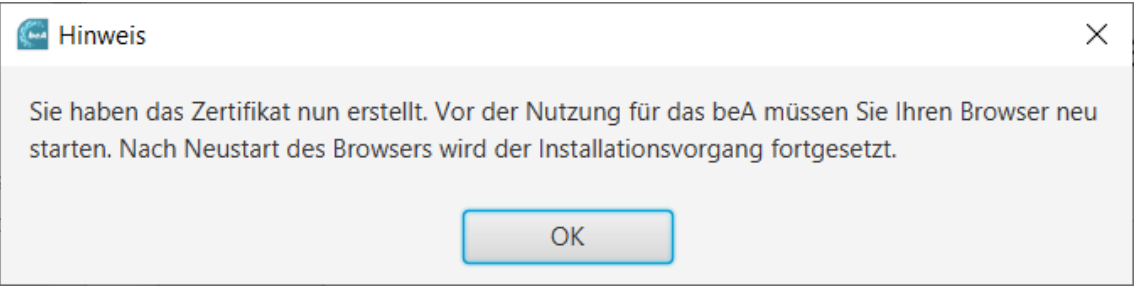

Sollten Sie ausschließlich den Browser Mozilla Firefox auf Ihrem Rechner installiert haben und verwenden, werden Ihnen keine weiteren Dialoge angezeigt.

Nachdem das Schlüssel-Zertifikatspaar erzeugt wurde, werden Ihnen unter Windows oder MacOS die folgenden Dialog angezeigt.

*Hinweis: Wenn Sie Linux verwenden, werden Ihnen keine weiteren Dialoge angezeigt. Der Import des Zertifikats in den Browser erfolgt automatisch ohne weitere Nutzerinteraktion.* 

#### **2.2 Windows**

Hinweis

Als letzter Schritt im Installationsvorgang zur Nutzung des beA muss nun Ihr individuelles Zertifikat (das "beA lokales SSL-Zertifikat") Ihrem Browser übergeben werden, damit Ihr Browser mit der lokal installierten beA Client Security Daten austauschen kann.

Weil ihr Browser die Herkunft des Zertifikats nicht kennt, erhalten Sie im folgenden Dialog eine Sicherheitswarnung. Der folgende Dialog zeigt Ihnen auch den individuellen Fingerabdruck Ihres Zertifikats. Dieser lautet:

Fingerabdruck (sha1): 2FA38501 B5CAD62B DB8A3BF0 DA75F566 7DA16CC1

Damit Sie die beA Client Security ausführen und Ihr beA benutzen können, müssen Sie dieses nur für Sie individuell erzeugte Stammzertifikat installieren und es als vertrauenswürdig im Browser hinterlegen. Von diesem Stammzertifikat sind keine weiteren Zertifikate ableitbar.

Bestätigen Sie also die folgende Warnung, dass Sie das Zertifikat installieren wollen. Bitte beachten Sie, dass dieser Vorgang, sollten mehrere Browser auf Ihrem PC installiert sein, sich für jeden Browser wiederholt. Sollte das individuelle Zertifikat bereits im Browser hinterlegt sein, wird es zunächst gelöscht und anschließend erneut hinterlegt.

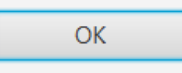

Der Dialog enthält Informationen zum weiteren Vorgang der Zertifikatshinterlegung im Browser und informiert Sie dazu über den Fingerabdruck (Hashwert) des für Sie individuell erstellten Zertifikats. Sie können sich den Fingerabruck notieren oder einen Screenshot von diesem Fenster machen. Dann können Sie im weiteren Verlauf beim Import in den Browser den Fingerabruck mit dem dann angezeigten vergleichen.

 Wenn Sie den Dialog mit "OK" bestätigt haben, werden Sie auf den Importdialog für das Zertifikat im Browser weitergeleitet.

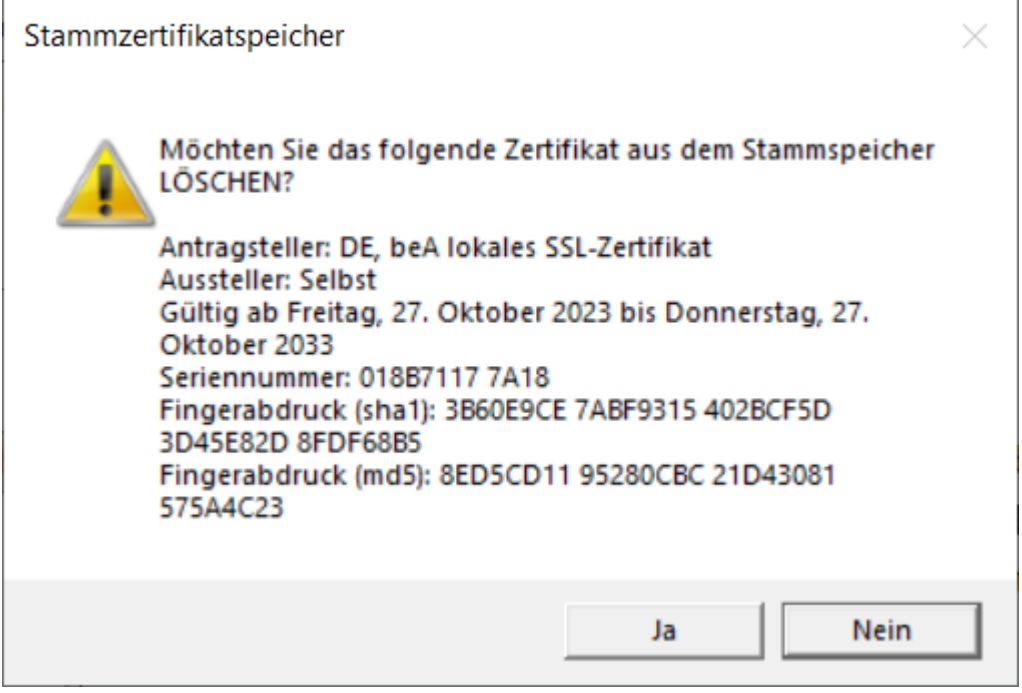

 $\times$ 

Im Falle einer Aktualisierung des Zertifikats, werden Sie gefragt ob das alte Zertifikat aus dem Stammspeicher gelöscht werden soll. Es wird empfohlen dies mit Ja zu bestätigen. Die Entscheidung hat aber keinen Einfluss auf die Funktionsweise ihres beA.

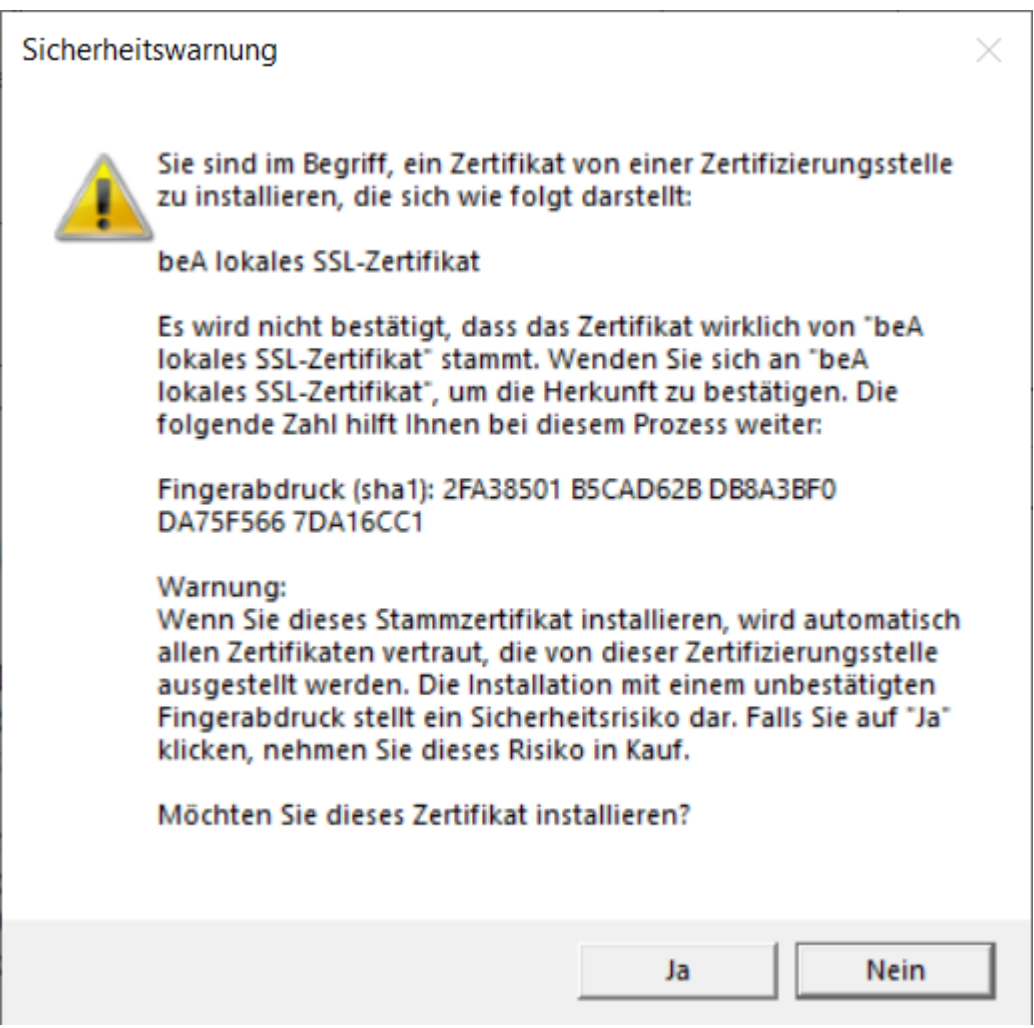

An dieser Stelle wird Ihnen der Fingerabruck zum Zertifikat angezeigt. Sie können diesen nun mit dem notierten Fingerabdruck vergleichen und den Import mit Ja bestätigen. Der Dialog wird geschlossen und der Vorgang ist damit beendet.

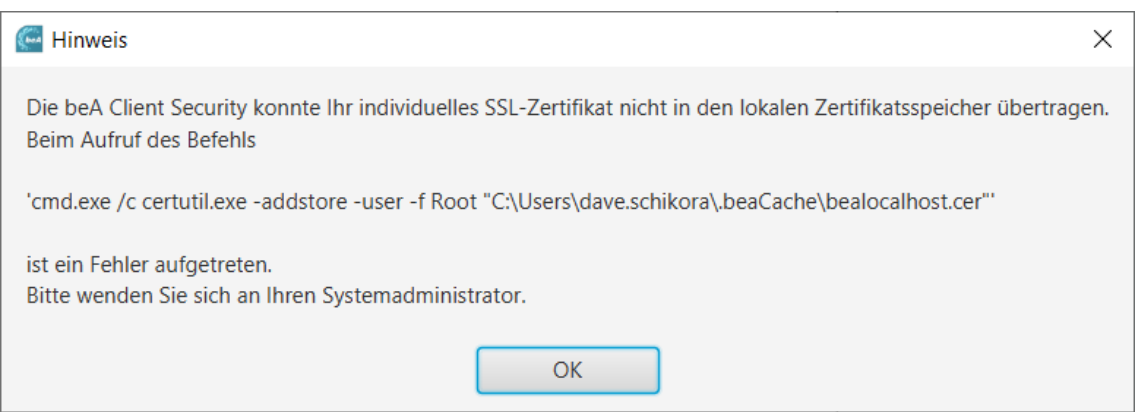

Wenn Sie den Vorgang über die Schaltfläche Nein abbrechen, wird Ihnen der folgende Dialog angezeigt. In diesem Fall kann das beA nicht benutzt werden.

Sie können die Client Security neu starten um den Vorgang erneut zu starten.

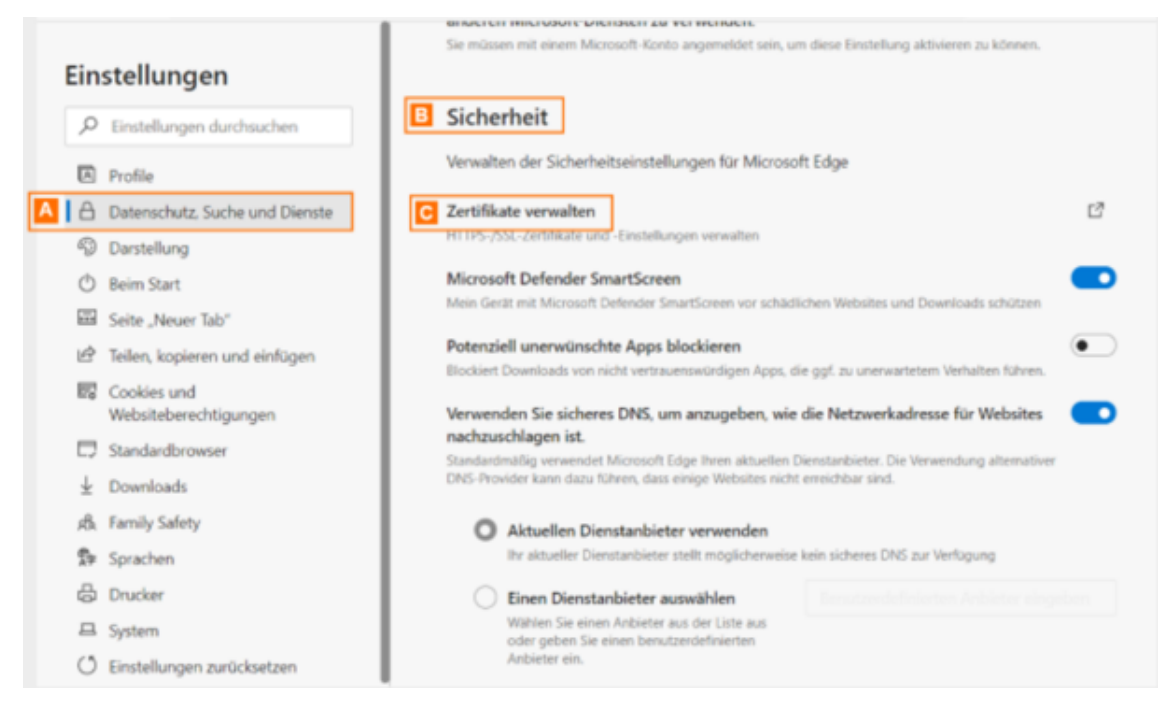

Wenn Sie den Vorgang zu einem späteren Zeitpunkt erneut durchführen möchten, starten Sie entweder die beA Client-Security erneut oder rufen Sie die Funktion SSL-Zertifikat hinterlegen über das Kontextmenü der beA Client-Security auf. Über Ihren Browser können Sie überprüfen, ob das Zertifikat (Name: beA lokales SSL-Zertifikat) erfolgreich im Browser hinterlegt wurde. Im folgenden wird dies am Beispiel des Microsoft Edge dargestellt. In Microsoft Edge öffnen Sie dazu die Einstellungen. Im nebenstehenden Fenster klicken Sie auf den Reiter Datenschutz, Suche und Dienste A und scrollen bis zum Bereich Sicherheit B. Dort klicken Sie auf Zertifikate verwalten C.

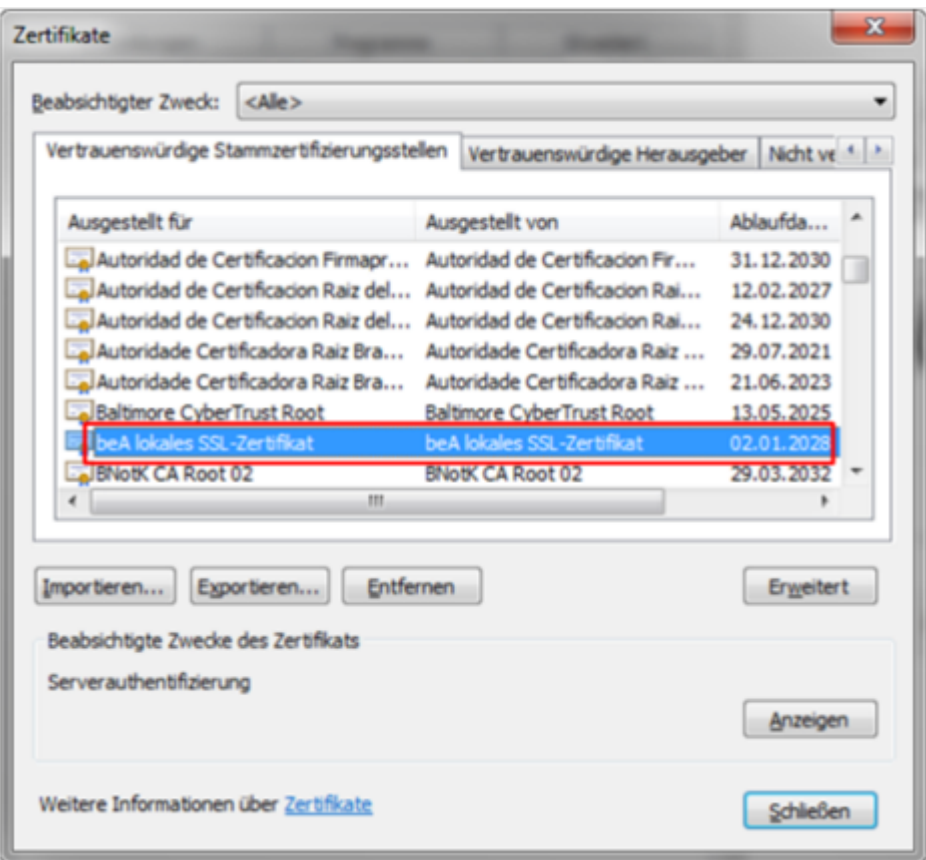

Über den Reiter Vertrauenswürdige Stammzertifizierungsstellen finden Sie unter der Spalte Ausgestellt für das Zertifikat beA lokales SSL-Zertifikat.

#### **2.3 Ablauf unter MacOS**

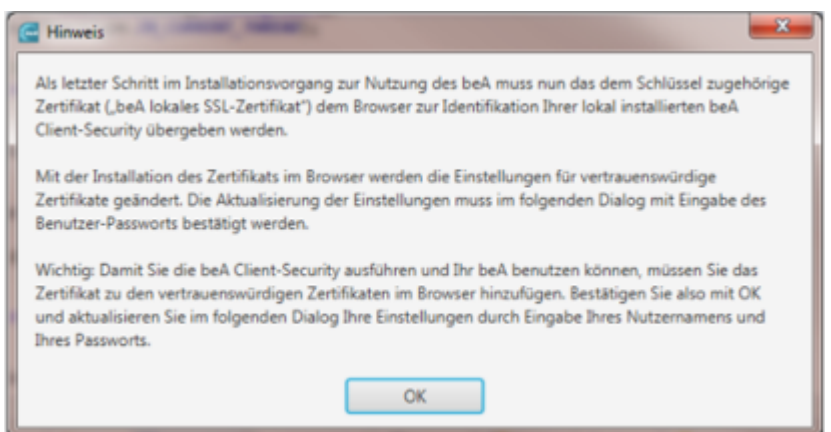

Wenn Sie den Dialog mit "OK" bestätigt haben, werden Sie auf den Importdialog für das Zertifikat im Browser weitergeleitet. Unter MacOS ist dafür im Folgenden die Eingabe des Benutzer-Passwortes nötig.

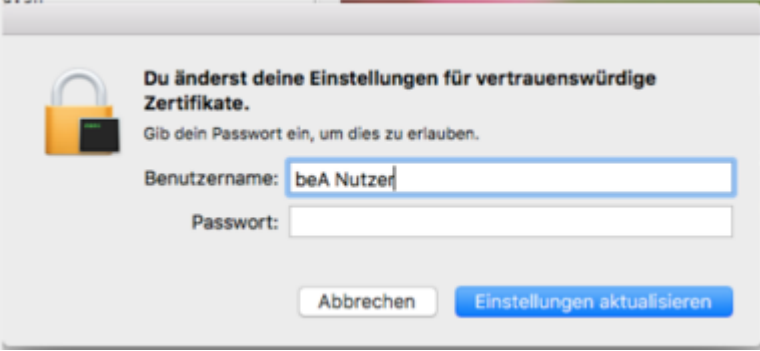

In diesem Dialog können Sie den Vorgang bestätigen "Einstellungen aktualisieren" und damit abschliessen. Der Dialog wird geschlossen und der Vorgang beendet.

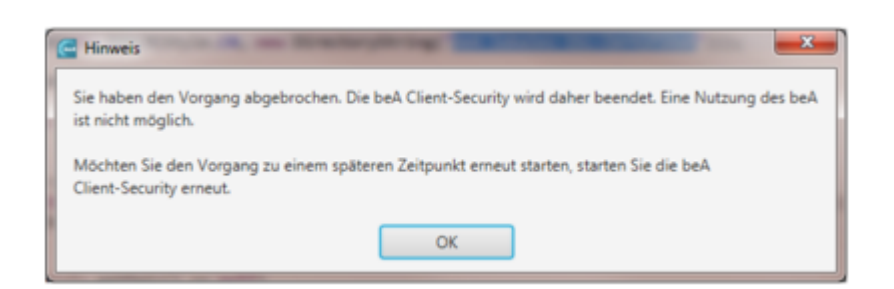

Wenn Sie den Vorgang der Änderung der vertrauenswürdigen Zertifikate abbrechen, wird Ihnen der folgende Dialog angezeigt.

In diesem Fall kann das beA nicht benutzt werden. Wenn Sie den Vorgang zu einem späteren Zeitpunkt erneut durchführen möchten, starten Sie entweder die beA Client-Security erneut oder rufen Sie die Funktion SSL-Zertifikat hinterlegen über das Kontextmenü der beA Client-Security auf.

#### **3. Erneuerung des Zertifikates**

Die Neuerzeugung des Zertifikates kann jeder Zeit durch den Benutzer erfolgen.

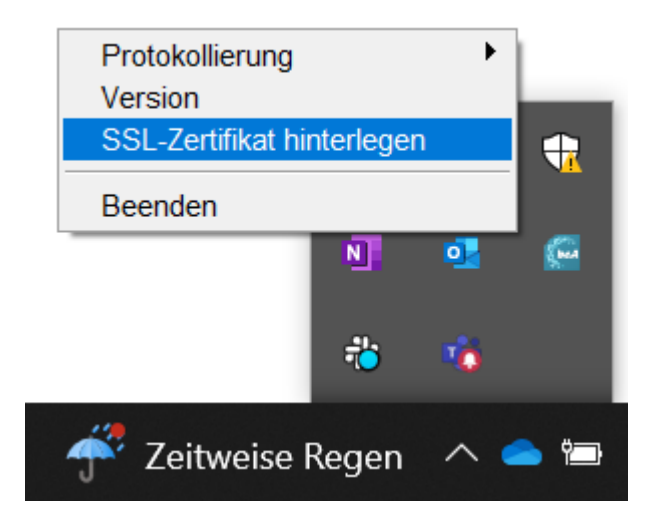

Folgendes Menü erreicht man, wenn man auf das Icon von beA (unten rechts) mit der rechen Maus-Taste anklickt. Wählen Sie "SSL-Zertifikat hinterlegen".

Zuerst wird durch die Installationssoftware ein neues und individuelles SSL-Zertifikat erstellt, siehe oben.

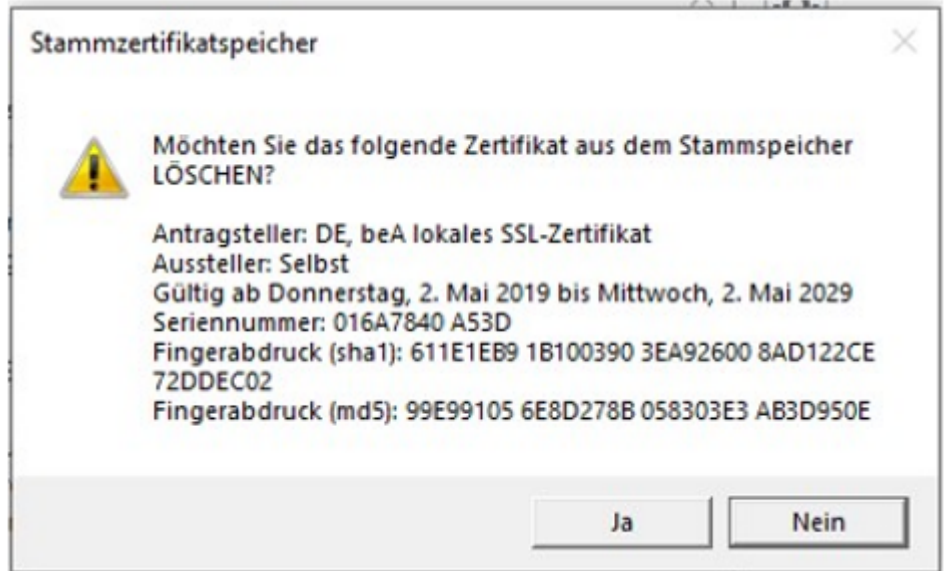

Mit dem "Fingerabdruck" kann geprüft werden, dass dann auch dieses neue Zertifikat installiert wird. Nach dem Erstellen sollte dieser gemerkt werden, damit er bei der dann folgenden Installation überprüft werden kann.

# **1.1.4 Unterstützte Betriebssysteme und Browser**

# **Unterstützte Betriebssysteme und Browser**

#### **1. Betriebssysteme**

beA unterstützt die folgenden Betriebssysteme:

- Windows 10 und 11 (64 Bit)
- macOS Monterey, Ventura und Sonoma
- Linux Ubuntu 20.04 LTS (64 Bit)

Zusätzlich kann beA auch in Terminalserverumgebungen mit dem Server-Betriebssystem Windows Server 2016 verwendet werden.

#### 2. Browser

beA unterstützt grundsätzlich alle gängigen Browser. Ein regelmäßiger Te Firefox, Microsoft Edge und Safari in der jeweils aktuellen Version.

#### 2.1 Allgemeine Hinweise:

- 1.Aktuellste Browser-VE es wicrod: generell empfohlen, immer die aktuelle Ve Browser zu verwenden, da von den Herstellern fortlaufend Sicherheits werden.
- 2. Pop-up-Fens Belockierte Pop-up-Fenster können zu Problemen bei der A beA-Anwendung führen. Das Blockieren von Pop-up-Fenstern können S jeweiligen Browsereinstellungen deaktivieren.
- 3. [Proxy-Se](https://test-handbuch.bea-brak.de/einrichtung-von-bea/organisatorische-und-technische-voraussetzungen/proxy)rvWenn sich Ihr Browser Püdbeyr- Serrennit dem Internet verbindet, müssen Sie bestimmte Einstellungen vornehmen.
- 4. Chipkarten eser benötig @hipkmarten lese De eäfür die Nutzung eines Chipkartenlesers von dem Hersteller freigegebenen Treiber müssen au Benutzerrechner (Endgeräte oder Terminalclient) installiert sein.
- 5.[beA-Ka](https://test-handbuch.bea-brak.de/einrichtung-von-bea/organisatorische-und-technische-voraussetzungen/unterstuetzte-signaturkarten-und-chipkartenleser)rtE ür die Registrierung benbödigen Suimed daiee für Ihre beA-Karte gültige PIN.
- 6.Endgerät@ie Funktion wird auf Endgeräte mit einer weitestgehend Stal des Betriebssystems getestet. Bei Abweichungen durch lokale Konfigu Betrieb von anderen Anwendungen, ist die Kompatibilität mit der beAsicherzustellen. Der beA Support kann in solchen Fällen nur sehr beg

#### 2.3 Leeren des Browser Caches

Sollten Sie nach einem Versionswechsel in Ihrer individuellen Kombination Browser Darstellungsprobleme mit Auswahllisten in der beA Benutzeroberf das an Ihrem Browser Cache liegen. Zum Leeren des Browser Caches führ folgenden Aktivitäten durch.

1.Betätigen Sie die Tasten [Shift], [Strg] und [Entf] gleichzeitig.

- 2.Je nach Browser erscheint dann ein Dialog zum Leeren des Browser C  $\circ$  Chrome Wählen Sie als Zeitraum Gesamter Zeitraum aus und akti
	- und Dateien im Cache. Klicken Sie dann auf Browserdaten lösch
	- $\circ$  Firefox Aktivieren Sie die Option Cache und klicken Sie dann auf
	- o Microsoft EdKglecken Sie auf Jetzt löschen.

Nach dem Leeren des Browser Caches aktualisieren Sie die Seite mit [Stre

# 1.1.5 Unterstützte Signaturkarten und Chipkartenleser

### Unterstützte Signaturkarten und Chipkartenleser

Aus Sicherheitsaspekten ist der Zugriff auf beA mit einer sogenannten zw Authentifizierung ausgestattet. Hier erfolgt die Kombination des Faktors " Token) mit dem Faktor "Wissen PIN" eingesetzt. Erst mit Beidem in Kombi Authentisierung erfolgen. Dies bietet noch größere Sicherheit als die sequentielle Prüfung eines Passwortes und eines separaten zweiten Faktors. In beA wird davon ausge immer 6 Stellen hat.

Hardware-Token kommen in der beA-Anwendung bei drei Anwendungsfällen

Bitte berücksichtigen Sie oztuvdem digen Schutzvorkehrungen für diese Anwen erfüllen. Im folgenden werden die unterstüzten Kartenlesegeräte und Sigi Schlüsselverwendung "QES" näher beschrieben.

### 1. Chipkartenlesegeräte

Es können alle Chipkartenleser verwendet werden, die als "Unterstützte C und unten aufgeführt werden. Neben den dort aufgeführten Chipkartenlese Registrierung und Anmeldung auch andere Chipkartenleser verwendet werd Chipkartenleser ohne PIN-Pad oder interne Chipkartenleser in Notebooks. dieser weiteren Chipkartenleser im Zusammenhang mit dem beA ist jedoch Tests und ist daher möglicherweise nicht durchgängig gewährleistet.

Alle technisch unterstützten Chipkartenleser werden über ihre eigene USB angeschlossen. Die Verbindung vom PC zum Chipkartenleser wird über ein der zu installieren ist. Bitte informieren Sie sich beim Hersteller des Chip Treiber zu installieren ist. Ggf. muss auch die Firmware auf den Kartenles Herstellervorgaben aktualisiert werden. Wird der Kartenleser auch durch andere Andere Andere Andere Andere Ander verwendet, so ist nicht ausgeschlossen, dass diese sich gegenseitig nega einem solchen Fall kann nur eine der Anwendungen gleichzeitig genutzt w

Hinweis: Bitte achten Sie darauf, dass auf Ihrem Rechner der aktuellste Treiber für Ihren Kartenleser geladen ist. Wenden Sie sich hierfür bitte an Ihren Kartenleser-Hersteller.

#### 1.1 Unterstüzte Kartenlesegeräte

Die folgenden Kartenlesegeräte der aufgezählten Hersteller werden in beA

#### **Cherry GmbH**

- Cherry Smartboard 1.0
- Cherry SmartTerminal 2100
- Cherry KC 1000 SC-Z

#### **Reiner SCT Kartenlesegeräte GmbH**

- CyberJack RFID komfort
- CyberJack RFID komfort FON
- CyberJack RFID standard
- CyberJack secoder (Support seitens des Herstellers eingestellt)
- CyberJack one

#### **Fujitsu Siemens**

- KB SCR Pro
- KB SCR e-Sig

#### **Kobil Systems GmbH**

Kobil KAAN Advanced

#### **IDENTIVE GmbH**

- SPR 332 usb (Chipdrive pinpad pro)
- CLOUD 4700 F Dual Interface USB Desktop Reader (ohne PIN-Pad) \*
- CLOUD 2700 F Contact Smart Card Reader (ohne PIN-Pad) \*
- SCM DSI011 RFID (ohne PIN-Pad) \*
- eHealth BCS 200 (mit CT-API-Schnittstelle)

#### **Omnikey**

- eHealth 8751 LAN (mit CT-API-Schnittstelle)
- CardMan 3121 (ohne PIN-Pad) \*

#### **german telematics**

GT900 BCS (mit CT-API-Schnittstelle)

#### **CCV Deutschland**

CARD START / medic Version 2 (mit CT-API-Schnittstelle)

#### **Verifone**

medCompact eHealth (mit CT-API-Schnittstelle)

#### **Sagem Montel GmbH**

ORGA 6041 (mit CT-API-Schnittstelle)

#### **ZF Electronics GmbH**

- Cherry ST-1044U (ohne PIN-Pad) \*
- Cherry ST-1275 (ohne PIN-Pad) \*

#### **1.2 Keine Gewährleistung**

Es kann keine Gewährleistung dafür übernommen werden, dass

- die unterstützten Chipkartenleser auch mit älteren Treiberversionen oder anderen als den aufgeführten Betriebssystemen funktionieren und
- andere als die explizit aufgeführten Chipkartenleser verwendet werden können.

#### **1.3 Chipkartenleser ohne PIN-Pad**

Diese Anwendung unterstützt auch Chipkartenleser, die keine sichere PIN-Eingabe über ein PIN-Pad erlauben (HBCI-Klasse 1). Es handelt sich ausschließlich um Geräte ohne PIN-Pad mit USB-Schnittstelle, die über einen PC/SC-Treiber angesprochen werden. Die Liste der unterstützten Chipkartenleser ohne PIN-Pad ist der oben aufgelisteten Chipkartenleser zu entnehmen.

Neben diesen Geräten können auch viele weitere Chipkartenleser mit USB-Schnittstelle ohne PIN-Pad oder interne Chipkartenleser in Notebooks verwendet werden. Natürlich muss der Hersteller für das verwendete Betriebssystem einen Treiber zur Verfügung stellen. Die Funktionsfähigkeit dieser weiteren Chipkartenleser im Zusammenhang mit dem beA ist jedoch nicht Bestandteil der Tests, eine Gewährleistung für die Funktionsfähigkeit kann gleichwohl nicht übernommen werden.

\* Geräte ohne PIN-Pad werden in Kombination mit MacOS nicht unterstützt.

### **2. Unterstütze Signaturkarten mit der Schlüsselverwendung "QES"**

In beA unterstüzte Signaturkarten mit der Schlüsselverwendung "QES" werden im folgenden aufgelistet.

#### **Deutsche Telekom Security GmbH**

- Signaturkarte Light
- Signaturkarte Standard
- Multisignaturkarte

#### **Bundesnotarkammer**

- beA-Signatur
- beA-Karte Basis plus Fernsignatur

D-Trust GmbH

- D-Trust Card 3.1
- D-Trust Card 3.1 Multicard 100
- D-Trust Card 3.1 Multicard
- D-Trust Card 4.1
- D-Trust Card 4.1 Multicard 100
- D-Trust Card 4.1 Multicard

dgnservice

- sprintCard (alte und neue Generation)
- businessCard (alte und neue Generation)

Bundesagentur für Arbeit

Signaturkarte der Bundesagentur für Arbeit (BA)

### 3. Unterstützte Kombinationen

#### Betriebssystem - Chipkartenleser - Signaturkarte

In der Regel werden alle Kombinationen der in det bisstest ebnemannten Chipkartenleser und Signaturkarten unterstützt. Aus technischen Gründen Ausnahmefällen allerdings vorkommen, dass die Signaturanbringung, Veroder Authentisierung mit einer elektronischen Signaturkarte/SSEE in Koml bestimmten Chipkartenleser und einem bestimmten Betriebssystem nur ein funktioniert.

Dieses kann unterschiedliche Gründe haben:

- Auf der Signaturkarte ist kein Verschlüsselungszertifikat vorhanden.
- · Für eine neue Signaturkarte wurde noch kein geeigneter PC/SC-Treibe des Chipkartenleser für ein bestimmtes Betriebssystem bereitgestellt.
- . Oder es liegt eine technische Inkompatibilität von Chipkartenleser un

# 1.1.6 Terminalserverumgebungen

Der Terminalserver ist eine Software, die in einem Netzwerk auf einem ze installiert ist und Applikationen über das Netzwerk mehreren Clients zur \ Client erhält vom Terminalserver grafische Information und stellt diese dem Benutzer dar. Die Applikationen selbst ist auf dem Terminalserver installiert. Der Start der Applikationen erfolgt z.B. über einen Browser in Verbindung mit einem lokal installierten Client (z.B. Citrix-Client). Alle Nutzer bzw. Profilinformationen werden zentral auf dem Server abgelegt. Der Zugriff auf das lokale Dateisystem für im Terminalserver laufende Anwendungen ist nach Ermessen des Administrators möglich.

#### **1. Unterstüzte Terminalserverumgebungen**

Die beA Client-Security unterstützt die folgende Kombination aus Terminalserver, Serverbetriebssystem und Clientbetriebssystem:

- Client-Betriebssystem: Windows
- Server-Betriebssystem: Windows Server 2016
- Terminalserver: Citrix Virtual Apps 1.8.11

Citrix Virtual Apps ist eine Virtualisierungslösung der Firma Citrix. Die Software setzt auf der Terminal Server-Funktionalität der Microsoft Windows-Serverbetriebssysteme auf und ermöglicht so die Nutzung zentral bereitgestellter Applikationen mit verschiedensten Endgeräten (Terminals), die nur die Benutzerschnittstelle darstellen müssen.

Die Verwendung von lokalen (Terminalclient-seitig gespeicherten) Dateien ist mit Ausnahme von Kartenlesertreibern nicht vorgesehen. Es wird nur die Nutzung von an den Client angeschlossenen Chipkartenlesern aus einer Terminal Session unterstützt.

### **2. Interne Kommunikation**

Während bei der Endgeräte-Installation der Port 9998 verwendet wird, ist für den Terminalserver eine variable Nutzung von Ports notwendig, damit zwischen mehreren gleichzeitig tätigen Benutzer keine Konflikte auftreten. Damit die Client-Security Instanzen nicht kollidieren muss der Port für die Kommunikation mit dem Browser (WebSocket-Verbindung Default Port 9998) dynamisch pro Instanz vergeben werden. Beim Starten sucht die Client-Security einen freien Port, verwendet diesen und übergibt die Portnummer dem Browser zum Start der beA-Anwendung.

Die folgende Abbildung zeigt die Kommunikation der Client-Security in der Terminalserver Konfiguration.

Beim Einsatz von Terminal Server wird die Anmeldung an beA von der Clie Die Client- Security sucht sich beim Start einen freien Port und teilt dies Anwendung mit. Die Reihenfolge der Aufrufe ist in Abbildung 2 illustriert.

Der Start der beA-Anwendung erfolgt über den Aufruf der beA-Startseite u Portnummer über einen neuen Menüpunkt in der Client Security. Da ledigli würde, startet der beim Benutzer eingestellte Standardbrowser. Andere Br verwendet werden, wenn der Standardbrowser geändert würde.

Über die Eingabe der URL bzw. den Eintrag als Favoriten kann die beA-Fu werden, da dadurch die Ermittlung eines freien Ports umgangen würde.

#### 3. Installieren auf einer Terminalserverumgebung

Wichtiger Hinweis: Stellen Sie bitte sicher, dass keiner Ihrer Benutzer die Client Security aktuell nutzt, bevor Sie die Installation auf einer Terminalserverumgebung starten. Die Client Security muss vorher durch alle Ihre Benutzerbeendetwerden.

Die Bereitstellung der Software erfolgt einheitlich für die Iokale Nutzung Terminalserverumgebung. DDe Winniks dzum Doe A Clienftin Suleenu Sitie auf der Startseite bnttpes://www.bea-bunked & lient Security Downloads. Wählen Sie betreffenden Link für Ihr jeweiliges Betriebssystem aus.

Für den Betrieb in TerminalserverumgleebAunCgleiennh-uSsescruhliety fürduWichdows den Administrator des Terminalservers heruntergeladen und die Installatio ausgeführt werden. Damit steht sie allen im System angeschlossenen Benu Updates der Basiskomponente der Client-Security müssen ebenfalls durch vorgenommen werden, siehe unten.

Hinweis: Als Administrator dürfen Sie nur die Installation oder ein Update der Basiskomponente der Client-Security ausführen, aber nicht die Anwendung starten! Die einzelnen Schritte der Installation und die Installationsergebnisse werden in den oben angegeben Links näher beschrieben. Der Start der Anwendung darf ausschließlich durch die lokalen Benutzer erfolgen, das bedeutet als Adminstrator dürfen Sie NICHT den

automatatischen Start nach der Installtion oder nach dem Starten des PCs während der Installation ausgewählen, siehe hierfürA und B im Abschlussdialog in Glient Security herunterladen und installieren

Voraussetzungen:

- Die für die Nutzung eines Chipkartenlesers erforderlichen Treiber müs Anwenderrechner installiert sein, nicht auf dem Terminalserver.
- Das notwendige Java JDK bringt das Installationsprogramm der beA C Dieses muss nicht auf dem Server installiert sein.
- . Wenn Sie Firefox auf einem Terminalserver als Standardbrowser nutze "about:config" den Wert der Variable "security.enterprise\_roots.enabl damit die parallele Anmeldung mehrerer Benutzer in beA funktioniert. Anpassung nutzt Firefox den Windows-Zertifikatsspeicher.

Software-Token hinzufügen

[Software-T](https://test-handbuch.bea-brak.de/einrichtung-von-bea/bea-client-security/authentifizieren/sicherheits-zertifikat-bzw-token-auswaehlen)okem en analog zum bekannten Mechanismus hochgeladen werden. aus das lokale Dateisystem des Client-PC muss für die Terminalserver-Um werden. Die Software-Token werden dann vom Client-PC in das Nutzer-Pro Terminalserver hochgeladen. Dateien vom lokalen Client-PC können durch gelesen bzw. verwendet werden.

#### 4. Zugriffsberechtigungen/ Benutzer freigeben

Nach einem erstmaligen Start der Client-Security ist für alle vorgesehene Vollzugriff auf dem Verzeichnis %Programdata% einzurichten. Dadurch we Aktualisierungen der Client-Security- Applikation automatisch zentral in d abgelegt. Andernfalls werden die Client-Security-Applikation und deren Al Benutzer in ein Verzeichnis c:\Benutzer\<BenutzerName>\BRAK abgelegt u vermeidbare Aktualisierungen der Client Security erfolgen. Im Terminalserver werden in einer Umgebung mehrere Instanzen der Client-Security für unterschiedliche Nutzer gestartet.

Nach der Freigabe der Anwendung für die Benutzer kann jeder am Terminalserver angemeldete Benutzer innerhalb seiner Session die Client-Security unabhängig von anderen Benutzern starten und schließen. Es wird jeweils eine eigene beA Client-Security-Instanz innerhalb der Umgebung des jeweils angemeldeten Benutzers gestartet. Jede Instanz der beA Client-Security verwendet einen eigenen Port auf Localhost für die Kommunikation mit dem Browser.

Alle benutzerspezifischen Dateien in der Terminalserver Konfiguration liegen auf dem Terminalserver. Das betrifft auch die Logfiles. Die Dateiübertragung zwischen dem Terminalserver und dem lokalen Rechner muss explizit freigeschaltet werden. Dafür sind folgende Schritte notwendig.

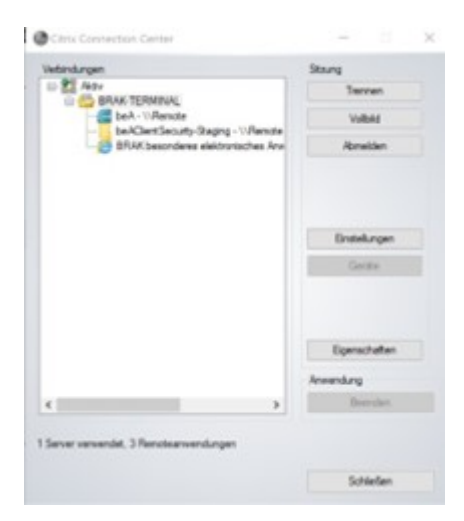

Mit der rechten Maustaste auf die Citrix Receiver Icon klicken und "Connection Center" öffnen. Den Terminalserver auswählen (z.B. BRAK-TERMINAL). Mit einem Klick auf "Einstellungen" können Rechte vergeben werden.

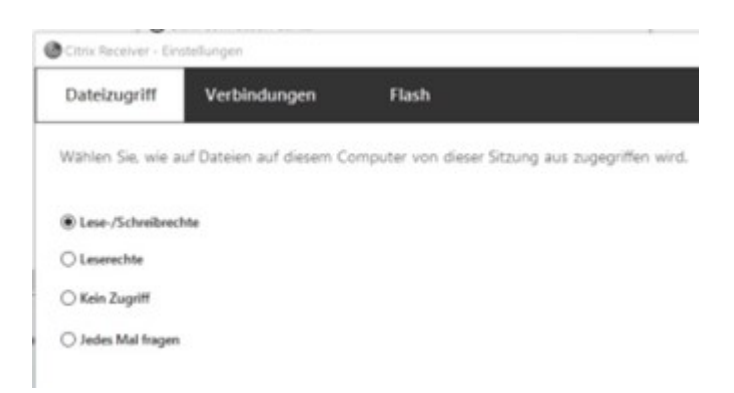

Es kann ausgewählt werden, ob Lese- oder Schreibrechte vergeben werden sollen.

Anschließend kann ein Explorer auf dem Terminal Server geöffnet werden, der auch den Zugriff auf die lokalen Dateisysteme hat, entsprechend den Rechten, die für den lokal geöffneten Explorer gelten.

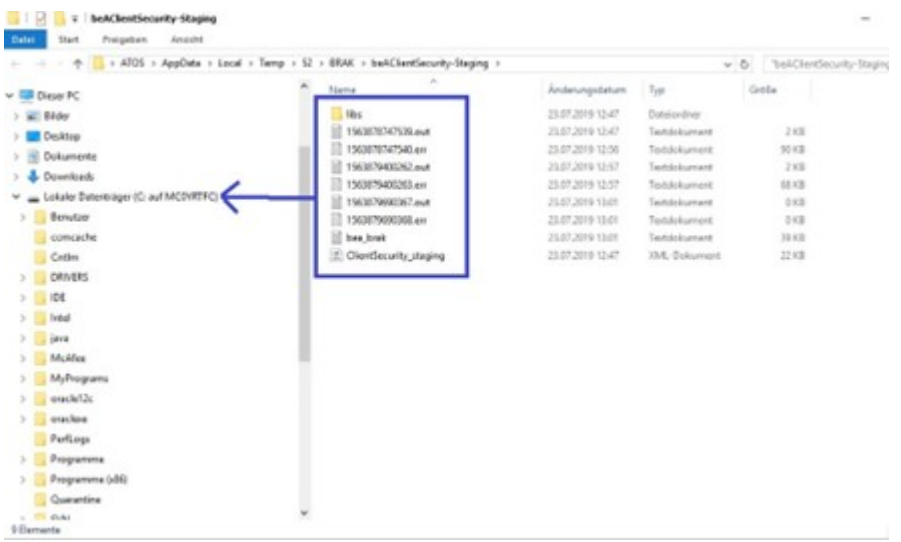

Nun können die Dateien ins lokale Dateisystem auf dem Client-PC übertragen werden.

#### **5. beA als Benutzer starten**

#### **5.1 beA Client Security starten**

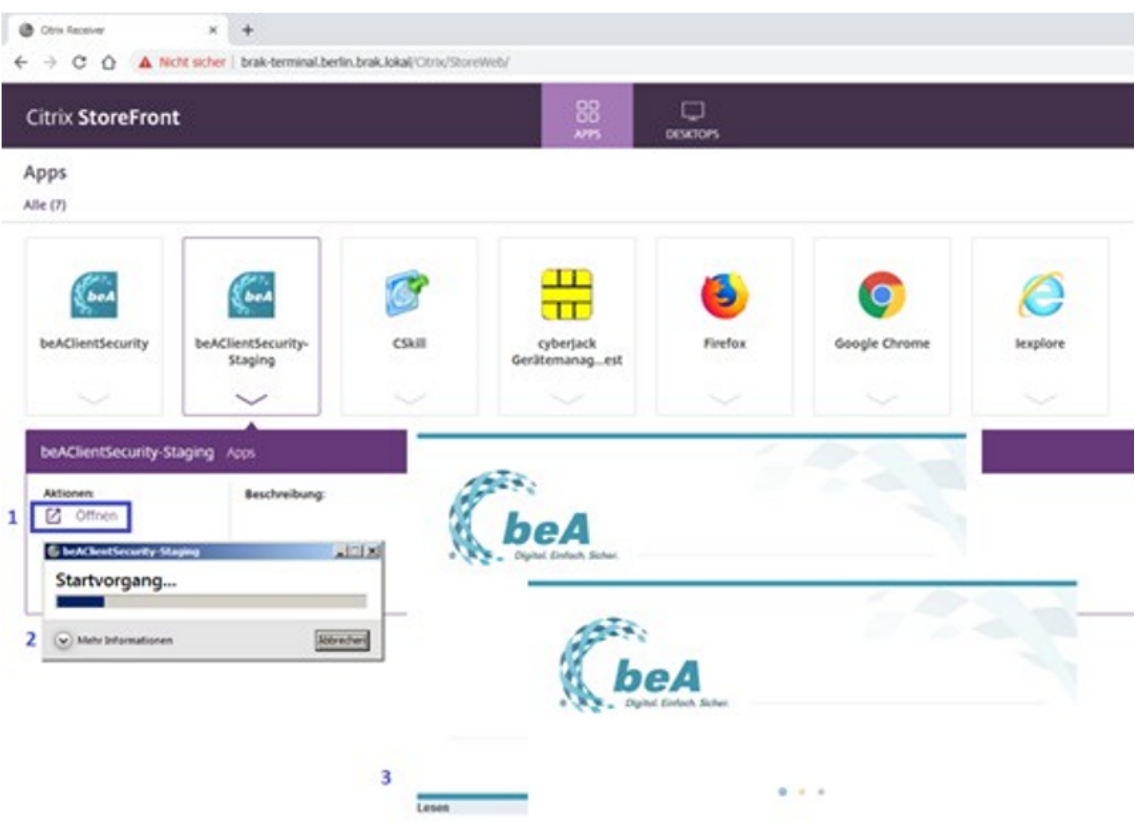

Auf einem Terminalserver-Desktop starten Sie die beA Client Security über das Windows-Startmenu. Alternativ starten Sie die beA Client Security bei einer Bereitstellung als Web-App

durch Klicken des beA Client Security Icons auf der Webseite des Termina nebenstehenden Abbildung dargestellt. Auf Ihrem lokalen Rechner rufen S im Browser auf. In jedem Fall ist vorausgesetzt, dass die beA Client Secu auf dem Terminalserver freigegeben wurde und ein geeigneter Citrix Clien Anwendung lokal installiert ist. Mit dem Starten der beA Client Security k Aktualisierung der Client Security Version erfolgen. Im Anschluss erschei Security über dem Desktop.

5.2 beA Webanwendung starten

Die Client-Security wird über ein Icon auf dem Desktop angezeigt. Mit Mo Versionsnummer der Client-Security und die verwendete Ronttreux in-mer ange [Men](https://test-handbuch.bea-brak.de/einrichtung-von-bea/bea-client-security/kontextmenue)ükann analog zur lokal installierten Version der Client-Security über d werden. Im Terminalserver wird zusätzlich die Funktion beA starten ange aktuell konfigurierten Standard-Browser ein neues Fenster mit der beA-An

Beim Aufruf "Protokoll Ordner öffnen" wird ein Explorer Fenster geöffnet i die Dateien auf dem Terminalserver liegen. Inhalte können in eine auf der gestartete Anwendung (z.B. Text Editor) per Zwischenablage übertragen w Rechtevergabe kann dem Explorer Zugriff auf das lokale Dateisysetm gege

#### 6. Update

Grundsätzlich ist davon abzuraten, Updates von beA, z.B. per GPO bzw. S zu berücksichtigen, dass für die Client-Security die Abwärtskompatibilität unterstellt werden kann und Updates nicht gesondert bereitgestellt werder Updates aktuell keine festen Termine. Grob angedacht sind zwei größere jeweils im 2. und 4. Quartal. Die Detailplanung orientiert sich dann z.B. a Vorgaben und deren Terminsetzung. Hinzu kommen ggf. zusätzliche kleine Fehlerbehebungen. Ob und in welcher Form die Client-Security jeweils bet BRAK bekannt gegeben. In Zukunft wird voraussichtlich jährlich ein Updat Umgebung eingeplant. Konkrete Risiken könnten im Einzelfall zu einem vo führen. Bei Aktualisierungen der beA Client-Security sollten alle zugreife Über einen lokalen Benutzer kann die Anwendung gestartet und die aktuel heruntergeladen werden. Diese steht dann allen Benutzern zur Verfügung. dass die Benutzer nach der Aktualisierung die aktuelle CS nutzen, die lau beenden.

Ein [Upda](https://test-handbuch.bea-brak.de/einrichtung-von-bea/bea-client-security/aktualisieren)te Basiskomponwinte genaus gehandhabb, dwide ein [Anwendungskomp](https://test-handbuch.bea-brak.de/einrichtung-von-bea/bea-client-security)onFeünt@iæsiskomponseimtobadministrative Rechte nötig.

Hinweis: Als Administrator dürfen Sie nur die Installation oder ein Update der Basiskomponente der Client-Security ausführen, aber nicht die Anwendung starten! Die einzelnen Schritte des Updates werden in den oben angegeben Links näher beschrieben. Der Start der Anwendung darf ausschließlich durch die lokalen Benutzer erfolgen, das bedeutet als Adminstrator dürfen Sie NICHT den automatatischen Start nach dem Update oder nach dem Starten des PCs während des Updates ausgewählen, siehe hier die im Abschlussdialog in Glient-[Security aktualisiere](https://test-handbuch.bea-brak.de/einrichtung-von-bea/bea-client-security/aktualisieren)n[.](https://test-handbuch.bea-brak.de/einrichtung-von-bea/bea-client-security/aktualisieren)

#### 7. Deinstallation

Die Deinstallation kann genauso durchgebührt wendeshe cwiret yndeinstallieren beschrieben. Ggf. ist hierfür das Beenden der Anwendung bei Nutzern nöt

# 1.1.7 Proxy Einstellungen

### Proxy Einstellungen

Ein Proxy-Server, kurz Proxy, ist ein Rechner, über den ein oder mehrere dem Internet verbunden sind. In einem Netzwerk erfüllt ein Proxy-Server Die beiden Hauptaufgaben sind diese:

- **Ein Proxy leitet Anfragen eines Rechners weiter. Diese Anfragen sind** gerichtet, die sich nicht im selben Netzwerk befinden. Dies sind beisp Internetadressen außerhalb des Netzwerks im Internet. Der Proxy emp der Dienste und leitet diese an den Rechner weiter, der die Anfrage g
- Die zweite Hauptaufgabe ist der Schutz der Rechner im Netzwerk vor Angreifer, die auf Rechner im Netzwerk zugreifen wollen.

#### **1. Automatische Übernahme der Proxy-Servereinstellungen**

Die beA Client-Security prüft beim Start in den Systemeinstellungen Ihres Rechners, ob Proxy-Einstellungen konfiguriert sind. Wenn Proxy-Einstellungen existieren, werden diese **automatisch** von der beA Client-Security übernommen. Damit ist der Proxy-Server auch für die beA Client-Security bekannt und es sind keine weiteren manuellen Einstellungen vor dem Start der beA-Client Security erforderlich.

#### **2. Proxy-Server und Proxy-Ausnahmen manuell eintragen**

Wenn die Proxy-Einstellungen nicht automatisch erkannt werden, müssen Sie die folgenden Einstellungen manuell vornehmen.

- Der Proxy-Server muss auf Ihrem Rechner eingestellt werden.
- Es müssen die sogenannten Proxy-Ausnahmen eingetragen werden.

Bitte beachten Sie, dass Änderungen an den Proxy-Einstellungen erst wirksam werden, nachdem sowohl der Browser als auch die beA Client-Security neu gestartet wurden.

#### **2.1 Proxy-Server einstellen unter Windows – Proxyserver eintragen**

#### **Hinweise:**

- Führen Sie bitte die nachfolgend beschriebenen Einstellungen auch durch, wenn Sie einen anderen Browser benutzen als Microsoft Edge. Sie können die Einstellung anschließend für den anderen Browser übernehmen.
- Bitte beachten Sie, dass Proxyeinstellungen grundsätzlich für jeden Benutzer separat durchzuführen sind, es sei denn, dies wurde anderweitig konfiguriert.

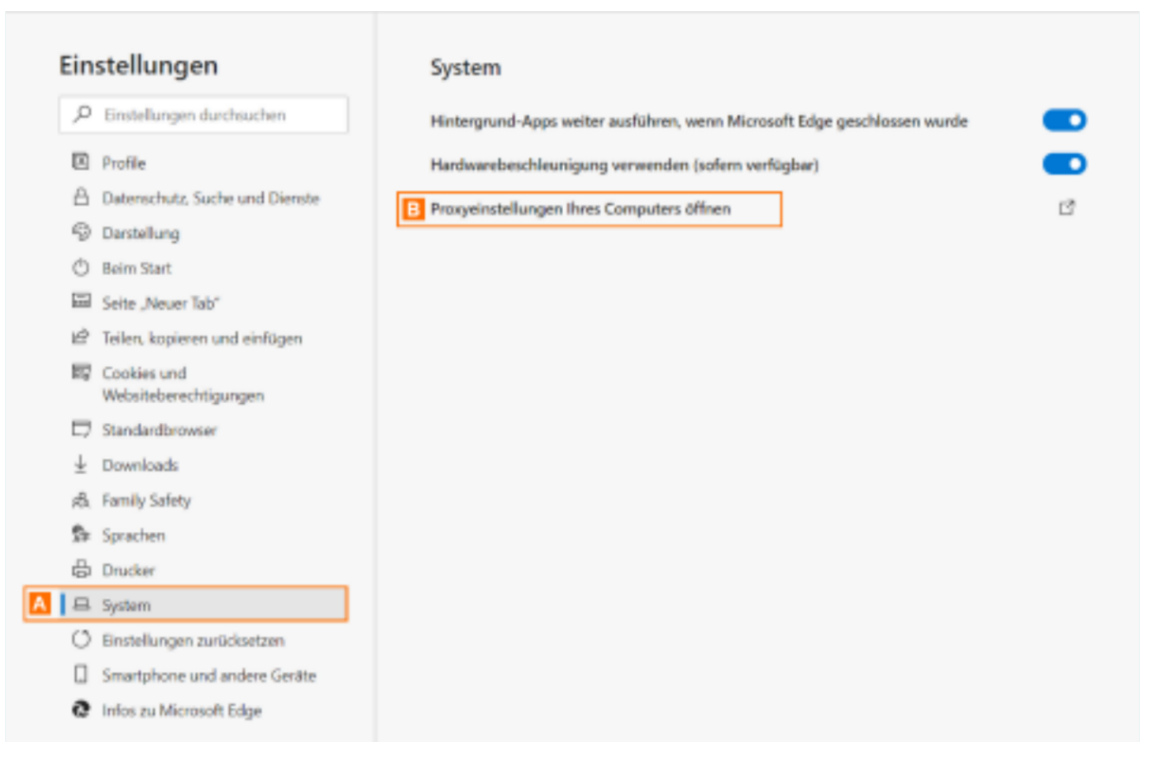

Um zu den Proxy-Einstellungen zu gelangen, gibt es zwei Möglichkeiten.

#### **Variante 1:**

Sie können den Dialog über den Microsoft Edge aufrufen. Öffnen Sie dazu im Edge die Option Einstellungen und klicken dann auf System A. Klicken Sie dann auf die Option Proxyeinstellungen Ihres Computers öffnen B.

#### **Variante 2**:

Alternativ können Sie die Proxy-Einstellungen direkt über die Windows Systemeinstellungen aufrufen. Wählen Sie dort die Option Netzwerk und Internet und dann Proxy.

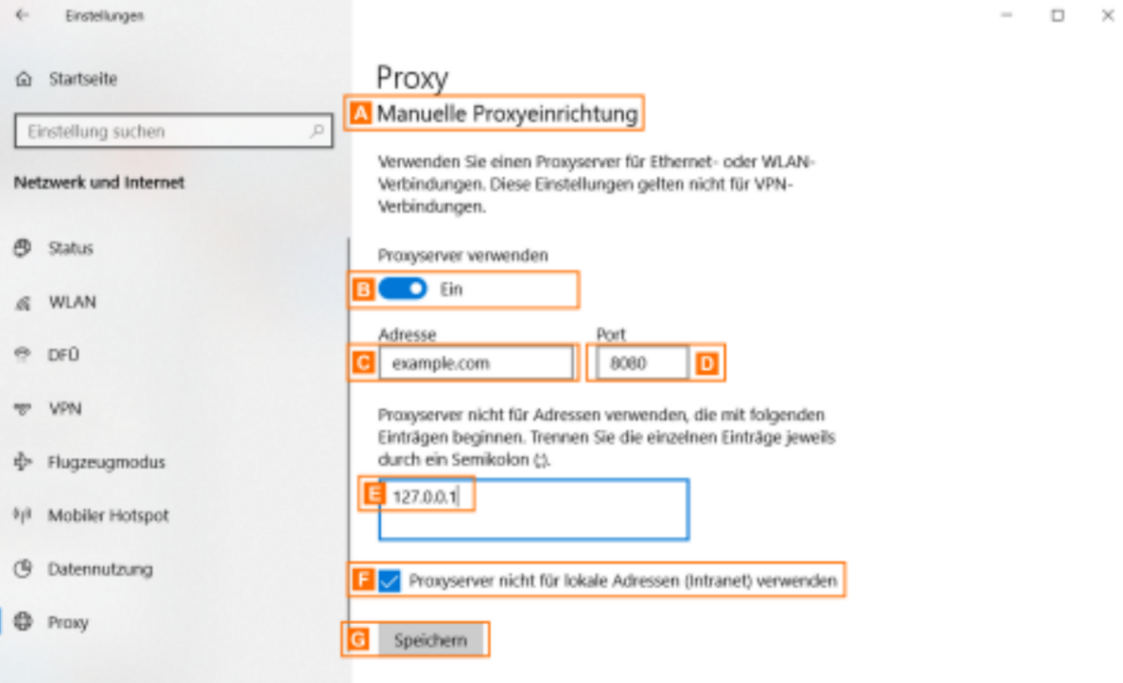

Scrollen Sie nach unten zum Bereich Manuelle Proxyeinrichtung A. Aktivieren Sie den Schalter Proxyserver verwenden B. Erst nach der Aktivierung werden die nachfolgenden Schaltflächen aktiviert.

Geben Sie in das Eingabefeld Adresse C die IP-Nummer des Proxy-Servers und in das Eingabefeld Port D die Portnummer ein.

Tragen Sie in das Feld darunter E die folgenden Ausnahmen ein: 127.0.0.\*

Aktivieren Sie die Checkbox Proxyserver nicht für lokale Adressen (Intranet) verwenden F.

Klicken Sie auf die Schaltfläche Speichern G, um die Einstellungen zu speichern

#### **Proxy-Server-Einstellungen in anderen Browsern**

Auch wenn Sie einen anderen Browser benutzen als den Microsoft Edge, führen Sie bitte die Einstellungen wie oben beschrieben durch. Öffnen Sie danach den Dialog Einstellungen in Ihrem Browser. Der benötigte Dialog heißt in den verschiedenen Browsern unterschiedlich, beispielsweise Erweiterte Einstellungen, Netzwerk, Verbindungen oder einfach Proxy-Einstellungen. Rufen Sie den Dialog für die Proxy-Einstellungen auf und wählen Sie aus, dass die Systemeinstellungen übernommen werden sollen. Der Chrome-Browser macht dies automatisch. Die Systemeinstellungen werden dann aus den oben beschrieben Internetoptionen übernommen.

#### **2.2 Proxy-Einstellungen vornehmen unter MAC OS**

Zum Einstellen des Proxy-Servers gehen Sie bitte wie folgt vor.

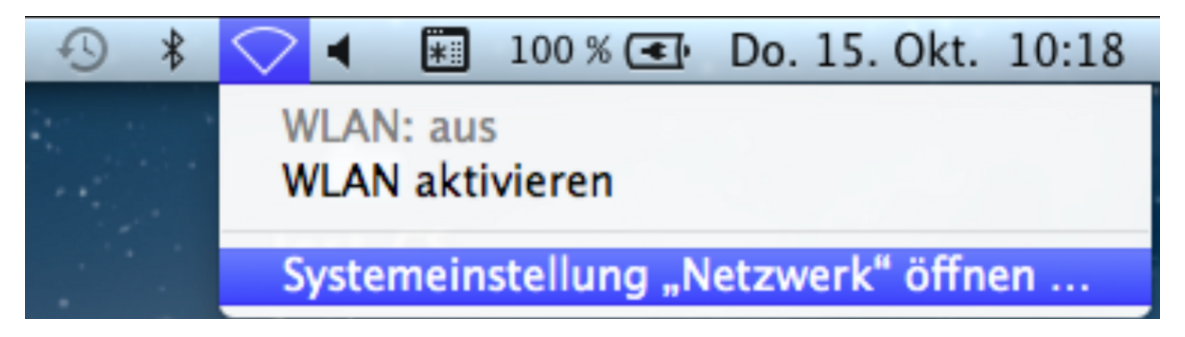

Klicken Sie auf der Menüleiste auf das Symbol für Netzwerkverbindungen und wählen Sie die Option Systemeinstellungen "Netzwerk" öffnen. Es wird der Dialog Netzwerk geöffnet.

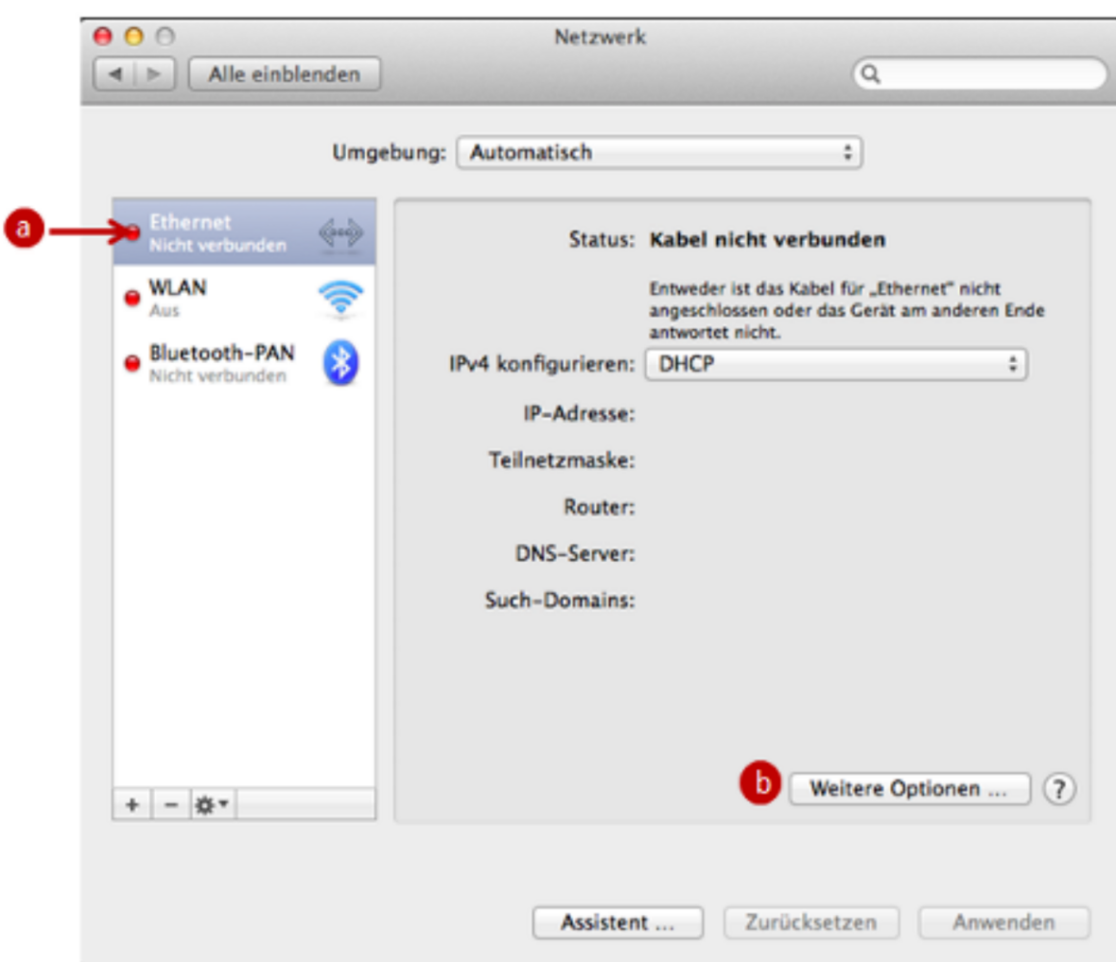

Klicken Sie im Dialog Netzwerk auf den Eintrag Ethernet A und dann auf die Schaltfläche Weitere Optionen B. Es öffnet sich ein neues Dialogfenster.

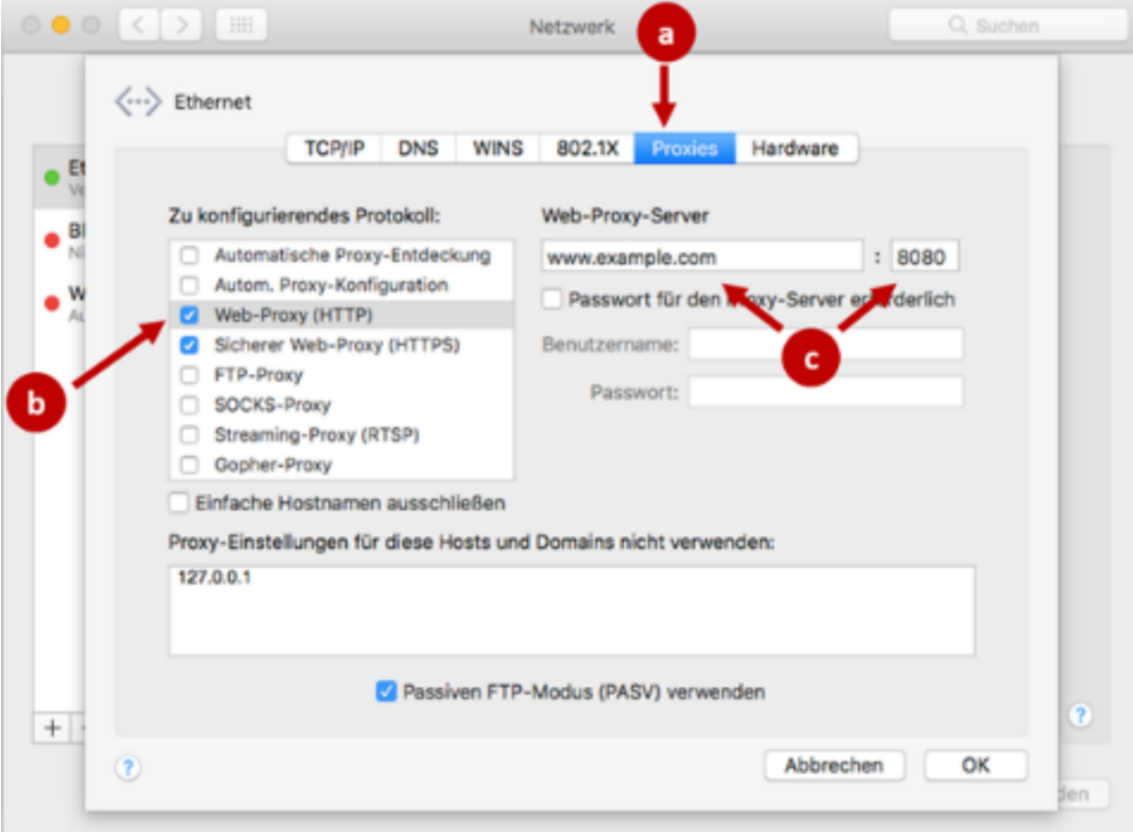

Zum Eintragen des Proxy-Servers wählen Sie im Dialogfenster Netzwerk auf der Registerkarte Proxies in der Liste Zu konfigurierendes Protokoll den Eintrag Web-Proxy (HTTP) aus. Geben Sie anschließend in der Eingabezeile Web-Proxy-Server im ersten Eingabefeld die IP-Adresse des Proxy-Servers und in dem Eingabefeld daneben die Portnummer ein.

Zum Eintragen der Proxy-Ausnahmen geben Sie im selben Dialogfenster in das Eingabefeld Proxy-Einstellungen für diese Hosts und Domains nicht verwenden die folgenden Ausnahmen ein und beachten Sie dabei, dass jeder Eintrag durch ein Komma getrennt wird und ein Leerzeichen nach dem Komma steht: 127.0.0.1

Bestätigen Sie die Einstellungen im Dialogfenster über die Schaltfläche OK und beim Schließen des Dialoges Netzwerk über die Schaltfläche Anwenden.

#### **2.3 Proxy-Einstellungen vornehmen unter Linux**

Zum Einstellen des Proxy-Servers gehen Sie bitte wie folgt vor. Die folgende Beschreibung bezieht sich auf den Standard-Desktop von Ubuntu in der aktuell unterstützen Version.

Klicken Sie auf das Zahnradsymbol oben rechts auf Ihrem Desktop.

Wählen Sie die Option Systemeinstellungen.

Im Dialog Systemeinstellungen wählen Sie die Option Netzwerk. Das Dialogfenster Netzwerkeinstellungen wird geöffnet.

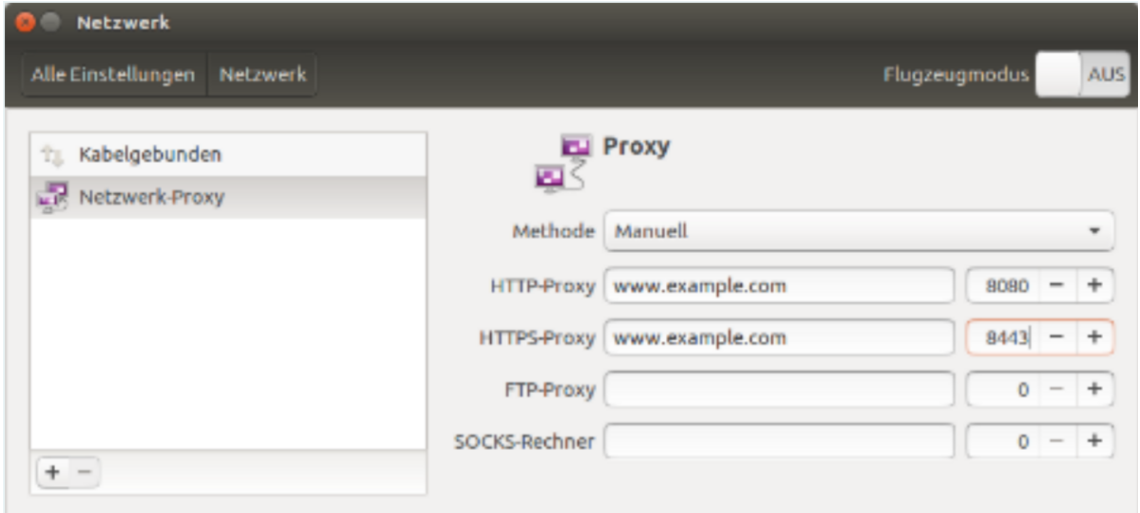

Im Dialogfenster Netzwerk wählen Sie den Eintrag Netzwerk-Proxy

Zum Eintragen des Proxy-Servers auf der rechten Seite des Dialogfensters wählen Sie unter Methode die Auswahl Manuell. Geben Sie im Feld HTTP-Proxy die IP-Adresse oder den Proxyservernamen ein und rechts daneben die Portnummer.

Für das Eintragen der Proxy-Ausnahmen gibt es in Ubuntu kein Dialogfenster. Diese Ausnahmen müssen über ein Terminal eingegeben werden. Öffnen Sie ein Terminal mit der Tastekombination Strg + alt + t. Geben Sie diesen Befehl ein: echo no\_proxy="127.0.0.1" | sudo tee --append /etc/environment

 Wenn Sie kontrollieren möchten, ob der Eintrag erfolgreich eintragen wurde, öffnen Sie ein neues Termin und geben Sie diesen Befehl ein: echo \$no\_proxy

#### **2.4 Netzwerk Konfiguration**

Die Skriptdateien (.js, .jvs oder .pac) zum Konfigurieren und Verwalten der erweiterten Proxyeinstellungen werden aktuell nicht unterstützt.

Es wurde die Domain bealocalhost.de registriert, ein DNS-Eintrag auf 127.0.0.1 eingerichtet und ein gültiges SSL- Zertifikat eingebunden. Somit ist ein sicherer, vertrauenswürdiger Zugriff aus dem Browser sowohl auf den beA- Anwendungsserver, als auch auf den Web Socket Server der Client-Security möglich.

Das Zertifikat wird im Rahmen der Installation erzeugt und auf dem Terminalserver abgespeichert. Bei Bedarf kann dieses Zertifikat gelöscht bzw. erneuert werden. Ist bei einem Start der Client Security kein entsprechendes Zertifikat installiert, so wird vorgeschlagen, dieses neu zu erzeugen und zu installieren (siehe Kap.7). Für die Verbindungen werden Session-Cookies verwendet und gem. dem Sicherheitskonzept auch überwacht. D.h. wechselt während einer Session die IP-Adresse, z.B. auch bei einem Proxy-Wechsel, so führt dies zu einem Verbindungsabbruch.

Die IP-Adressen der WEB-Seiten, die zur Anwendung kommen:

- 195.189.175.225 Zertifikatsprüfungen innerhalb beA
- $\bullet$  195.189.175.225 WEB-Seite der bletAlpAsn/www.wordwundgea(-b)rak.de/
- 195.189.175.225 Wartungsseiten (bei Downtimes)
- 77.76.219.106 Anwenderhandbuch (Online Hilfe)
- 127.0.0.1 (lokal) Verbindung Browser mit Client-Security (bealocalhos
- 195.189.175.226 KSW-Schnittstelle

Die bealocalhost.de (127.0.0.1) wird bei Einzelplatz-Installationen lokal d

Für Terminal-Server-Installationen wird für jede Session ein freier Port ge Session unterschiedlich sein müssen. Ansonsten werden ausschließlich di http und https angesprochen.

# 1.1.8 Dateiablage

#### Dateiablage

Im folgenden werden die Dateiablageort der beA-Anwendung beschrieben.

#### 1. Windows

Als Ablageorte der beA-Software bzw. Daten sind uns unter Windows beka

- c:\Programme (x86)\BRAK\beAClientSecurity
- c:\ProgramData\BRAK\beAClientSecurity
- c:\Benutzer\<BenutzerName>\BRAK
- c:\ Benutzer\<BenutzerName>\AppData\Local\Temp\BRAK

#### Client Security Updater

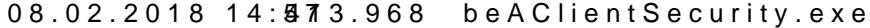

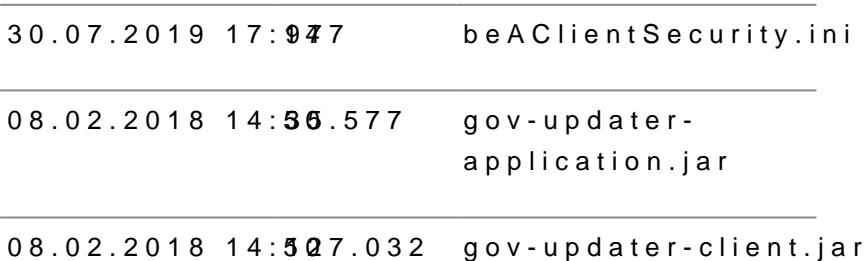
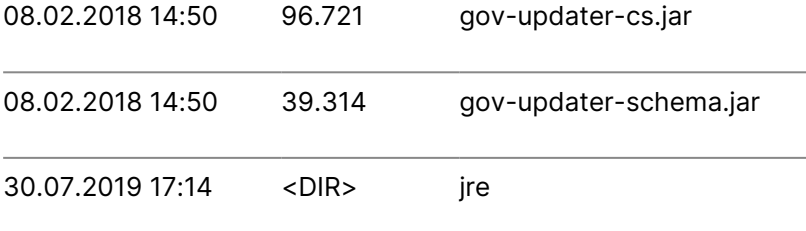

#### **Ablage für die ausführbaren Dateien der Client Security Applikation**

### C:\ProgramData\BRAK\beAClientSecurity

libs (die \*.jar Dateien)

temp

ClientSecurity\_produktiv.xml

Sind die Berechtigungen des Anwenders nicht ausreichend, dass in dieses Verzeichnis geschrieben werden kann, wird ersatzweise das folgende Verzeichnis verwendet:

c:\Benutzer\<BenutzerName>\BRAK

Ist dies auch nicht möglich, wird folgendes Verzeichnis verwendet: c:\ Benutzer\<BenutzerName>\AppData\Local\Temp\BRAk

Sollte auch dieses Verzeichnis nicht beschreibbar sein, wird eine Feldermeldung angezeigt.

### **Temporäre Ablage für die Ausführbaren Dateien**

- c:\Benutzer\<<Benutzername>>\AppData\Local\Temp\BRAK\beAClientSecurity z.B.:
- C:\Benutzers\Jonson\AppData\Local\Temp

#### **Ablage für die gespeicherten Zertifikate**

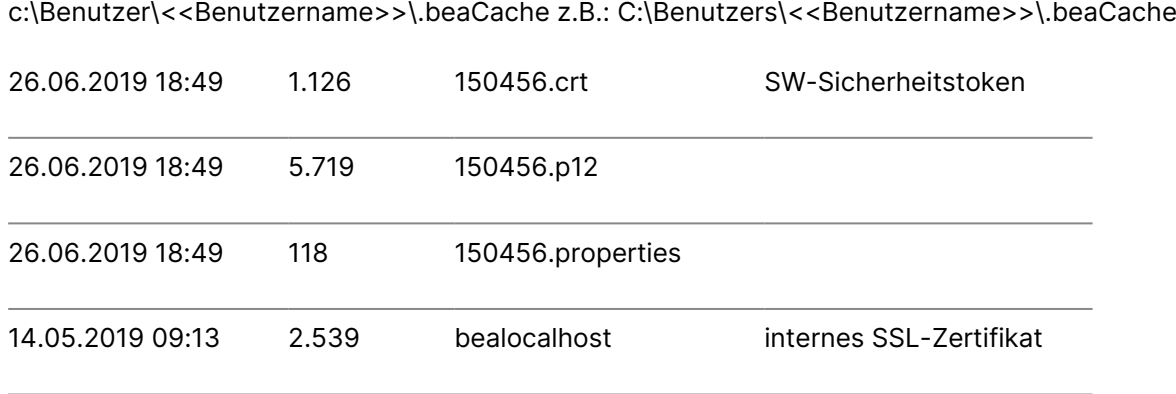

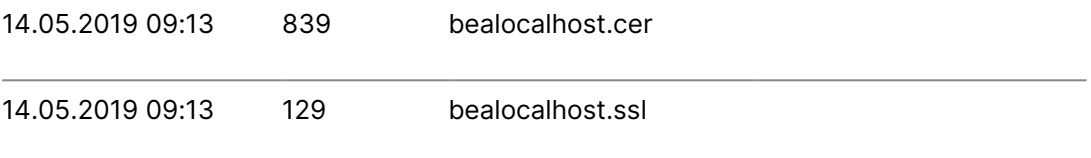

### **Die Logdateien**

C:\Benutzer\<<Benutzername>>\AppData\Local\Temp\Instanz\_Nummer\BRAK\beAClientSecurity\ z.B.: C:\Benutzers\<<Benutzername>>\AppData\Local\Temp\15\BRAK\beAClientSecurity\

bea\_brak.log

\*.out.log

\*.err.log

### **Deinstallation**

Nach einer ggf. gewünschten Deinstallation empfiehlt es sich, folgende Verzeichnisse, zusammen mit den entsprechenden Unterverzeichnissen, zu löschen:

c:\ProgramData\BRAK\beAClientSecurity c:\Benutzer\AppData\Local\Temp\BRAK\beAClientSecurity

## **2. MacOS**

Die Anwendung ist im Standard-Verzeichnis für Programme zu finden. Dort wird die beA Client Security im Rahmen der Installation abgelegt. Die Profildaten, und damit auch z.B. die lokalen SW-Zertifikate und ggf. Log-Dateien sind im Benutzerprofil in dem Verzeichnis ".beaCache" zu finden. Da es sich hierbei um ein normalerweise nicht anzuzeigendes Verzeichnis handelt, muss zuerst die Sichtbarkeit hergestellt werden. Dies erfolgt mit der Tastenkombination:

Befehlstaste ( $\mathcal{B}$ ) Umschalttaste ( $\hat{\Omega}$ ) und Punkt (.)

## **3. LINUX-Distributionen**

Als Ablageorte der beA-Software bzw. -Daten unter Linux sind uns bekannt:

- 1. Das selbstgewählte Installationsverzeichnis für die Client Security (Updater)
- 2. ~/BRAK/beaClientSecurity (mit nachgeladenen Programmdateien)
- 3. /tmp/BRAK/beaClientSecurity (mit Log-Dateien)
- 4. ~/.beacache (mit Zertifikaten)

#### **Client Security Updater**

Die auspackten Dateien des selbstgewählten Installationsverzeichnisses für das Archiv der beA Client Security Linux (Updater) von der beA-Web-Seite:

 $\sim$ /bea-cs\$ ls -artl -rwxr-xr-x 1 testuser testuser 519 Feb 14 2018 beAClientSecurity.sh -rw-r--r-- 1 testuser testuser 35577 Feb 14 2018 gov-updater-application.jar -rw-r--r-- 1 testuser testuser 127032 Feb 14 2018 gov-updater-client.jar -rw-r--r-- 1 testuser testuser 96721 Feb 14 2018 gov-updater-cs.jar -rw-r--r-- 1 testuser testuser 39314 Feb 14 2018 gov-updater-schema.jar drwxr-xr-x 6 testuser testuser 4096 Aug 28 12:38 jre

#### **Temporäre Ablage ausführbarer Dateien**

Die vom Updater nachgeladenen Dateien der Client Security, insbesondere mit den Jar-Dateien im Verzeichnis libs:

```
~/BRAK/beAClientSecurity$ ls -l
insgesamt 28
-rw-r--r-- 1 testuser testuser 22021 Aug 28 12:38 ClientSecurity produktiv.xml
drwxr-xr-x 3 testuser testuser 4096 Aug 28 12:38 libs
```
#### **Ablage der Log-Dateien**

```
/tmp/BRAK/beAClientSecurity$ ls -l
insgesamt 4
-rw-r--r-- 1 testuser testuser 0 Sep 2 12:07 1567418855496.out.log
-rw-r--r-- 1 testuser testuser 978 Sep 2 12:07 1567418855501.err.log
```
**Ablage gespeicherter Zertifikate**

Ablageort ist das Verzeichnis .beacache unter dem Home-Verzeichnis des Nutzers:

```
\sim/.beaCache$ ls -l
insgesamt 28
-rw-r--r-- 1 testuser testuser 1039 Dez 18 2018 149886.crt
-rw-r--r-- 1 testuser testuser 5715 Dez 18 2018 149886.p12
-rw-r--r-- 1 testuser testuser 103 Dez 18 2018 149886.properties
-rw-r--r-- 1 testuser testuser 2539 Aug 20 2018 bealocalhost
-rw-r--r-- 1 testuser testuser 839 Aug 20 2018 bealocalhost.cer
-rw-r--r-- 1 testuser testuser 126 Aug 20 2018 bealocalhost.ssl
```
#### **Deinstallation**

Um die Client Security zu deinstallieren, löschen Sie manuell die benannten Verzeichnisse der beA Client Security vollständig.

# 1.2 beA Client Security

## beA Client Security

Die beA Client Security ist ein Programm, das direkt auf dem Rechner des der Terminalserverumgebung installiert wird. Die beA Client Security wird sicherheitsrelevante Funktionen auszuführen, welche nicht im Internet sta

Beispiele für die beA Client Security Nutzung

- [Anmeld](https://test-handbuch.bea-brak.de/einrichtung-von-bea/registrieren-und-anmelden/anmelden)en
- [Signie](https://test-handbuch.bea-brak.de/arbeiten-mit-ihrem-bea/signaturverfahren)ren
- [Signaturpr](https://test-handbuch.bea-brak.de/arbeiten-mit-ihrem-bea/nachrichten/oeffnen-und-anzeigen/pruefen-einer-qualifizierten-elektronischen-signatur-qes)üfung
- Ver- und Entschlüsseln von Nachrichten
- [Exportie](https://test-handbuch.bea-brak.de/arbeiten-mit-ihrem-bea/nachrichten/verwalten/exportieren)wom Nachrichten

Die beA Client Security wird einmalig auf dem stjælwjewinbing ojene klænne honer ng an beA mus Glideinet Security neu werdente Für die Nutzung von beA müssen d Client-Security und der Browser miteinander Daten austauschen. Um diese abzusichern, muss einmalig ein Zertifikat erstellt und im Browser hinterle

In Ihrer Desktop Kontrollleiste signalisiert Ihnen das Symbol [der](https://test-handbuch.bea-brak.de/einrichtung-von-bea/bea-client-security/starten-oder-beenden) beA [Clie](https://test-handbuch.bea-brak.de/einrichtung-von-bea/bea-client-security/starten-oder-beenden) [Security ges](https://test-handbuch.bea-brak.de/einrichtung-von-bea/bea-client-security/starten-oder-beenden)twautde und im Hintergrund läuft.

beA Client Security verwalten

- [Herunterladen und In](https://test-handbuch.bea-brak.de/einrichtung-von-bea/bea-client-security/herunterladen-und-installieren)stantlideermenerstmaligen Zugriff muss die beA Client auf den Computer heruntergeladen und installiert werden werden.
- · [Starten oder B](https://test-handbuch.bea-brak.de/einrichtung-von-bea/bea-client-security/starten-oder-beenden)eWrechenn die Installation der beA Client Security durchge kann diese gestartet werden. Der Start der beA Client Security ist nö beA anzumelden oder zu registrieren. Sobald die beA Client Security diese auch beendet werden.
- . [Aktualisi](https://test-handbuch.bea-brak.de/einrichtung-von-bea/bea-client-security/aktualisieren)er Faalls die beA Client Security aktualisiert werden muss, wer Anwendung darauf hingewiesen.
- [Deinstalli](https://test-handbuch.bea-brak.de/einrichtung-von-bea/bea-client-security/deinstallieren)er Aeunßerdem können Sie die beA Client Security deinstalliere

beA Client Security Komponenten

Die beA-Client Security-Software besteht aus mehreren Komponenten. Die die Durchführung der Installation, der Updater, welcher regelmäßig abglei Download-Server eine höhere Version der installierten Software vorliegt u Endgerätesoftware zur Durchführung der lokalen beA-Funktionen

Die Client-Security enthält eine JavaScript-Schicht, die die Kommunikatio Anwendung (beA- Nachrichten-Client) und den darunterliegenden Schichte übernimmt. Die Client Security beinhaltet alle Funktionen, welche der Ben beA-Postfaches braucht, siehe oben. Die Funktion von beA kann nur für di Security Version unterstellt werden.

Die Installation der Client Security erfolgt erst beim ersten Aufruf des Up MUSS mit normalen Benutzerrechten erfolgen. Bei jedem Start prüft der U Version vorhanden ist. Ist das der Fall, so werden die Daten automatisch installiert. Dieses ist notwendig, damit für ein Update normale Benutzerre sich die Aussage auf eine Standard-Rechtestruktur auf dem Endgerät bezi

## 1.2.1 Herunterladen und Installieren

## Herunterladen und Installieren

Vor dem erstmaligen Zugriff muss die beA Client Security auf den Comput werden. Auf der Startseite der beA-Anmeldung finden Sie rechts unten ein Security herunterladen", wo Sie die Downloadlinks für die verschiedenen I

Für das Herunterladen und Trestrailnie er wienumgebungen gelten Besonderheiten .

1. Öffnen der Downloadseite

Auf der beA Starts chittep sunffowww.bea-brakfindelebne Sie einen Link zur Client Se Downloadseite. Klicken Sie auf den Link "Client A.Security herunterladen"

## **2. Herunterladen**

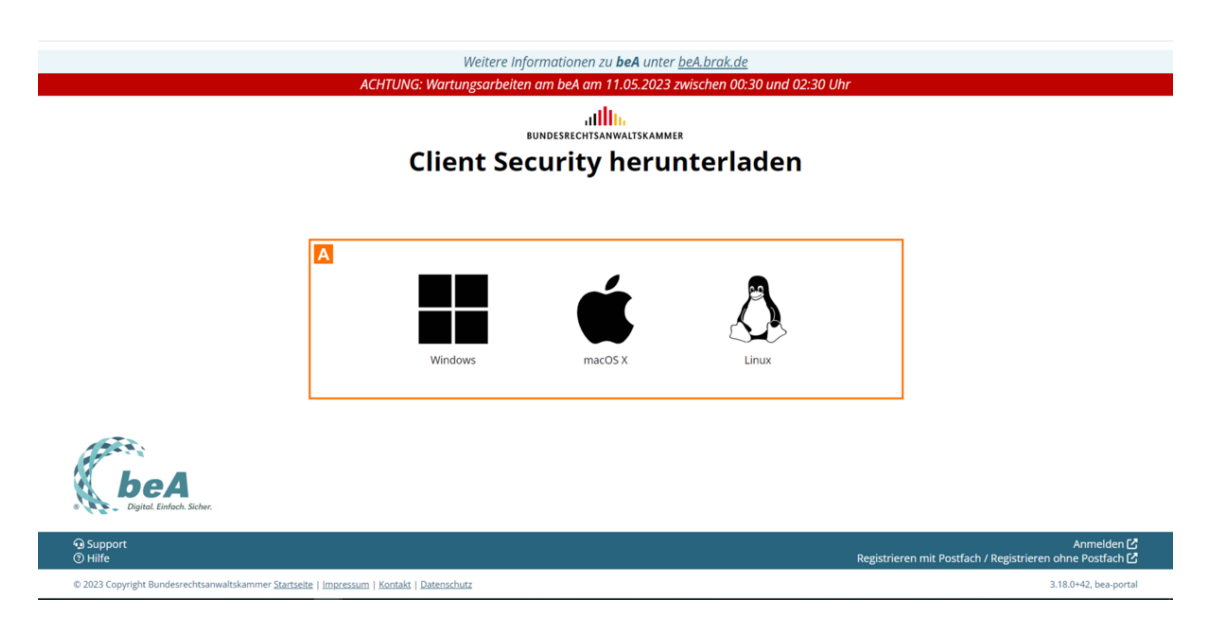

Auf der Downloadseite finden Sie die Links zum Download der beA Client Security für das jeweilige Betriebssystem A.

*Hinweis zu Windows: Das Installationsprogramm für Microsoft Windows ist für alle unterstützten Windows Betriebssysteme (64 Bit) geeignet.*

## **3. Installieren**

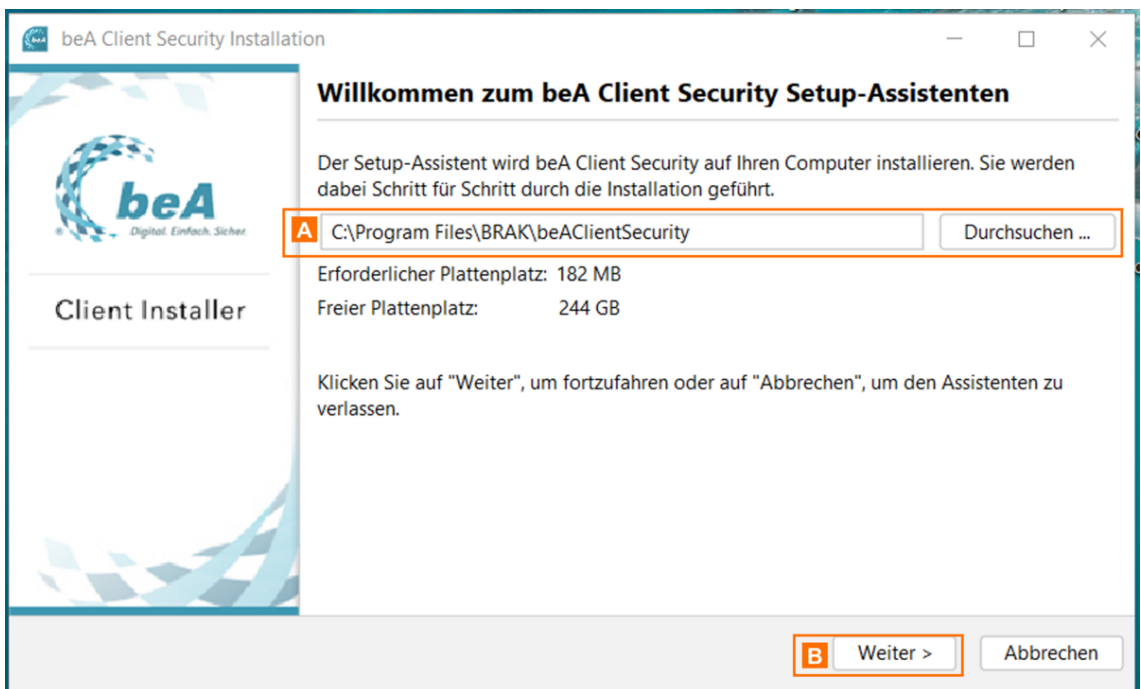

Im Willkommensdialog können Sie auswählen, in welches Verzeichnis die beA Client-Security installiert werden soll. Um das vorgeschlagene Verzeichnis zu ändern, klicken Sie auf die Schaltfläche "Durchsuchen..." A neben dem Verzeichnis und wählen Sie das gewünschte

Verzeichnis aus.

Klicken Sie auf die Schaltfläche "Weiter" B, um die beA Client-Security auf Ihrem Rechner zu installieren.

*Hinweis: Die gewählte Darstellung ist für ein Windows Betriebssystem. Diese können für Mac OS oder Linux ggf. etwas abweichen.*

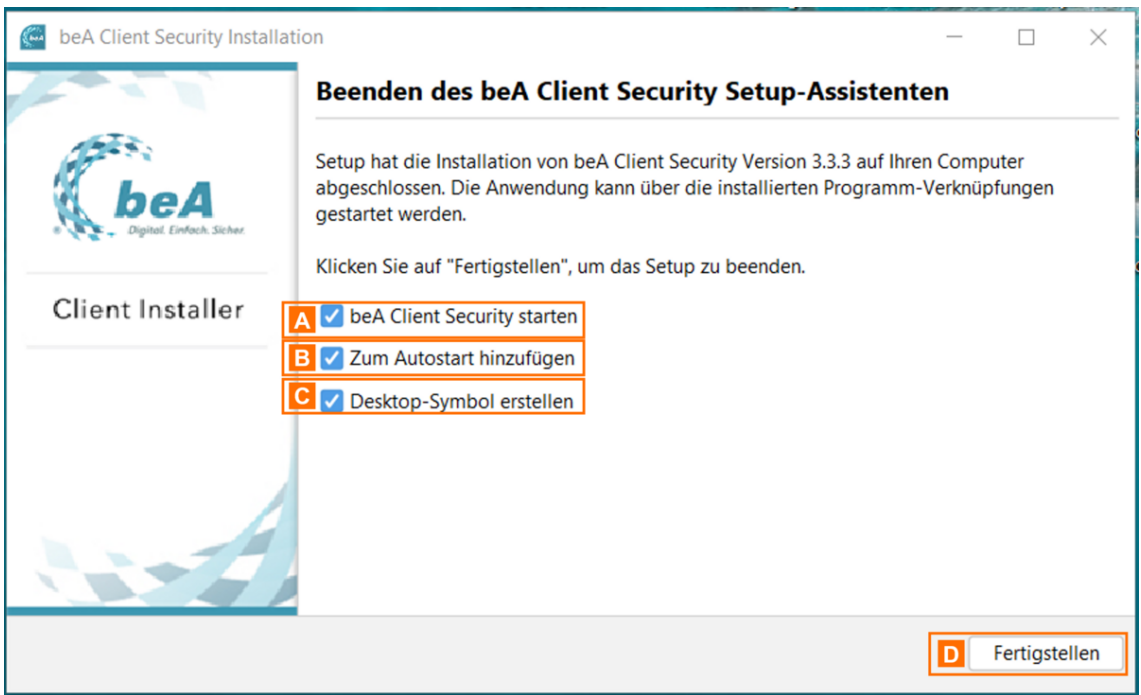

Nach Abschluss der Installation wird Ihnen dieser Statusdialog angezeigt.

Sie können folgende Auswahl tätigen:

- Client Security direkt nach der Installation starten A
	- Für das Betriebssystem Linux wird diese Auswahl nicht angegeben.
- Client Security bei jedem Neustart des Computers automatisch starten B
	- o Dies gilt für alle Windows Benutzerkonten.
	- Für das Betriebssystem Linux wird diese Auswahl nicht angegeben.
- Desktopverknüpfung für die beA Client Security erstellen C
	- Dies gilt für alle Windows Benutzerkonten.
	- Für das Betriebssystem Linux wird diese Auswahl nicht angegeben.

Über die Schaltfläche "Fertigstellen" D schließen Sie das Installationsprogramm.

*Hinweis: Die gewählte Darstellung ist für ein Windows Betriebssystem. Diese können für Mac OS oder Linux ggf. etwas abweichen.*

### 3. Proxy-Einstellungen überprüfen

Bitte prüfen Sie vor de Pm oStya-Elidseellungen

- Kein Proxy für Internetver bMedun Spieen keinen Proxy-Server für die Verbi dem Internet benutzen, sind keine weiteren Einstellungen erforderlich.
- Proxy für Internetverbi Mokammg Scnie sich über einen Proxy-Server mit den verbinden, müssen Sie vor dem ersten Start der beA Client-Security n den Proxy-Server vornehmen. Wählen Sie die Option beA Client-Secur

### 4. Ergebnis der Installation

Nach der Installation liegen die nachfolgend aufgeführten Ergebnisse vor:

#### 5. Erster Start nach Installation

Nach der Installation steht die beA Client Security dem Benutzer zur Verf muss nur einmal manuell installiert werden. Nach dem ersten Start werder Programmbestanadutteinheatisch herunterugned and stalliert. Falls kein automatisch bei der Installation ausgewählt wurde, muss die Client Specsuaintye wor jeder werden.

Die folgenden Schritte müssen für jeden Benutzer durchgeführt werden, de anmeldet.

- **Proxy-Server für Internetverbindungen: Wenn Sie sich über einen Pro** Internet verbinden, müssen Sie vor dem Start der Client Security wen den Proxy-Server vornehmen.
- Zertifikatskonfiguration: Beim ersten Start wird ein Zertifikat erzeugt Webbrowser hinterlegt werden muss.

## 1.2.2 Aktualisieren

## Aktualisieren

Mit neuen Releases der beA-Anwendung, also neuen Funktionen und Verbe vielen Fällen auch eine Aktualisierung der beA Client-Security einher.

Nachfolgend werden die Schritte beschrieben, die für eine notwendige Aktualisierung der beA Client-Security auszuführen sind. Die Aktualisierung der beA Client-Security müssen Sie auf jedem Endgerät durchführen, mit dem Sie die beA-Webanwendung nutzen möchten. Administrative Rechte sind dafür nicht erforderlich.

Die durchzuführenden Schritte sind für die Aktualisierung grundsätzlich unabhängig von dem verwendeten Betriebssystem.

*Hinweis: Weiterhin gibt es Aktualisierungen der beA Client-Security, die nicht zwingend sofort installiert werden müssen, um die Funktionalität der Anwendung zu gewährleisten. In diesen Fällen wird die Aktualisierung der beA Client-Security im Hintergrund ohne eine Benutzerinteraktion heruntergeladen und beim darauf folgenden Start der beA Client-Security automatisch installiert. Sie müssen in diesem Fall nichts tun.*

## **Installation notwendiges Update**

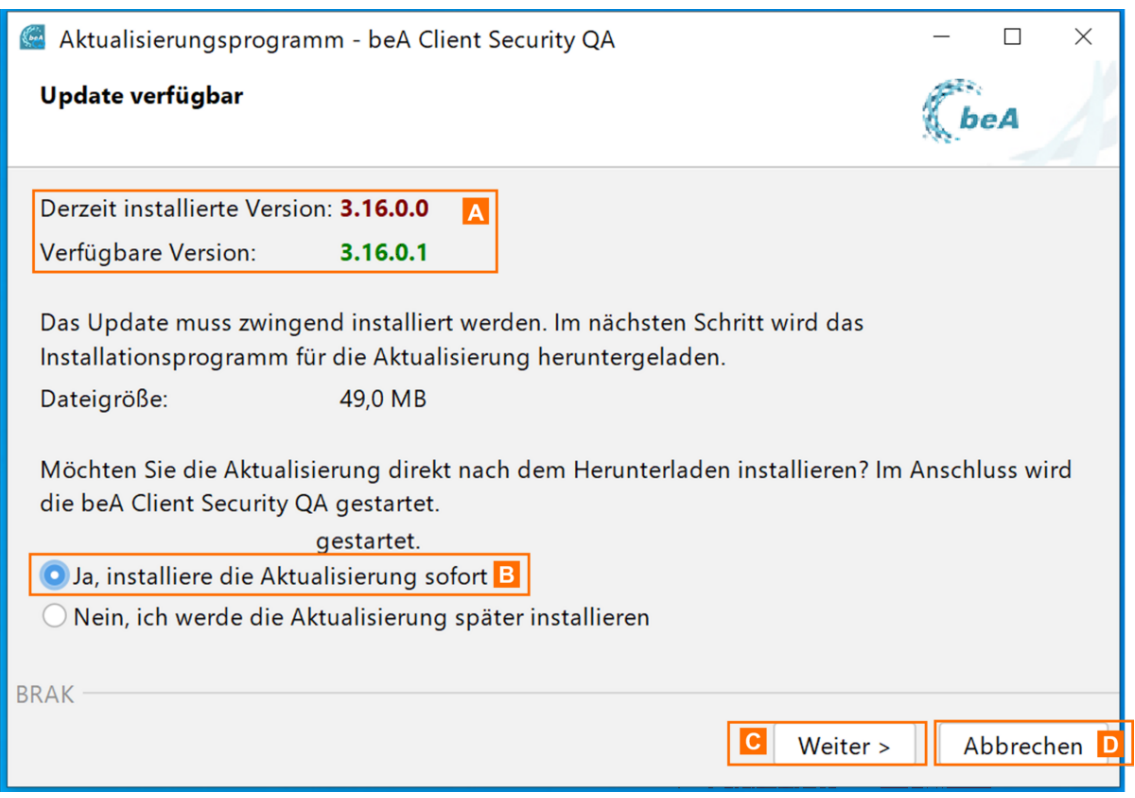

Beim Starten der beA Client-Security werden Sie auf ein notwendiges Update A hingewiesen. Wenn Sie die Aktualisierung durchführen möchten, wählen Sie bitte in diesem Dialog die Möglichkeit "Ja, installiere die Aktualisierung sofort" B und betätigen Sie die Schaltfläche "Weiter" C.

Sie können alternativ die Aktualisierung verschieben und die Schaltfläche "Abbrechen" **D** wählen.

Wählen Sie "Nein, ich werde die Aktualisierung später installieren" aus, wenn Sie nur den Download starten wollen, aber noch nicht die Installation durchführen wollen.

*Hinweis: Falls Sie sich gegen die Aktualisierung entscheiden, können Sie sich bei einem notwendigen Update nicht mehr in der beA-Webanwendung anmelden, bis die Aktualisierung durchgeführt wurde.*

Für den Fall, dass Sie sich für eine Aktualisierung entschieden haben, we Daten heruntergeladen. Bitte warten Sie A issbogers der lades voergang

Nachdem die aktualisierte beA Client Security im Anschluss gestartet wur gewohnt an Ihrem beA anmelden.

## 1.2.3 Starten oder Beenden

## Starten oder Beenden

## 1. Automatischer Start

Ein automatischer Start der Client Securitly sktannina the instellen eBeteine bssysteme Windows und Mac OS) ausgewählt werden. Damit ist sichergestellt, dass d immer zusammen mit dem Rechner gestartet und ausgeführt wird.

Hinweis: Mit dem Betriebssystem Linux können Sie Pfad und Dateinamen der beA Client-Security z.B. in der Datei /etc/init.d/boot.local hinzufügen. Für diesen Vorgang benötigen Sie Administratorenrechte.

### 2. Manueller Start

Zum manuellen Starten der beA Client Security

- klicken Sie entweder auf den Eintrag für die beA Client Security in de der Programme oder
- machen Sie einen Doppelklick auf das Symbol der Verknüpfung mit de auf dem Desktop bei Windows, der Dock (Taskbar) bei Mac OS oder in Anwendungsübersicht bei Linux.

#### 3. Beenden

Nach dem Start der beA Client Security wird das Symbol der beA Client Se vom Betriebssystem im Infobereich oder der Menü- bzw. Kontrollleiste ang Rechtsklick auf dieses Symbol können das Kontextmenü erreichen und die über den "Beenden"-Eintrag beenden.

## 1.2.4 Kontextmenü

## Kontextmenü

## 1. Symbol

Nach deSmart der beA Clientw Sredculais y Symbol der beA Client-Security in Abh vom Betriebssystem im Infobereich oder der Menü- bzw. Kontrollleiste ang Symbol können Sie das Kontextmenü der beA Client-Security erreichen.

- . WindowsDas Symbol der beA Client-Security wird im Infobereich der T angezeigt. Häufig befindet sich dieses unter "ausgeblendete Symbole".
- Mac OS Das Symbol der beA Client-Security wird in der oberen Menülei Bar) am oberen Bildschirmrand angezeigt.
- . Linux Das Symbol der beA Client-Security wird wird entweder im Syste Benutzeroberfläche angezeigt oder es wird auf dem Desktop so angez allen anderen Fenstern liegt, je nachdem, ob die verwendete Linux-Be System Tray anbietet oder nicht.

## 2. Öffnen

Sie können das Kontextmenü durch einen Rechtsklick (für Windows und Li Linksklick (für Mac OS) auf das Symbol der beA Client Security öffnen.

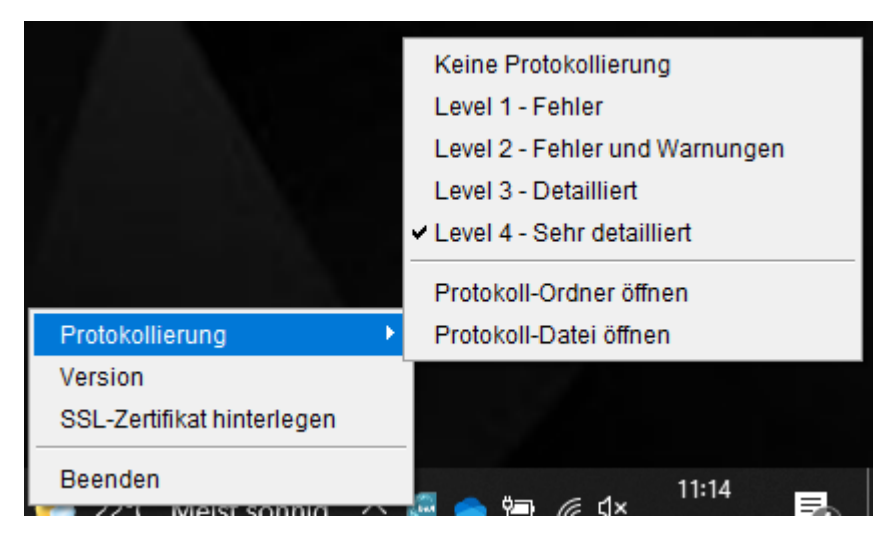

Das Kontextmenü hat die folgenden Einträge, welche zur Steuerung oder zum Aufruf der Protokollierung bzw. Versionen genutzt werden können.

## **3. Protokollierung**

## **3.1 Level**

Über die verschiedenen Levels können Sie festlegen, in welcher Detailtiefe das System Informationen in die Protokolldatei schreibt. Je nach Auswahl der Protokollstufe wird in der Protokolldatei in unterschiedlichem Umfang protokolliert. Vor der aktuell ausgewählten Protokollstufe wird ein Haken angezeigt. Sie können die Protokollstufe einfach durch einen Klick auf die gewünschte Stufe auswählen.

### **Folgende Protokollstufen werden unterschieden:**

- **Level 1 Fehler**: Dies ist die niedrigste Protokollstufe, die die geringste Informationsmenge erzeugt. Es werden nur Fehler protokolliert, die das System an die Protokolldatei ausgibt.
- **Level 2 Fehler und Warnungen**: Bei dieser Protokollstufe werden alle Meldungen des Level 1 mitgeschrieben und zusätzlich alle Warnmeldungen, die das System an die Protokolldatei ausgibt.
- **Level 3 Detailliert**: Bei dieser Protokollstufe werden alle Meldungen des Level 1 und 2 mitgeschrieben und zusätzlich alle programminternen Aufrufe, die das System an die Protokolldatei ausgibt.
- **Level 4 Sehr detailliert**: Bei dieser Protokollstufe werden alle Meldungen der Level 1, 2 und 3 mitgeschrieben und zusätzlich alle Informationen über einzelne Ausführungsschritte von Unterprogrammen, die das System an die Protokolldatei ausgibt.
- **Keine Protokollierung**: Bei dieser Protokollstufe werden keine Informationen in die Protokolldatei geschrieben.

Es werden nur technische Informationen zur Ausführung der beA Client Security mitgeschrieben. Die Protokolldatei kann für den Support wichtige Informationen enthalten, für den Fall, dass die

## **3.2 Protokoll-Ordner öffnen**

Des Weiteren können Sie unter diesem Eintrag über die Option "Protokoll-Ordner öffnen" den Ordner anzeigen, in dem alle Protokolldateien gespeichert sind, die von der beA Client Security angelegt werden. Diese Protokolldateien lassen sich mit jedem Text-Editor öffnen. Protokolldateien sind für Sie nur relevant, wenn Sie den Support benötigen. Sie können die Dateien bei Problemen mit Ihrem beA an den Support senden.

### **Die folgenden Protokolldateien werden von der beA Client Security angelegt:**

- **"bea\_brak.log"** enthält alle Ereignisse, die während der Programmausführung mitgeschrieben werden. Die Ausführlichkeit dieses Protokolls können Sie über die oben erklärten Protokollstufen einstellen. Im Protokollordner werden zudem bis zu 10 Archivdateien mit älteren Protokolldateien gespeichert, welche maximal 10 Tage aufbewahrt werden. Derartige Archivdateien sind an der Dateinamenserweiterung ".gz" erkennbar und können auf Anforderung an den Support übermittelt werden.
- **"exec.log"** enthält die Startereignisse der beA Client Security, die mitgeschrieben werden. Wird die beA Client Security mehrfach hintereinander beendet und gestartet, wird für jeden Start eine neue Protokolldatei angelegt und die vorherige gelöscht.

### **3.3 Protokoll-Datei öffnen**

Über die Option "Protokoll-Datei öffnen" können Sie direkt die Protokolldatei "bea\_brak.log" in einem Text-Editor öffnen.

### **4. Version**

Mit einem Mausklick auf diesen Eintrag wird ein Dialogfenster geöffnet, das Ihnen u.a. die Versionsnummer der beA Client-Security und den verwendeten Port anzeigt. Sie können dort außerdem über die Schaltfläche "Lizenzbedingungen" die Copyright- und Lizenzbedingungen der Softwareprodukte von Drittherstellern einsehen.

## **5. SSL-Zertifikat hinterlegen**

Für die Funktion von beA müssen auf Ihrem Rechner die beA Client Security und Ihr Webbrowser miteinander Daten austauschen. Hierzu ist es notwendig, dass ein sogenanntes Zertifikat erzeugt und lokal gespeichert wird. Das Zertifikat besteht aus einer eindeutigen Zeichenfolge (Schlüssel) und aus einem zum Schlüssel gehörenden Zertifikat. Das Zertifikat muss dem Browser übergeben werden, damit dieser mit der lokal installierten beA Client-Security Daten

Die beA Client Security prüft beim Start, ob bereits ein Zertifikat erzeugt wurde. Durch diesen Vorgang werden Sie über verschiedene Dialoge gefüh Vorgang abgebrochen haben und später nachholen wollen oder haben Sie neuen Browser installiert, können Sie die Hinterlegung des Zertifikats im Funktion aufrufen. Es wird der Vorgang Zertifikat im Browser hinterlegen

#### 6. Beenden

Mit einem Mausklick auf diesen Eintrag wird die beA Client-Security been

## 1.2.5 Authentifizieren

## Authentifizieren

Für die Authentifizierung können in beA verschiedene Zertifikate (Token) Kartenlesegeräten genutzt werden. Es wird unterslowhaineed-ein kzewnis(obheen-[Karte](https://test-handbuch.bea-brak.de/einrichtung-von-bea/bea-client-security/authentifizieren/pin-eingabe-bei-hardware-zertifikat-bzw-token)n) **6** of tware-Tok Feur einen Hardware-Token (beA-Karte) wird ein Kartenlesegerät benötigt. Dniesesse Genhäntek Einingabgeen stztur werden.

Im DialZoegrtifikate ver**welteen sowohl Hardware-Token (HW) als auch Softwa** (SW) aufgelistet. Der gewünschte Authentifizierungs-Token kann gewählt Authentifizierung mit einer PIN Eingabe dur Phote Führgabe bole nai Deien [Hardware-T](https://test-handbuch.bea-brak.de/einrichtung-von-bea/bea-client-security/authentifizieren/pin-eingabe-bei-hardware-zertifikat-bzw-token)ouknetnerscheidet sich llau Ednegabe mit einem Software-Token

## 1.2.5.1 PIN Eingabe bei Hardware-Ze

## PIN Eingabe bei Hardware-Zertifikat

Der Dialog kann, je nach verwendetem Chipkartenleser, anders aussehen.

#### 1. Anwendungsfälle

Der Dialog zu PIN Eingabe des verwendeten Chipkartenlesers erscheint in Anwendungsfällen:

- 1.bei den melduam beA-Postfach, wenn ein Hardware-Token für die Anme wird
- 2.bei[m Anlegen eines neuen Hardware-Si](https://test-handbuch.bea-brak.de/einstellungen-in-ihrem-bea/profilverwaltung/sicherheits-token)cühbeen efflitesfTlovleerwale imags beA-Postfachs
- 3. bei der gnaternes Anhelinweis: Für die Anbringung einer Signatur verwenden Sie bitte ein [Chipkartenlesegerät mit PIN-P](https://test-handbuch.bea-brak.de/einrichtung-von-bea/bea-client-security/authentifizieren/pin-eingabe-bei-hardware-zertifikat-bzw-token)aduch als Klasse 2 oder 3 bezeichnet), das in Deutschland für die Erzeugung einer qualifizierten elektronischen Signatur (QES) zugelassen ist. Das Ausforschen der PIN auf dem PC kann nur dann mit Sicherheit ausgeschlossen werden, wenn ein Chipkartenleser mit sicherer PIN-Eingabe eingesetzt wird.

## 2. Klassen von Chipkartenlesern

- Es gibt die folgenden drei Klassen von Chipkartenlesern:
- 3. Kartenlesegerät mit und ohne Tastatur
- 3.1 Kartenleser mit Tastatur

Wenn das Kartenlesegerät eine Tastatur hat, kann die PIN über diese Tas Hierfür wird der links dargestellte Dialog angezeigt.

3.2 Kartenleser ohne Tastatur

Besitzt das Kartenlesegerät keine Tastatur, erscheint ein Dialog zur Einga Tastatur Ihres Computers.

## 4. Dialogelemente

Folgende Elemente sind Bestandteil des Dialogs.

Elemente Beschreibung

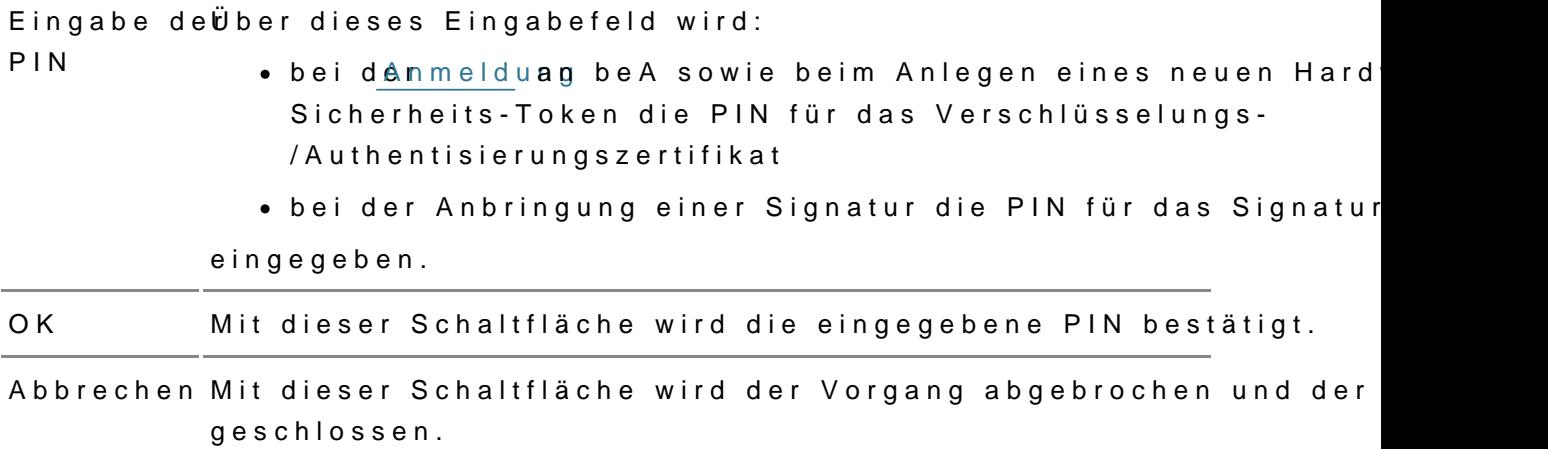

## **PIN Eingabe bei Software-Zertifikat**

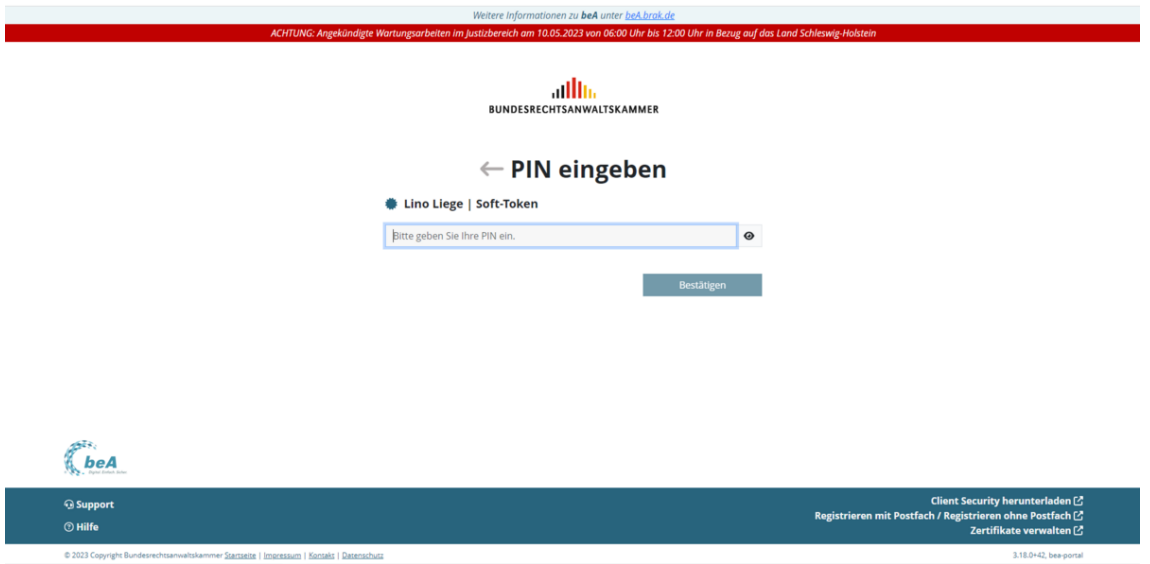

Dieser Dialog zur PIN-Eingabe erscheint bei der Anmeldung an Ihrem beA-Postfach mit einem Software-Token.

## **1. Dialogelemente**

Folgende Elemente sind Bestandteil des Dialogs.

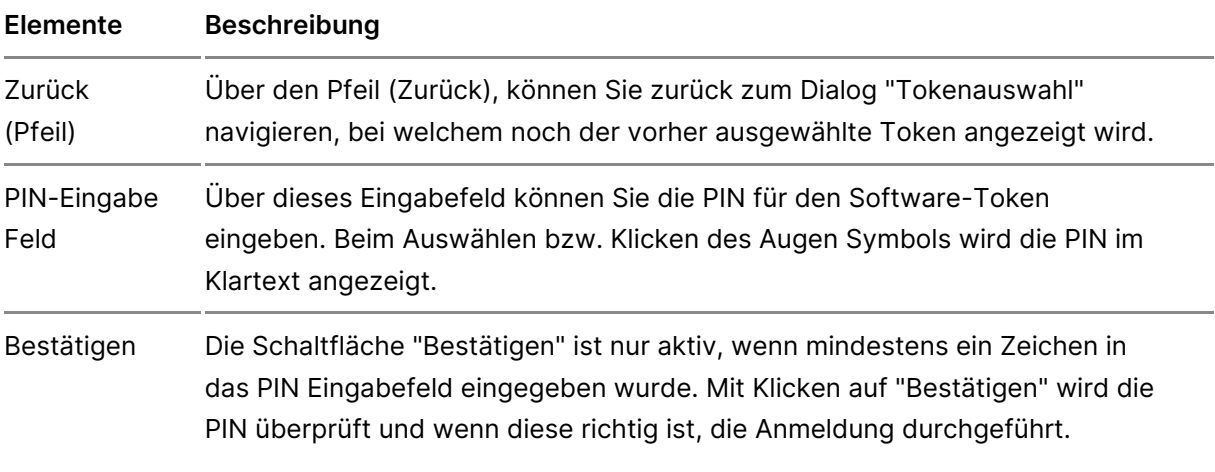

## **1.2.5.3 Zertifikate (Sicherheits-Token) verwalten**

Dieser Dialog dient der Verwaltung Ihrer Sicherheits-Token bzw. Zertifika

Der Dialog zeigt in einer Liste alle bereits im Zertifikatsspeicher enthalte bekannten Sicherheits-Token an. Außerdem werden alle geeigneten Hardw die über ein Chipkartenlesegerät angeschlossen sind.

Sie können in diesem Dialog Software-Zertifikate hnnden üzende filaatsspeich diesehöschen

#### 1. Darstellung der Zertifikate

- Zur Anmeldung geeignete Zertifikate werden weiss hinterlegt dargeste
- Zertifikate, die im Zertifikatsspeicher hinterlegt sind, für die Anmeldu verwendet werden können, werden grau hinterlegt dargestellt. Dies is das Zertifikat bzw. das Postfachistocwurdecht
- Abgelaufene Sicherheits-Token werden rot hinterlegt dargestellt.

### 2. Dialogelemente

Folgende Elemente sind Bestandteil dieses Dialogs.

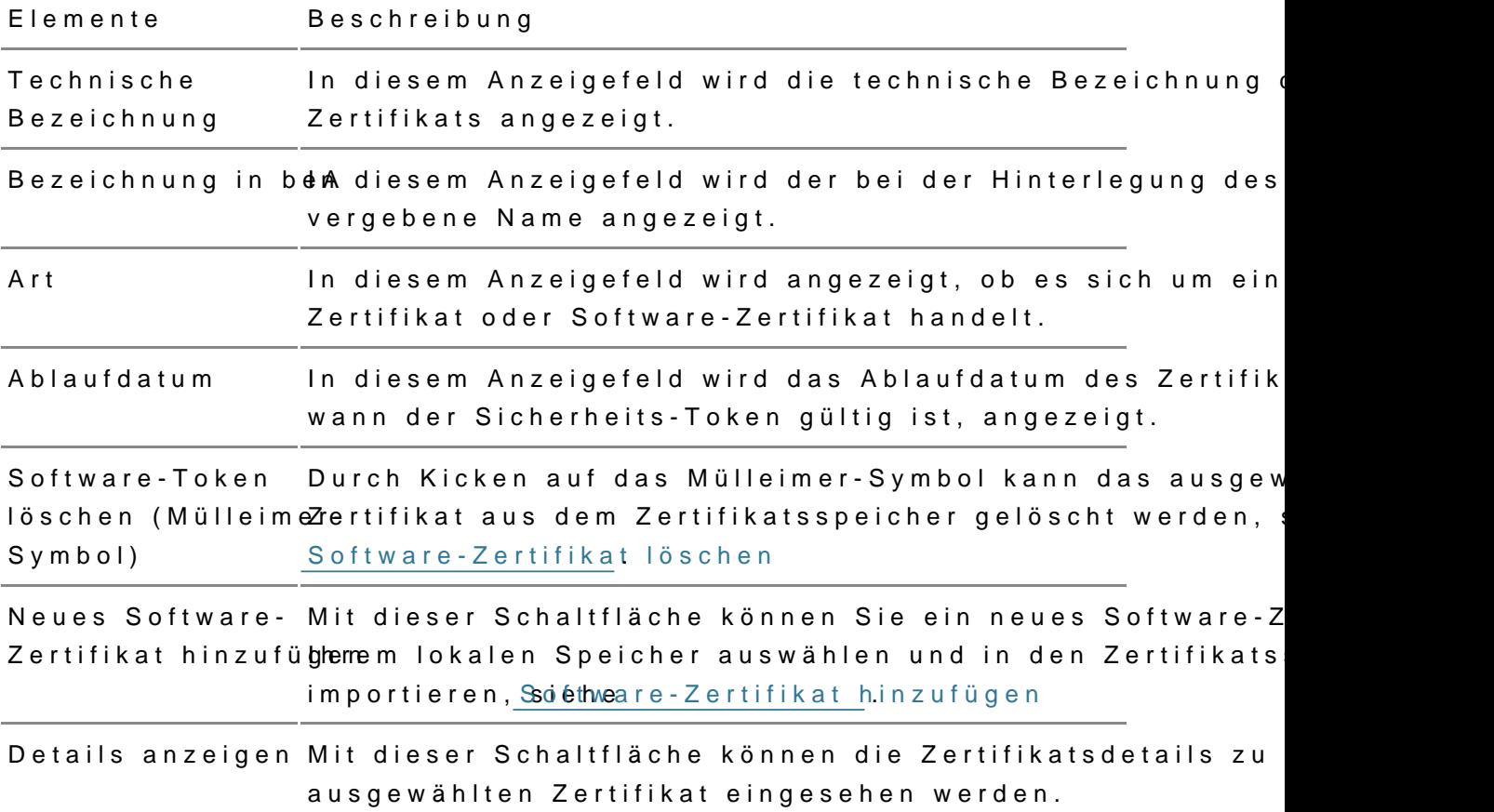

# 1.2.5.4 Software-Token hinzufügen

Um ein Software-Zertifikate in den Zertifikatsspeicher zwimmpgrtieren, öffn [Zertifikate ve](https://support-redaktion.bea-brak.de/master/einrichtung-von-bea/bea-client-security/authentifizieren/sicherheits-zertifikat-bzw-token-auswaehlen)rwadt khicken Sie auf die Schaltfläche "Neues Software-Zertif

Es öffnet sich ein Folgedialog, in dem Sie die PIN A üerindgesb Sooftware-Zertif müssen. Klicken Sie auf die Schaltfläche "OK", um das Zertifikat zu impor

.

Optional können Sie wählen, eine neue PIN für das Software-Zertifikat zu dazu die Che Bk box öffnen sich dann weitere Felder, um eine neue PIN zu v können die neu vergebene PIN dann für die Anmeldung in beA nutzen.

Hinweis: Die PIN wird ausschließlich auf dem lokalen Endgerät gespeichert (außer in der Terminalserver Konfiguration), daher kann dasselbe Software-Zertifikat auf unterschiedlichen Endgeräten unterschiedliche PINs haben.

## 1.2.5.5 Software-Token löschen

Um ein Software-Zertifikate aus dem Zertifikatsspeicher Dizaldgschen, öffne [Zertifikate ve](https://test-handbuch.bea-brak.de/einrichtung-von-bea/bea-client-security/authentifizieren/sicherheits-zertifikat-bzw-token-auswaehlen)rwadt khicken oder fahren Sie mit der Maus über das zu lösch Zertifikat. Es erscheint ein Mülleimer-Symbol ganz links neben dem Zertif

Klicken Sie auf das MülleAmer-Symbol

Hinweis: Nur Software-Zertifikate können aus dem Zertifikatsspeicher gelöscht werden.

Es öffnet sich ein Folgedialog, in dem Sie die Löschung des Software-Zer Klicken Sie auf die Schaltut die Schart Döks" chen des ausgewählten Zertifikats zu bestätigen.

Mit dem Pfeil-Sch Bikfdänbe Sie die Zertifkats-Details des zu löschenden Z ausklappen und einsehen.

# 1.2.5.6 Vertrauenswürdiger Herkunfts  $(VHN)$

## Vertrauenswürdiger Herkunftsnachweis (VHN)

Der vertrauenswürdige Herkunftsnachweis (VHN) inebæ $A$ nzleigt Naangholacshst die von einem Postfach über den sicheren Übermittlungsweg übermittelt wurde über dasüfprotobder den poretiner Nachricht angezeigt und geprüft werden.

I[m Prüfproto](https://test-handbuch.bea-brak.de/arbeiten-mit-ihrem-bea/nachrichten/oeffnen-und-anzeigen/pruefen-einer-qualifizierten-elektronischen-signatur-qes/erlaeuterungen-zum-pruefprotokoll)kionlden Sie im obersten Abschnitt Informationen zum Übermittlu Information darüber, ob die Nachricht über einen sicheren Übermittlungsw Vertrauenswürdigem Herkunftsnachweis (VHN) aus einem besonderen Post elektronisches Anwaltspostfach, besonderes elektronisches Notarpostfach elektronisches Behördenpostfach) oder von der Justiz versendet wurde.

De Exportiner Nachricht enthält unter anderem die Datei vhn.xml. Im vhn.x zur Person, welche die Nachricht versendet hat, angezeigt.

### 1. Inhalt

Der Inhalt der vhn.xml ist in fachliche und technische Daten aufgeteilt.

#### 1.1. Fachliche Daten

In den fachlichen Daten des vhn. xml werden die folgenden Daten dargeste

- A Absender Hier sind die Daten des Absehlindweeriss FaathstehinaehtNeanchricht oder ein eEB über das Recht "30 - EBs mit VHN versenden" oder das Recht "31 - Nachricht mit VHN versenden" versendet wurde, wird hier die Person angezeigt, welche die Nachricht versendet hat inkl. in der Nutzer-ID die SAFE-ID des vertretenen Postfachs.
- B Sicherer Übermittlunlgnsweiegsem Teil kann entnommen werden, ob über sicheren Übermittlungsweg und mit welcher Rolle kommuniziert wurde.
- C Dokument eier können die Hashwerte der Dokumente entnommen werd

#### 1.2. Technische Daten

• D Technische Informationden sem Bereich können Informationen zur verw Software entnommen werden.

## 1.2.6 Deinstallieren

## Deinstallieren

Vor dem Deinstallieren der beA Client-Securibye emudsansted alse nProgrammen Sie dazu auf das beA Symbol im Infobereich/Tray und wählen Sie die Option "

## 1.2.7 Lizenzbedingungen

## **Lizenzbedingungen**

Die Software beA Client-Security nutzt die Softwareprodukte von Drittherstellern ("Third Party Software"). Diese unterliegen gesonderten Nutzungsbedingungen.

Um die Copyright- und Lizenzbedingungen der Softwareprodukte von Drittherstellern in der jeweils von Ihnen verwendeten Version der Client Security einzusehen, befolgen Sie bitte die nachfolgenden Schritte.

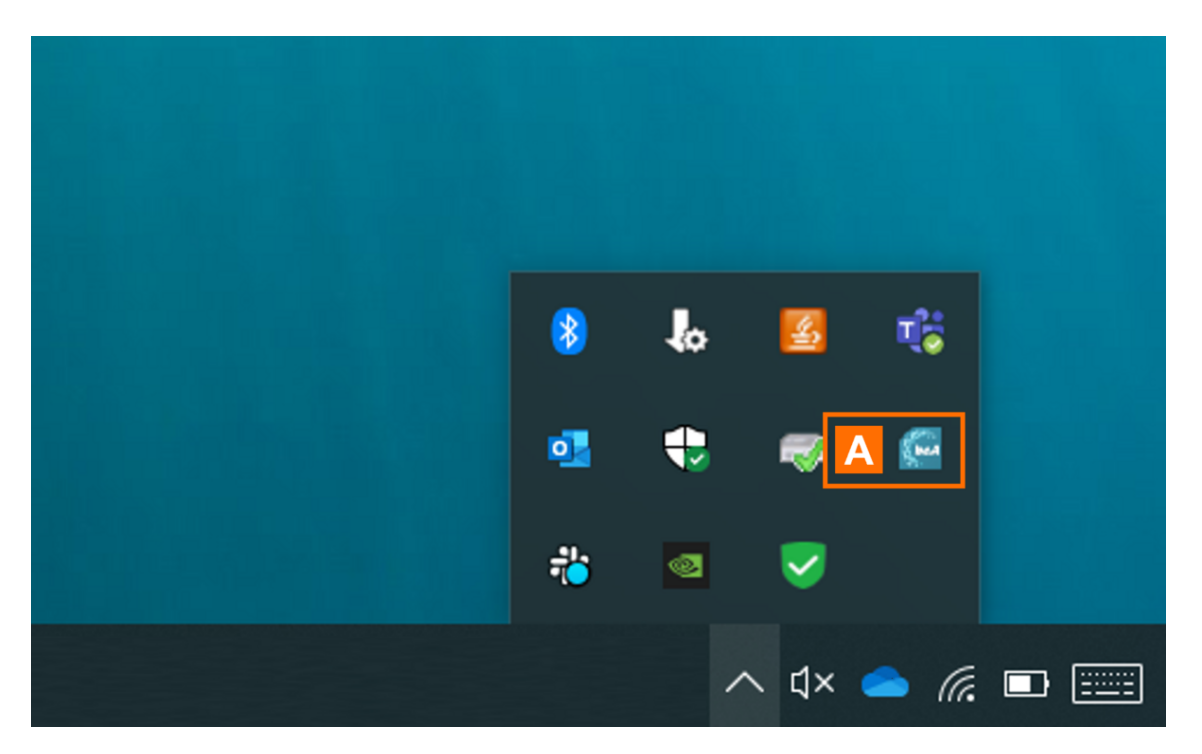

Starten Sie die Client Security und klicken Sie mit der rechten Maustaste im Infobereich der Taskleiste auf das Symbol der Client Security A.

Häufig befindet sich dieses auch unter "ausgeblendete Symbole". Auf der

Seite Kontextmenü finden Sie weitere Hinweise zum Öffnen des Kontextmenüs in verschiedenen Browsern.

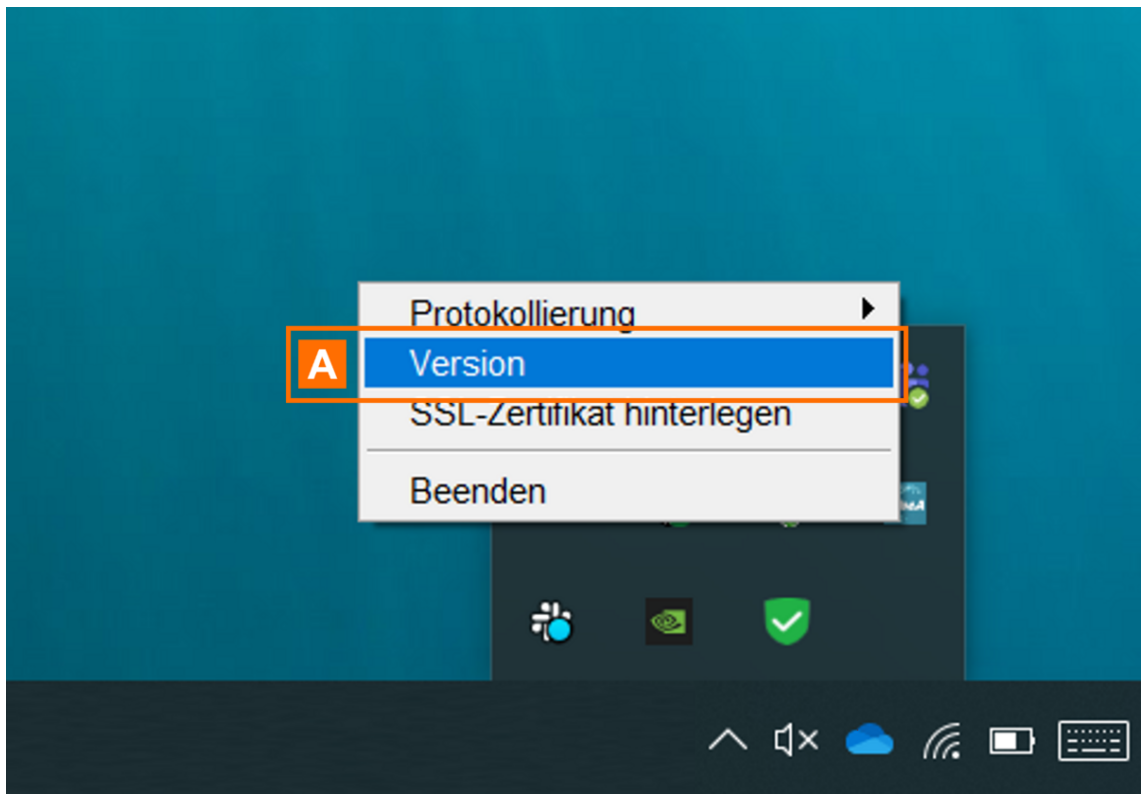

Klicken Sie im geöffneten Kontextmenü auf "Version" A.

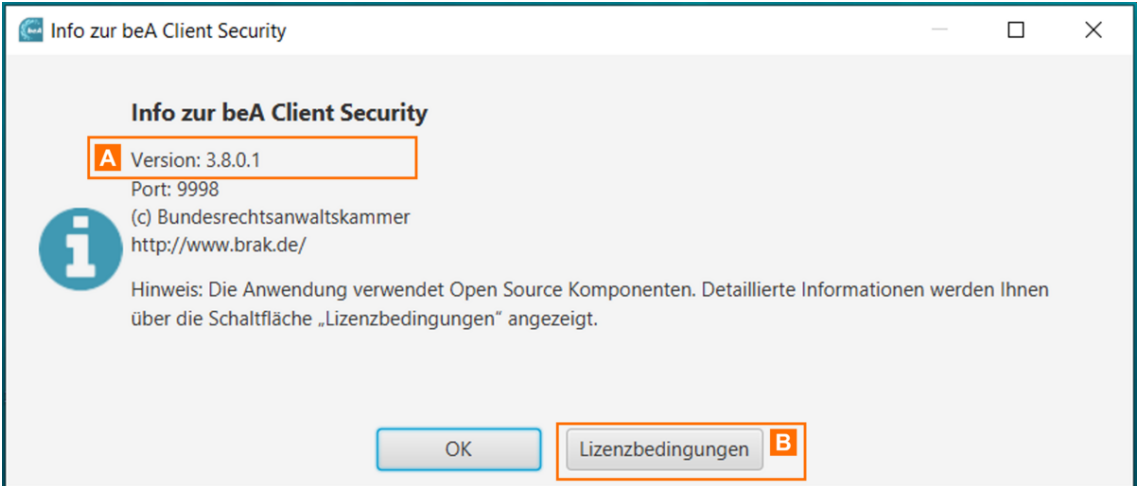

Es öffnet sich ein Dialog, der Ihnen die aktuell von Ihnen verwendete Version der Client Security anzeigt A.

Klicken Sie auf die Schaltfläche "Lizenzbedingungen" B.

In dem geöffneten Fenster finden Sie die Copyright- und Lizenzbedingung Version der Client Security verwendeten Softwareprodukte von Drittherste

Mit der Schaltfläche *A* Skönninen Sie das Fenster schließen und zum vorherge Dialog zurückkehren.

# 1.3 Registrieren und Anmelden

## Registrieren und Anmelden

Um mit Ihrem beA arbeiten zu können, müssen Sie sich alsges sties emmit Ihre Sie können sich mit einem eigenen Postfach oder ohne eigieigienes Postfa Nachdem Rdie gistrierdungchgeführt wurde, können Sairem seilache nin beA

## 1.3.1 Registrieren

## Registrieren

Die Voraussetzungen für den Zugriff auf Ihr besonderes elektronisches An dass Sie sich in beA registriert haben. Dabei kann zwischen den folgende werden.

Registrierung für Benutzer

- . [mit eigenem Po](https://test-handbuch.bea-brak.de/einrichtung-von-bea/registrieren-und-anmelden/registrieren/registrieren-mit-eigenem-postfach)sDiese Registrierung ist für Benutzer bestimmt, welche Postfach besitzen, für das sie eine Karte über die Bundesnotarkamme handelt sich hierbei um Anwälte und Syndikusrechtsanwälte sowie Berufsausübungsgesellschaften.
- . [ohne eigenem P](https://test-handbuch.bea-brak.de/einrichtung-von-bea/registrieren-und-anmelden/registrieren/registrieren-ohne-eigenes-postfach)o**St**flaten Sie Mitarbeiter einer Kanzlei sein und Zugang Mitarbeiterkarte oder ein Software-Zertifikat erhalten haben, befolger Anleitung "Registrierung für Benutzer ohne eigenes Postfach".

### 1.2 beA Client Security starten

Bevor Sie das besondere elektronische Anwaltspostfach (beA) benutzen kö [beA Client Securi](https://test-handbuch.bea-brak.de/einrichtung-von-bea/bea-client-security/starten-oder-beenden)ty Dsitea bteA Client Security kann automatisch oder manuell werden. Hierfür mbues<sup>a</sup>s Gollieent Security zunächst heruntergelwaden und install

Hinweis: Um die korrekte Funktion der beA Client-Security sicherzustellen, sollten Sie dem teneser dem [Start der beA Client-Secur](https://test-handbuch.bea-brak.de/einrichtung-von-bea/bea-client-security/starten-oder-beenden)itnit dem Rechner verbinden. Wenn bereits ein anderes Programm ausgeführt wird, das auf Chipkartenleser zugreift, sollten Sie dieses beenden, da nicht mehrere Programme gleichzeitig auf den angeschlossenen Chipkartenleser zugreifen können.

# 1.3.1.1 Registrieren mit eigenem Pos

## Registrieren mit eigenem Postfach

Für den erstmaligen Zugriff auf Ihr beA Po Rtefgicht mieürdung och Sübreine (Erstregistrierung), bewom Slick essimulen.

Die Voraussetzungen für die [Registri](https://test-handbuch.bea-brak.de/einrichtung-von-bea/registrieren-und-anmelden/registrieren)erung gkönnie en atheom Smeet hewerden. Stellen Sie sicher, dass Sie die nötigen Voraussetzungen erfüllen. Überpr [Client Security g](https://test-handbuch.bea-brak.de/einrichtung-von-bea/bea-client-security/starten-oder-beenden)esst. a Ztuert Registrierung eines Benutzers mit eigenem Postf bitte die nachfolgenden Schritte durch.

1. Anmeldeseite aufrufen und Registrierung starten

Über den Link "Registrieren AmaitufPooksont fraachd" es agieleangen Sie zur Registrierun wenn Sie für sich oder Ihre Organisation das Postfach registrieren wollen.

2. Sicherheits-Token auswählen und hinterlegen

Nachdem Sie auf den Link geklickt haben, öffnet sich die Registrierungsse [Sicherheits-Token a](https://test-handbuch.bea-brak.de/einrichtung-von-bea/bea-client-security/authentifizieren/sicherheits-zertifikat-bzw-token-auswaehlen)u Soweähwienden aufgefordert IhAreubsezAu w Kächniteen und die Auswahl über die SchaltBlächbee "O EK" igen.

Hinweis:

- 1.Für die Registrierung mit eigenem Postfach kann nur die eigene beA-Karte (Hardware-Token) ausgewählt werden. Falls andere Sicherheits-Token vorhanden sind, wie bspw. Software-Token, sind diese nicht auswählbar und werden ausgegraut dargestellt.
- 2.Seit 2023 müssen Karten der neuen Generation genutzt werden. Die Kartennummer der beA-Karte Basis der alten Generation beginnt mit 2, die der neuen Generation beginnt mit 7.

## 3. PIN Eingabe

Nach der Bestätigung der Auswahl Ihrer beAEK agteb wehden IRgibt audert. Auf diesem Wetcheentifiziseiren rsich gegenüber dem beA-System. In diesem Fal Eingabe über ein Kartenlesegerät nötig, da Sie sich mit einen Hardware-T registrieren müssen.

Hinweis: Wenn eine Fehlermeldung bei der PIN-Eingabe angezeigt wird, prüfen Sie bitte, ob Sie die Transport-PIN direkt nach dem Erhalt Ihrer beA-Karte geändert haben.

### 4. Anzeige SAFE-ID

Es erscheint ein Info-Dialog, der die SAFE-ID des Postfachs anzeigt. Best Schaltfläche "OK".

Anschließend wird Ihre PIN ein zweites Mal abgefPalgtEiDag and übese zweite beA-Karte Sadserheits-Token für Sie als Pmstfdehbensisprechenden Berechtigungen hinterlegt. Es wird ein Dialog geöffnet, in dem Ihnen die der beA-Karte bestätigt wird.

### 5. Sicherheitsfrage hinterlegen

5.1. Neue Sicherheitsfrage anlegen

Sie müssen mindesteins erihmeitsfübge die Schaltfläche "Neue Sicherheitsfrag anlegeAn "erfassenDibmhog "Sicherheitsfragen und -antwokröten ehninStieerlehgroen" [Sicherheitsf](https://test-handbuch.bea-brak.de/einstellungen-in-ihrem-bea/profilverwaltung/sicherheitsfragen)ragenlegen, diese werden bei Ihren Supportanfragen benötigt.

5.2. Sicherheitsfrage erstellen / ändern

Bitte wählen Sie eine Sicher A, e etrsfarsageen aluhste Banutwolostchließen den Vorgang über die Schaltflächaeb" OK"

5.3. Weitere Sicherheitsfragen erstellen und vorhandene löschen bzw. bea

Sie können weitere Sicherheitsfragen über die Schaltfläche "Neue Sicherh hinzufügen und Ihre bereitsSindimeen eigstemageer Überssechtsehen. Diese können über die Schaltfläche "Löschen" gelöscht und über die Schaltfläch Bei Ihren zukünftigen telefonischen Anfragen an den Support wird der Sup eine zufällig ausgewählte Sicherheitsfrage aus Ihrer Übersicht stellen. Di beantworten, damit dieser nur dann Zugriff auf bestimmte Informationen u (z.B. Anzeige des Benutzerjournals).

Hinweis: Sie können nach deegistrierung auch weiter[e Sicherheitsfrage](https://test-handbuch.bea-brak.de/einstellungen-in-ihrem-bea/profilverwaltung/sicherheitsfragen) in der beA Anwendung hinterlegen.

6. E-Mail erfassen

Sie können Ihre E-MaAleAtdassse. Die Angabe einer E-Mail-Adresse ist opti Wenn Sie eine E-Mail-Adresse eingeben, erhalten Sie eine E-Mail-Benachr

bei Nachrichteneingang in Ihr beA-Postfach

- für persönliche Ereignisse wie Vergabe oder Entzug von Rechten oder (z.B. Bestellung als Vertreter für ein anderes Postfach)
- $\bullet$  Ihr Postfach betreffende Ereignisse (z.B. Bestellung eines Vertreters

Sie können diese Einstellungen auch nachträglich in der beA Anwendung v

Hinweis: Wenn Sie Ihre Registrierung vor dem 01.01.2016 durchgeführt haben, können Sie Ihre E-Mail-Adresse nachträglich nicht hinzufügen.

Um die Registrierung abzuschließen, klicken Sie auf die Schaltfläche "Spe abschließBen"

Es erscheint der Hinweis, dass die Registrierung erfolgreich war. Über die Anmeldung elangen Sie zum Startseite.

# 1.3.1.2 Registrieren ohne eigenes Po

## Registrieren ohne eigenes Postfach

Die Voraussetzungen für die [Registri](https://test-handbuch.bea-brak.de/einrichtung-von-bea/registrieren-und-anmelden/registrieren)erung gkönnen der Seite werden. Stellen Sie sicher, dass Sie die nötigen Voraussetzungen erfüllen. Überpr [Client Security g](https://test-handbuch.bea-brak.de/einrichtung-von-bea/bea-client-security/starten-oder-beenden)esstt. a Ztuert Registrierung eines Benutzers ohne eigenes Post bitte die nachfolgenden Schritte durch.

1. Anmeldeseite aufrufen und Registrierung starten

Benutzer ohne eigenes Postfach gelangen über den Link "A Ræmgfissteren ohn [Anmeldes](https://test-handbuch.bea-brak.de/einrichtung-von-bea/registrieren-und-anmelden/anmelden) zute entsprechenden Erstregistrierung.

2. Benutzername und Kennwort eingeben

Geben Sie den Ihnen mitgeteilten Benutzername und das zugehörige Kenn Daten wurden b<sup>o</sup>erilage Ihres Bendurzehrseine echtigte Perstellt. Achten Sie dabei auf Groß- und Kleinschreibung.

Mit der Bestätigung Ihrer Eingaben über die Schaltfläche "Anmelden" wird Registrierung bzw. der Dialog "Sicherheits-Token auswählen" aufgerufen.

## **3. Sicherheits-Token auswählen und hinterlegen**

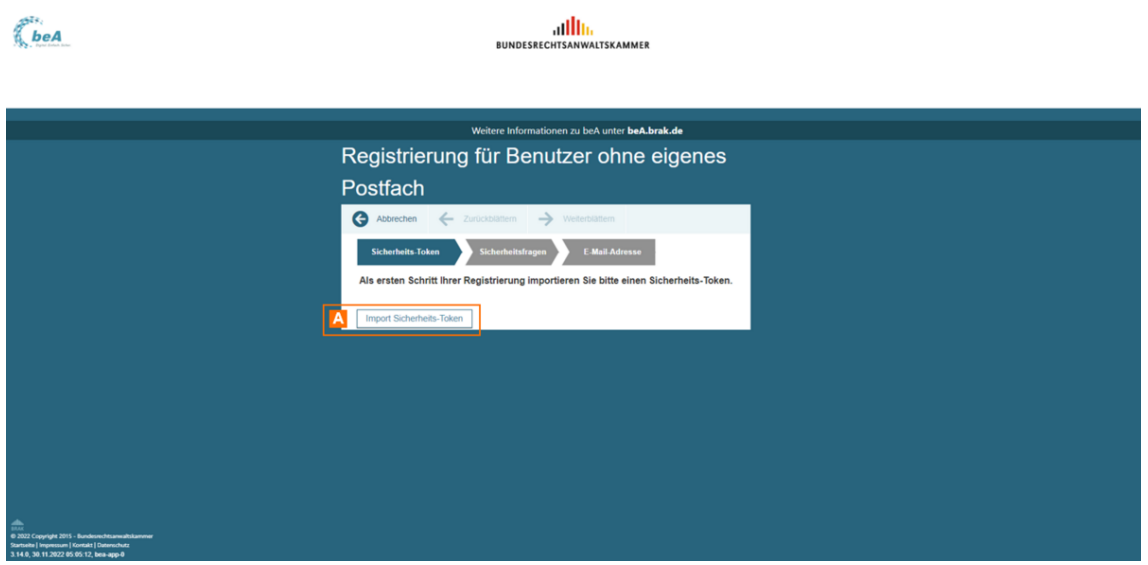

Um für Ihren Benutzer einen Sicherheits-Token zu hinterlegen, klicken Sie auf die Schaltfläche "Import Sicherheits-Token" A.

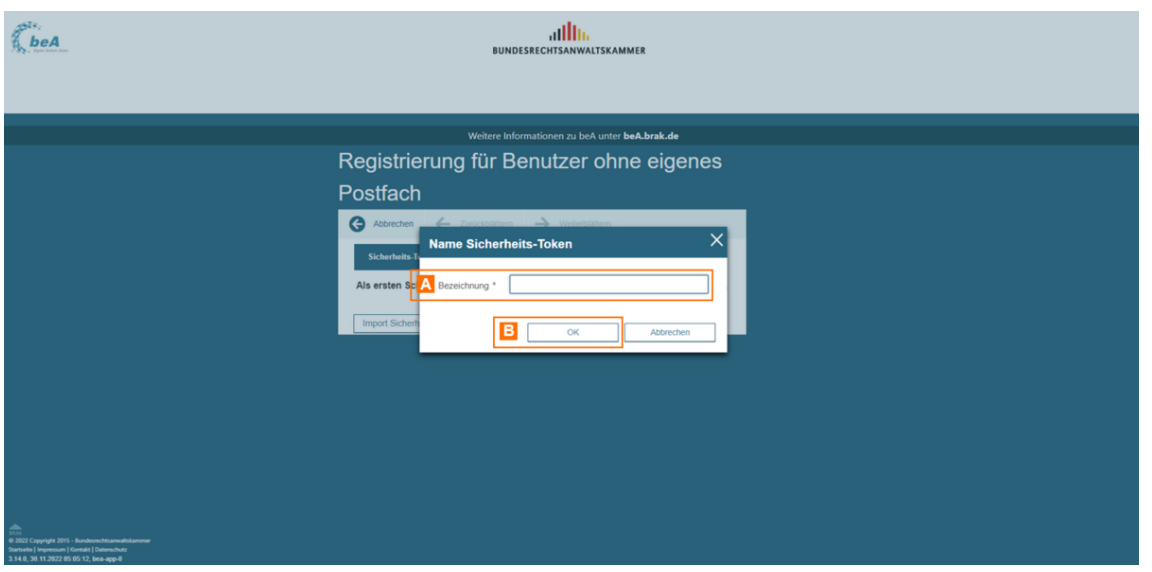

Geben Sie in dem sich öffnenden Dialog "Name Sicherheits-Token" eine "Bezeichnung" A für den zu importierenden Sicherheits-Token an und bestätigen Sie die Eingabe mit "OK" **B**. Es wird der Dialog Sicherheits-Token im beA-System hinzufügen geöffnet.

Anschließend öffnet sich idder Dialog Token ausweäßienwerden aufgefordert entweder

- einen Software-Token (Art = SW) oder
- eine Mitarbeiter-Karte (Art = HW)

auszuwählen und die Auswahl über die Schaltfläche "OK" zu bestätigen.

Hinweis: Für die Registrierung ohne eigenes Postfach können Sie sich sowohl mit Software-Token als auch mit Mitarbeiter-Karten (Hardware-Tokera) uthentifizieren Falls schon registrierte Sicherheits-Token im Dialog [Sicherheits-Token auswäh](https://test-handbuch.bea-brak.de/einrichtung-von-bea/bea-client-security/authentifizieren/sicherheits-zertifikat-bzw-token-auswaehlen)lvorhanden sind, sind diese nicht auswählbar und werden ausgegraut dargestellt.

#### 3.1 Hinterlegen eines Software-Zertifikats bzw. -Token (Art = SW)

Möchten Sie einen Software-Token bei der Registrierung als Sicherheits-T wählen Sie diese ist CD iearloegits-Token hiausfülgsen Ihr Software-Zertifikat noch im DialSoig herheits-Token hinhzintägleergt, müssen Sie den Software-Token hin Klicken Sie hierfür auf "Software-Zertifikat außi Dhadehieliade Tochism Dialog [auswäh](https://test-handbuch.bea-brak.de/einrichtung-von-bea/bea-client-security/authentifizieren/sicherheits-zertifikat-bzw-token-auswaehlen)leum einen Software-Token für das Hinzufügen in den Zertifikatsspe

#### 3.1.1 Sicherheits-Token-Datei laden

Öffnen Sie im Dialog "Keystore auswählen" den Ordner, in dem das Softwa ist. Wählen Sie das Zertifikat aus und bestätigen Sie die Auswahl über die

Nach der Bestätigung werden Sie zur Eingabe Ihrer PIN auf[gef](https://test-handbuch.bea-brak.de/einrichtung-von-bea/bea-client-security/authentifizieren/pin-eingabe-bei-software-zertifikat-bzw-token)ordert. Geb [eingeb](https://test-handbuch.bea-brak.de/einrichtung-von-bea/bea-client-security/authentifizieren/pin-eingabe-bei-software-zertifikat-bzw-token)en ie zum Software-Token zugehörige initiale PIN ein und bestätigen Schaltfläche "OK".

3.1.2 Neue PIN vergeben
Anschließend werden Sie aufgefordert, eine neue PIN zu vergeben. Bestätigen Sie die Eingabe mit "OK".

### 3.2 Hinterlegen eines Mitarbeiter-Karte (Art = HW)

Möchten Sie Ihre Mitarbeiter-Karte bei der Registrierung als Sicherheits-7 Sie diese im Diallegheits-Token hiausfülgach der Bestätigung der Auswahl I Mitarbeiter-Karte werd Eeim Grabezuhrre au Proj befordert. Auf dies ein Meigezieren Sie sich gegenüber dem beA-System. In diesem Fall ist eine PIN Eingabe ein Kartenlesegerät nötig, da Sie sich mit einen Hardware-Token (Mitarbe

Hinweis: Wenn eine Fehlermeldung bei der PIN-Eingabe angezeigt wird, prüfen Sie bitte, ob Sie die Transport-PIN direkt nach dem Erhalt Ihrer beA-Karte geändert haben.

Unabhägig davon, welches Sicherheitszertifikat (Software oder Hardware) die Information angezeigt, dass die beA-Karte erfolgreich importiert wurd Schaltfläche WeiteAblümterum Festlegung Ihrer Sicherheitsfragen zu gelange

4. Sicherheitsfrage hinterlegen

4.1. Neue Sicherheitsfrage anlegen

Sie müssen mindesteins erimeitsfüber die Schaltfläche "Neue Sicherheitsfrag anlegeAn "erfassenDibmhog "Sicherheitsfragen und -antwokröten ehninStieerlehgroen" [Sicherheitsf](https://test-handbuch.bea-brak.de/einstellungen-in-ihrem-bea/profilverwaltung/sicherheitsfragen)ragenlegen, diese werden bei Ihren Supportanfragen benötigt.

4.2. Sicherheitsfrage erstellen / ändern

Bitte wählen Sie eine Sicher An, e etrsfarsaggeen aluhste Banutwolostchließen den Vorgang über die Schaltflächæb" OK"

4.3. Weitere Sicherheitsfragen erstellen und vorhandene löschen bzw. bea

Sie können weitere Sicherheitsfragen über die Schaltfläche "Neue Sicher hinzufügen und Ihre bereitsSindimeen eigstemageer Überssechtsehen. Diese können über die Schaltfläche "Löschen" gelöscht und über die Schaltfläch werden. Klicken Sie anschließend auf "Weiterblättern"

Bei Ihren zukünftigen telefonischen Anfragen an den Support wird der Sup eine zufällig ausgewählte Sicherheitsfrage aus Ihrer Übersicht stellen. Di beantworten, damit dieser nur dann Zugriff auf bestimmte Informationen u (z.B. Anzeige des Benutzerjournals).

Hinweis: Sie können nach deegistrierung auch weiter[e Sicherheitsfrage](https://test-handbuch.bea-brak.de/einstellungen-in-ihrem-bea/profilverwaltung/sicherheitsfragen) in der beA Anwendung hinterlegen.

## **5. E-Mail erfassen**

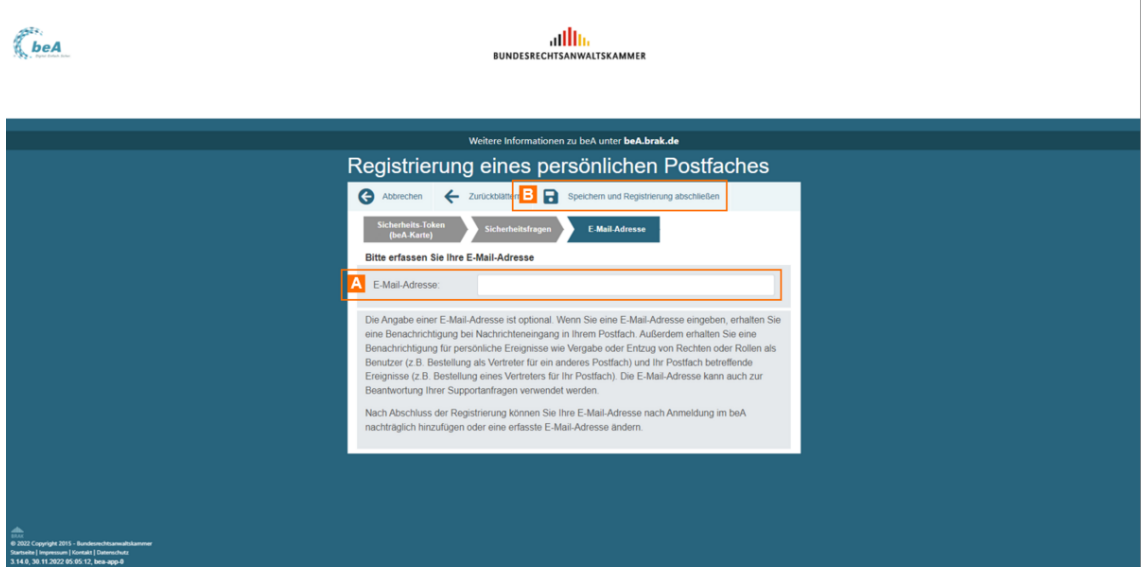

Sie können Ihre E-Mail-Adresse A erfassen. Die Angabe einer E-Mail-Adresse ist optional.

Wenn Sie eine E-Mail-Adresse eingeben, erhalten Sie eine E-Mail-Benachrichtigungen

- bei Nachrichteneingang in Ihr beA-Postfach
- für persönliche Ereignisse wie Vergabe oder Entzug von Rechten oder Rollen als Benutzer (z.B. Bestellung als Vertreter für ein anderes Postfach)
- Ihr Postfach betreffende Ereignisse (z.B. Bestellung eines Vertreters für ihr Postfach).

Sie können diese Einstellungen auch nachträglich in der beA Anwendung vornehmen und ändern.

*Hinweis: Wenn Sie Ihre Registrierung vor dem 01.01.2016 durchgeführt haben, können Sie Ihre E-Mail-Adresse nachträglich nicht hinzufügen.* 

Um die Registrierung abzuschließen, klicken Sie auf die Schaltfläche "Speichern und Registrierung abschließen" B.

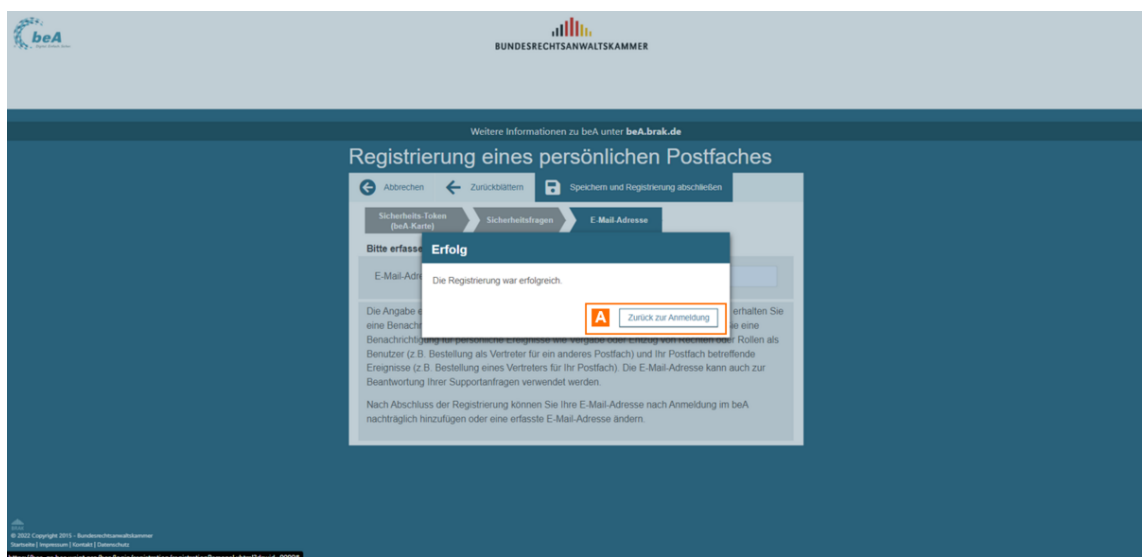

Es erscheint der Hinweis, dass die Registrierung erfolgreich war. Über die Anmeldung elangen Sie zum Startseite.

# 1.3.2 Anmelden

# Anmelden

Für die Anmeldung ist VoraussetzuRneggischtalsesruSnig düe Benutzer mit eigenem [Postfa](https://test-handbuch.bea-brak.de/einrichtung-von-bea/registrieren-und-anmelden/registrieren/registrieren-mit-eigenem-postfach)chder dRiegistrierung für Benutzer ohne ebigeneits Eluschagceh ührt und Ihr Hardware- oder Software-Zertifikat im beA hinterlegt haben.

Um sich am beA-System anzumelden, gehen Sie wie nachfolgend beschrieb

## 1. beA Client Security starten

Bevor Sie das besondere elektronische Anwaltspostfach (beA) benutzen kö beA Client SesduriteyrDie beA Client S[ecuri](https://test-handbuch.bea-brak.de/einrichtung-von-bea/bea-client-security/starten-oder-beenden)ty kann automatisch oder manuell werden. Hierfür mus Clide at b & A curity heruntergeladen bzuwack tiun esst bail niert

Hinweis: Um die korrekte Funktionalität der beA Client-Security sicherzustellen, sollten Sie den Chipkartenleser vor dem Start der beA Client-Security mit dem Rechner verbinden. Wenn bereits ein anderes Programm ausgeführt wird, das auf Chipkartenleser zugreift, sollten Sie dieses beenden, da nicht mehrere Programme gleichzeitig auf den angeschlossenen Chipkartenleser zugreifen können.

### 2. beA Startseite öffnen

Öffnen Sie im Browser die Startseite des besonderen elektronischen Anwa [https://www.bea-b](https://www.bea-brak.de/)ra Dode/können Sie ein Zertifikat (Sicherheits-Token) für auswählen.

3. Zertifikat auswählen

Ist eine anmeldefähige beA Karte (Hardware-Zertifikat) in Ihrem Kartenles diese im Auswahl-Feld direkt angezeigt. Sie können zudem das Dropdownn Felds ausklappen und weitere Zertifikate auswählen tifall as solelnoch altümer die hinterlegt wurden.

Für die Anmeldung am beA-Postfach kann ein Hardware-Zertifikat mit der Authentisierung und Verschlüsselung oder ein Software-Zertifikat verw

Wählen Sie das gewünschte Zertifikat aus und klicken Sie auf die Schaltfl

Hinweis: Falls Sie ein Hardware-Zertifikat zur Anmeldung am beA-System verwenden, benötigen Sie ein Chipkartenlesegerät. Haben Sie dieses installiert und an den Rechner angeschlossen, stecken Sie die Karte in Ihr Chipkartenlesegerät.

### 4. PIN-Eingabe

Nach der Auswahl des Zertifikats werden Sie dazu aufgefordert, die zugehörige PIN einzugeben. Auf diesem Wege authentifizieren Sie sich gegenüber dem beA-System.

*Hinweis: Wenn eine Fehlermeldung in beA bei der PIN-Eingabe ausgegeben wird, prüfen Sie bitte, ob Sie die Transport-PIN direkt nach dem Erhalt Ihrer beA-Karte geändert haben.*

### **4.1. Chipkartenlesegerät ohne Tastatur/RFID-Funktion**

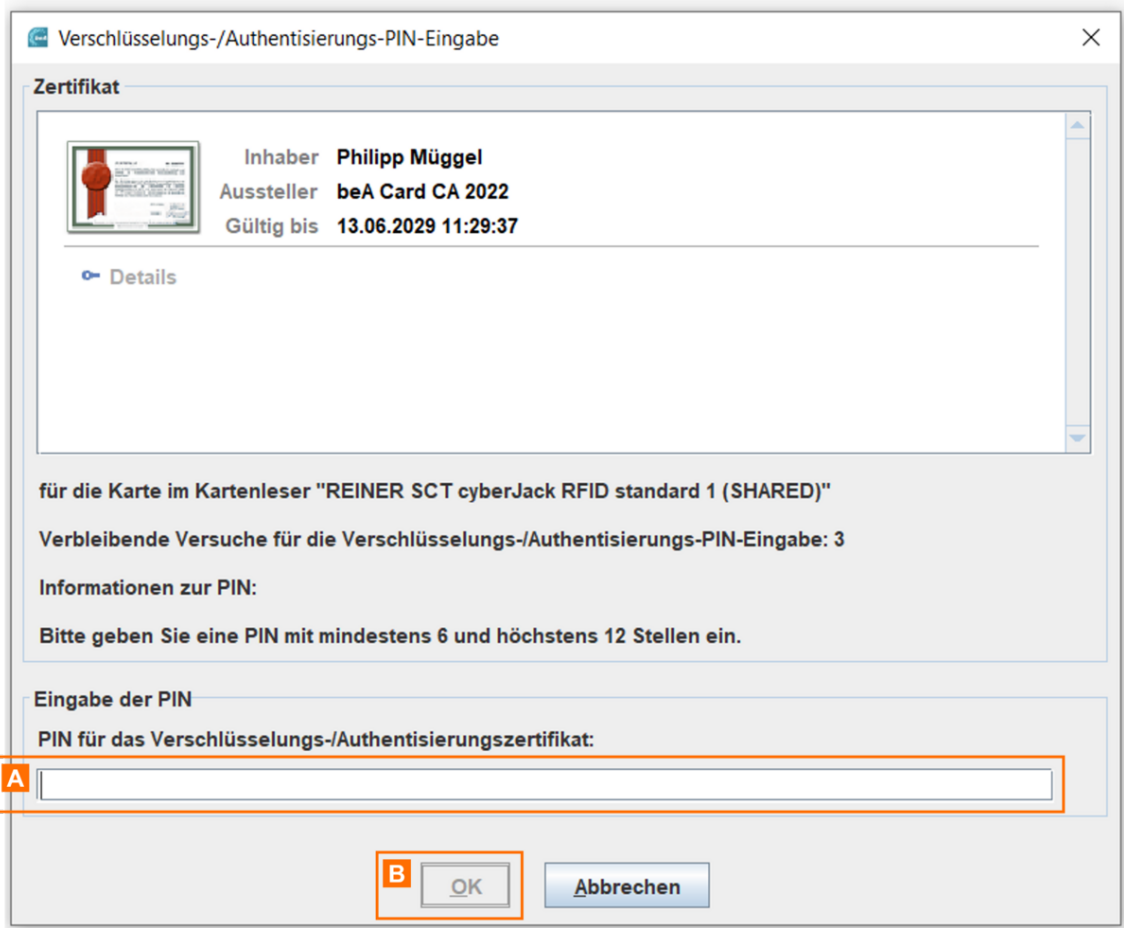

Falls Sie ein Chipkartenlesegerät ohne Tastatur oder die RFID-Funktion Ihres Kartenlesegeräts verwenden, geben Sie die PIN über die Tastatur Ihres Computers in das Eingabefeld A ein.

Bestätigen Sie die Eingabe über die Schaltfläche "OK" B.

### **4.2. Chipkartenlesegerät mit Tastatur/keine RFID-Funktion**

## Falls Sie ein Chipkartenlesegerät mit Tastatur und nicht die RFID-Funktio verwenden, erscheint der folgende Hinweis: Bitte beachten Sie die Anzeig Bestätigen Sie über die entsprechende Taste Ihres Chipkartenlesegerät, i "OK", die PIN-Eingabe.

### 5. Zweite PIN Abfrage

Falls Sie sich mit einem Hardware-Token (beA-Karte) anmelden wird ansch zweites Mal abgefragt. Gehen Sie bei der Eingabe der PIN wie im vorherig vor.

### 6. Anmeldung erfolgreich

Nach erfolgreicher Anmeld Naghwird te neüben in Ordner "Posteingang" angezei

#### 6.1 Sicherheits-Token von Benutzern freischalten

Falls Sie für Ihr PoSsitcflachheins-Token noch nicht haben gas owhiadt dinnen ein Informations-Pop-Up angezeigt. In diesem Pop-up werden alle freizuschalt angezeigt.

Über die Schaltfläche "Sicherheits-T& keöm nfeenisScihe adtien äusgewählten Sicherheits-Token freischalten.

Hinweis: Ggf. werden Ihnen hier bereits abgelaufene Token angezeigt, bitte wenden Sie sich an Ihren Benutzer, für den dieser Sicherheits-Token hinterlegt ist und fordern Sie Ihn auf diesenheits-Tokein seinerEinstellungen zu löschen.

Ihnen wird die Information angezeigt, mit welchem Hardware-Token Sie die Sicherheits-Token freigeschaltet werden können. Bestätigen isnie diesen Di Anschluss werden Sie aufgefordert Hardware-dink ungeben.

# 2 Arbeiten mit Ihrem beA

Nach der sichemen duam beA- System können Sie Nachrichten bimu fianem Pos und diese walteSsie können hrichten entwürfe erstellen .uZd deem sleöndneen Sie Nachricehxtpeonrtie ruennalusdruckeFnerner können Sie die NEaicnhträcgheteinnjournal einsehen.

# 2.1 Nachrichtenübersicht

# Nachrichtenübersicht

Aus der Nachrichtenübersicht kön[nen](https://test-handbuch.bea-brak.de/arbeiten-mit-ihrem-bea/nachrichten/erstellen-und-senden) at Allahenwind hat egen i eun dersendet werden. Dieser Dialog dient der Anzeige der Nachrichten in dem von Ihner

Der Dialog ist in zwei Bereiche aufgeteilt:

- Navigationsbereich (Sekundärnavigation)
- $\bullet$  Inhaltsber $\mathbb B$ ich

### 1. Navigationsbereich

Im Navigationsbereich werden alle Postfächer angezeigt, auf denen der ar das Recht zur Übersicht über das Postfach besitzt. Folgende Elemente sin Bereichs.

Elemente Beschreibung

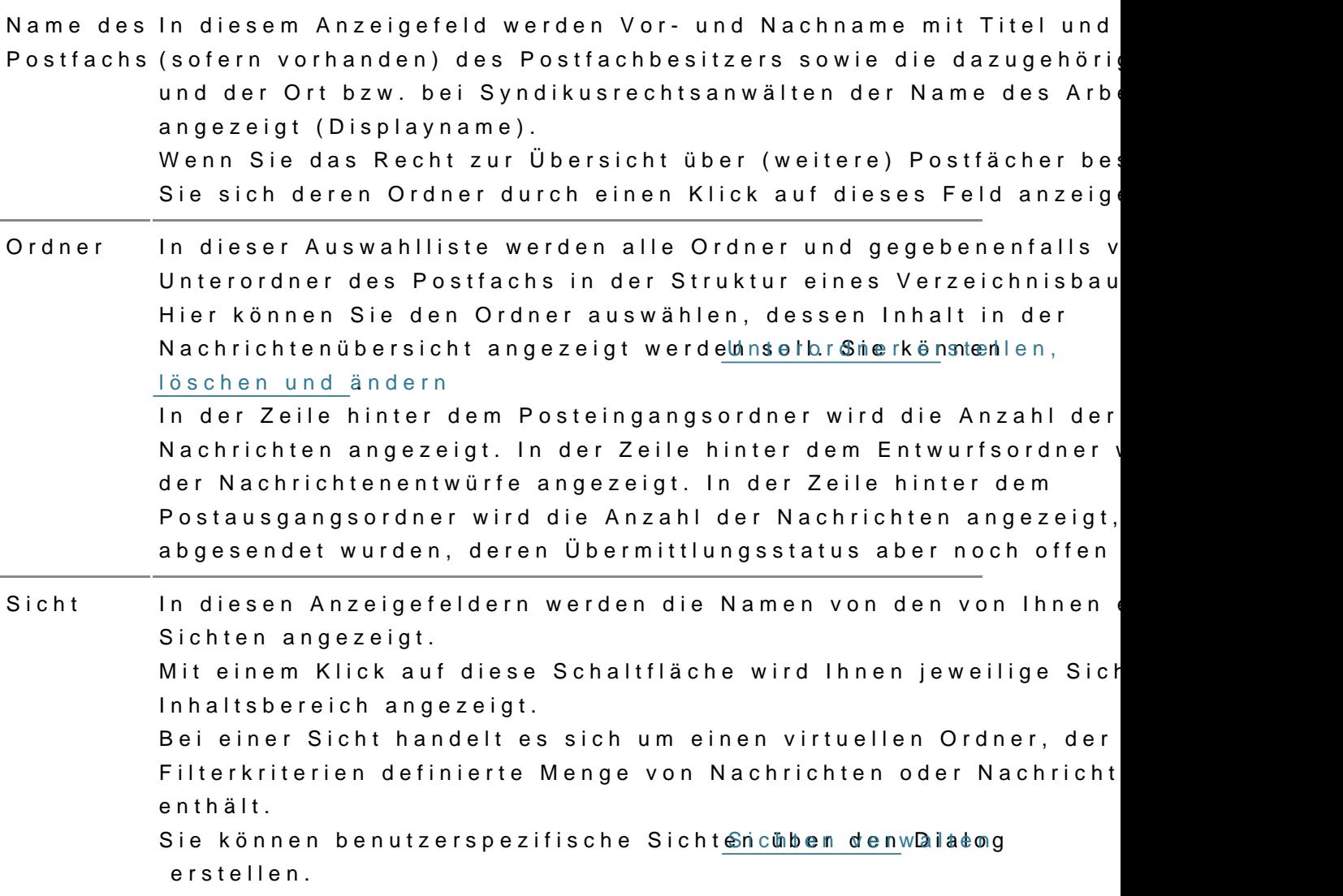

### 2. Inhaltsbereich

Im Inhaltsbereich rechts neben dem Navigationsbereich wird die Übersicht ausgewählten Ordner des jeweiligen Postfachs angezeigt. Dieser Bereich aufgeteilt:

- Bereich für Postfach- und Nachrichtenfunktionen
- Bereich für die Eingabe der Suchkriterien
- Bereich für Nachrichten

2.1. Teilbereich für Postfach- und Nachrichtenfunktionen

Folgende Schaltflächen sind Bestandteil dieses Teilbereichs.

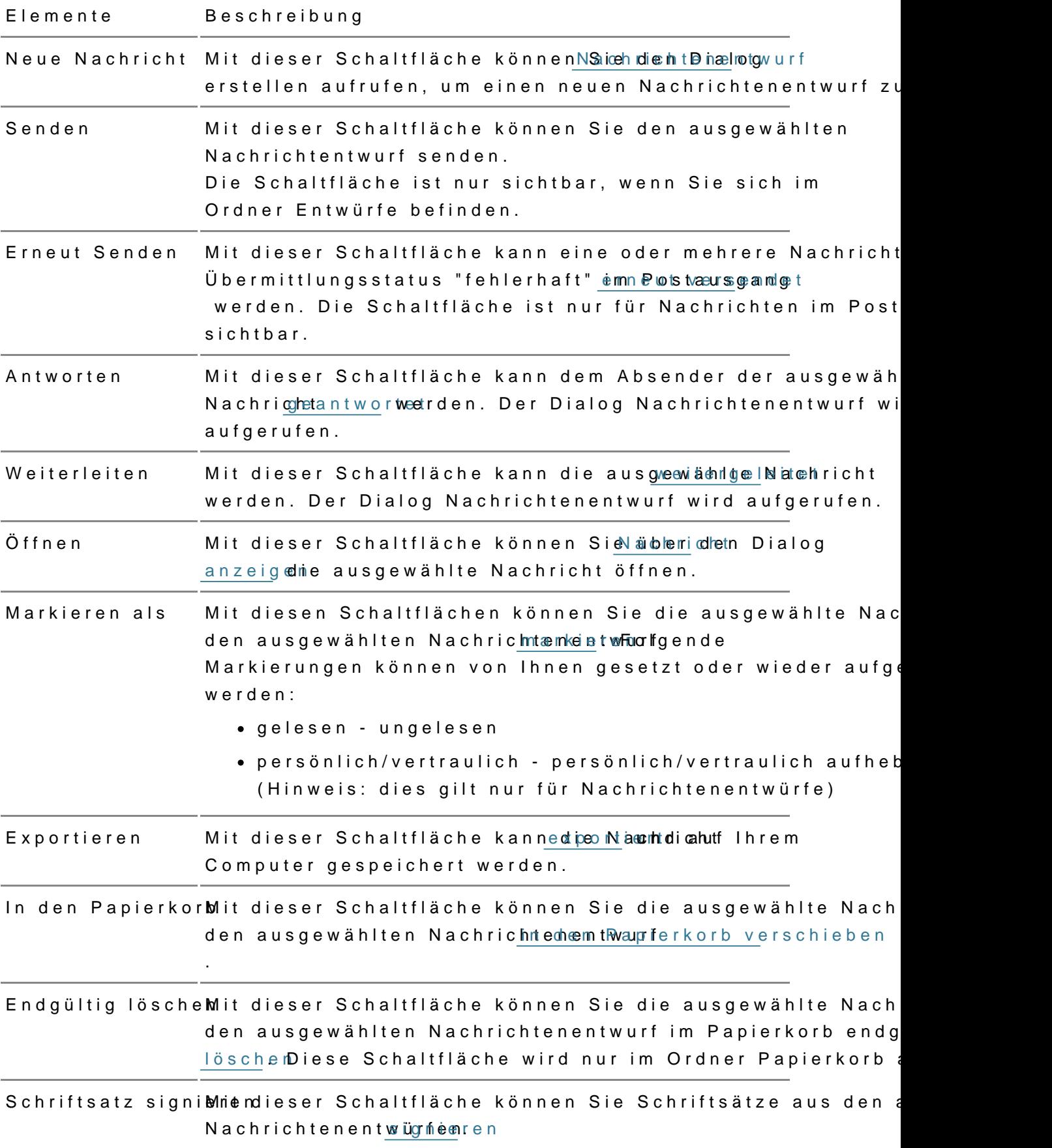

Etiketten verwaltMent dieser Schaltfläche können Si[e über](https://test-handbuch.bea-brak.de/einstellungen-in-ihrem-bea/postfachverwaltung/etiketten)teen Dialog [verwal](https://test-handbuch.bea-brak.de/einstellungen-in-ihrem-bea/postfachverwaltung/etiketten)taeue Etiketten anlegen und vorhandene Etiketten umbenennen oder löschen.

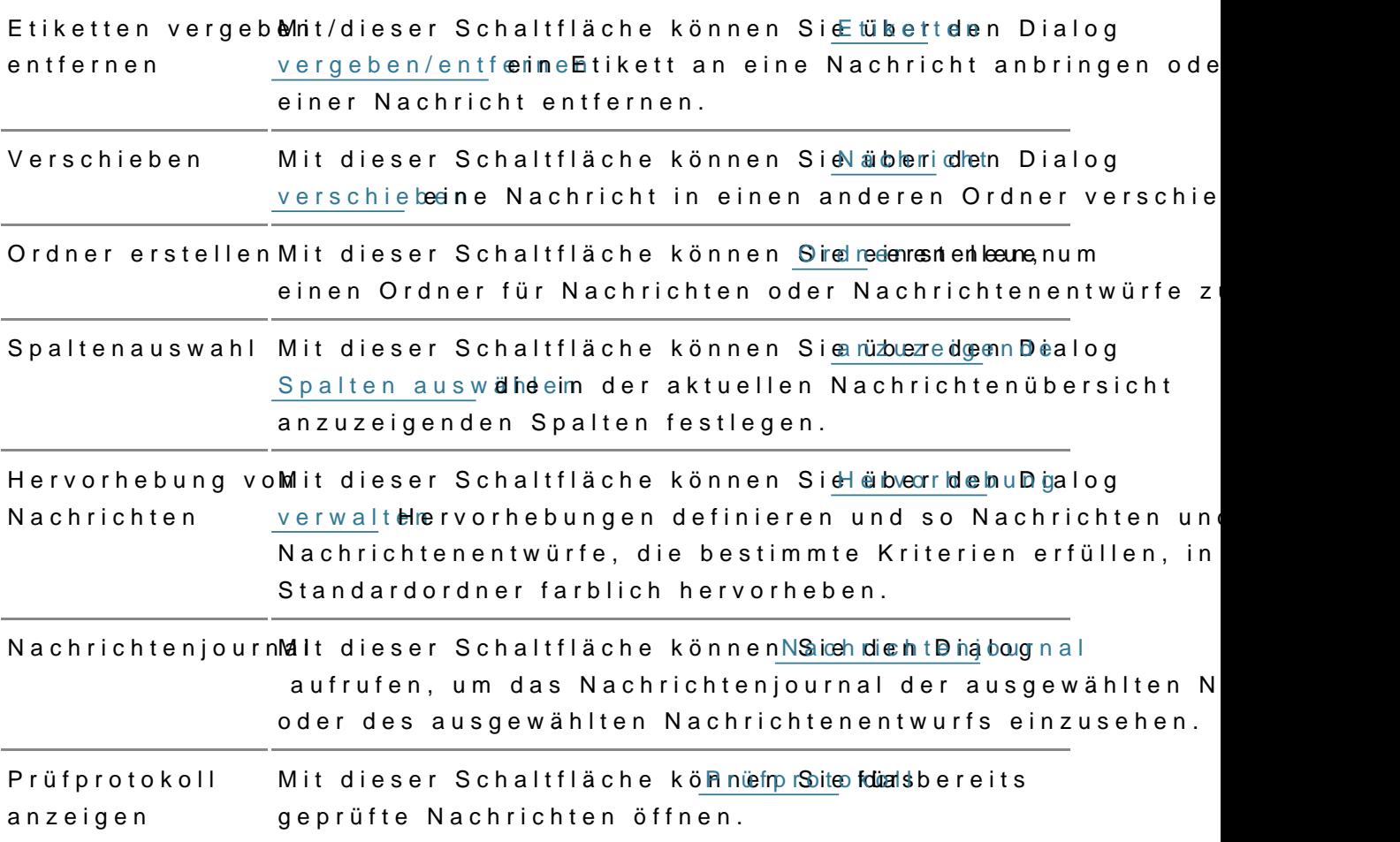

#### 2.2 Teilbereich für die Eingabe der Suchkriterien (Filter)

In diesem Teilbereich können Sie über die Eingabefelder eigene Suchkrite Teilbereich für die Eingabe der Suchkriterien ist bei Aufruf des Dialoges z über die Eingabefelder erfassten Suchkriterien schränken die Treffermeng

Folgende Elemente sind Bestandteil dieses Teilbereichs.

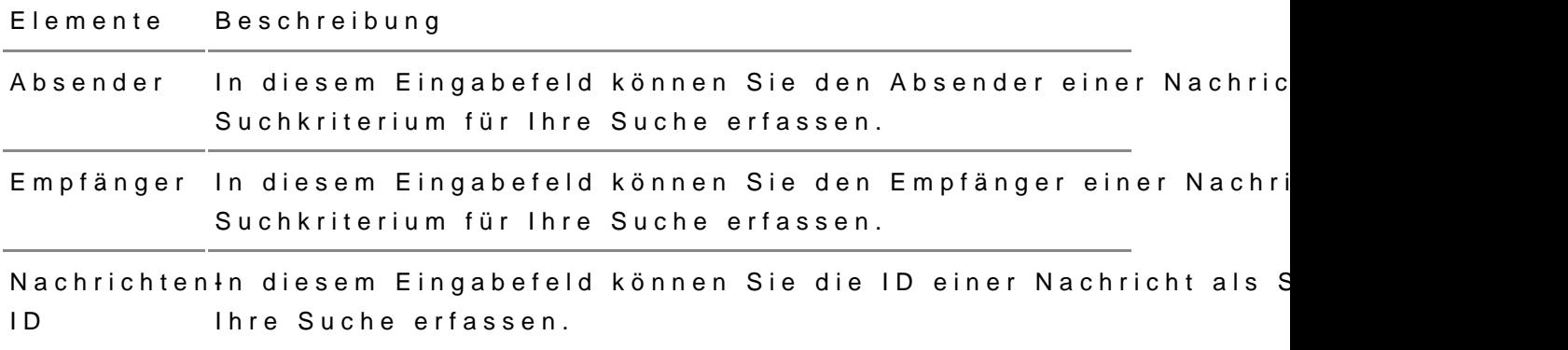

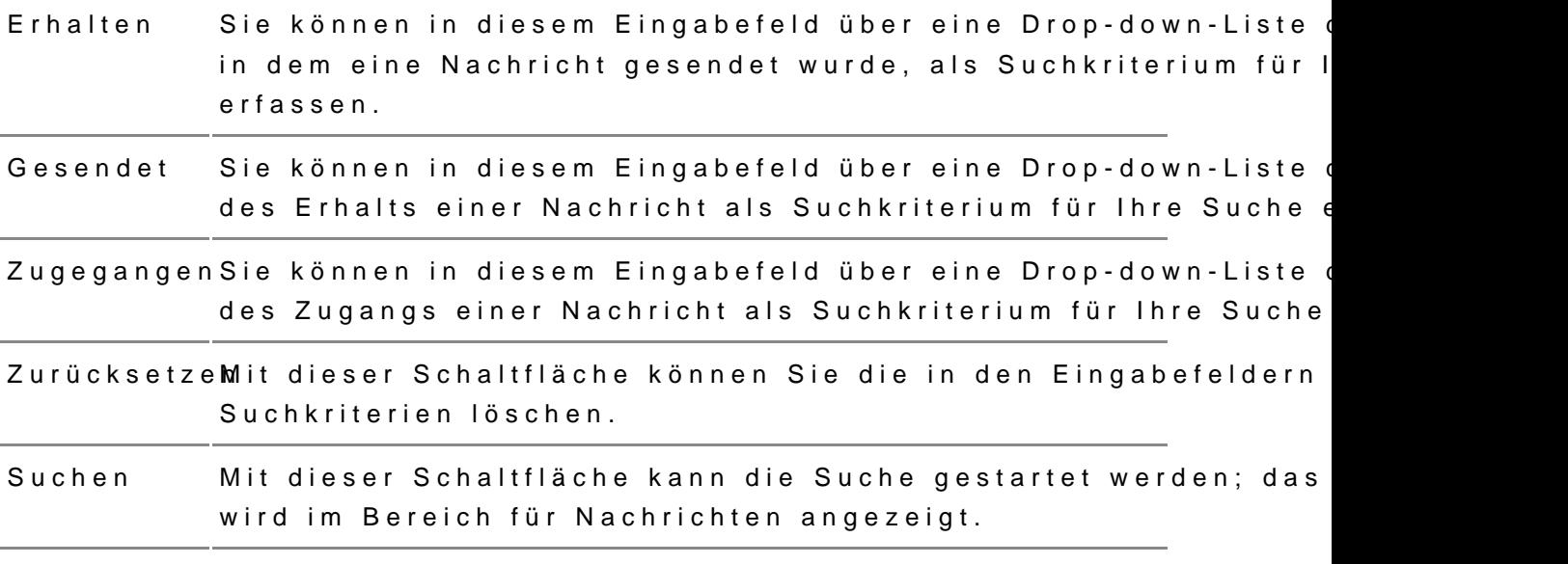

#### 2.3 Teilbereich für Nachrichten

In diesem Teilbereich wird eine Übersicht der Nachrichten in dem ausgewä Liste angezeigt. Folgende Elemente sind Bestandteil dieses Teilbereichs.

Elemente Beschreibung

Liste der Nachrichtemangezeigt. Wenn Sie im Bereich für die Eingabe der Suchkriter In einer Auswahlliste werden alle Nachrichten in dem ausgewä eigene Suchkriterien erfasst haben, wird hier nur die Trefferm die diesen Suchkriterien entspricht.

> Die in der Liste angezeigten Spalten entsprechen den Spalten, [anzuzeigende Spalten](https://test-handbuch.bea-brak.de/arbeiten-mit-ihrem-bea/nachrichtenuebersicht/verwalten/spalten) auswaähzluezneigende Spalten festgelegt sin Zusätzlich zu den Spaltentiteln werden neben diesen jeweils a Sortierfunktion der Spalte mit angezeigt. Durch einen Klick au können Sie die angezeigten Nachrichten auf- oder absteigend dem Betreff kann nicht sortiert werden, da dieses Feld zunäch ist.

> Durch einen Doppelklick können Sie die ausgewählte Nachricht

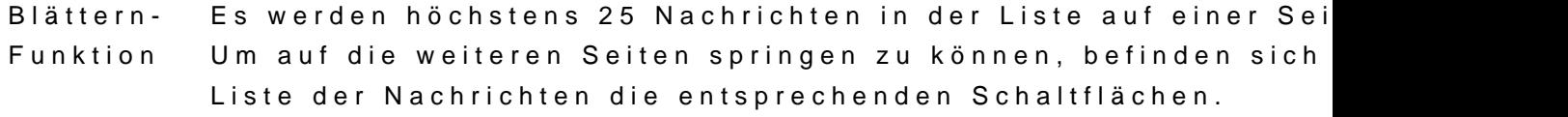

# 2.1.1 Stapelversand - mehrere Nachri versenden

TI Schriftgröße ~ 2 29.56 Grünneide

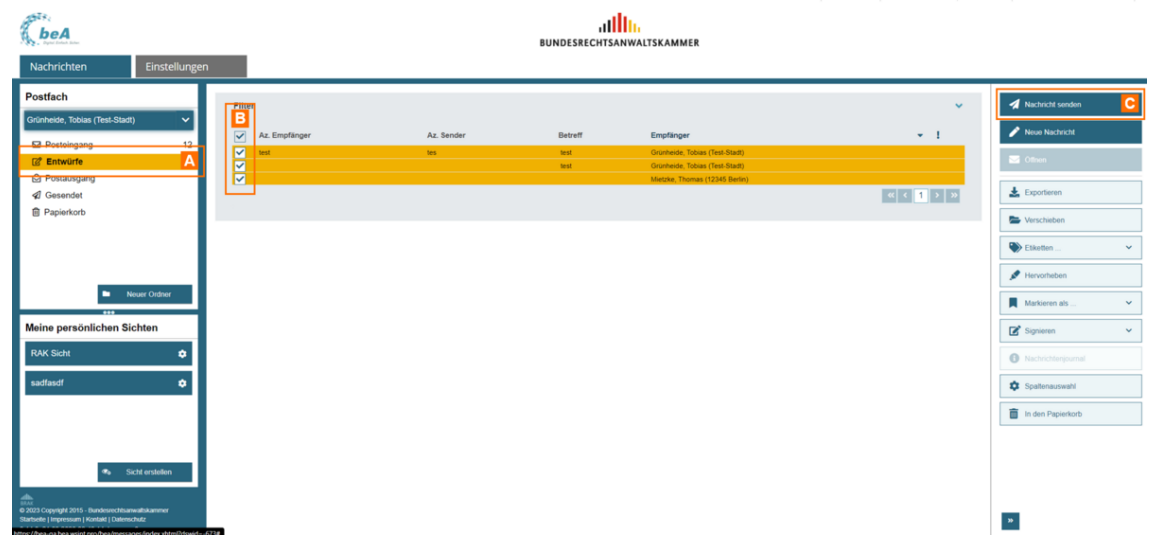

Sie können eine oder mehrere bereits gespeicherte Nachrichtenentwürfe aus der Nachrichteübersicht senden. Wählen Sie dazu in der Nachrichtenübersicht im Ordner Entwürfe A einen oder mehrere Nachrichtenentwürfe aus B und klicken Sie auf "Nachricht senden" C.

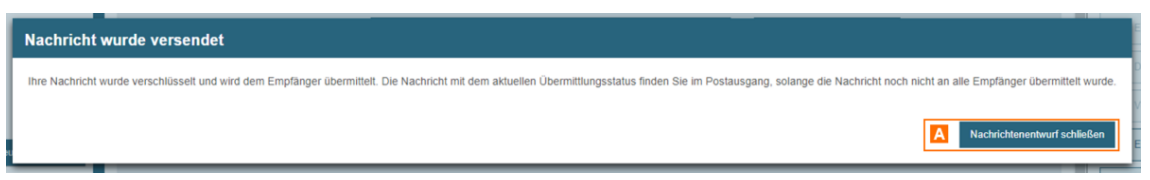

Anschließend erscheint ein Dialog, der Ihnen das Ergebnis des Sendevorgangs anzeigt.

Wurden alle Nachrichtentwürfe versendet, wird Ihnen eine Bestätigung angezeigt. Klicken Sie auf die Schaltfläche "Weiter arbeiten" A, um den Dialog zu schließen.

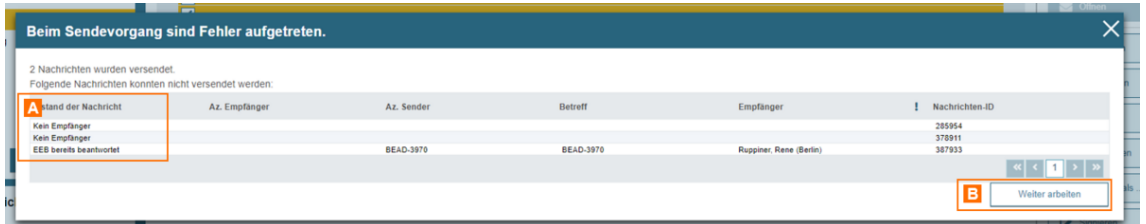

Konnten Nachrichtentwürfe nicht versendet werden, sehen Sie diese im Ergebnisdialog. In der Spalte Zustand der Nachricht A wird angezeigt, warum die Nachricht nicht versendet werden konnte. Dies kann z.B. der Fall sein, wenn die Nachricht keinen Empfänger oder keinen Betreff enthält. Klicken Sie auf "Weiter arbeiten" B, um den Vorgang abzuschließen und Ihre Arbeit fortzusetzen.

# **2.1.2 Stapelsignatur - mehrere Schriftsätze signieren**

# Stapelsignatur - mehrere Schriftsätze signieren

Sie können mehrere Anhänge vom Typ Schriftsatz in bereits gespeicherten gleichzeitiggnier (Sotapelsignatur).

Wählen Sie dazu in der Nachrichtenübersich im eOodlneerm Eenhtweürefe NachrichtenentB wai und klicken Sie auf C" und anen im Dropdown auf "SchriftsDtz"

Anschließend w Srigh roderturvorggens gartet.

Hinweise:

- Die beA-Karte sowie andere stapelsignaturfähige Signaturkarten unterstützen das gleichzeitige Anbringen mehrerer Signaturen an bis zu 100 Dateien mit nur einer PIN-Eingabe.
- · Bitte beachten Sie, dass mit der Stapelsignatur nur Anhänge mit den Tiftsatz igniert werden können.

Nachdem Sie die Schriftsätze signiert haben, erscheint ein Dialog, der Ihn Signaturvorgangs anzeigt.

Wurden alle Anhänge (Schriftsätze) der ausgewählten Nachrichten erfolgre eine Bestätigung angezeigt.

## Konnten nicht alle Anhänge der ausgewählten Nachrichten signiert werden Ergebnisdialog die Nachrichten, bei denen nicht alle Anhänge (Schriftsätz kann z.B. der Fall sein, wenn die Nachricht keinen Anhang vom Typ Schrif signierte Schriftsätze enthält.

Klicken Sie auf, "un Käen Vorgang abzuschließen und Ihre Arbeit fortzusetze

# 2.1.3 Verwalten

In delrachrichtenübeselbst können weitere Einstellungen getätigt werden. E

- $\bullet$  [Ordn](https://test-handbuch.bea-brak.de/arbeiten-mit-ihrem-bea/nachrichtenuebersicht/verwalten/ordner)eAr
- $\bullet$  [Sicht](https://test-handbuch.bea-brak.de/einstellungen-in-ihrem-bea/postfachverwaltung/sichten)en
- $\bullet$  [Etiket](https://test-handbuch.bea-brak.de/einstellungen-in-ihrem-bea/postfachverwaltung/etiketten)t@n
- [Hervorhebu](https://test-handbuch.bea-brak.de/einstellungen-in-ihrem-bea/postfachverwaltung/hervorhebungen)nDgen
- $\bullet$  [Spalt](https://test-handbuch.bea-brak.de/arbeiten-mit-ihrem-bea/nachrichtenuebersicht/verwalten/spalten)en

verwaltet oder ausgewählten Nachrichten zugeordnet werden.

In den jeweiligen Verlinkungen können die Anleitungen zu den Einstellung eingesehen werden.

# **2.1.3.1 Ordner**

# **Ordner**

Sie können Ihre Ordner verwalten und z.B. Unterordner zu den Ordnern in der Sekundärnavigation erstellen oder vorhandene Unterordner umbenennen oder löschen.

Für Ihr Postfach werden alle Ordner und gegebenenfalls vorhandene Unterordner in der Struktur eines Verzeichnisbaums dargestellt.

## **1. Erstellen**

Sie können in Ihrem Postfach nur unterhalb der

Standardordner Posteingang, Entwürfe oder Gesendet Ordner anlegen. Sie können maximal zwei Ebenen von Unterordnern anlegen.

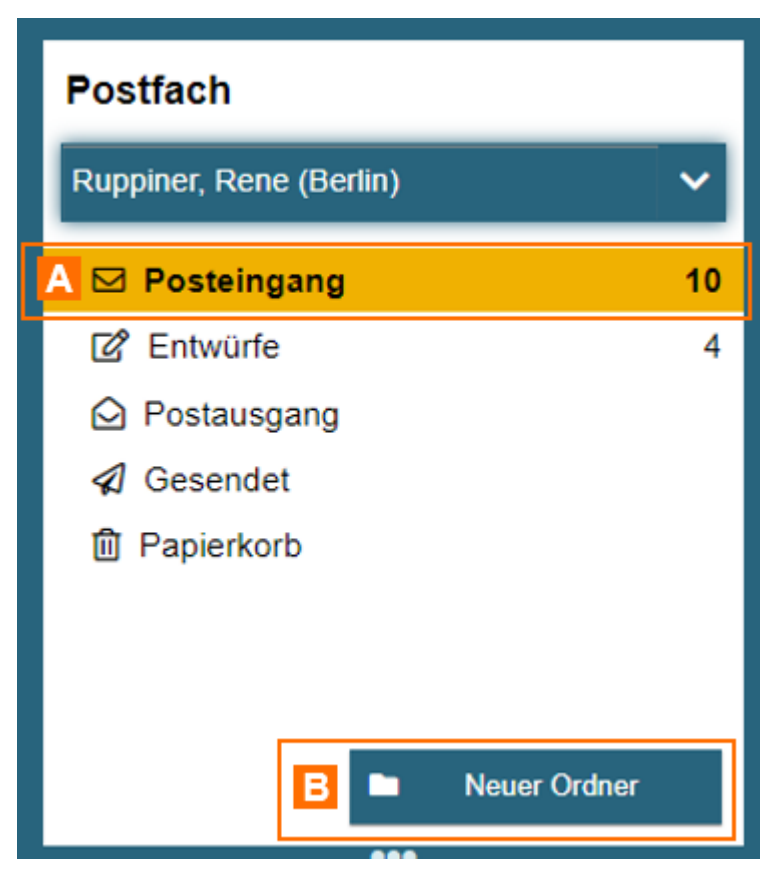

Einen neuen Ordner können Sie erstellen, indem Sie den gewünschten Überordner A auswählen und auf "Neuer Ordner" B klicken.

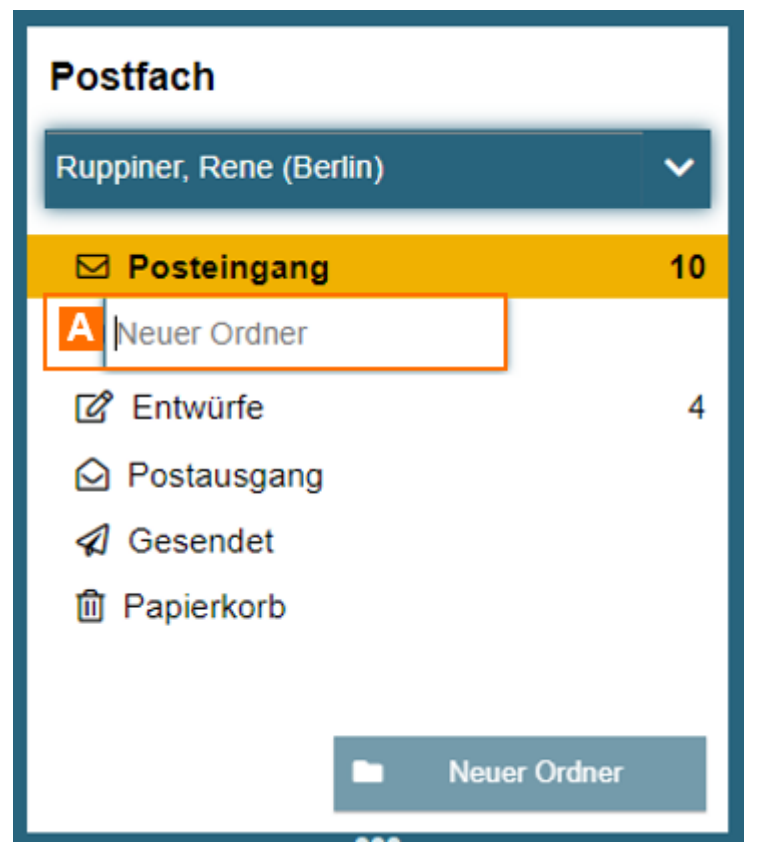

Anschließend können Sie den gewünschten Text eingeben A und mit der Enter Taste auf Ihrer Tastatur die Eingabe bestätigen.

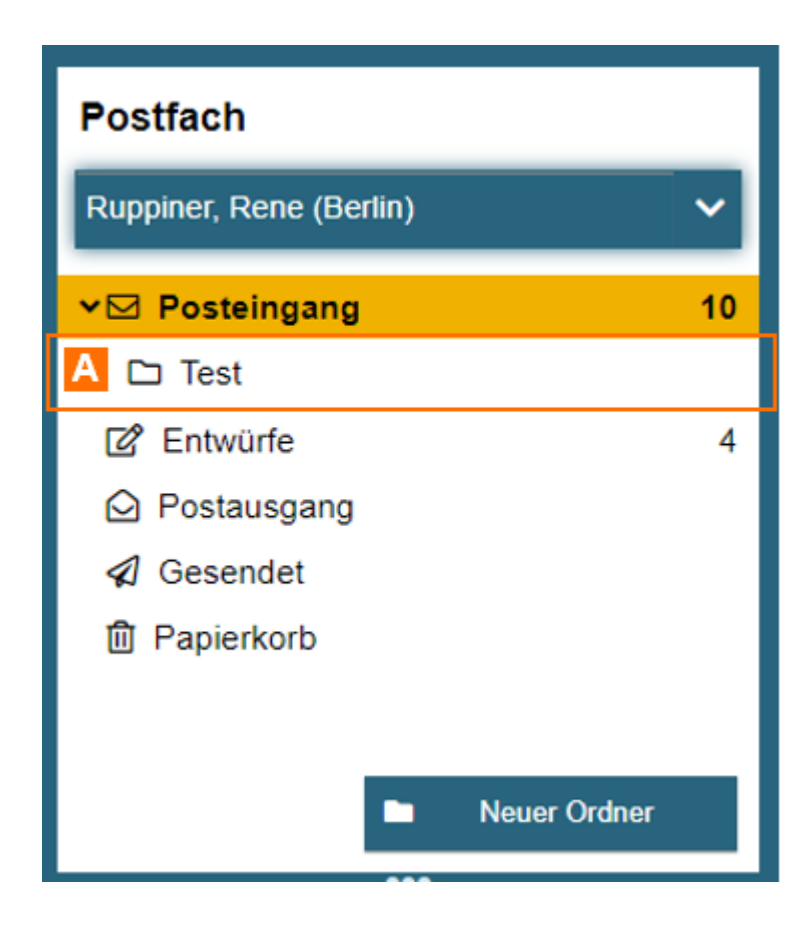

Wenn Sie die Eingabe mit der Enter Taste bestätigt haben, wurde der neue Ordner mit dem gewünschten Namen (im Beispiel mit dem Namen "Test" A) erstellt.

# **2. Umbenennen**

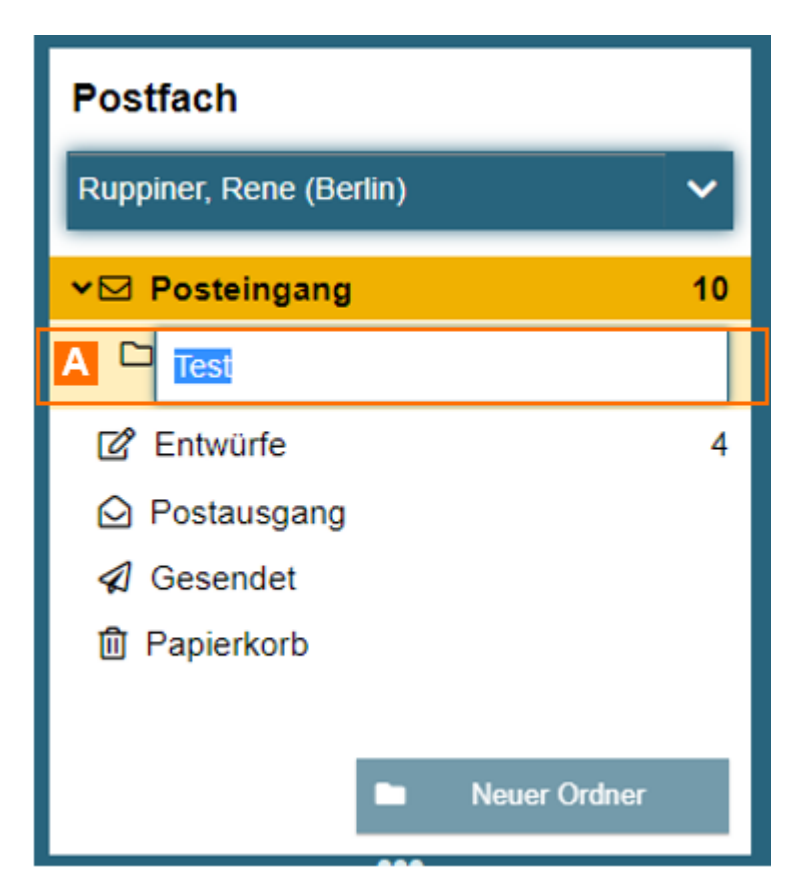

Die Standardordner Posteingang, Entwürfe, Postausgang, Gesendet und Papierkorb können nicht umbenannt werden.

Wenn Sie einen selbst angelegten Ordner umbenennen wollen, klicken sie mit einem Doppelklick den gewünschten Ordner A an. Dieser Ordner kann dann umbenannt werden.

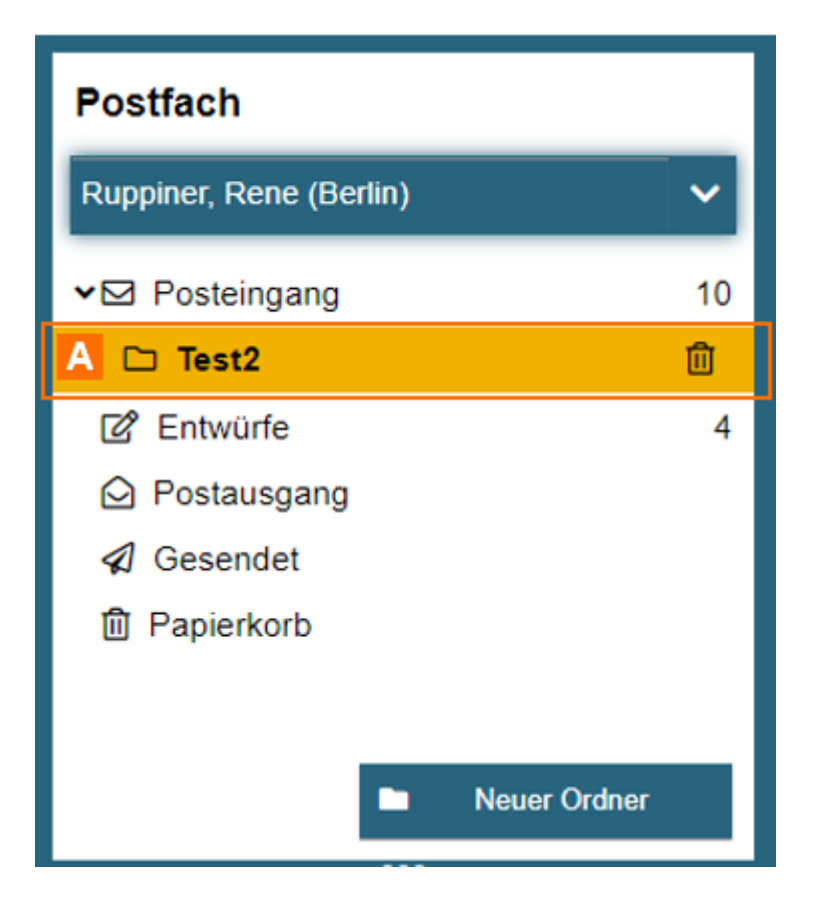

Um den neuen Namen zu speichern, bestätigten Sie die Eingabe mit der Enter Taste. Der Ordner Test wurde in "Test2" umbenannt A.

## **3. Löschen**

Die Standardordner Posteingang, Entwürfe, Postausgang, Gesendet und Papierkorb können nicht gelöscht werden. Nachrichten in gelöschten Ordnern werden in den Papierkorb verschoben.

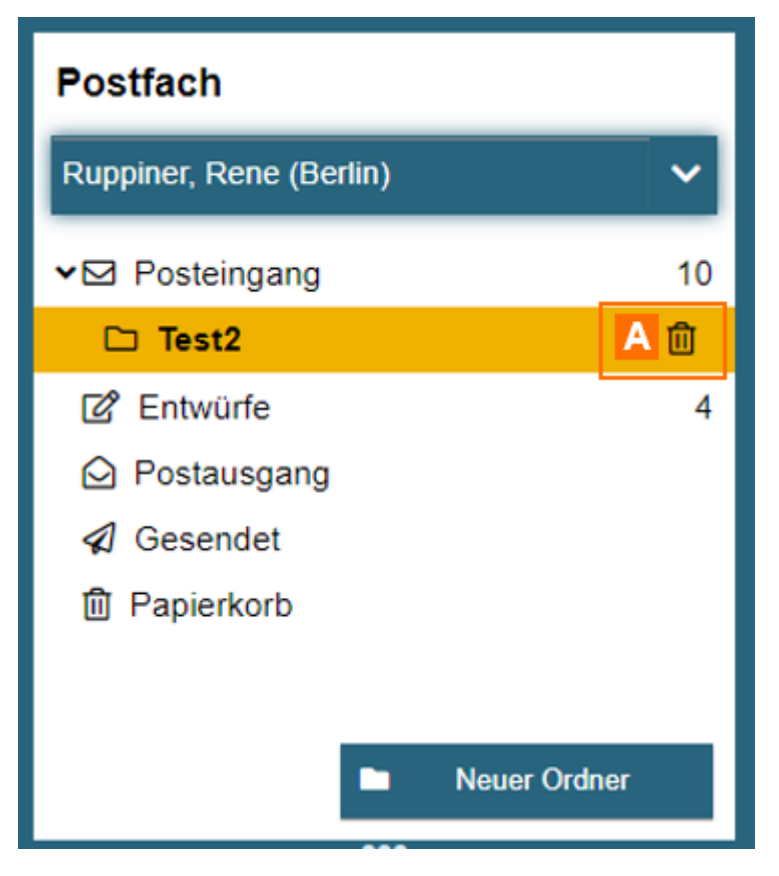

Wenn Sie einen selbst angelegten Ordner löschen wollen, klicken sie den gewünschten Ordner an. Es erscheint ein Mülleimer Symbol neben dem Ordner A. Klicken Sie das dieses an.

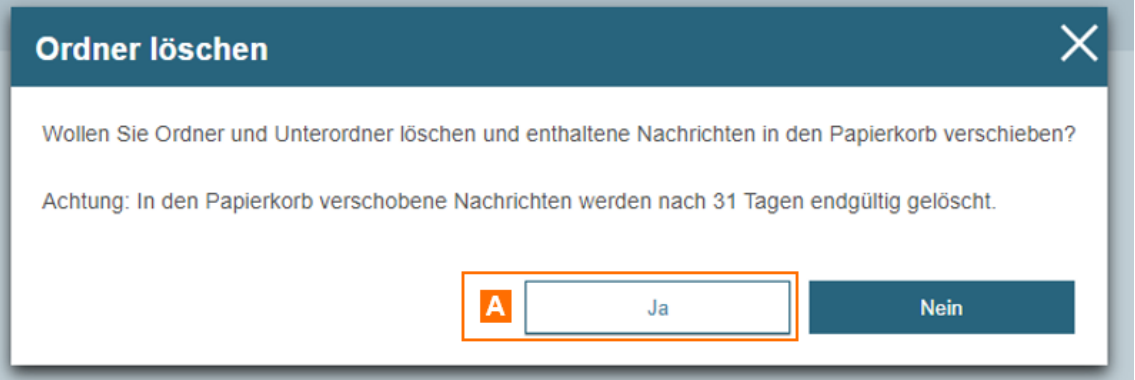

Es erscheint ein Dialog, in dem Sie bestätigen können, dass Sie den Ordner löschen wollen. Klicken Sie auf "Ja" A.

*Hinweis: Bitte beachten Sie, dass Nachrichten aus einem gelöschten Ordner automatisch in den Papierkorb verschoben und nach einer bestimmten Frist automatisch aus dem Papierkorb gelöscht werden.*

# **2.1.3.2 Spalten**

# **Spalten**

Mit dem Dialog "Spaltenauswahl" können Sie für jeden Ordner eine individ [Nachrichtenüb](https://test-handbuch.bea-brak.de/arbeiten-mit-ihrem-bea/nachrichtenuebersicht)eanizuhzteigenden Spalten und ihrer Reihenfolge treffen.

Der Dialog kann aus dem bliahdgnübeherahuts über die Schaltfläche "Spaltenauswahl" aufgerufen werden.

Die Spaltenauswahl wird auf die Unterordner übertragen. Sie können die a zwischen den beiden Listen verschieben. Ferner können Sie die (horizonta Darstellung der anzuzeigenden Spalten festlegen. Des Weiteren können Si definieren, nach welcher Spalte die Einträge zunächst immer sortiert werd

Über "Speichewerden die Einstellungen in die Nachrichtenübersicht überno

#### 1. Dialogelemente

Folgende Elemente sind Bestandteil dieses Dialogs.

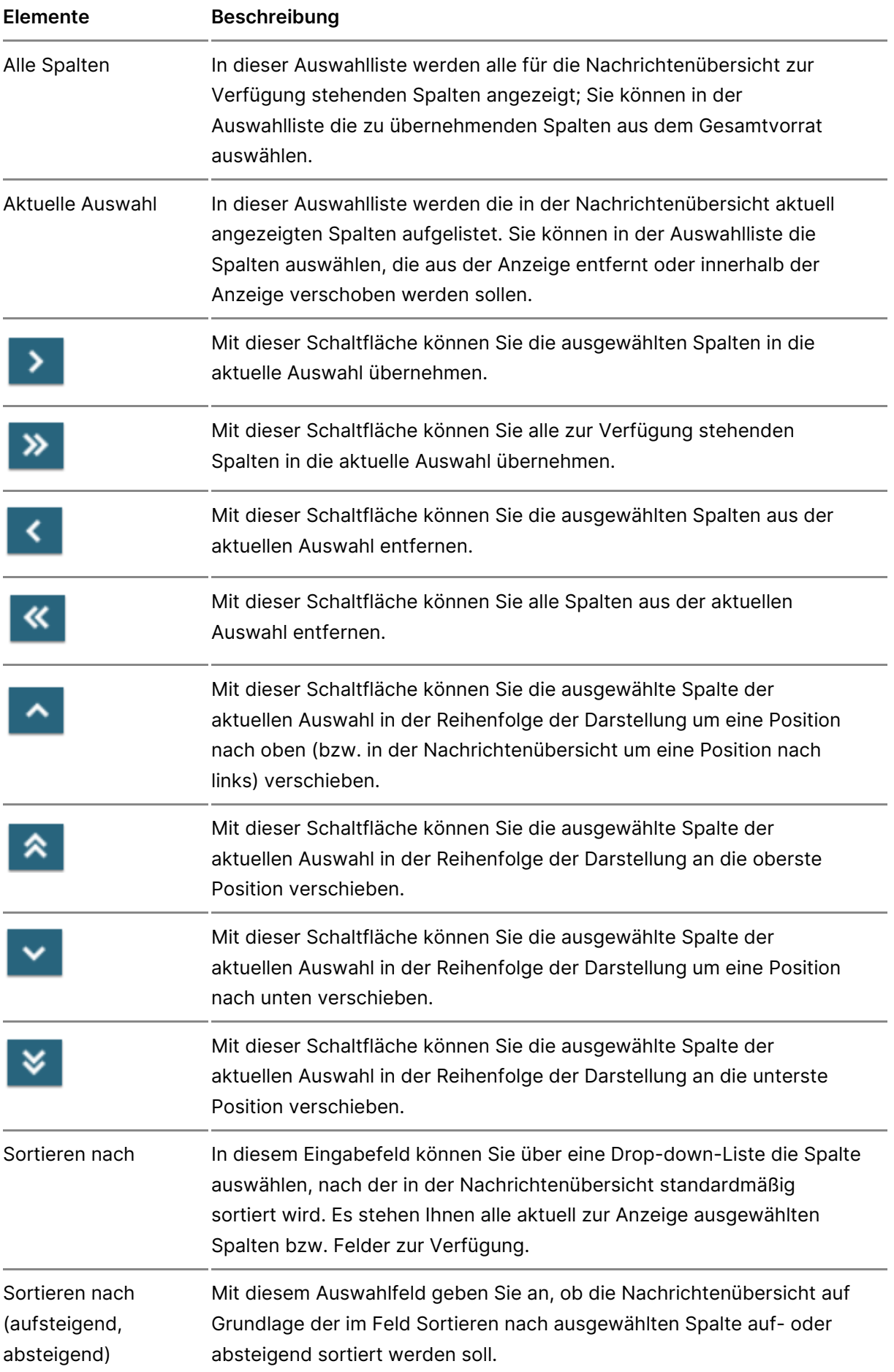

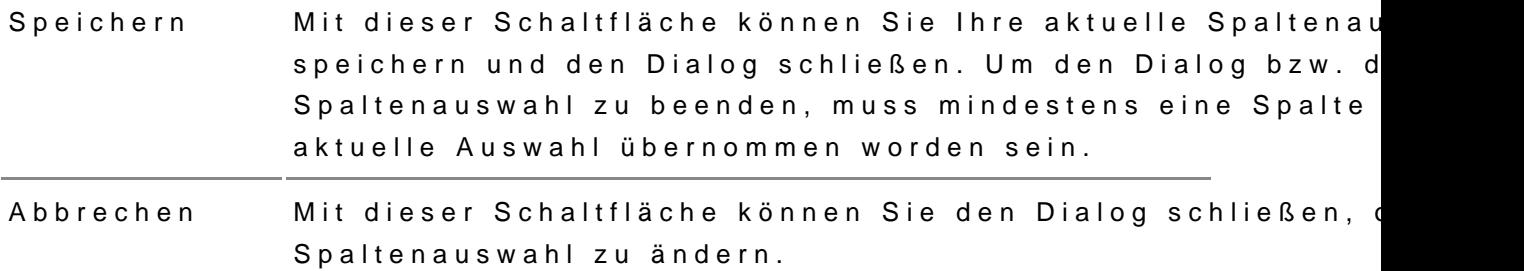

### 2. Spaltenauswahl

Folgende Spalten können Sie im Rahmen der Spaltenauswahl auswählen. G alle Spalten für jeden Ordner und Unterordner ausgewählt und angezeigt w Fällen bleiben Spalten in bestimmten Ordnern jedoch leer.

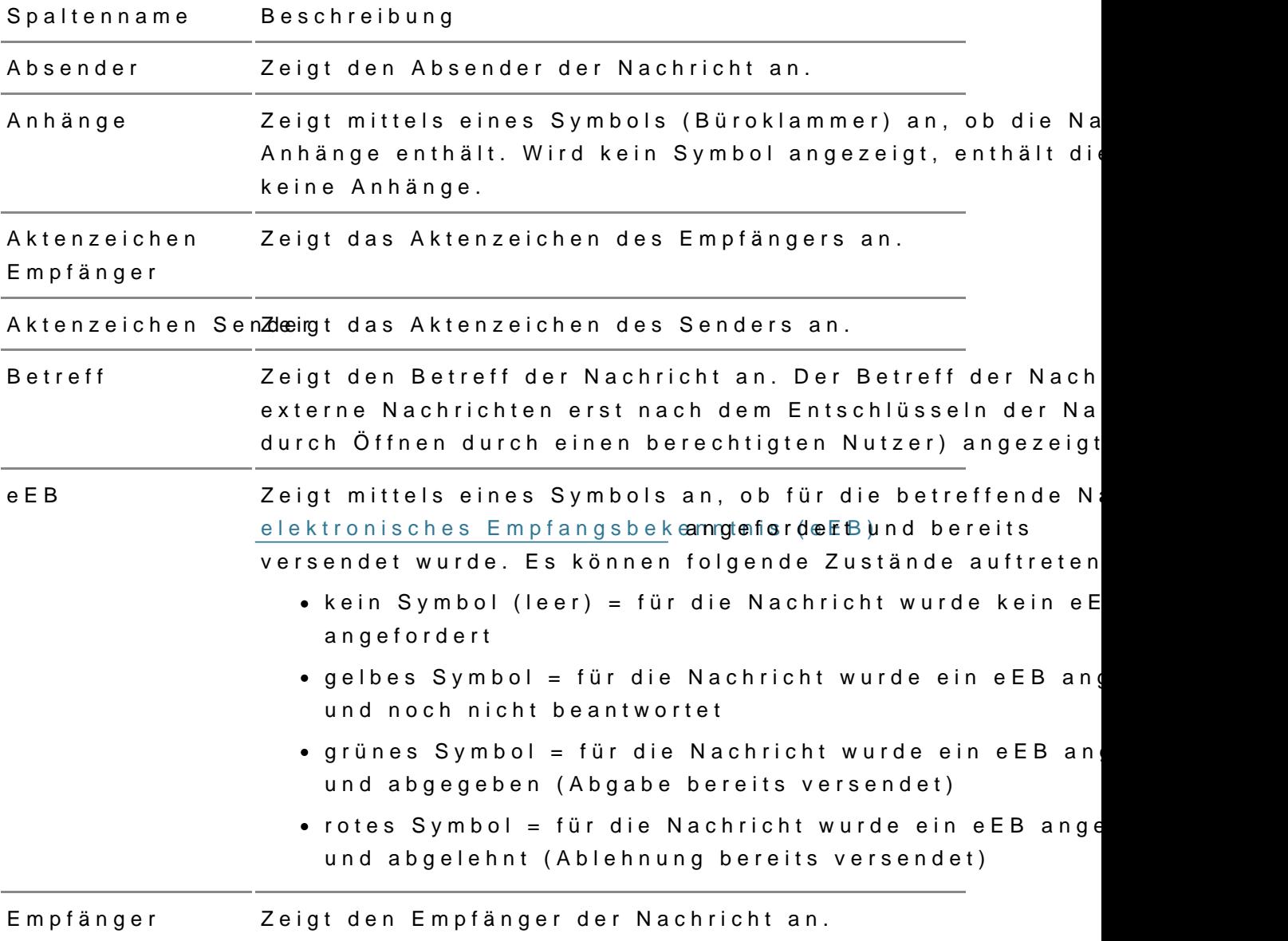

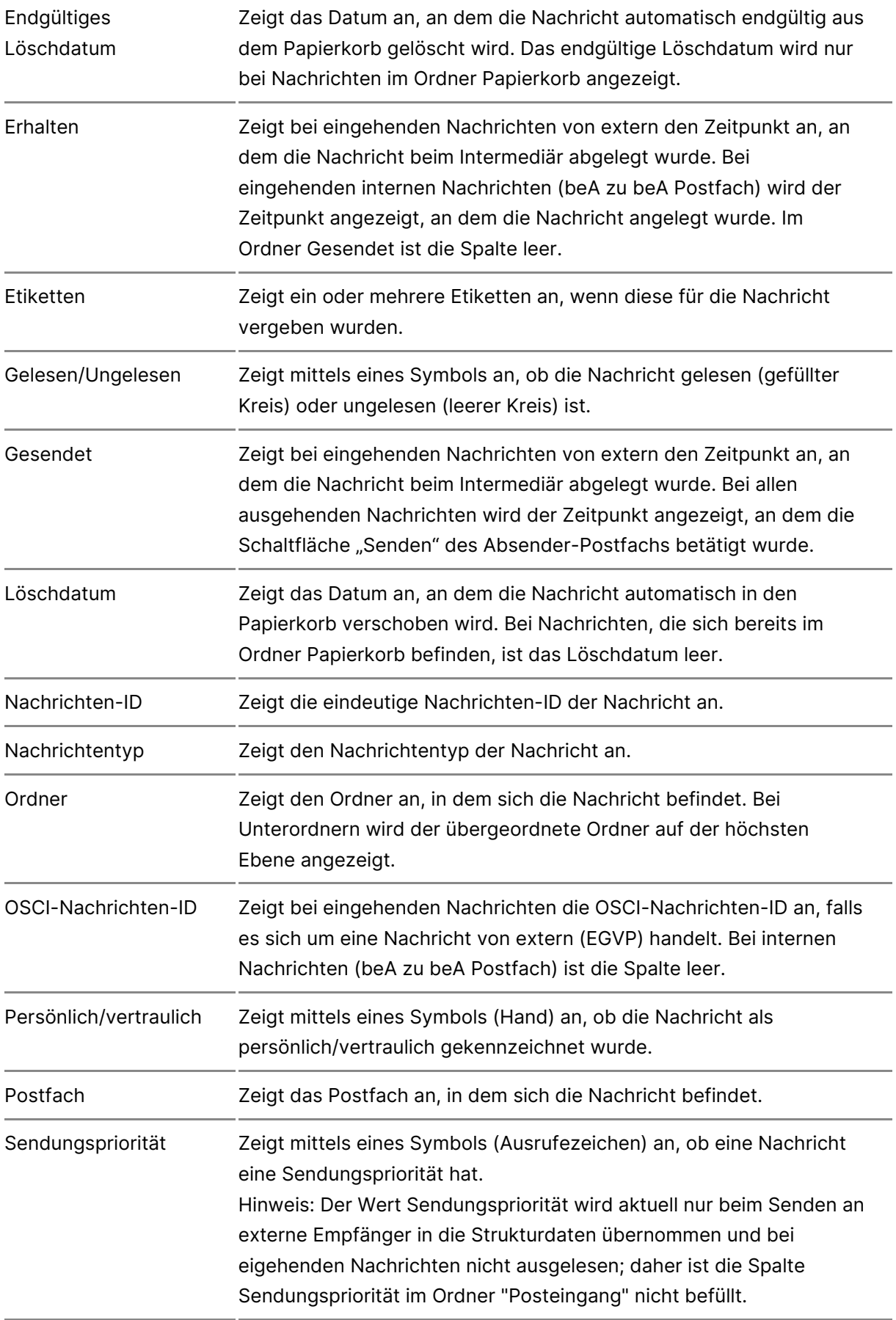

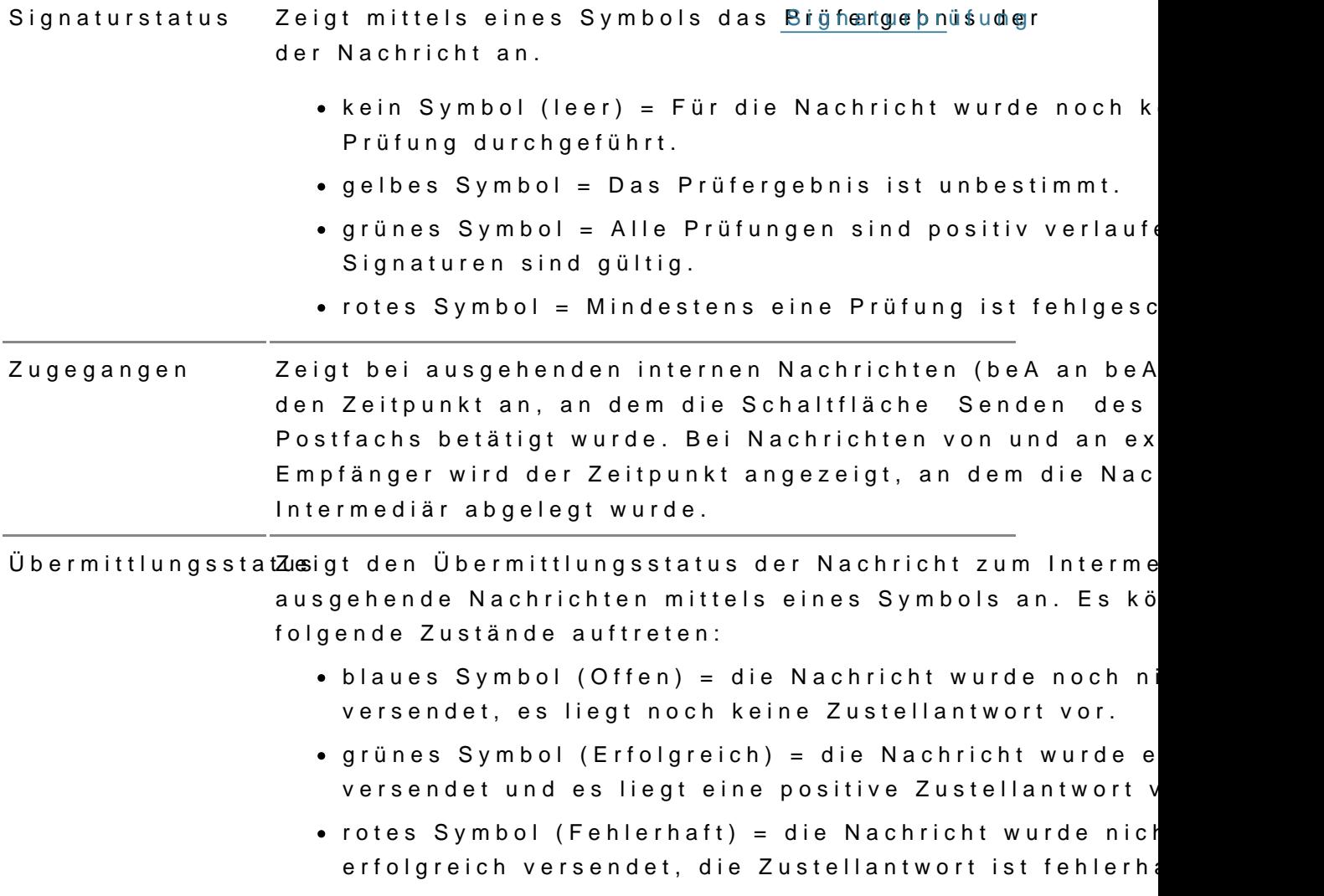

# 2.2 Nachrichten

# Nachrichten

Ihre Nachrichten können achus deenübeoderhüer Anzeige der Nachricht herau [erste](https://test-handbuch.bea-brak.de/arbeiten-mit-ihrem-bea/nachrichten/erstellen-und-senden), Igböffn, gebprüfutn derwaltwebrden. Für Nachrichten, föülre water borhie cehiens [Empfangsbekenntn](https://test-handbuch.bea-brak.de/arbeiten-mit-ihrem-bea/nachrichten/oeffnen-und-anzeigen/elektronisches-empfangsbekenntnis-eeb)iasn (gee Ein Br) dert wurde, k[ann e](https://test-handbuch.bea-brak.de/arbeiten-mit-ihrem-bea/nachrichten/oeffnen-und-anzeigen/elektronisches-empfangsbekenntnis-eeb/versenden)insteeindige Beversenduenid [geöffn](https://test-handbuch.bea-brak.de/arbeiten-mit-ihrem-bea/nachrichten/oeffnen-und-anzeigen/elektronisches-empfangsbekenntnis-eeb/anzeigen) werden.

# 2.2.1 Erstellen und Senden

# Erstellen und Senden

Mit der beA-Anwendung können Sie Nachrichten erstellen und senden.

Nach erfolgreAinchmeddung beA wird Ihnen hotiehtenübedeschPtostfachs angezeigt. Um den Dialog "Nachrichtenentwurf erstellen" aufzurufen, betä Schaltfläche "Neue Machricht"

Hinweis: Wurde Ihnen als Mitarbeiter oder Vertreter für ein anderes Postfach nicht das Recht 03 - "Nachricht erstellen" zugeordnet, so ist das Erstellen einer Nachricht nicht möglich.

Im sich öffnenden Nachrichtenentwurf tragen Sie mindestens einen Empfär

Sie können Postfächer über die Sphänitfeächie zusfügheen oder direkt die SAFE-ID des Empfängers in das Freitextfeld einfüg&n, um Ihn zu adressie Für jeden eingegebenen Empfänger wird ein Block mit den folgenden Einga dargestellt

- Aktenzeichen Empfänger
- [Zustellung gegen Empfang](https://test-handbuch.bea-brak.de/arbeiten-mit-ihrem-bea/nachrichten/oeffnen-und-anzeigen/elektronisches-empfangsbekenntnis-eeb)sbekenntnis
- [Externen Strukturdatensa](https://test-handbuch.bea-brak.de/arbeiten-mit-ihrem-bea/nachrichten/erstellen-und-senden/strukturdaten-hochladen)tz hochladen
- $\bullet$  Im Eingabefeld Sendungspriorität können Sie eine Sendungspriorität a Liste auswählen. Die Angabe einer Sendungspriorität ist nur für exter Gerichte) möglich.

Hinweis: Jeder Empfänger kann durch das "x" neben seinem Namen wieder entfernt werden, damit wird der jeweilige Empfänger Block ebenfalls entfernt.

Anschließend können Sie die folgenden Nachrichteninhalte pflegen.

- $\bullet$  Betref $B^*$
- Aktenzeichen Scender
- · Justizbehö**D**de\*
- Markierungen "persönlich Evertraulich"
- $\bullet$  Nachrichten $F$ text
- AnhängGe

\*Pflichtangaben

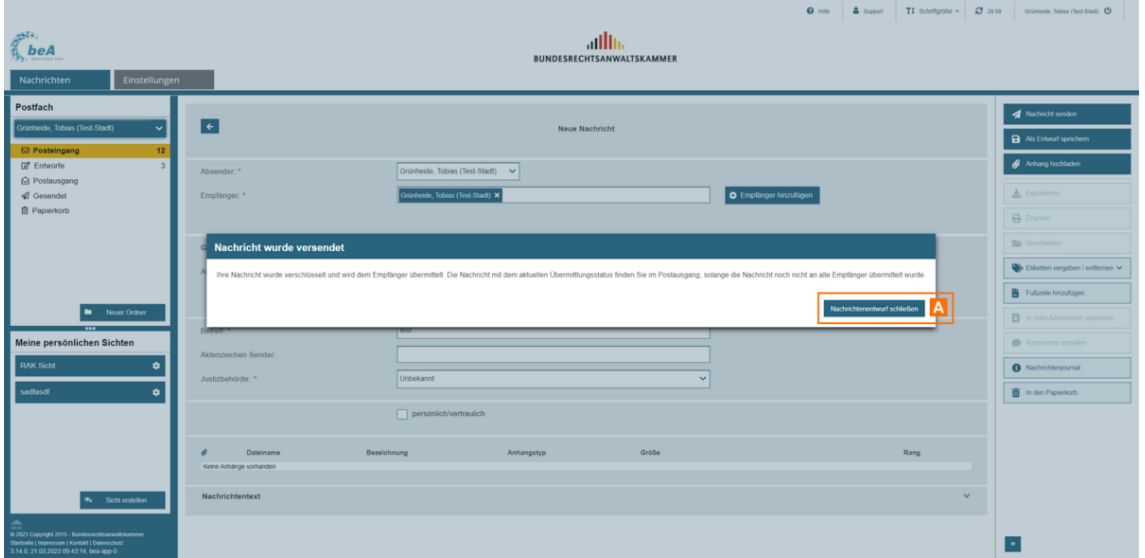

Sobald Sie mindestens die Pflichtangaben eingegeben haben, können Sie die Nachricht über die Schaltfläche "Nachricht senden" A versenden.

Anschließend wird Ihnen ein Dialog über die Übermittlungsinformation angezeigt, der Nachrichtenentwurf kann über "Nachrichtenentwurf schließen" B verlassen werden.

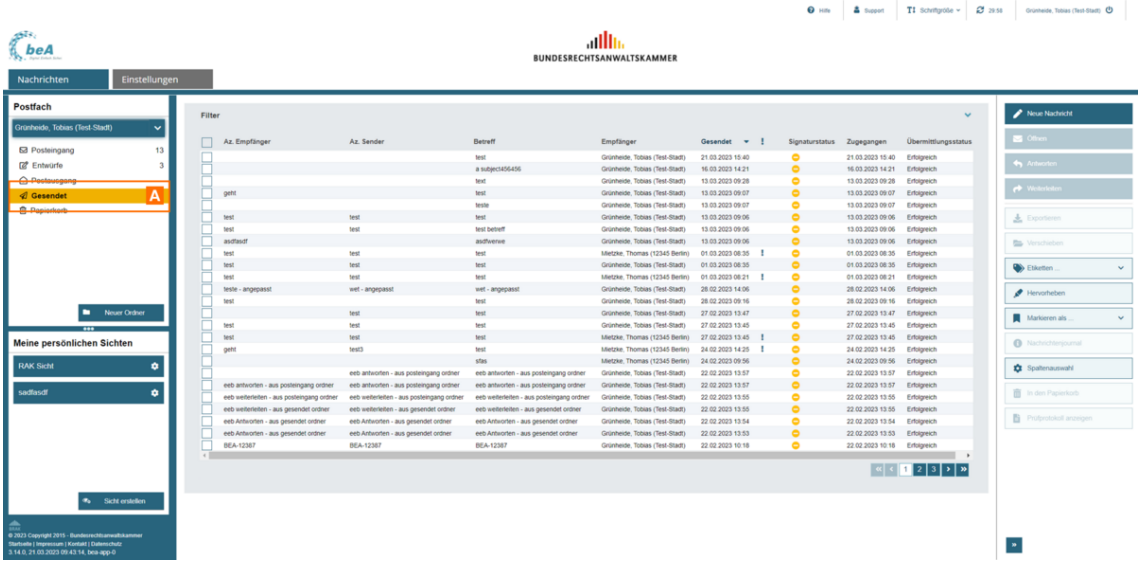

Die gesendete Nachricht wird im Ordner "Gesendet" A angezeigt. Wenn Sie eine Nachricht an mehrere Empfänger gesendet haben, finden Sie für jeden Empfänger eine gesonderte Nachricht im Ordner "Gesendet". Die gesendeten Nachrichten enthalten für jeden Empfänger empfängerspezifische Strukturdaten.

# **2.2.1.1 Dialog Nachrichtenentwurf**

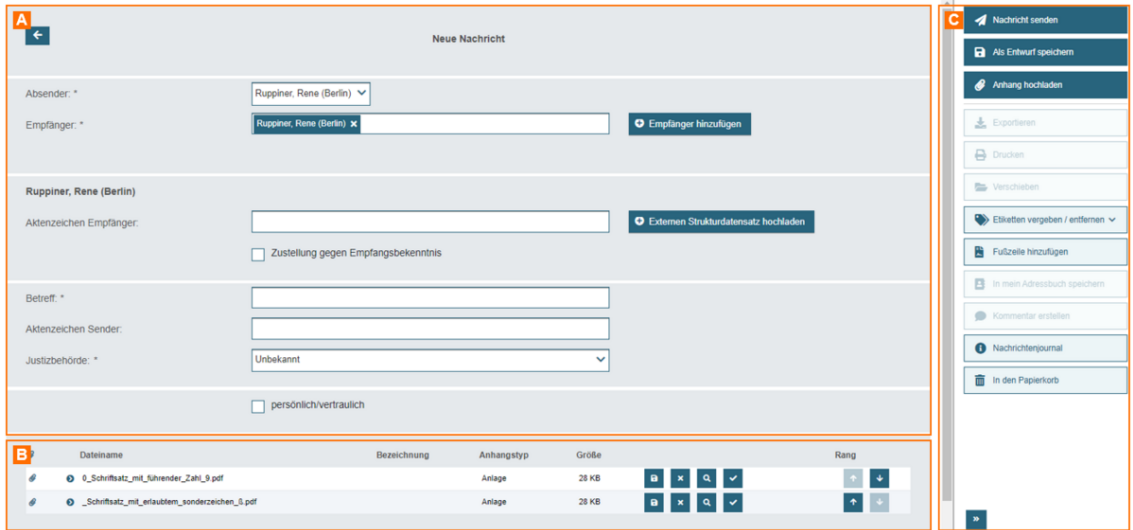

Dieser Dialog dient der Erstellung und dem Senden eines Nachrichtenentwurfs.

**Der Dialog ist in die drei folgenden Bereiche aufgeteilt:**

- Nachrichteninhalte A
- Anhänge B
- Nachrichtenfunktionen C

### **1. Bereich für Nachrichteninhalte**

In diesem Bereich erreichen Sie die Nachrichtenfunktionen und können die Nachrichteninhalten erfassen bzw. editieren.

Folgende weitere Elemente sind Bestandteil dieses Bereichs.

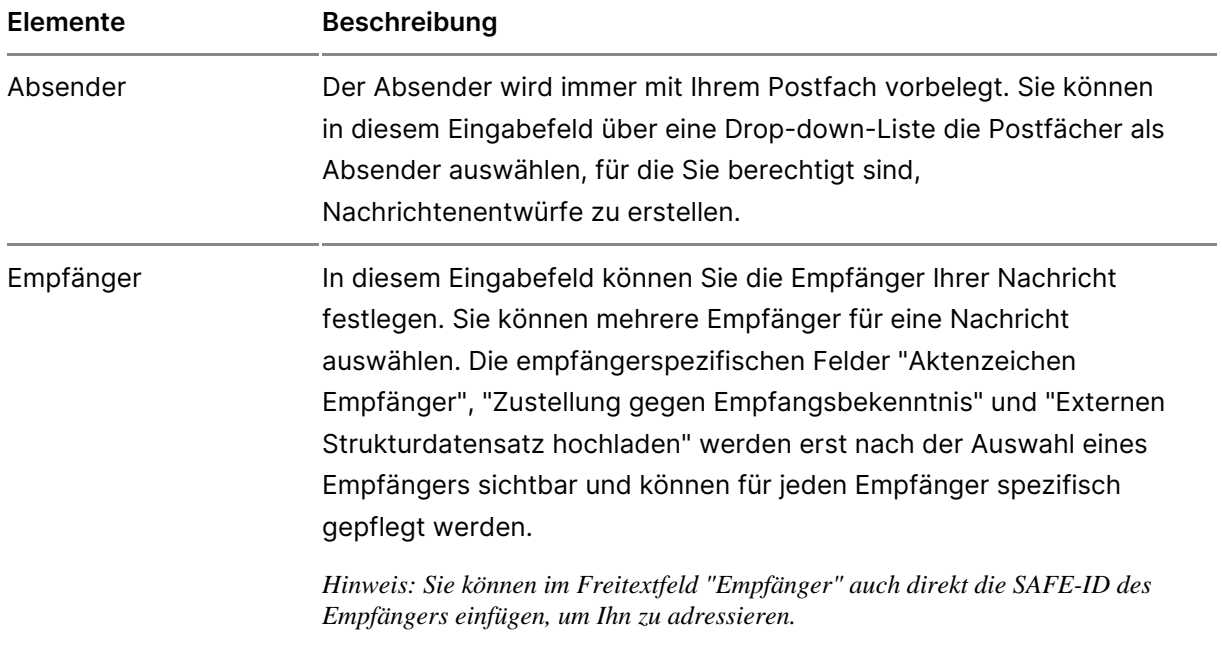

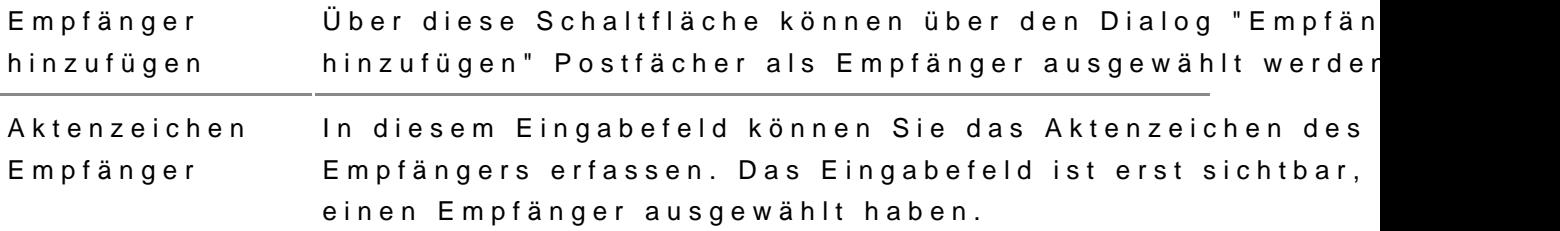

EmpfangsbekenntMis dieser Checkbox können Sie für Ihren Nachrichtenent eine Zustellung gegen Empfangsbekenntnis festlegen und Empfänger die Abgabe eines elektronischen Empfangsbek anfordern. Dies ist für alle Anhänge einschließlich des A "Nachrichtentext.pdf" möglich. Die Checkbox wird erst si wenn Sie einen Empfänger ausgewählt haben und ist nur Empfänger aktivierbar.

> Die Checkbox ist nicht sichtbar, wenn es sich bei dem Nachrichtenentwurf um eine Empfangsbekenntnis-Abgabe Empfangsbekenntnis-Ablehnung handelt.

Sendungsprioritätn diesem Eingabefeld können Sie über eine Drop-down-L die Sendungspriorität für Ihre Nachricht auswählen. Das erst sichtbar, wenn Sie einen Empfänger ausgewählt hab nur für externe (nicht beA) Empfänger angezeigt.

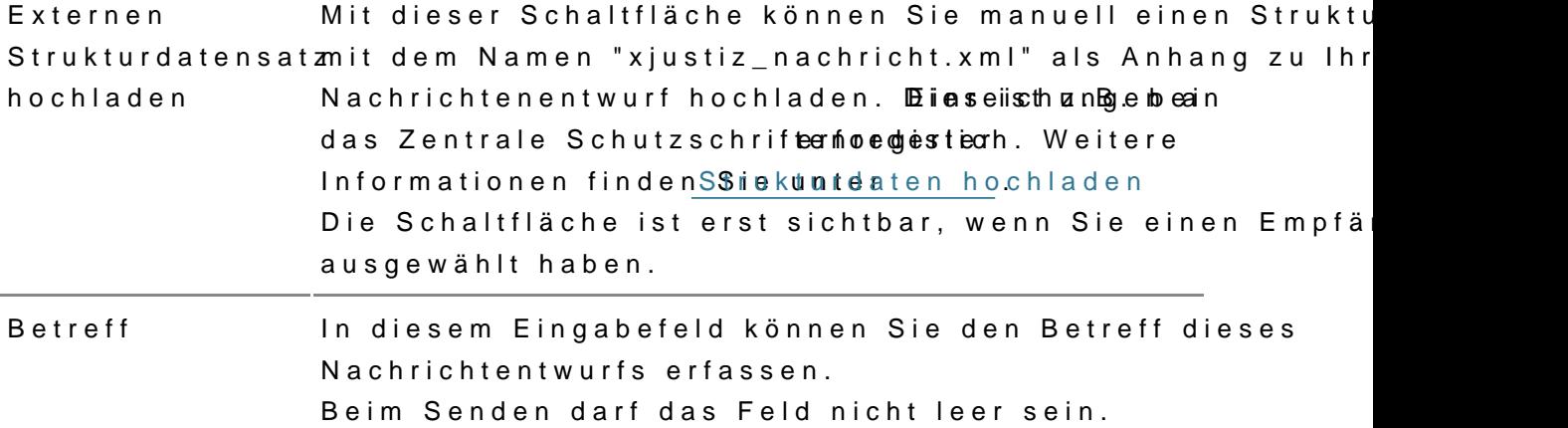

Aktenzeichen Sendediesem Eingabefeld können Sie Ihr Aktenzeichen erfas

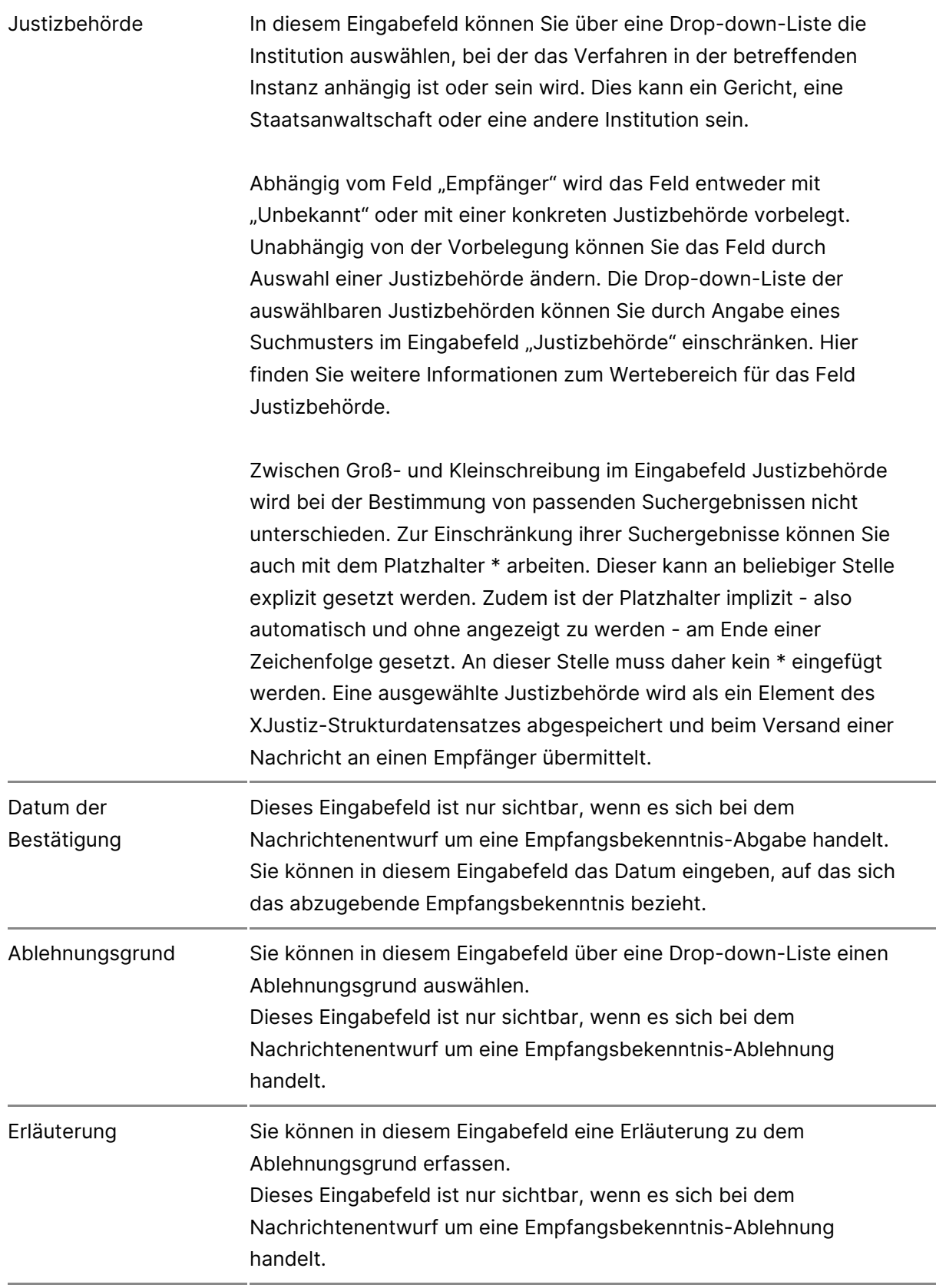

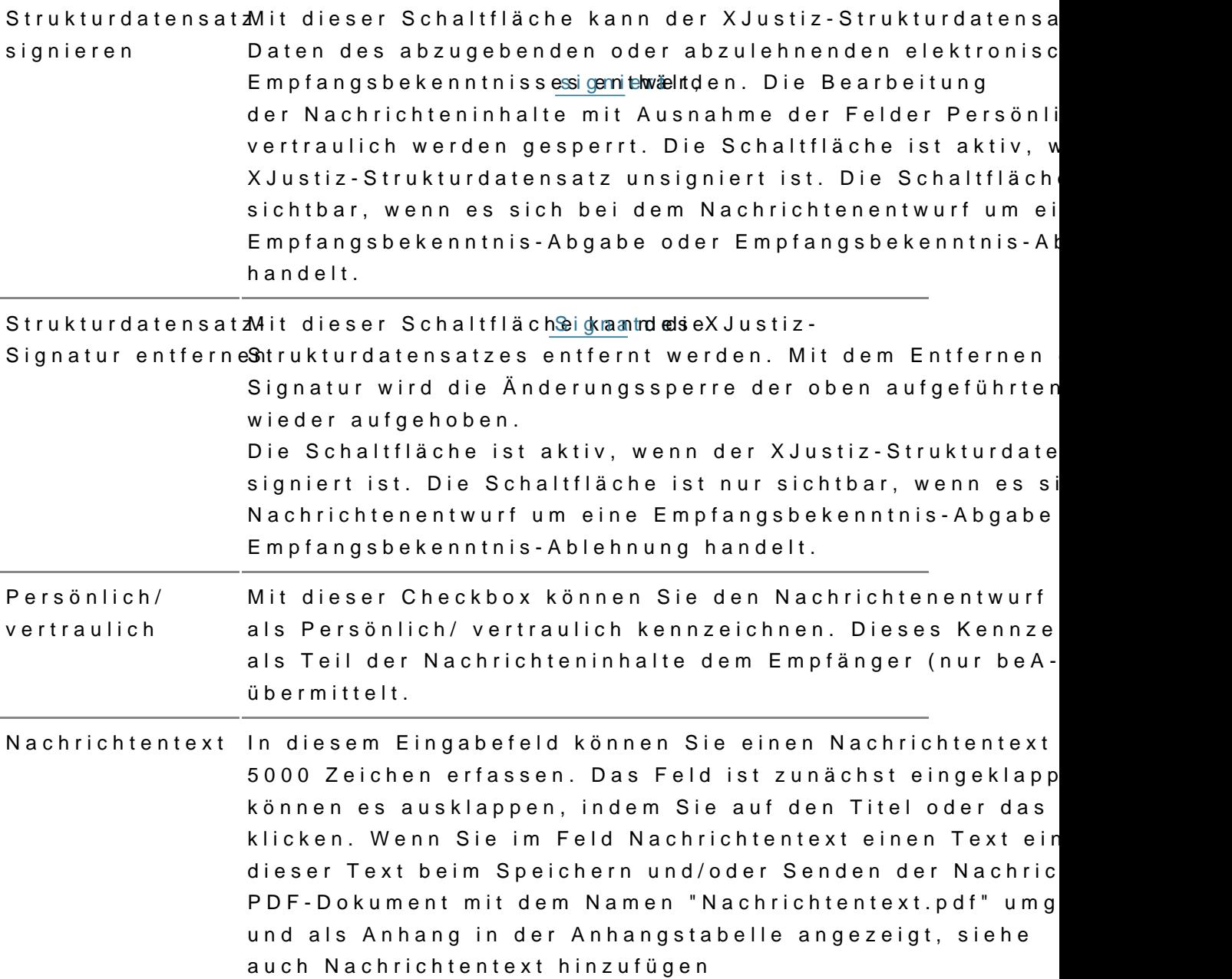

#### 2. Bereich für Anhänge

In diesem Bereich werden die Anhänge des Nachrichtenentwurfes jeweils i Sie können Anhänge über Adeän Digieallog chlanden hachrichtenen hiwn uzufügen. Beim Hochladen können Sie eine Bezeichnung erfassen und zwischen dem oder "Schriftsatz" wählen.

Im Bereich Anhänge wird beim Speichern und/oder Senden einer Nachricht Textes in das Foeld dichtene en tPDF-Dokument mit dem Namen "Nachrichtentext" erzeugt, nähere Informationen findelNaSsiheri het neznut euxnt teinzufügen

Folgende Elemente sind Bestandteil dieses Dialogs im Anhangsbereich.

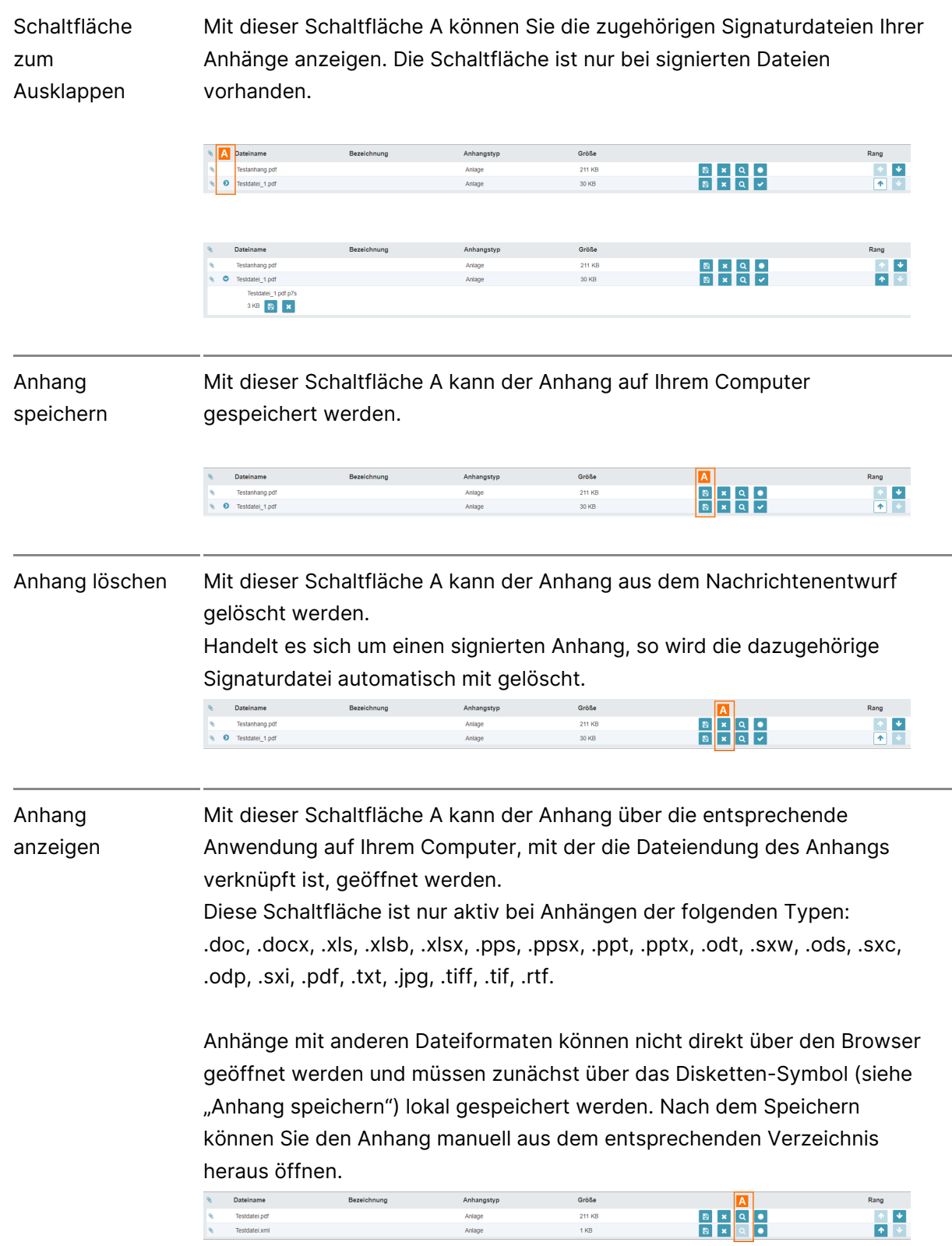

Anhang signieren Mit dieser Schaltfläche A kann der Anhang snignhedem Hochlad werden. Die Schaltfläche ist nur sichtbar, solange der jeweilige Anha ist.

Signatur prüfent dieser Schaltfläche A wird eine Signaturprüfung des Anh durchgeführt und das PS ügnad urd beses Anhangs angezeigt. Die Schaltfläche ist nur sichtbar, wenn eine Signatur für die vorhanden ist.

Status Signaturprüfuchagrgestellt. Beim Klicken auf die Schaltfläche wird das Signa Auf dieser Schaltfläche A wird das Erguertpm üsfuchegr Prüfprotokoll dieses Anhangs angezeigt.

- grünes Symbol "Erfolgreich": Es wurden alle Prüfschritte durchgeführt.
- $\bullet$  gelbes Symbol "Teilweise erfolgreich": Es konnten nicht Prüfschritte erfolgreich durchgeführt werden. Das Ergeb Prüfung ist unbestimmt.
- rotes Symbol "Fehlgeschlagen": Mindestens einer der Pr ist abschließend fehlgeschlagen.

Rang Mit diesen Schaltflächen (Pfeiltasten) A können Sie die Reih Anhänge verändern, indem Sie den Rang einer Nachricht erho verringern. Die Schaltflächen sind in der ersten bzw. letzten Tabelle entsprechend ausgegraut. Sie können nur die Hauptdateien sortieren, die Signaturdatei sich mit den Hauptdateien mit und können nicht eigenständig werden.

## 3. Bereich für Nachrichtenfunktionen
Folgende Schaltflächen sind Bestandteil dieses Bereichs.

**Schaltflächen Beschreibung**

Nachricht sendeMit dieser Schaltfläche kann dieser Nachrichtenentwurf ge werden. Bei erfolgreichem Versand befindet sich Ihre ges Nachricht anschließend in dem Ordner Gesendet. Bei Nach externe Empfänger, wie z.B. Gericht oder Behörde, geht d zunächst in den Postausgang. Hier kann dann der Übermit über den Bereich Bereich für EGVP-Statusinformationen in Dialog Nachricht anzeigen nachverfolgt werden. Im Nachri wird vermerkt, dass die Nachricht gesendet wurde. Ist ein ungültiges Postfach als Empfänger ausgewählt, ers Hinweismeldung, dass der Nachrichtentwurf nicht gesende und dieses Postfach aus allen Adressbüchern und Favorite gelöscht wurde. Es wird anschließend der Nachrichtenwur ungültige Postfach im Feld Empfänger angezeigt.

> Ein Anhang ist erforderlich, wenn es sich um eine Zustell Empfangsbekenntnis handelt und über die Schaltfläche

> Empfangsbekenntnis die Abgabe eines Empfangsbekennt angefordert wird.

> Wenn es sich um eine Empfangsbekenntnis-Abgabe handel entweder der XJustiz-Strukturdatensatz qualifiziert elektr signiert sein, oder ein vertrauenswürdiger Herkunftsnachv vom System angebracht werden können. Ein vertrauenswü Herkunftsnachweis wird angebracht, wenn der Postfachbes selbst aus seinem Postfach sendet. Die Schaltfläche ist n wenn eine der beiden Voraussetzungen erfüllt ist.

> Mitarbeiter der Rechtsanwaltskammern, die einen Nachric mithilfe der voreingestellten Verteilerliste an alle Rechts und Rechtsanwälte Ihre Kammer versenden, können sich ü Schaltfläche "Versanddetails" der einzelnen Nachrichten i Für selbst erstellte Verteilerlisten werden Versandinforma den  $E$  GVP-Statusinform  $\alpha$  argestellt, falls mindestens ein be  $\beta$ externer Empfänger in der Verteilerliste enthalten ist.

Bitte beachten Sie:

- Mit Auswahl der Schaltfläche wird eine Prüfung der Verschlüsselungszertifikate der selektierten Empfäng Nachricht ausgelöst. Weitere Informationen finden Sie Hilfe zum Dialog Empfänger hinzufügen.
- Die beA Anwendung generiert beim Senden des Nachrichtenentwurfs automatisch einen Strukturdaten dem Namen "xjustiz\_nachricht.xml" als Anhang. Sie s diesen Strukturdatensatz nicht in den Anhängen eines Nachrichtenentwurfs, sondern erst in der gesendeten in den Anhängen.
- Sie können einen Strukturdatensatz mit dem Namen "xjustiz\_nachricht.xml" manuell als Anhang zu Ihrem Nachrichtenentwurf hochladen. Einseisth an Bebei an das Zentrale Schutzschrietenregister. Weitere 110 **Gendesrechtsanwaltskan**<br>Informationen finden Sie unter Externer Strukturdater
	- Die maximale Größe einer Nachricht (inklusive der An derzeit auf 100 MB beschränkt. Der Versand von Nachrichten

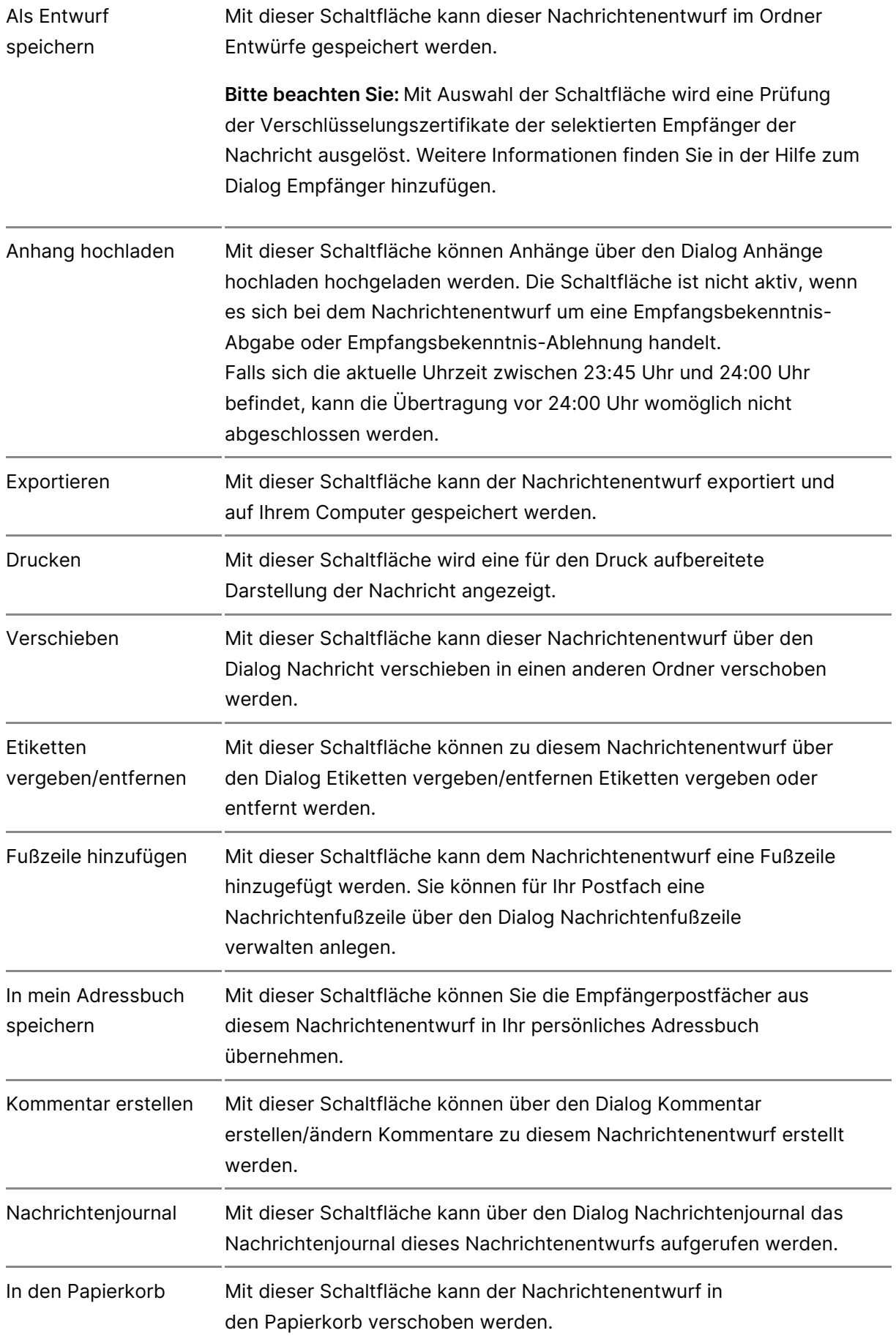

## **Empfänger hinzufügen**

## **1. Empfänger im Nachrichtenentwurf hinzufügen**

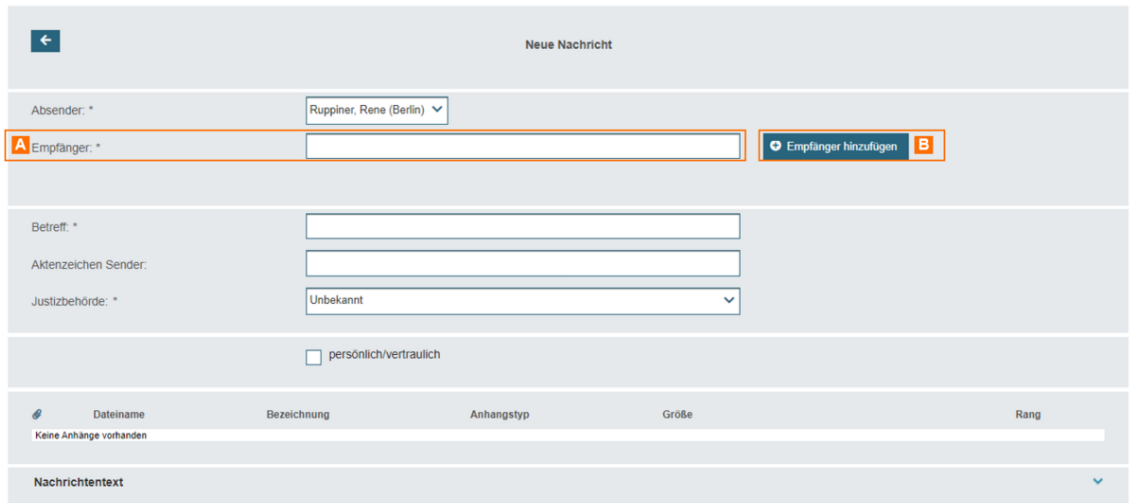

Um einen Empfänger zu suchen, betätigen Sie die Schaltfläche "Empfänger hinzufügen" A. Es öffnet sich der Folgedialog "Empfänger hinzufügen". Sie können im Freitextfeld "Empfänger" B auch direkt die SAFE-ID des Empfängers einfügen, um Postfächer zu adressieren.

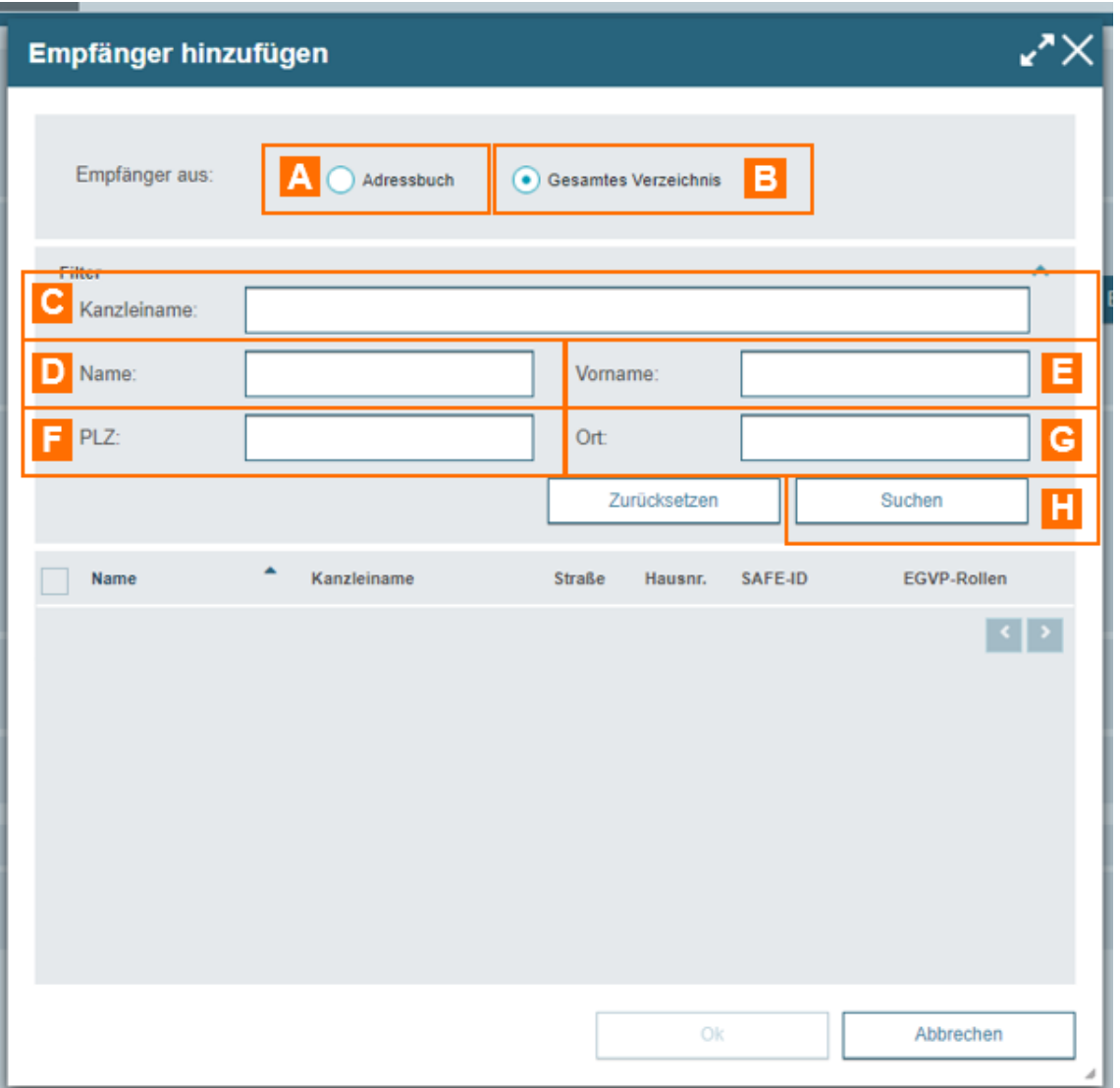

Im Dialog "Empfänger hinzufügen" haben Sie über die Optionsschaltflächen "Adressbuch" A und "Gesamtes Verzeichnis" B die Möglichkeit, den Empfänger aus Ihrem

persönlichen Adressbuch oder aus dem Gesamtverzeichnis auszuwählen. Für die Suche stehen Ihnen die Eingabefelder

- Kanzleiname C
- Name D
- Vorname E
- PLZ F und
- Ort G

zur Verfügung.

Füllen Sie mindestens ein Suchfeld aus. Pro Suchfeld müssen mindestens 2 Zeichen eingegeben werden. Führen Sie nach Eingabe der Kriterien den Suchvorgang über die Schaltfläche "Suchen" H aus.

*Weitere Informationen zur Suche finden Sie unter 3.*

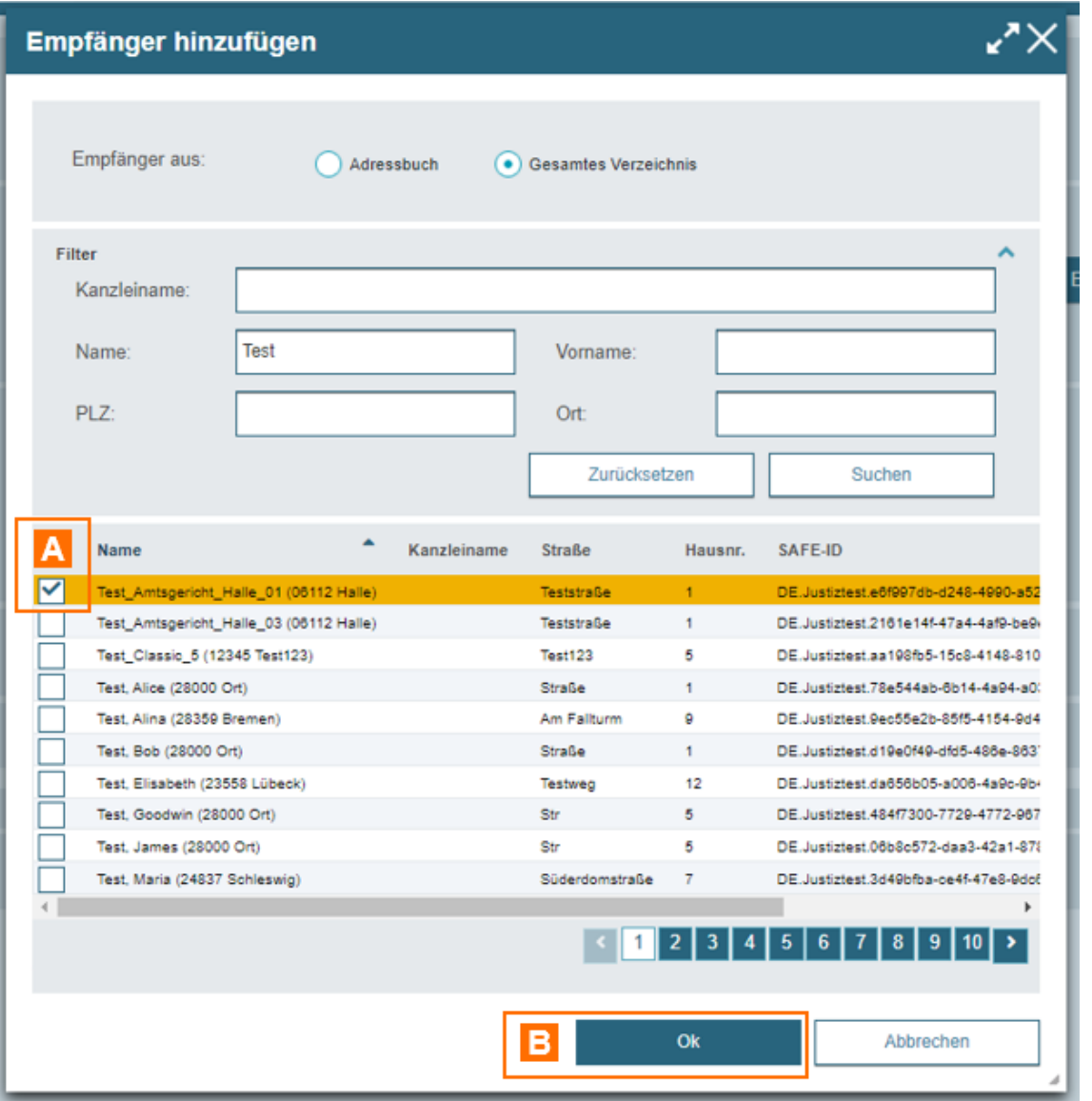

Das Suchergebnis erscheint unterhalb der Suchfelder. Markieren Sie den gewünschten Eintrag via Mausklick A. Bestätigen Sie Auswahl mit "OK" B um den Empfänger hinzuzufügen.

## **2. Mehrere Empfänger hinzufügen**

Über die Schaltfläche "Empfänger hinzufügen" können Sie dem Nachrichte EmpfängA ehrinzuzufügen.

Für jeden Empfänger öffnen sich empfänger B, Obez i Siech en Fiehd en ligende empfängerspezifische Daten eingeben:

- $\bullet$  Im Eingabefeld "Aktenzeichen Empfänger" können Sie ein empfängers Aktenzeichen eingeben.
- · Mit der Checkbox "Zustellung gegen Empfangsbekenntnis" können Sie [Empfangsbeke](https://test-handbuch.bea-brak.de/arbeiten-mit-ihrem-bea/nachrichten/oeffnen-und-anzeigen/elektronisches-empfangsbekenntnis-eeb)nbetimis Empfänger anfordern.
- Mit der Schaltfläche "Externen Strukturdatensatz hochladen" können S [Strukturdate](https://test-handbuch.bea-brak.de/arbeiten-mit-ihrem-bea/nachrichten/erstellen-und-senden/strukturdaten-hochladen)msiatder Bezeichnung "xjustiz\_nachricht.xml" hochladen. Ü Schaltfläche "Externen Strukturdatensatz hochladen" hochgeladene St beim Versand unverändert zusam mNeanchmitchendreanen angeenn Nachrichtenempfänger übermittelt. In diesem Fall generiert die Anwen Strukturdatensatz, d.h. Ihre Eingaben in den Nachrichtenentwurf hins Betreff und Justizbehörde können einen beA-externen Nachrichtenemp erreichen.

## 3. Dialogbeschreibung

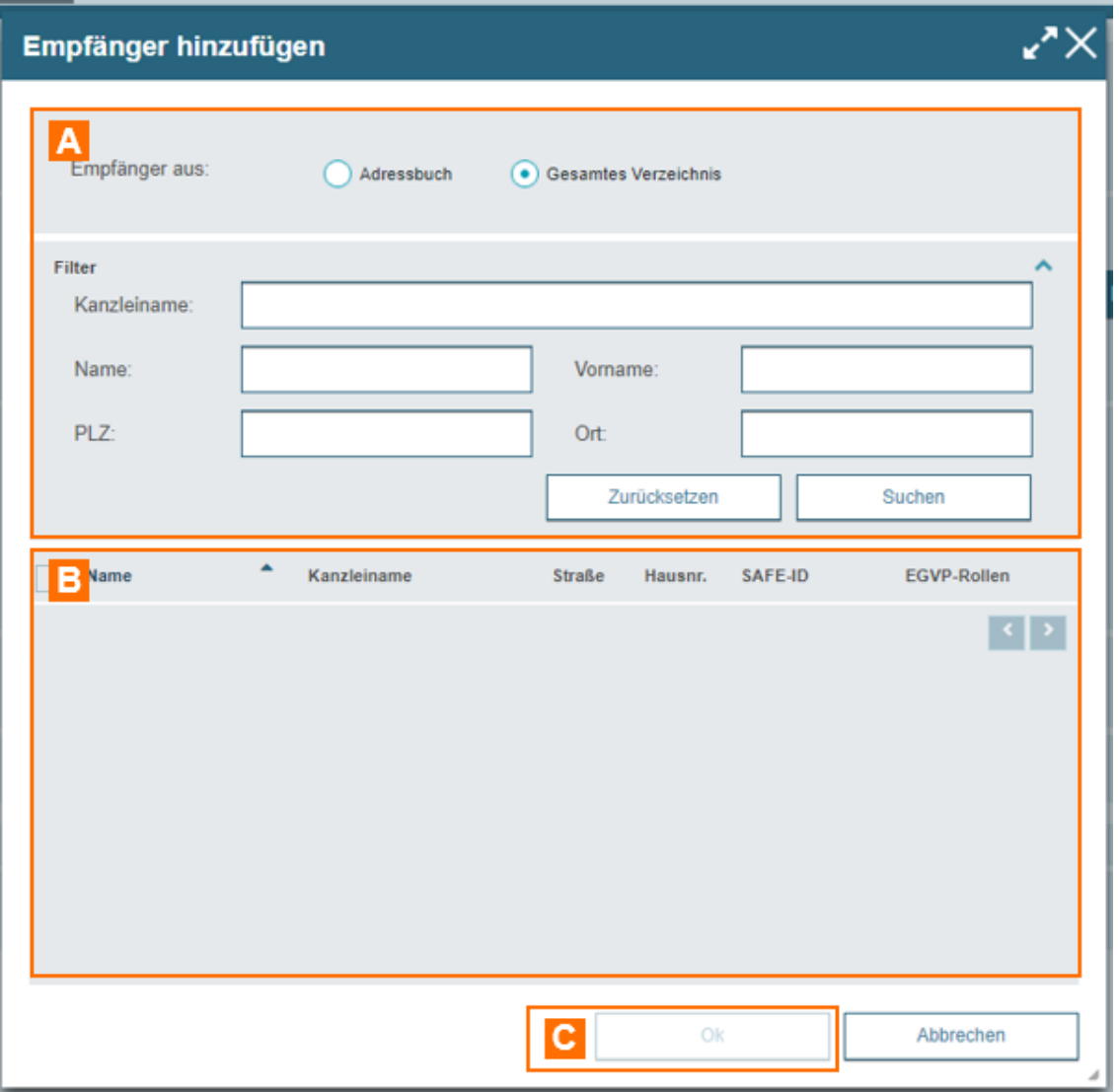

Dieser Dialog dient der Suche und Auswahl der Empfänger Ihrer Nachricht und kann über die Schaltfläche "Empfänger hinzufügen" im Nachrichtenentwurf geöffnet werden. Sie können sich über die Eingabe der Suchkriterien und mit der Schaltfläche "Suchen" Empfänger im Ergebnisbereich anzeigen lassen. Im Ergebnisbereich können die gewünschten Empfänger ausgewählt und mit "OK" als Empfänger hinzugefügt werden.

### **Der Dialog ist in die folgenden Bereiche aufgeteilt:**

- Bereich für die Eingabe der Suchkriterien A
- Ergebnisbereich mit der Möglichkeit zur Auswahl des Empfängers B
- Schaltfläche "OK" zur Übernahme des Empfängers C

Zur besseren Übersicht können Sie den Dialog in der Größe verändern.

#### **3.1. Bereich für die Eingabe der Suchkriterien**

In diesem Bereich können Sie festlegen, ob nur in Ihrem individuellen Adressbuch oder in dem gesamten Verzeichnis nach einem Postfach gesucht wird. Voreingestellt ist immer Ihre letzte

Auswahl. Die Suche im gesamten Verzeichnis umfasst alle im Bundesrechtsanwaltsverzeichnis eingetragenen Postfächer sowie alle über den EGVP-Verzeichnisdienst angeschlossenen Postfächer. Ferner können Sie über die Eingabefelder eigene Suchkriterien festlegen. Die über die Eingabefelder erfassten Suchkriterien schränken die Treffermenge Ihrer Suche ein, wobei immer mindestens ein Eingabefeld ausgefüllt werden muss.

### **Tipps für die Suche:**

- Wenn mehrere Eingabefelder gefüllt sind, werden die Suchkriterien der Eingabefelder mit "und" verknüpft und schränken dadurch die Suchergebnisse weiter ein.
- Groß- und Kleinschreibung in den Eingabefeldern wird bei der Suche nicht unterschieden.
- Der Platzhalter \* kann an beliebiger Stelle explizit gesetzt werden. Zudem ist der Platzhalter \* implizit am Ende einer Zeichenfolge gesetzt, sodass er an dieser Stelle nicht explizit gesetzt werden muss.
- Falls Sie nach einer Berufsausübungsgesellschaft (BAG) suchen, können Sie in den Feldern Namen und Namen der Kanzlei den Namen der BAG eingeben und suchen. Auch mit den Feldern PLZ und Ort werden BAGs in dieser Suche angezeigt.

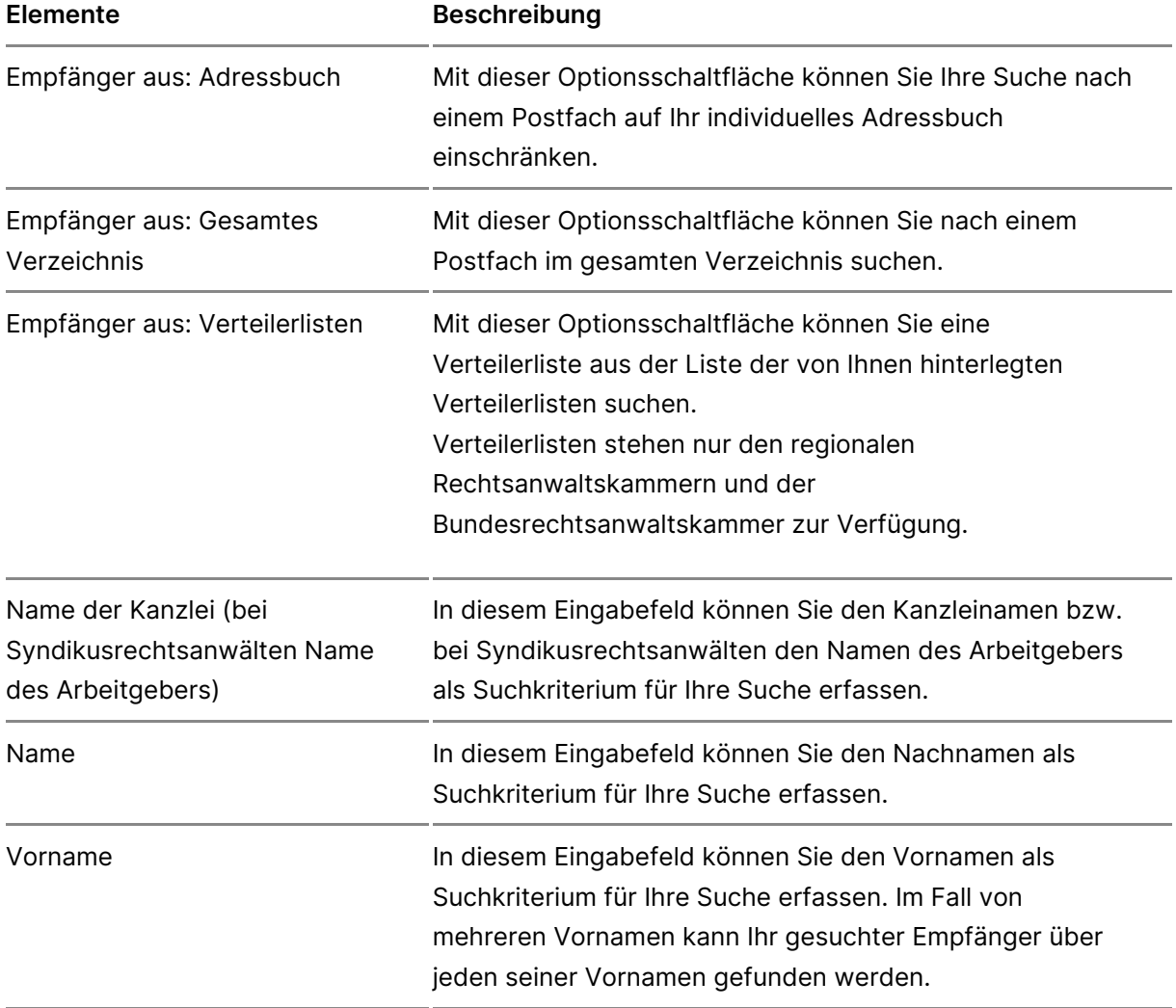

#### **Folgende Elemente sind Bestandteil dieses Bereichs.**

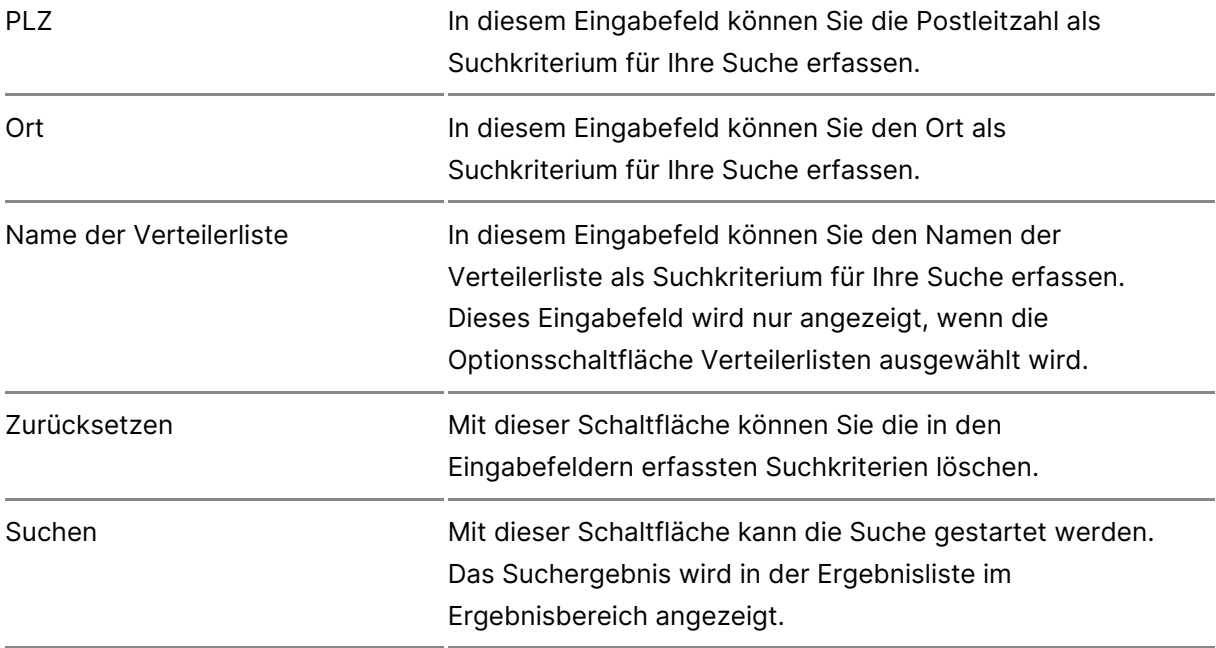

#### **3.2. Ergebnisbereich**

In diesem Bereich werden Ihnen bei Auswahl des Adressbuchs die Einträge in Ihrem Adressbuch und nach einer Suche im gesamten Verzeichnis die entsprechenden Suchergebnisse in einer Liste angezeigt. Aus der Ergebnismenge können Sie ein Postfach auswählen und als Empfänger in Ihren Nachrichtenentwurf übernehmen. Folgende Elemente sind Bestandteil dieses Bereichs.

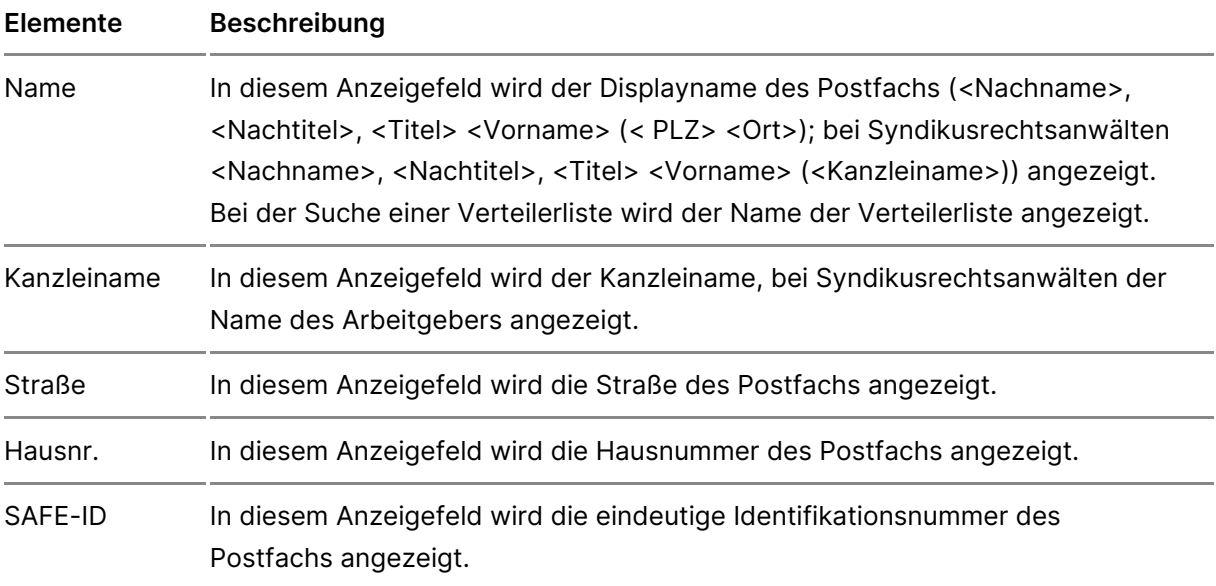

EGVP-Rollelm diesem Anzeigefeld wird die EGVP-Rolle des Postfachs ange Informationen zu EGVP-Rollen finden Swie wime gnyte tcheet unter

> Empfänger von Nachrichten mit den EGVP-Rollen bea oder b ein für die Kommunikation im elektronischen Rechtsverkehr zul prüfbares Verschlüsselungszertifikat, welches automatisiert ge automatisierte Prüfung wird durch die Aktivierung der Schaltflä Speichern und Senden im Dialog Nachrichtenentwurf erstell

> Empfänger von Nachrichten mit anderen EGVP-Rollen verwende Kommunikation im elektronischen Rechtsverkehr zulässiges prü selbsterstelltes Verschlüsselungszertifikat, welches nicht erne

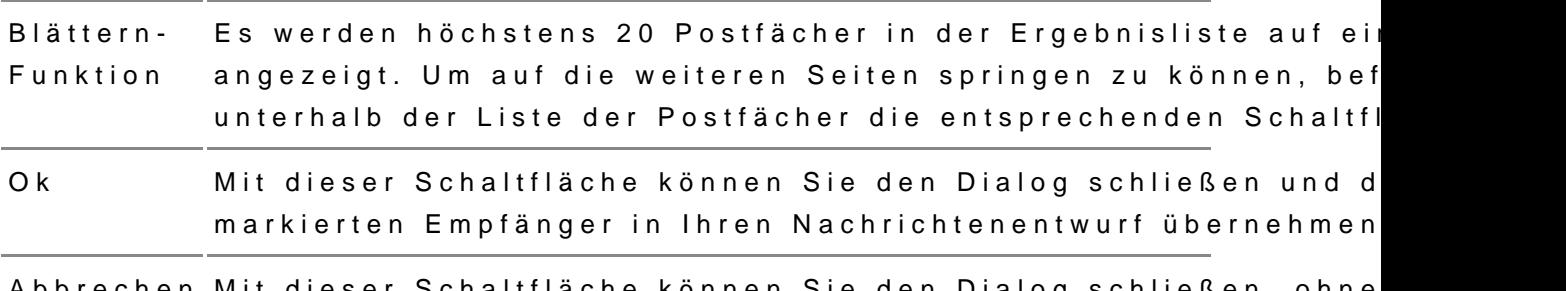

Abbrechen Mit dieser Schaltfläche können Sie den Dialog schließen, ohne Empfänger zu übernehmen.

## 2.2.1.3 Externe Strukturdaten hochla

## Externe Strukturdaten hochladen

### 1. Strukturdaten in beA

Die beA-Anwendung generierte beim er Natührijendten Empfänger immer automatisch einen Strukturdatensatz mit dem Namen "xjustiz\_nachricht.xm Strukturdatensatz i/st hängem eines Nachrichtmeindentt svichtis bar, sondern wird e in den esendeten und der empfangenien de acAn han a gezeigt.

Eine Ausnahme dazu sind Nachrichtehe, kmid nd en een elempfangsbekenntnis [\(eEB\) abgegeben oder](https://test-handbuch.bea-brak.de/arbeiten-mit-ihrem-bea/nachrichten/oeffnen-und-anzeigen/elektronisches-empfangsbekenntnis-eeb) webrgdel@hiese Nachrichten enthalten Sopee ed hsemach dem [des Entw](https://test-handbuch.bea-brak.de/arbeiten-mit-ihrem-bea/nachrichten/oeffnen-und-anzeigen/elektronisches-empfangsbekenntnis-eeb/versenden)uriffsen Strukturdatensatz mit dem Namen "xjustiz\_nachricht.xml". Schaltfläche "Strukturdatensaitgnsewieredreem."

### 2. Strukturdaten hochladen

In manchen Fällen ist es erforderlich, externe generierte Strukturdaten üb zu versenden. Dies ist z.B. bei EinZencthran heg oSnchauntzdsacshriftenhere gFiastler Für diese Fälle können Sie einen Strukturdatensatz mit dem Namen "xjustiz\_n Anhang zu Ihrem Nachrichtenentwurf hochladen.

- Hochgeladene Strukturdaten werden beim Versand unverändert zusami anderen Nachrichtenanhängen an den jeweiligen Nachrichtenempfänge diesem Fall generiert die beA-Anwendung für den jeweiligen Empfänge Strukturdatensatz, d.h. Ihre Eingaben in den Nachrichtenentwurf hins Betreff, Zustellung gegen Empfangsbekenntnis und Justizbehörde kön externen Nachrichtenempfänger nicht erreichen.
- Wenn Sie eine Nachricht an mehrere Empfänger senden, werden hochg Strukturdaten nur an den Empfänger versendet, für den Sie diese hoc übrigen Empfänger erhalten einen von der beA-Anwendung generierter

Um externe Strukturdaten hochzuladen, befolgen Sie bitte die nachfolgend

Fügen Sie Mæmhrichtenenüberfdie Schaltfläche "Empfänger hinzufügen" ein mehrere Empfähgrezu. Für jeden EnBpufräch gitefnet sich ein gesonderter Eingabebereich, in dem Sie empfängerspezifische Eingaben machen könne

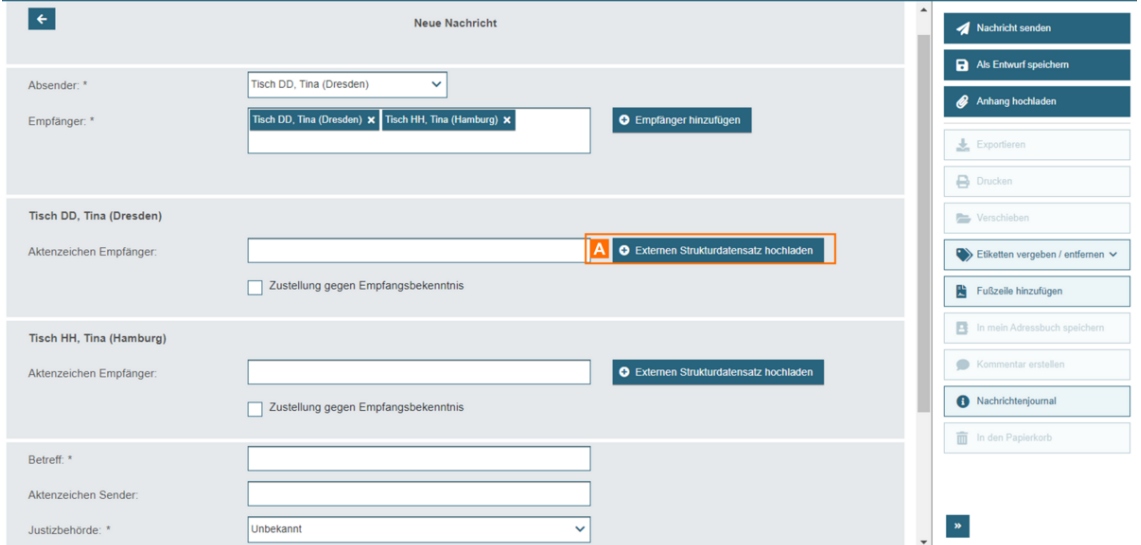

Klicken Sie für den Empfänger, dem Sie externe Strukturdaten übersenden möchten, auf die Schaltfläche "Externen Strukturdatensatz hochladen" A. Es öffnet sich ein Dialog zur Auswahl von Dokumenten aus Ihrer lokalen Dateiablege.

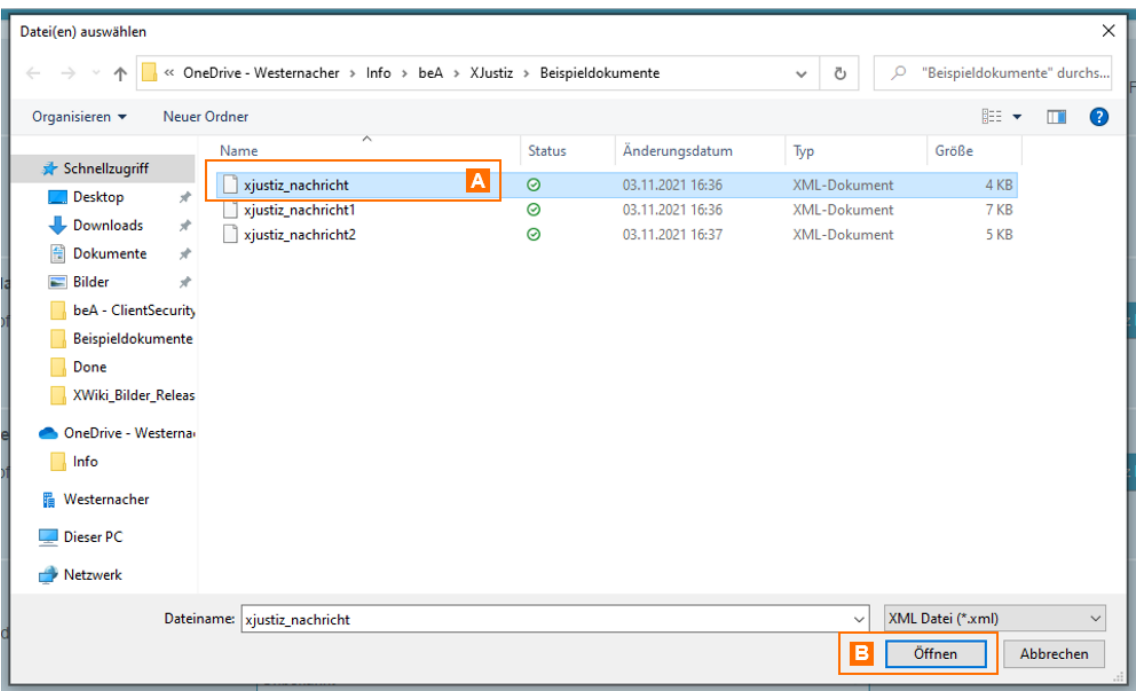

Wählen Sie den gewünschten Strukturdatensatz A mit der Bezeichnung "xjustiz\_nachricht.xml" aus und klicken Sie auf "Öffnen" B. Bitte beachten Sie, dass nur Dateien mit dem Namen "xjustiz\_nachricht.xml" zugelassen sind.

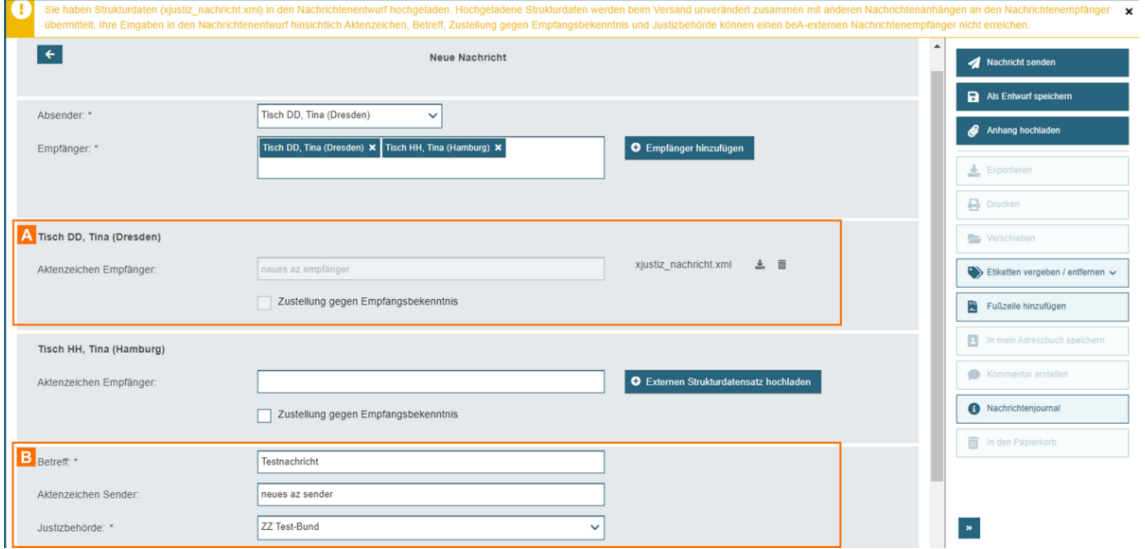

Nachdem der externe Strukturdatensatz hochgeladen wurde, werden die empfängerspezifischen Felder zu diesem Empfänger A gesperrt und können nicht mehr manuell angepasst werden. Falls Daten in den hochgeladenen Strukturdaten vorhanden sind, die ausgelesen werden können, werden diese angezeigt.

Dies betrifft die Felder

- Aktenzeichen Empfänger
- Betreff
- Aktenzeichen Sender und
- Justizbehörde

Die nicht empfängerspezifischen Felder können im Anschluss weiterhin bearbeitet werden.

## **2.2.1.4 Anhänge hochladen**

## **Anhänge hochladen**

## **1. Anhänge im Nachrichtenentwurf hochladen**

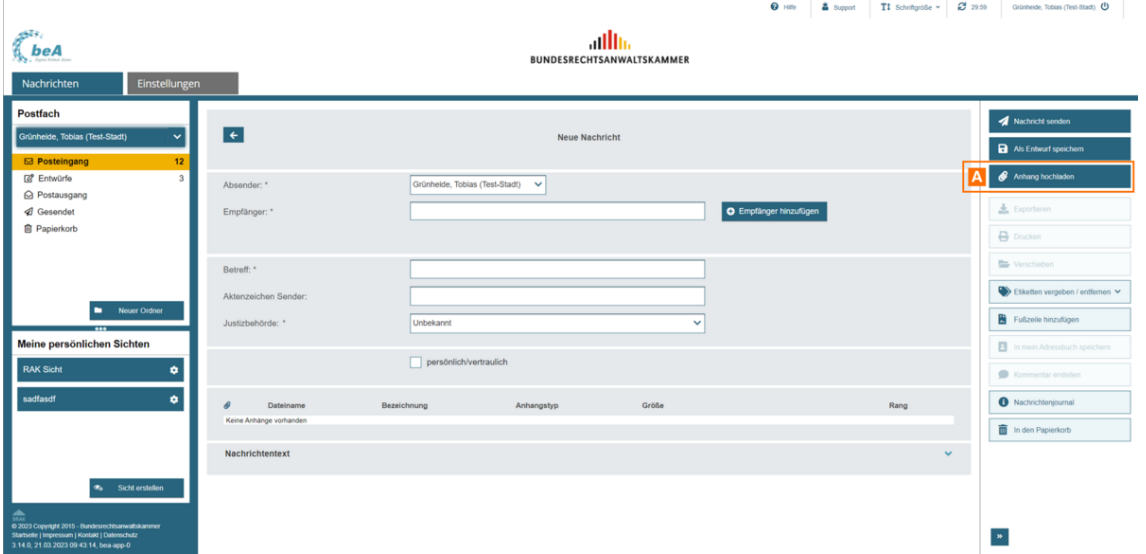

Über die Schaltfläche "Anhänge hochladen" A können Sie in Ihrer Nachricht Anhänge hinzufügen.

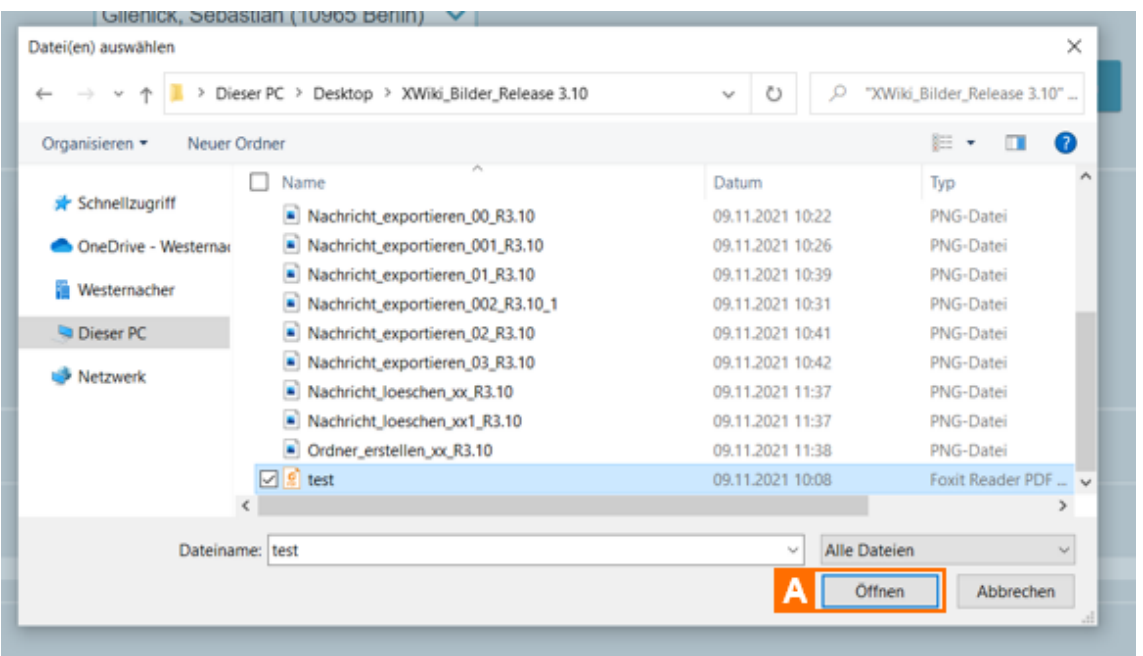

Im Dialog "Datei(en) auswählen" können Sie die gewünschten Dateien auswählen und über die Schaltfläche "Öffnen" A der Nachricht hinzufügen.

Sie können auch mehrere Dateien gleichzeitig auszuwählen.

- **Liste auswählen:** Wenn Sie eine Anzahl von Dateien auswählen, die im Verzeichnis untereinander stehen, markieren Sie die oberste Datei der gewünschten Liste mit dem Tastaturkürzel "Shift" + linker Mausklick und danach die unterste Datei in der gewünschten Liste mit dem Tastaturkürzel "Shift" + linker Mausklick.
- **Mehrere Dateien auswählen**: Wenn Sie mehrere Dateien auswählen wollen, die nicht untereinander stehen, halten Sie die Taste "Strg" gedrückt und wählen Sie durch Anklicken mit der linken Maustaste alle gewünschten Dateien aus.

• Alle Dateien aus Wächn en Sie alle Dateien eines Verzeichnisses auswähl markieren Sie alle Dateien mit dem Tastaturkürzel "Strg" + "a".

Die gewählten Dateien sind nun farblich hinterlegt und können Adurch die S ausgewählt werden.

Bitte beachten Sie beim Hochladen von Anhängen die folgenden Hinweise:

- . Die maximale Größe einer Nachricht ist derzeit auf 200 MB und die G Anhänge auf 1000 beschränkt.
- Dateien mit folgenden Dateitypen können einem Nachrichtenentwurf a Sicherheitsgründen nicht als Anhang hinzugefügt werden: .exe, .com, .ini.
- Die Länge von Dateinamen darf grundsätzlich nur 84 Zeichen inkl. der betragen; für Signaturdateien ist die Länge auf 90 Zeichen inkl. der D beschränkt. In Dateinamen dürfen grundsätzlich alle Buchstaben des einschließlich der Umlaute Ä, ä, Ö, ö, Ü, ü und ß genutzt werden. Zud und die Zeichen Unterstrich und Minus genutzt werden. Leerzeiche ohne Zeichen vor der Dateiendung sind nicht erlaubt. Punkte sind nur dem Dateinamen und der Dateinamenserweiterung zulässig. Nur bei ko Dateinamensendungen, z.B. bei abgesetzten Signaturdateien, dürfen P Dateinamen genutzt werden (z.B. Dokument1.pdf.pkcs7).
- Bitte beachten Sie, dass externe Strukturdaten mit dem Namen "xjusti über die SchaltEibäteehrene" Strukturdatensatz ihno**de ha ölenc**hrichtenentwurf hochgeladen werden können. Informationen dazu er Eastten Sieuauf den [Senden einer N](https://test-handbuch.bea-brak.de/arbeiten-mit-ihrem-bea/nachrichten/erstellen-und-senden)auh Gitrutkturdaten hochladen
- $\bullet$  Es können außerdem nicht mehrere Dateien mit dem gleichen Dateinar werden.
- $\bullet$  In der Anzahl und Größe der hochgeladenen Dateien sind die Dateien Nachrichtentext.pdf und alle Signaturdateien enthalten, weshalb abhä und Größe dieser Dateien, nicht die volle Anzahl und Größe der Anhä kann.

Der Dialog "Anhänge hochladen" wird geöffnet. Die von Ihnen ausgewählte Liste angezeigt. Sie können die folgenden Angaben machen:

- Anhangsbezeichnung
- Typ des Anhangs
	- o Schriftsatz: Anhänge, welche signiert werden müssen, wenn sie d Mitarbeiter versendet werden sollen, die Schaltfläche "Nachricht für den Mitarbeiter sonst ausgegraut.
	- Anlage: Anhänge, welche nicht signiert werden müssen.
- Signat GrSie können Anhänge direkt beim Hochladen signieren. Für da stehen verschiedene Möglichkeiten zur Signatur von Anhängen zur Au Informationen finden Sie Anie äzug au nstiegmieren

Hinweis: Anhänge können auch nach dem Hochladen noch signiert werden.

Wenn Sie den Dialog "Anhänge hochladen" mit "OK" bestätigen, wird der D [Nachrichtene](https://test-handbuch.bea-brak.de/arbeiten-mit-ihrem-bea/nachrichten/erstellen-und-senden/dialog-nachrichtenentwurf)nwweder angezeigt. Die zuvor hochgeladene(n) Datei(en) wird der Liste über dem NachrichtenAtext angezeigt

Auf der SDeite og Nachrichteniem tWapriftel "Anhänge" werden die verschiedene Funktionen zu Anhängen genauer erläutert.

## 2. Dialogbeschreibung

Dieser Dialog dient dazu, Dokumente, wie Schriftsätze und Anlagen, einem Nachrichtenentwurf hinzuzufügen. Dokumente könaiegm ideintekt beim ho werden oder zunächst un[signi](https://test-handbuch.bea-brak.de/arbeiten-mit-ihrem-bea/nachrichten/erstellen-und-senden/anhaenge-signieren)ert hochgeladesnigwierwolleemdeumd Boepsät Wereiteren. können externe Signaturen verwendet werden.

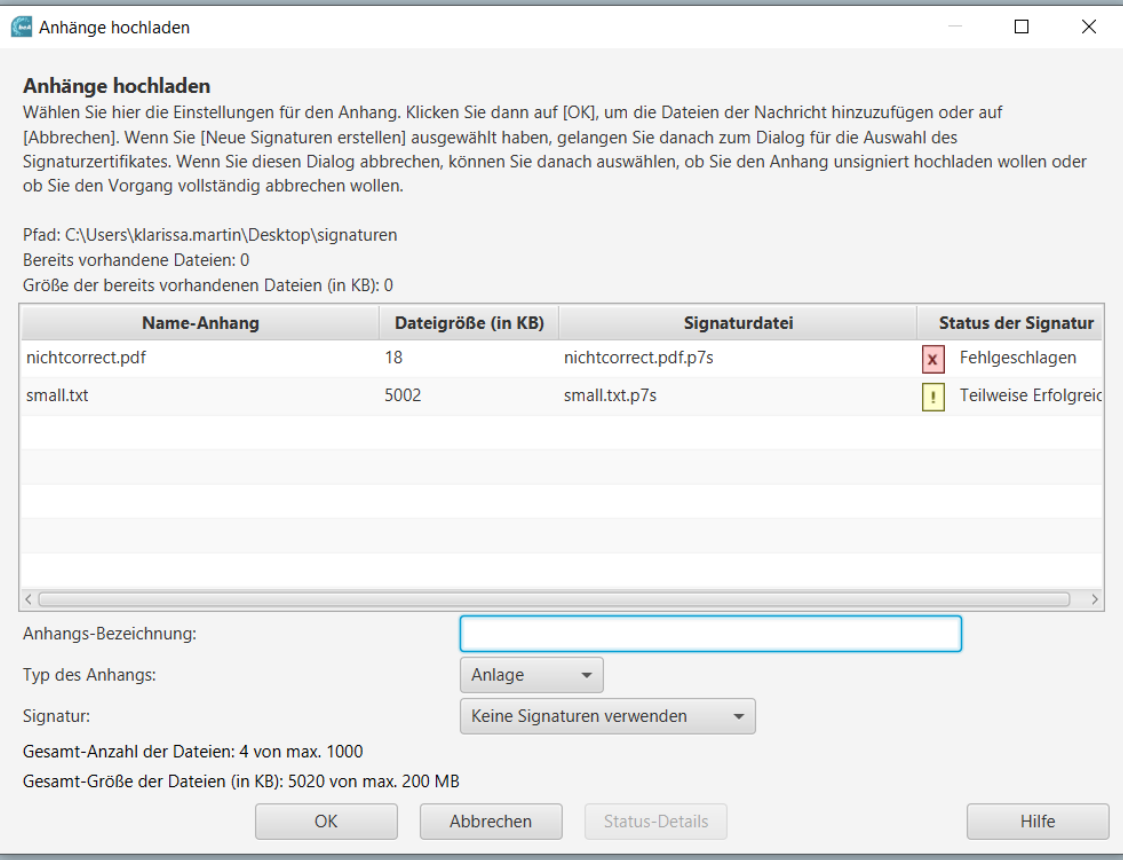

## **2.1. Dialogelemente**

Folgende Elemente sind Bestandteil dieses Dialogs.

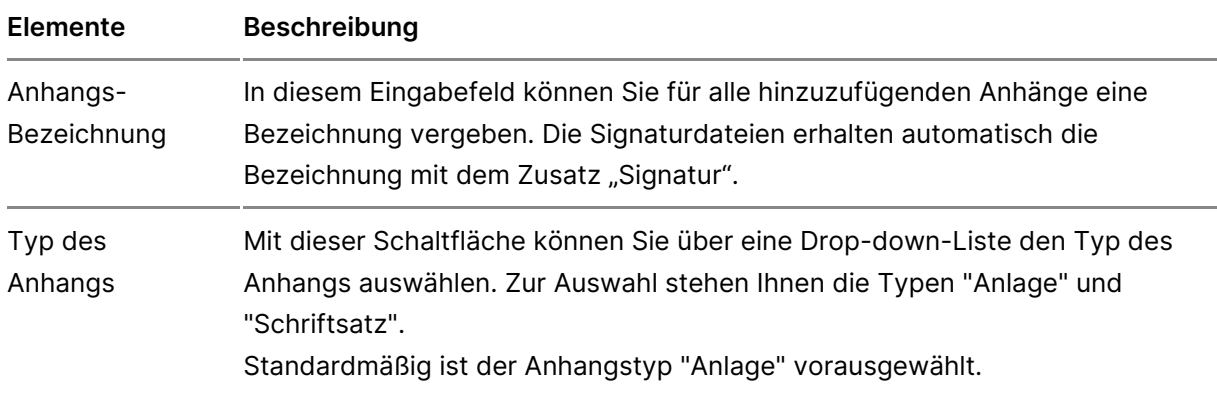

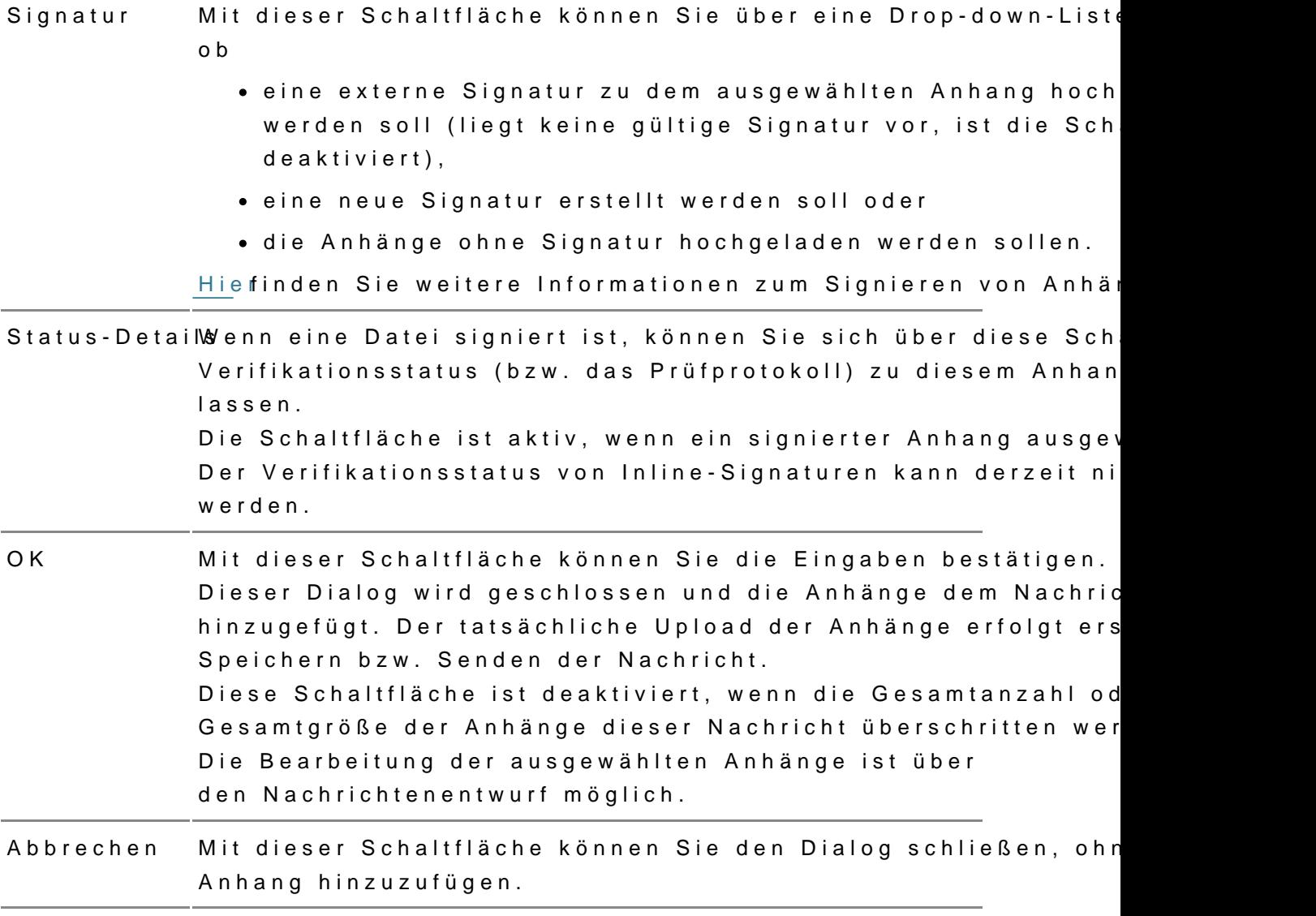

## 2.2.1.5 Anhänge signieren

## Anhänge signieren

Im Dialorghänge hochlgaibt er verschiedene Möglichkeiten, Anhänge zu signi

Es existieren die folgenden Signaturvarianten für die Anhänge:

- · Neue Signatur ers Erellweimd Sid gematurvorgängdie in der Liste angezeigten Anhänge gestartet.
- · Externe Signaturen verDwien änhänge werden inkl. einer bereits vorhand Signatur hochgeladen.
- Keine Signatur verweired Anhänge werden ohne Sigchatuhte emantwurf angehangen.

Wenn Sie eine oder mehrere Dateien ausgewählt haben, wird im Dateisyst gesucht, ob Signaturdateien (Endung bspw. .p7s, .pkcs7) zu diesen Dateie Signaturdateien werden dann ebenfalls angezeigt. Die Signaturvarianten v genauer dargestellt.

1. Anhänge beim Hochladen signieren

1.1. Neue Signatur erstellen

Möchten Sie die hochzuladenden Anhänge neu signieren, dann wählen Sie erstellen "Bestätigen Sie die Angabe mit "OK", ggf. werden vorhandene Sig verworfen. SD gerraturvorg van digestartet.

Sobald der Signaturvorgang beendet ist, wird der NachrichtenenAwurf geöf an dem jeweiligen Anhang dargestellt.

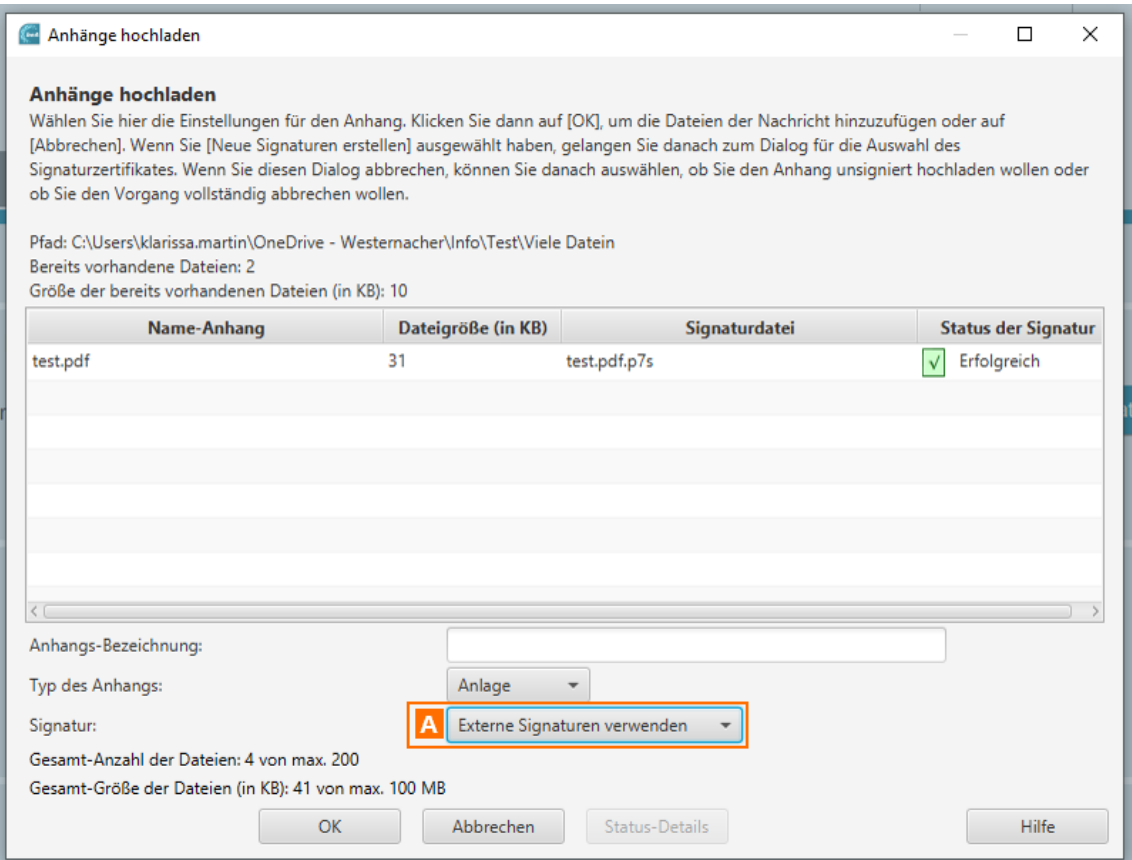

Sind Ihre anzuhängenden Dateien bereits signiert und möchten Sie deren bestehende Signaturen beibehalten, wählen Sie die Option "Externe Signaturen verwenden" A. Die zugehörigen bestehenden Signaturdateien werden automatisch mit hochgeladen und sind durch die Bezeichnung Signatur gekennzeichnet.

#### *Hinweis: Sie können externe Signaturdateien mit den Dateiendungen .p7, .p7s, .p7m oder .pkcs7 verwenden.*

Damit das beA-System bereits signierte Dateien erkennen kann, müssen die anzuhängende Datei und die zugehörige Signaturdatei im selben Datei-Ordner abgelegt sein. Ist dies nicht der Fall, wird die Option "Externe Signatur verwenden" A ausgegraut dargestellt und ist nicht auswählbar.

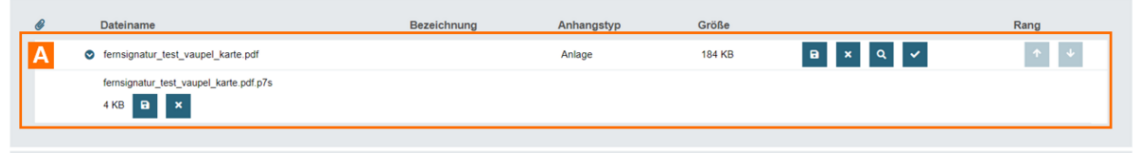

Nach dem Hochladen wird der Nachrichtenentwurf geöffnet und die Signatur A an dem jeweiligen Anhang dargestellt.

#### **1.3. Keine Signatur verwenden**

Möchten Sie Anhänge unsigniert hochladen, so wählen Sie die Option "Kei verwenden "Bestätigen Sie die Angabe mit "OK", ggf. werden vorhandene S verworfen. Die hochgeladenen Dateien werden der ausgewählten Nachricht Anhänge hinzugefügt.

Nachdem die Datei ohne Signatur hochgeladen wurde, wird der Dialog Nachrichtenentwurf angezeigt. Die zuvor hochgeladene Datei wird i Das Erstellen des Nachrichtenentwurfs kann fortgesetzt werden.

#### 2. Anhänge nach dem Hochladen signieren

Wurden Anhänge bereits hochgeladen und sind noch nicht signiert, so kön signiert werden.

Über die Schaltfläche "Anha Angmsigenwierbigen Anhan  $$$ ikganan udeorgang gestartet werden

Sobald der Signaturvorgang beendet ist, wird der NachrichtenenAwurf geöf an dem jeweiligen Anhang dargestellt.

2.2.1.6 Nachrichtentext hinzufügen

Zum Erstellen eines Nachrichtente Ntachrinerhaalbnd enformen Sie das Feld "Nachrichtentext" überAden Pfeil

Der im Feld "Nachrichtentententente Text wird beim Speichern und/oder Sen Nachricht in ein PDF-Dokument mit dem NamenB" (Nhage bewiachndecht auxhtdpwolf is als Anhang in dengstabængezeigt. Diesen Anhang können Sie nun wie ande mit den jeweiligen Schaltflächen in der på indhangnstaben, anzeigen und signieren, siehe anderzuhtenentwurf

Im PDF-Dokument "Nachrich**B ewird xaupochi**" der AB **derre N**achricht angezeigt. Wen Sie den Text im Feld "Nac**D** pidet echet ex"t BeA räenft ern und den Nachrichtenentw erneut speichern und/oder senden, wird das Dokument "Nachrichtentext.pd Änderungen werden übernommen.

Wenn Sie den Anhang "Nachrichtentext.pdf" über die Schaltfläche signiere Signaturdatei mit dem Namen "NachricAhetneznetwegt, poblife.pu7nst"er dem "Nachrichtentext.pdf" angezeigt wird.

Die Felder Nachrichhtund Boxett Cesfind danach nicht mehr editierbar. Durch Lös Signaturdatei "Nachrichtentext.pdf.p7s" über "x" können Sie die Signatur Nachrichtentext und Betreff wieder editierbar machen.

BeinWeiterleitemer empfangenen Nachricht mit dem Anhang "Nachrichtentext. Dokument umbenannt und mit einer hochzählenden Nummer versehen (z.B. "Nachrichtentext\_1.pdf") und mit in die Anhänge der neuen Nachricht über andere Anhänge weitergeleitet werden. Sie können außerdem auch für die Nachricht einen neuen Nachrichtentext eingeben, um beim Speichern/Send neues Dokument "Nachrichtentext.pdf" zu erzeugen.

Für das Dokument "NachrichBtkeanenxtwiped für andere Anheäntgeen es ahes [Empfangsbekenntn](https://test-handbuch.bea-brak.de/arbeiten-mit-ihrem-bea/nachrichten/oeffnen-und-anzeigen/elektronisches-empfangsbekenntnis-eeb)ian geE ondert werden. Aktivieren Sie dafür auf die Schalt "Zustellung gegen Empfangsbekenntnis"

## 2.2.1.7 Umgang mit Sonderzeichen

## Umgang mit Sonderzeichen

Beim Erstellen von Nachrichtenentwürfen im beA gelten für die Eingabefel Zeichensätze an erlaubten Zeichen. Diese Zeichensätze werden von der Ju Standahdtps://www.xoev.de/string-latin-4813

Mit XJustiz Version 3.4.1 (beA-Anwendungsrelease 3.21) gilt die Version der DIN SPEC 91379 richtet.

Die betroffenen Felder im Nachrichtenentwurf sind:

- Aktenzeichen Absender
- Aktenzeichen Empfänger
- Betreff
- Nachrichtentext

Sollten sonstige, unzulässige Zeichen in einem der Felder verwendet werd folgende:

- Das Speichern der Nachricht ist nicht möglich
- Das Versenden der Nachricht ist nicht möglich
- Die betroffenen Zeichen werden durch ein besonderes Zeichen ersetzt: "%ˆ"
- o Grund hierfür ist, dass es Zeichen gibt welche ggf. vom Browser gar nicht dargestellt werden können und daher in einer Fehlermeldung zu Verwirrung führen könnten.
- Es erscheint eine Fehlermeldung
- Das betroffene Eingabefeld wird rot markiert

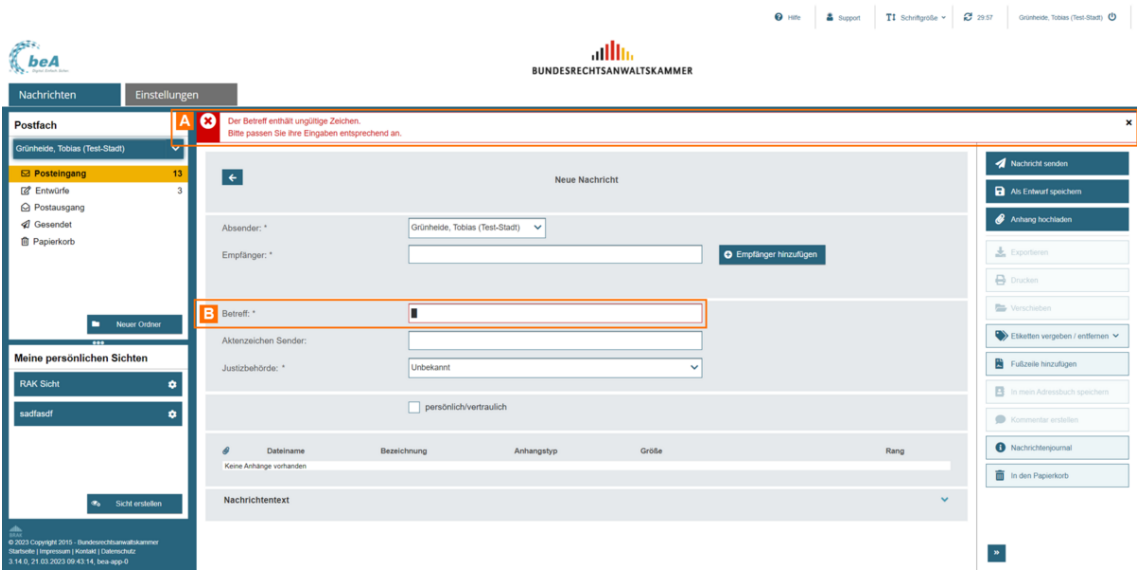

Fehlermeldung **A**

Markiertes Feld mit ersetzem Zeichen **B**

# **2.2.2 Erneut senden**

Nachrichten, die im Postausgang liegen und den Übermittlungsstatus "fehlerhaft" haben, können erneut versendet werden.

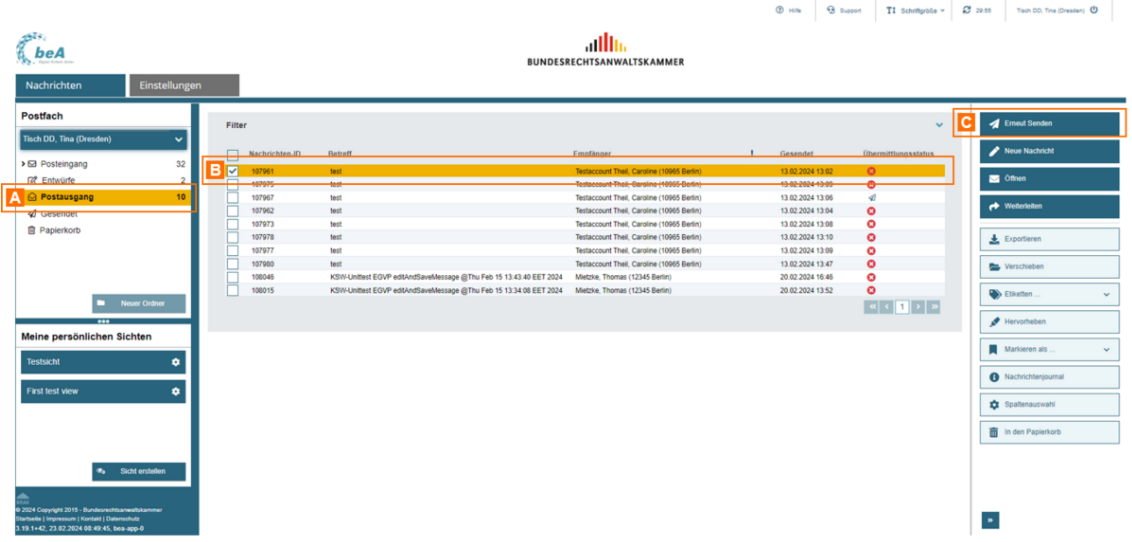

Öffnen Sie den Pos#awmsdawnäghlen Sie eine Nachricht aus, die den Übermittl "fehlerhaft" hæite erkennen dies am roten Symbol in der Spalte "Übermittlu

Klicken Sie auf die Schaltfläche C. ElDnie und a Stein ident "wird erneut versendet.

Hinweis: Die Schaltfläche "Erneut Senden" ist nur aktiv, wenn die Nachricht den Übermittlungsstatus "fehlerhaft" hat und Sie entsprechende Rechte zum Senden von Nachrichten haben.

Analog zSutmapelversand von Nachrichtkönemen wüßfenim Ordner Postausgang ebenfalls mehrere Nachricht**en and sewählen B**.nden

In diesem Fall erscheint ein Dialog, der Ihnen das Ergebnis des Sendevor

Wurden alle Nachrichten versendet, wird Ihnen eine Bestätigung angezeig Schaltfläche "Weiter Aarub meitemem" Dialog zu schließen.

Konnten Nachrichten aus dem Postausgang nicht erneut versendet werden Ergebnisdialog.

In der Spalte Zustand deAr wN ad harnighetzeigt, warum die Nachricht nicht verse werden konnte. Dies kann z.B. der Fall sein, wenn der Übermittlungsstatu ist.

Klicken Sie auf "WeiteB; aumbedieen Dialog zu schließen.

Um zu überprüfen, dass eine Nachricht gesendet wurde, können Sie in der gehen und dort die gesendete Nachricht öffnen.

Im Absch EGVP-Statusinform A a sechne m Sie alle Statuswerte der jeweiligen Nach Wird neben dem bisherigen fehlerhaften Übermittlungsstatus auch der Übe "erfolgreich" angezeigt, wurde die Nachricht erfolgreich versendet, d.h. d dem Intermediär abgelegt und es liegt eine Zustellantwort vor.

Hinweis: Kann die Nachricht erneut nicht gesendet werden, bleibt sie im Postausgang liegen und der Übermittlungsstatus bleibt "fehlerhaft".

## 2.2.3 Öffnen und Anzeigen

## Öffnen und Anzeigen

1. Nachricht aus der Nachrichtenübersicht öffnen

Nach erfolgreAinchmedduam beA-System wird Nilans aniadhie en übelnhanie st Postfachs angezeigt.

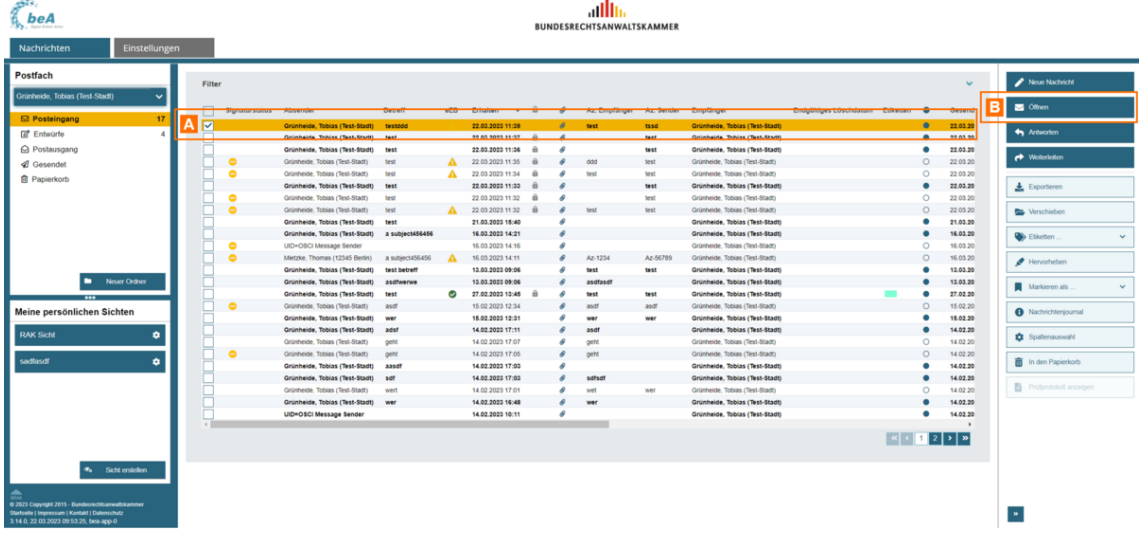

Wählen Sie die gewünschte Nachricht in der Nachrichtenübersicht über die Checkbox A aus.

Öffnen Sie die Nachricht über die Schaltfläche "Öffnen" B.

Alternativ können Sie die gewünschte Nachricht mit einem Doppelklick auf diese Nachricht öffnen.

*Hinweis: Wurde Ihnen als Mitarbeiter auf einem weiteren Postfach nicht das Recht 06 - Nachricht öffnen zugeordnet, so ist für Sie das Öffnen einer Nachricht nicht möglich. Entsprechendes gilt für das Recht 11 - Nachricht (persönlich/vertraulich) öffnen, das benötigt wird, um als "persönlich/vertraulich" markierte Nachrichten zu öffnen.*

Im sich öffnenden Dialog "Nachricht anzeigen" wird der Inhalt der Nachricht angezeigt.

## **2. Dialogbeschreibung "Nachricht anzeigen"**

Dieser Dialog dient der Anzeige einer empfangenen oder gesendeten Nachricht.

#### **Im Dialog finden Sie folgende Bereiche:**

- Nachrichtendaten A
- Nachrichteninhalte und Anhänge B
- EGVP-Statusinformationen C
- zusätzliche Attribute (z.B. Visitenkarte) D
- Nachrichtenfunktionen (Schaltflächen) E

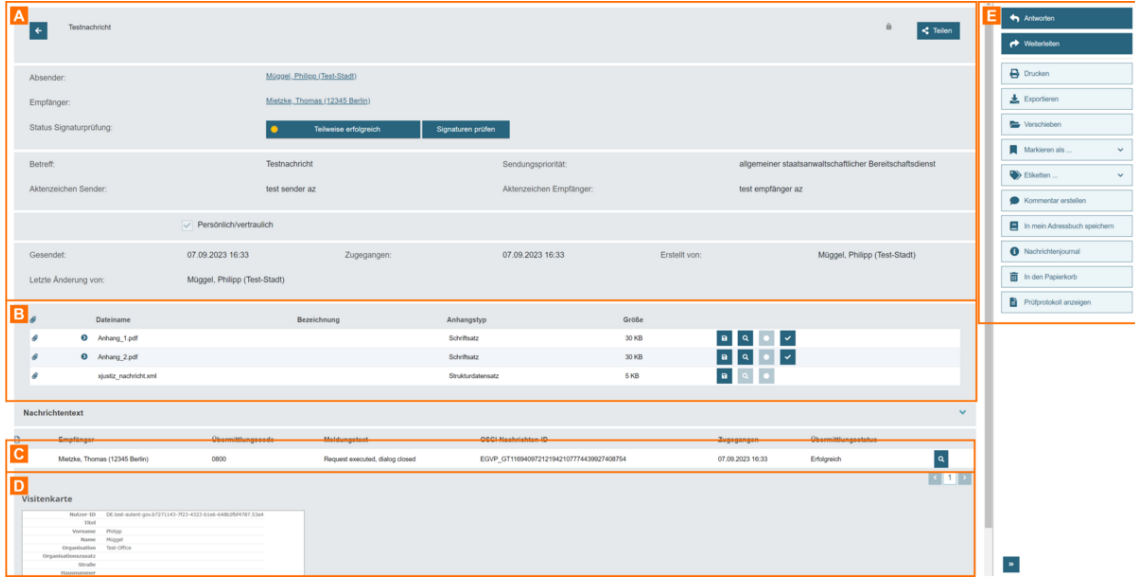

### **2.1. Bereich für Nachrichtendaten**

Folgende Elemente sind Bestandteil im Nachrichtenbereich dieses Dialogs.

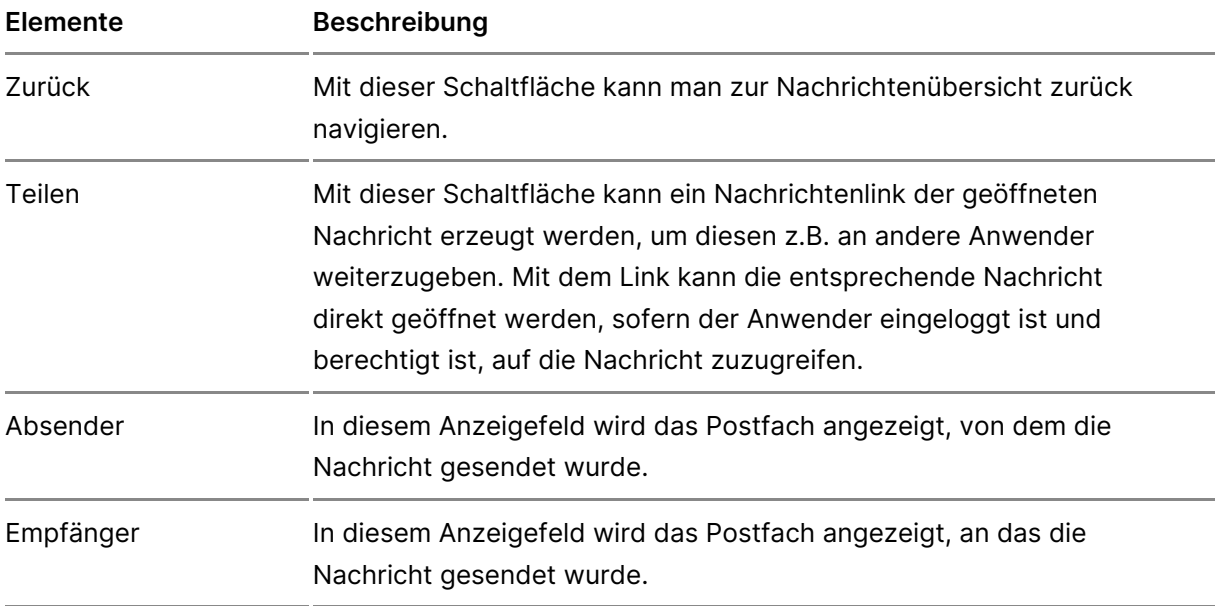

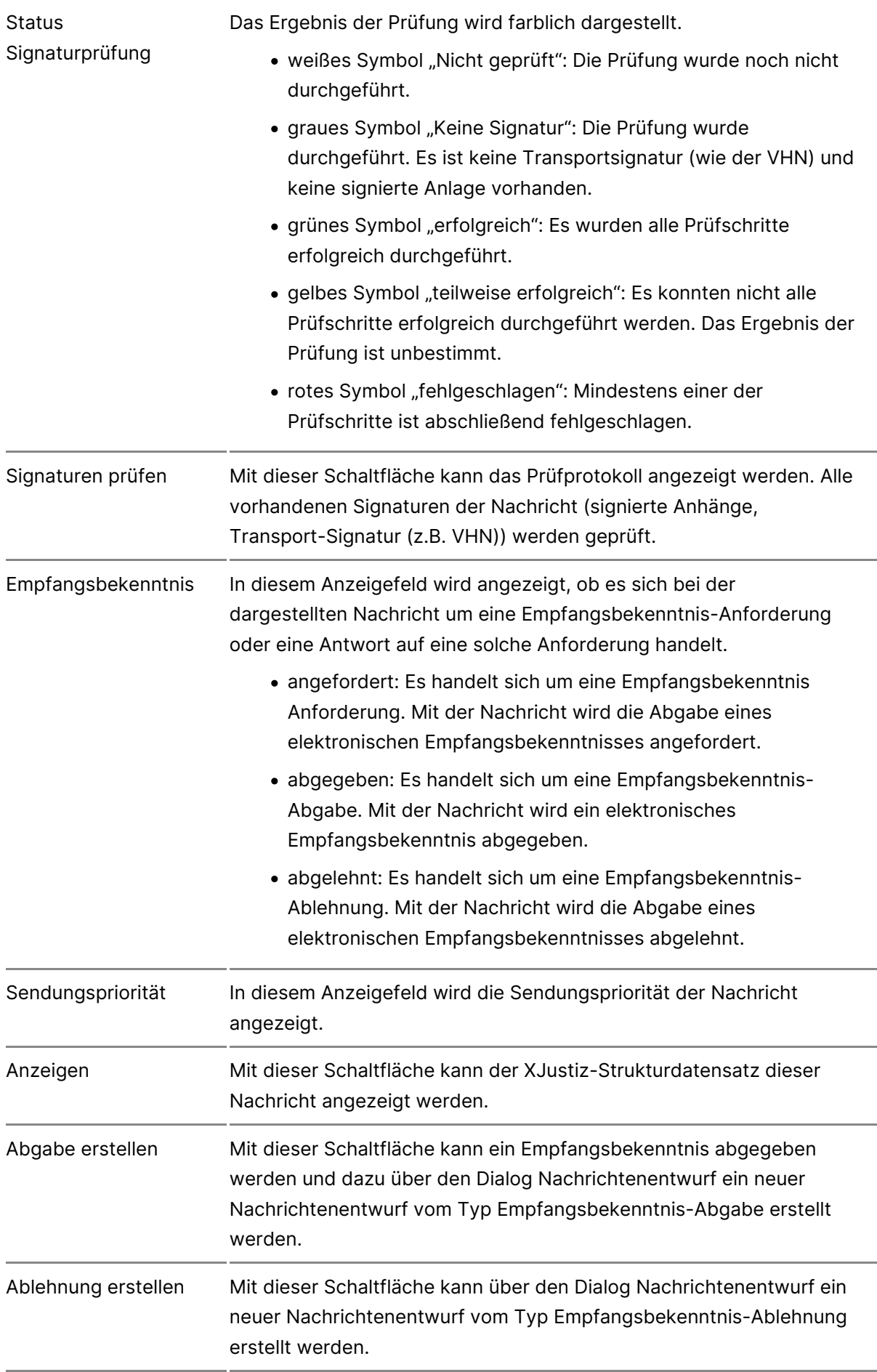

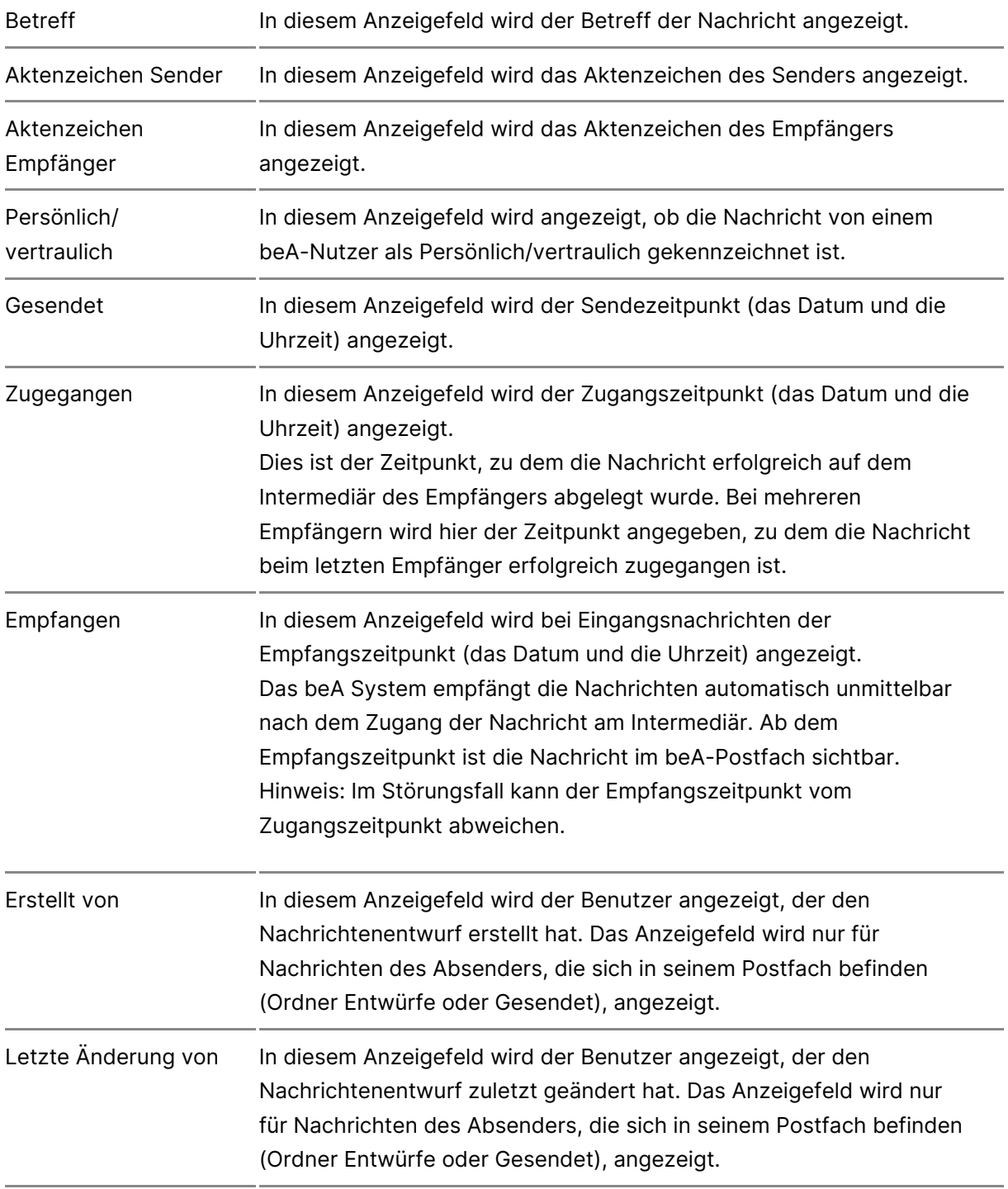

## **2.2. Bereich für Nachrichteninhalte und Anhänge**

In diesem Bereich werden die Anhänge inkl. des "Nachrichtentext.pdf" (siehe Nachrichtenentwurf erstellen und Nachrichtentext hinzufügen) und ggf. Kommentare der Nachricht angezeigt.

Folgende Elemente sind Bestandteil dieses Dialogs im Anhangsbereich.

#### **Schaltfläche** zum Ausklappen Mit dieser Schaltfläche "Pfeil" A können Sie die zugehörigen Signaturdateien der Anhänge anzeigen. Die Schaltfläche ist nur bei signierten Dateien vorhanden.

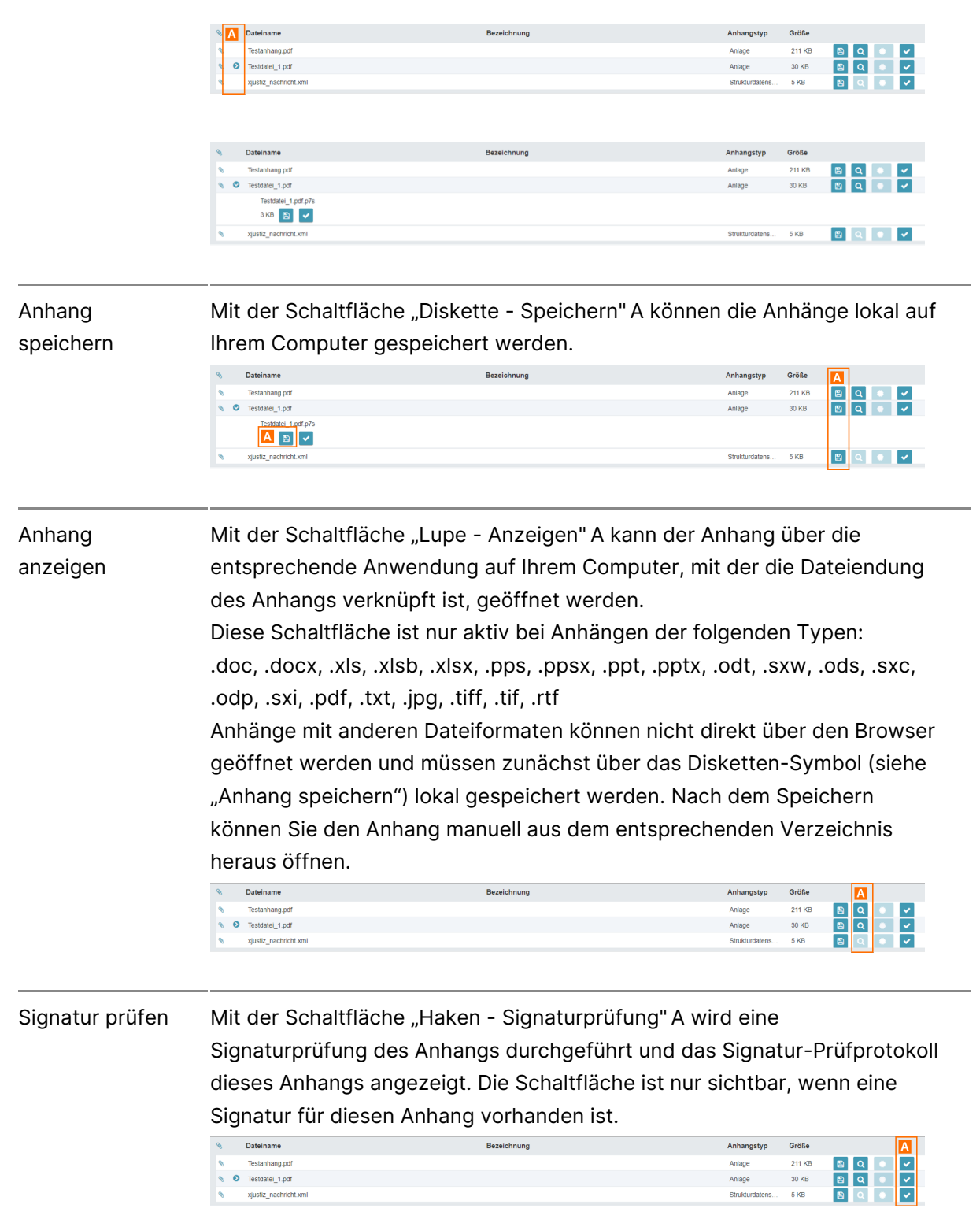

Status Signaturprüfusnignaturprüfung dargestellt. Beim Klicken auf die Schaltfläch Auf der Schaltfläche Signatu A pwrüfderdas brEinsgebnis der Signatur-Prüfprotokoll dieses Anhangs angezeigt.

- grünes Symbol "Erfolgreich": Es wurden alle Prüfschritte durchgeführt.
- $\bullet$  gelbes Symbol "Teilweise erfolgreich": Es konnten nicht Prüfschritte erfolgreich durchgeführt werden. Das Ergeb Prüfung ist unbestimmt.
- rotes Symbol "Fehlgeschlagen": Mindestens einer der Pr ist abschließend fehlgeschlagen.

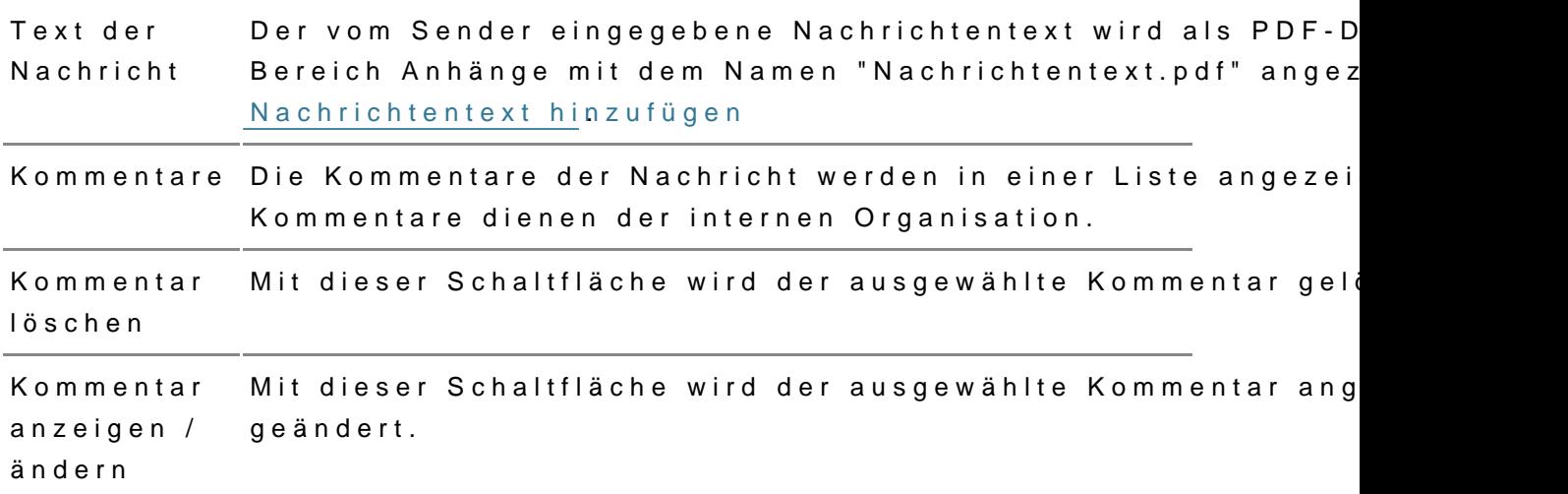

### 2.3. Bereich für EGVP-Statusinformationen

Der Bereich für EGVP-Statusinformationen wird bei gesendeten Nachrichte Nachricht an mindestens einen externen Empfänger (EGVP-Postfach außer wurde. In diesem Bereich werden für jeden Empfänger die Informationen z der Nachricht dargestellt. Folgende Informationen werden Ihnen für jeden angezeigt.

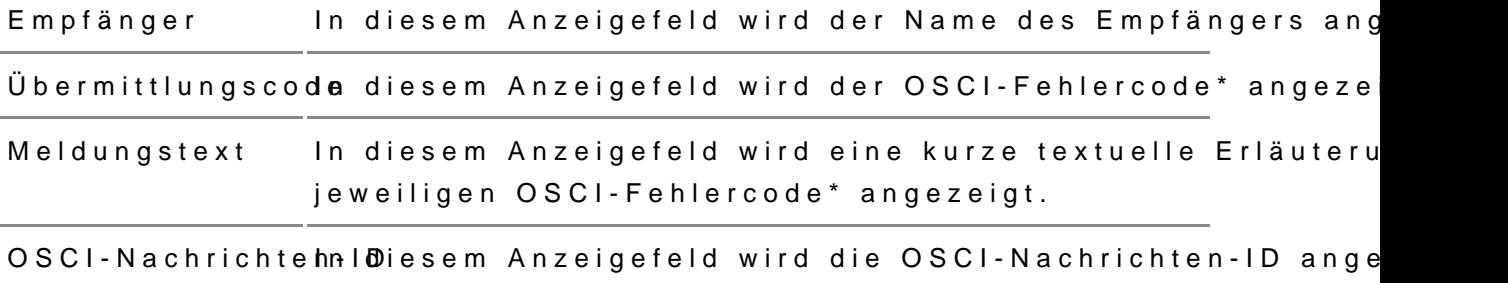

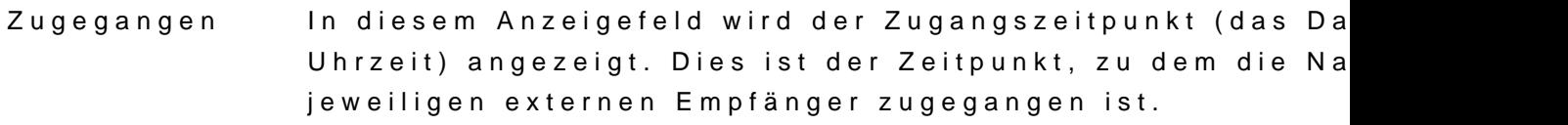

Übermittlungsstahtwsdiesem Anzeigefeld wird der Statuswert der jeweiligen des Empfängers angezeigt. Der EGVP-Status einer beA-N kann folgende Werte annehmen:

- . Offendie EGVP-Nachricht wurde noch nicht vollständi dem Intermediär abgelegt und es liegt noch keine Zustellantwort vor.
- · Erfolgreiche EGVP-Nachricht wurde erfolgreich auf de Intermediär abgelegt und es liegt eine Zustellantwort
- Fehlerhadtie EGVP-Nachricht wurde nicht erfolgreich dem Intermediär abgelegt.

Zustellantwort anzeigen Mit dieser Schaltfläche wird die Zustellantwort des extern Empfängers angezeigt.

\* Hinweis: OSCI-Fehlercodes werden in Kapitel 5.1 und 5.2 im Dokument "OSCI-Transport 1.2, – Spezifikation" aufgelistet und von der Koordinierungsstelle für IT-Standards (KoSIT) wunter sci.de bereitgestellt.

Hinweis Füsrelbst erstellte Verteilere Rechtetrs anwaltskammern, wird die Ansicht unterschieden:

- Mindestens ein beA-externer Empfänger: Die Liste enthält alle beA in Empfänger und dessen Versandinformationen.
- Kein beA-externer Empfänger: Die Liste wird nicht angezeigt.

### 2.4. Bereich für zusätzliche Attribute

Bei eingehenden Nachrichten werden folgende Attribute im Dialog Nachric in einem separaten Bereich dargestellt, gegliedert nach der Visitenkarte, zum Absender enthält, und Inhaltsdaten zur Nachricht:

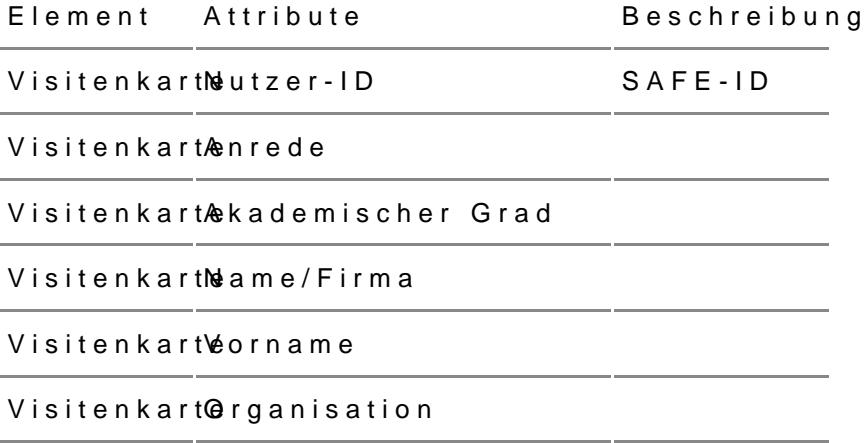
Visitenkart@rganisationszusatz

Visitenkart & traße

VisitenkartHeausnummer

Visitenkart Postleitzahl

Visitenkart@rt

VisitenkartBundesland

Visitenkartleand

Visitenkart **E**-Mail

VisitenkartMobiltelefon

Visitenkart Belefon

VisitenkartFeax

InhaltsdateEnetreff

Inhaltsdatenktenzeichen des Empfängers

Inhaltsdatenktenzeichen des Absenders

InhaltsdateNhachricht

#### 2.5. Bereich für Nachrichtenfunktionen

Folgende Schaltflächen sind Bestandteil dieses Bereichs.

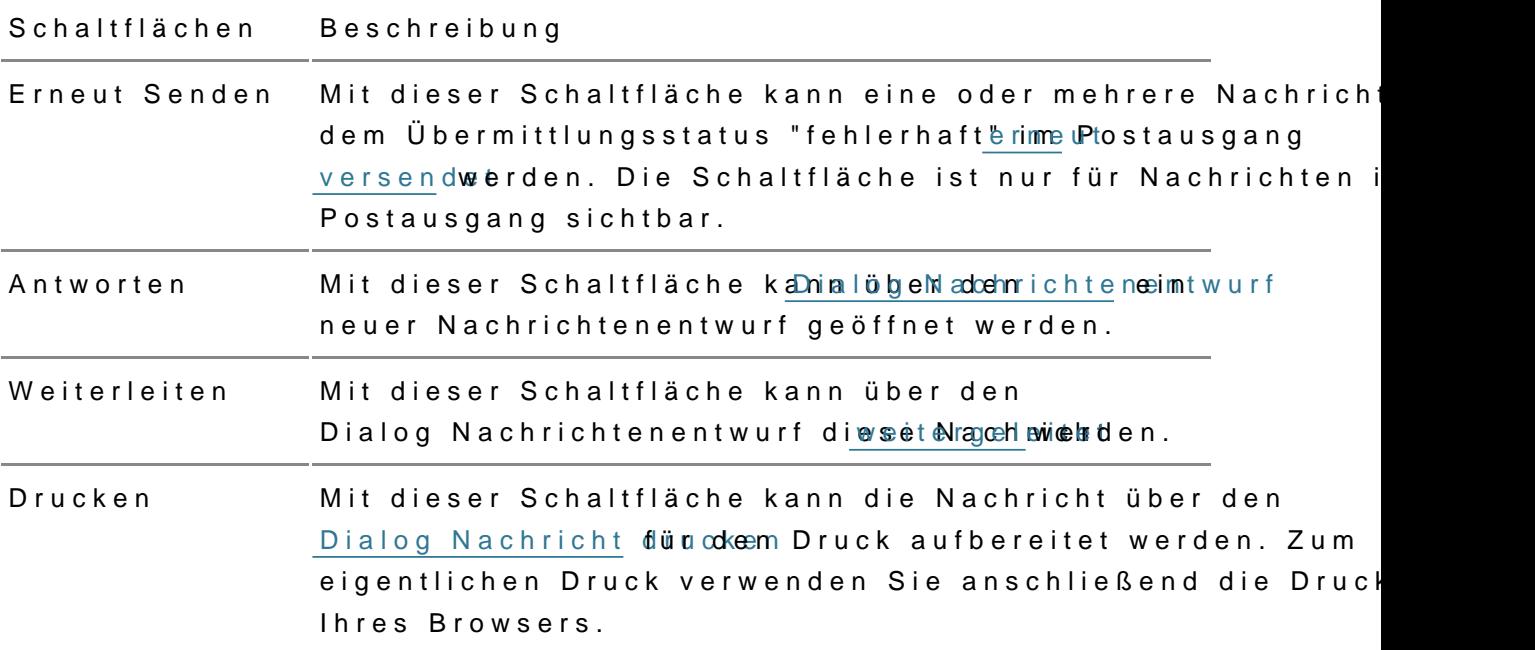

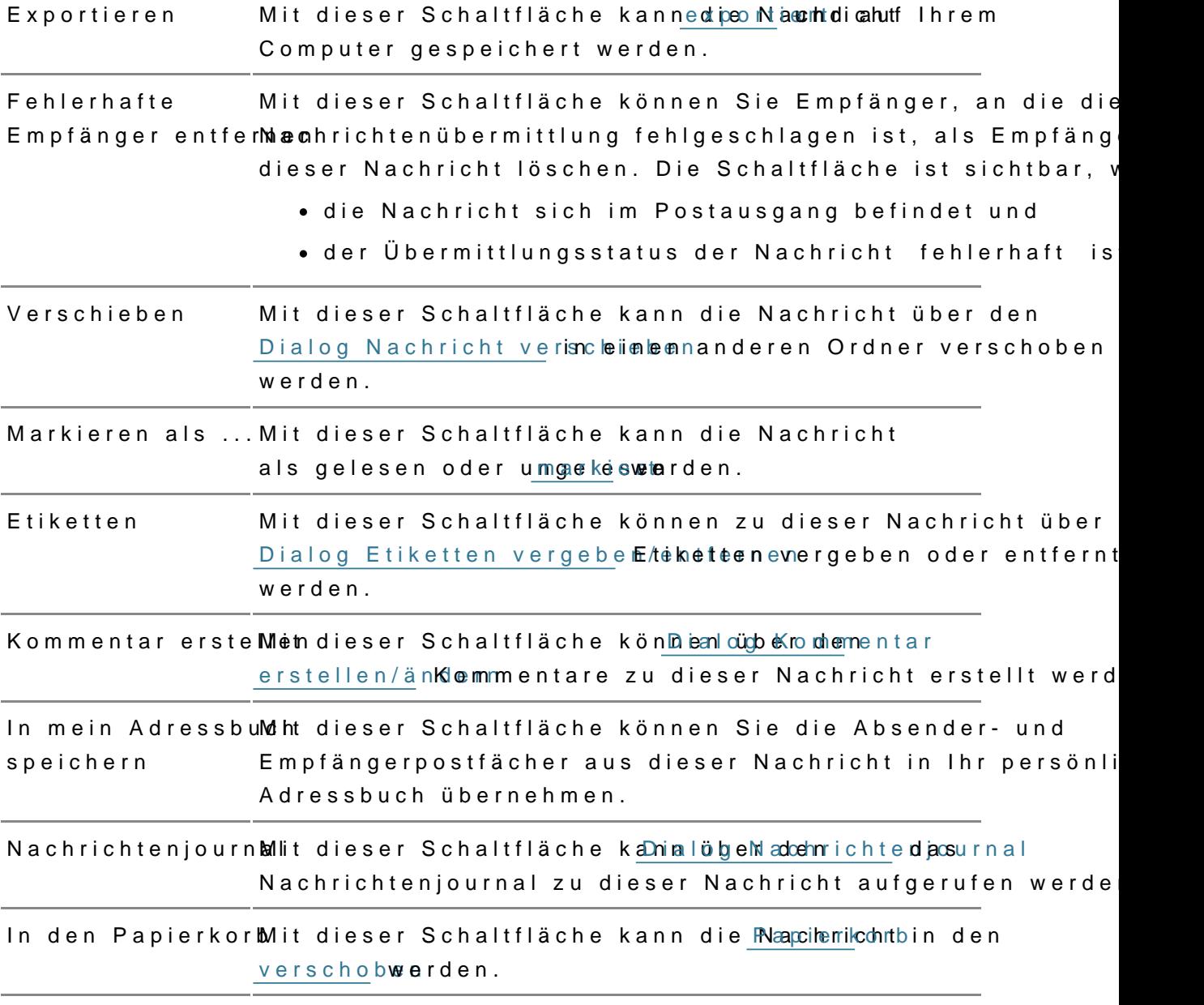

# 2.2.4 Elektronisches Empfangsbekenn

In delrachrichtenübekönmen Sie erkennen, ob für eingehende Nachrichten e elektronisches Empfangsbekenntnis (eEB) angefordert wurde. Blenden Sie Spalte "eEB" ü<u>ßpaldemausweinh</u>l

In der SpalteA"w ErB "angezeigt, ob für die betreffende Nachricht ein elektro Empfangsbekenntnis (eEB)

- angeford get bles Symbol
- $\bullet$  bereits abgegoenbüennes( Sym) boodler
- $\bullet$  abgelehmott $\notin$ s Symboolunde.

Hinweise:

- Bei externen eEB Anfragen wird das Symbol in der Spalte "eEB" erst angezeigt, sobald die Nachricht durch Öffnen durch einen berechtigten Nutzer entschlüsselt wurde. Anschließend sind die Symbole für alle Nutzer mit Postfach-Sicht-Berechtigung (Recht 01 – Nachrichtenübersicht öffnen) sichtbar. Bei internen beA-zubeA Nachrichten ist das Entschlüsseln nicht nötig, in diesem Fall sind die Symbole direkt sichtbar.
- Die Spalte ist in allen Postfachordnern und Unterordnern sichtbar. Mit einem Symbol markiert werden aber nur eingehende eEB Anfragen.

# 2.2.4.1 Erstellen und Versenden

## Erstellen und Versenden

Um ein elektronisches Empfangsbekenntnis (eEB) ab züufgweb sine oaduesr obtehzuleh [Nachrichtenüb](https://test-handbuch.bea-brak.de/arbeiten-mit-ihrem-bea/nachrichtenuebersicht)e eine hNachricht, welche ein gelbes eEB-Anfrage-Symbol bes

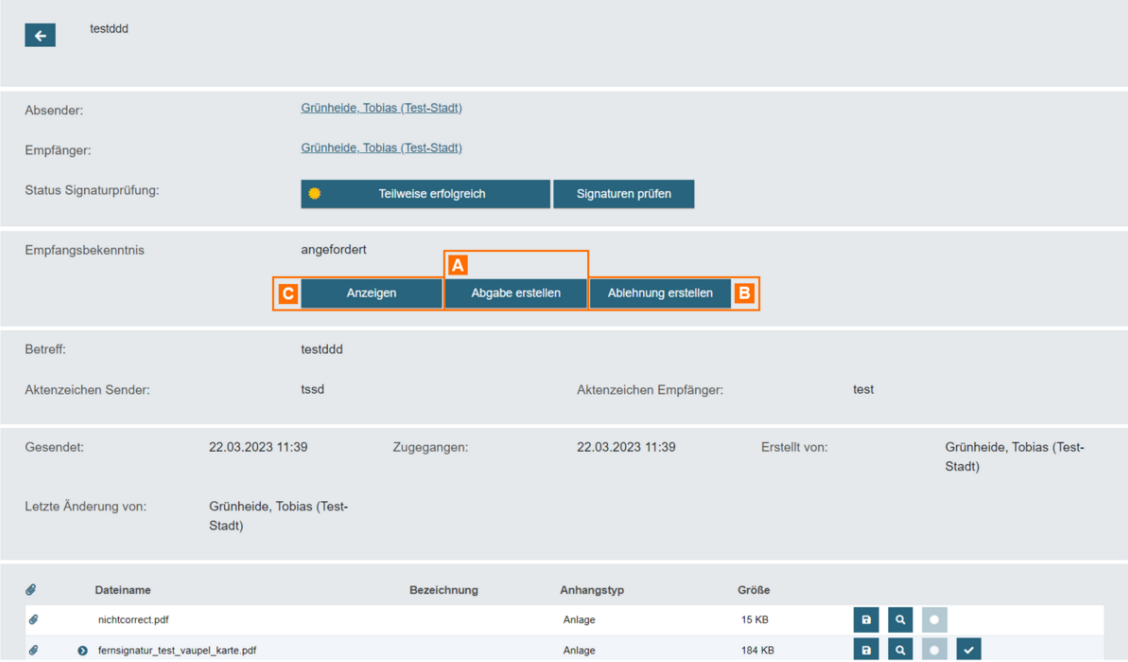

Ein elektronisches Empfangsbekenntnis kann abgegeben A oder abgelehnt B werden. Diese Abgabe oder Ablehnung bzw. auch die Anfrage eines eEBs kann angezeigt C werden.

*Hinweis: Auf ein angefordertes eEB kann nun nur einmal geantwortet werden. Das eEB kann entweder abgegeben oder abgelehnt werden.*

### **1. eEB abgeben**

Um ein eEB abzugeben, klicken Sie in der geöffneten Nachricht auf "Abgabe erstellen" A.

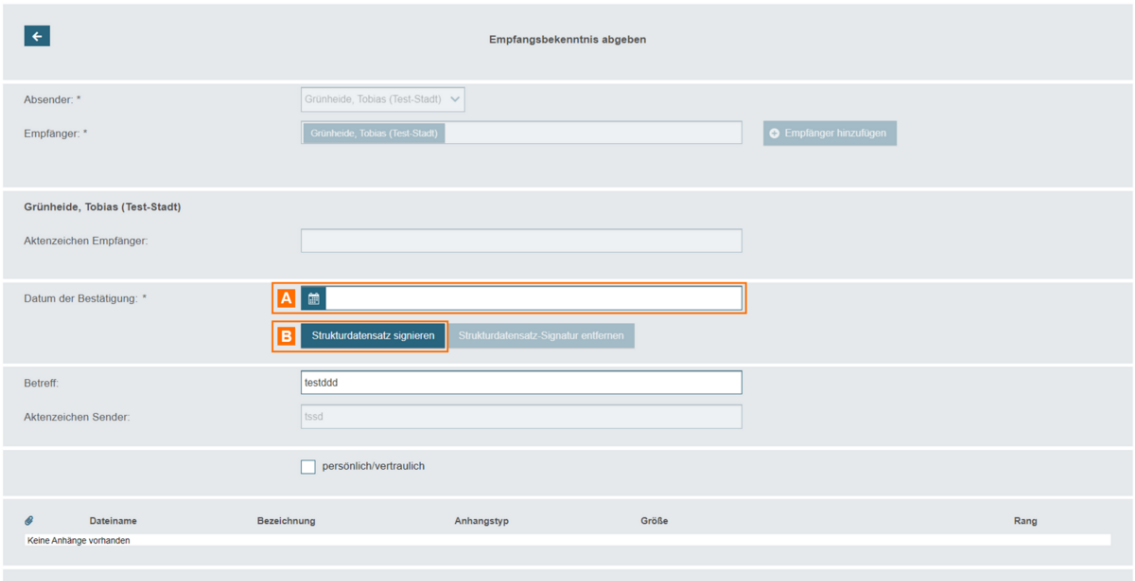

Es öffnet sich der Dialog Nachrichtentwurf erstellen, in dem bereits einige Felder vorbelegt und nicht mehr editierbar sind (Empfänger, Aktenzeichen).

Geben Sie das "Datum der Best ät Sgenkgönnen das Empfangsbekenntnis über Schaltflächteukturdatensatz " SB gsnigenienen

Hinweis: Eine Signatur ist für Abgabe eines elektronischen Empfangsbeknntnis nötig, wenn das elektronsiche Empfangsbekenntnis [nicht](https://test-handbuch.bea-brak.de/einstellungen-in-ihrem-bea/postfachverwaltung/benutzerverwaltung-berechtigungskonzept/liste-der-rechte) aus dem eigenen Postfach versendet wird oder Sie Richt das - eEBs mit VHN versenden" für dieses Postfach besitzen.

#### 2. eEB ablehnen

Um ein eEB abzulehnen, klicken Sie in der geöffneten Nach Bicht auf "Able

Es öffnet sich der Dialog Nachrichtentwurf erstellen, in dem bereits einig nicht mehr editierbar sind (Empfänger, Aktenzeichen).

Geben Sie den "AblehnuAnsgoswerienedihe "Erläßt feürrundige" Ablehnung an. Falls gewünschtignier Sine das Empfangsbekenntnis über Stifteu Stochradlat bäncshaetz" [signie](https://test-handbuch.bea-brak.de/arbeiten-mit-ihrem-bea/nachrichten/oeffnen-und-anzeigen/elektronisches-empfangsbekenntnis-eeb/signieren)ren

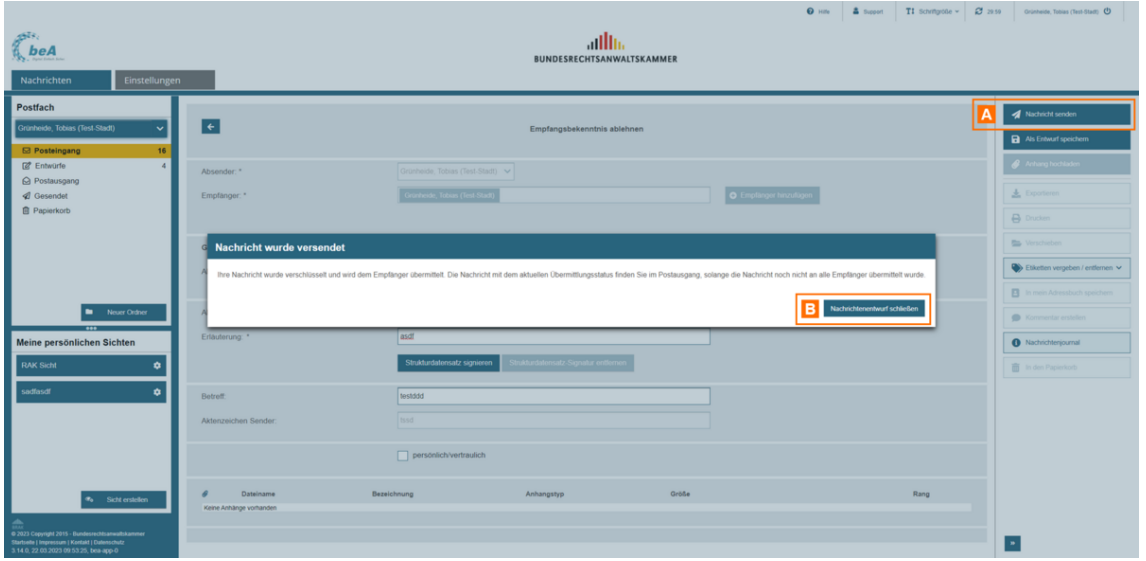

Unabhängig davon, ob Sie das elektronische Empfangsbekenntnis (eEB) abgeben oder ablehnen, muss dieses versendet werden.

Klicken Sie auf die Schaltfläche "Nachricht senden" A. Es wird Ihnen eine Bestätigung angezeigt. Klicken Sie auf die Schaltfläche "Nachrichtenentwurf schließen" B, um den Dialog zu schließen.

# **2.2.4.2 Anzeigen**

# **Elektronisches Empfangsbekenntnis (eEB) anzeigen**

Wenn Sie eine Nachricht mit eEB Anfrage öffnen, für die bereits ein eEB abgegeben oder abgelehnt wurde, können Sie über die Schaltfläche "Abgabe öffnen" oder "Ablehnung öffnen" direkt die versendete Antwortnachricht öffnen.

### **1. Abgabe öffnen**

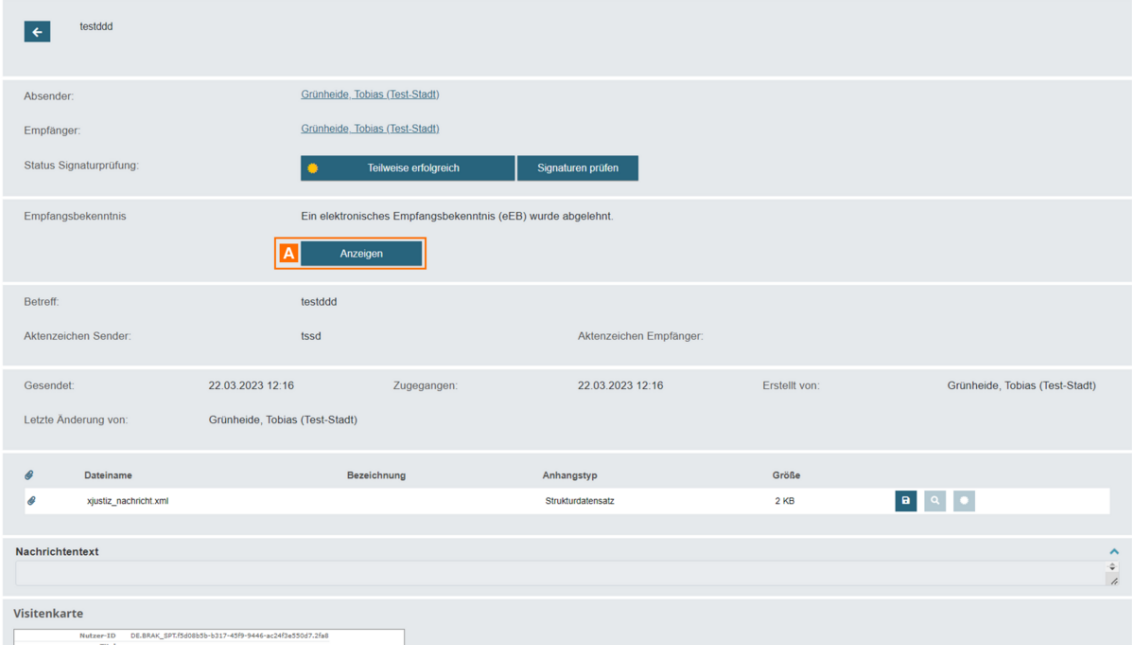

Klicken Sie auf die Schaltfläche "Abgabe öffnen" A, um die Nachricht mit dem versendeten Empfangsbekenntnis zu öffnen.

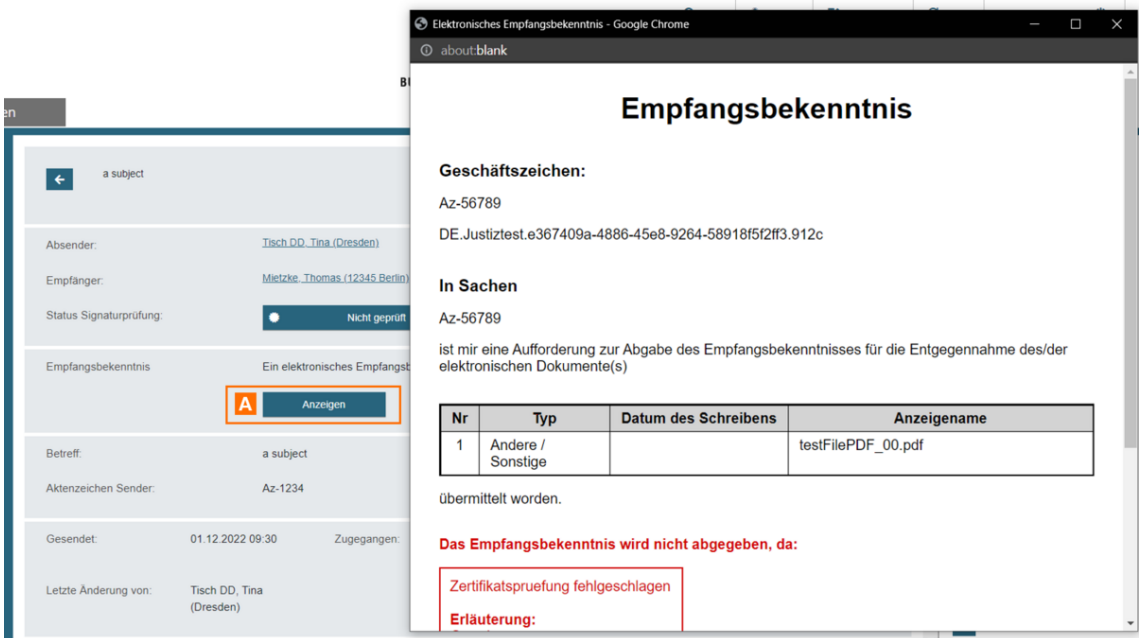

Klicken Sie in der geöffneten Antwortnachricht auf die Schaltfläche "Anzeigen" A, um das abgegebene Empfangsbekenntnis in einem gesonderten Fenster anzuzeigen.

## **2. Ablehnung öffnen**

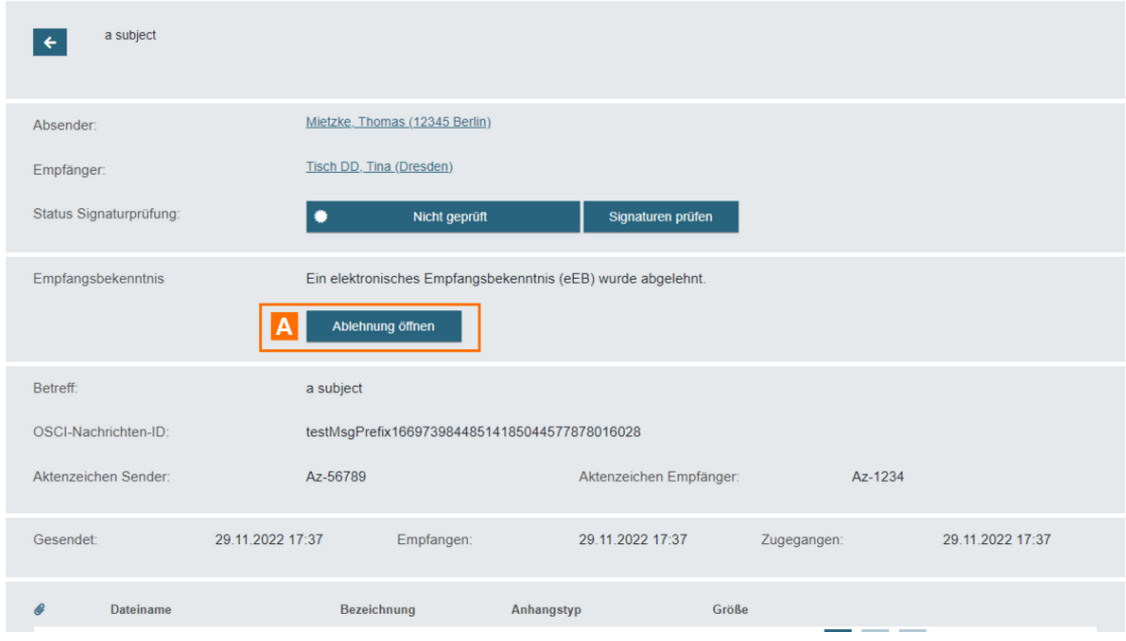

Klicken Sie die Schaltfläche "Ablehnung öffnen" A, um die Nachricht mit dem versendeten Empfangsbekenntnis zu öffnen.

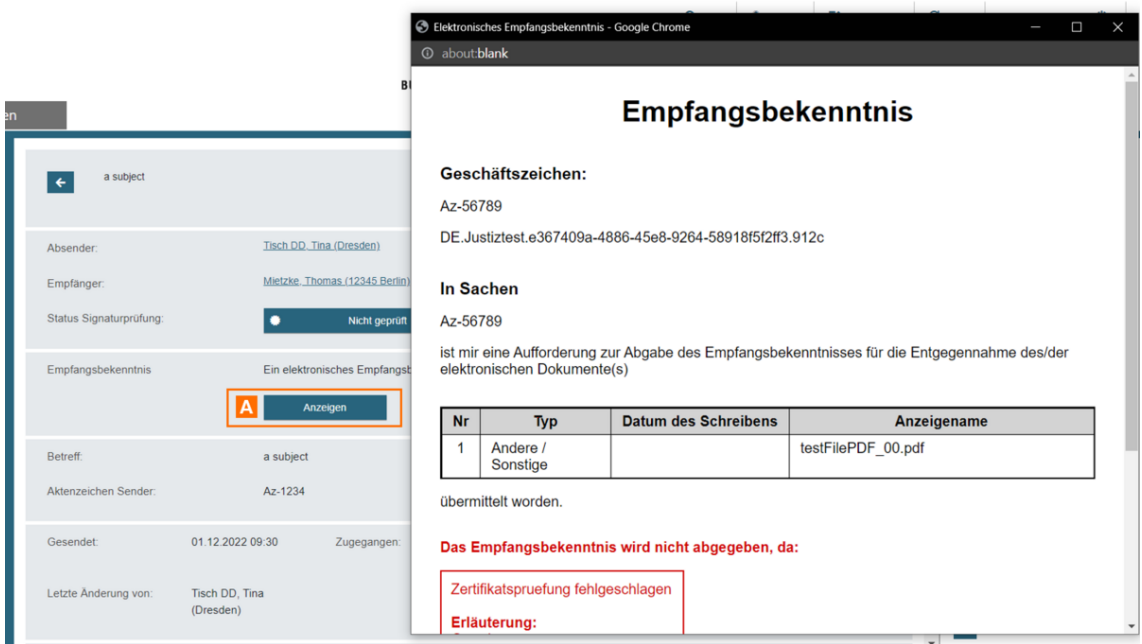

Klicken Sie in der geöffneten Antwortnachricht auf die Schaltfläche "Anzeigen" A, um das abgelehnte Empfangsbekenntnis in einem gesonderten Fenster anzuzeigen.

# **2.2.4.3 Signieren**

# **Signieren**

Unabhängig davon, ob sie ein elektronisches Empbangsbekenntantise (en En B) kann diessiegsniewterden.

Hinweis: Eine Signatur ist für Abgabe eines elektronischen Empfangsbeknntnis nötig, wenn das elektronsiche Empfangsbekenntnis [nicht](https://test-handbuch.bea-brak.de/einstellungen-in-ihrem-bea/postfachverwaltung/benutzerverwaltung-berechtigungskonzept/liste-der-rechte) aus dem eigenen Postfach versendet wird oder Sie Riebht das - eEBs mit VHN versenden" für dieses Postfach besitzen.

Klicken Sie auf die Schaltfläche "Struktu**Ad autrends and genetaturale graut**ing starten.

Für den Fall, dass Sie den Strukturdatensatz signiert haben, werden alle und sind nicht mehr editierbar. Der nSittucketmen Naatmen sa"t xjustiz\_nachricht.xml" angezeigt und erhält nach dem Aufklappen eine Signaturdat ei "xjustiz\_nachrichte.

Mit der Schaltfläche "Strukturdatensatz-Bikgömanteum SinefelreeShi"gnaturdatei wie

# **2.2.5 Prüfen von Signaturen**

# **Prüfen von Signaturen**

## **1. Prüfung und Prüfergebnisse**

In der beA Anwendung können elektronisch signierte Dokumente (z.B. qualifizierte elektronische Signaturen) und Nachrichten auf Authentizität und Integrität überprüft werden.

- **Prüfung auf Integrität:** Die Prüfung auf Integrität ist eine mathematische Prüfung, die lokal auf Ihrem Rechner ausgeführt wird und daher sehr schnell durchgeführt ist.
- **Prüfung auf Authentizität:** Für die Prüfung auf Authentizität muss geprüft werden, ob das Zertifikat zu dem Zeitpunkt, als die Signatur erstellt wurde, gültig war. Dazu wird über ein automatisiertes Verfahren der Herausgeber des Zertifikats angefragt. Dieser Vorgang kann einige Sekunden dauern.

Sie können sowohl eine die gesamte Nachricht betreffende Prüfung durchführen als auch die Signatur eines einzelnen Anhangs prüfen. Die detaillierten Ergebnisse der Prüfung werden in einem Prüfprotokoll dargestellt.

Der Validierungsalgorithmus ist in der ETSI-Norm EN 319 102-1 (Procedures for Creation and Validation of AdES Digital Signatures; Part 1: Creation and Validation) beschrieben. Das Gesamtergebnis der Prüfung einer Inhaltsdatensignatur wird für das jeweilige Dokument in der obersten Zeile angezeigt. Mögliche Prüfergebnisse sind:

- **Gültig (Grünes Symbol):** Alle gemäß Prüfrichtlinie notwendigen Einzelprüfungen sind erfolgreich verlaufen. Es handelt sich um eine technisch gültige Signatur mit dem angegebenen Niveau und dem angezeigten Typ gemäß den Vorgaben in der Prüfrichtlinie zum angezeigten Prüfzeitpunkt mit dem angegebenen Vertrauensniveau des Prüfzeitpunkts.
- **Umbestimmt (Gelbes Symbol):** Mindestens eine gemäß Prüfrichtlinie notwendige Einzelprüfung konnte nicht durchgeführt werden oder lieferte ein unbestimmtes Ergebnis zurück. Die Prüfung kann zu einem späteren Zeitpunkt erneut ausgeführt werden.
	- Mindestens eine Prüfung konnte nicht durchgeführt werden. Dies kann beispielsweise dann passieren, wenn eine Prüfinstanz nicht erreichbar war.
	- o Mindestens ein Prüfungsvorgang hat ein unbestimmtes Ergebnis geliefert. Die Integrität und Authentizität von Signatur und Datei kann nicht gewährleistet werden.
	- Hinweis: Auch das Liegen des Prüfzeitpunktes außerhalb des Gültigkeitsintervalls (vor oder danach) sowie die Sperrung des geprüften Zertifikats führen zu einem unbestimmten (gelben) Prüfergebnis.
- **Ungültig (Rotes Symbol):** Mindestens eine gemäß Prüfrichtlinie notwendige Einzelprüfung ist endgültig fehlgeschlagen.

### 2. Anzeige des Signaturstatus in der Nachrichtenübersicht

Im Posteingang und Gesendet Ordner wird Ihnen der Signatustatus einer N in der Spalte "SignaA amstatus it. Blenden Sie sich dazu ggf. diese Spalte ü [Spaltenaus](https://test-handbuch.bea-brak.de/arbeiten-mit-ihrem-bea/nachrichtenuebersicht/verwalten/spalten)wahl

Ungeprüfte Nachrichten (z.B. Nachrichten im Posteingang, die noch nicht entschlüsselt wurden) werden zunächst ohne Icon angezeigt. Wird eine Pr durchgeführt (siehe unter 3.) wird der Status automatisch in der Spalte ar

Für gesendete Nachrichten wird die Signaturprüfung automatisch beim Ser in der Nachrichtenübersicht sowie der geöffneten Nachricht angezeigt.

Über die Schaltfläche "PrüfprotbokönhlenzSeiigenfüh" bereits geprüfte Nachricht Prüfprotokoll öffnen.

### 3. Manuelles Prüfen von Nachrichten

Um den Signaturstatus einer Nachricht (nochmals) zu prüfen und das Prüf wählen Sie die zu prüfende Nachricht in ihranem Poonstand beinden ind [öffn](https://test-handbuch.bea-brak.de/arbeiten-mit-ihrem-bea/nachrichten/oeffnen-und-anzeigen)e**Sie die Nachricht**.

Hinweis: Eine erneute Prüfung des Signaturstatus einer Nachricht könnten Sie nur bei einer vorherigen Gelb- oder Rotprüfung vornehmen.

In der geöffneten Nachricht werden im Bereich "Status Signaturprüfung" d und die Schaltfläche "Signaturen prüfen" angezeigt. Klicken Sie auf die S prüfen."

In dem sich öffnenden Fenster Pwriür ab haben das eigt. Das Gesamtprüfergebni wird Ihnen zudem auf der Ergebnäan Synehartigfläche können sich das Prüfprotokoll jederzeit über die Schaltfläche mätandzenig Setratlass obenr. Prüfu

Die Prüfung der Nachricht kann über die Schaltfläcchren e" Stigannagteus teon Spenüfen" werden, wenn das Gesamtprüfergebnis gelb oder rot ist.

4. Prüfen von Anhangssignaturen

Innerhalb Nobecshrichtenentowoler fsdes Dilalaoconsicht anzleögnenen die Signaturdateien eines einzelnen Anhangs überprüft werden.

Wählen Sie die Nachricht mit den zu prüfenden Anhängen in ihrem Postfac der Nachrichteübersichtfaus iuendie Nachricht. In der ge[öffn](https://test-handbuch.bea-brak.de/arbeiten-mit-ihrem-bea/nachrichten/oeffnen-und-anzeigen)eten Nachricht Nachrichtenentwurf werden alle der Nachricht beigefügten Anhänge angeze

Besigniert&mhängen kann die Signaturdatei ausgeklappt werden. Klicken S Schaltfläche "Signatur prüfeAn"d(eläskicheim) der Zeile der Originaldatei befin können immer nur eine signierte Datei zum Prüfen auswählen.

In dem sich öffnenden Fenster wird IRnem holcats besigle zeugt. Das Pprüfergebni wird Ihnen zudem auf der Ergebmänngebzeitgfläche können sich das Signatur Prüfprotokoll jederzeit über die Schaltfläche mit A der me Staatus edgen Prässneg.

Wenn Sie auf die Schaltfläche "Signatu**A b**rücheenn" wi<del>r</del> räck dineen Prüfung erneut durchgeführt, wenn das Gesamtprüfergebnis gelb oder rot ist.

# 2.2.5.1 Erläuterungen zum Prüfprotok

## Erläuterungen zum Prüfprotokoll

Das beA Prüfprotokoll zeigt die Ergebnisse der Zertifikats- und Signaturp sich in die nachfolgenden Bereiche:

## Prüfprotokoll vom 15.03.2023 13:03:31

Informationen zum Übermittlungsweg

Sicherer Übermittlungsweg aus einem besonderen Anwaltspostfach.

#### Zusammenfassung und Struktur

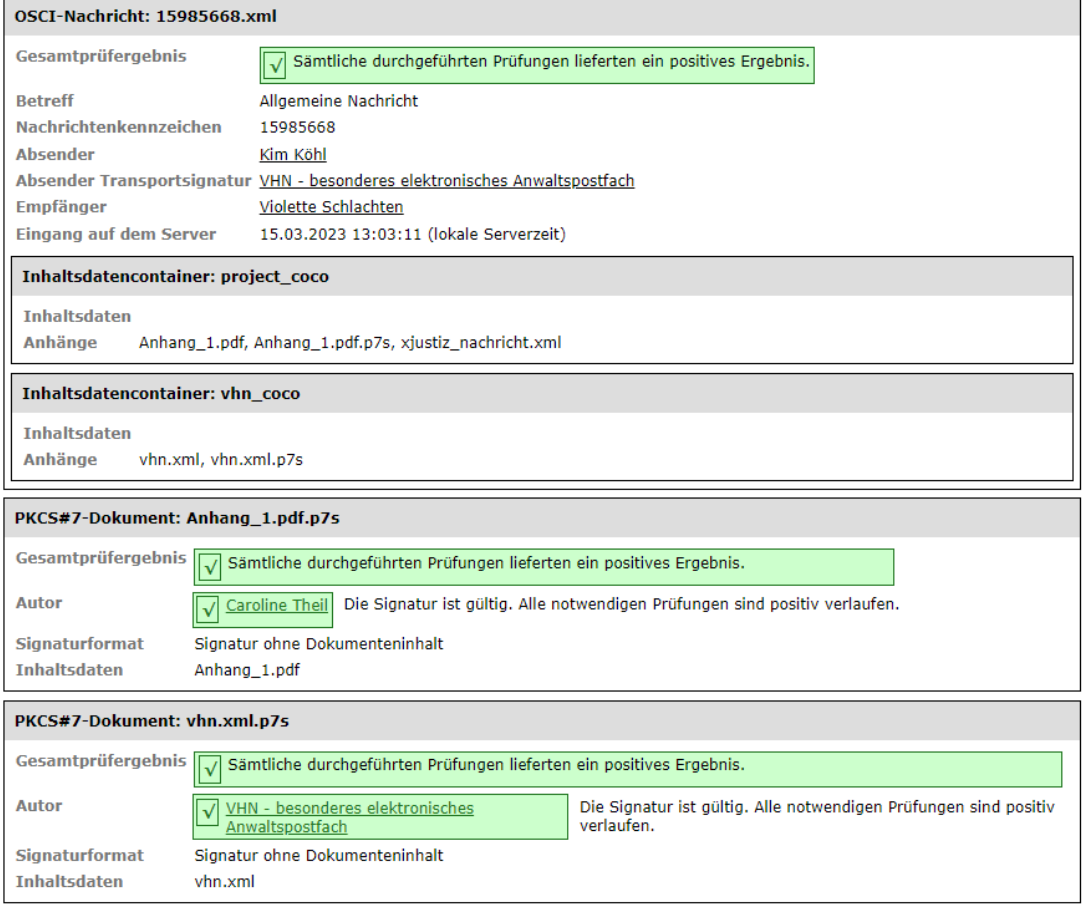

## Signaturprüfungen

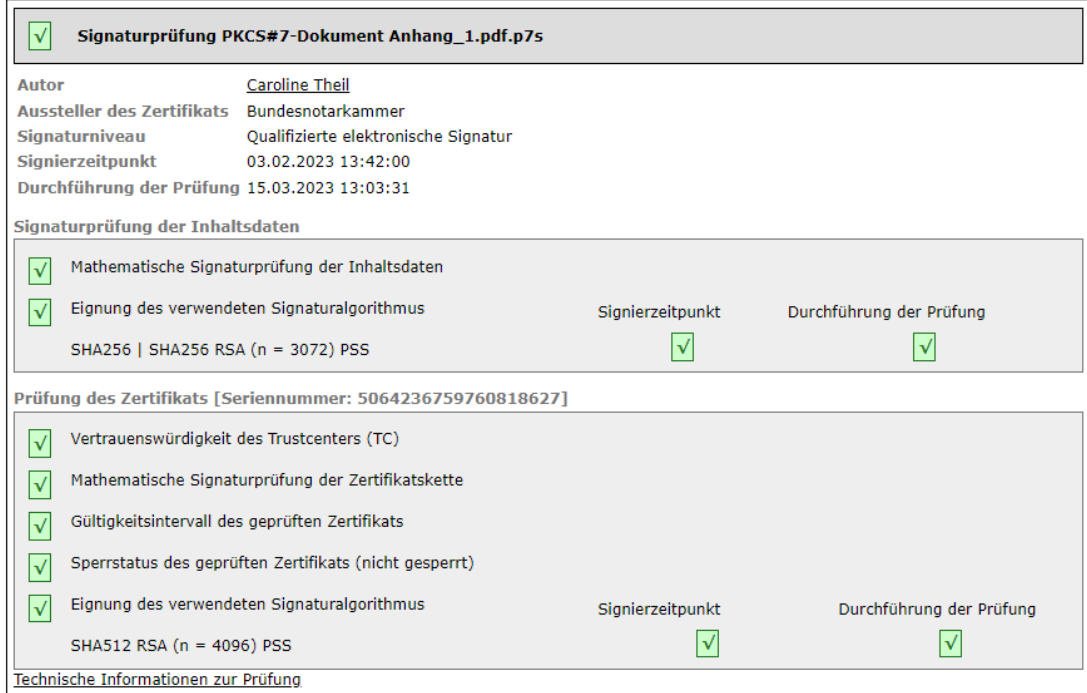

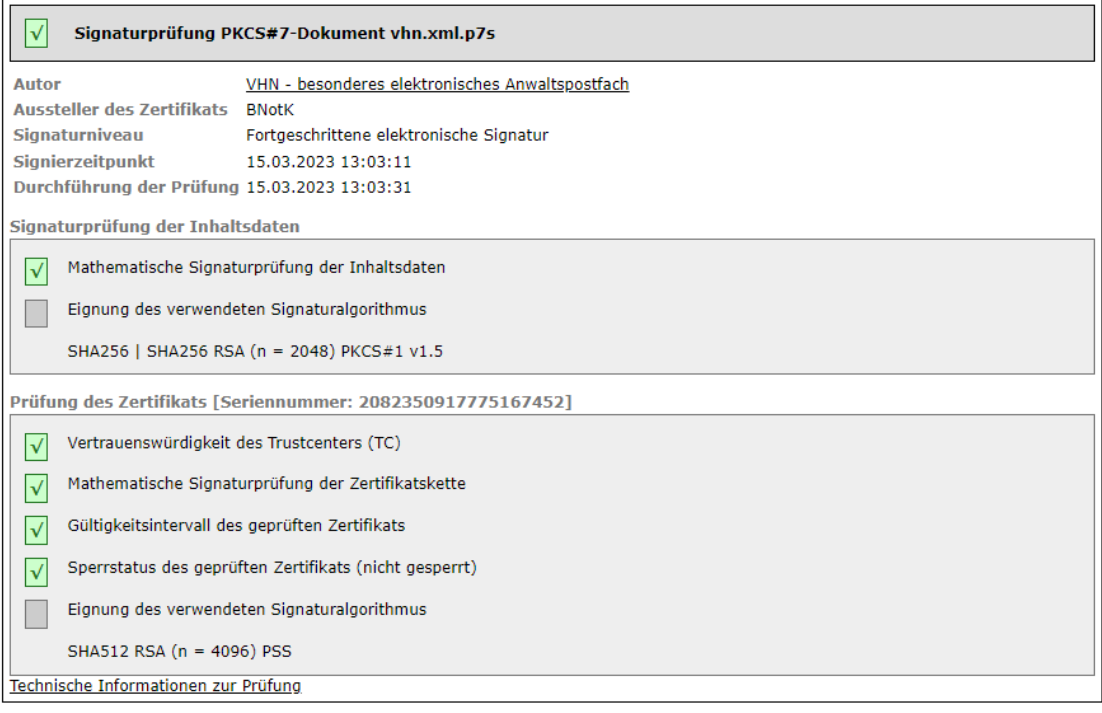

#### Zertifikate

#### Zertifikat des Empfängers Violette Schlachten

```
Inhaber
       Organisation BRAK
Organisationseinheit beA
             Name Violette Schlachten
              UID DE.test-autent-gov.c60a2935-ab0b-4782-833e-a8826b3d4326.c7a1
     Seriennummer 27600000000000333840
              Land DE
          Aussteller
      Organisation Bundesnotarkammer
Organisationseinheit Zertifizierungsstelle
             Name Test beA OSCI CA 2022
              Land DE
        Allgemeines
          Gültig ab 20.07.2022 11:38:17
          Gültig bis 19.07.2026 11:38:16
     Seriennummer 12749498102079566026369
                    02 b3 26 d4 4e 1a f9 7e 96 81
Signaturalgorithmus SHA512withRSA/PSS
```
#### Zertifikat Transportsignatur Absender VHN - besonderes elektronisches Anwaltspostfach

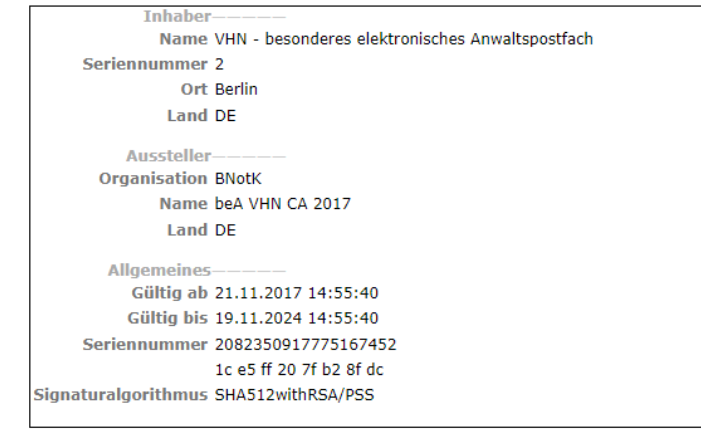

#### Zertifikat des Absenders Kim Köhl

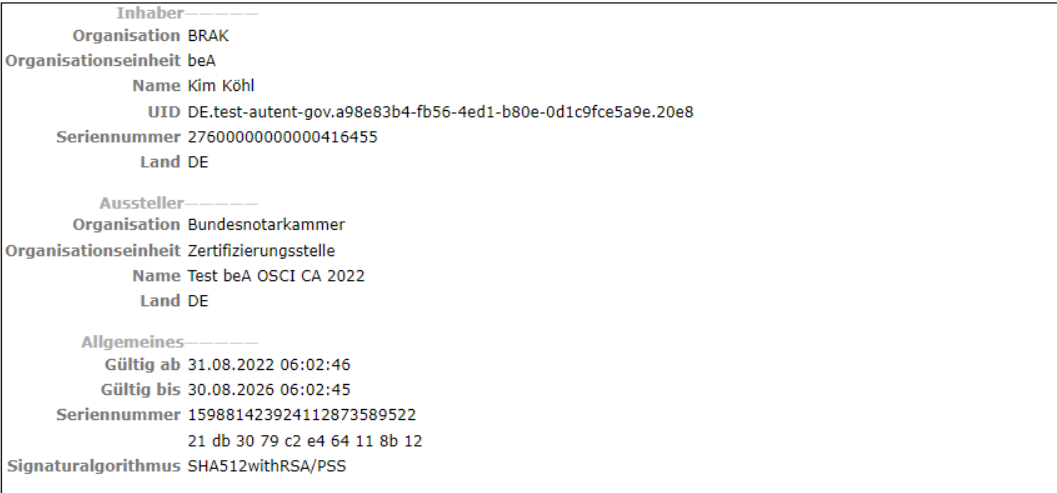

#### Zertifikat des Autors

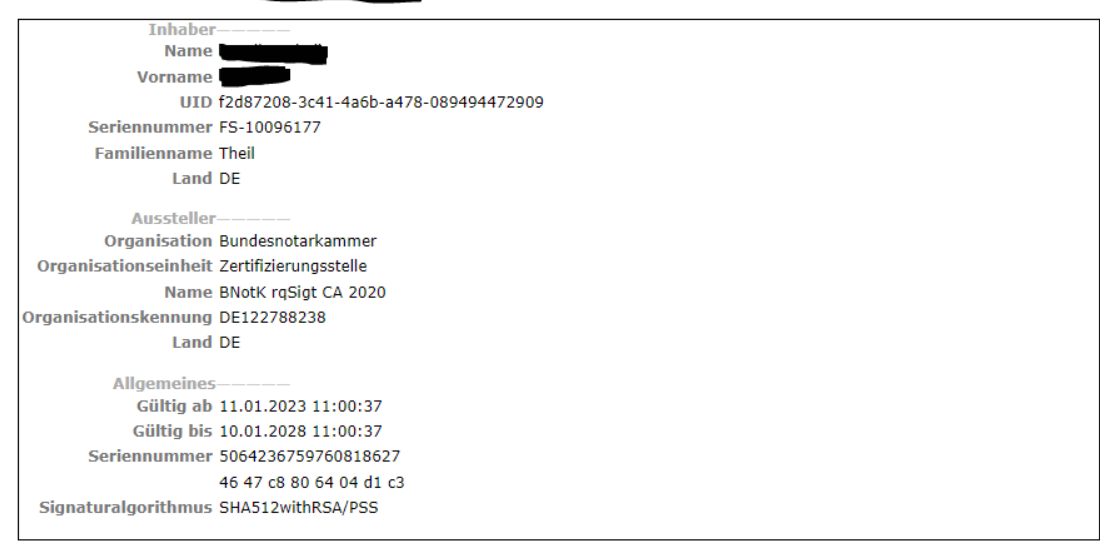

#### Zertifikat des OCSP/CRL-Relays

```
Inhaber
       Organisation Wesroc
             Name xkms
              Land DE
        Bundesland Berlin
                Ort Berlin
         Aussteller-
       Organisation Wesroc GbR
Organisationseinheit BRAK
             Name Wesroc STA CA 1 2020
              Land DE
        Bundesland Berlin
                Ort Berlin
        Allgemeines-
           Gültig ab 06.07.2021 11:33:00
          Gültig bis 05.07.2026 11:33:00
     Seriennummer 623487232068287884520110876970471367041062641110
                   6d 36 22 69 c3 e6 ee 13 19 2a 4a fa 09 b9 6e cf 0b c5 9d d6
Signaturalgorithmus SHA256withECDSA
```
#### **Technische Informationen**

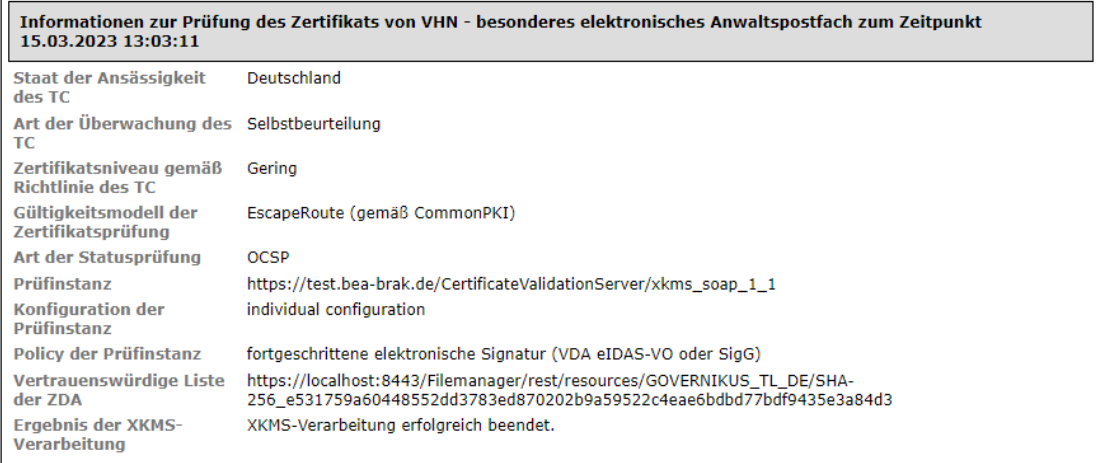

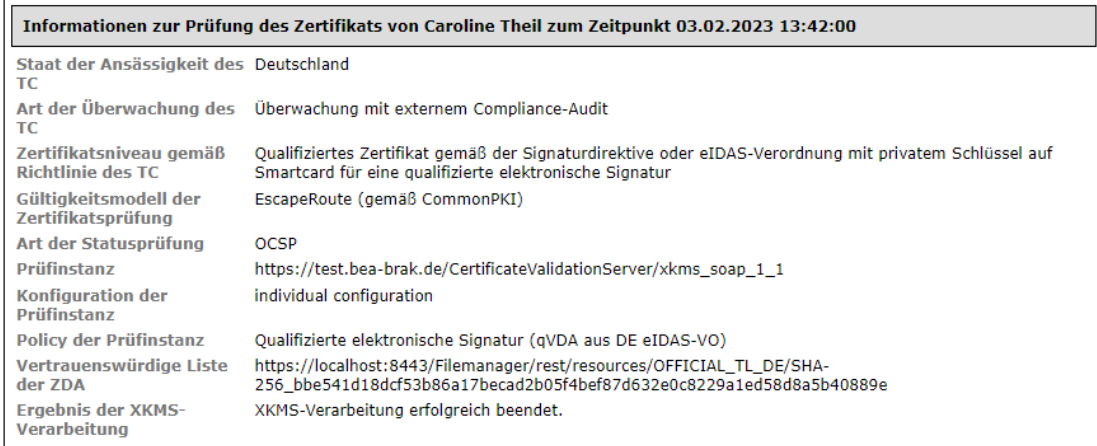

#### Auszug aus dem Algorithmenkatalog SOG-IS plus (Bundesnetzagentur 2017/SOG-IS Agreed Cryptographic Mechanisms V1.1) veröffentlicht von der Governikus KG am 19.10.2020

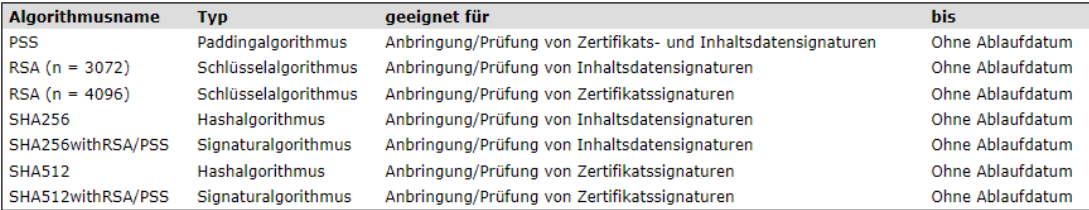

- 1. Informationen zum Übermittlungsweg
- 2. Zusammenfassung und Struktur
- 3. Signaturprüfungen
- 4. Zertifikate
- 5. Technische Informationen

## **1. Informationen zum Übermittlungsweg**

Im Bereich Informationen zum Übermittlungsweg wird eine Information darüber angezeigt, ob die Nachricht über einen sicheren Übermittlungsweg mit Vertrauenswürdigem Herkunftsnachweis

(VHN) aus einem besonderen Postfach (z.B. besonderes elektronisches Anwaltspostfach, besonderes elektronisches Notarpostfach, besonderes elektronisches Behördenpostfach) oder von der Justiz versendet wurde.

Informationen zum Übermittlungsweg Sicherer Übermittlungsweg aus einem besonderen Anwaltspostfach.

#### Zusammenfassung und Struktur

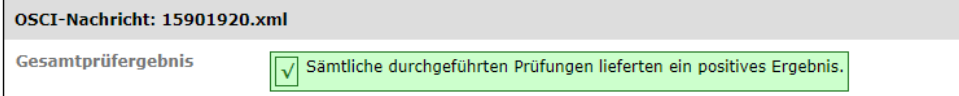

Wurde eine Nachricht mit Vertrauenswürdigem Herkunftsnachweis **(VHN) versendet und die Signaturprüfung des VHN war erfolgreich (Grün)**, wird dies wie eine der nachfolgenden Möglichkeiten dargestellt:

- Sicherer Übermittlungsweg aus einem besonderen elektronischen Anwaltspostfach.
- Sicherer Übermittlungsweg aus einem besonderen elektronischen Behördenpostfach.
- Sicherer Übermittlungsweg aus einem besonderen elektronischen Notarpostfach.
- Diese Nachricht wurde von der Justiz versandt.

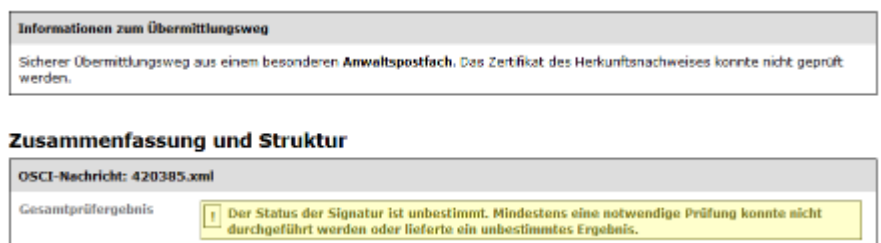

Wurde eine Nachricht mit Vertrauenswürdigem Herkunftsnachweis **(VHN) versendet, die Signaturprüfung des VHN war jedoch nicht möglich (Gelb)**, wird dies wie eine der nachfolgenden Möglichkeiten dargestellt:

- Sicherer Übermittlungsweg aus einem besonderen elektronischen Anwaltspostfach. Das Zertifikat des Herkunftsnachweises konnte nicht geprüft werden.
- Sicherer Übermittlungsweg aus einem besonderen elektronischen Behördenpostfach. Das Zertifikat des Herkunftsnachweises konnte nicht geprüft werden.
- Sicherer Übermittlungsweg aus einem besonderen elektronischen Notarpostfach. Das Zertifikat des Herkunftsnachweises konnte nicht geprüft werden.
- Diese Nachricht wurde von der Justiz versandt. Das Zertifikat des Herkunftsnachweises konnte nicht geprüft werden.

Der Gesamtstatus der Nachricht wird als unbestimmt angezeigt.

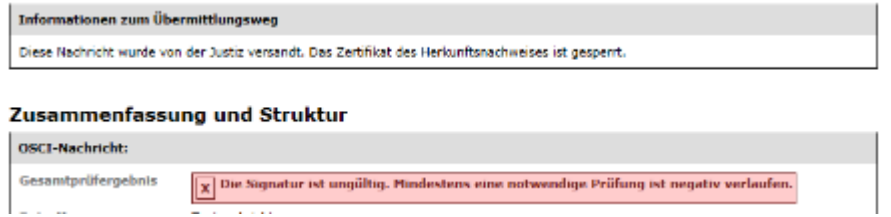

Wurde eine Nachricht mit Vertrauenswürdigem Herkunftsnachweis **(VHN) versendet und die Signaturprüfung des VHN war nicht erfolgreich (Rot)**, wird dies wie eine der nachfolgenden Möglichkeiten dargestellt:

- Sicherer Übermittlungsweg aus einem besonderen elektronischen Anwaltspostfach. Das Zertifikat des Herkunftsnachweises ist gesperrt.
- Sicherer Übermittlungsweg aus einem besonderen elektronischen Behördenpostfach. Das Zertifikat des Herkunftsnachweises ist gesperrt.
- Sicherer Übermittlungsweg aus einem besonderen elektronischen Notarpostfach. Das Zertifikat des Herkunftsnachweises ist gesperrt.
- Diese Nachricht wurde von der Justiz versandt. Das Zertifikat des Herkunftsnachweises ist gesperrt.

Der Gesamtstatus der Nachricht wird als ungültig angezeigt.

Zusätzlich zu dieser Information wird das für den Vertrauenswürdigen Herkunftsnachweis (VHN) verwendete Transportsignaturzertifikat geprüft und angezeigt (Prüfung Zertifikat Absender Transportsignatur).

### **Informationen zum Übermittlungsweg nach der Umstellung auf VHN2**

Mit der Weiterentwicklung zum Vertrauenswürdigen Herkunftsnachweis (VHN), dem sogenannten VHN2, werden die Informationen zum Übermittlungsweg wie folgt dargestellt:

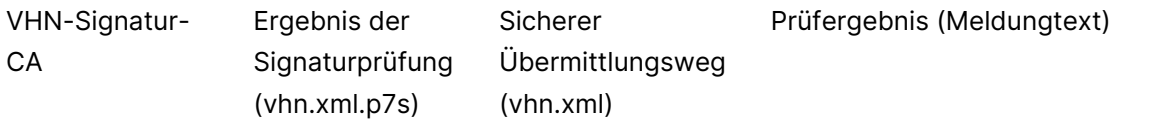

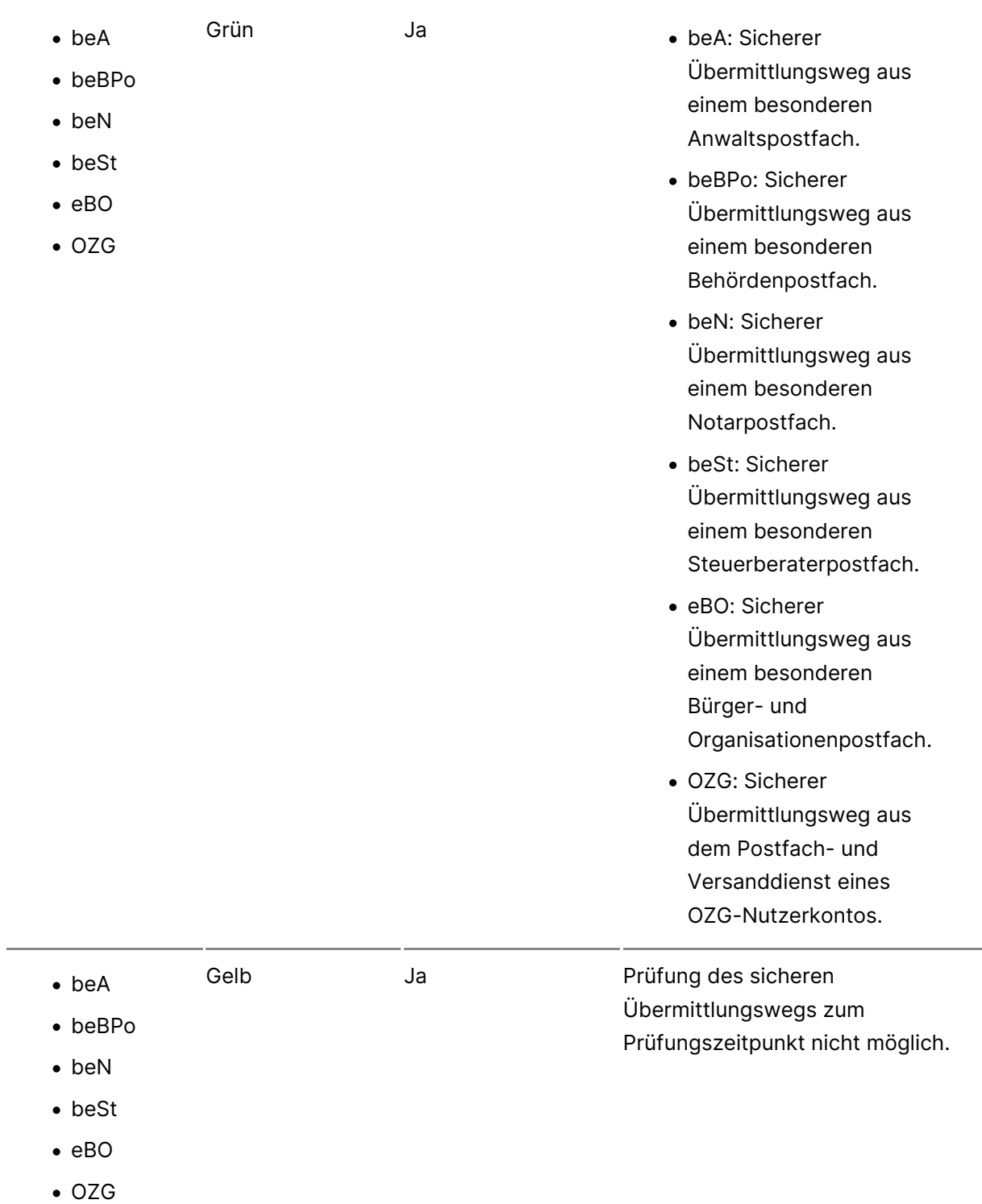

• beA

- beBPo
- beN
- $\bullet$  heSt
- $\bullet$  eBO
- $\bullet$  OZG
- Rot Ja Ja Ja **beA:** Keine Übermittlung über einen sicheren Übermittlungsweg, weil die Prüfung des Herkunftsnachweises des besonderen Anwaltspostfachs zu dem Ergebnis "ungültig" führte.
	- beBPo: Keine Übermittlung über einen sicheren Übermittlungsweg, weil die Prüfung des Herkunftsnachweises des besonderen Behördenpostfachs zu dem Ergebnis "ungültig" führte.
	- beN: Keine Übermittlung über einen sicheren Übermittlungsweg, weil die Prüfung des Herkunftsnachweises des besonderen Notarpostfachs zu dem Ergebnis "ungültig" führte.
	- beSt: Keine Übermittlung über einen sicheren Übermittlungsweg, weil die Prüfung des Herkunftsnachweises des besonderen Steuerberaterpostfachs zu dem Ergebnis "ungültig" führte.
	- eBO: Keine Übermittlung über einen sicheren Übermittlungsweg, weil die Prüfung des Herkunftsnachweises des besonderen Bürger- und Organisationenpostfachs zu dem Ergebnis "ungültig" führte.
- OZG: Keine Übermittlung über einen sicheren Übermittlungsweg, weil die Puisung des Chronicas en die Prüfung des Entsanwaltskammer

Herkunftsnachweises aus dem Postfach- und

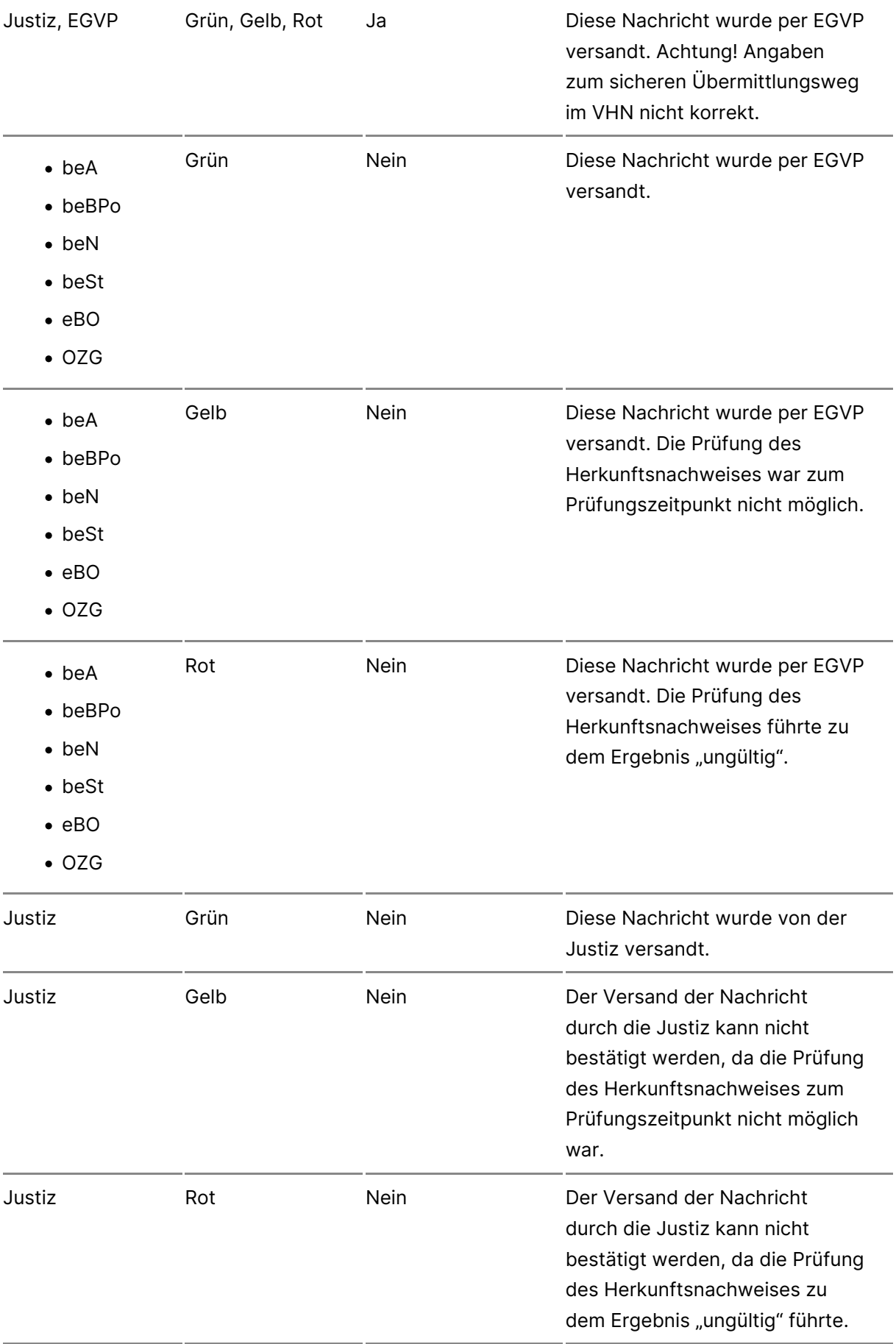

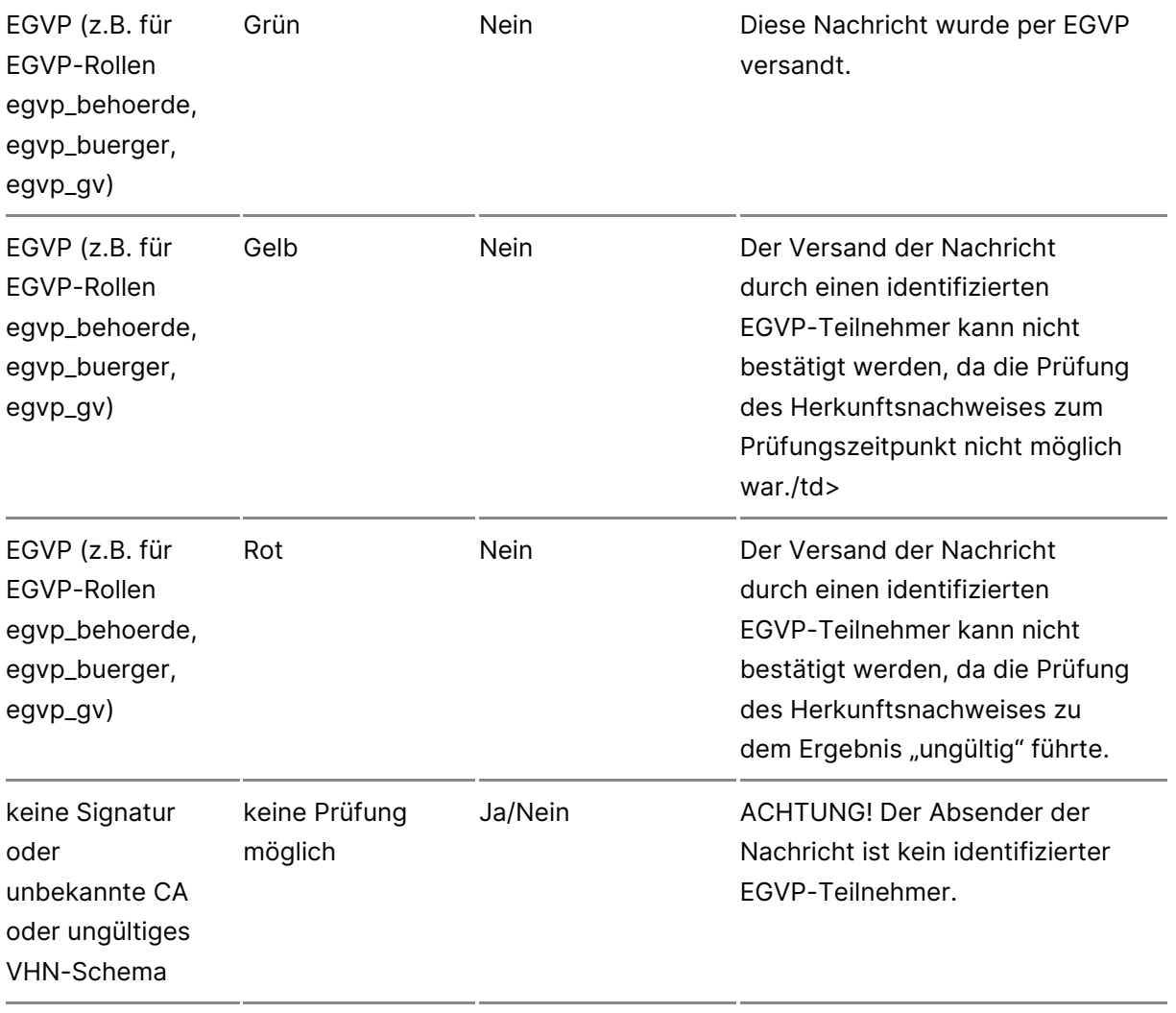

### **2. Zusammenfassung und Struktur**

Im Bereich "Zusammenfassung und Struktur" des Prüfprotokolls werden die Prüfergebnisse aller durchgeführten Prüfungen in Ampelfarben angezeigt. Es wird die OSCI-Nachricht als solche, die Signatur des VHN (vhn.xml) sowie die Signaturen der Anhänge geprüft. Wurden mehrere Signaturen geprüft, werden sie grafisch in ihrer Zuordnung zum signierten Inhalt angezeigt.

- Grün: Erfolgreiche Prüfung
- Gelb: Das Prüfergebnis ist unbestimmt (z.B. Nichterreichbarkeit des Verifikationsservers)
- Rot: Die Prüfung ist fehlgeschlagen

## **3. Signaturprüfungen**

Im Bereich "Signaturprüfungen" werden Kontextinformationen zu den gepri die einzelnen Prüfergebnisse angezeigt. Der Bereich gliedert sich für jede Teile:

- $\bullet$  Im ersten Teil werden Kontextinformationen zur Signatur und zum Sig Name des Signierenden, der Aussteller des Signaturzertifikats, das S Signierzeitpunkt, angezeigt.
- $\bullet$  Im zweiten Teil folgt das Ergebnis der mathematischen Signaturprüfur
- . Im dritten Teil wird das Ergebnis der Zertifikatsprüfung angezeigt. Da Vertrauenswürdigkeit des Trustcenters, die mathematische Prüfung der Zertifikatssignaturen, der Sperrstatus des geprüften Zertifikats und d Gültigkeitszeitraum.

Die Darstellung wird ggf. für jede Signaturprüfung wiederholt.

Die technische Dokumentation zur genauen Funktionsweise der Signaturpr hie[r: https://www.governikus.de/wp-content/uploads/2023/04/Gove](https://www.governikus.de/wp-content/uploads/2023/04/Governikus-Pruefprotokoll_10-7-1.pdf)rnikus-Prueflum [1.p](https://www.governikus.de/wp-content/uploads/2023/04/Governikus-Pruefprotokoll_10-7-1.pdf)df

Hinweis: Das dort beschriebene "Governikus Prüfprotokoll" sieht optisch a verwendete. Die technischen Erläuterungen zur Signaturprüfung sind aber dort beschrieben.

### 4. Zertifikate

Im Bereich "Zertifikate" des Prüfprotokolls werden die Inhalte der geprüft

Um eine elektronische Signatur einer Person zuordnen zu können, wird ein verwendet. Es enthält Angaben, welche den Inhaber des privaten Signatur identifizieren.

Die Darstellung wird ggf. für jedes Zertifikat wiederholt.

#### 5. Technische Informationen

Im Bereich "Technische Informationen" folgen abschließend technische Inf durchgeführten Prüfung. Diese helfen dabei, die Qualität der Signatur und beurteilen zu können.

Dazu sind zusätzliche Informationen sinnvoll wie:

- der Staat, in dem der Vertrauensdiensteanbieter ansässig ist,
- $\bullet$  die "Art der Überwachung" des Betriebs des Trustcenters (z.B. durch
- das Zertifikatsniveau gemäß Zertifizierungsrichtlinie des Trustcenters,
- das Gültigkeitsmodell der Zertifikatsprüfung oder
- · die Art der Statusprüfung (OCSP oder CRL). Bei Unklarheiten oder im darüber hinaus hilfreich zu wissen, welches OCSP/CRL-Relay auf der Konfiguration geprüft hat.

In dem Fall, dass eine sichere Kommunikation zwischen dem Client und de Zertifikatsprüfung durchführt, nicht sichergestellt werden konnte, wird am Prüfprotokolls im Bereich Informationen zum Übermittlungsweg eine Fehle

# 2.2.6 Verwalten

In deMrachrichtenansseibbhst können weitere Funktionen ausgelöst werden:

- [Nachrichten bean](https://test-handbuch.bea-brak.de/arbeiten-mit-ihrem-bea/nachrichten/verwalten/antworten) Aworten
- [Nachrichten wei](https://test-handbuch.bea-brak.de/arbeiten-mit-ihrem-bea/nachrichten/verwalten/weiterleiten)tBrleiten
- [Nachrichten d](https://test-handbuch.bea-brak.de/arbeiten-mit-ihrem-bea/nachrichten/verwalten/drucken)ruCcken
- $\bullet$  [Nachrichten exp](https://test-handbuch.bea-brak.de/arbeiten-mit-ihrem-bea/nachrichten/verwalten/exportieren) $\Phi$ tieren
- [Nachrichten vers](https://test-handbuch.bea-brak.de/arbeiten-mit-ihrem-bea/nachrichten/verwalten/verschieben)chieben
- $\bullet$  [Nachrichten ma](https://test-handbuch.bea-brak.de/arbeiten-mit-ihrem-bea/nachrichten/verwalten/markieren-als)*Fkieren*
- · [Nachrichten mit Etikett](https://test-handbuch.bea-brak.de/arbeiten-mit-ihrem-bea/nachrichten/verwalten/mit-etiketten-versehen)en versehen
- $\bullet$  [Nachrichten komm](https://test-handbuch.bea-brak.de/arbeiten-mit-ihrem-bea/nachrichten/verwalten/kommentare)entieren
- $\bullet$  [Nachrichtenjournal](https://test-handbuch.bea-brak.de/arbeiten-mit-ihrem-bea/nachrichten/verwalten/nachrichtenjournal) leinsehen
- $\bullet$  [Nachrichten l](https://test-handbuch.bea-brak.de/arbeiten-mit-ihrem-bea/nachrichten/verwalten/loeschen)öschen
- [Prüfprotokoll a](https://test-handbuch.bea-brak.de/arbeiten-mit-ihrem-bea/nachrichten/oeffnen-und-anzeigen/pruefen-einer-qualifizierten-elektronischen-signatur-qes)nKzeigen
- [Nachrichtenlin](https://test-handbuch.bea-brak.de/arbeiten-mit-ihrem-bea/nachrichten/nachrichtenlink-teilen)k Leilen

\*Funktionen, welche mit einem Stern markiert sindlaköninden AlliChelTsiacuhst der aufgerufen werden, sondern nur aus der gelöafdheitechntana et Banderen

Funktionen sind auch aus der Nachrichtenübersicht startbar.

In den jeweiligen Verlinkungen können die Anleitungen zu den Funktionen Dialogen eingesehen werden.

2.2.6.1 Antworten

Nachrichten können sow olhalchuis holtem übeatsichtuich au Sadbrichtelbst heraus beantwortet werden. Wählen Sie hierfür eine Nachricht aus und kli A.

Es öffnet sich ein Nachrichtenentwurf mit den folgenden vorausgefüllten I

- Empfängeßender aus der Ursprungsnachricht
- Aktenzeichen Empfängtemzeichen Sender aus der Ursprungsnachricht
- · Betre#f Betreff aus der Ursprungsnachricht
- Aktenzeichen Sen Netenzeichen Empfänger aus der Ursprungsnachricht
- Anhänge werden nicht aus der Ursprungsnachricht übernommen.

# 2.2.6.2 Weiterleiten

Nachrichten können sow ollalchuis holtemübeasichuich ausa dericht selbst heraus weitergeleitet werden. Wählen Sie hierfür eine Nachricht aus und l "Weiterlei<sub>A.en</sub>"

Es öffnet sich ein Nachrichtenentwurf mit den folgenden vorausgefüllten I

- · Betre#f Betreff aus der Ursprungsnachricht
- Aktenzeichen Sen Netenzeichen Empfänger aus der Ursprungsnachricht

• Anhänge Anhänge aus der Ursprungsnachricht außer xjustiz\_nachricht.

# 2.2.6.3 Nachrichtenlink teilen und öff

## Nachrichtenlink teilen und öffnen

Sie können für erhaltene und gesendete Nachrichten oder für gespeicherte einen Nachrichtenlink erzeugen, um diesen z.B. an andere Anwender weite enthalteim gangsbenachrichtichtigung en per E-Mail erhalten einen Link auf die entsprechende Nachricht.

Anwender können mit diesem Link die Nachricht direkt öffnen, sofern sie an berechtigt sind, auf die Nachricht zuzugreifen.

Öffnen Sie eine Nachricht aus einem beliebigen Ordner und klicken Sie au "Teile $A$ "

Hinweißei Nachrichtenentwürfen erscheint die Schaltfläche "Teilen" erst, einmal gespeichert wurde.

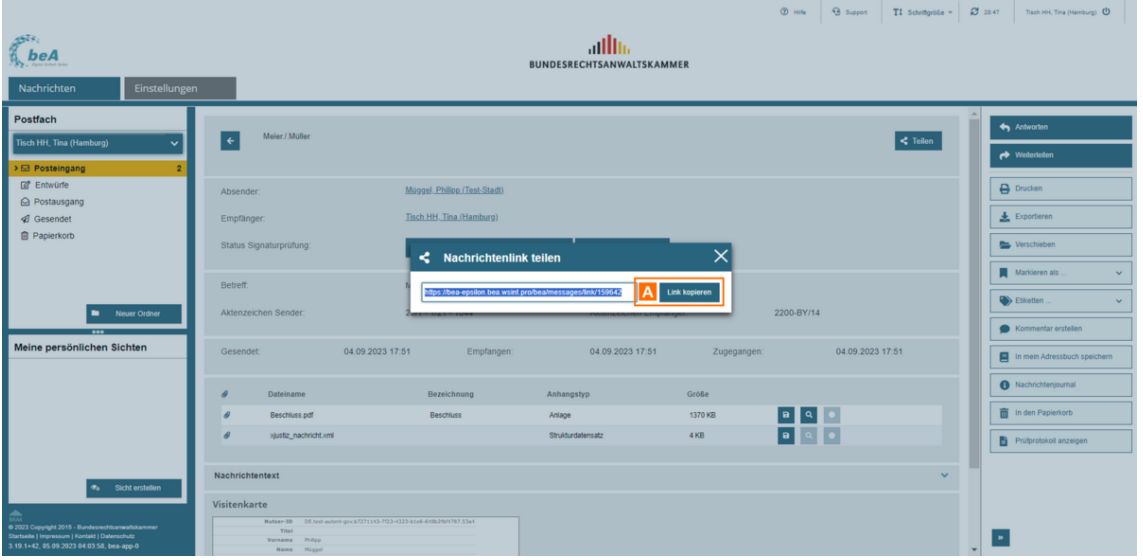

Es öffnet sich ein Dialog mit dem Nachrichtenlink. Klicken Sie auf die Schaltfläche "Link kopieren" A oder kopieren Sie den Link manuell.

Sie können den Link dann z.B. in ein neues Browserfenster kopieren, um die Nachricht direkt zu öffnen oder den Link an einer beliebigen Stelle wieder einfügen, um ihn z.B. zu versenden.

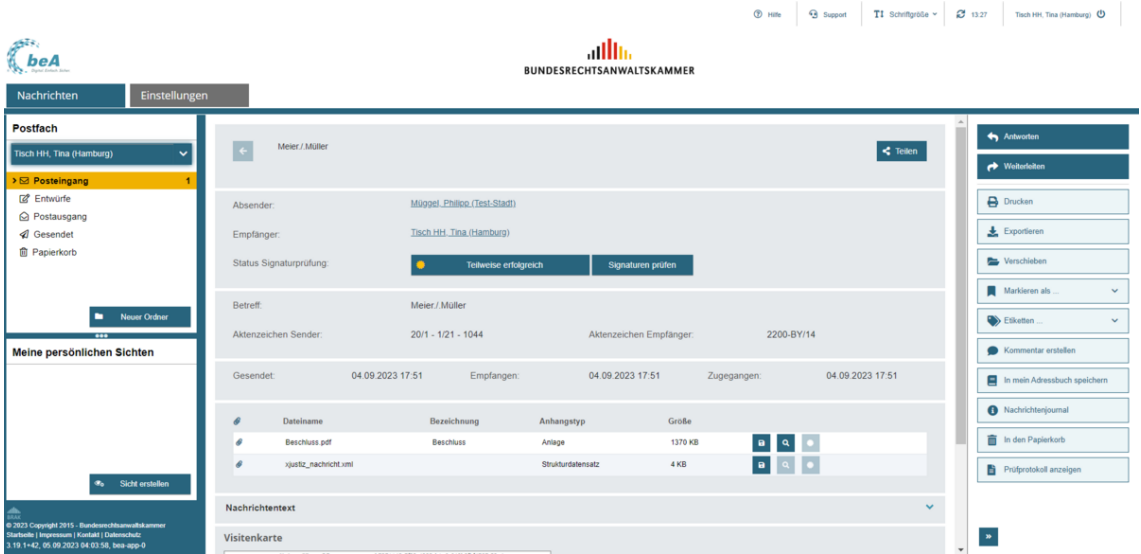

Wenn Sie einen Nachrichtenlink öffnen, wird direkt die entsprechende Nachricht angezeigt, sofern Sie in der beA-Anwendung angemeldet sind und berechtigt sind, auf die Nachricht zuzugreifen.

Liegt keine aktive Nutzersession vor, gelangen Sie zuerst auf die Anmeldeseite und nach der Anmeldung dann direkt zur entsprechenden Nachricht.

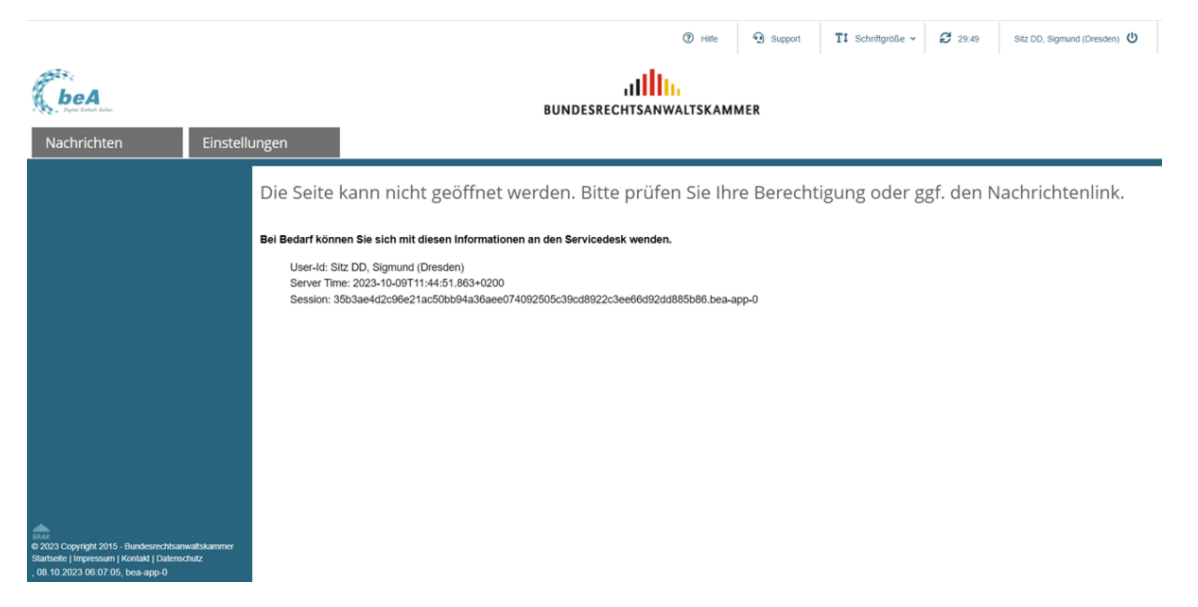

In den nachfolgenden Fällen kann die Nachricht nicht geöffnet werden und es wird eine entprechende Hinweisseite angezeigt:

- der Benutzer hat keine Berechtigung, auf die Nachricht zuzugreifen
- die Nachricht existiert nicht (z.B. Nachricht wurde gelöscht oder der Nachrichtenlink ist fehlerhaft)

# **2.2.6.4 Drucken**

In diesem Dialog wird die für den Druck aufbereitete Nachricht dargestellt Drucken verwenden Sie die Druckfunktion Ihres Browsers.

Der Dialog ist in die folgenden Bereiche aufgeteilt:

- 1.Bereich für Nachrichteninhalte
- 2. Bereich AfühängNeachrichtenjournaleEnGtVPg StatusinformKathionneemtare und Visitenkarte
- 3.Bereich für Strukturdaten
- 4. Bereich Pfüüfprotokolle

### 1. Bereich für Nachrichteninhalte

Folgende Elemente sind Bestandteil im Nachrichtenbereich dieses Dialogs.

Elemente Beschreibung

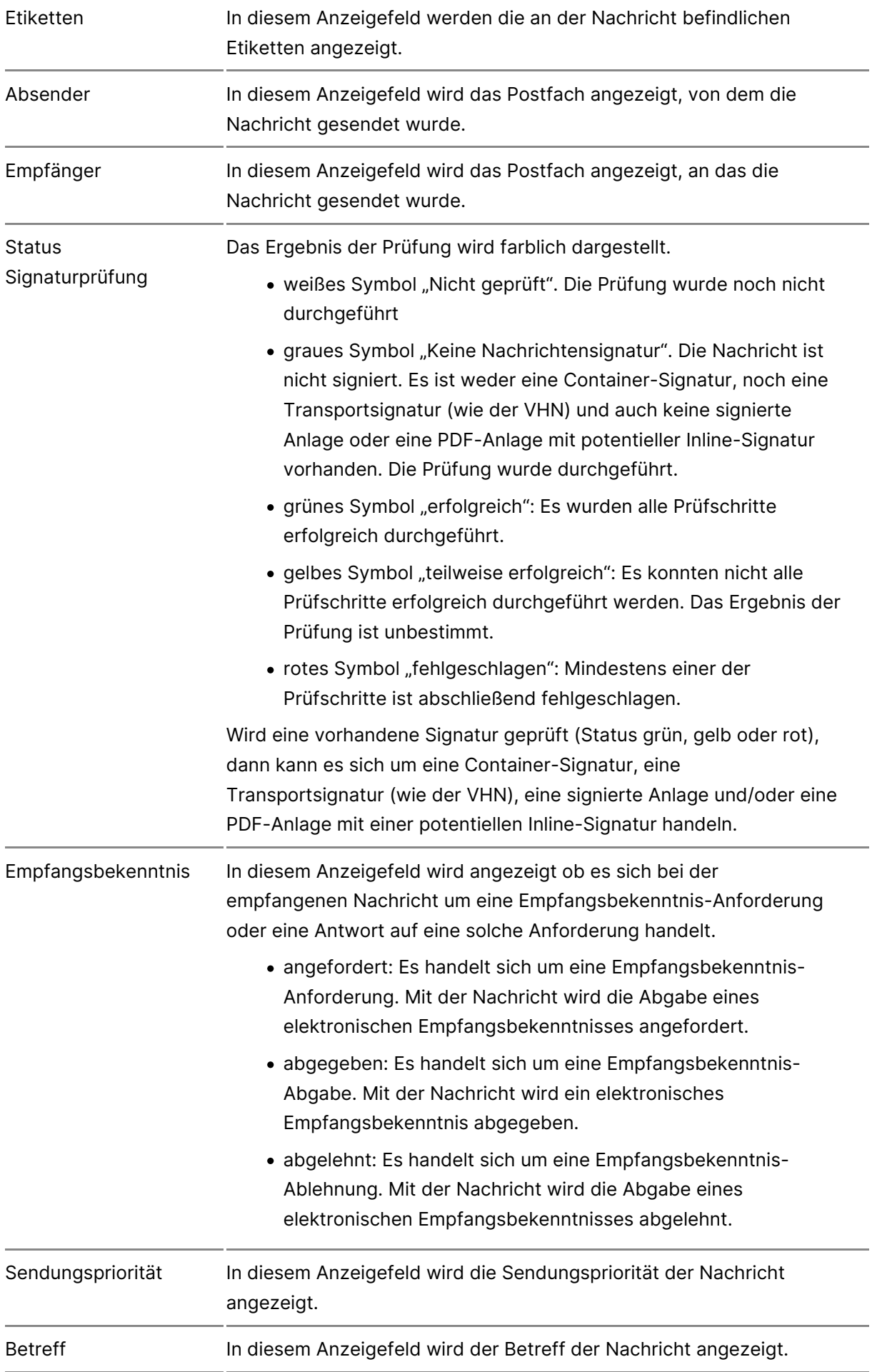

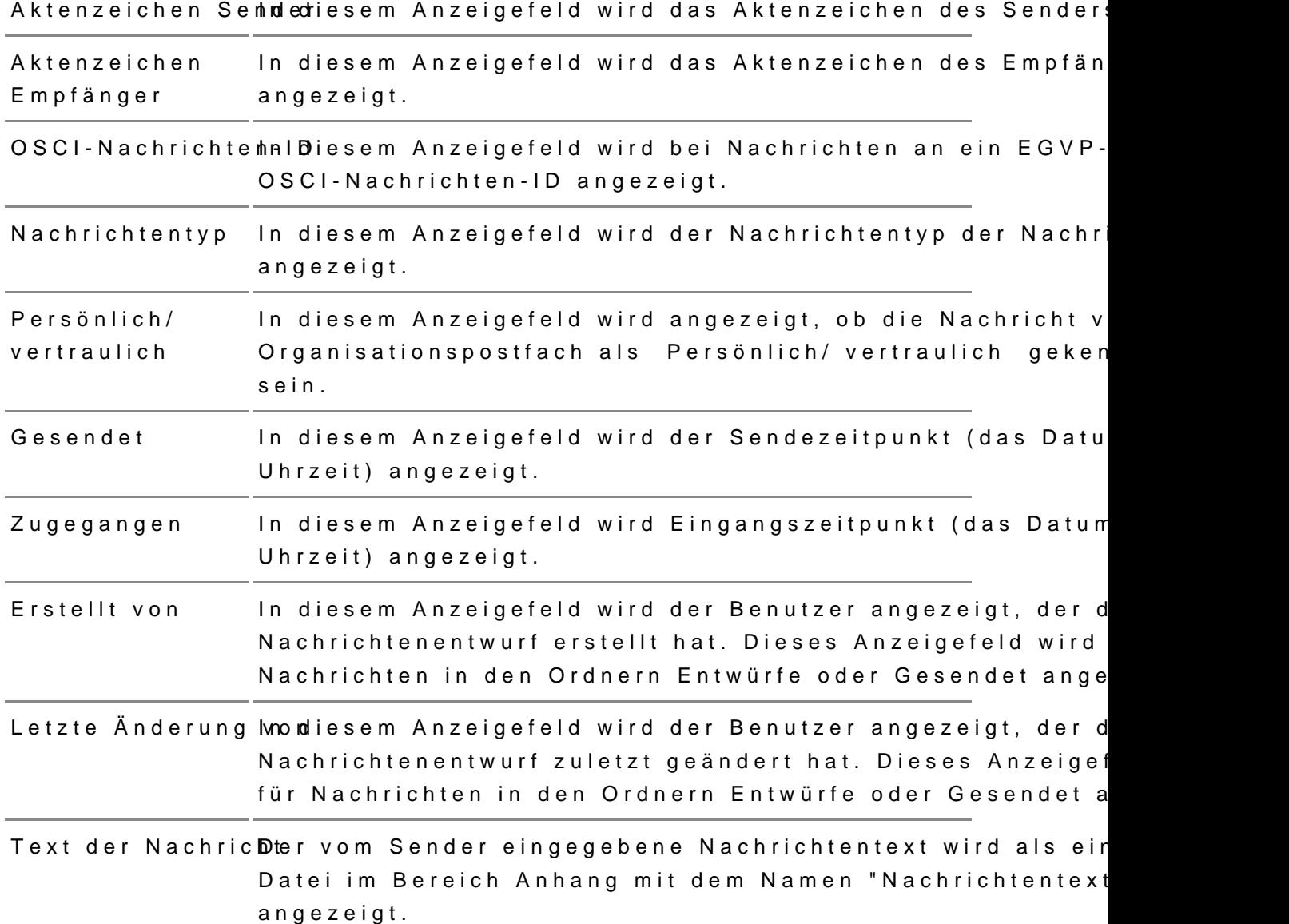

### 2. Bereich für Anhänge, Nachrichtenjournaleinträge EGVP-Statu Kommentare und Visitenkarte

In diesem Bereich wên che ang die Annent, a EGVP-Statusinformationen sowie [Nachrichtenjourna](https://test-handbuch.bea-brak.de/arbeiten-mit-ihrem-bea/nachrichten/verwalten/nachrichtenjournal)ldert Nagochricht jeweils in einer Liste angezeigt. Außerde Visitenkarte des Absenders der Nachricht angezeigt. Folgende Elemente sind Bestandteil dieses Bereichs.

Anhänge In diesem Anzeigefeld werden die Anhänge der Nachricht Liste angezeigt.

Nachrichtenjournland iesem Anzeigefeld werden die Einträge im Nachrichte Nachricht in einer Liste angezeigt.

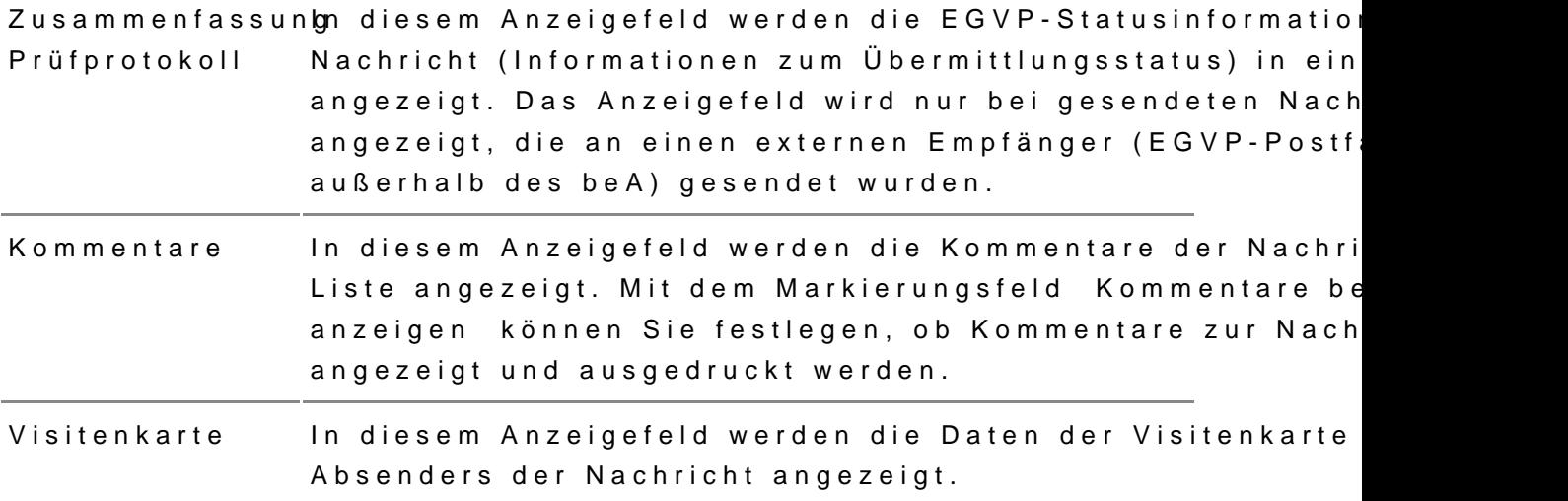

### 3. Bereich für Strukturdaten

Sofern ein XJustiz-Strukturdatensatz vorhanden ist, der eine Empfangsbel eine Empfangsbekenntnis-Abgabe oder Empfangsbekenntnis-Ablehnung ent diesem Bereich angezeigt.

Für die Visualisierung von elektronischen Empfangsbekenntnissen (eEB) w verwendet. Eine Beschreibung flint the mitter was tiz.de/stylesheets/index.

### 4. Bereich für Prüfprotokolle

In diesem Bereich werden die Ergebnisse der Prüfung der elektronischen S Prüfprotokollen angezeigt.

[Prüfproto](https://test-handbuch.bea-brak.de/arbeiten-mit-ihrem-bea/nachrichten/oeffnen-und-anzeigen/pruefen-einer-qualifizierten-elektronischen-signatur-qes/erlaeuterungen-zum-pruefprotokoll)ksilnd nur sichtbar, wenn die Nachricht oder ein signierter Anhan angezeigte Prüfprotokoll gliedert sich je nach Art der elektronischen Sign in verschiedene Bereiche.

# 2.2.6.5 Exportieren

[Öffn](https://test-handbuch.bea-brak.de/arbeiten-mit-ihrem-bea/nachrichten/oeffnen-und-anzeigen)eßie eine Nachricht oder wählen Sie eine oder mehrere Nachricht(en) [Nachrichtenüb](https://test-handbuch.bea-brak.de/arbeiten-mit-ihrem-bea/nachrichtenuebersicht)eauscht als die Sie auf die Schaltfläche "Exportieren"

Hinweis: Beim Exportieren aus der Nachrichtenübersicht ist es möglich, mehrere Nachrichten gleichzeitig zu exportieren (Stapelexport).

Es öffnet sich der Dialog zur lokalen Speicherung der exportierten Nachri einer ZIP-Datei e $A$ p Kinitekretn Sie auf die Schaltfläße, her "Solpiei Nachrin" cht lokal zu speichern.
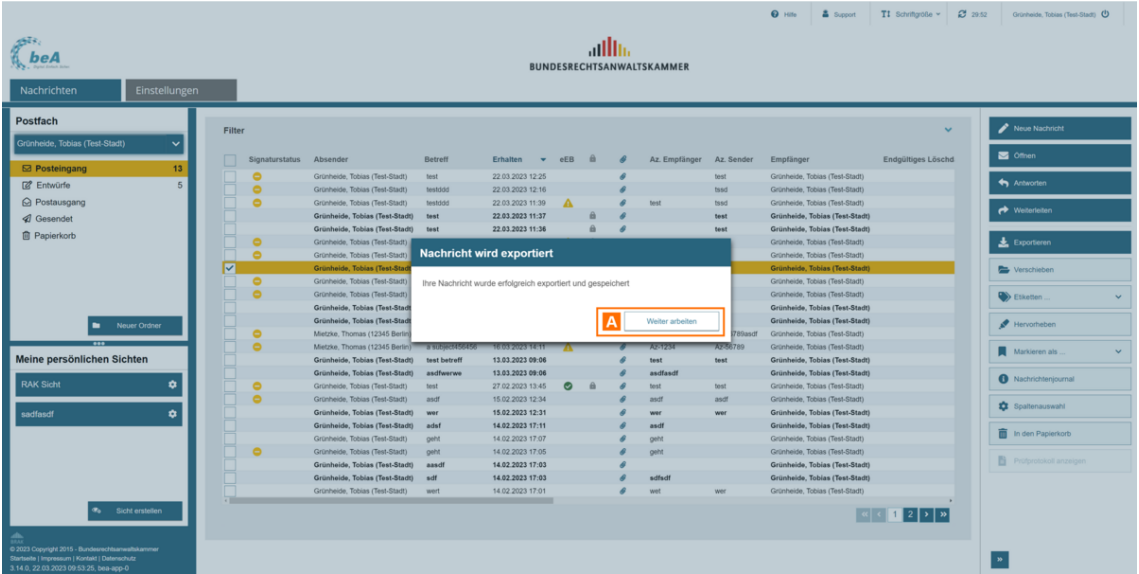

Nachdem Sie die Nachricht gespeichert haben, erscheint ein Dialog, der Ihnen das Ergebnis des Exportvorgangs anzeigt. Klicken Sie auf die Schaltfläche "Weiter arbeiten" A, um zu der geöffneten Nachricht zurückzukehren.

*Hinweis: Falls mehrere Nachrichten aus der Nachrichtenübersicht exportiert wurden, wird hier die Anzahl der exportierten Nachrichten angezeigt.*

#### **Hinweise zu Name und Inhalt der Export-Datei:**

- Die Nachricht wird in einer ZIP-Datei exportiert.
	- o Der Name der ZIP-Datei wird automatisch vergeben und enthält die Nachrichten-ID der Nachricht.
	- Sie können den Namen vor dem Speichern manuell anpassen.
- Die **ZIP-Datei** enthält u.a.
	- das OSCI-Übertragungsprotokoll (NachrichtenID.xml),
	- o die Nachricht selbst (Export),
	- o den Freitext innerhalb der Nachricht (Message),
	- o das Prüfprotokoll (VerificationReport),
	- o die Absenderinformationen (BusinessCard),
	- o die Strukturdaten (xjustiz\_nachricht.xml), falls vorhanden,
	- sowie die Anhänge der Nachricht samt Signatur, falls vorhanden und
	- das elektronische Empfangsbekenntnis (xjustiz\_nachricht.html), falls vorhanden.
- Nach der Umstellung auf den **weiterentwickelten Vertrauenswürdigen Herkunftsnachweis (VHN2)** enthält die ZIP-Datei
	- zusätzlich die Datei vhn.xml mit der zugehörigen Signaturdatei vhn.xml.p7s.
	- $\circ$  Außerdem ist der Freitext, falls vorhanden, innerhalb der Nachricht als Anhang mit dem Namen "Nachrichtentext.pdf" und nicht mehr als extra Dokument (Message) enthalten.

Die Strukturdaten (xjustiz\_nachricht.xml) sind immer enthalten.

Bei ein& tmapelex pmoethrerer Nachrichten werden diese in einer Gesamt–Z exportiert. Diese enthält wiederum für jede einzelne Nachricht eine Z Gesamt-ZIP-Datei wird automatisch vergeben und enthält das Datum u Exports. Sie können den Namen vor dem Speichern manuell anpassen.

# 2.2.6.6 Verschieben

Dieser Dialog dient dem Verschieben einer oder mehrerer Nachrichten von anderen Ordner. Die Schaltfläch**A** ist enschale bien "wenn eine oder mehrere Nachrichten Naderichtenübeausgewählt wurden.

In der Auswahlliste werden alle Ordner und ggf. vorhandene Unterordner d Struktur eines Verzeichnisbaums dargestellt. Hier können Sie den Ordner Nachricht(en) verschoben werden soBlwend dübe Nach ist bzw. die Nachricht den ausgewählten Ordner verschoben.

Mit "Abbrec C skann das verschieben der Nachricht abgebrochen werden.

Beim Verschieben von Nachrichten ist Folgendes zu berücksichtigen:

- Die Nachrichten im Ordner "Posteingang" können Sie innerhalb der Po (Ordner Posteingang und dessen Unterordner) oder in den Ordner "P verschieben.
- . Die Nachrichtenentwürfe im Ordner Entwürfe können Sie innerhalb d (Ordner Entwürfe und dessen Unterordner) oder in den Ordner "Papi
- Die Nachrichten im Ordner Gesendet können Sie innerhalb der Versa Gesendet und dessen Unterordner) oder in den Papierkorb verschie
- Die Nachrichten und Nachrichtenentwürfe aus dem Ordner "Papierkorb" können Sie nur in die Posteingangsordner, die Entwurfsordner oder die Versandordner zurück verschieben, aus denen diese ursprünglich stammen.
- Ein Verschieben von Nachrichten in den oder aus dem Ordner "Postausgang" ist nicht möglich.
- Ein Verschieben von Nachrichten in ein anderes Postfach, auf dem Sie zusätzlich berechtigt sind, ist nicht möglich.

*Hinweis: Das Verschieben einer Nachricht in einen Unterordner setzt das Löschdatum der betroffenen Nachricht zurück und die Löschfrist für diese Nachricht wird neu in Gang gesetzt.*

Bitte beachten Sie, dass alle Nachrichten, auch Nachrichten in Unterordnern, nach bestimmten Fristen **automatisch in den Papierkorb verschoben und gelöscht** werden.

### **1. Schaltflächen**

Folgende Schaltflächen sind Bestandteil dieses Dialogs.

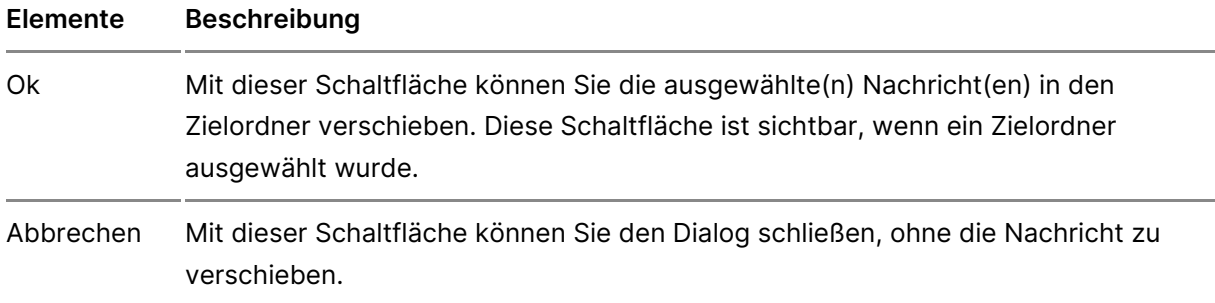

# **2.2.6.7 Markieren als**

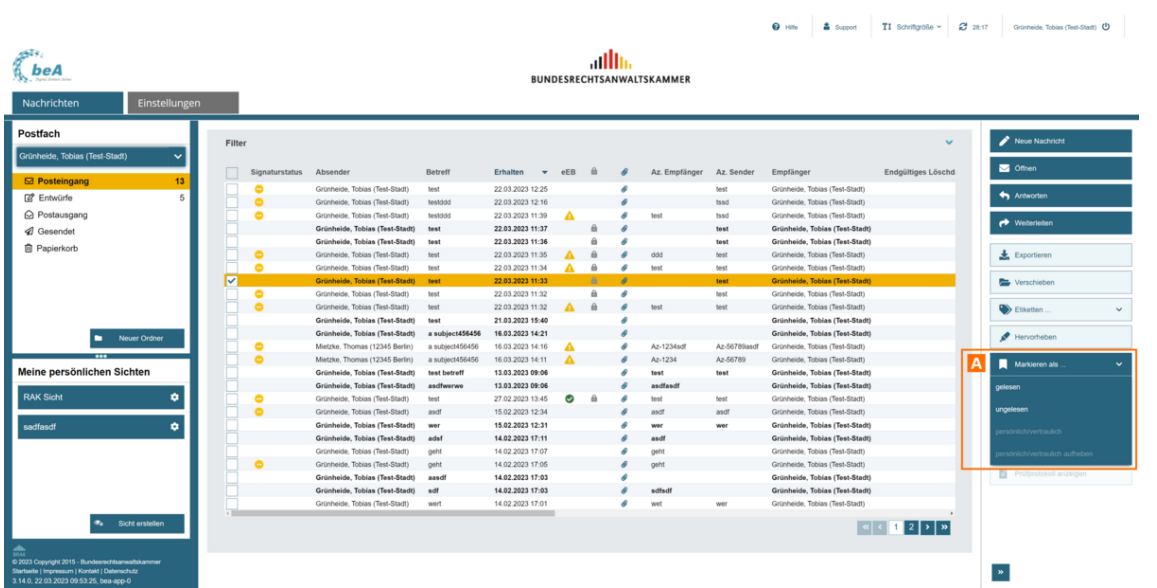

Um Nachrichten zu markieren, wählen Sie die Nachricht(en) aus und klicke "Markieren aA.s ..."

Es gibt die Möglichkeit Nachrichten mit den folgenden Attributen zu marki

- gelesen
- ungelesen
- persönlich/vertraulich
- persönlich/vertraulich aufheben

Hinweise: Das Attribut persönlich/vertraulich" wird genutzt, um den Zugriff auf Nachrichten einzuschränken, für weitere Informationen sieheste der RechteDie Attribut kann nur im Ordner "Entwürfe" gesetzt werden[.](https://test-handbuch.bea-brak.de/einstellungen-in-ihrem-bea/postfachverwaltung/benutzerverwaltung-berechtigungskonzept/liste-der-rechte)

# 2.2.6.8 Etiketten vergeben

Dieser Dialog dient dazu, an eine Nachricht ein Etikett anzubringen oder

Um Etiketten zu vergeben, müssen Sie zuvor entspreccshtémodhev Etikkælttuerngin d über den DEatlogetten verwaltten as Postfach definieren.

### 1. Dialogelemente

Der Dialog zeigt in einer Liste die zur Auswahl stehenden Etiketten an. Si Nachricht anbringen oder bereits vorhandene Etiketten entfernen. Folgend Bestandteil dieses Dialogs.

Elemente Beschreibung

Markierungsfeldit diesem Markierungsfeld & können Sie auswählen, ob die der Nachricht angebracht oder von dieser entfernt wird.

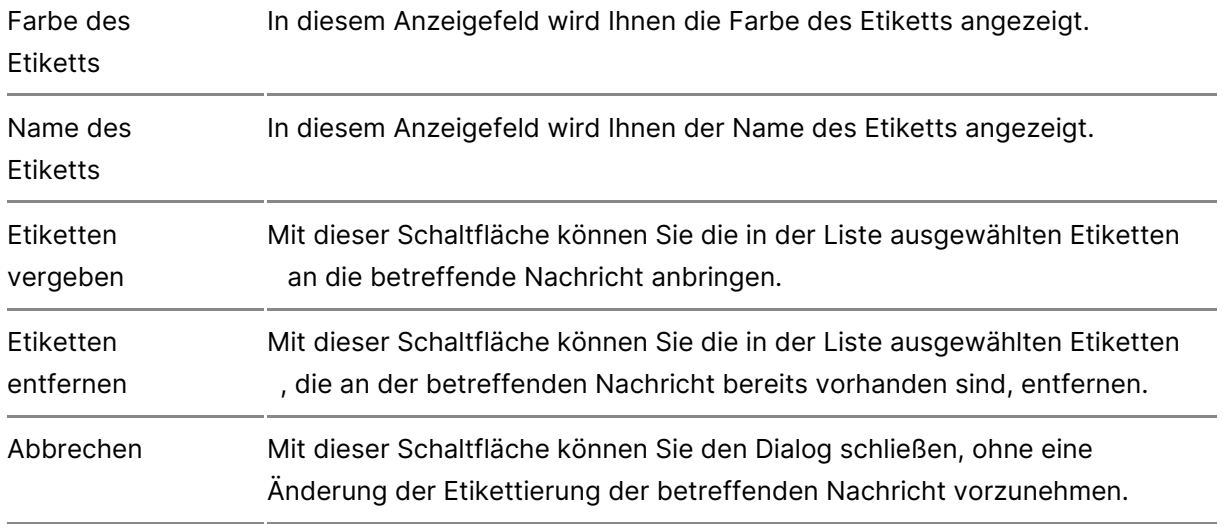

# **2.2.6.9 Kommentare**

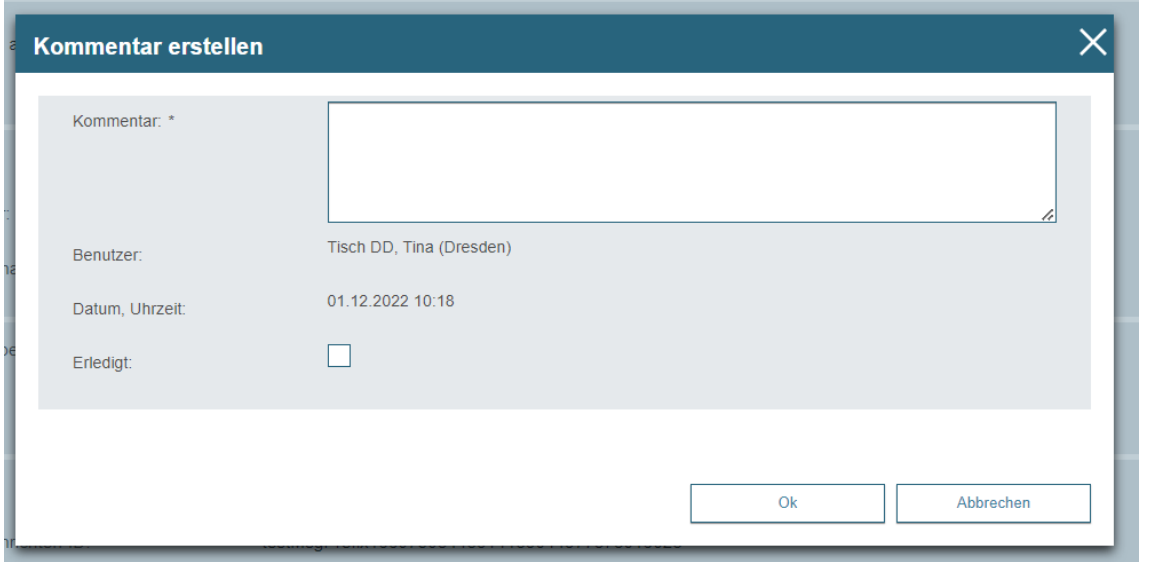

Dieser Dialog dient der Kommentierung von Nachrichten. Sie können zu jeder Nachricht mehrere Kommentare erfassen. Ihre Kommentare werden beim Senden Ihrer Nachricht nicht an den Empfänger übermittelt.

## **1. Dialogelemente**

Folgende Elemente sind Bestandteil dieses Dialogs.

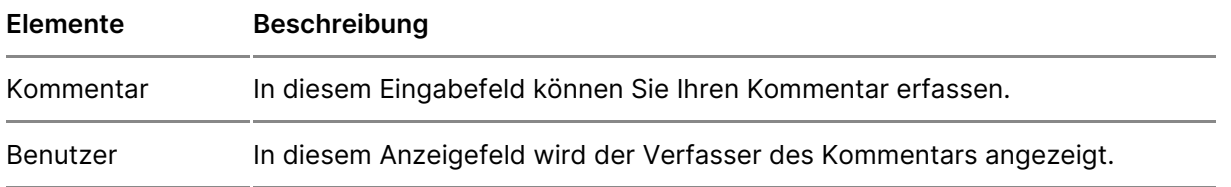

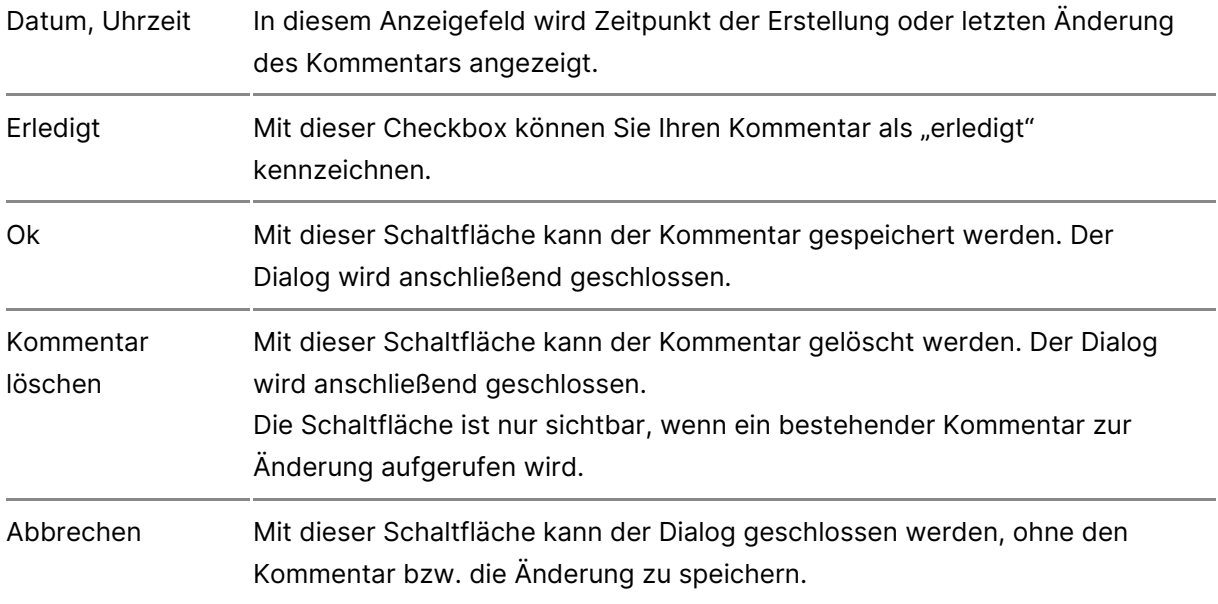

# **2.2.6.10 Nachrichtenjournal**

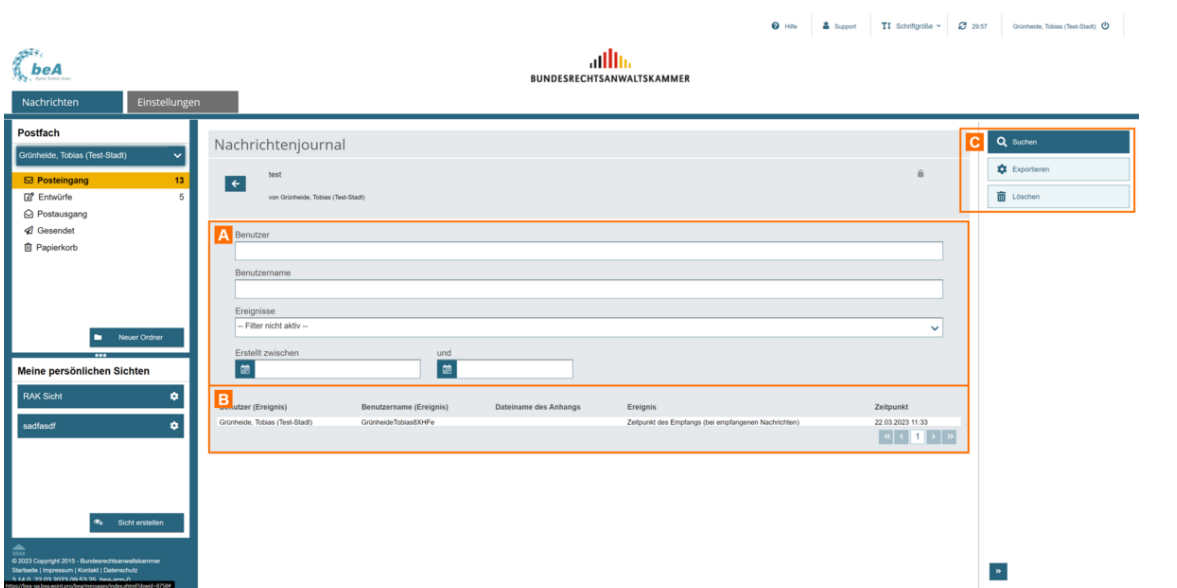

Dieser Dialog dient der Anzeige aller nachrichtenspezifischen Einträge im Nachrichtenjournal der ausgewählten Nachricht.

### **Der Dialog ist in drei Bereiche aufgeteilt:**

- 1. Bereich für die Eingabe der Suchkriterien A
- 2. Ergebnisbereich mit der Liste der Journaleinträge B
- 3. Bereich für Schaltflächen C

## **1. Bereich für die Eingabe der Suchkriterien**

In diesem Bereich können Sie über die Eingabefelder eigene Suchkriterien festlegen. Die über die Eingabefelder erfassten Suchkriterien schränken die Treffermenge Ihrer Suche ein.

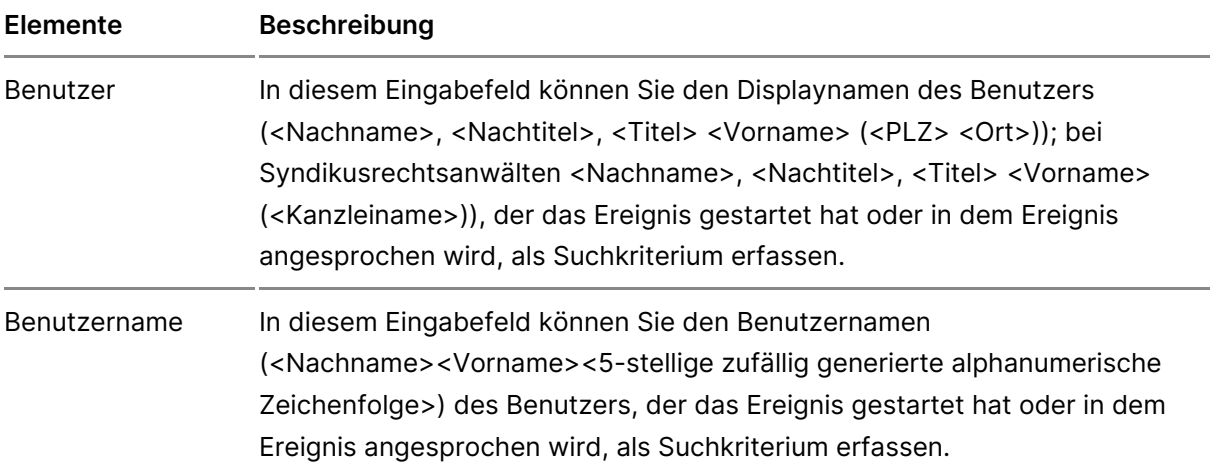

Folgende weitere Elemente sind Bestandteil dieses Bereichs.

Ereignisse In diesem Eingabefeld können Sie in einer Drop-down-Liste das nachrichtenspezifische Ereignis als Suchkriterium für Ihre Suche erfassen. Die folgenden Ereignisse werden im Nachrichtenjournal gespeichert und können gesucht werden:

- Zeitpunkt der ersten Erstellung: bei Entwürfen, "erstellt von" wird durch das Attribut "ID des Benutzers" gespeichert.
- Zeitpunkt der Initiierung des Versands: nach Klick auf Schaltfläche "Senden" im Dialog "Nachrichtenentwurf erstellen"
- Zeitpunkt des erfolgreichen Versands (bei versandten Nachrichten): zum Zeitpunkt des Setzen des Attributs "Zugegangen"
- Zeitpunkt des Empfangs (bei empfangenen Nachrichten): zum Zeitpunkt des Setzen des Attributs "erhalten"
- Zeitpunkt der Abgabe des eEB (bei empfangenen Nachrichten mit eEB): zum Zeitpunkt des Setzen des Attributs "Zugegangen" der EEB-Antwort. Dieses Ereignis wird bei der Nachricht im Journal vermerkt, die das EEB angefordert hat und zwar sowohl bei dem ursprünglichen Absender der eEB-Anforderung als auch bei demjenigen, der das eEB abgibt.
- Öffnen der Nachricht durch einen Benutzer: gilt nur für empfangene Nachrichten ("Gelesen von"). Wird eine Nachricht das erste Mal vom Benutzer gelesen, wird "Gelesen von" im Nachrichtenjournal vermerkt. Wird die Nachricht von demselben Benutzer wieder auf "ungelesen" gesetzt, wird das nicht im Nachrichtenjournal vermerkt. Es wird ebenfalls nicht im Nachrichtenjournal vermerkt, wenn derselbe Benutzer die Nachricht später erneut liest. Öffnet ein anderer Benutzer dieselbe Nachricht, wird das technische Merkmal "Gelesen von" an der Nachricht für diesen Benutzer gesetzt. Ein Eintrag im Nachrichtenjournal wird für diesen anderen Benutzer erstellt.
- Abholen der Nachricht über die KSW-Schnittstelle durch einen Benutzer: jede Abholung einer Nachricht über Kanzleisoftware
- Signaturprüfung ist fehlgeschlagen
- Nachricht wurde geändert ("geändert von" wird durch das Attribut "ID des Benutzers" gespeichert). Dieser Eintrag wird bei Klick auf Schaltfläche "Speichern" im Dialog "Nachrichtenentwurf" erzeugt.
- Absender der EGVP-Nachricht
- Das Empfängerzertifikat wurde erfolgreich geprüft
- Nachrichtenjournal wurde gelöscht

Erstellt zwischen…und… In diesem Eingabefeld können Sie den Zeitraum, in dem das Ereignis stattfand, als Suchkriterium erfassen.

## **2. Ergebnisbereich mit der Liste der Journaleinträge**

In diesem Bereich werden Ihnen alle nachrichtenspezifischen Ereignisse der ausgewählten Nachricht in einer Liste angezeigt.

Folgende Elemente sind Bestandteil dieses Bereichs.

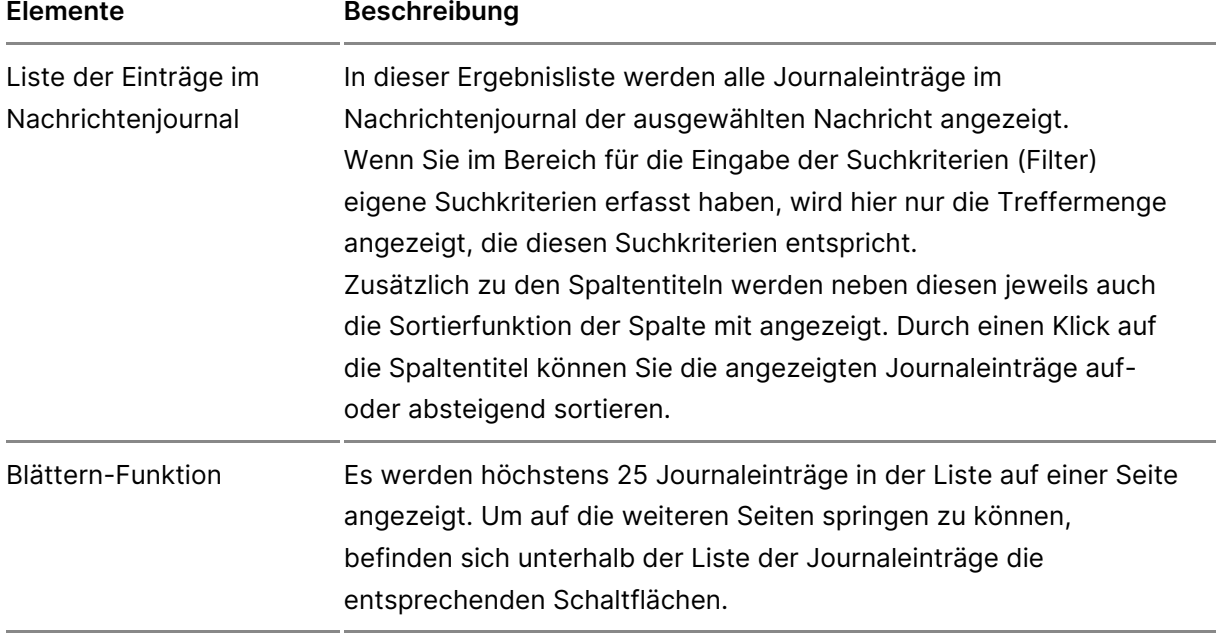

## **3. Bereich für Schaltflächen**

Folgende Schaltflächen sind Bestandteil dieses Bereichs.

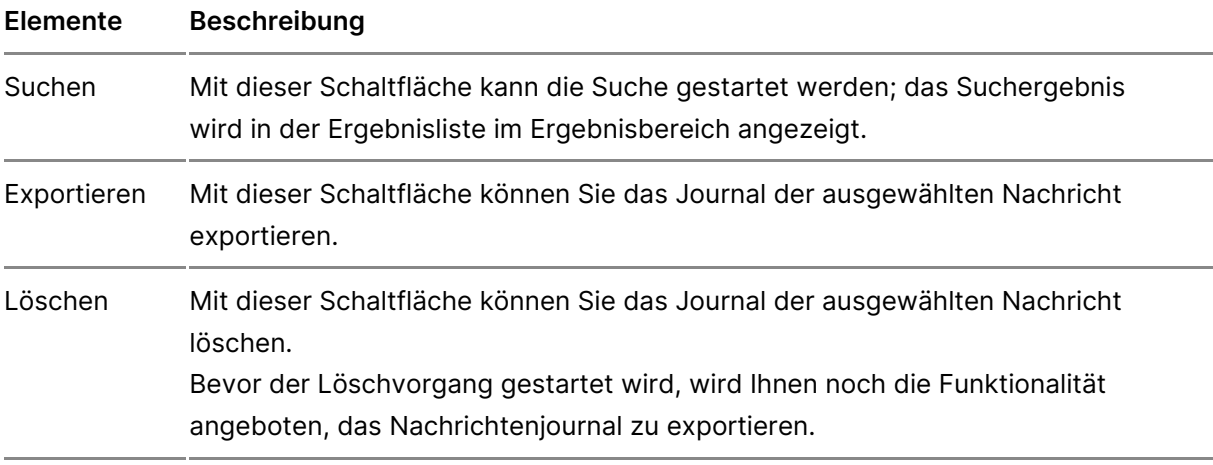

# **2.2.6.11 Löschen**

# Löschen

### 1. Automatisches Löschen

Das beA ist nicht als Nachrichtenarchiv, sondern als reine Kommunikation worden. Daher werden Nachrichten im beA-System nach bestimmten Zeiten um unter anderem den Speicherbedarf des beA-Systems zu reduzieren (vgl Rechtsanwaltsverzeichnis- und -postfachverordnung - RAVPV).

Das automatische Löschen von Nachrichten geschieht in einem zweistufige werden die Nachrichten nach einer Frist (frühestens nach 90 Tagen) autor Papierkorb verschoben und im zweiten Schritt nach einer weiteren Frist (f Tagen) endgültig gelöscht. Um zu sehen, wann Ihre Nachrichten automatis können Sie sich in der Nachrichtenübersicht die Spalten "Löschdatum" und Löschdatum zeigeassen.

- . Löschdatu Datum, an welchem eine Nachricht automatisch in den Papie wird. Die beA Anwendung vergibt automatisch ein Löschdatum für alle Nachrichten im Papierkorb erhalten kein automatisches Löschdatum.
- . endgültige LöschdaDtautmum, an welchem eine Nachricht endgültig aus de gelöscht wird. Nur die Nachrichten im Papierkorb erhalten ein endgült

Sie können das Löschdatum der Nachrichten zurück setzen und die Löschf setzen, indem Sie folgende Aktionen durchführen:

- Nachrichtfnen
- Nachricals gelesen/ungelesen markieren
- Nachrichtportieren
- [Verschie](https://test-handbuch.bea-brak.de/arbeiten-mit-ihrem-bea/nachrichten/verwalten/verschieben)ber Nachricht in einen anderen Ordner
- Speichern elianes richtenentwurfs

Nachrichten im Papierkorb können Sie in den jeweiligen Ursprungsorder zurück auch achricht verschline bobinesem Fall wird das Löschdatum erneuert und das Löschdatum entfernt. Erst wenn die neu gesetzte Löschfrist abgelaufen is wieder in den Papierkorb verschoben und damit ein neues endgültiges Lös gesetzt. Außerdem können Sie in Ihrem beA Postfach einstellen, dass Sie per E-Mail erhalten, wenn eine Löschung in ihrem Postfach ansteht. Geher Postfach auffroffelverwalutund gaktivier perstöenlichen Benachrich Diog tunkgönnen Sie auch eine oder mehrere E-Mail-Adresse(n) für Benachrichtigungen hin

### 2. Manuelles Löschen

Wir empfehlen Ihnen, dass Sie Nachrichten, die Sie nicht mehr zur weiter benötigten, zeitnah aus dem *Synstiemed zeu uszudruckend* anschließend zu [lösch](https://test-handbuch.bea-brak.de/arbeiten-mit-ihrem-bea/nachrichten/verwalten/loeschen)en Werden Nachrichten nicht manuell gelöscht, werden Sie nach bestir automatisch gelöscht. Nachrichten Nachmienh taeunsülde (r Bostteingang, Entwürfe, Postausgang und Gesendet Ordner) oder aus der geöffneten Nachricht in d geschoben werden.

2.1. Nachrichten in den Papierkorb schieben

Wählen Sie dazu eine oder mehrere Nachrichten aus und klicken Sie auf d Papierko<sub>A</sub>.b"

Es öffnet sich ein Dialog zur Bestätigung des Verschiebens in den Papierl den Papierkorb werden Sie auf die Frist hingewiesen, mit der die Nachrich automatisch endgültig gelöscht wird. KAlicukmendi Seie Naacuhfrid hat (en) in den Papierkorb zu verschieben.

#### **2.2 Endgültiges Löschen**

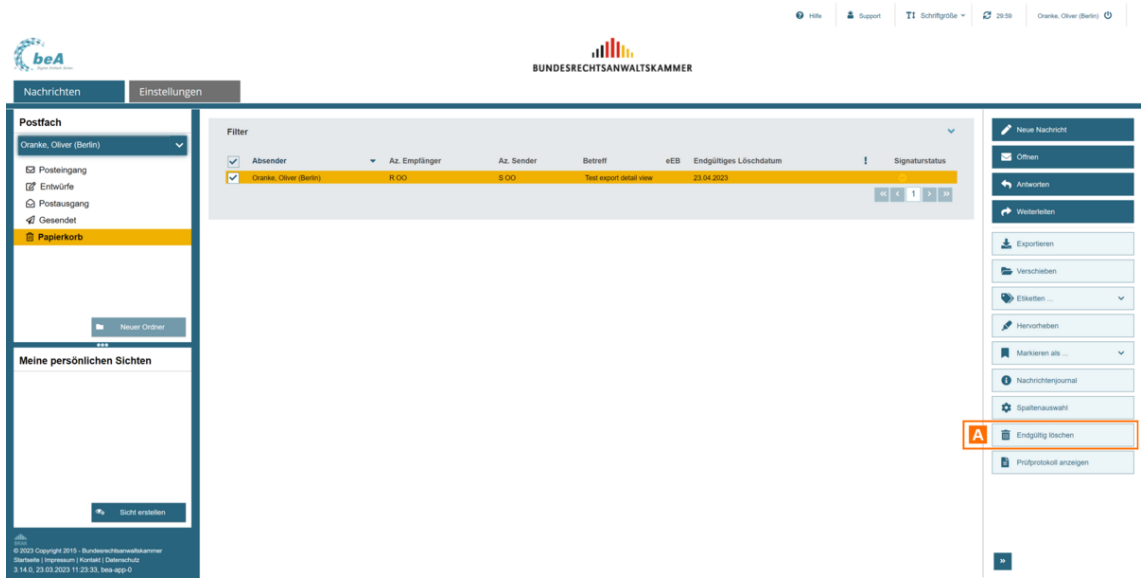

Das endgültige Löschen von Nachrichten ist nur aus dem Ordner Papierkorb möglich. Wählen Sie dazu eine oder mehrere Nachrichten aus und klicken Sie auf die Schaltfläche "Endgültig löschen" A

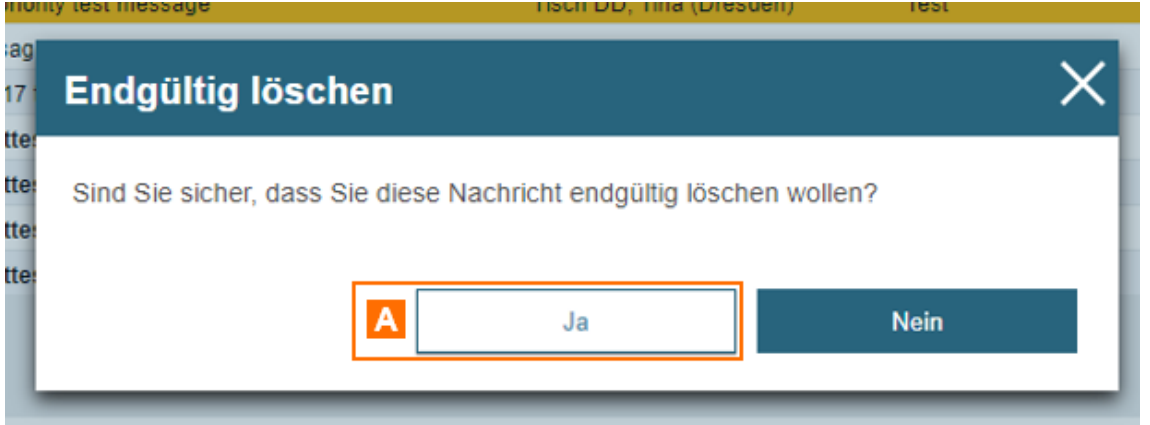

Es öffnet sich ein Dialog zur Bestätigung des endgültigen Löschens. Klicken Sie auf "Ja" A, um die Nachricht(en) endgültig zu löschen.

**Bitte beachten Sie:** Wurde eine Nachricht endgültig gelöscht, kann sie nicht mehr wiederhergestellt werden!

# **2.3 Signaturverfahren**

# **Signaturverfahren und Signaturschlüsselauswahl**

.

Ziel der qualifizierten elektronischen Signatur ist der Nachweis von Authe Anhängen. Mit de Client Sewerden ausschließlich qualifizierte elektronisch erstellt. Da die elektronische Signatur der eigenhändigen Unterschrift ent durch einen Rechtsanwalt den Postfachinhaber oder einen Vertreter eir werden. Beim Signieren wird die Signatur als eigene Datei mit der Dateier Nach der Signatur sind zwei Anhänge vorhanden, wie zum Beispiel: Die Da soll signiert werden. Der Signaturvorgang wird durchgeführt. Die Originale die Signaturdatei wird dazu erzeugt. Nach der Signatur existieren diese D

- schriftsatz001.pdf = Originaldatei
- schriftsatz001.pdf.p7s = Signaturdatei

In beA können Sie:

- [Anhänge sign](https://test-handbuch.bea-brak.de/arbeiten-mit-ihrem-bea/nachrichten/erstellen-und-senden/anhaenge-signieren)i**ermzelne oder mehrere Anhänge einer Nachricht können** Hochladen oder auch nachträglich signiert werden
- [Stapelsign](https://test-handbuch.bea-brak.de/arbeiten-mit-ihrem-bea/nachrichtenuebersicht/signieren-stapelsignatur-mehrere-anhaenge-signieren)adurch die Stapelsignatur kann für mehreren Nachrichten ei deren Schriftsätze angebracht werden, die Stapelsignatur kann aus de [Nachrichtenüb](https://test-handbuch.bea-brak.de/arbeiten-mit-ihrem-bea/nachrichtenuebersicht)eim i Ordner Entwürfe gestartet werden
- **[eEBs sign](https://test-handbuch.bea-brak.de/arbeiten-mit-ihrem-bea/nachrichten/oeffnen-und-anzeigen/elektronisches-empfangsbekenntnis-eeb/signieren)iaußerdem können Strukturdaten von elektronischen** Empfangsbekenntnissen signiert werden

Für die Anbringung von qualifizierten elektronische GIS eignasteud ümfennit der ausschließl hitch rstützte Signaturkarten (HauchwCchrie-KTacrken) benutzt werden. Eine qualifizierte elektronische Signatur liegt vor, wenn die Sign Zeitpunkt ihrer Erzeugung gültigen Zertifikat beruht und mit einer sichere Signaturerstellungseinheit erzeugt wurde.

Hierbei gibt es zwei verschiedene Signaturverfahren, welche von beA unte

- Signaturkarten
- Fernsignatur

Haben Sie das Erstellen einer Signatur bzw. den Signatur wormgang ausgelö eingesteckt, erhalten Sie eine Fehlermeldung. Diese wird nicht automatisc nach Einstecken der Karte muss der Vorgang abgebrochen und neu gestart

Dialogbeschreibung "QES-Zertifikat für die Signatur auswählen"

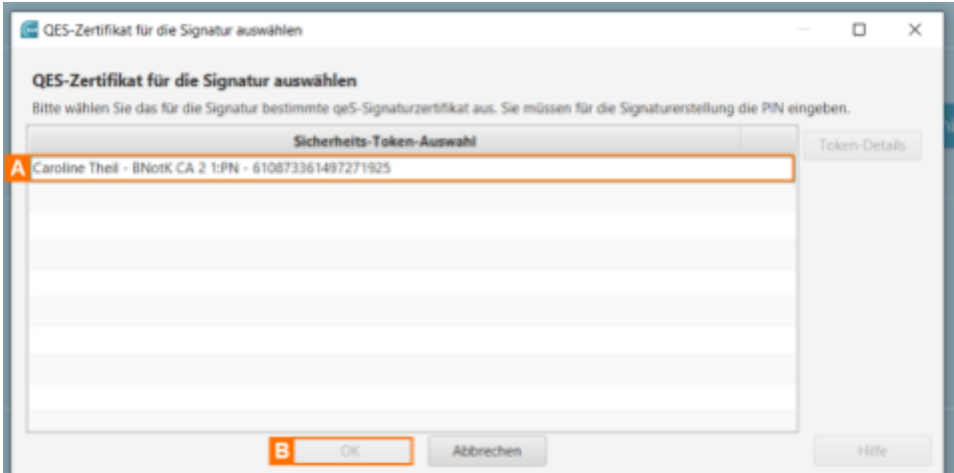

Der Dialog dient der Auswahl eines Signatur-Zertifikates, wenn Sie eine qualifizierte elektronischen Signatur (QES) anbringen möchten. Der Dialog zeigt alle verfügbaren Zertifikate A in einer Liste an. Klicken Sie nach der Auswahl des Sicherheits-Tokens auf die Schaltfläche "OK"B. Es öffnen sich die PIN-Dialoge zur Eingabe der Signatur-PIN.

### **Dialogelemente**

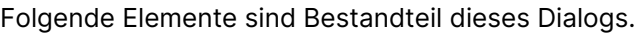

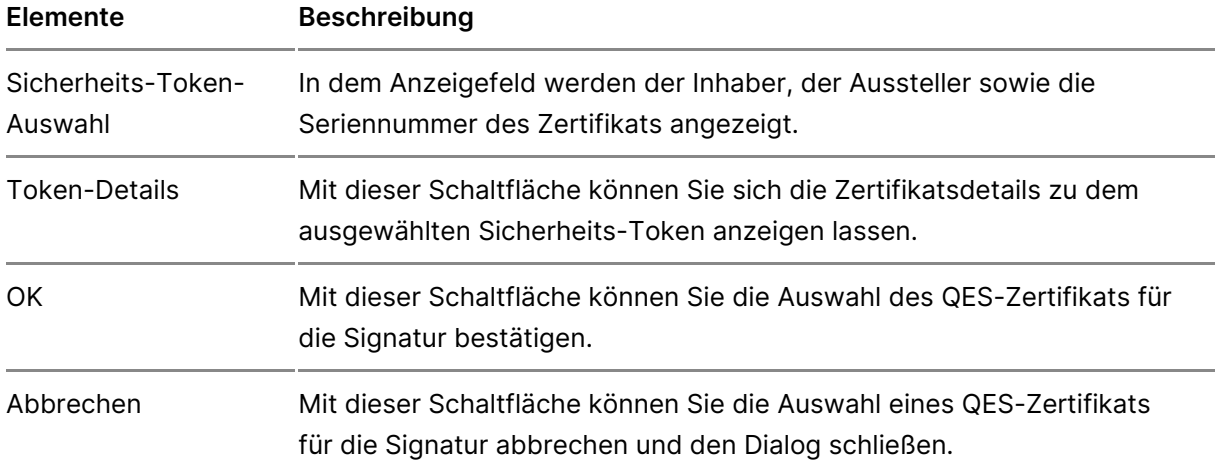

# **3 Einstellungen in Ihrem beA**

# **Einstellungen**

Über die Registerkarte "Einstellungen" haben Sie Zugriff auf verschiedene Dialoge zur Verwaltung der Einstellungen Ihres besonderen elektronischen Anwaltspostfachs.

Innerhalb der Einstellungen stehen Fhroein voleinew Betmed gotsefachverwaltung zur Verfügung Postdærhverwalt önnen Einstellungen für das komplette Postf durchgeführt werden. In Reohid Merdealwenden Einstellungen am eigenen Profi für einen Nutzer vorgenommen.

Ihnen stehen hier unter anderem auch dieu Fundtionen en füllidzien beitem Postfach und Rügcchitevergabe Ihrem beA zur Verfügung.

Diese Einstellungen werden in den angezeigten Unterseiten genauer besch

# 3.1 Profilverwaltung

# Profilverwaltung

Der Bereich Profilverwaltung dient :

- · der Verwaltung 4dheesbuchs
- $\bullet$  IhreFravoritund
- $\bullet$  Ihre $\Im$ icherheits-Token
- · der Steuerungedseörnlichen Benachricshotivgioengen
- · der Anzeige Nutzerjournals
- Ferner können Sie die von Ihnên heinterliegtregwaltenlegender [ände](https://test-handbuch.bea-brak.de/einstellungen-in-ihrem-bea/profilverwaltung/sicherheits-token/umbenennen)rn .
- $\bullet$  Benutzer ohne eigenes Postfach kön $\circ$ nen Zugamg ihörsenhen

# 3.1.1 Adressbuch verwalten

Adressbuch verwalten

Dieser Dialog dient der Anzeige und Verwaltung der Einträge in Ihrem Adr Adressbuch können Sie die Postfach-Adressen der Empfänger einer Nachri Schalftfläche "Empfänger An kröznunfüngeSni" Empfänger im Gesamten Verzeichni und Ihrem Adressbuch hinzufügen.

Das Adressbuch ermöglicht IhEnrepfäm gDeirahog zubfeügen Erstellung eines [Nachrichtenen](https://test-handbuch.bea-brak.de/arbeiten-mit-ihrem-bea/nachrichten/erstellen-und-senden/dialog-nachrichtenentwurf)t wier schnelle Suche nach einem Empfänger, dessen Postfach vorab gespeichert haben.

### 1. Schaltflächen

Folgende Schaltflächen sind Bestandteil dieses Dialogs.

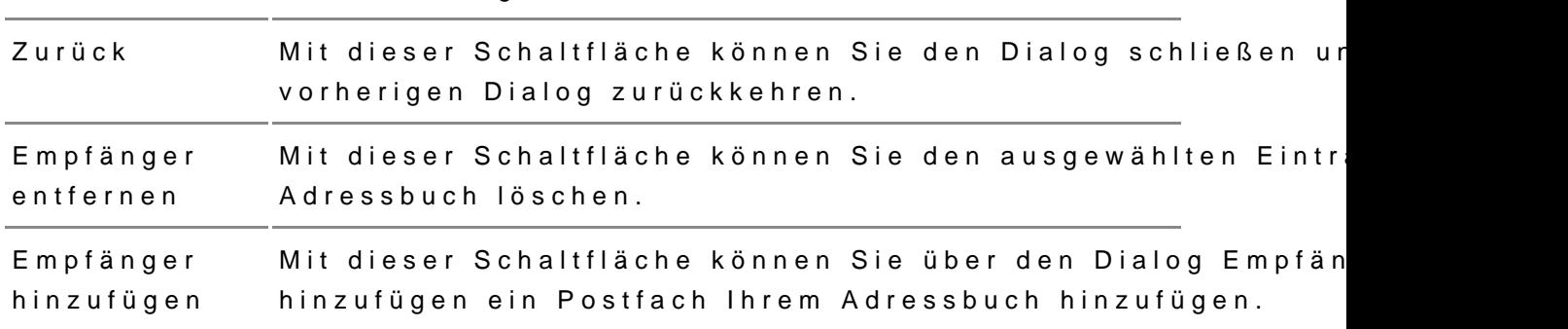

Schaltflächen Beschreibung

### 2. Dialogelemente

Folgende weitere Elemente sind Bestandteil dieses Dialogs.

Elemente Beschreibung

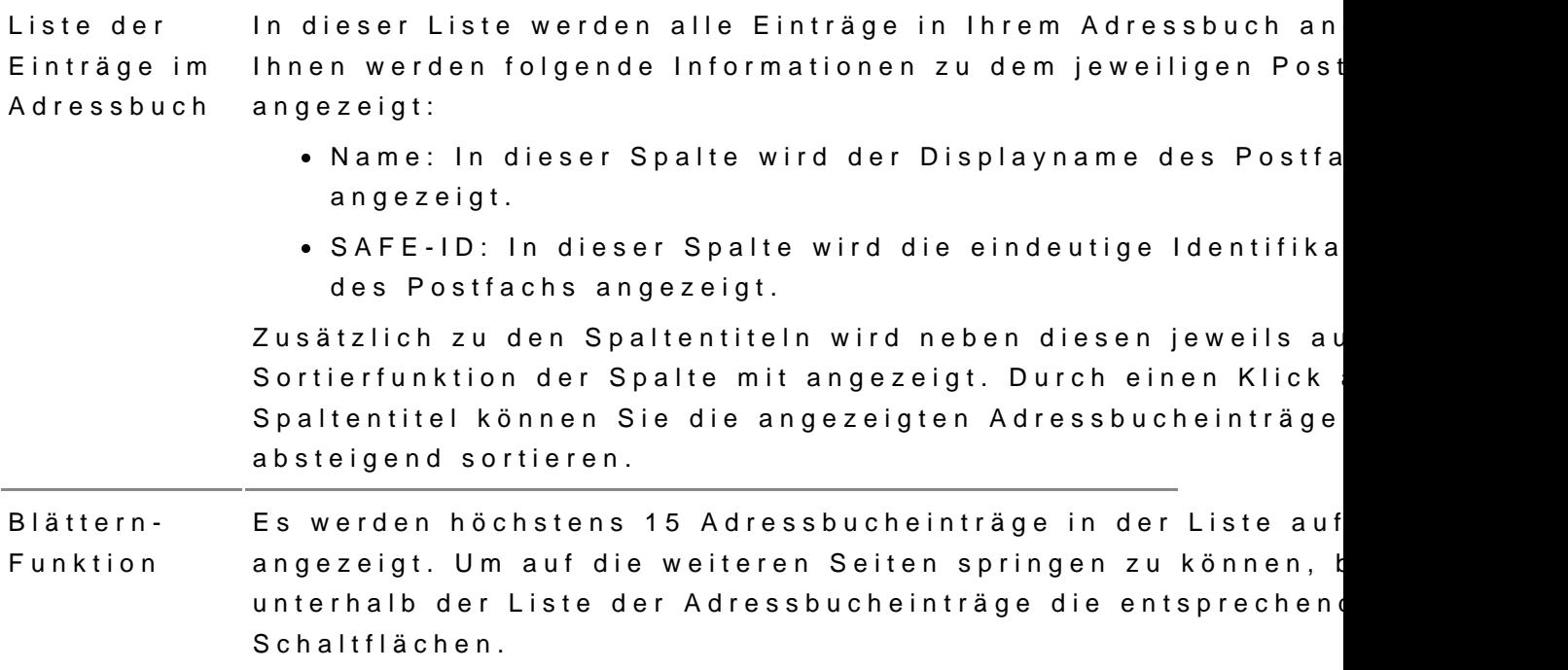

# 3.1.2 Favoriten verwalten

Dieser Dialog dient der Anzeige der Liste Ihrer Favoriten. Die Liste der F automatisch um die Postfächer, Naan die Stiegeshaben.

Hinweis: Favoriten-Einträge zu einem nicht mehr existierenden Empfänger (z.B. gelöschtes Postfach) werden automatisch aus der Liste der Favoriten entfernt, sobald versucht wird, einen solchen Empfänger zu adressieren.

### 1. Schaltflächen

Folgende Schaltflächen sind Bestandteil dieses Dialogs.

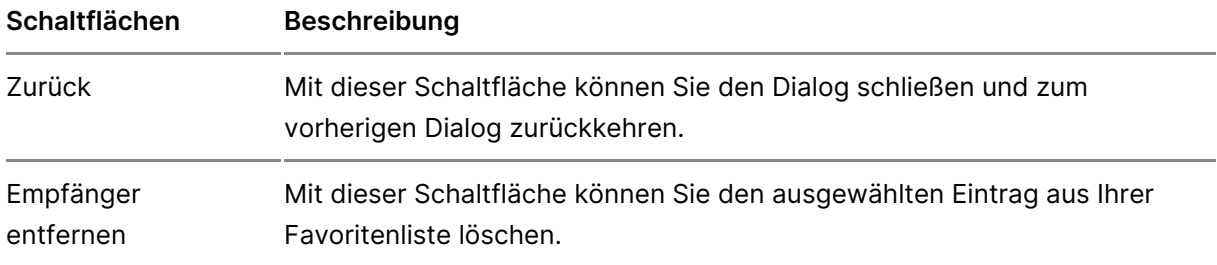

# **2. Dialogelemente**

Folgende weitere Elemente sind Bestandteil dieses Dialogs.

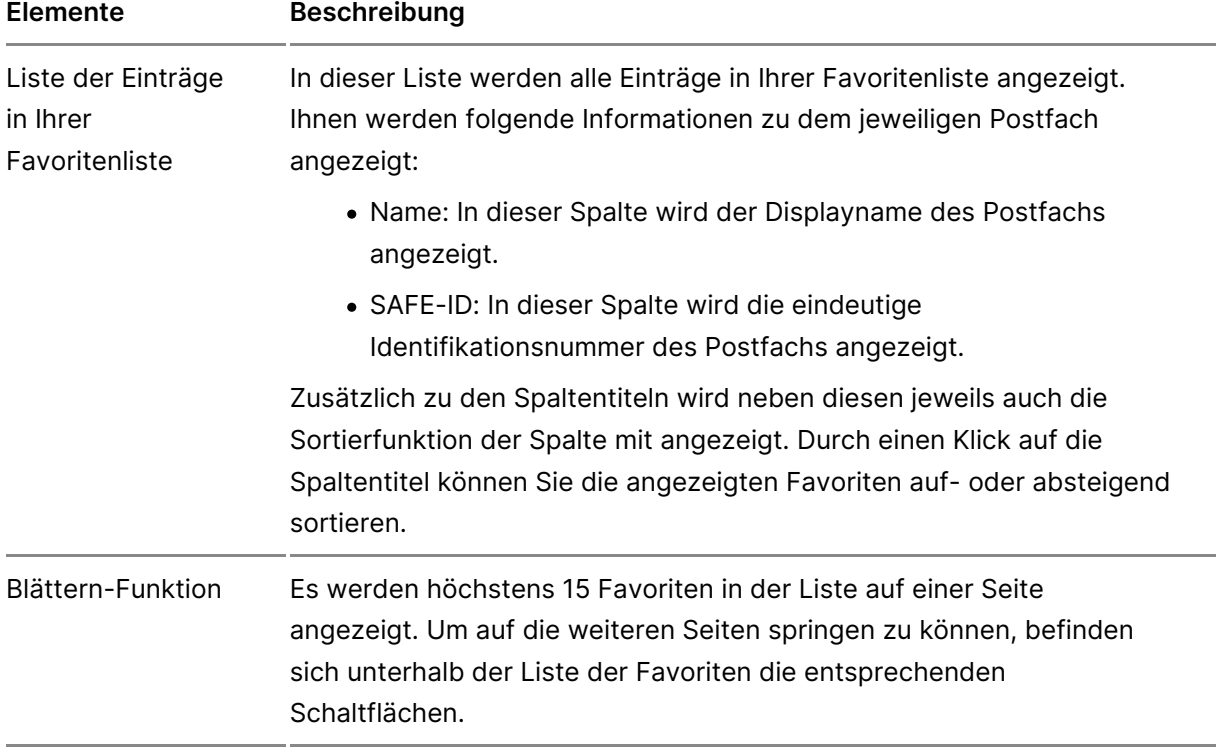

# **3.1.3 Sicherheits-Token**

Dieser Dialog dient der Anzeige und Verwaltung Ihrer Sicherheits-Token. Sicherheits-Token für Ihrn Ponstefgoniese müssen vor de Anmächdsulag Ihrem Postfach freigeschaltet werden. Für die Freischaltung wird Ihnen da Sicherheits-Token für Ihr Postfach freischalten angezeigt, mit welchem Si [Hinzufü](https://test-handbuch.bea-brak.de/einstellungen-in-ihrem-bea/profilverwaltung/sicherheits-token/hinzufuegen)gdens des Sicherheits-Tokens die Freischaltung durchführen können Up geschlossen ohne einen Sicherheits-Token freizusch/ant en, dwegden Sie erneut darauf hingewiesen. Außerdem können Sie jseiden ezrehit üsb-eTroklen Dialo [freischa](https://test-handbuch.bea-brak.de/einstellungen-in-ihrem-bea/postfachverwaltung/benutzerverwaltung-berechtigungskonzept/sicherheits-token-der-benutzer-freischalten)latle noch freizuschaltetenden Sicherheits-Token einsehen und fre

### 1. Schaltflächen

Folgende Schaltflächen sind Bestandteil dieses Dialogs.

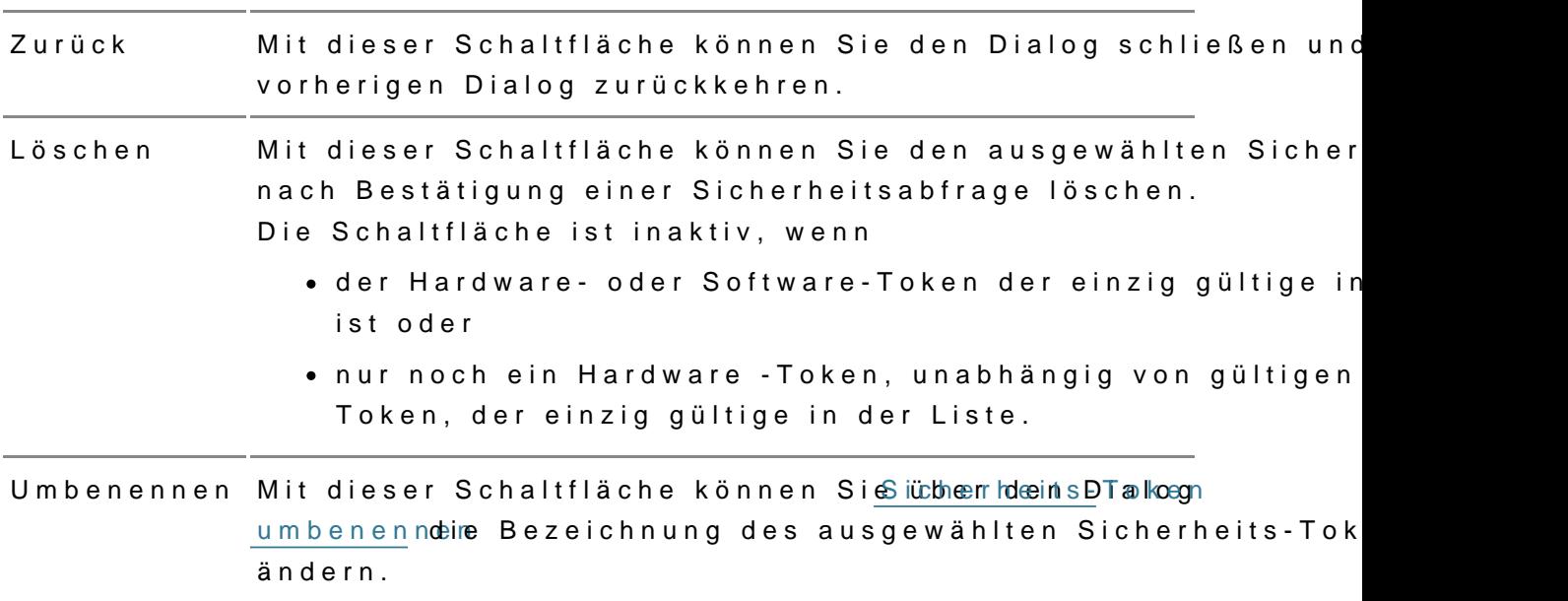

SchaltflächenBeschreibung

Neuen Sicherheits- neuen Sicherheits-Tokens im beA-System starten. Sie werde Token anlegen Dialogme Sicherheitsaübgefrordert, eine Bezeichnung für d Mit dieser Schaltfläche können Sie den Vorgang zur Hinterle neu anzulegenden Sicherheits-Token zu erfassen. Anschließ Sie über den Diahogheits-Token im beA-Systechenhinzufügen neu anzulegenden Hardware- oder Software-Token auswählen.

### 2. Dialogelemente

Folgende weitere Elemente sind Bestandteil dieses Dialogs.

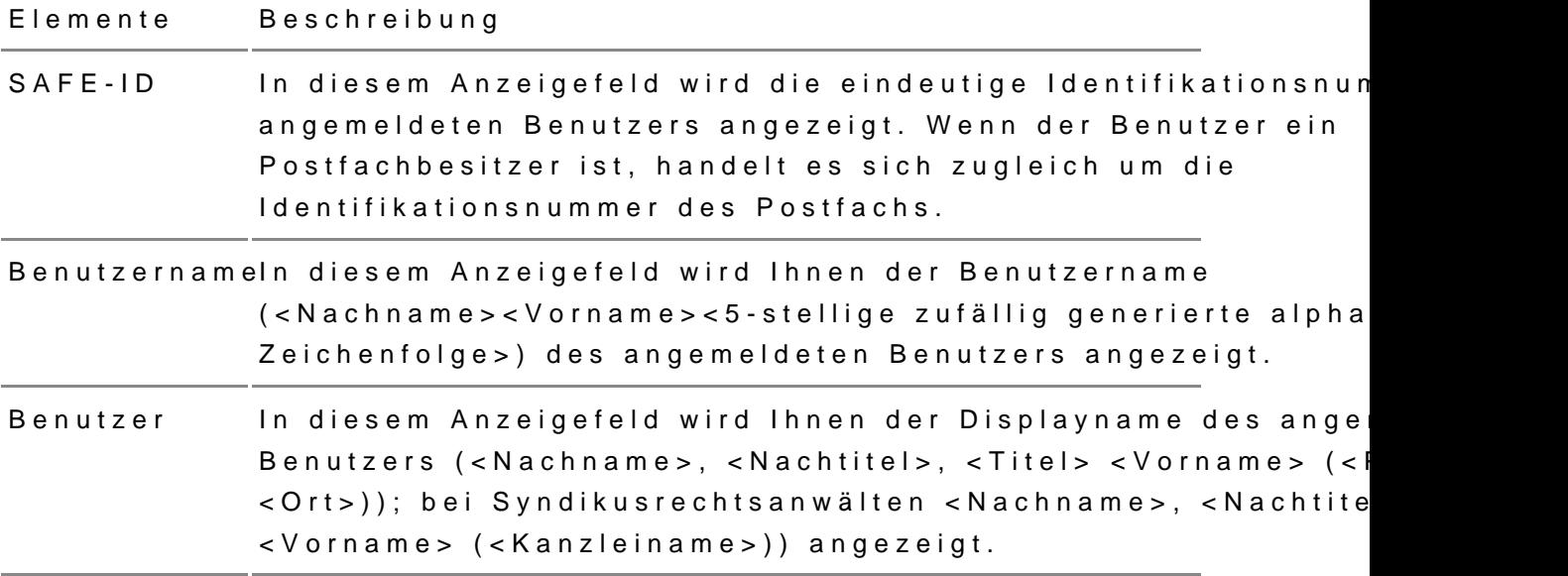

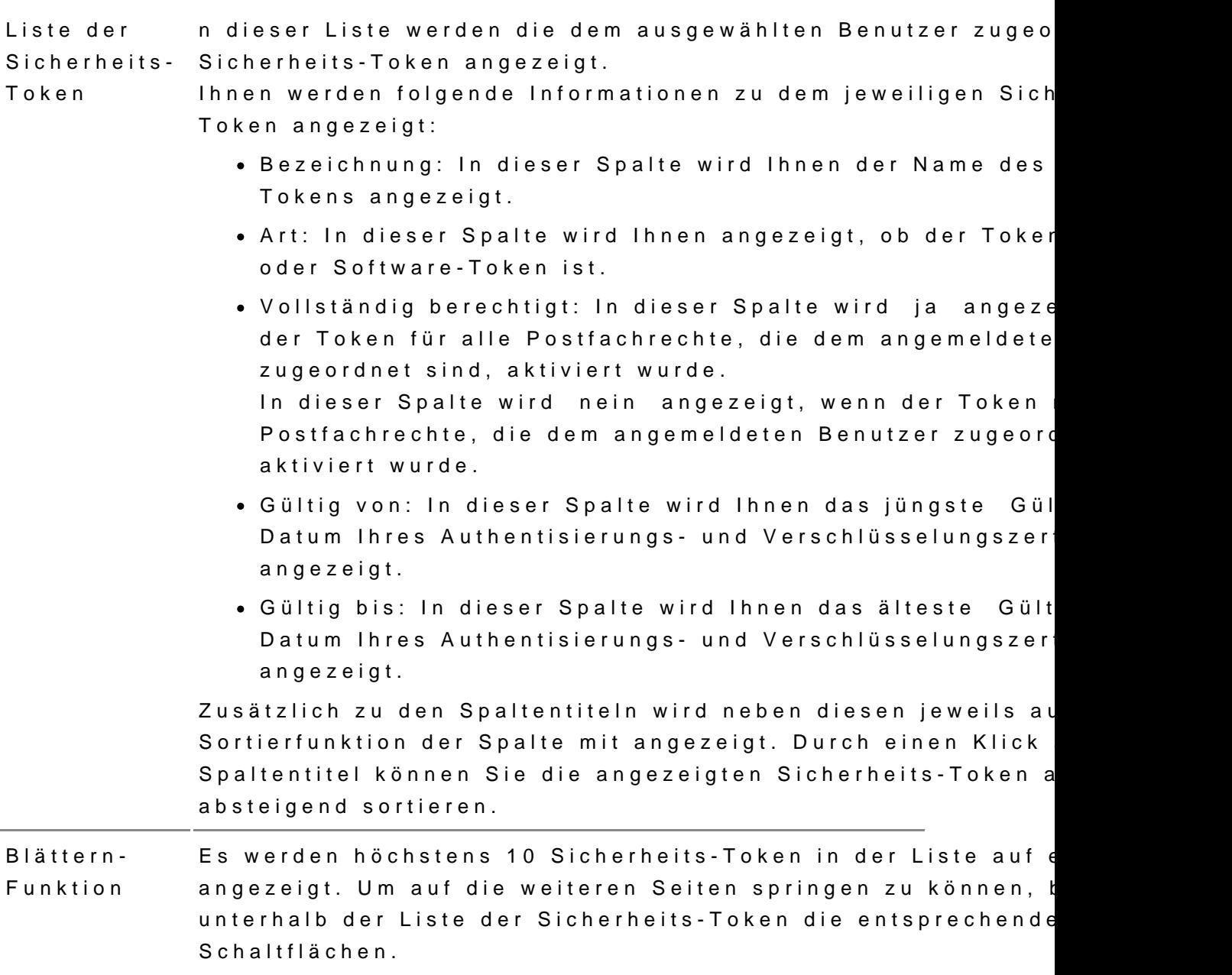

# 3.1.3.1 Neues Token hinterlegen und freischalten

Sie können in der beA Anwendung weitere Sicherheits-Token (Hardware- o für dien meldung beA hinterlegen.

Wichtig Im das neu hinterlegte Token nutzen zu können, muss es mit einem freigeschaltet werden.

### 1. Token hinterlegen

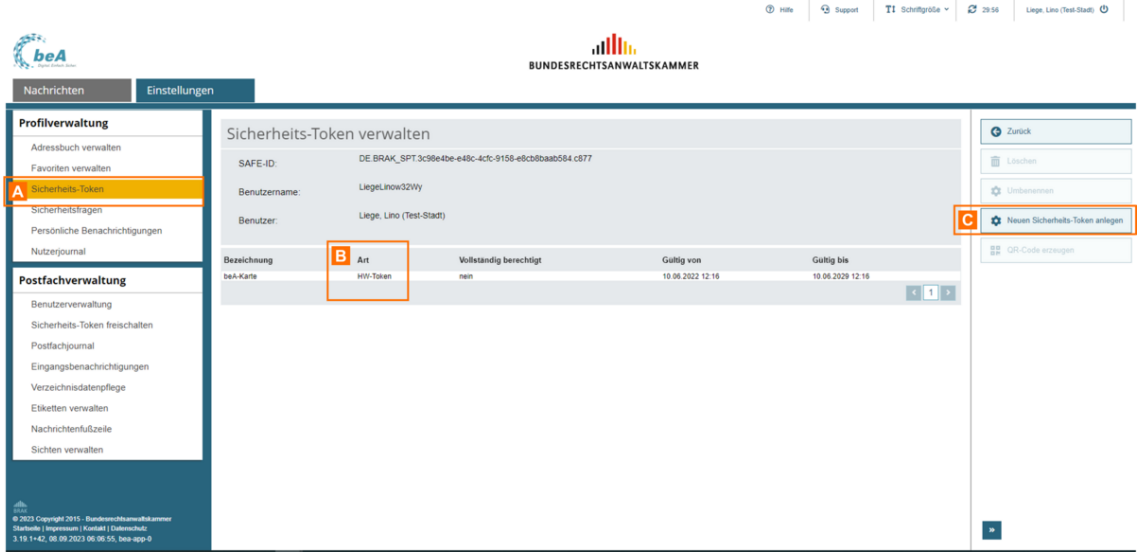

Öffnen Sie den Reiter "Einstellungen" und dort den Unterpunkt "Sicherheits-Token" A. In der Liste erscheinen die für Ihr Postfach hinterlegten Sicherheits-Token.

In der Spalte "Art" B können Sie erkennen, ob es sich bei den hinterlegten Token um Hardwareoder Software-Token handelt.

Um ein neues Token zu hinterlegen, klicken Sie auf die Schaltfläche "Neuen Sicherheits-Token hinterlegen" C.

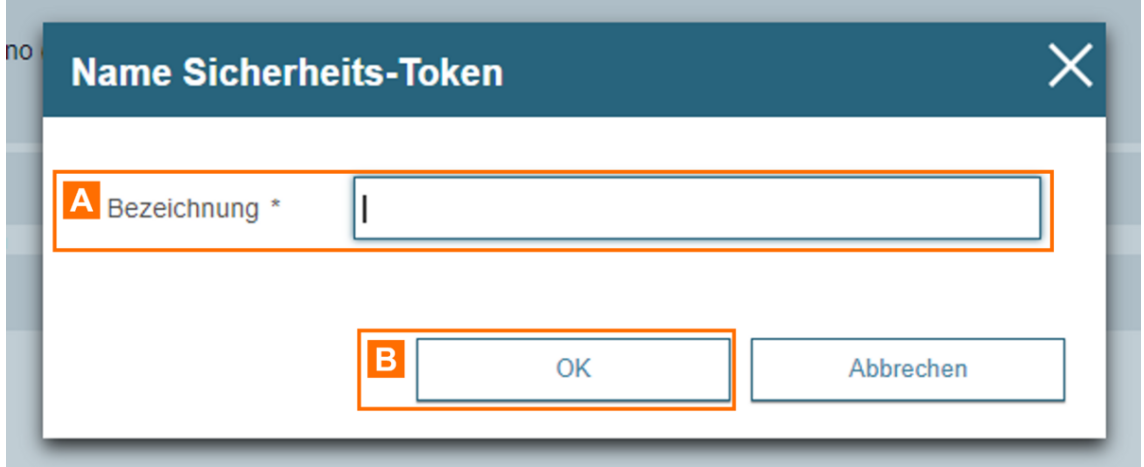

Es öffnet sich ein Dialog, in dem Sie einen Namen für das zu hinterlegende Sicherheits-Token angeben können. Dieser wird dann z.B. in der Liste angezeigt.

Geben Sie die gewünschte Bezeichnung in das Eingabefeld A ein und klicken Sie auf "OK" B.

Es öffnet si©haeopaur Auswahl des neu zu hinterlegenden Sicherheits-Toker (Zertifikatsspeicher).

Klicken Sie auf die Schaltfläche "Software-TA<sub>2</sub> kuem auns nDeautes Sacdfetw'are-Token aus Ihrer lokalen Dateiablage zu laden und in die Liste (Zertifikats Nach Eingabe der PIN und Neuvergabe der PIN wild daten Sloistwareg Tenkeigt.

Sie können auch ein weiteres Hardware-Token aus der Liste auswählen.

Wählen Sie das gewünschte Token aus und Cklicken Sie auf "OK"

# 2. Token freischalten

Nachdem Sie für Ihr Postfach einen neuen Sicherheits-Token hinzugefügt Dialog "Neuen Sicherheits-Token für Ihr Postfach freischalten" angezeigt, Hardware-Token angemeldet sind.

Falls Sie beim Hinterlegen des neuen Sicherheits-Tokens nicht mit einem angemeldet waren, wird Ihnen der Dialog erst nach dem Log-in mit einem angezeigt.

Klicken Sie auf die Schaltfläche "Sicherheins-Tom kreint finheriesmohlzaetrennt"s hinterlegten Hardware-Token das neue Token freizuschalten.

Hinweis:Besitzt ein anderer Nutzer dascht 19 - Berechtigungen verwalfür Ihr Postfach, kann dieser ebenfalls über diesen Dialog mit seinem Hardware-Token den Sicherheits-Token freischalten.

Es wird Ihnen dann angezeigt, mit welchem Hardware-Token Sie das neu h Token freischalten können. Bestätigen Sie chiesen Dialog mit "OK"

Im Anschluss werden Sie aufgle\lfodredserHadrideware-eTionlzeungseben.

Falls Sie den Dialog "Neuen Sicherheits-Token für Ihr Postfach freischalt ohne die gewünschten Token freizuschalten, können Sie im Reiter "Einste "Postfachverwaltung" den Punkt "Sicherheits-Token freischalten" öffnen

Dort sehen Sie stets die noch freizuschaltenden Token, sofern solche vor das gewünschte To Rem dausticken Sie auf die Schaltfläche "Ze Ctifikate freis Dieser Dialog dient dem Import eines neuen Sicherheits-Tonkmendüngeine an am beA Postfach.

Für dAemelduam beA-Postfach kann ein Hardware-Token (beA Karte) oder Token (Zertifikat) mit der Schlüs/sutwenwisnehuumgd Verschlüsselung verwendet werden. Abgelaufene Sicherheits-Token können nicht importiert hinaus können Sicherheits-Token, die bereits im Zertifikatsspeicher hintel importiert werden und werden ausgegraut dargestellt.

### 1. Dialogelemente

Folgende Elemente sind Bestandteil dieses Dialogs.

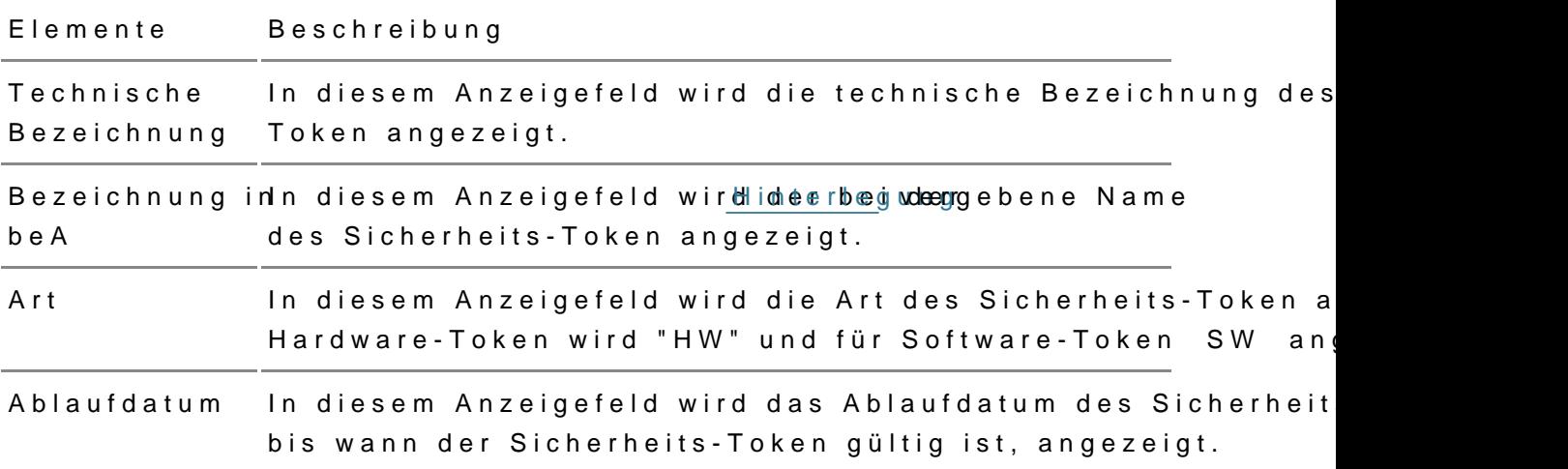

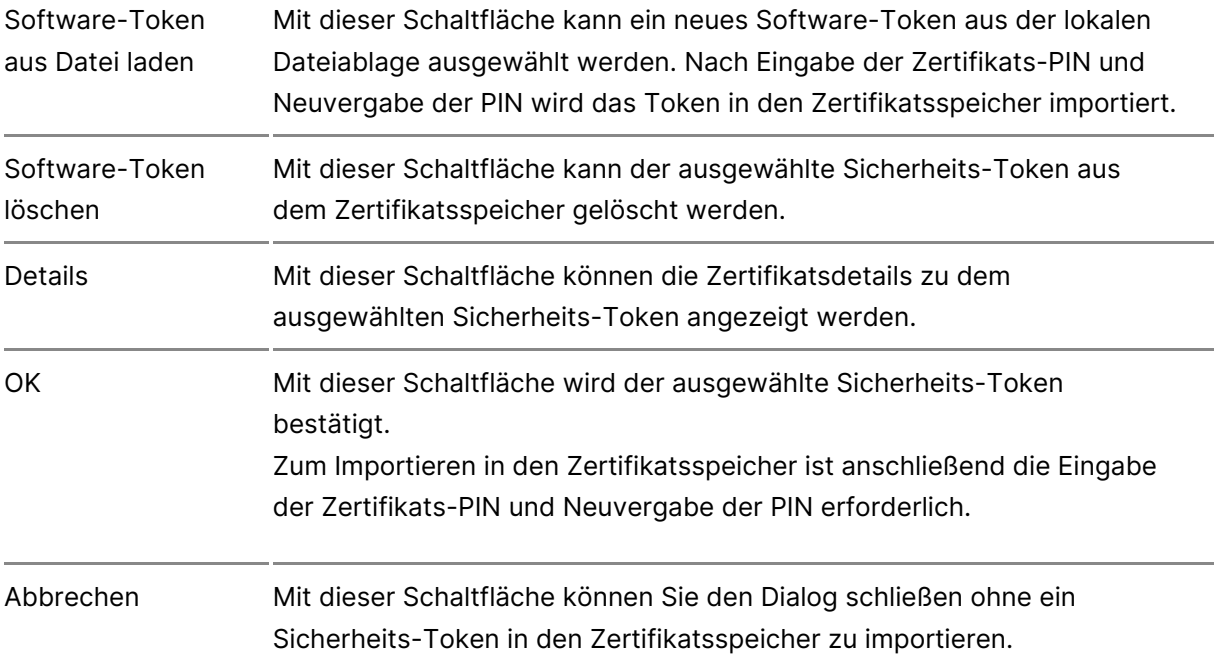

# **3.1.3.3 Token umbenennen**

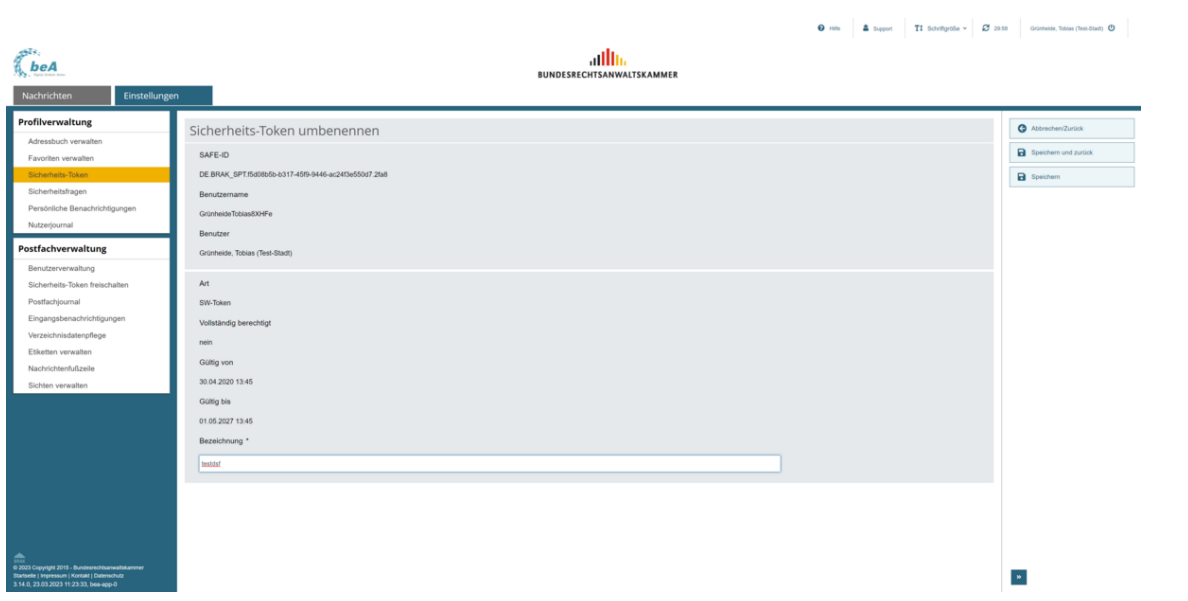

Dieser Dialog dient der Änderung der Bezeichnung eines Ihrer Sicherheits-Token.

## **1. Schaltflächen**

Folgende Schaltflächen sind Bestandteil dieses Dialogs.

**Schaltflächen Beschreibung**

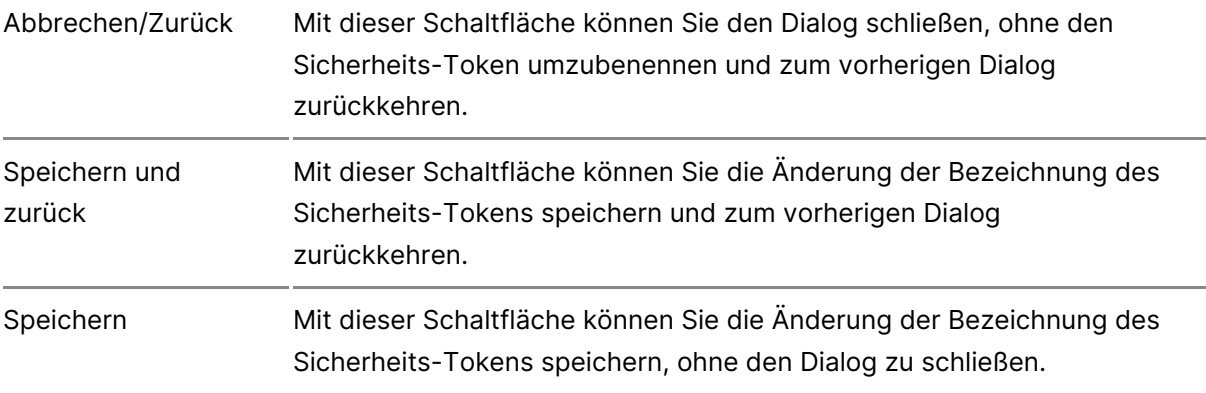

# **2. Dialogelemente**

Folgende weitere Elemente sind Bestandteil dieses Dialogs.

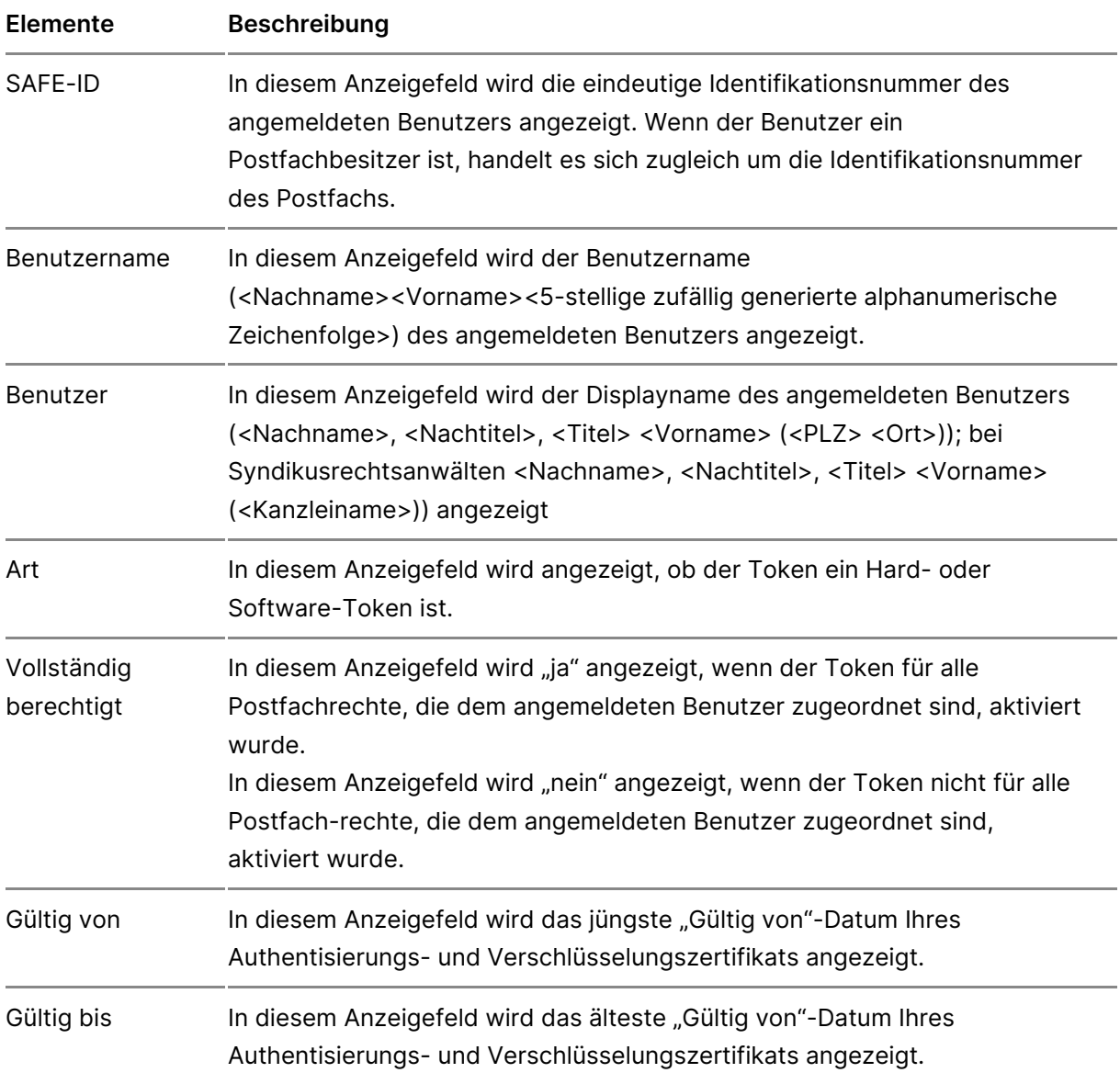

# **3.1.4 Sicherheitsfragen**

## **1. Verwalten**

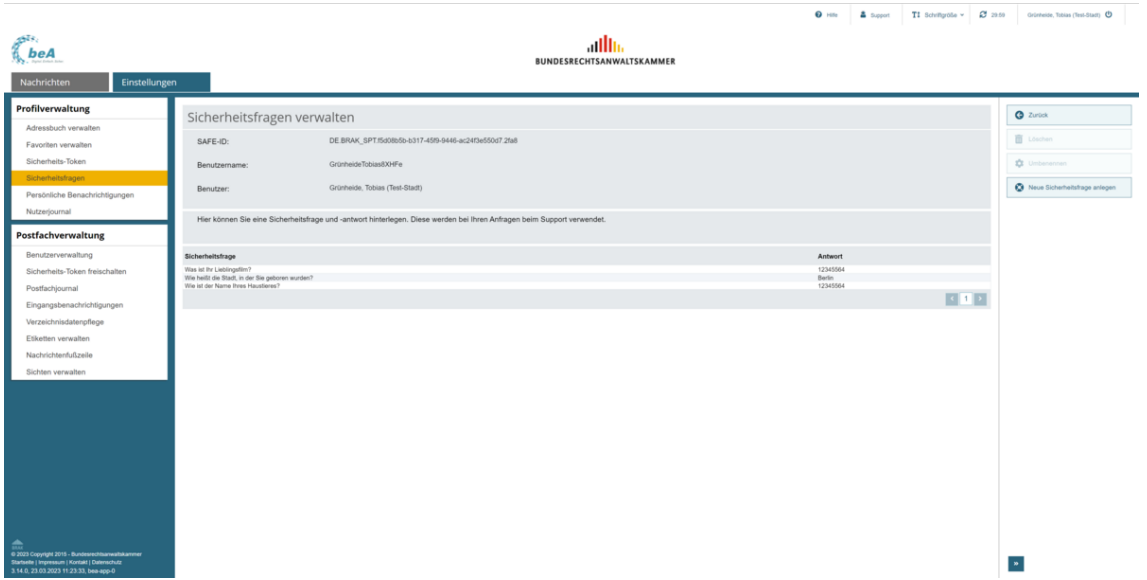

Dieser Dialog dient dazu, die Sicherheitsfragen des angemeldeten Benutzers einzusehen, zu löschen, zu ändern oder neue Sicherheitsfragen zu hinterlegen.

Die Sicherheitsfragen und -antworten werden bei Ihren Supportanfragen benötigt.

### **1.1. Schaltflächen**

Folgende Schaltflächen sind Bestandteil dieses Dialogs.

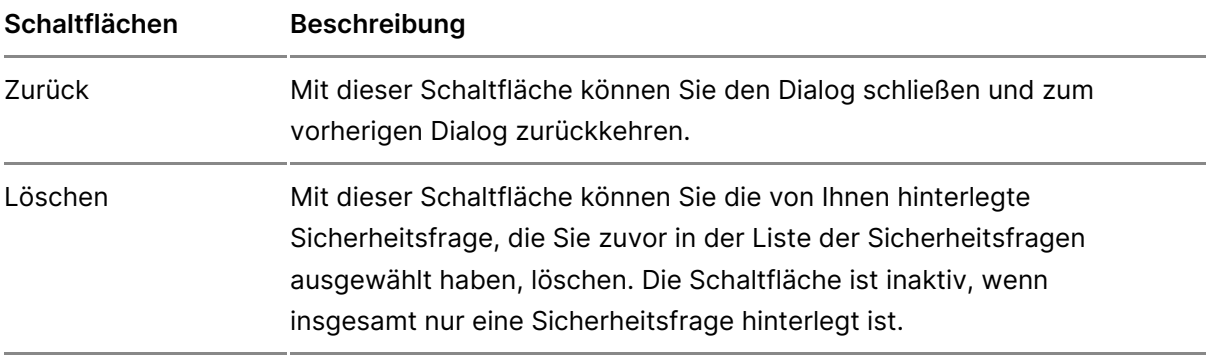

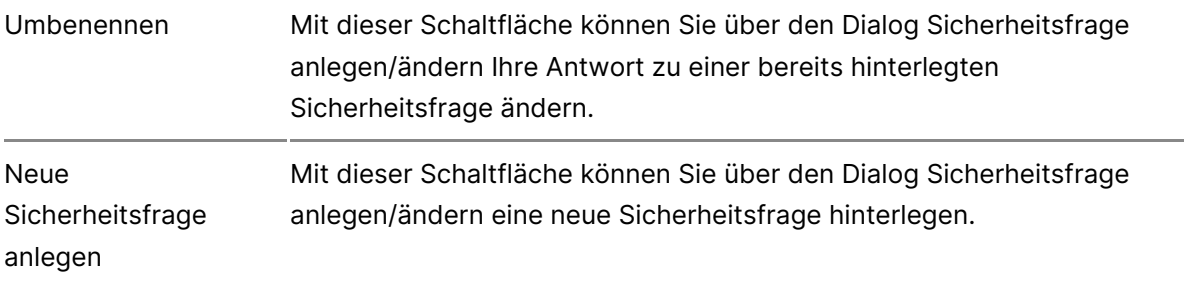

## **1.2. Dialogelemente**

Folgende weitere Elemente sind Bestandteil dieses Dialogs

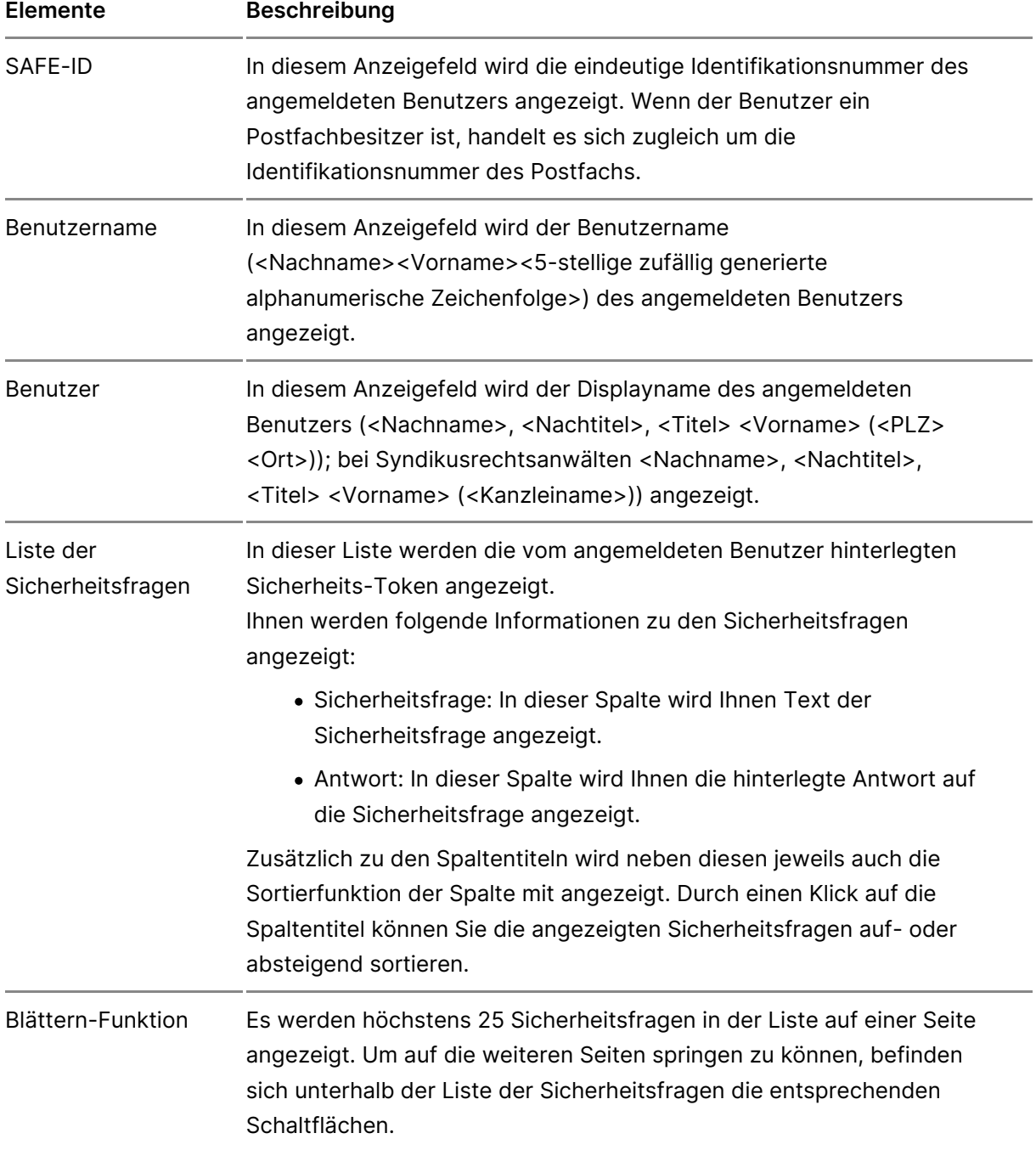

# **2. Anlegen/Ändern**

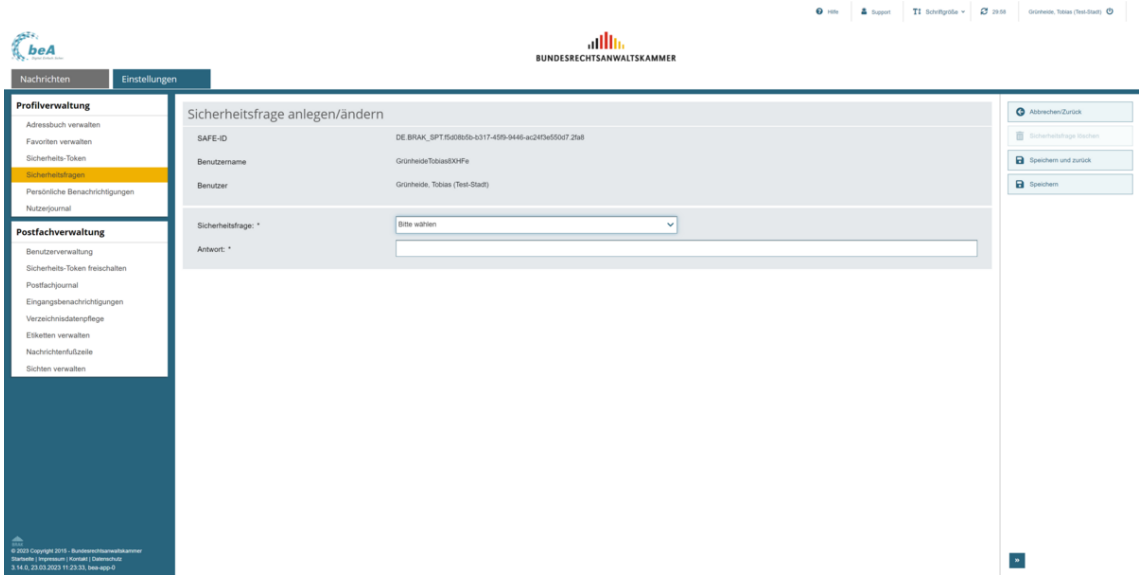

Dieser Dialog dient der Anlage einer neuen Sicherheitsabfrage, der Änderung einer bereits hinterlegten Sicherheitsfrage und -antwort oder dem Löschen einer Sicherheitsfrage.

### **2.1. Schaltflächen**

Folgende Schaltflächen sind Bestandteil dieses Dialogs.

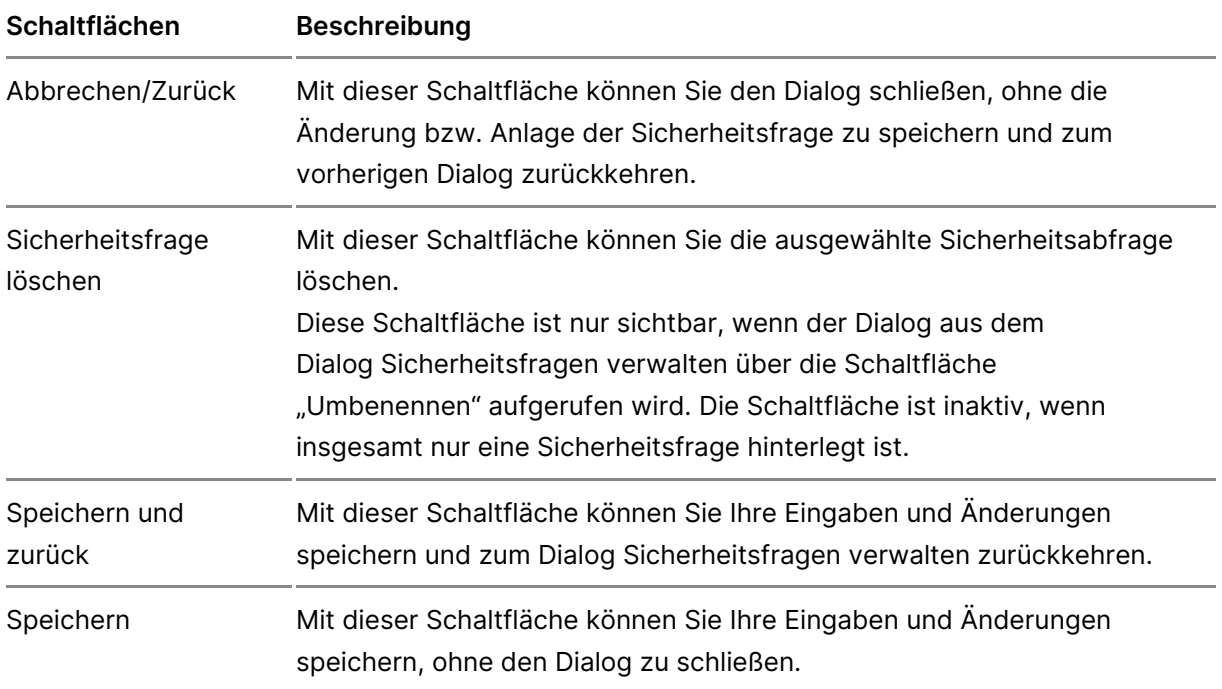

#### **2.2. Dialogelemente**

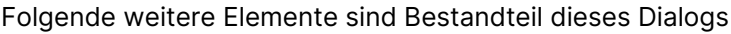

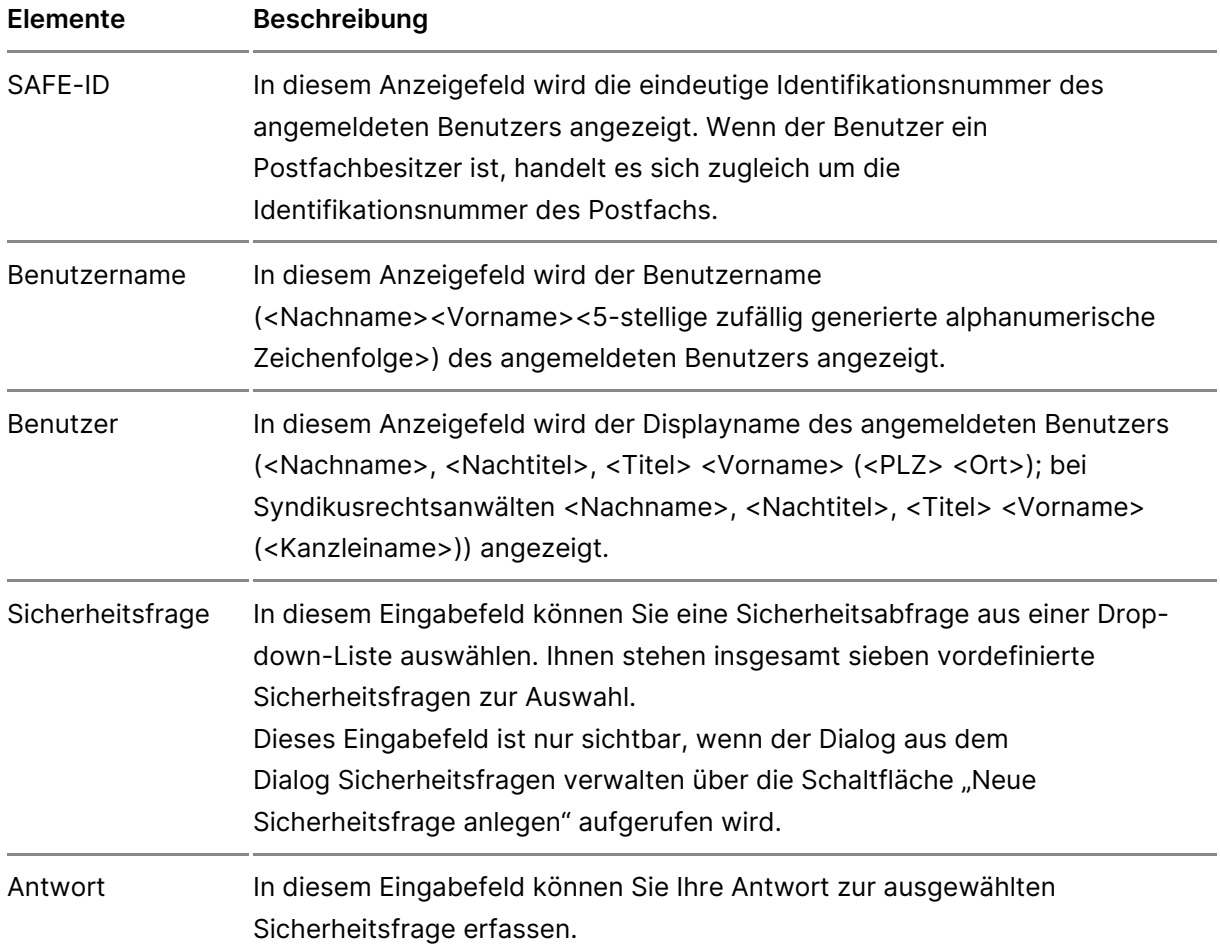

# **3.1.5 Persönliche Benachrichtigungen**

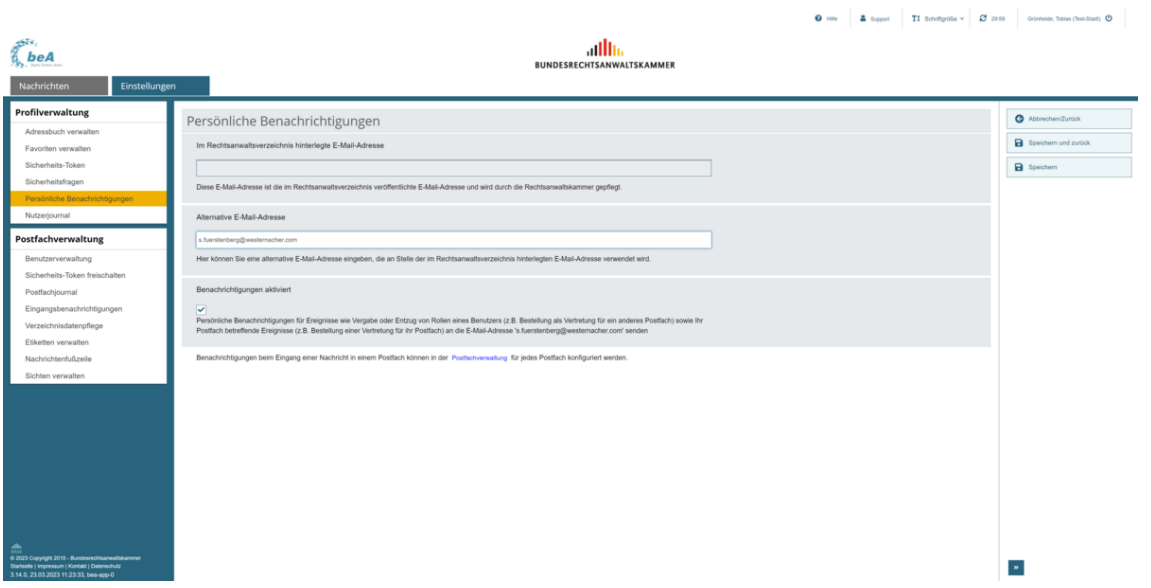

Dieser Dialog dient der Verwaltung der persönlichen Benachrichtigungen. Sie können in diesem Dialog festlegen, ob und an welche E-Mail-Adresse Ihnen persönliche Benachrichtigungen über Ereignisse, die Sie als Benutzer (z.B. Bestellung als Vertreter für ein anderes Postfach) oder die Ihr Postfach (z.B. Bestellung eines Vertreters für ihr Postfach) betreffen, per E-Mail übersandt werden.

## **1. Schaltflächen**

Folgende Schaltflächen sind Bestandteil dieses Dialogs.

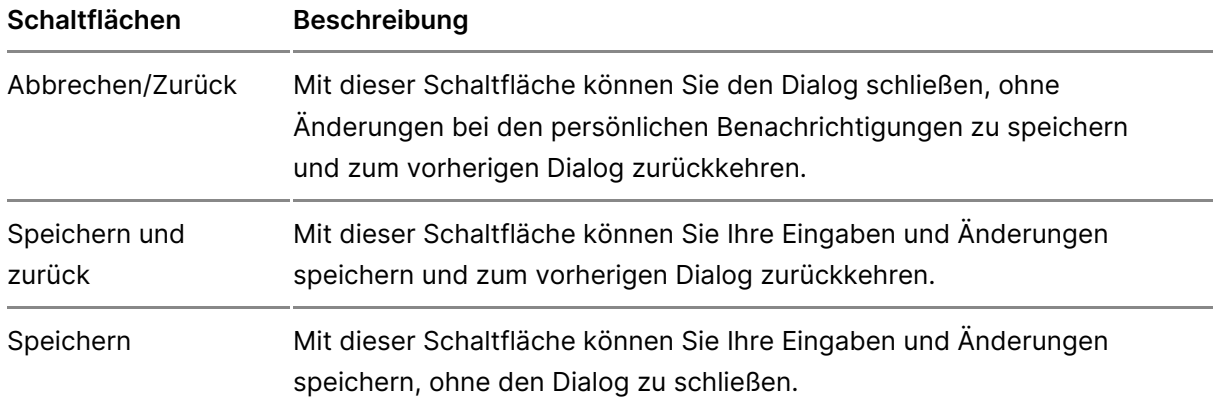

## **2. Dialogelemente**

Folgende weitere Elemente sind Bestandteil dieses Dialogs.

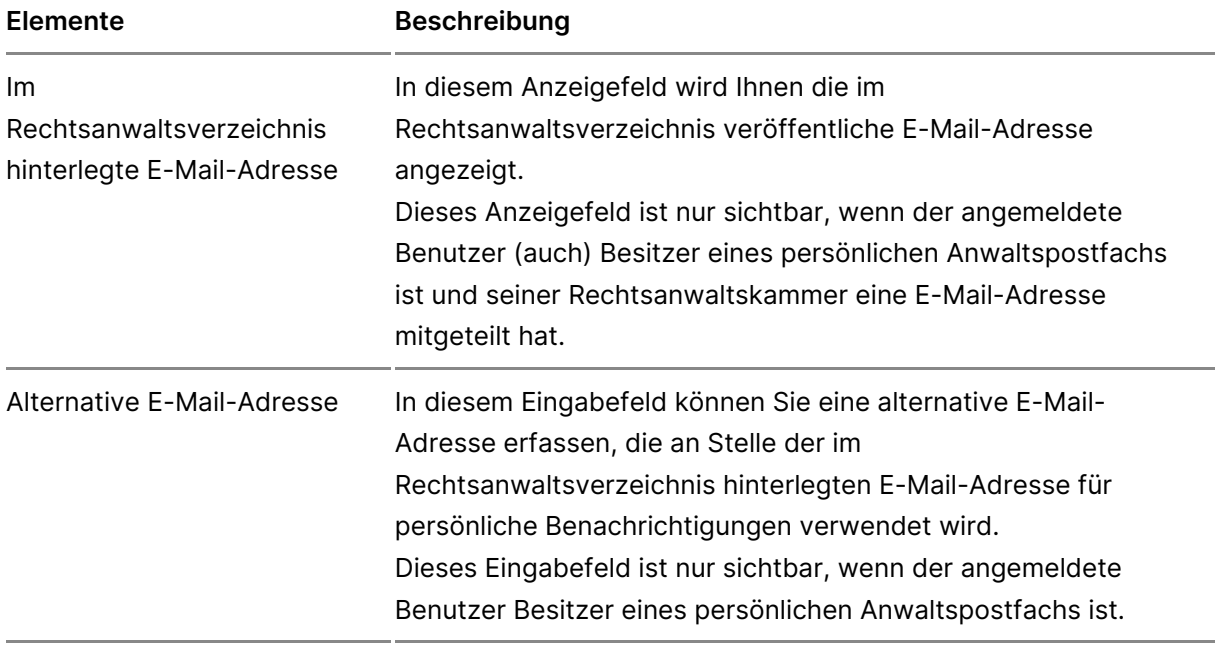

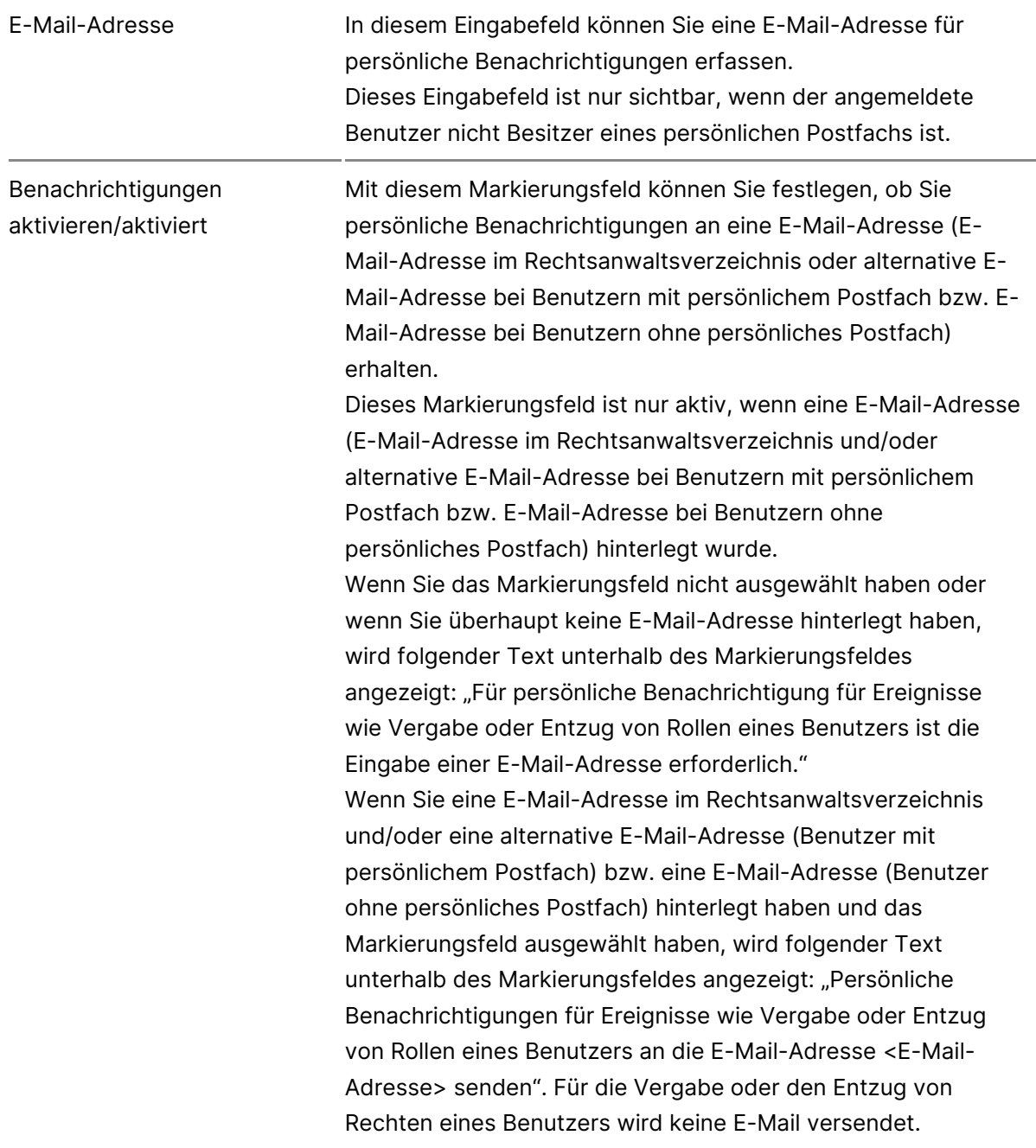

# **3.1.6 Nutzerjournal**

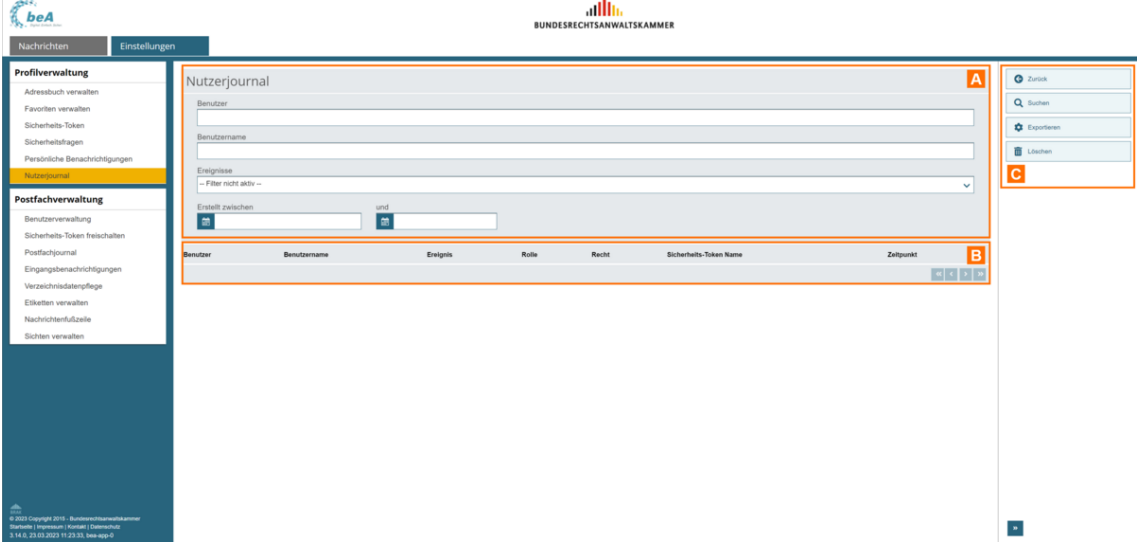

Dieser Dialog dient der Anzeige aller Einträge im Nutzerjournal. In diesem Journal werden die nutzerspezifischen Ereignisse, die den angemeldeten Benutzer betreffen, angezeigt.

#### **Der Dialog ist in die folgenden Bereiche aufgeteilt:**

- 1. Bereich für die Eingabe der Suchkriterien A
- 2. Ergebnisbereich mit der Liste der Journaleinträge B
- 3. Schaltflächen im Nutzerjournal C

### **1. Bereich für die Eingabe der Suchkriterien**

In diesem Bereich können Sie über die Eingabefelder eigene Suchkriterien festlegen. Die über die Eingabefelder erfassten Suchkriterien schränken die Treffermenge Ihrer Suche ein.

Folgende weitere Elemente sind Bestandteil dieses Bereichs.

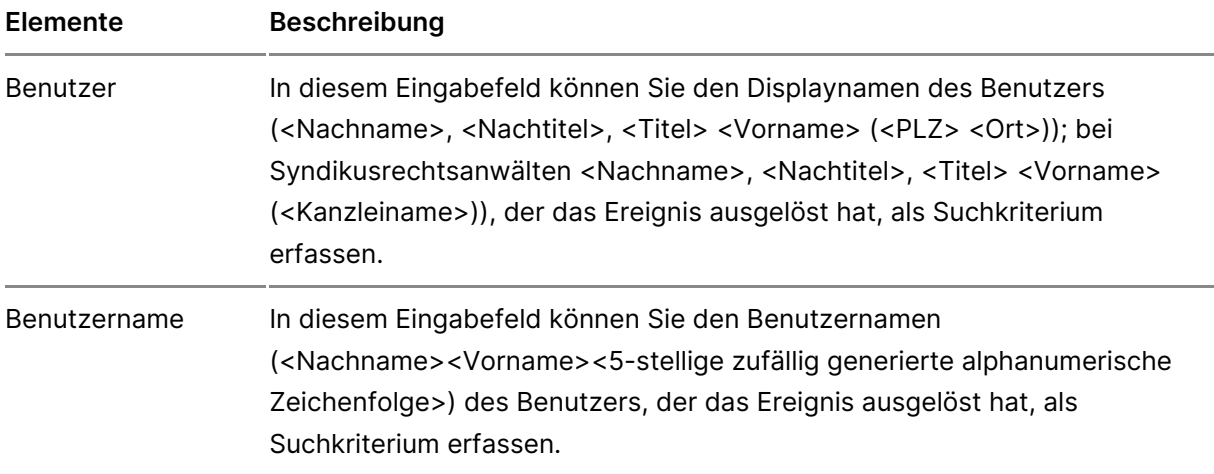

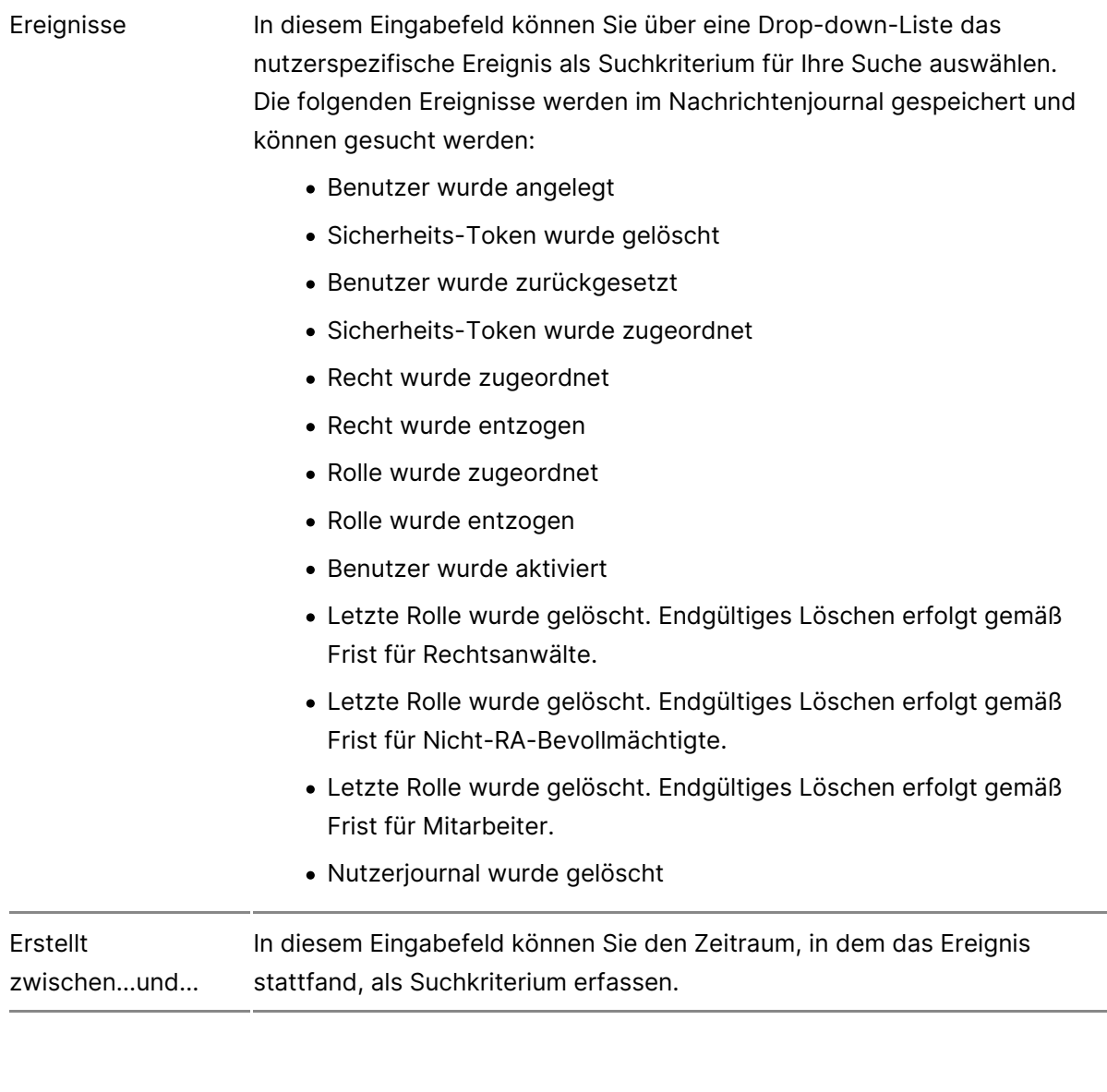

## **2. Ergebnisbereich mit der Liste der Journaleinträge**

In diesem Bereich werden Ihnen alle Journaleinträge im Nutzerjournal des angemeldeten Benutzers in einer Liste angezeigt. Wenn Sie im Bereich für die Eingabe der Suchkriterien (Filter) eigene Suchkriterien erfasst haben, wird hier nur die Treffermenge angezeigt, die diesen Suchkriterien entspricht. Die Informationen aus dem Nutzerjournal werden in der Ergebnisliste spaltenweise angezeigt. Zusätzlich zu den Spaltentiteln wird neben diesen jeweils auch die Sortierfunktion der Spalte mit angezeigt. Durch einen Klick auf die Spaltentitel können Sie die angezeigten Journaleinträge auf- oder absteigend sortieren. Folgende Elemente sind Bestandteil dieses Bereichs.

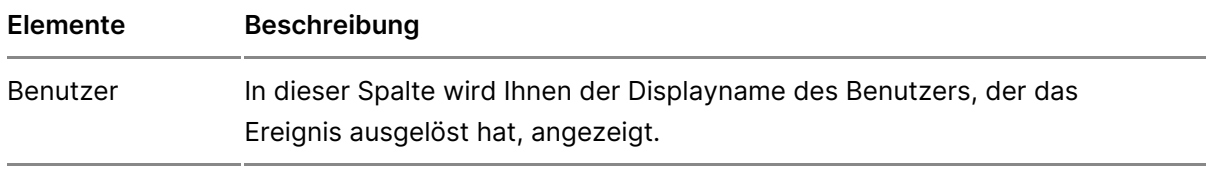

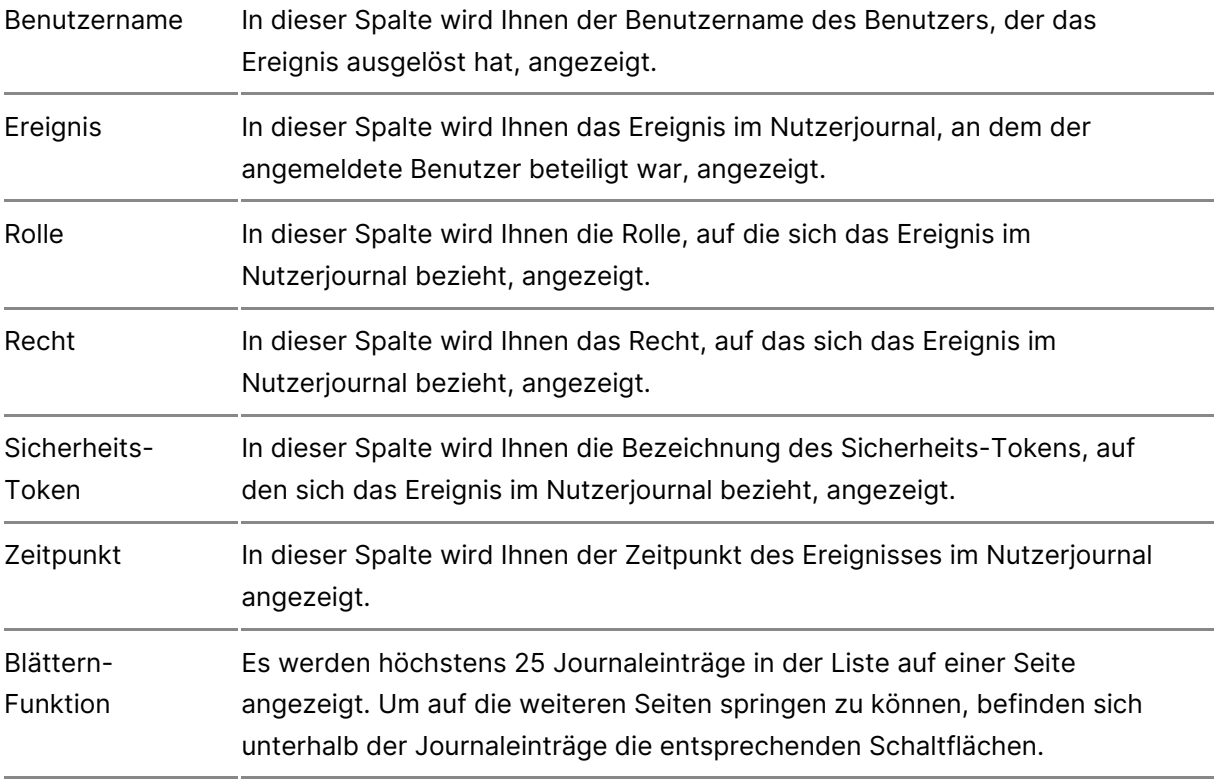

# **3. Schaltflächen im Nutzerjournal**

Folgende Schaltflächen sind Bestandteil dieses Dialogs.

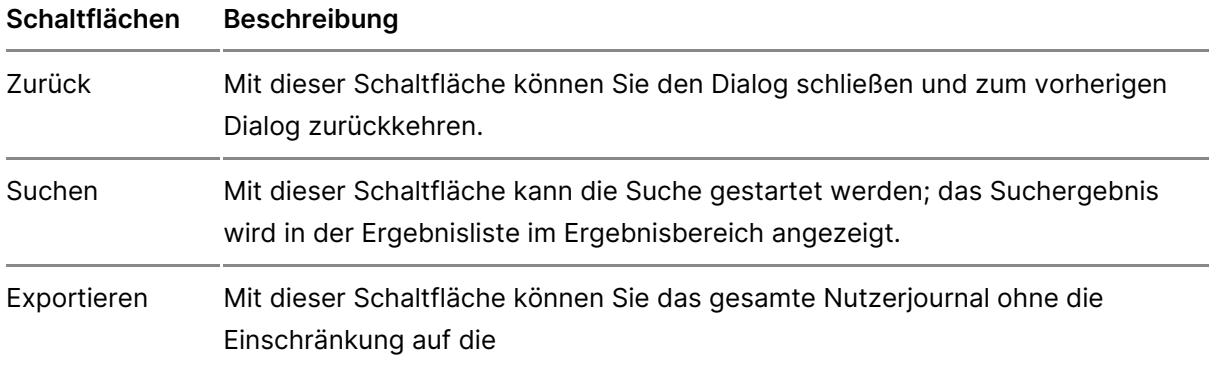

# **3.1.7 Zugang löschen**
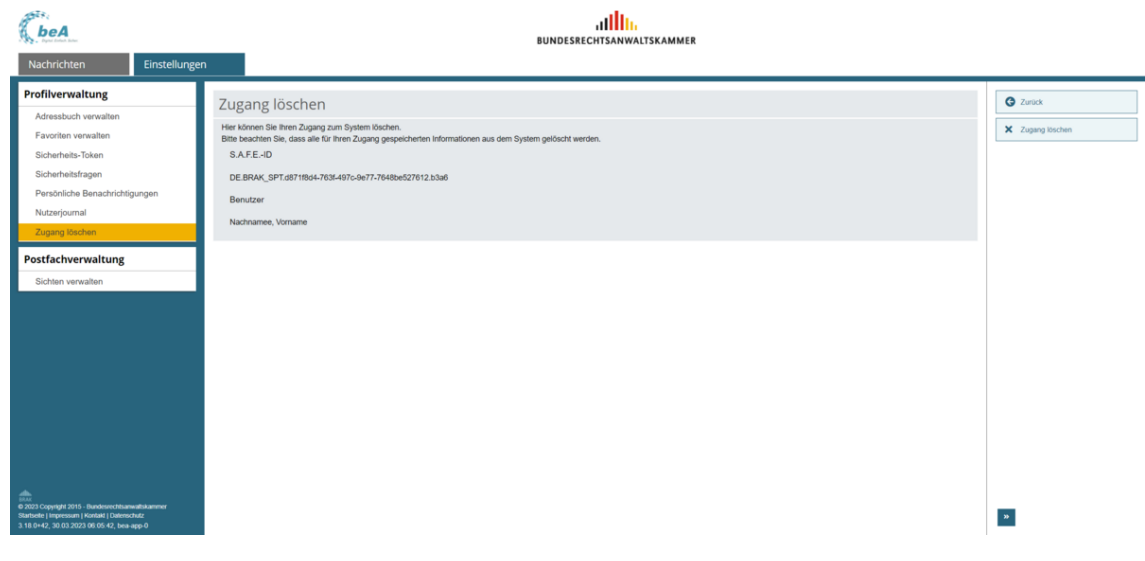

Über diesen Dialog kann der Zugang zum beA Postfach gelöscht werden.

Dies ist nur für Benutzer ohne eigenes Postfach (z.B. Mitarbeiter) möglich.

## **1. Schaltflächen**

Folgende Schaltflächen sind Bestandteil dieses Dialogs.

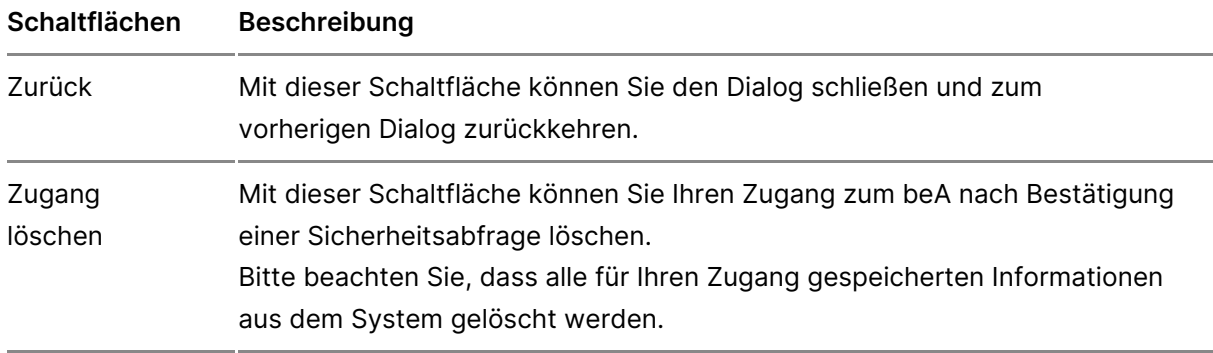

# **2. Dialogelemente**

Im Inhaltsbereich werden Ihnen nachfolgende Informationen zum angemeldeten Benutzer angezeigt.

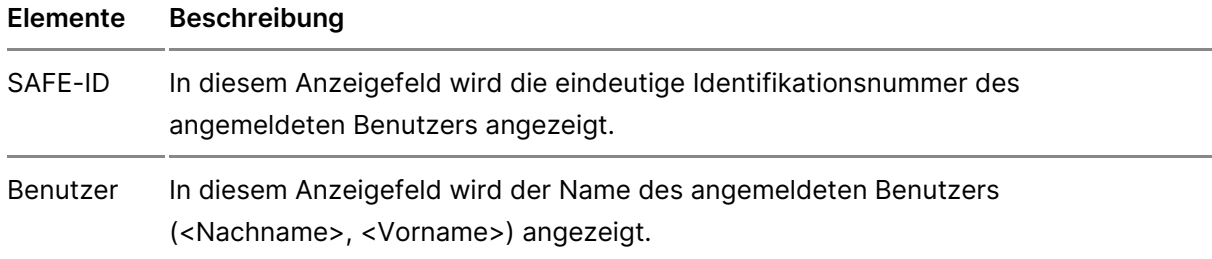

# Postfachverwaltung

Der Bereich Postfachverwaltung dient der insbesondere der Benutzerver Verwaltung des Postfachs. Dies umfasst

- · di[e Suche von Ben](https://test-handbuch.bea-brak.de/einstellungen-in-ihrem-bea/postfachverwaltung/benutzerverwaltung-berechtigungskonzept/benutzer-mit-postfach-suchen)utzern
- **.** da[s Anlegen und Ändern von](https://test-handbuch.bea-brak.de/einstellungen-in-ihrem-bea/postfachverwaltung/benutzerverwaltung-berechtigungskonzept/benutzer-anlegen/aendern) Benutzern
- · di[e Rechtever](https://test-handbuch.bea-brak.de/einstellungen-in-ihrem-bea/postfachverwaltung/benutzerverwaltung-berechtigungskonzept/rechte-und-rollen-zuordnungen-eines-benutzers-verwalten)guanbot das eischalten von Sicherheits-Token
- InformationenBezuenn: htigungskoenini**sphließlich istie e**cher Reuchhollen
- die Verwaltun $\mathcal{G}$ iovhotnen
- · die Steuerungiwgangsbenachrichtigungen
- · die Anzeige des achjournals
- die Verwaltung und das Anleg[en/Änd](https://test-handbuch.bea-brak.de/einstellungen-in-ihrem-bea/postfachverwaltung/etiketten)ern von
- die Verwaltung und die Erstellung éÄnderebungngom

# 3.2.1 Berechtigungskonzept und Rechter

# Berechtigungskonzept und Rechtevergabe

## 1. Einleitung

In beA gibt es zwei Arten von Benutzern:

- · Benutzer mit eigenem: PAcnswt fädteh oder Berufsausübungsgesellschaften e solches nach der Zulassung.
- Benutzer ohne eigenes Mosafbehtende der Anwaltschaft können ein sol erhalten.

Benutzer mit eigenem Postfach bzw. Postfachinhaber können Benutzer mit Postfach auf Ihr eigenes Postfach berechtigen. Alle im beAchtur Vredfügung [Roll](https://test-handbuch.bea-brak.de/einstellungen-in-ihrem-bea/postfachverwaltung/benutzerverwaltung-berechtigungskonzept/rechte-und-rollen-zuordnungen-eines-benutzers-verwalten)esnind immer genau auf ein Postfach bezogNe acuhridc betachniet saiwth dine diesem Postfach befinden. Soll ein Benutzer Zugriff zu den Nachrichten m erhalten, müssen ihm die Rechte bzw. Rollen für jedes dieser Postfächer einen Katalo@ evon eun & ollendie einzeln vergeben werden können. Herr der F Rollen ist zunächst allein der Postfachinhaber selbst, er kann die Vergabe aber auch an Mitarbeiter delegieren. Die übertragenen Rechte und Rollen Postfachinhaber jederzeit wieder entziehen.

Die Rechte folgen einem hierarchischen Aufbau. Das bedeutet, dass bspw. Nachricht exportieren/ drucken" automatisch die Rechte "(06) Nachricht öf Nachrichtenübersicht öffnen" beinhaltet.

Bei den Rechten wird zwischen festen und optionalen Rechten unterschied werden automatisch mwit deum geinean Reiheen Benutzer erteilt und können di Benutzer nur mit dem Entzug der Rolle wieder entzogen werden. Das heißt an die Rolle des BenutzerGspgiedonuanden. Auf dem eingegen einzeln vergeben under wieder entzogen werden. Zudem können Rollen und Rechte auch für besch vergeben werden.

Di[e Liste der R](https://test-handbuch.bea-brak.de/einstellungen-in-ihrem-bea/postfachverwaltung/benutzerverwaltung-berechtigungskonzept/liste-der-rechte)euchhollbeinhaltet eine Beschreibung der Funktionen, welche jeweiligen Recht durchgeführt werden können und welche Rechte den jewe zugeordnet sind.

## 2. Benutzer berechtigen

Um Rechte oder Rollen an einen anderen Benutzer zu vergeben, müssen S Hardware-Token (beAnKamtel) dseetin.

Öffnen Sie für die Berechtigungsverwaltung den Dialog "Benutzerverwaltui Sie übEeimstellunAguemd Benutzerver Baltund gesem Dialog werden Ihnen die akt berechtigten BeC hützedrie jeweiligen FLonstfälchhen R Ebalnegnezeigt.

2.1. Benutzer Rechte- und Rollen-Zuordnung öffnen

2.1.1. Benutzer suchen

Wenn Sie einem Benutzer Rechte bzw. Rollen zuordnen möchten, welcher Benutzerverwaltung angezeigt wird, Bkeönnutern Sien intaccher ohne Postfach such Wählen Sie hierfür die SchaltfAäachse. "Biechkeönn" nen Sie zwischen "Benutzer m Postfach" und "Benutzer oh Bew Prolsetrfach"

2.1.1.1. Benutzer mit eigenem Postfach suchen

Wenn Sie einen Benutzer mit eigenem Postfach suchen und berechtigen wo über den Dialog "Benutzer mit Postfach suchen".

Um die Suche zu starten, geben Sie mindesten & eim eunSduckhing ken maaufon "Suche C." In der Ergeb Biws birsden Ihnen die Suchergebnisse angezeigt. Wähle gewünschten Benutzer aus. Über die Schaltfläche "RDe ot bie RSoile echie erwalten und D können En Rechten verwal [Rechte- und Rollen-Z](https://test-handbuch.bea-brak.de/einstellungen-in-ihrem-bea/postfachverwaltung/benutzerverwaltung-berechtigungskonzept/rechte-und-rollen-zuordnungen-eines-benutzers-verwalten)derdamusgewählten Person oder Organisation bearbeiten.

2.1.1.2. Benutzer ohne eigenes Postfach suchen

Wenn Sie einen Benutzer ohne eigenes Postfach suchen und berechtigen w über den Dialeongutzer ohne Postfath suchen

Um die Suche zu starten, geben Sie mindesten & eimeunSduckhinaken maaufon "Suche C" In der Ergeb Biws birsden Ihnen die Suchergebnisse angezeigt. Wähle

gewünschten Benutzer aus. Über die Schaltfläche "RDe & Höten & n RS oild echie erwal [Rechte- und Rollen-Z](https://test-handbuch.bea-brak.de/einstellungen-in-ihrem-bea/postfachverwaltung/benutzerverwaltung-berechtigungskonzept/rechte-und-rollen-zuordnungen-eines-benutzers-verwalten)derdamusgewählten Person bearbeiten.

2.1.2. Benutzer anlegen

Falls die von Ihnen gewünschte Person noch kein [Benutz](https://test-handbuch.bea-brak.de/einstellungen-in-ihrem-bea/postfachverwaltung/benutzerverwaltung-berechtigungskonzept/benutzer-anlegen/aendern)eBenuteArist, kön [Account für bspw. Mitarbe](https://test-handbuch.bea-brak.de/einstellungen-in-ihrem-bea/postfachverwaltung/benutzerverwaltung-berechtigungskonzept/benutzer-anlegen/aendern)iter anlegen .

Über die Schaltfläche "Benu $A$  zweirdad berg De nie loongu tzer anlegen"/ägne oöoffnet.

Füllen Sie in diesem Dialog die mit einem Sternchen markierte B. Pflichtang Wählen Sie aus, für welches Postfach un Sliendweedehe Be Roultlæer berechtigen wollen. Über "Speiwhed nder Benutzer angelegt. Anschließend wird der Ben Benutzerverwaltung angezeigt und Sie können von dort weitere Rechte bzw. Falls Sie einem Benutzer der bereits in Ihrer Liste angezeigt wird, Rechte wollen, können FS eie hdie und Rollen-Zausdoßen regutzerverwaöfft megn.

Wählen Sie hierfür den gewünscht&nunBobnk uitozkeerna & ise auf "Rechte & Rollen verwalt $\epsilon$ Bn"

2.2. Rechte oder Rollen verwalten

Sobald ein Begetzed ordeangelegnd ausgewählt wurde, können über den Dia [Rechte- und Rollen-Zuordnung eines B](https://test-handbuch.bea-brak.de/einstellungen-in-ihrem-bea/postfachverwaltung/benutzerverwaltung-berechtigungskonzept/rechte-und-rollen-zuordnungen-eines-benutzers-verwalten)enRutzerte odewaR behen vergeben bzw. entzogen werden.

Der Dialog "Rechte- und Rollen-Zuordnung eines Benutzers verwalten" kann in vier Bereiche aufgeteilt werden.

- Benutzerinformationen A
- Rollen-Zuordnung B
- Rechte-Zuordnung C
- Schaltflächen D, E, F und G

## **Benutzerinformationen** A

Unter den Benutzerinformationen werden die SAFE-ID, der Benutzername, Vor- und Nachname des ausgewählten Benutzers sowie die Anwaltseigenschaft (Ja/Nein) angezeigt,

## **Rollen** B

In diesem Beispiel sind dem ausgewählten Benutzer, die folgenden Rollen und Rechte für das Postfach zugeordnet.

- Zustellungsbevollmächtigter
- Vertretung

## **Rechte** C

Im Abschnitt Rechte werden die den Rollen zugehörigen festen Rechte angezeigt. Dies sind in diesem Beispiel für die oben genannten Rollen jeweils die folgenden Rechte:

- 03 Nachricht erstellen
- 15 EBs zurückweisen
- 30 EBS mit VHN versenden

Diese Rechte sind nicht auswählbar und werden ausgegraut dargestellt, da sie automatisch mit der jeweiligen Rolle vergeben wurden. Benutzern können pro Rolle weitere optionale Rechte vergeben werden.

## *2.2.1. Rechte oder Rollen vergeben*

### **2.2.1.1. Optionales Recht vergeben**

Für jede Rolle können weitere optionale Rechte an einen Benutzer vergeben werden.

Um einer Rolle ein optionales Recht zuzuordnen, wäh A eun Sile lizuk emstsideie Ro auf die Schaltfläche "Neues R& ChDtaznuiorodfrienet sich deen Duitaloorge" n [optionales Recht](https://test-handbuch.bea-brak.de/einstellungen-in-ihrem-bea/postfachverwaltung/benutzerverwaltung-berechtigungskonzept/benutzer-ein-optionales-recht-zuordnen) Zuordnen

Wählen Sie ein weiteres option<sup>2</sup>algebReac8tea (falls gewünscht) einen Gültigkeitszeitr Buum de inlicken Sie auf "Speiche Cn und zurück"

Hinweis: Bei der Auswahl der Rechte werden nur diehtengezeigt, welche an den Benutzer mit dieser vergeben werden dürfen. Es gibt Rechte, welche nur über einer Rolle vergeben werden können, slehe hierzu [der Recht](https://test-handbuch.bea-brak.de/einstellungen-in-ihrem-bea/postfachverwaltung/benutzerverwaltung-berechtigungskonzept/liste-der-rechte)eund [Rollen](https://test-handbuch.bea-brak.de/einstellungen-in-ihrem-bea/postfachverwaltung/benutzerverwaltung-berechtigungskonzept/liste-der-rollen).

Der Dialog "Rechte- und Rollen-Zuordnung eines Benutzers verwalten" mit Recht sowie der zugehörigen Rolle und dem Gültigkeitszeitraum wird ange:

Nach der Vergabe von manchen Rechten ist es als zusätzliche Sicherheits dass Sie Sdiecherheits-Token freiusmahdelten Benutzer vollständig zu berechtigen werden bei der Rechtevergabe darauf durch einen Pop-Up hingewiesen, si Sicherheits-Token freischalten.

Hinweis: Der Gültigkeitszeitraum eines optionalen Rechtes muss sich innerhalb des Zeitraums einer Rolle befinden.

#### 2.2.1.2. Rolle vergeben

Neben der Vergabe von optionalen Rechten können auch Rollen an Benutz Diese Rollen sind eine Zusammenfassung mehrere Rechte.

Wählen Sie die Schaltfläche "Neue Rousle Dzeuro DoBasetongtt zer eine Rolle [zuordn](https://test-handbuch.bea-brak.de/einstellungen-in-ihrem-bea/postfachverwaltung/benutzerverwaltung-berechtigungskonzept/benutzer-eine-rolle-zuordnen)e öffnet sich.

Wählen Sie das PA baufsach ür welches die Rolle an den Benutzer vergeben we Anschließend wählen SBeadise uRodlleergeben Sie optional einen Gütürigkeitsz die Rolle. Über "SpeichernD wmiddzluhrnümenk" wieder dae Dhitaalogun" d Rollen-[Zuordnung eines Benutze](https://test-handbuch.bea-brak.de/einstellungen-in-ihrem-bea/postfachverwaltung/benutzerverwaltung-berechtigungskonzept/rechte-und-rollen-zuordnungen-eines-benutzers-verwalten)lsangevzeligetn

Hinweis: Bei der Auswahl der Rolle werden nicht alle vorhander angezeigt. Die Rolle "VHN-Berechtigter" wird bspw. nur für Benutzer angezeigt, welche die Anwaltseigenschaft haben und wenn Sie mit einem Berufsausübungsgesellschafts-Postfachemeldesind. Die Rolle "Vertretung" wird bspw. nur angezeigt, wenn der ausgewählte Benutzer die Anwaltseigenschaft hat.

Im Dial& og c"hte- und Rollen-Zuordnung eines Benwutzdeers diveerawuasloje wählte Roll A hinzugefügt. Falls mit dieser Rolle automatisch Rechte vergeben werden Rechteliste zusätzlich angezeigt.

Nach der Vergabe von manchen Rollen ist es als zusätzliche Sicherheitsm dass Sie Sdiechheits-Token freiusmahdelmen Benutzer vollständig zu berechtigen. werden bei der Rollenvergabe darauf durch einen Pop-Up hingewiesen, sie Sicherheits-Token freischalten.

#### 2.2.2 Sicherheits-Token freischalten

Für bestim Retehtmaüssen Sicherheits-Token freigeschaltet werden. Es ist mö Token (Karten) oder Software-Token freizuschalten. Um eine Freischaltung berechtigter Hardware-Token vom Postfachinhaber oder von einem Benutze Berechtigungen verwalten" nötig.

Wird für [eine](https://test-handbuch.bea-brak.de/einstellungen-in-ihrem-bea/postfachverwaltung/benutzerverwaltung-berechtigungskonzept/liste-der-rollen)n Ben atzen boben e Rnoelle inzugefügt, welches die Freischaltung d Sicherheits-Tokens benötigt, werden Sie über das Pop-Up "Sicherheits-To freischalten" darüber informiert.

# Falls Ihnen der Hinweis angezeigt wird, betätigenhSibedie-Sohahtfläche [freischa](https://test-handbuch.bea-brak.de/einstellungen-in-ihrem-bea/postfachverwaltung/benutzerverwaltung-berechtigungskonzept/sicherheits-token-der-benutzer-freischalten)lten

#### Hinweis:

- Für die Freischaltung des Sicherheits-Tokens muss der jeweilige Mitarbeiter registriert sein. Erscheint an dieser Stelle kein Eintrag für den zu berechtigenden Mitarbeiter, obwohl der Hinweis angezeigt wurde, dass die Sicherheits-Token für dieses Recht freigeschaltet werden müssen, so ist der Mitarbeiter noch nicht registriert. Bitten Sie den Mitarbeiter zunächst, den Registrierungsprozess durchzuführen. Anschließend erscheint an dieser Stelle ein freizuschaltender Sicherheits-Token für den Mitarbeiter und Sie können wie beschrieben fortfahren.
- Die Freischaltung des Sicherheits-Tokens ist nur bei der erstmaligen Vergabe eines Rechts oder einer damit verbundenen Rolle notwendig.

Sie erhalten einen Hinweis, dass eine PIN-Eingabe notwendig ist. Bestätig  $"$  O KA.

Geben Sie Ihre PIN ein und bestätigen diese.

Anschließend erscheint eine Bestätigung zur erfolgreichen Freischaltung d Der freigeschaltete [Sicherheits-](https://test-handbuch.bea-brak.de/einstellungen-in-ihrem-bea/postfachverwaltung/benutzerverwaltung-berechtigungskonzept/sicherheits-token-der-benutzer-freischalten)Token wird nicht meßr cime deer LasTekdens Dia [freischa](https://test-handbuch.bea-brak.de/einstellungen-in-ihrem-bea/postfachverwaltung/benutzerverwaltung-berechtigungskonzept/sicherheits-token-der-benutzer-freischalten)langezeigt. Mit der nächsten Anmeldung kann der Benutzer das ihr Recht ausüben.

Hinweis: Brechen Sie den Vorgang vorzeitig ab, so wird Ihnen mit jedeeldung in Hinweis gegeben, dass ein Sicherheits-Token freigeschaltet werden muss. Außerdem können Sie jederzeit über den Dialogts-Token [freischalten](https://test-handbuch.bea-brak.de/einstellungen-in-ihrem-bea/postfachverwaltung/benutzerverwaltung-berechtigungskonzept/sicherheits-token-der-benutzer-freischalten) alle noch nicht freigeschalteten Token freischalten.

#### 2.2.3. Rechte oder Rolle ändern

Für jedes hinzugefügt Recht bzw. jede Rolle kann der Gültigkeitszeitraum

Wählen Sie hierfür Benabuzevin e Rnoell aus. Klicken Sie auf "[Rec](https://test-handbuch.bea-brak.de/einstellungen-in-ihrem-bea/postfachverwaltung/benutzerverwaltung-berechtigungskonzept/liste-der-rechte)ht R[Rol](https://test-handbuch.bea-brak.de/einstellungen-in-ihrem-bea/postfachverwaltung/benutzerverwaltung-berechtigungskonzept/liste-der-rollen)le ände Damit öffnet sich der jeweBineinguetzDeinaleoign " optionales Re" colden Buenom din zeen " [eine Rolle zu](https://test-handbuch.bea-brak.de/einstellungen-in-ihrem-bea/postfachverwaltung/benutzerverwaltung-berechtigungskonzept/benutzer-eine-rolle-zuordnen)brdnechiesem Dialog kann nur der Gültigkeitszeitraum angepas

Hinweis: Mit der Auswahl mehrere Rollen bzw. Rechte ist die Schaltfläche "Rechte/Rollen ändern" nicht mehr aktiviert, da immer nur ein Recht bzw. eine Rolle verändert werden kann.

2.2.4. Rechte oder Rolle entziehen

Wenn Sie ein Recht bzw. eine Rolle entziehen wolle Retst edies nüberlichen D [Zuordnung eines Benutze](https://test-handbuch.bea-brak.de/einstellungen-in-ihrem-bea/postfachverwaltung/benutzerverwaltung-berechtigungskonzept/rechte-und-rollen-zuordnungen-eines-benutzers-verwalten)rsmosegrhichten

Wählen Sie hierfür min[dest](https://test-handbuch.bea-brak.de/einstellungen-in-ihrem-bea/postfachverwaltung/benutzerverwaltung-berechtigungskonzept/liste-der-rechte)ebrzsweienRodlaus und klicken Sie auf die Schaltflä "Recht/Rolle ent<sup>2</sup>tiehen"

Hinweis: Wenn eine Rolle entzogen wird, werden alle festen und optionalen Rechte, welche dieser Rolle zugeordnet sind, ebenfalls entzogen.

Wurden die Rechte bzw. Rollen entzogen, werden diesehneicht mehr illenDial [Zuordnung eines Benutze](https://test-handbuch.bea-brak.de/einstellungen-in-ihrem-bea/postfachverwaltung/benutzerverwaltung-berechtigungskonzept/rechte-und-rollen-zuordnungen-eines-benutzers-verwalten)lsangevzeligtn

Hinweise:

- Nur optionale Rechte können dem Benutzer entzogen werden.
- Rechte, welche über eine Rolle dem Benutzer vergeben wurden (= feste Rechte), können nur über das Entziehen dieser Rolle wieder entfernt werden.
- Wird eine Rolle entzogen, werden alle festen und optionalen Rechte mit entzogen.

Werden Rollen oder Rechte entzogen, wird dies für den Bemetzengerst nach bemerkbar.

# 3.2.1.1 Benutzerverwaltung

Dieser Dialog dient der Verwaltung von Benutzern eines Postfachs. Bei Au Ihnen eine Liste von Benutz $A$ , rodian übezeißechte auf den Postfächern verfüg Sie das

- $\bullet$  [Recht Berechtigungen](https://test-handbuch.bea-brak.de/einstellungen-in-ihrem-bea/postfachverwaltung/benutzerverwaltung-berechtigungskonzept/liste-der-rechte) beswitzlenn
- $\bullet$  [Recht Mitarbeiter v](https://test-handbuch.bea-brak.de/einstellungen-in-ihrem-bea/postfachverwaltung/benutzerverwaltung-berechtigungskonzept/liste-der-rechte)erwatten.

Ferner können Sie über dBedsieRe Dhiadogund Rollen vseonwieeltBenutzern [optionale Rechte](https://test-handbuch.bea-brak.de/einstellungen-in-ihrem-bea/postfachverwaltung/benutzerverwaltung-berechtigungskonzept/benutzer-ein-optionales-recht-zuordnen) zu bmdeemen Mitarbeiter zur Nutzung der auf einem Postfa Rechte vollständig zu berechtigen, ist es gegebeneßfahlsrbefosd bokich, des [freizusch](https://test-handbuch.bea-brak.de/einstellungen-in-ihrem-bea/postfachverwaltung/benutzerverwaltung-berechtigungskonzept/sicherheits-token-der-benutzer-freischalten)alten .

## 1. Schaltflächen

Folgende Schaltflächen sind Bestandteil dieses Dialogs.

Schaltflächen Beschreibung

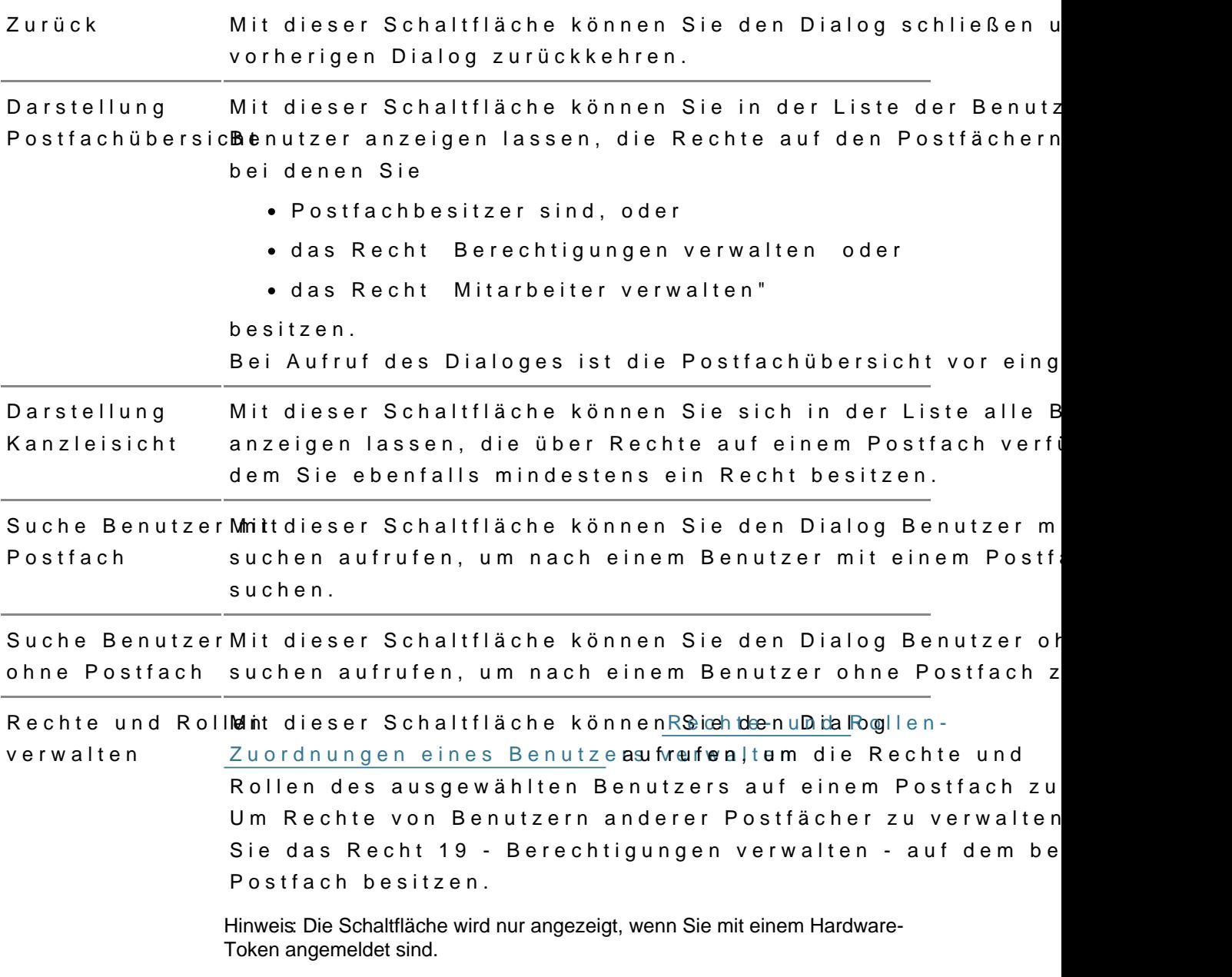

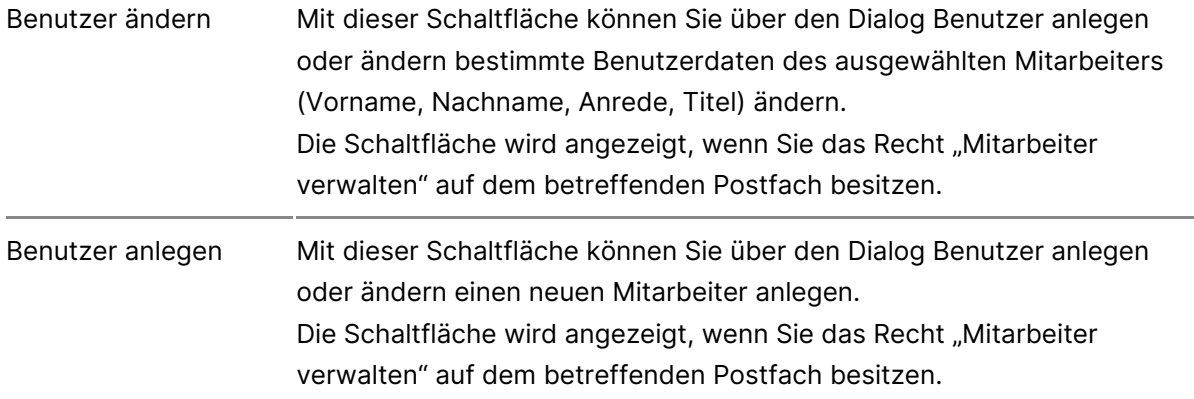

In der Liste im unteren Teil des Dialoges werden Ihnen Informationen zu dem jeweiligen Benutzer angezeigt. Zusätzlich zu den Spaltentiteln wird neben diesen jeweils auch die Sortierfunktion der Spalte mit angezeigt. Durch einen Klick auf die Spaltentitel können Sie die angezeigten Benutzer auf- oder absteigend sortieren.

# **2. Dialogelemente**

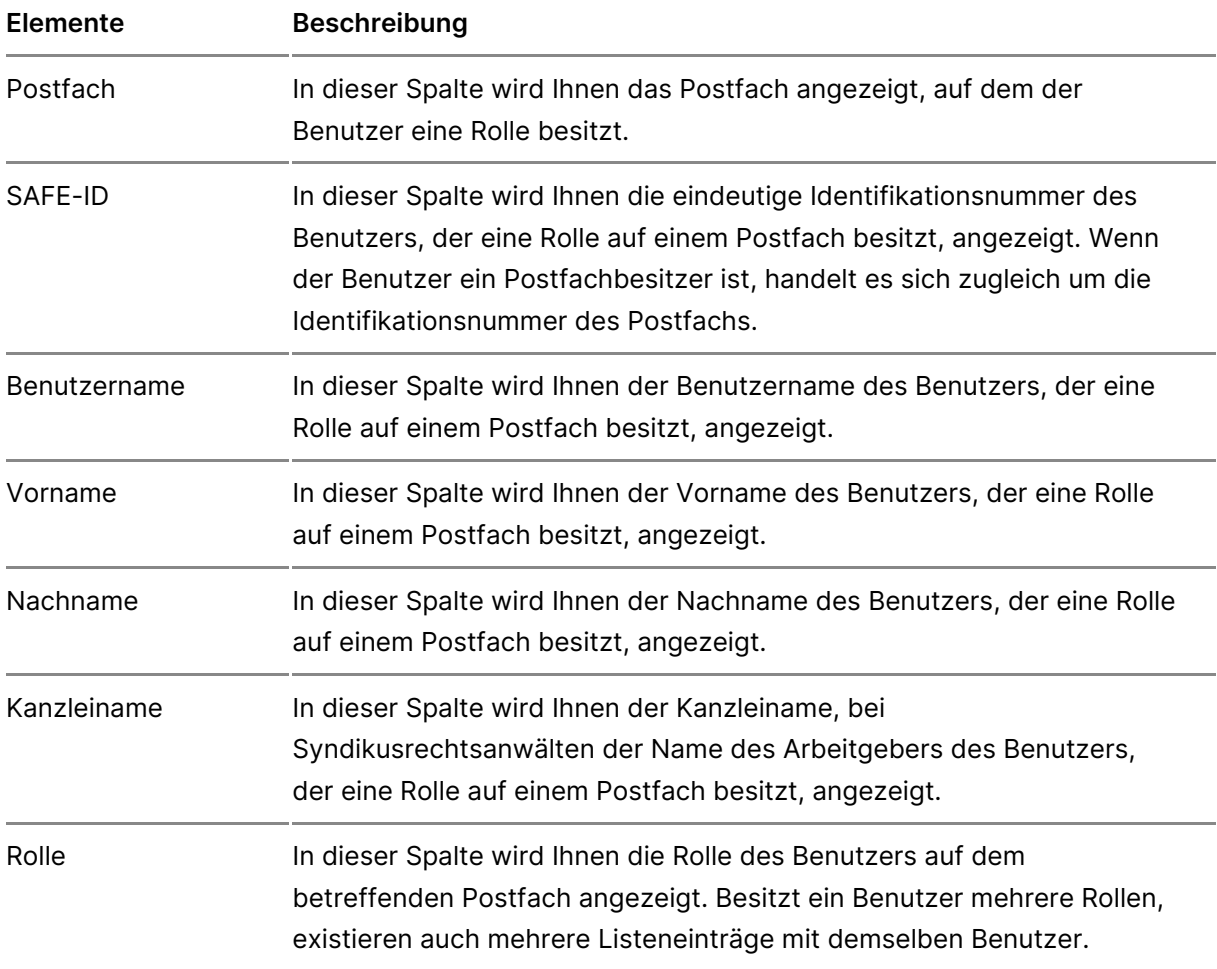

Folgende Informationen zu dem jeweiligen Benutzer werden Ihnen angezeigt.

Anwaltseigenschafdieser Spalte wird Ihnen angezeigt, ob der Benutzer, de auf einem Postfach besitzt, als Rechtsanwalt zugelassen i

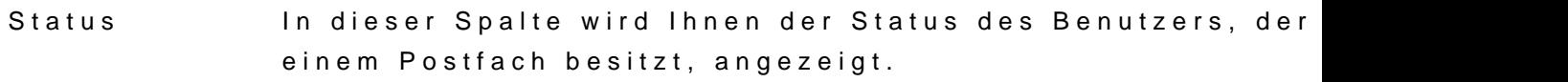

Blättern-FunktidEns werden höchstens 25 Benutzer in der Liste auf einer Se angezeigt. Um auf die weiteren Seiten springen zu können sich unterhalb der Liste der Benutzer die entsprechenden Schaltflächen.

# 3.2.1.2 Benutzer suchen

Benutzer suchen

1. Benutzer mit Postfach suchen

Dieser Dialog dient der Suche nach Benutzern mit eigenlem Runstflaebhtuem d [zuzuordnen, zu ändern oder](https://test-handbuch.bea-brak.de/einstellungen-in-ihrem-bea/postfachverwaltung/benutzerverwaltung-berechtigungskonzept/rechte-und-rollen-zuordnungen-eines-benutzers-verwalten) zueen bizabog ist in die folgenden Bereiche aufg

1.Bereich für die Eingabe der ASuchkriterien 2. Ergebnisbereich mit der Liste der Benutzer Bnit eigenem Postfach 3. Schaltflächen

1.1 Bereich für die Eingabe der Suchkriterien

In diesem Bereich können Sie über die Eingabefelder eigene Suchkriterien festlegen. Die über die Eingabefelder erfassten Suchkriterien schränken die Treffermenge Ihrer Suche ein, wobei mindestens ein Eingabefeld als Suchkriterium ausgefüllt werden muss. Folgende weitere Elemente sind Bestandteil dieses Bereichs.

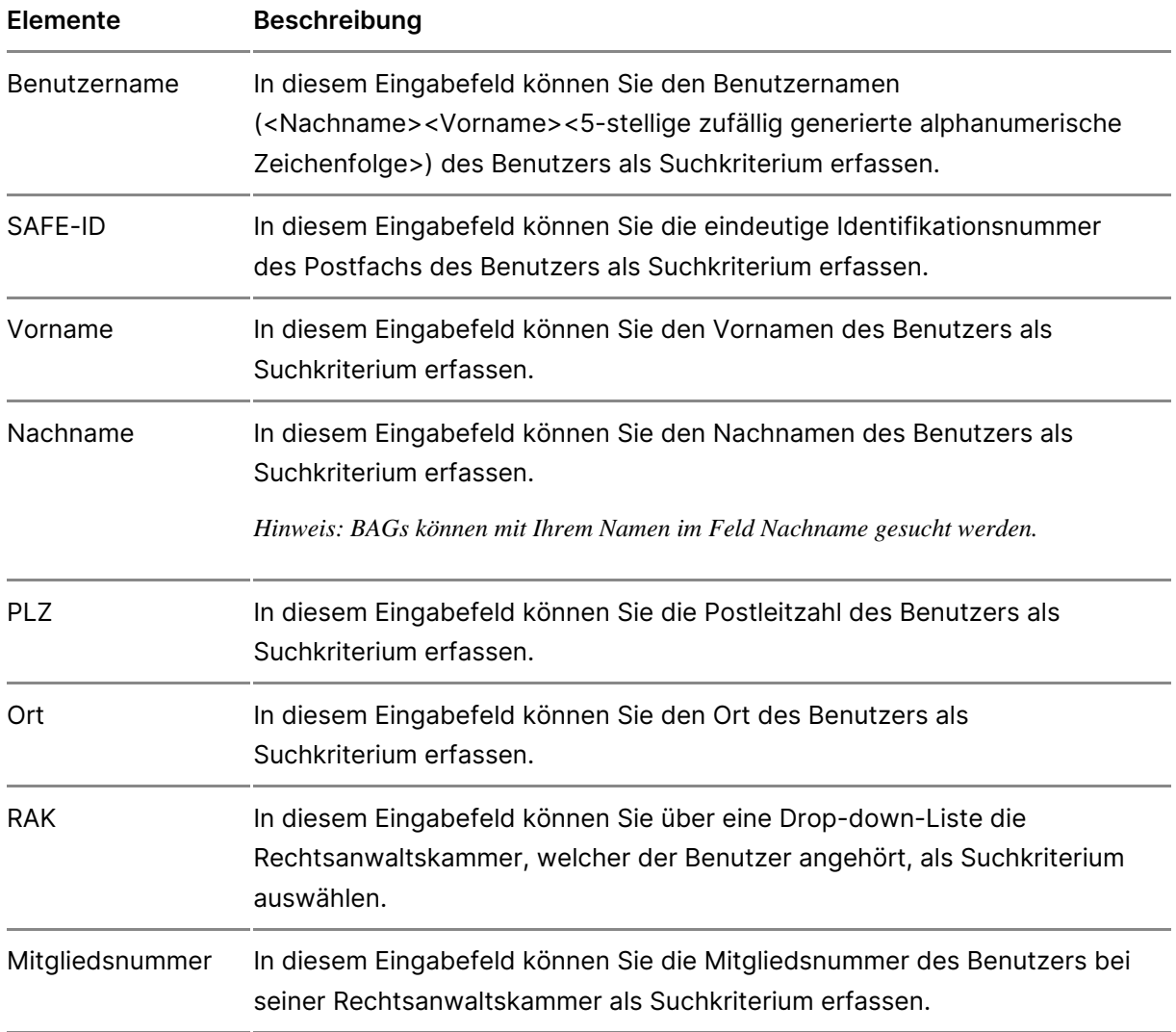

## **1.2 Ergebnisbereich mit der Liste der Benutzer mit eigenem Postfach**

In einer Ergebnisliste wird die Treffermenge der Benutzer mit eigenem Postfach angezeigt, die den von Ihnen angegebenen Suchkriterien entspricht. Zusätzlich zu den Spaltentiteln wird neben diesen jeweils auch die Sortierfunktion der Spalte mit angezeigt. Durch einen Klick auf die Spaltentitel können Sie die angezeigten Benutzer auf- oder absteigend sortieren. Folgende Informationen zu dem jeweiligen Benutzer werden Ihnen angezeigt.

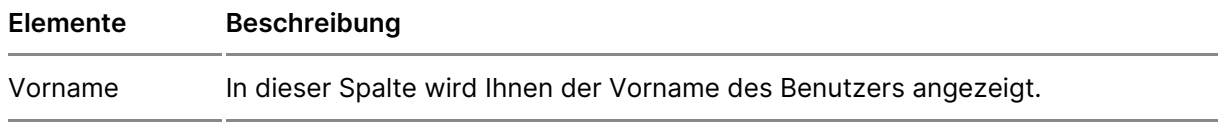

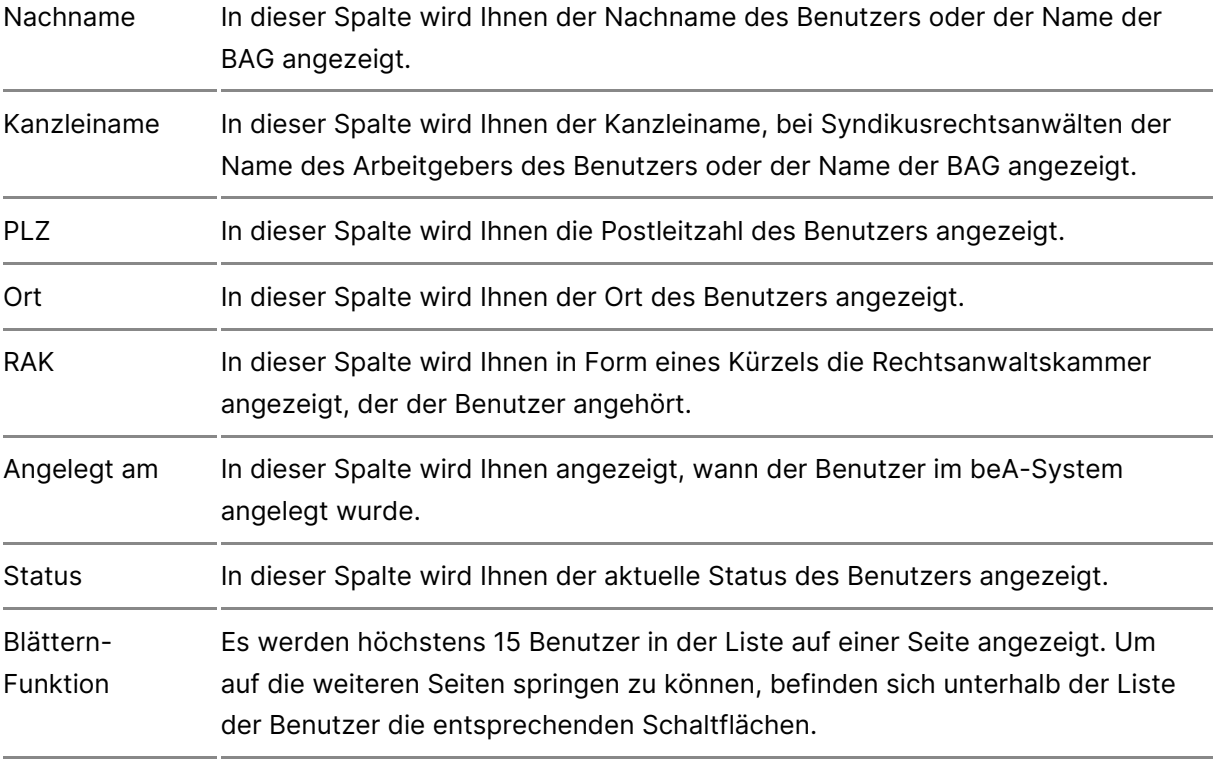

## **1.3 Schaltflächen**

Folgende Schaltflächen sind Bestandteil dieses Bereichs.

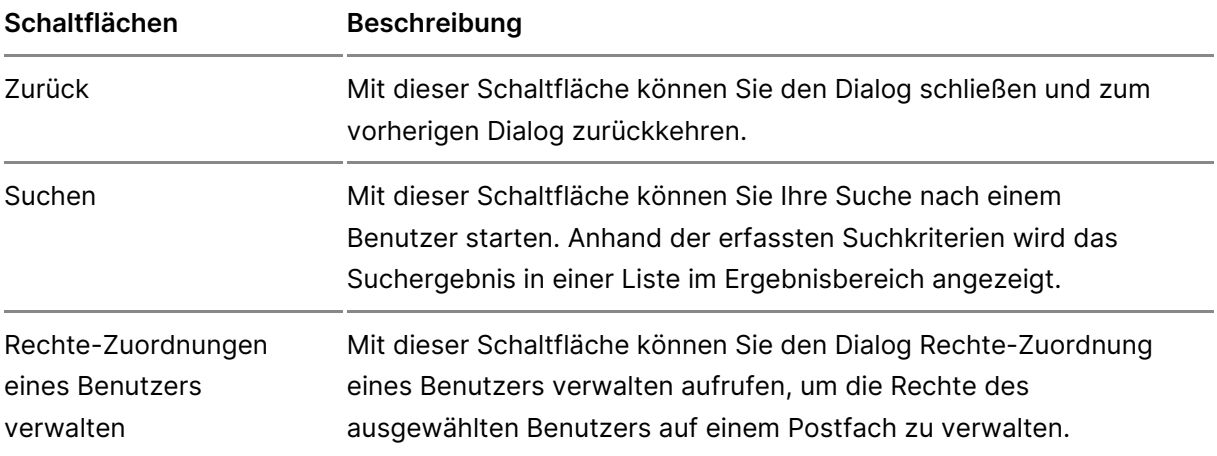

Dieser Dialog dient der Suche nach Benutzern ohne eißenes Rostfach, um [Rechte zuzuordnen, zu ändern o](https://test-handbuch.bea-brak.de/einstellungen-in-ihrem-bea/postfachverwaltung/benutzerverwaltung-berechtigungskonzept/rechte-und-rollen-zuordnungen-eines-benutzers-verwalten)deDezru Deiatøge heetnin die folgenden Bereiche aufgeteilt:

- 1.Bereich für die Eingabe der ASuchkriterien
- 2. Ergebnisbereich mit der Liste der Benutzer oBhne eigenes Postfach
- 3.Schaltflächen C

#### 2.1 Bereich für die Eingabe der Suchkriterien

In diesem Bereich können Sie über zwei Eingabefelder den Benutzernamer Benutzers ohne eigenes Postfach als Suchkriterium festlegen. Um einen B finden zu können, müssen Sie den exakten Benutzernamen oder die vollstä Benutzers als Suchkriterium erfassen. Aus Datenschutzgründen wird ferne Platzhaltern unterstützt. Folgende weitere Elemente sind Bestandteil dies

#### Elemente Beschreibung

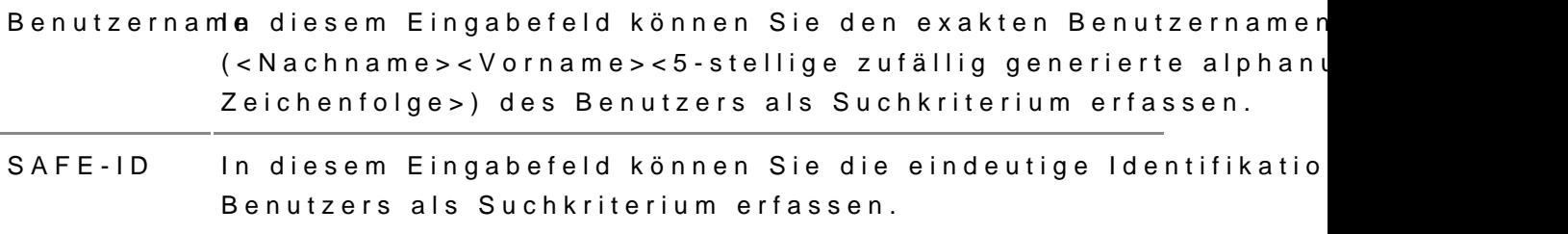

#### 2.2 Ergebnisbereich mit der Liste der Benutzer ohne eigenes Postfach

In diesem Bereich wird Ihnen der Benutzer ohne eigenes Postfach entspre Suchkriterien angezeigt. Ihnen wird hier immer nur genau ein oder kein Er Folgende Elemente sind Bestandteil dieses Bereichs.

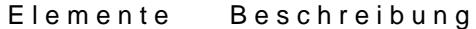

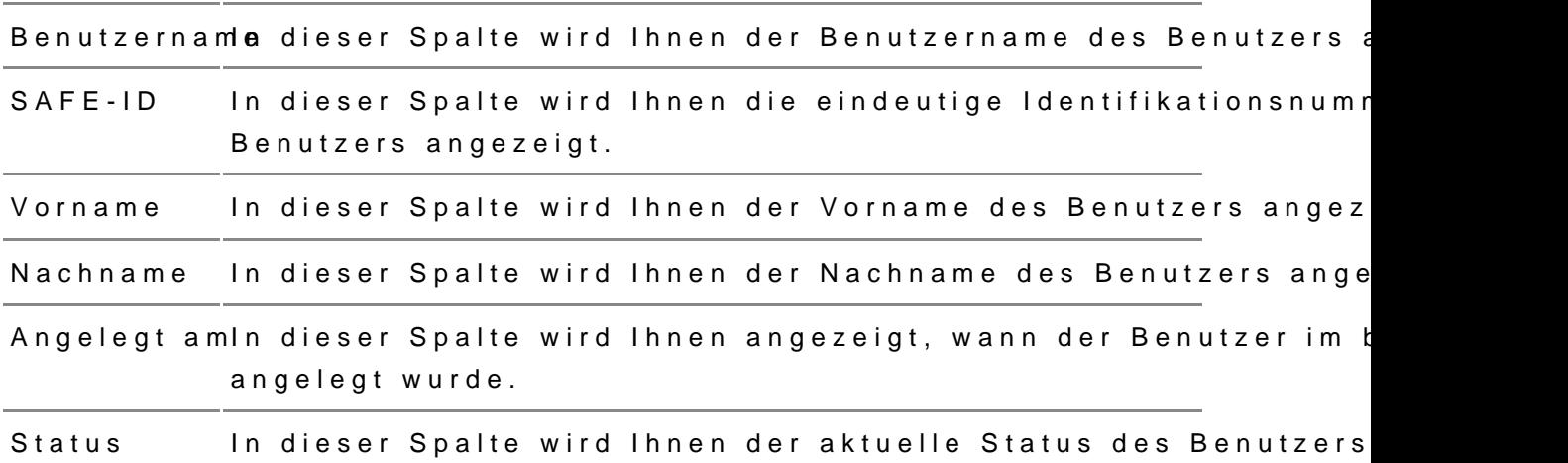

### 2.3 Schaltflächen

Folgende Schaltflächen sind Bestandteil dieses Bereichs.

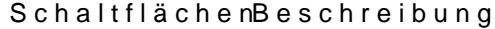

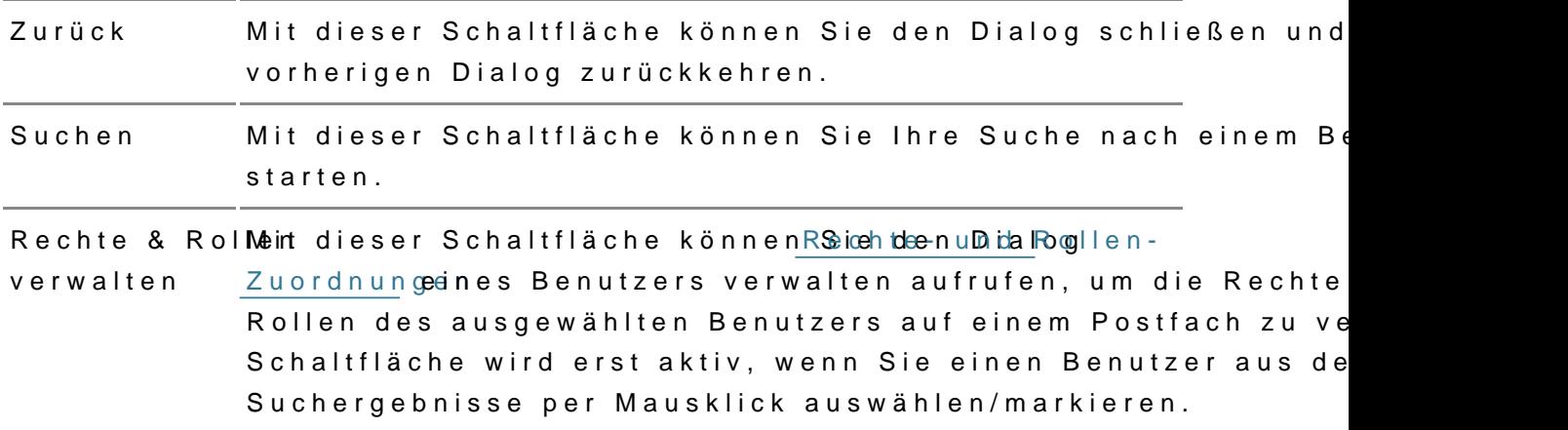

# 3.2.1.3 Benutzer anlegen/ändern

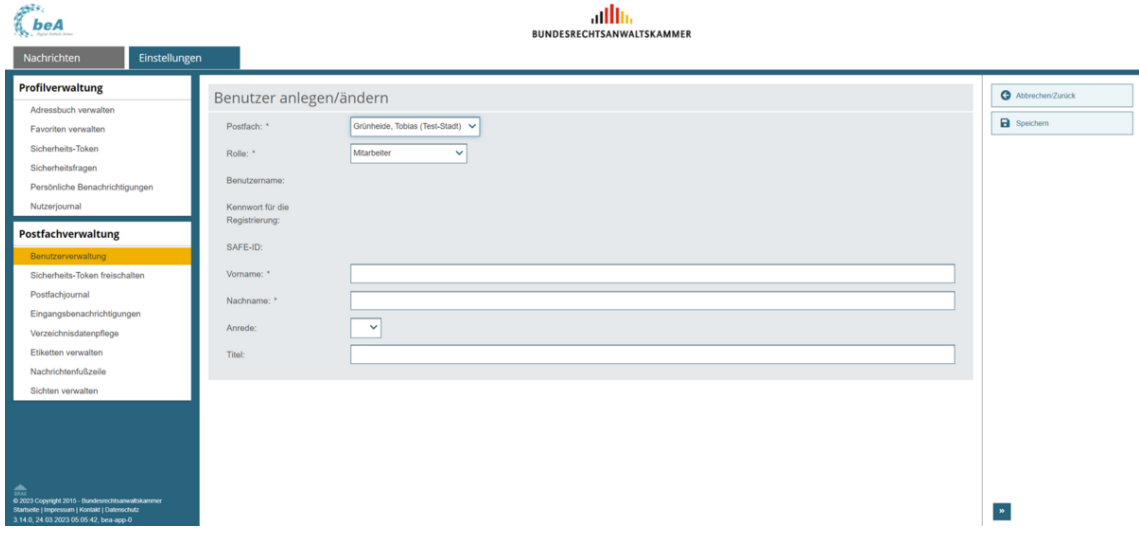

#### Dieser Dialog dient

- der Anlage eines Benutzers oder
- der Änderung bestimmter Benutzerdaten (Vorname, Nachname, Anrede, Titel) eines bereits vorhandenen Mitarbeiters, der Ihrem Postfach oder einem Postfach zugeordnet ist, auf welchem Sie das Recht "Mitarbeiter verwalten" besitzen.

## **1. Schaltflächen**

Folgende Schaltflächen sind Bestandteil dieses Dialogs.

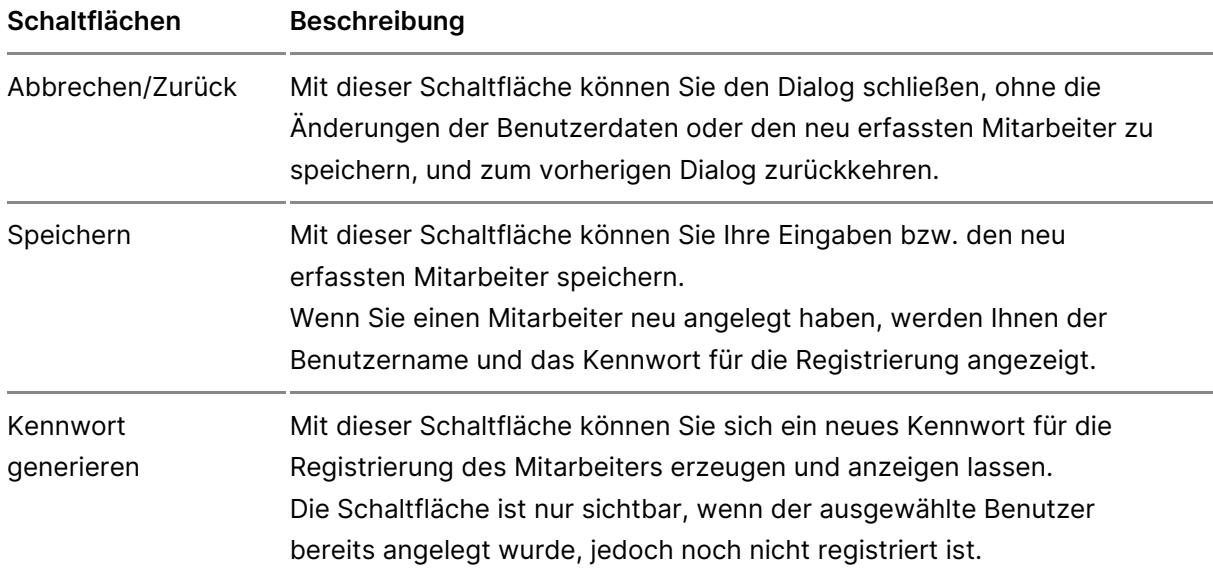

## **2. Dialogelemente**

Folgende weitere Elemente sind Bestandteil dieses Dialogs.

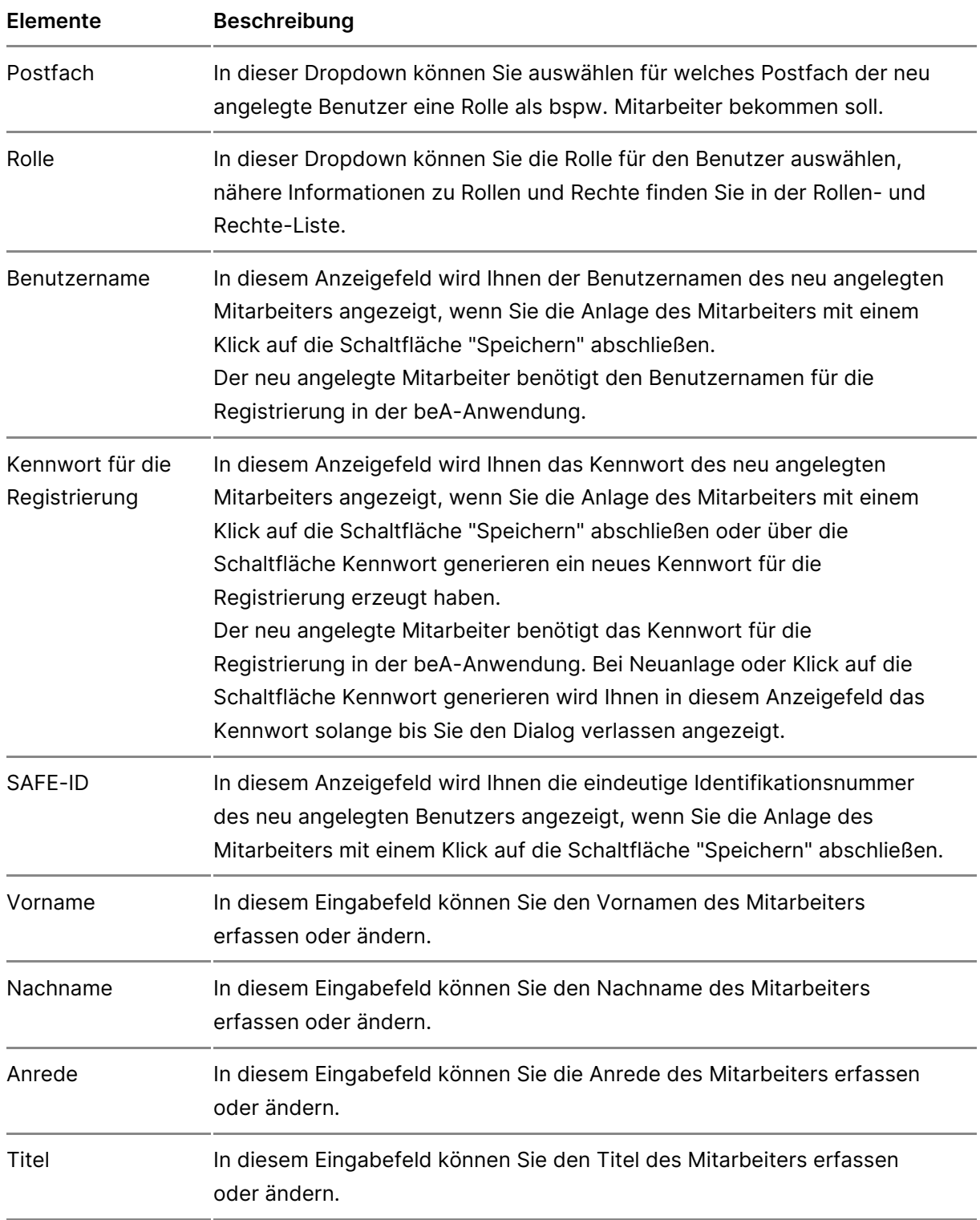

# **3.2.1.4 Rechte- und Rollen- Zuordnungen eines Benutzers verwalten**

Dieser Dialog dient der V[erwal](https://test-handbuch.bea-brak.de/einstellungen-in-ihrem-bea/postfachverwaltung/benutzerverwaltung-berechtigungskonzept/liste-der-rechte)tung ale eenines Benutzers. Der Dialog kann n angezeigt werden, wenn Sie sich mit einem Hardware-Token (beA Karte) a können in diesem Dialog den Roenstewholotetenen ale Rezuhotrednen, ändern oder entziehen. Hierfür müssen Sie Besitzer des betreffenden Postfachs s [Recht Berechtigungen](https://test-handbuch.bea-brak.de/einstellungen-in-ihrem-bea/postfachverwaltung/benutzerverwaltung-berechtigungskonzept/liste-der-rechte) auf wood merbetreffenden Postfach besitzen. Der Benutzer von den ihm neu zugeordneten Rechten ers4tnmanelholdoGogebmränadnbahtenmachen. Der Entzug von Rechten wirkt sich ebenso e Antmedduchen nächsten angesprochenen Benutzers aus.

Der Dialog ist in die folgenden vier Bereiche aufgeteilt:

1. Benutzerinform a<sup>t</sup>ionen 2. Rollen des BerButzers 3. Rechte des BenQuizers 4. Schaltflächen

## 1. Benutzerinformationen

In diesem Bereich werden Ihnen Informationen zum Benutzer, den Sie im D Benutzerverwaltung für Postfächer ausgewählt haben, angezeigt. Folgen sind Bestandteil dieses Dialogs.

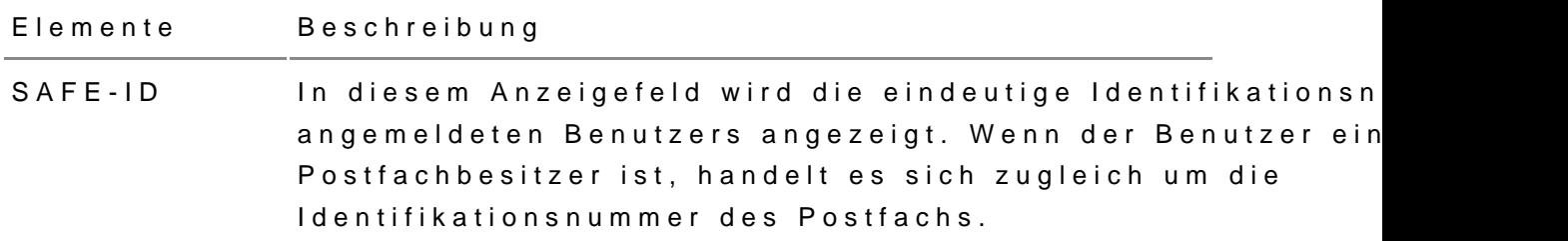

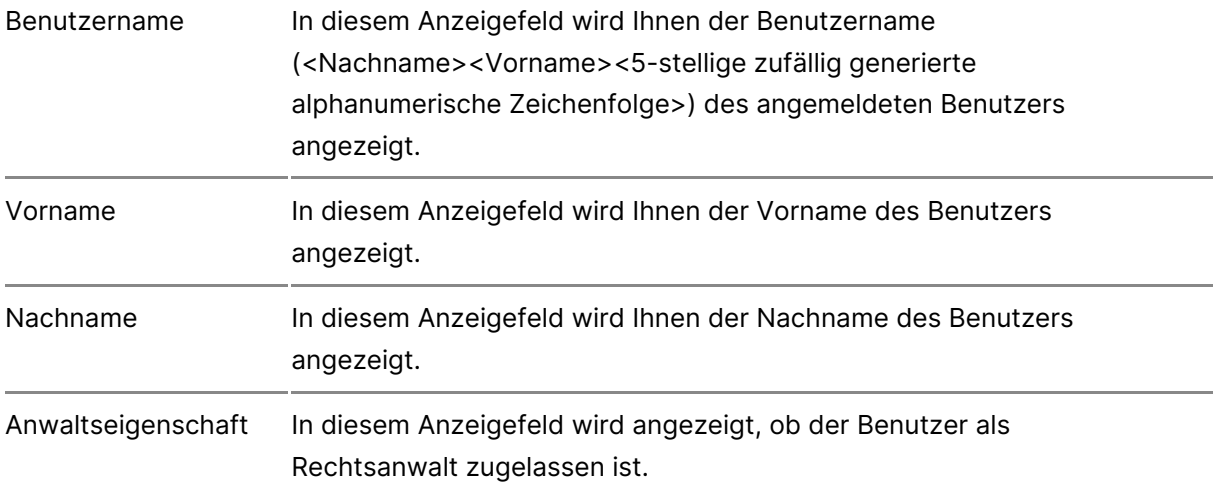

## **2. Rollen des Benutzers**

In dieser Liste werden alle dem Benutzer zugeordneten postfachunabhängigen und postfachabhängigen Rollen angezeigt. Folgende Informationen zu dem jeweiligen Benutzer werden Ihnen angezeigt.

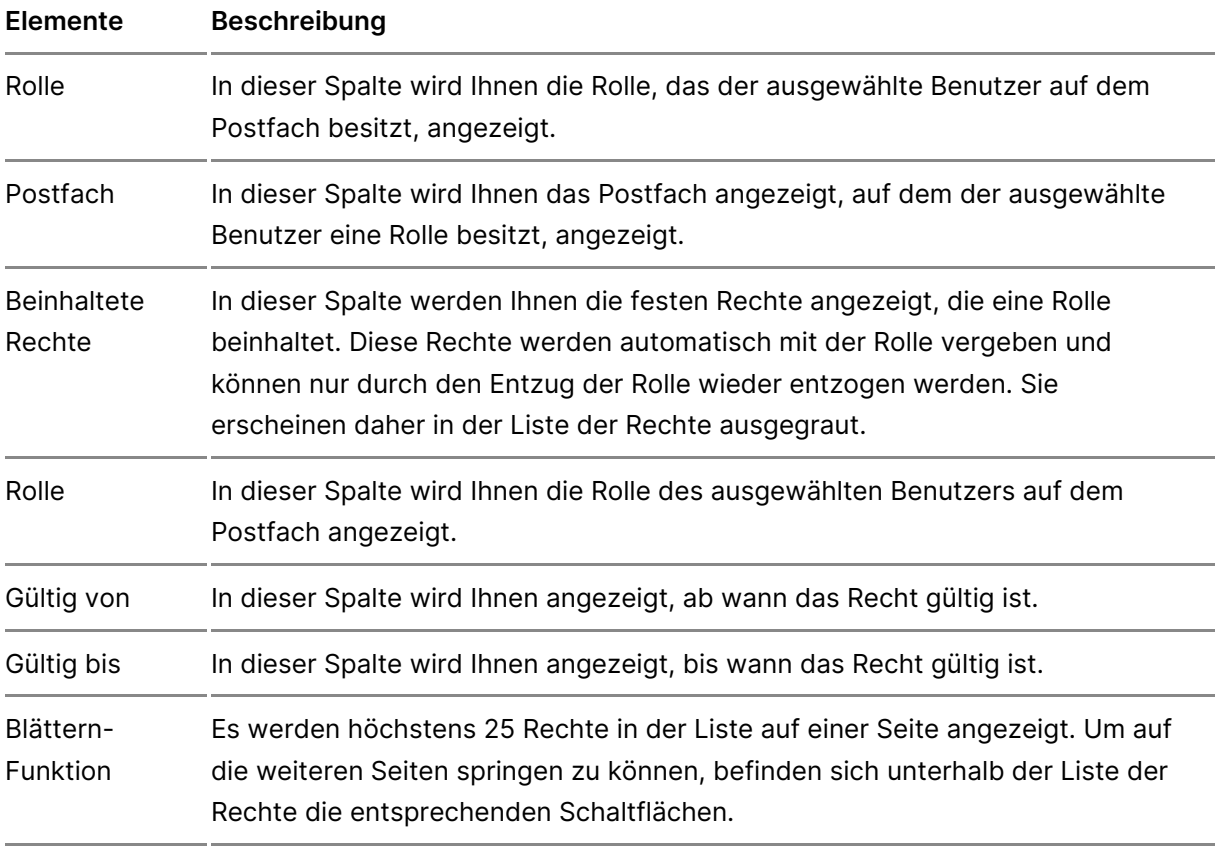

*Hinweis: Zusätzlich zu den Spaltentiteln wird neben diesen jeweils auch die Sortierfunktion der Spalte mit angezeigt. Durch einen Klick auf die Spaltentitel können Sie die angezeigten Rolleneinträge auf- oder absteigend sortieren.*

In dieser Liste werden alle an den Benutzer auf den Restffächern, für die S Berechtigungen vebwesitzen, vergebenen Rechte angezeigt. Folgende Infor dem jeweiligen Benutzer werden Ihnen angezeigt.

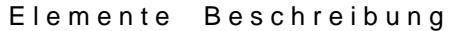

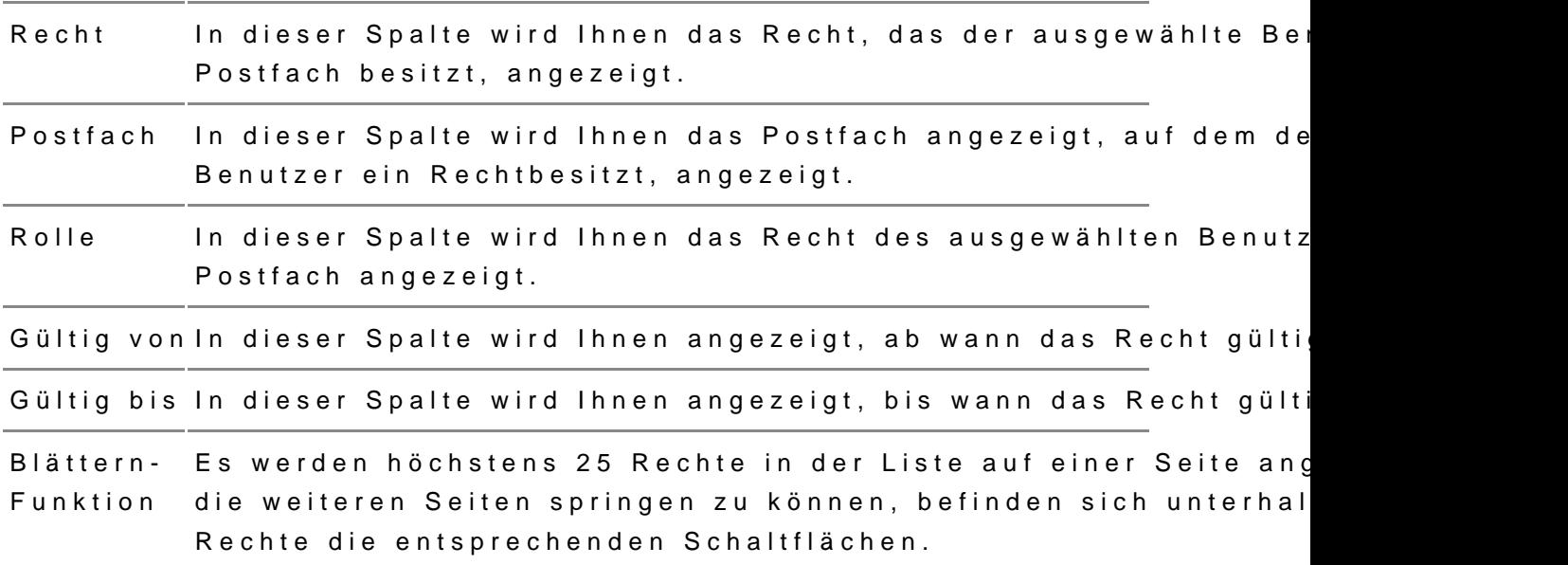

Hinweis: Zusätzlich zu den Spaltentiteln wird neben diesen jeweils auch die Sortierfunktion der Spalte mit angezeigt. Durch einen Klick auf die Spaltentitel können Sie die angezeigten Rolleneinträge auf- oder absteigend sortieren.

## 4. Schaltflächen

Folgende Schaltflächen sind Bestandteil dieses Dialogs.

SchaltflächenBeschreibung

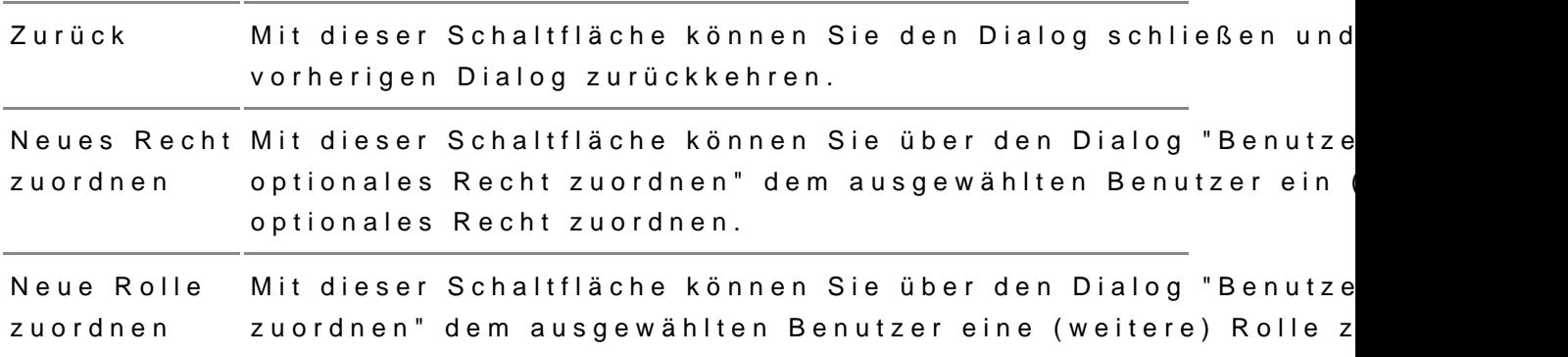

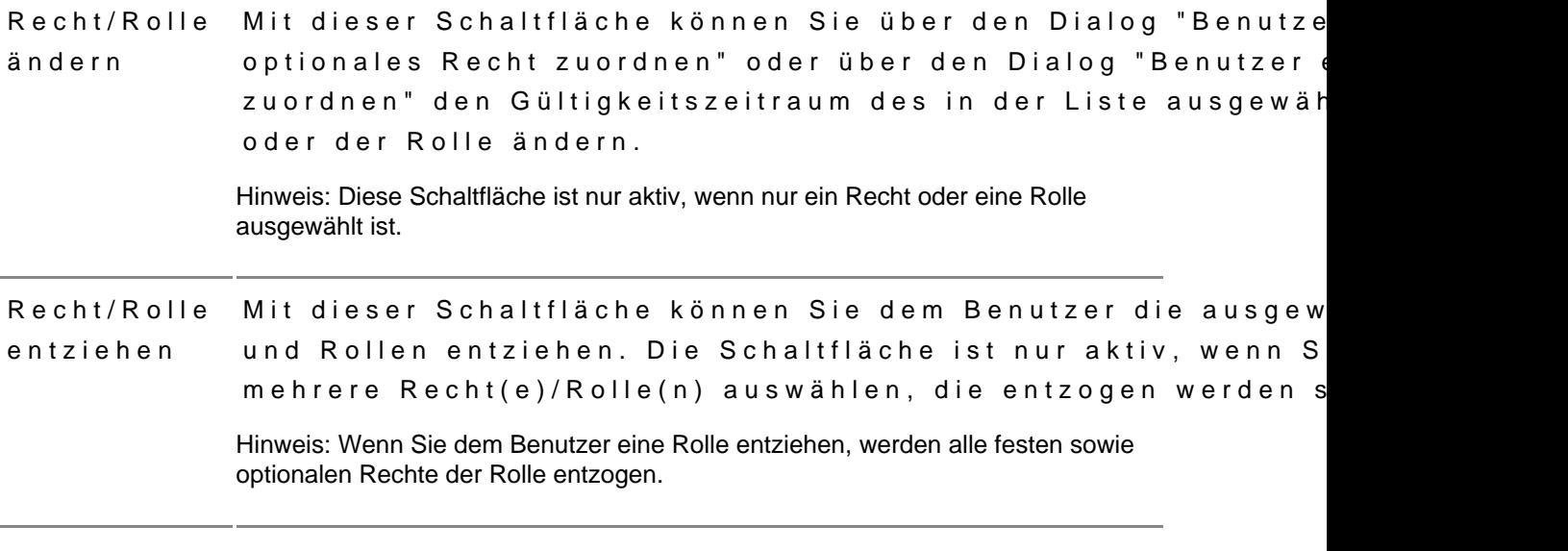

# 3.2.1.5 Benutzer eine Rolle zuordnen

Dieser Dialog dient dazu, einem oB benutzer eine Rostfach zD zu oB ein unzer kann die ihm neu zugeordnete Rolle ersAmmaehdd Sugb äacuhoshtem achen.

Der Dialog ist in drei Bereiche aufgeteilt:

- 1. Benutzerinform a<sup>4</sup>tionen 2. Postfach- und Rolle Bauswahl
- 3. Schaltflächen

## 1. Benutzerinformationen

In diesem Bereich werden Ihnen Informationen zum Benutzer, den Sie im D [Benutzerverw](https://test-handbuch.bea-brak.de/einstellungen-in-ihrem-bea/postfachverwaltung/benutzerverwaltung-berechtigungskonzept)aflünn Pgostfächer ausgewählt haben, angezeigt. Folgende weite Bestandteil dieses Dialogs.

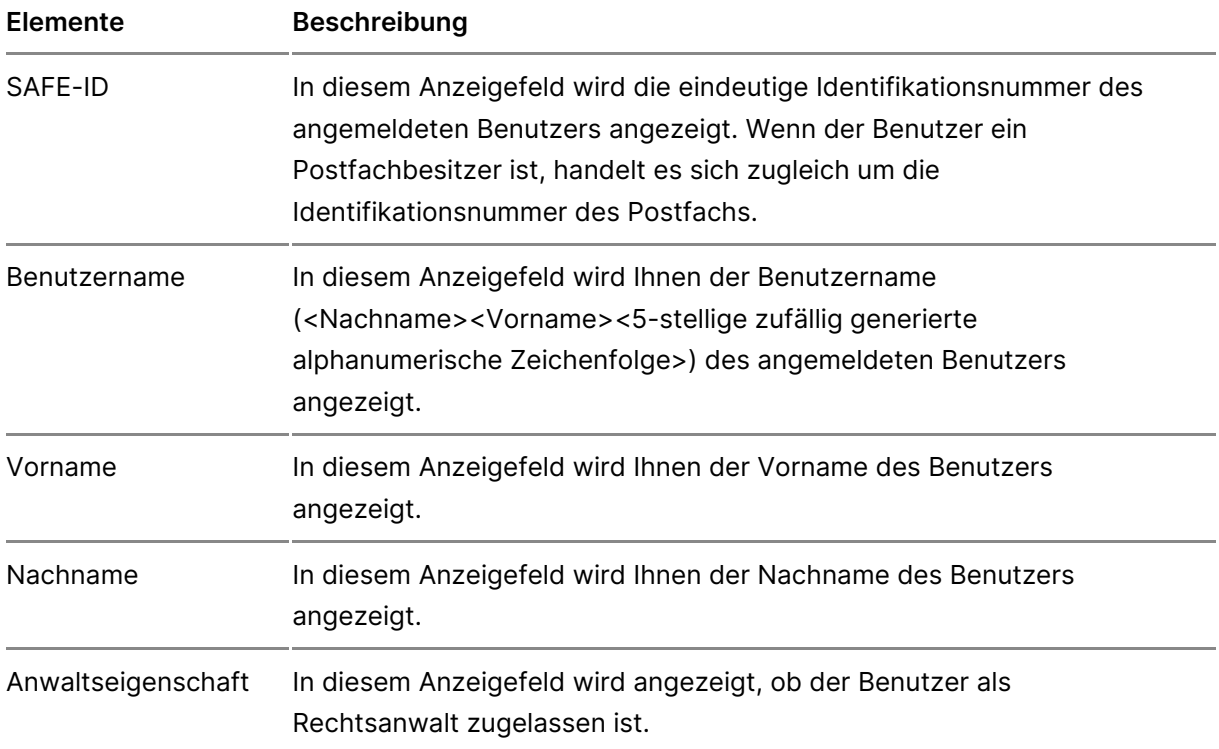

# **2. Postfach- und Rechteauswahl**

In diesem Bereich können Sie die Rolle auswählen, das Sie dem Benutzer zuordnen wollen. Ferner können Sie auswählen, auf welchem Postfach diese Rolle vergeben werden soll. Folgende Elemente sind Bestandteil dieses Dialogs.

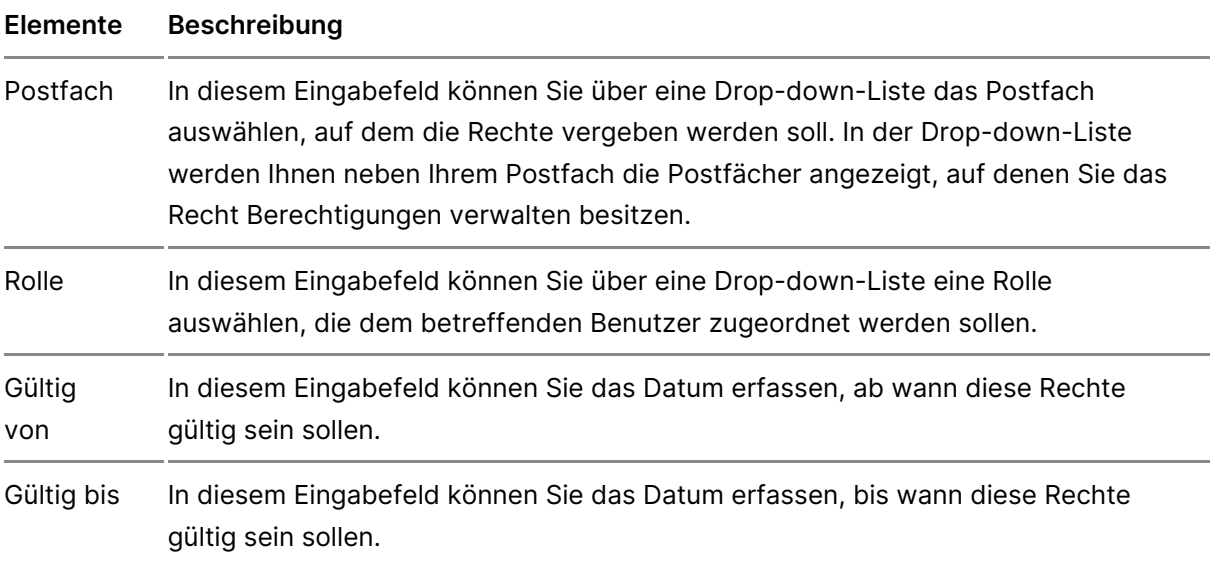

# **3. Schaltflächen**

Folgende Schaltflächen sind Bestandteil dieses Dialogs.

Schaltflächen Beschreibung

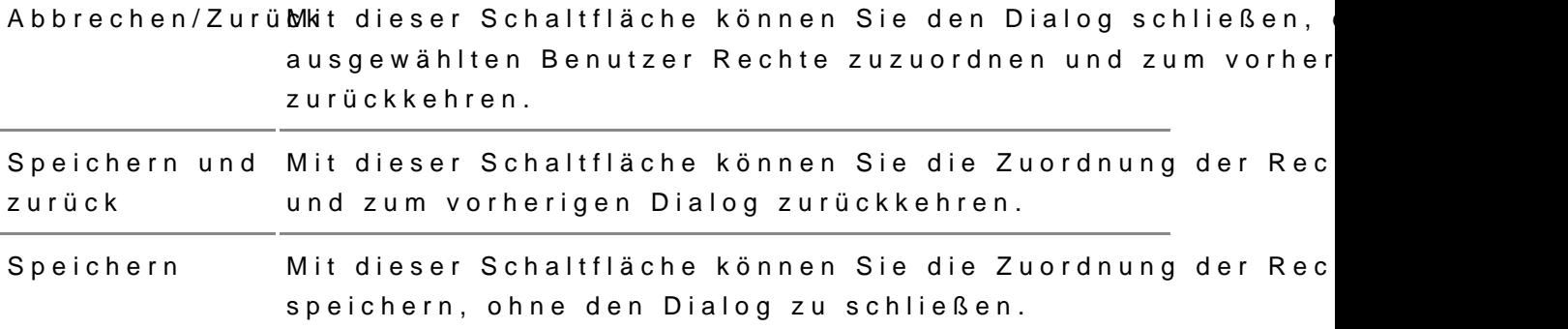

# 3.2.1.6 Benutzer ein optionales Rech

Dieser Dialog dient dazu, einem B & metzteüroopitrio Phoastefach zuzuordnen. Der Benutzer kann von den ihm neu zugeordneten RechteAnmenesitdnagh der nächs Gebrauch machen.

Der Dialog ist in drei Bereiche aufgeteilt:

- 1. Benutzerinform a<sup>4</sup>tionen
- 2. Postfach- und RechtBauswahl
- 3. Schaltflächen

### 1. Benutzerinformationen

In diesem Bereich werden Ihnen Informationen zum Benutzer, den Sie im D [Benutzerverw](https://test-handbuch.bea-brak.de/einstellungen-in-ihrem-bea/postfachverwaltung/benutzerverwaltung-berechtigungskonzept/benutzerverwaltung)aflünn Pgostfächer ausgewählt haben, angezeigt. Folgende weite Bestandteil dieses Dialogs.

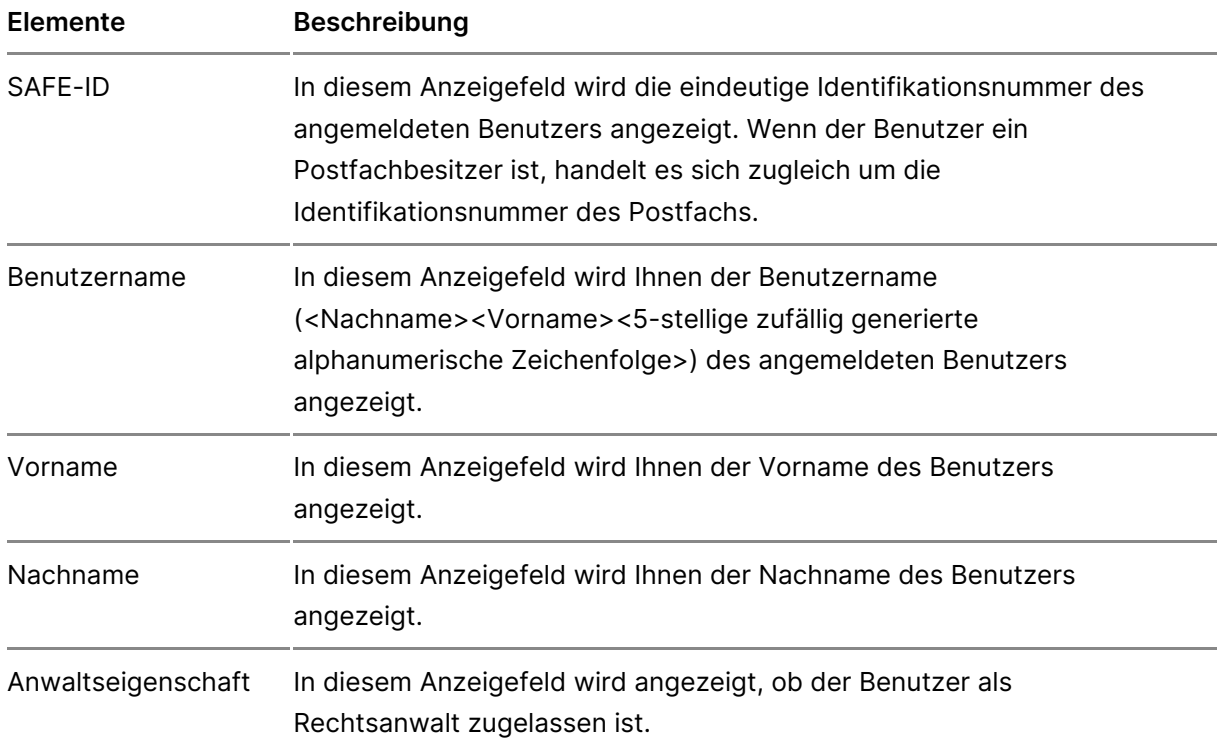

# **2. Postfach- und Rechteauswahl**

In diesem Bereich können Sie das Recht auswählen, das Sie dem Benutzer zuordnen wollen. Ferner können Sie auswählen, auf welchem Postfach dieses Recht vergeben werden soll. Folgende Elemente sind Bestandteil dieses Dialogs.

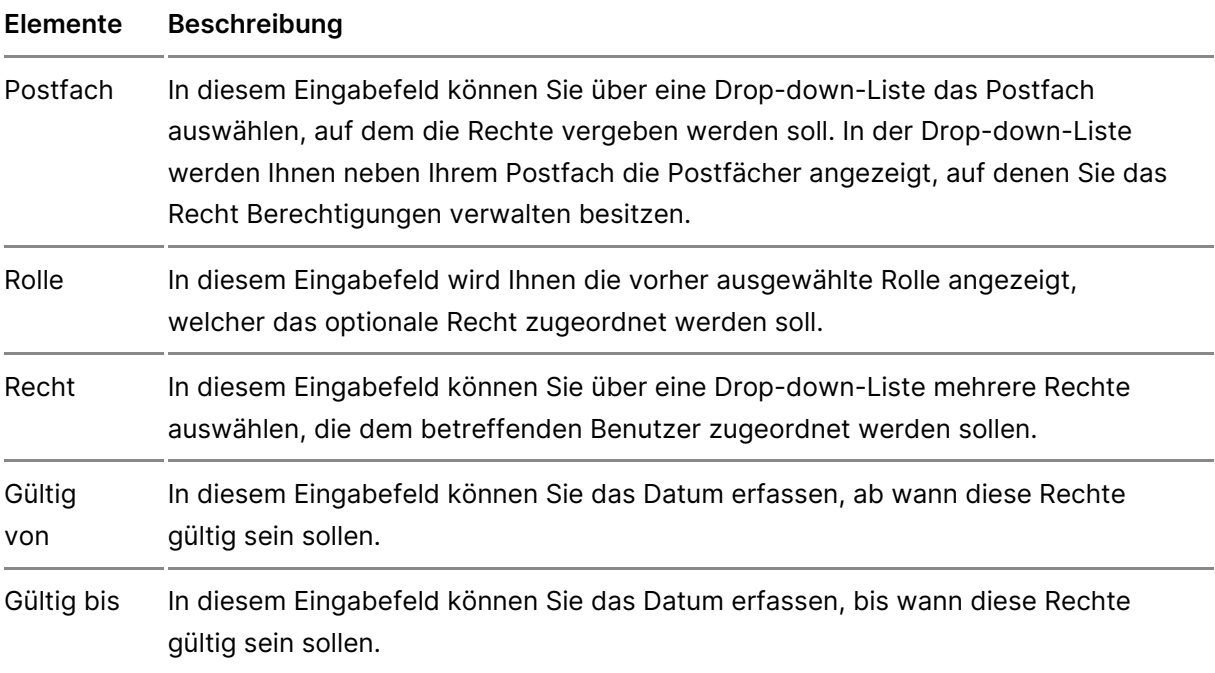

# **3. Schaltflächen**

Folgende Schaltflächen sind Bestandteil dieses Dialogs.

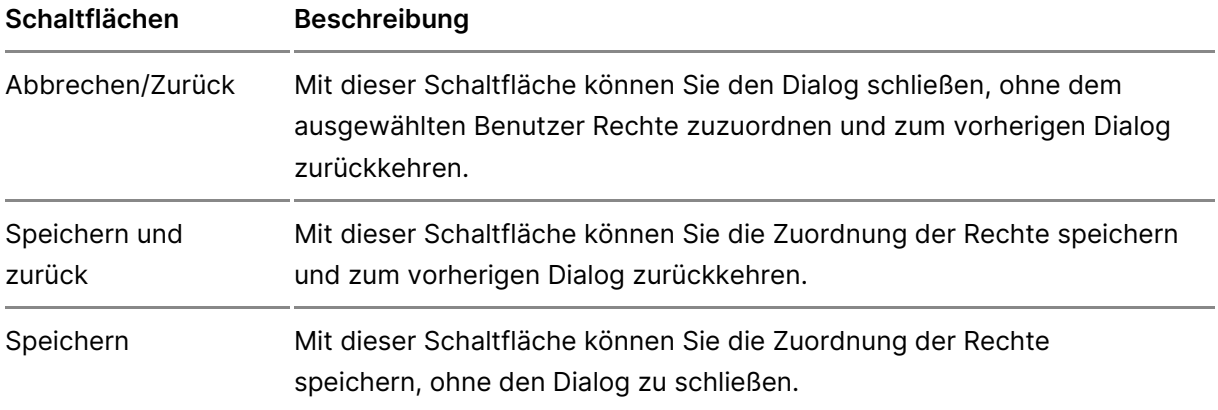

# **3.2.1.7 Sicherheits-Token der Benutzer freischalten**

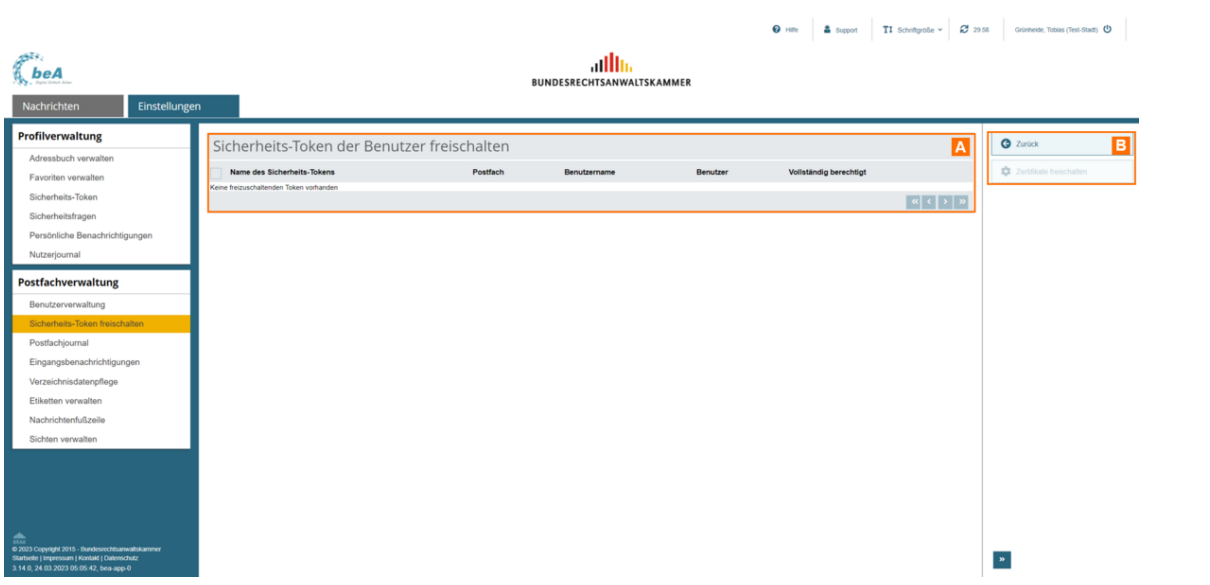

Mit diesem Dialog können Sie die Sicherheits-Token freischalten, um diesen zur Nutzung der auf einem Postfach vergebenen Rechte und Rollen vollständig zu berechtigen.

### **Dieser Dialog kann in zwei Bereiche aufgeteilt werden:**

- 1. Freizuschaltenden Sicherheits-Token A
- 2. Schaltflächen B

# **1. Freizuschaltende Sicherheits-Token**

In einer Ergebnisliste werden Ihnen die freizuschaltenden Sicherheits-Token angezeigt. Zusätzlich zu den Spaltentiteln wird neben diesen jeweils auch die Sortierfunktion der Spalte mit angezeigt. Durch einen Klick auf die Spaltentitel können Sie die angezeigten Sicherheits-Token auf- oder absteigend sortieren. Folgende Informationen zu dem jeweiligen Sicherheits-Token werden Ihnen angezeigt.

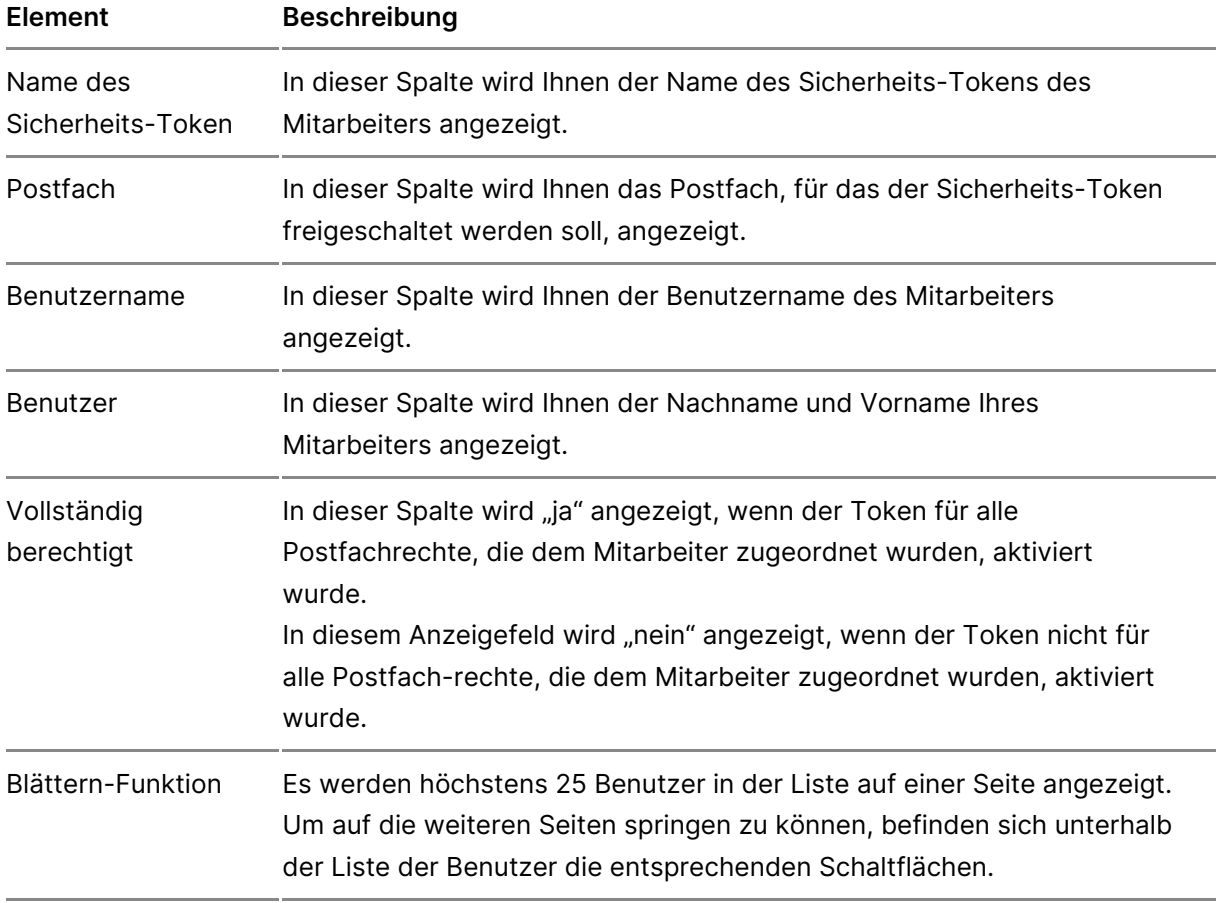

# **2. Schaltflächen**

Folgende Schaltflächen Bestandteil dieses Dialogs.

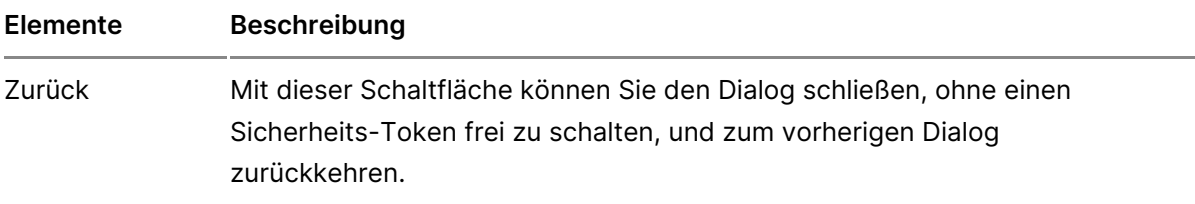

Zertifikate Mit dieser Schaltfläche können Sie den Vorgang zur Freischal freischalten Sicherheits-Tokens starten. Sie werden nach einem entsprech Hinweis aufgefordert, den Sicherheits-Token durch Eingabe If freizuschalten. Mehrere Zertifikate können Sie mit der Nutzung einer Stapel-

> Hinweis: Die Freischaltung des Sicherheits-Tokens ist nur bei der erstmaligen Vergabe eines Rechts oder einer damit verbundenen Rolle notwendig.

Multisignaturkarte mit nur einer PIN-Eingabe freischalten.

# 3.2.1.8 Liste der Rechte

# Liste der Rechte

Di[e Vergabe von R](https://test-handbuch.bea-brak.de/einstellungen-in-ihrem-bea/postfachverwaltung/benutzerverwaltung-berechtigungskonzept/benutzer-ein-optionales-recht-zuordnen)ecod[er Roll](https://test-handbuch.bea-brak.de/einstellungen-in-ihrem-bea/postfachverwaltung/benutzerverwaltung-berechtigungskonzept/benutzer-eine-rolle-zuordnen)ean Benutzer können ESeine uitnzedreverwafüngnig Postfächer vornehmen. Die Rechte oder Rollen, die Sie an Benutzer verge dabei zur besseren Übersicht durchnummeriert und thematisch nach den fo geordnet:

- 1.Nachrichtenübersicht öffnen
- 2.Nachrichten erstellen und versenden
- 3.Empfangsbekenntnisse erteilen
- 4.Mitarbeiter und Rechte verwalten
- 5.Journale und Berichte verwenden
- 6.besondere nur über Rollen vergebbare Rechte (feste Rechte)

Für manche Rechte müssGeinch Seireh odiet atokens des BerechtigteFnolfgreen is Sihealten hierfür der AnleituBnegn und erverwaltung [BerechtigulFnügnskoine die polgenden Rechte ist eine Freischaltung nötig:

- 03 Nachricht erstellen
- 06 Nachricht öffnen
- 07 Nachricht exportieren/drucken
- 11 Nachricht (persönlich/vertraulich) öffnen
- 12 Nachricht (persönlich/vertraulich) exportieren/drucken
- 13 eEBs signieren
- 14 eEBs versenden
- 15 eEBs zurückweisen
- 16 eEBs signieren (persönlich/vertrauliche Nachrichten)
- 17 eEBs versenden (persönlich/vertrauliche Nachrichten)
- 19 Berechtigungen verwalten
- 30 eEBs mit VHN versenden
- 31 Nachricht mit VHN versenden

Für das besonders abgesicherte Recht "19 Berechtigungen verwalten" be dem dieses Recht zugeordnet werden soll, darüber hinaus einen Hardware Benutzer, der lediglich einen Software-Token besitzt, kann dieses Recht r Der Postfachbesitzer wird bei der Rechtevergabe hierauf durch einen ents Warnhinweis aufmerksam gemacht.

Im DialBoegnutzer ein optionales Reklönnzen orSinee naus einer Drop-down-Liste fo Rechte auswählen.

## 1. Nachrichtenübersicht öffnen

### 1.1. "01 - Nachrichtenübersicht öffnen"

Der Benutzer mit diesem Recht kNaanoch den tDinailkog op stinden und sich hier die Nachrichten in der jeweiligen Postfachübersicht anzeigen han Dsassn, diese ni Recht berechtigt den Benutzer nicht, den Text in der Betreffzeile einer Na Spalte Betreff in der Liste der Nachrichten in einem Postfach bleibt daher Benutzer (noch) nicht über das Recht "06 - Nachricht öffnen" oder "11 - N (persönlich/vertraulich) öffnen" verfügt.

## 2. Nachrichten erstellen und versenden

### 2.1. "03 - Nachricht erstellen"

Der Benutzer mit diesem Recht Naarh friim ht Leinadog wat reflen neue Nachrichtenentwürfe sAonwtive o eatunfe eine Nachricht erstell/Veenteunlebie einmeger Nachricht erzeugen. Dieses Recht umfasst auch Nachrichtenentwürfe mit d elektronische Empfangsbekenntnis . Dieses Recht ist ebenfalls erforderli Nachricht mit eEB-Anforderung ElBe Abugsa been eder - Zurücakl we Naachrgicht zu erstellen. Dieses Recht schliset Gullauruchads Speichern eines Nachringhtenentwurfers auch auch auch auch auch jedoch nicht/edrassenden

### 2.2. "05 - Nachricht versenden"

Der Benutzer daNachimie hatber kein pfangsbekenwetnsienden. Dieses Recht umfa da[s Erstellen, Speichern und das Versen](https://test-handbuch.bea-brak.de/arbeiten-mit-ihrem-bea/nachrichten/erstellen-und-senden)den einer Nachricht

#### 2.3. "06 - Nachricht öffnen"

Der Benutzer mit diesem Recht Naamhriim hit Daia boxgoiglesntändig auf alle Nachricht in einem Postfach lesend zugreifen, die nicht als "persönlich/vertraulich" der Nachrichten übeweindetn dem Benutzer mit diesem Recht auch die Betreffz Nachrichten angezeigt.

### 2.4. "07 - Nachricht exportieren/drucken"

Der Benutzer mit diesem Recht dar $\mathbb N$  äiberidhen dD über den Ichten, die nicht als "persönlich/vertraulich" gekennzeichnet spodtieren en und

### 2.5. "08 - Nachricht organisieren"

Der Benutzer mit diesem Recht darf u. Cardünbeeredise e Dliennogen dern oder lösche , **Nachrichterns** chiebuennoEtiketten vergeben ode**rse wi**lleoetinten verwalten

### 2.6. "09 - Nachricht in Papierkorb verschieben"

Der Benutzer mit diesem NRecht daarf löschas heißt in den Papierkorb versch und aus dem Papierkorb wieder herausholen.

### 2.7. "10 - Nachricht löschen"

Der Benutzer mit diesem NRechtichtern unwiederbringlichaslen digüntige Löschen einer Nachricht setzt voraus, dass diesge Weosmeore estdaechbesitzer Nachrichtportiewrunde.

#### 2.8. "11 - Nachricht (persönlich/vertraulich) öffnen"

Dieses Recht erweitert das Recht "06 - Nachricht öffnen" um die "persönli Nachrichten. Der Benutzer mit diesem Recht kanng orbelnsollständ igigahut feralle lesend in e $P$ mem fach zugrbezi wendië stene nauch auf solche Nachrichten, die als "persönlich/vertraulich" gekennzeichnet sind. Außerdem kann der Nutzer p Nachrichten weiterleiten und beantworten.

Ausgehen Wachrichten und Entwürfe mit dem Flag "persönlich/vertraulich" k Mitarbeiter mit dem Recht "06 - Nachrichten öffnen" geöffnet werden. Rec erforderlich.
Der Benutzer mit dieseme Raggehted blafchrichten, einschließlich solcher, die a "persönlich/vertraulich" gekenndzeick hem et sportieren

#### 2.10. "31 - Nachricht mit VHN versenden"

Dieses Recht kann einem Benlu & zeirmmutre üß belugenteilt werden. Das Recht "31 Nachricht mit VHN versenden" ermöglicht es einem Benutzer Nachrichten i [vertrauenswürdigen Herkunftsn](https://test-handbuch.bea-brak.de/einrichtung-von-bea/bea-client-security/authentifizieren/vertrauenswuerdiger-herkunftsnachweis-vhn)azuhweisn(WeDhbl) bedeutet, dass keine weiter [qualifizierte elektronis](https://test-handbuch.bea-brak.de/arbeiten-mit-ihrem-bea/signaturverfahren)cane dSiegnNaatouhricht angebracht werden muss. Die Dat Benutzers werden für die versendete Nachricht in der Visitenkarte, dem vl xjustiz\_nachricht.xml aufgeführt. Außerdem wird zusätzlich das jeweilige den Nutzer-IDs sowie als Absender und Unterzeichner aufgeführt. Um die elektronisches Empfangsbekenntnis mit VHN zu versenden wird zusätzlich VHN versenden" benötigt.

### 3. Empfangsbekenntnisse erteilen

#### 3.1. "13 - eEBs signieren"

Der Benutzer mit diesem Recht darf ein nicht als "persönlich/vertraulich" [elektronisches Empfangsbekenntni](https://test-handbuch.bea-brak.de/arbeiten-mit-ihrem-bea/nachrichten/oeffnen-und-anzeigen/elektronisches-empfangsbekenntnis-eeb/signieren)s (eEB) signieren .

#### 3.2. "14 - eEBs versenden"

Der Benutzer mit diesem ReEBtadarA retanudreine Nachricht, die ein eEB anfo und nicht "persönlich/vertraulich" ist, versenden. Bitte beachten Sie, dass zum Versenden eines eEB zusätzlich das Recht "03 - Nachricht erstellen" Nachricht versenden" (welches Recht 03 beinhaltet) vergeben werden muss.

#### 3.3. "15 - eEBs zurückweisen"

Der Benutzer mit diesem Recht darf die Erteilung eines eEBs auf eine Nac gefordert wirdi, ckweis Dineses Recht beinhaltet nicht Ed Paszu Recht, ie inn sondern umfasst Znurrückweisung des beESB betrifft die Fälle, in denen der Em berechtigt ist, seine Mitwirkung bei der Zustellung, also die Abgabe des e keine ordnungsgemäße Zustellung (Zustellungsempfänger ist nicht am Ver der Sendung ist unklar oder unvollständig, Signaturprüfung ist fehlgeschla beachten Sie, dass für die Berechtigung zum Versenden eines EB zusätzli Nachricht erstellen" oder Recht "05 - Nachricht versenden" (welches Rech vergeben werden muss.

3.4. "16 - eEBs signieren (persönlich/vertrauliche Nachrichten)"

Der Benutzer mit diesem Recht darf ein als "persönlich/v[eE](https://test-handbuch.bea-brak.de/arbeiten-mit-ihrem-bea/nachrichten/oeffnen-und-anzeigen/elektronisches-empfangsbekenntnis-eeb/signieren)tBaulich" geken [signie](https://test-handbuch.bea-brak.de/arbeiten-mit-ihrem-bea/nachrichten/oeffnen-und-anzeigen/elektronisches-empfangsbekenntnis-eeb/signieren)ren .

3.5. "17 - eEBs versenden (persönlich/vertrauliche Nachrichten)"

Der Benutzer mit diesem Rechtadar Aretanudreine Nachricht, die ein eEB anforderte UND als "persönlich/vertraulich" gekennzeichnet ist, versenden. Bitte bea Berechtigung zum Versenden eines eEB zusätzlich das Recht "03 - Nachrie werden muss.

#### 3.6. "30 - eEBs mit VHN versenden"

Dieses Recht kann einem Benlu & zeirmmutre üß wulgenteilt werden. Das Recht "30 EBs mit VHN versenden" ermöglicht essleekinroemisBoehneutEzmenfangsbenkenntnisse einem ertrauenswürdigen Herkunftsnazubweis (VH Dipas bedeutet, dass keine weitere alifizierte elektronische Gagne EB rangebracht werden muss. Die Dat Benutzers werden für die versendeten eEBs in der Visitenkarte, dem vhn.> xjustiz\_nachricht.xml sowie im eEB-Stylesheet als Unterzeichner aufgefüh zusätzlich das jeweilige vertretene Postfach in den Nutzer-IDs sowie als / Unterzeichner aufgeführt. Um eine Nachricht mit VHN zu versenden wird z - Nachricht mit VHN versenden" benötigt.

### 4. Mitarbeiter und Rechte verwalten

#### 4.1. "18 - Mitarbeiter verwalten"

Der Benutzer mit diesem Recht darf Benutzer für Postfächer, auf denen er anlegen oder ändern. Der Benutzer mit diesem Recht darf Benutzer mit eig Benutzer ohne eigenes Postfach suchen.

Hinweis: Ein für ein Postfach neu angelegter Benutzer erhält je nach Rolle optionale oder feste Rechte (z.B. Rolle Mitarbeiter erhält Recht 01 – Nachrichtenübersicht öffnen). Das Recht 18 - Mitarbeiter verwalten umfasst darüber hinaus aber nicht die Vergabe weiterer optionaler Rechte. Um einem Benutzer weitere optionale Rechte zuzuordnen, bedarf es zusätzlich des Rechts 19 – Berechtigungen verwalten.

#### 4.2. "19 - Berechtigungen verwalten"

Der Benutzer mit diesem BRecchittigaunfigen für ein bestimmtes Postfach freige [entfern](https://test-handbuch.bea-brak.de/einstellungen-in-ihrem-bea/postfachverwaltung/benutzerverwaltung-berechtigungskonzept)sowie Postfacheigenschalleiden Avdeessen und Benachrichtigungen ver Dieses Recht erweitert das Recht "18 Mitarbeiter verwalten" um die Mög weiter eptionaler Rend Rellen

5. Journale und Berichte verwenden

5.1. "20 - Postfach- und Nachrichtenjournal verwenden"

Der Benutzer mit diesem Recht fatachfjod ans einen und exportieren. Um auch [Nachrichtenj](https://test-handbuch.bea-brak.de/arbeiten-mit-ihrem-bea/nachrichten/verwalten/nachrichtenjournal)oeuimsælhen und exportieren zu können, muss dem Benutzer zus mindestens nach das Recht "01 Nachrichtenübersicht öffnen" erteilt werd

6. Besondere nur über Rollen vergebbare Rechte (feste Rechte)

6.1. "30 - eEBs mit VHN versenden"

Der Benutzer kann mit diesem Recht im Namen des Postfachinhabers eEBs ÜbermittlungsWordelWgv @rsendeDhieses Recht kann nur über die I[N](https://test-handbuch.bea-brak.de/arbeiten-mit-ihrem-bea/nachrichten/oeffnen-und-anzeigen/elektronisches-empfangsbekenntnis-eeb/versenden)eengabe der [Vertretung oder Zustellungsbe](https://test-handbuch.bea-brak.de/einstellungen-in-ihrem-bea/postfachverwaltung/benutzerverwaltung-berechtigungskonzept/liste-der-rollen)welrigmeäbcehntigter den.

6.2. " 31 - Nachricht mit VHN versenden"

Der Benutzer kann mit diesem Recht im Namen des Postfachinhabers Nach sicheren Übermittlu\ng\[N](https://test-handbuch.bea-brak.de/arbeiten-mit-ihrem-bea/nachrichten/erstellen-und-senden)wegs@ndeDhieses Recht kann nur über dielNeergabe de [VHN-Berech](https://test-handbuch.bea-brak.de/einstellungen-in-ihrem-bea/postfachverwaltung/benutzerverwaltung-berechtigungskonzept/liste-der-rollen)tivgetregreben werden. Die Rolle VHN-Berechtigter kann nur für da Berufsausübungsgesellschaft vergeben werden.

# 3.2.1.9 Liste der Rollen

## Liste der Rollen

Zusätzlich zBechehnteknönnen BenuRzollen zugewiwesendnen. Diese Rollen sind eine Zusammenfassung von mehreren Rechten. Wie Sie Rollen bzw. Rechte eine können, wird Buanteizerverwaltung [Berechtigenkäuktenteztu] jeder Rolle könne weitere optionale Rechte hinzugefügt werden, diese werden bei dem Entzu Manche Rechte können nur durch bestimmte Rollen vergeben werden. Es kann zwischen den folgenden Rollen unterschieden werden.

## **1. Mitarbeiter**

Die Rolle "Mitarbeiter" kann jedem Benutzer zugeordnet werden, unabhängig davon, ob dieser ein eigenes Postfach hat oder nicht. Diese Rolle ist die Grundlage, um einem Mitarbeiter die gewünschten Rechte zu geben. Beim Vergeben der Rolle wird automatisch das Recht "01 - Nachrichtenübersicht öffnen" an den Benutzer vergeben. Dieses Recht ist jedoch kein festes Recht und kann jederzeit einfach entzogen werden.

## **2. Zustellungsbevollmächtigter**

Die Rolle "Zustellungsbevollmächtigter" kann jedem Benutzer zugeordnet werden, unabhängig davon, ob dieser ein eigenes Postfach hat oder nicht. Diese Rolle besitzt automatisch die folgenden Rechte:

- 01 Nachrichtenübersicht öffnen
- 03 Nachricht erstellen
- 06 Nachricht öffnen
- 14 EBs versenden
- 15 EBs zurückweisen
- 30 EBs mit VHN versenden\*

\* Dieses Recht kann nur über die Rolle vergeben werden.

Damit eine Zustellungsbevollmächtigte für die beA Kartenbestellung und im BRAV wirksam wird, müssen die Adress-Informationen an die Kammer gemeldet werden.

## **3. Zustellungsbevollmächtigter (RAK)**

Die Rolle "Zustellungsbevollmächtigte (RAK)" wird über Ihre Rechtsanwaltskammer gemeldet und besitzt automatisch das folgende Recht:

01 - Nachrichtenübersicht öffnen

## **4. Vertretung**

Die Rolle "Vertretung" kann nur Benutzern mit eigenem Postfach, welches eine Anwaltseigenschaft hat, zugeordnet werden. Diese Rolle besitzt automatisch die folgenden Rechte:

- 01 Nachrichtenübersicht öffnen
- 03 Nachricht erstellen
- 06 Nachricht öffnen
- 14 EBs versenden
- 15 EBs zurückweisen
- 30 EBs mit VHN versenden\*

\* Dieses Recht kann nur über die Rolle vergeben werden.

## **5. Vertretung (RAK)**

Die Rolle "Vertretung (RAK)" wird über Ihre Rechtsanwaltskammer gemeldet und besitzt automatisch das folgende Recht:

01 - Nachrichtenübersicht öffnen

Für die über die Rechtsanwaltskammer gemeldeten Rollen können keine optionalen Rechte vergeben werden. Bitte vergeben Sie in diesem Fall zusätzlich die Rolle Vertretung. Für diese können Sie neben den festen Rechten weitere optionale Rechte vergeben.

### **6. VHN-Berechtigter**

Die Rolle "VHN-Berechtigter" kann nur durch eine Berufsausübungsgesellschaft für ihr Postfach vergeben werden. "VHN-Berechtigte" dürfen im Namen der Berufsausübungsgesellschaft kommunizieren. Hierfür werden der Rolle automatisch die folgenden Rechte zugeteilt:

- 01 Nachrichtenübersicht öffnen
- 03 Nachricht erstellen
- 05 Nachricht versenden
- 06 Nachricht öffnen
- 13 EBs signieren
- 14 EBs versenden
- 15 EBs zurückweisen
- 30 EBs mit VHN versenden\*
- 31 Nachricht mit VHN versenden\*

\* Dieses Recht kann nur über die Rolle vergeben werden.

## **7. Abwickler**

Die Rolle "Abwickler" wird über Ihre Rechtsanwaltskammer gemeldet und besitzt automatisch die folgenden Rechte:

- 01 Nachrichtenübersicht öffnen
- 18 Mitarbeiter verwalten

# **3.2.2 Postfachjournal**

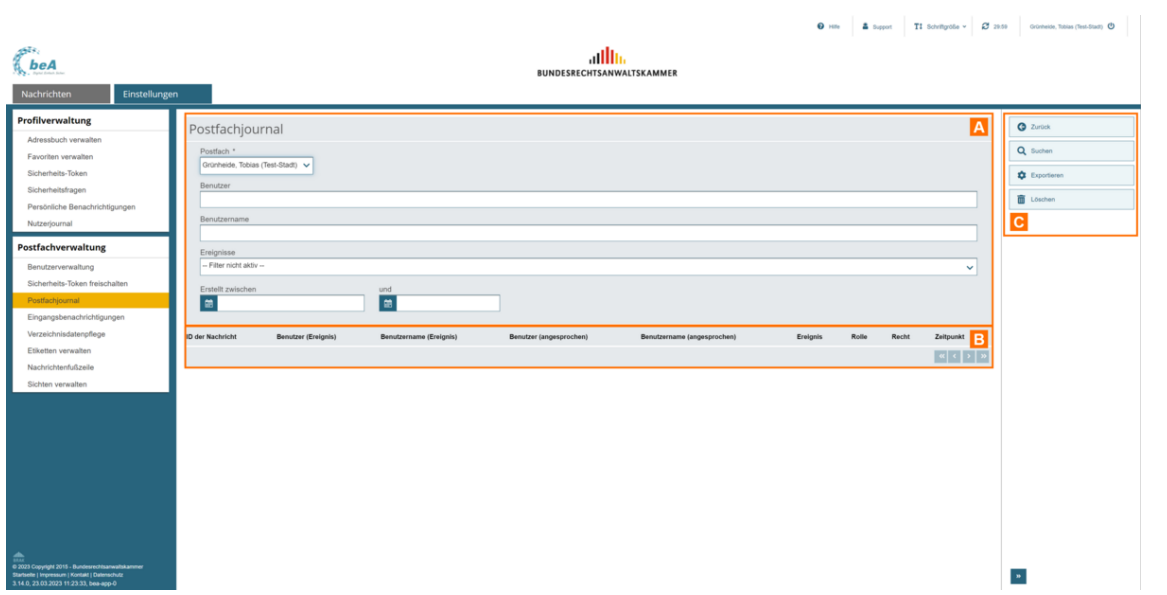

Dieser Dialog dient der Anzeige aller Einträge im Postfachjournal. In diesem Journal werden die postfachspezifischen Ereignisse, die den angemeldeten Benutzer betreffen, angezeigt.C

#### **Der Dialog ist in die folgenden Bereiche aufgeteilt:**

- 1. Bereich für die Eingabe der Suchkriterien A
- 2. Ergebnisbereich mit der Liste der Journaleinträge B
- 3. Schaltflächen im Postfachjournal C

### **1. Bereich für die Eingabe der Suchkriterien**

In diesem Bereich können Sie über die Eingabefelder eigene Suchkriterien festlegen. Die über die Eingabefelder erfassten Suchkriterien schränken die Treffermenge Ihrer Suche ein.

Folgende weitere Elemente sind Bestandteil dieses Bereichs.

#### **Elemente Beschreibung**

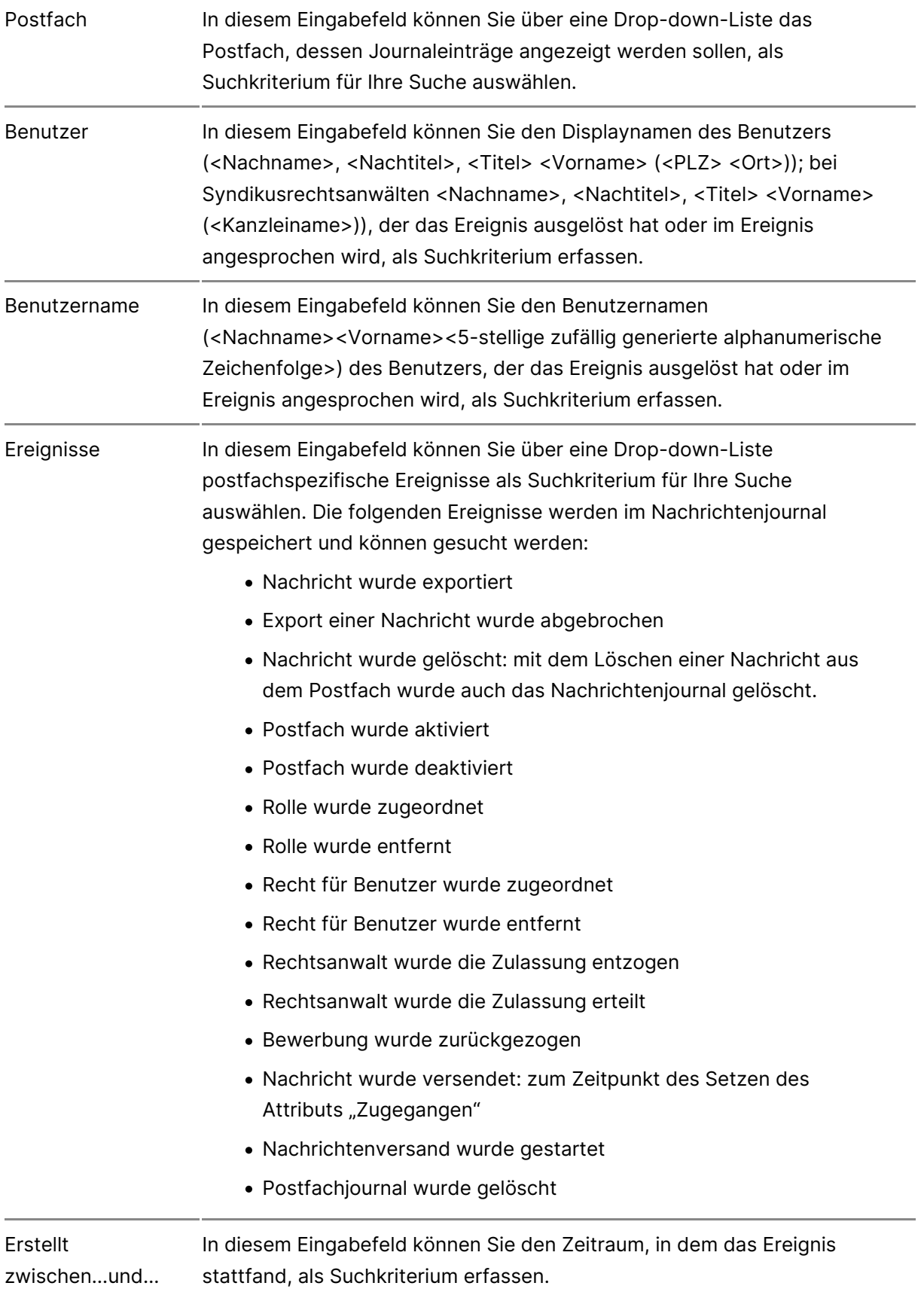

## **2. Ergebnisbereich mit der Liste der Journaleinträge**

In diesem Bereich werden Ihnen alle Journaleinträge im Postfachjournal des angemeldeten Benutzers in einer Liste angezeigt.

Wenn Sie im Bereich für die Eingabe der Suchkriterien (Filter) eigene Suchkriterien erfasst haben, wird hier nur die Treffermenge angezeigt, die diesen Suchkriterien entspricht. Die Informationen aus dem Postfachjournal werden in der Ergebnisliste spaltenweise angezeigt. Zusätzlich zu den Spaltentiteln wird neben diesen jeweils auch die Sortierfunktion der Spalte mit angezeigt. Durch einen Klick auf die Spaltentitel können Sie die angezeigten Journaleinträge auf- oder absteigend sortieren.

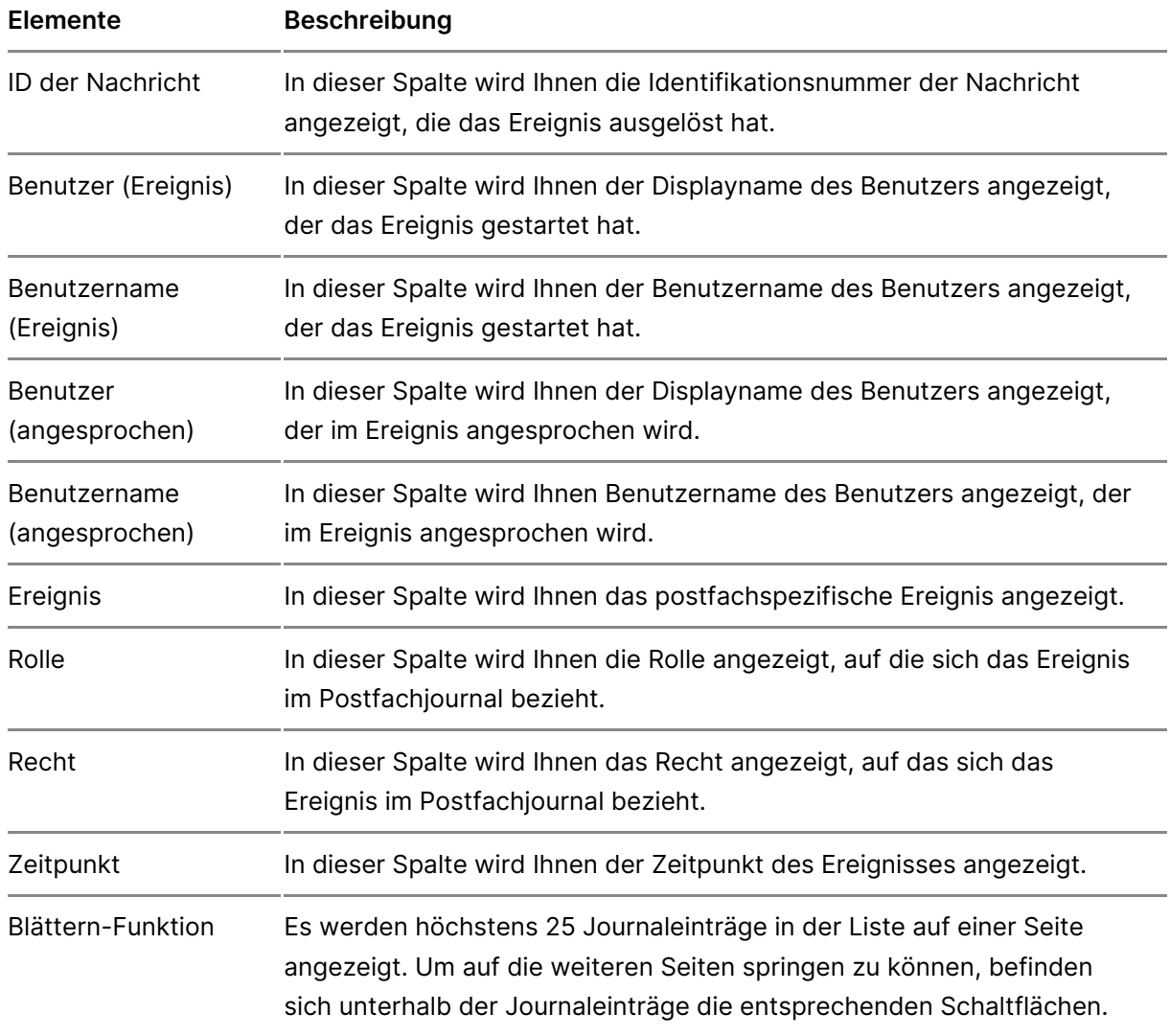

Folgende Elemente sind Bestandteil dieses Bereichs

## **3. Schaltflächen**

Folgende Schaltflächen sind Bestandteil dieses Bereichs.

### **Schaltflächen Beschreibung**

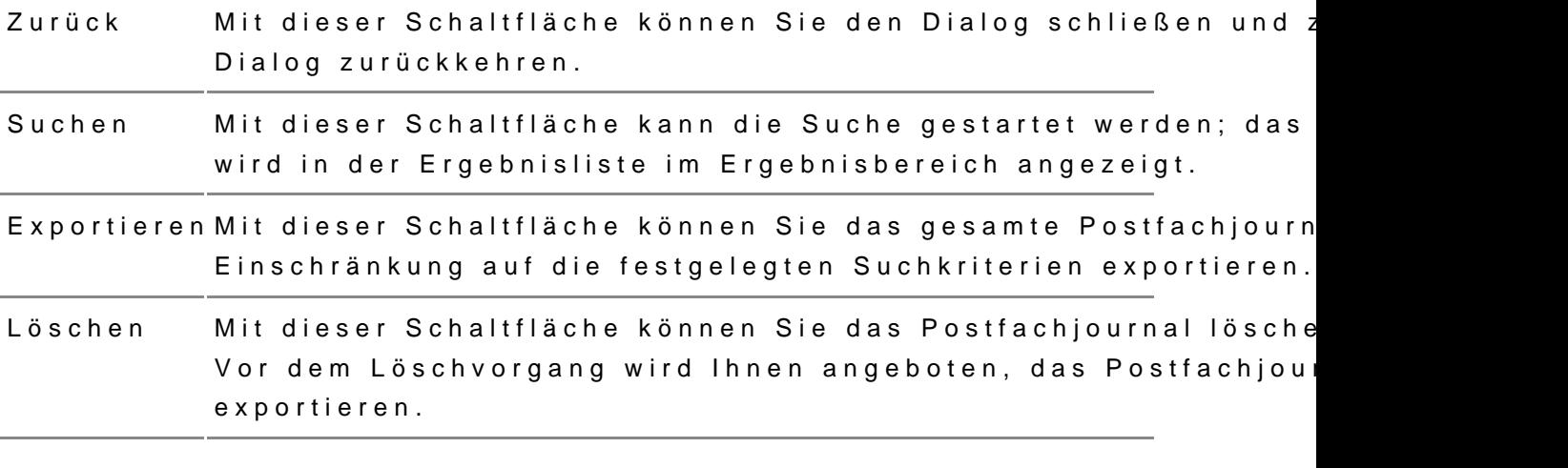

# 3.2.3 Verzeichnisdatenpflege

Verzeichnisdatenpflege

In diesem Dialog kann der Benutzer seinem Postfach Fremdsprachenkennt Tätigkeitsschwerpunkte hinzufügen, die im a Veer zog EcAHLn) aufftauchen und es ermöglichen, dass Anwältinnen und Anwälte über diese Kriterien besser ge können.

FAL wird von der EU-Kommission im Rahmen ihres e-Justice-Portals betrie Anwältinnen und Anwälte in der EU. Es wird von dem bundesweiten Gesam Die zusätzlichen Datenfelder zu Tätigkeitsschwerpunkten und Sprachkennt auf freiwilliger Basis selbst pflegen (vgl. § 31 V 3 BRAO).

### 1. Schaltflächen

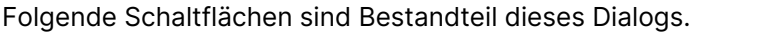

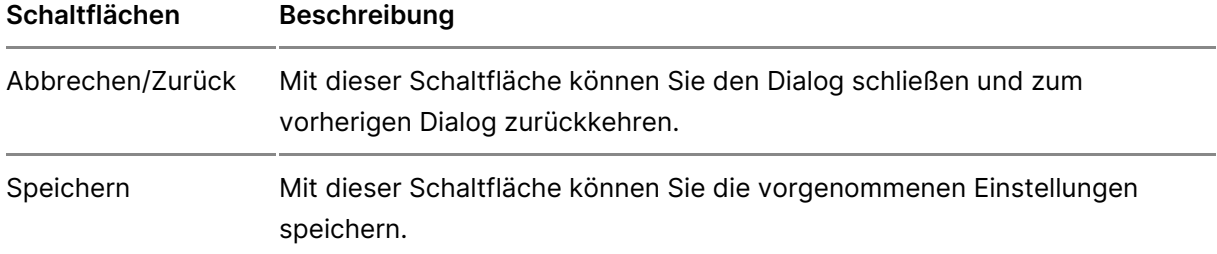

## **2. Dialogelemente**

Folgende weitere Elemente sind Bestandteil dieses Dialogs.

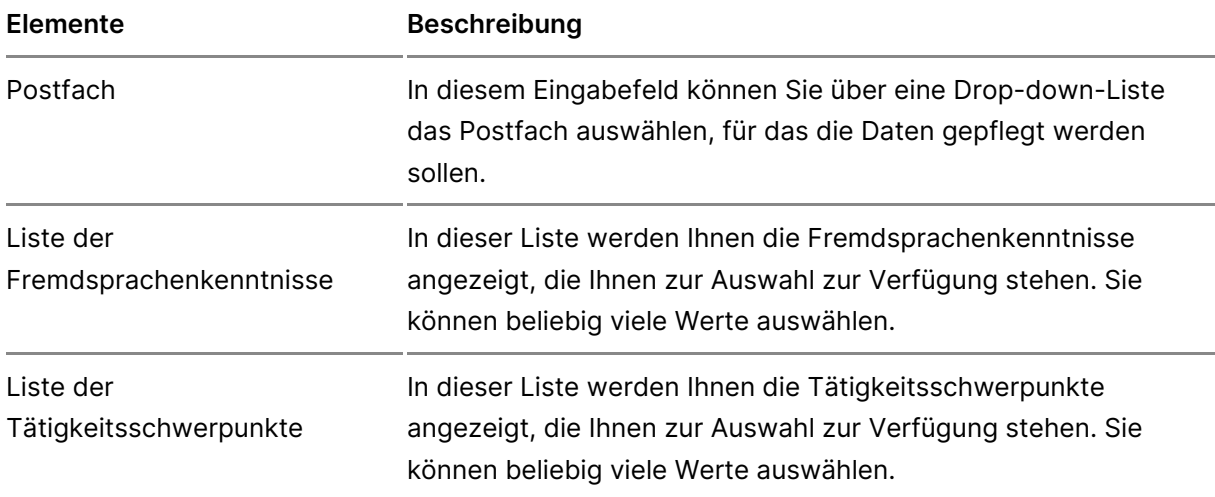

# **3.2.4 Etiketten verwalten**

Dieser Dialog dient dazu, Ihnen die Etiketten für Nachrichten anzuzeigen, für Postfächer, auf der ReenclStie Ndaacshricht orgabreiss itezreem, zur Verfügung steher Ferner stehen Ihnen in diesem Dialog Funktionen zur Verwaltung dieser E

### 1.1. Schaltflächen

Folgende Schaltflächen sind Bestandteil dieses Dialogs.

Schaltflächen Beschreibung

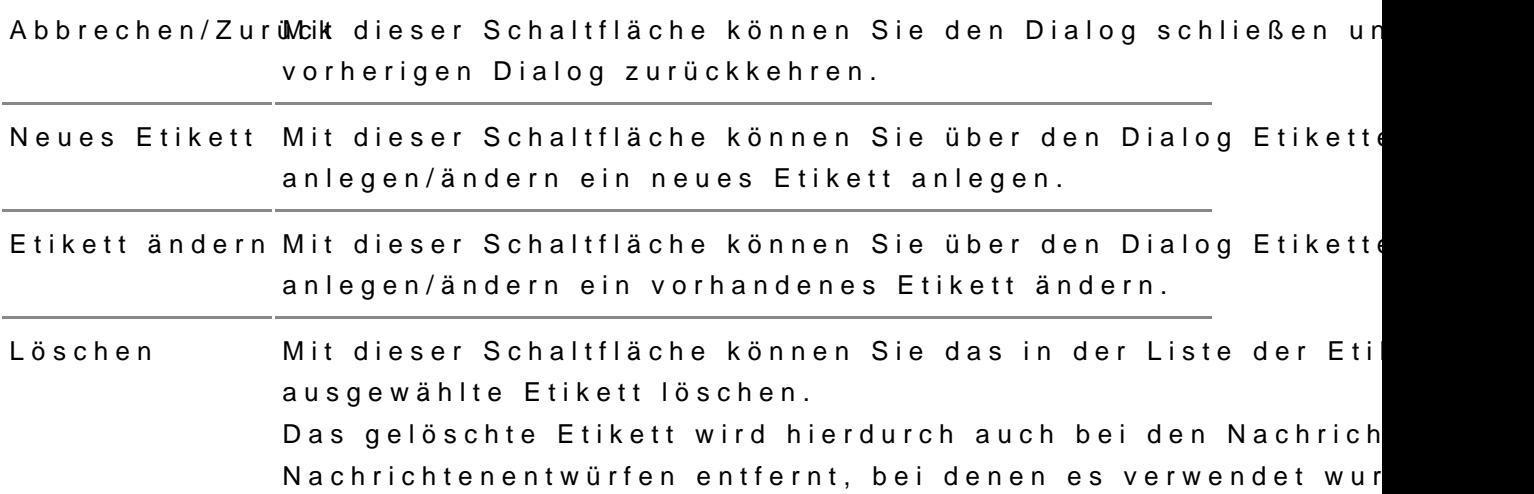

#### 1.2. Dialogelemente

Folgende weitere Elemente sind Bestandteil dieses Dialogs.

### Elemente Beschreibung

Liste der In dieser Liste werden Ihnen die Etiketten angezeigt, die Ihnen Etiketten von Nachrichten und Nachrichtenentwürfen in Ihrem Postfach od Postfächern, auf denen Sie das Recht Nachricht organisieren I Verfügung stehen. Ihnen werden folgende Informationen zu dem jeweiligen Etikett · Postfach: In dieser Spalte wird Ihnen das Postfach, für das Verfügung steht, angezeigt. • Farbe: In dieser Spalte wird Ihnen die Farbe des Etiketts an • Name: In dieser Spalte wird Ihnen der Name des Etiketts an Die Informationen werden in der Liste der Etiketten spaltenweis Zusätzlich zu den Spaltentiteln wird neben diesen jeweils auch Sortierfunktion der Spalte mit angezeigt. Durch einen Klick auf können Sie die angezeigten Etiketten auf- oder absteigend sorti Blättern - Es werden höchstens 15 Etiketten in der Liste auf einer Seite a Funktion die weiteren Seiten springen zu können, befinden sich unterhalb Etiketten die entsprechenden Schaltflächen.

Dieser Dialog dient dazu, neue Etiketten für Ihr Postfach oder für Postfäc [Recht Nachricht org](https://test-handbuch.bea-brak.de/einstellungen-in-ihrem-bea/postfachverwaltung/benutzerverwaltung-berechtigungskonzept/liste-der-rechte)abreissitezreem zu erstellen und vorhandene Etiketten zu än

#### 2.1. Dialogelemente

Folgende Elemente sind Bestandteil dieses Dialogs.

Elemente Beschreibung

Postfach In diesem Eingabefeld können Sie über eine Drop-down-Liste d auswählen, für das das Etikett erstellt werden soll. Dieses Eingabefeld ist nur aktiv, wenn Sie ein neues Etikett er

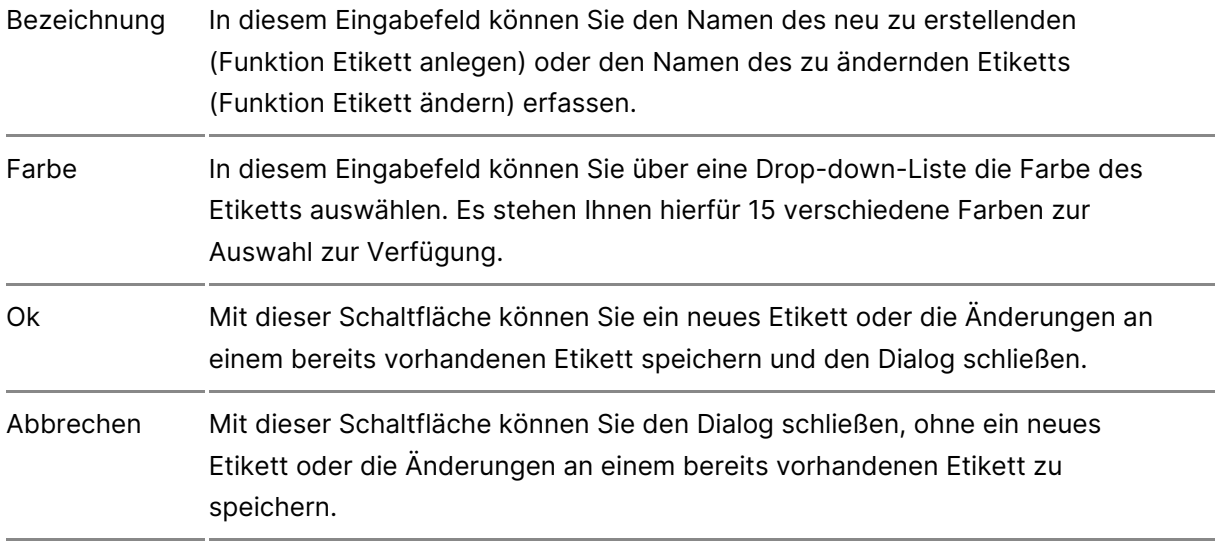

# **3.2.5 Eingangsbenachrichtigungen**

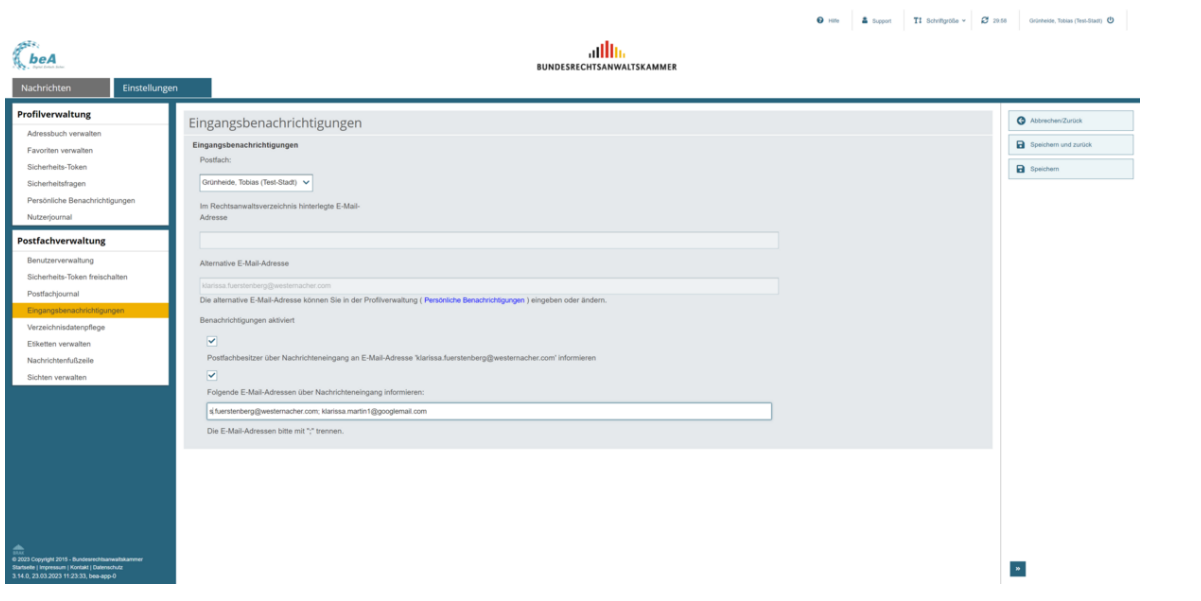

Dieser Dialog dient der Verwaltung der Eingangsbenachrichtigungen. Sie können in diesem Dialog festlegen, ob und an welche E-Mail-Adresse Ihnen eine Benachrichtigung über den Eingang einer Nachricht in Ihrem Postfach übersandt wird.

Um diesen Dialog sehen und bearbeiten zu können, müssen Sie mir einem Hardware-Token (beA Karte) an der beA-Anwendung angemeldet sein.

## **1. Schaltflächen**

Folgende Schaltflächen sind Bestandteil dieses Dialogs.

**Schaltflächen Beschreibung**

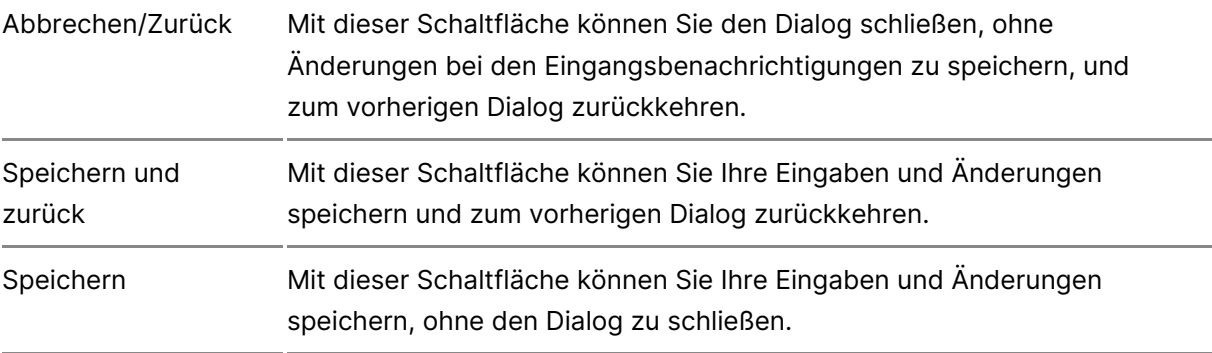

## **2. Dialogelemente**

Folgende weitere Elemente sind Bestandteil dieses Dialogs.

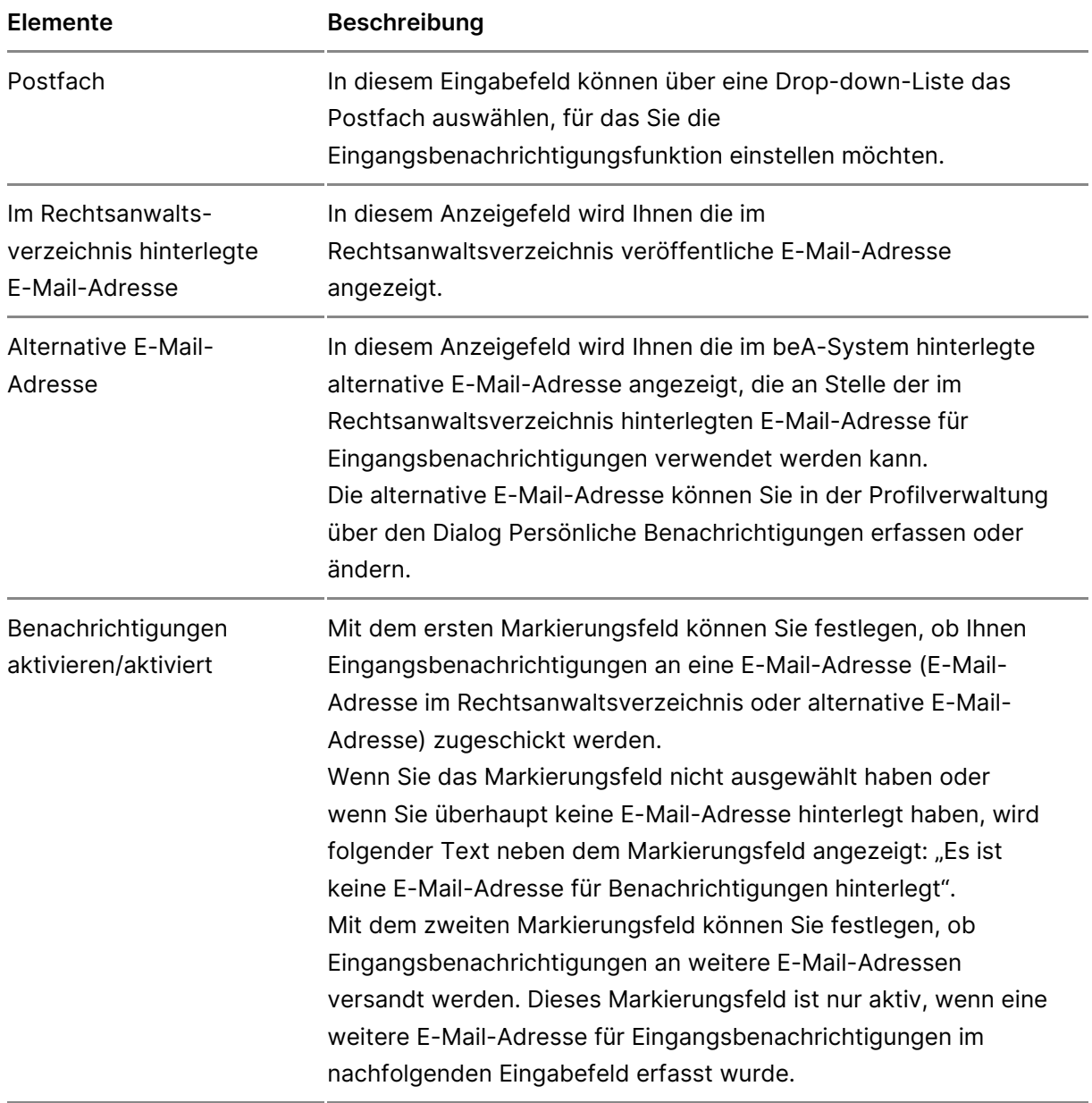

Folgende E-Mail- Sie können in dem Eingabefeld weitere E-Mail-Adresse Adressen über erfassen, an die Eingangsbenachrichtigungen versandt NachrichteneingangDie E-Mail-Adressen trennen Sie bitte mit einem Semik informieren:

# 3.2.6 Nachrichtenfußzeile

## Nachrichtenfußzeile

1. Verwalten

Dieser Dialog dient dazu, eine Nachrichtenfußzeile für ein Postfach anzul hinterlegte anzuzeigen und zu bearbeiten. Die definierte Nachrichtenfußze über die Schaltfläche Fußzeile hinzufügèlnachein elen belnihenlandingunen.

### 1.1. Schaltflächen

Folgende Schaltflächen sind Bestandteil dieses Bereichs.

Schaltflächen Beschreibung

Abbrechen/ZurüMcik dieser Schaltfläche können Sie den Dialog schließen un vorherigen Dialog zurückkehren.

Neue Fußzeile Mit dieser Schaltfläche können Sie überichten Dialogile [anlegen/än](https://handbuch.bea-brak.de/einstellungen-in-ihrem-bea/postfachverwaltung/nachrichtenfusszeile)deme neue Nachrichtenfußzeile anlegen.

Fußzeile änderMit dieser Schaltfläche können Sie überichten Dialogile [anlegen/än](https://handbuch.bea-brak.de/einstellungen-in-ihrem-bea/postfachverwaltung/nachrichtenfusszeile)dern vorhandene Nachrichtenfußzeile ändern.

Löschen Mit dieser Schaltfläche können Sie die in der Liste der Nachrichtenfußzeilen ausgewählte Nachrichtenfußzeile lösc

#### 1.2. Dialogelemente

Folgende weitere Elemente sind Bestandteil im Nachrichtenbereich dieses

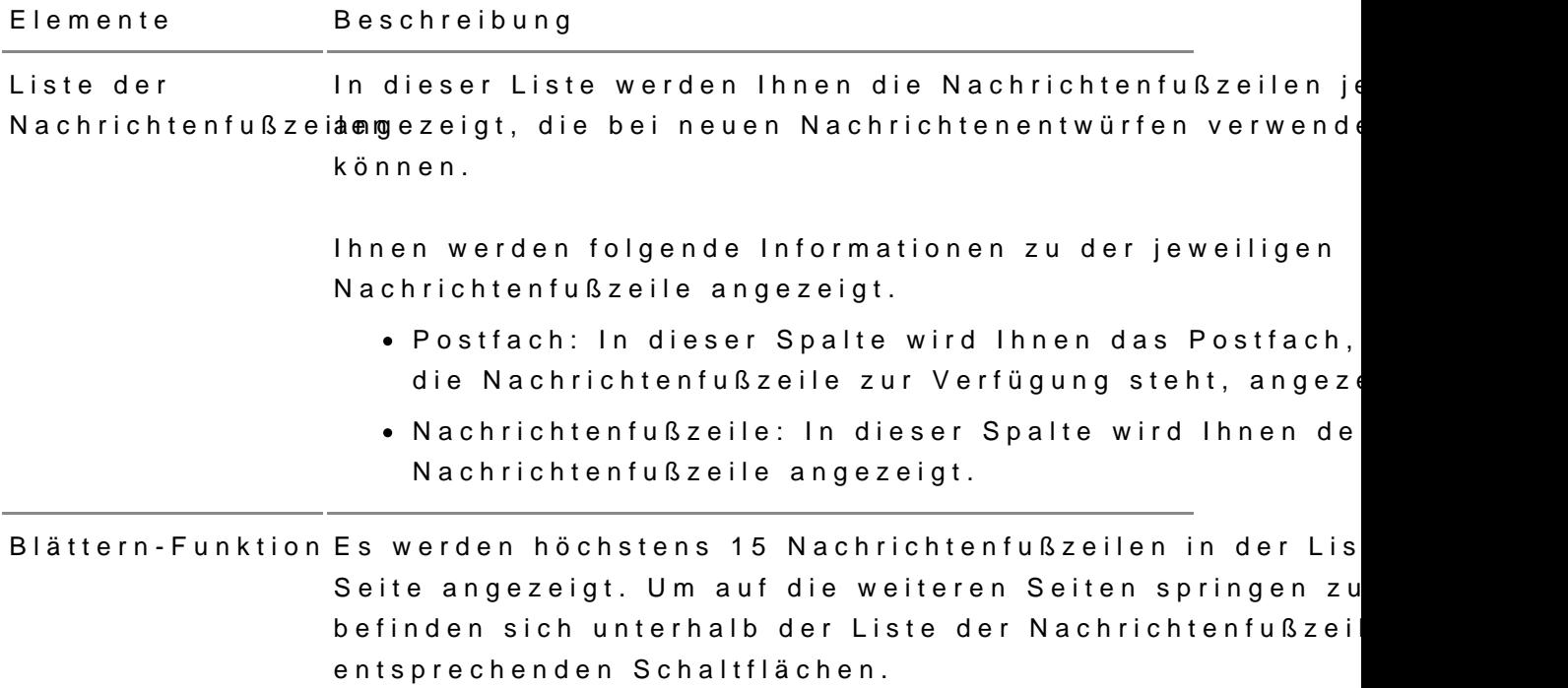

Dieser Dialog dient dazu, neue Nachrichtenfußzeilen für Ihr Postfach oder denen Sliæchrichtenente rüstfeellen können, zu erstellen und vorhandene Nachrichtenfußzeilen zu ändern.

Die definierten Nachrichtenfußzeilen können Sie jederzeit über die Schalt hinzufügen einem beleinehrigsehnten en himuzufügen.

### 2.1. Schaltflächen

Folgende Schaltflächen sind Bestandteil dieses Bereichs.

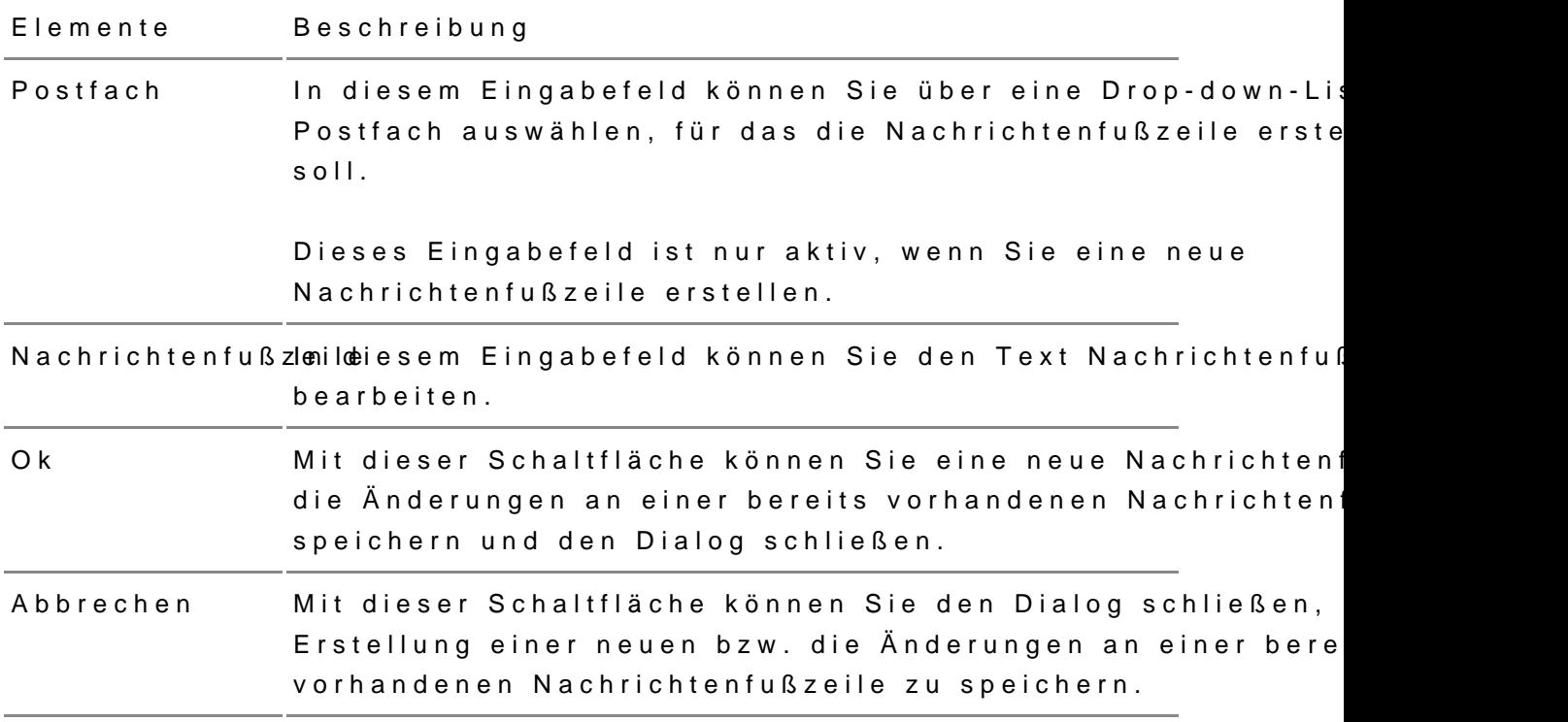

# 3.2.7 Sichten

## Sichten

## 1. Verwalten

Dieser Dialog dient dazu, Sichten zu erstellen und zu verwalten. Bei eine einen virtuellen Ordner, der eine über Filterkriten iaech definioadeerrte Menge vor [Nachrichtenent](https://test-handbuch.bea-brak.de/arbeiten-mit-ihrem-bea/nachrichten/erstellen-und-senden/dialog-nachrichtenentwurf)weüntffeänlt. Eine Sicht ist jeweils nur für den Benutzer sichtba erstellt hat. Sichten kößnæmd aurd dierstellt werden. Wenn bei den Standardordnern Posteingang, Entwürfe oder Gesendet bspw. Unterordner diese in die Sicht einbezogen. Sichten können dabei Nachrichten mehrere

#### 1.1. Schaltflächen

Folgende Schaltflächen sind Bestandteil dieses Dialogs.

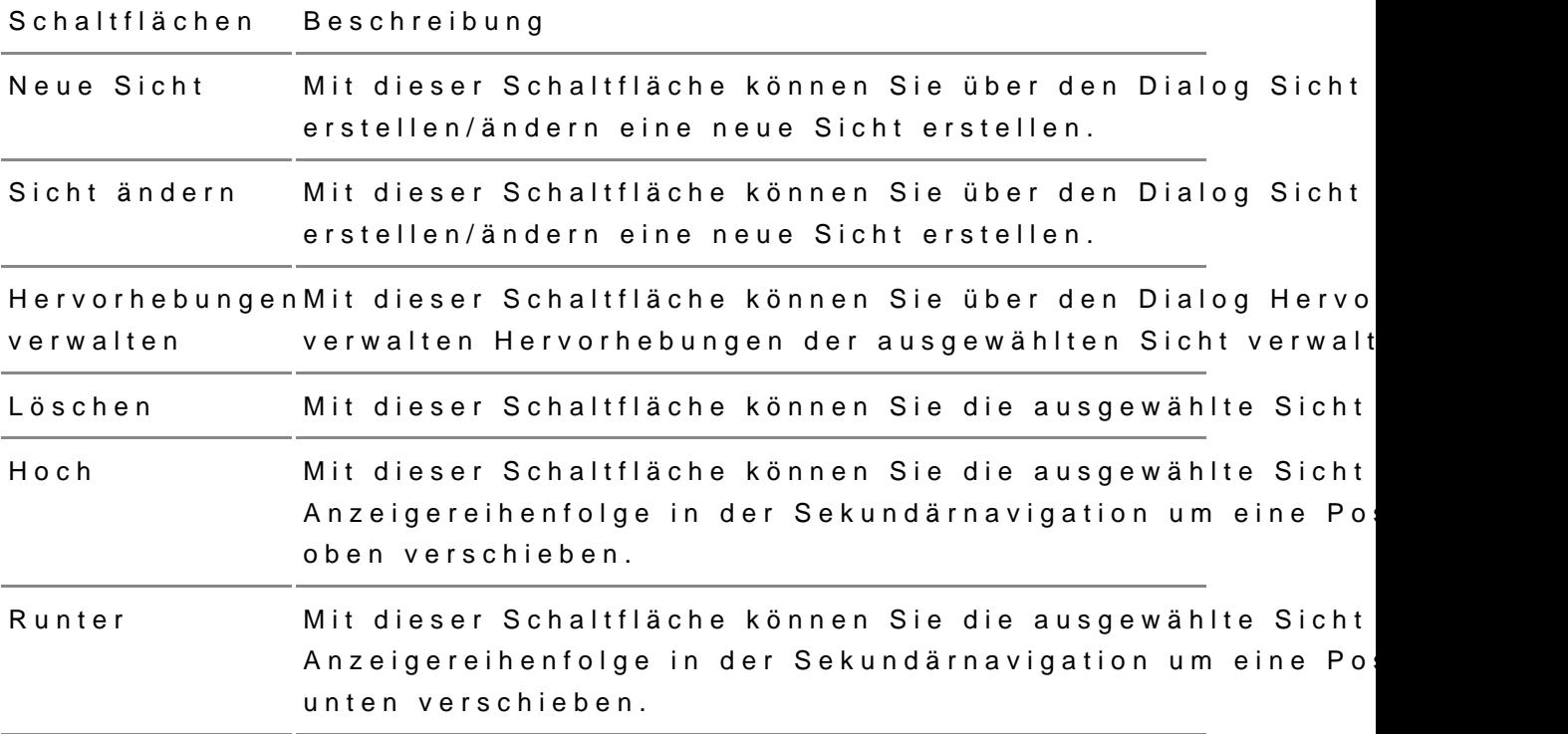

#### **1.2. Dialogelemente**

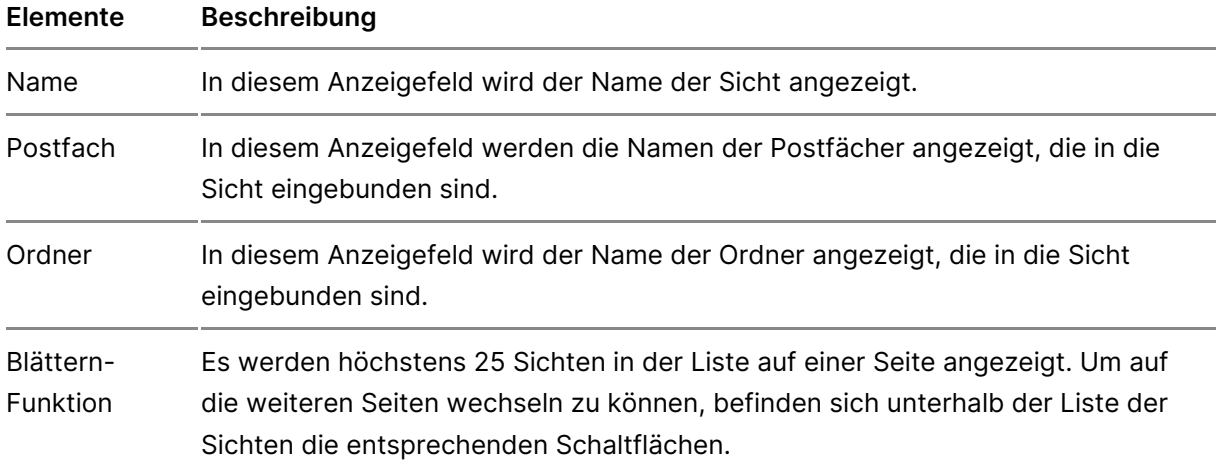

Folgende weitere Elemente sind Bestandteil dieses Dialogs

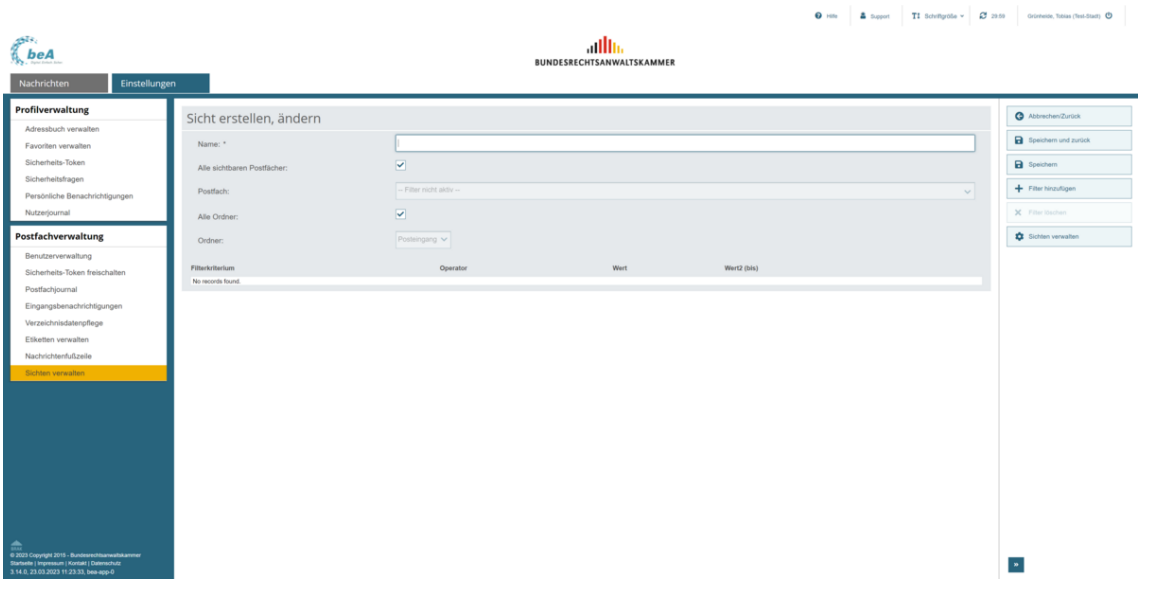

Dieser Dialog dient der Anlage einer neuen Sicht und der Änderung einer bereits angelegten Sicht. Eine Sicht kann durch mehrere Filterkriterien bestimmt werden. Die Filterkriterien werden jeweils mit einem Und-Operator verknüpft. Das bedeutet, dass alle Filterkriterien zugleich erfüllt sein müssen.

### **2.1. Schaltflächen**

Folgende Schaltflächen sind Bestandteil dieses Dialogs.

**Schaltflächen Beschreibung**

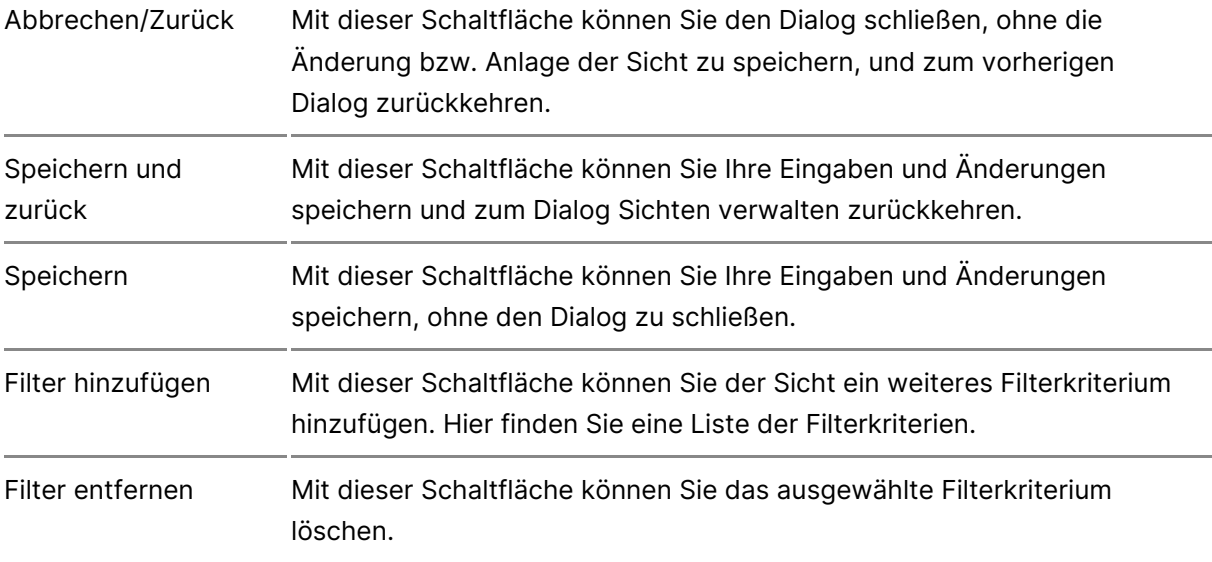

### **2.2. Dialogelemente**

Folgende weitere Elemente sind Bestandteil dieses Dialogs

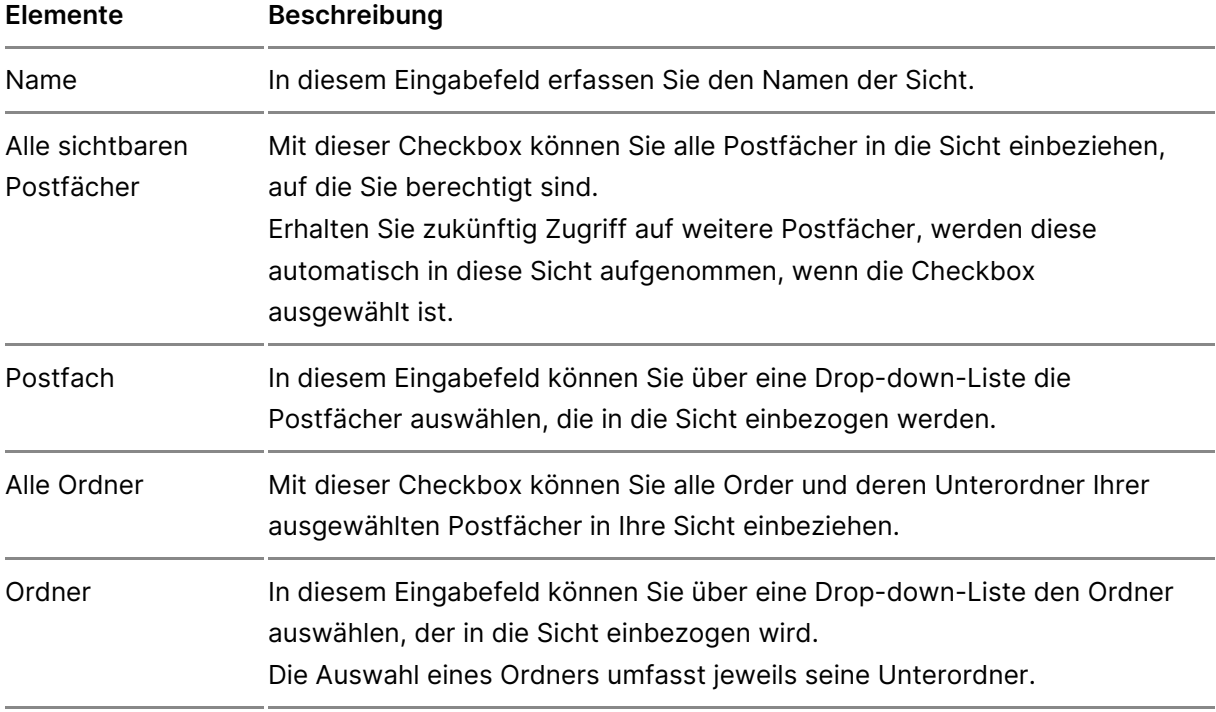

## **2.3. Filterkriterien**

Darüber hinaus werden Ihnen alle eingestellten Filterkriterien in einer Liste angezeigt.

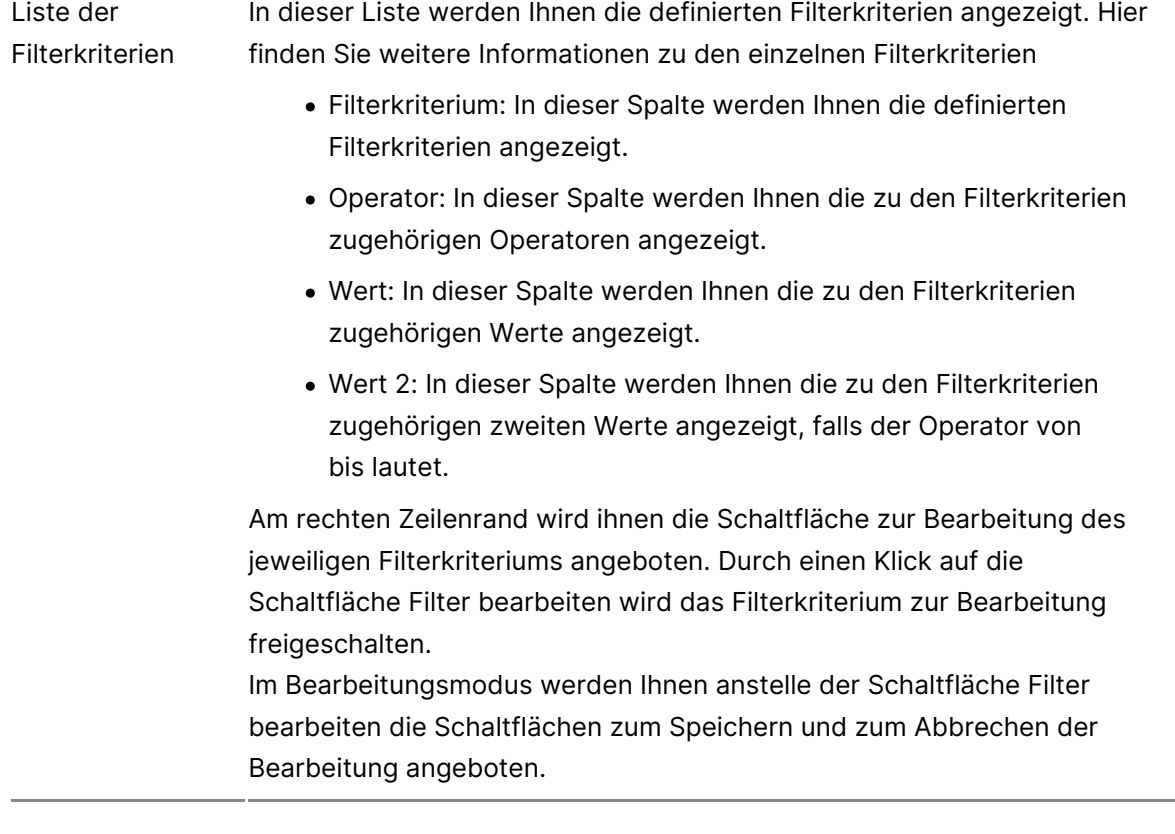

# **3.2.8 Hervorhebungen**

## **Hervorhebungen**

## **1. Verwalten**

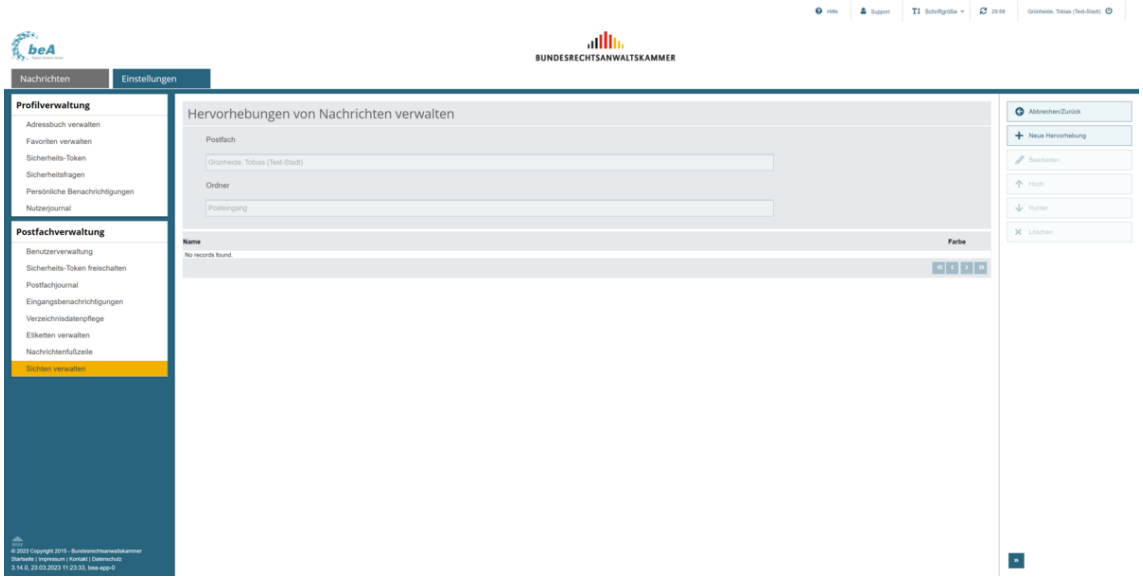

Dieser Dialog dient dazu, Hervorhebungen zu erstellen und angelegte Her verwalten. Mit Hilfe von Hervorhebungen Nachnichte en antwürfen entwürfe , die bestimmte Kriterien erfSüllaend,aindoericheeismusschließlich deren Unterordner in den eigen iem ein arblich hervorheben. Die Erstellung und Bearbeitung von in einem [Ordn](https://test-handbuch.bea-brak.de/arbeiten-mit-ihrem-bea/nachrichtenuebersicht)er über diesen Dialog können Sined aus belendieeweiligen Schaltfläche Hervorhebungen von Nachrichten unter den sonstigen Funktio der Dialog aus einem Unterordner aufgerufen wird, wird die Hervorhebung Standardordner und dessen Unterordner erstellt.

Die Erstellung und Bearbeitung von Hervorhebungen in einer Sicht können Schaltfläche Hervorhebungen verw<sup>Gabttetne rim «Drivabtetgeimnen. Hervorhebungen</sup> sind postfachspezifisch. Somit sind erstellte Milaerkroinchhetbeunnüghen in ander n Benutzer sichtbar, welche Zugriffsrechte auf dieses Postfach besitzen.

Es können mehrere Hervorhebungen zu einem Ordner oder einer Sicht erst eine Nachricht den Kriterien mehrerer Hervorhebungen entsprechen. Eine nur mit einer Farbe eingefärbt werden. Für diesen Fall können Sie die ein Hervorhebungen in einem Ordner oder einer Sicht priorisieren und so fest Hervorhebung Vorrang hat.

#### 1.1. Schaltflächen

Folgende Schaltflächen sind Bestandteil dieses Dialogs.

Schaltflächen Beschreibung

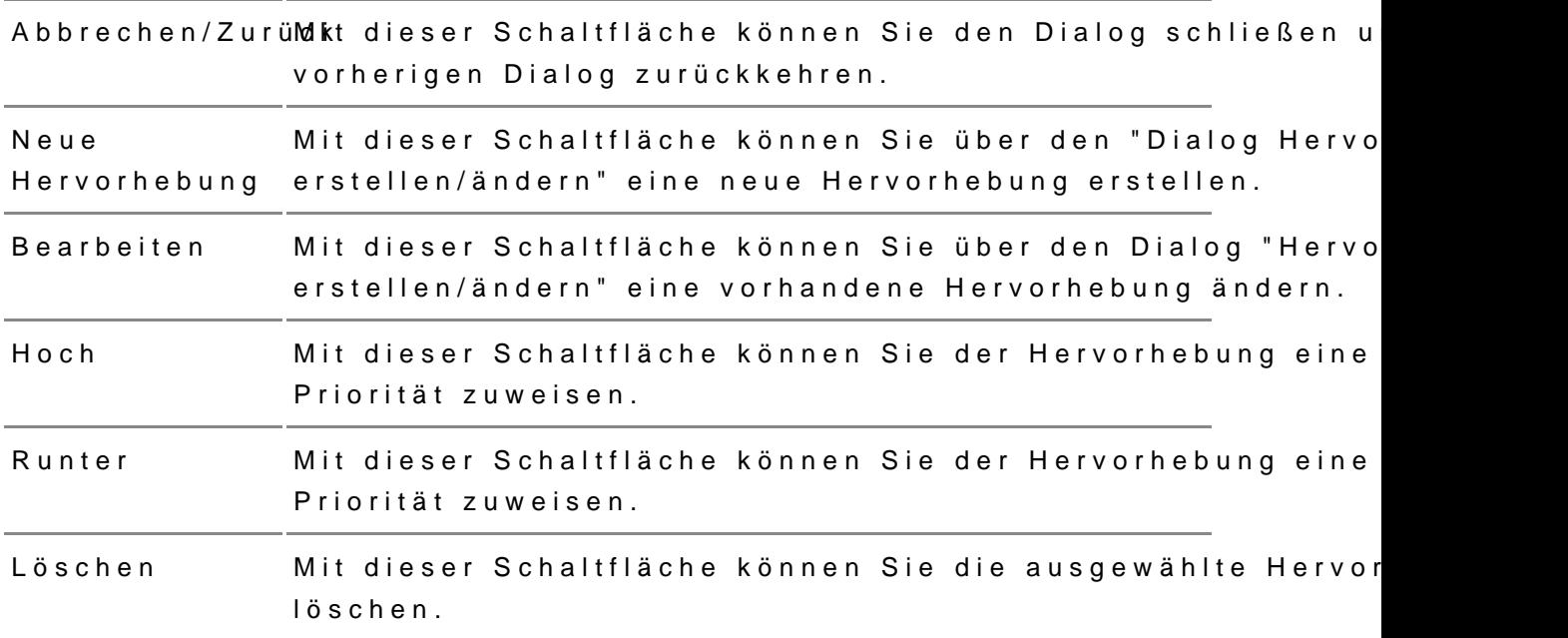

#### 1.2. Dialogelemente

### Folgende weitere Elemente sind Bestandteil dieses Dialogs

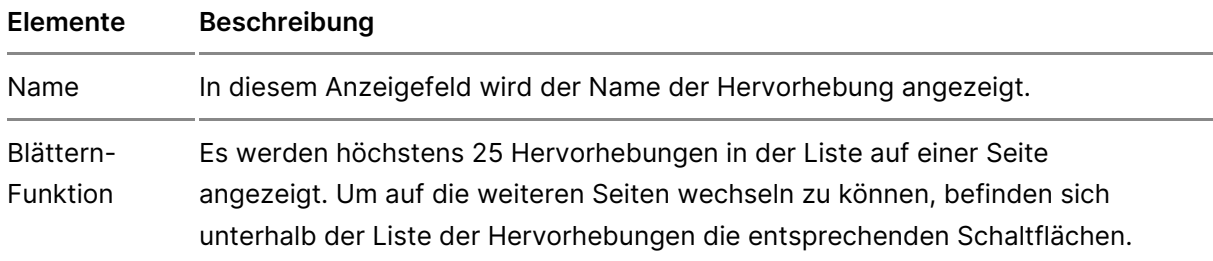

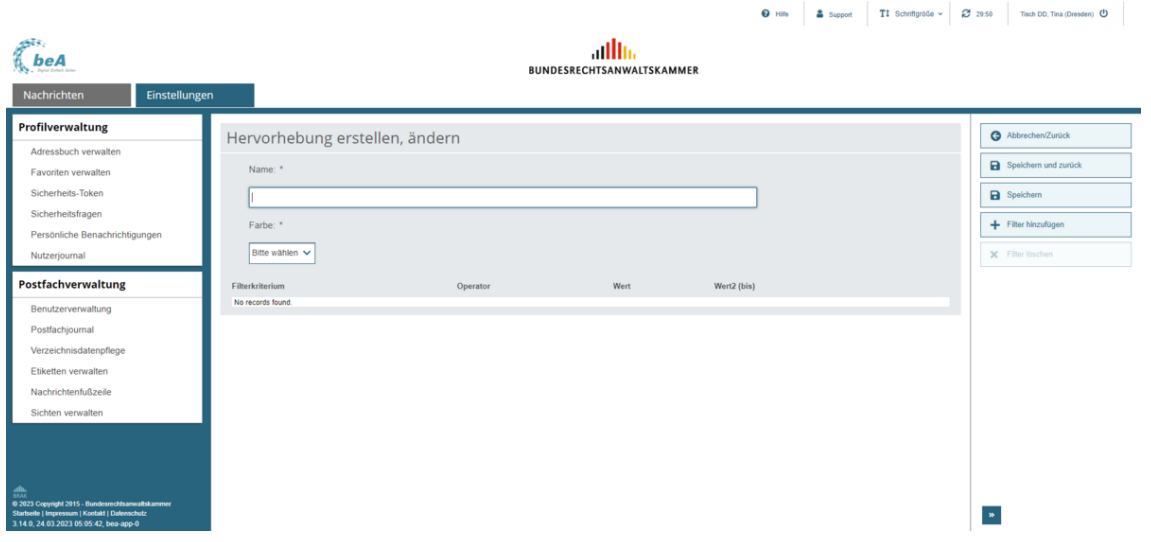

Dieser Dialog dient der Anlage einer neuen Hervorhebung oder der Änderung einer bereits hinterlegten Hervorhebung. Eine Hervorhebung kann durch mehrere Filterkriterien bestimmt werden. Diese Filterkriterien werden mit einem Und-Operator verknüpft. Das bedeutet, dass alle Filterkriterien zugleich erfüllt sein müssen.

### **2.1. Schaltflächen**

Folgende Schaltflächen sind Bestandteil dieses Dialogs.

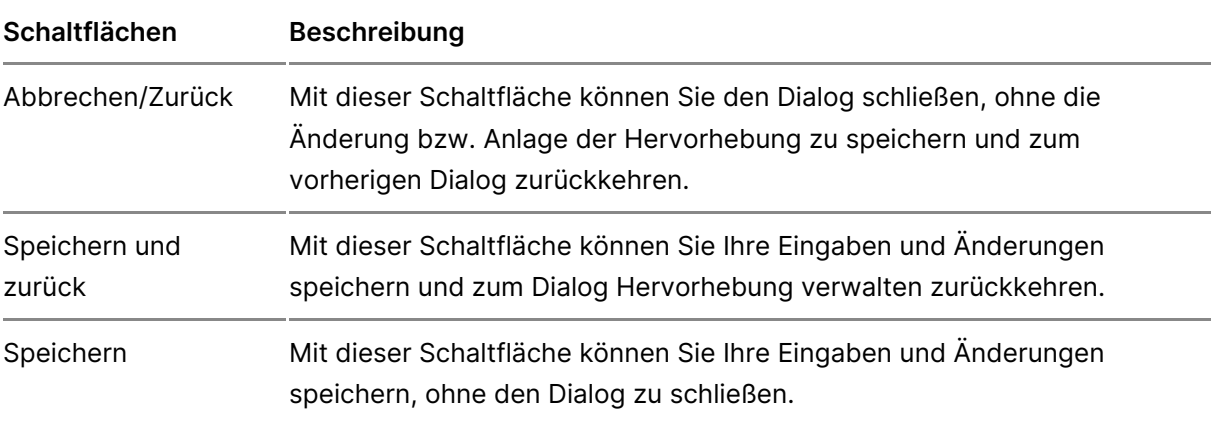

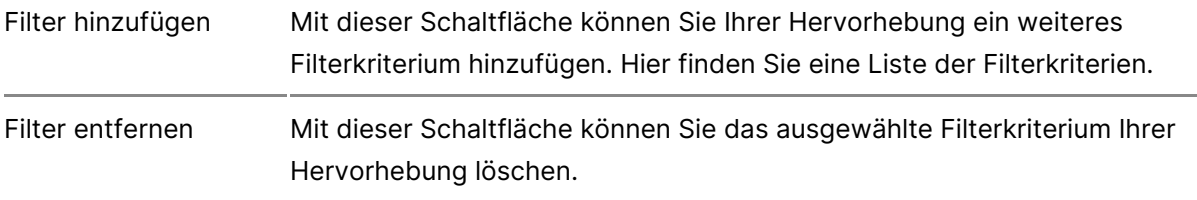

## **2.2. Dialogelemente**

Folgende weitere Elemente sind Bestandteil dieses Dialogs

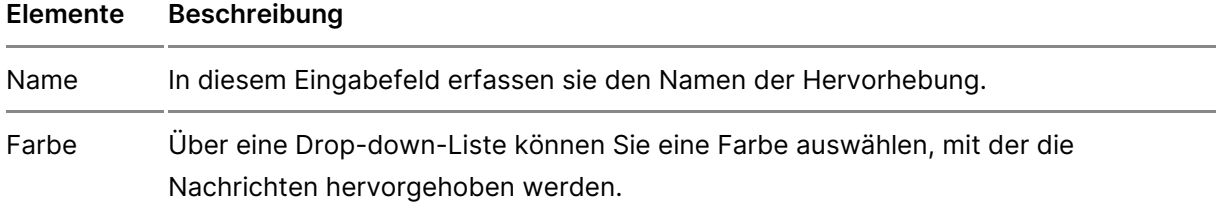

### **2.3. Filterkriterien**

Darüber hinaus werden Ihnen alle eingestellten Filterkriterien in einer Liste angezeigt.

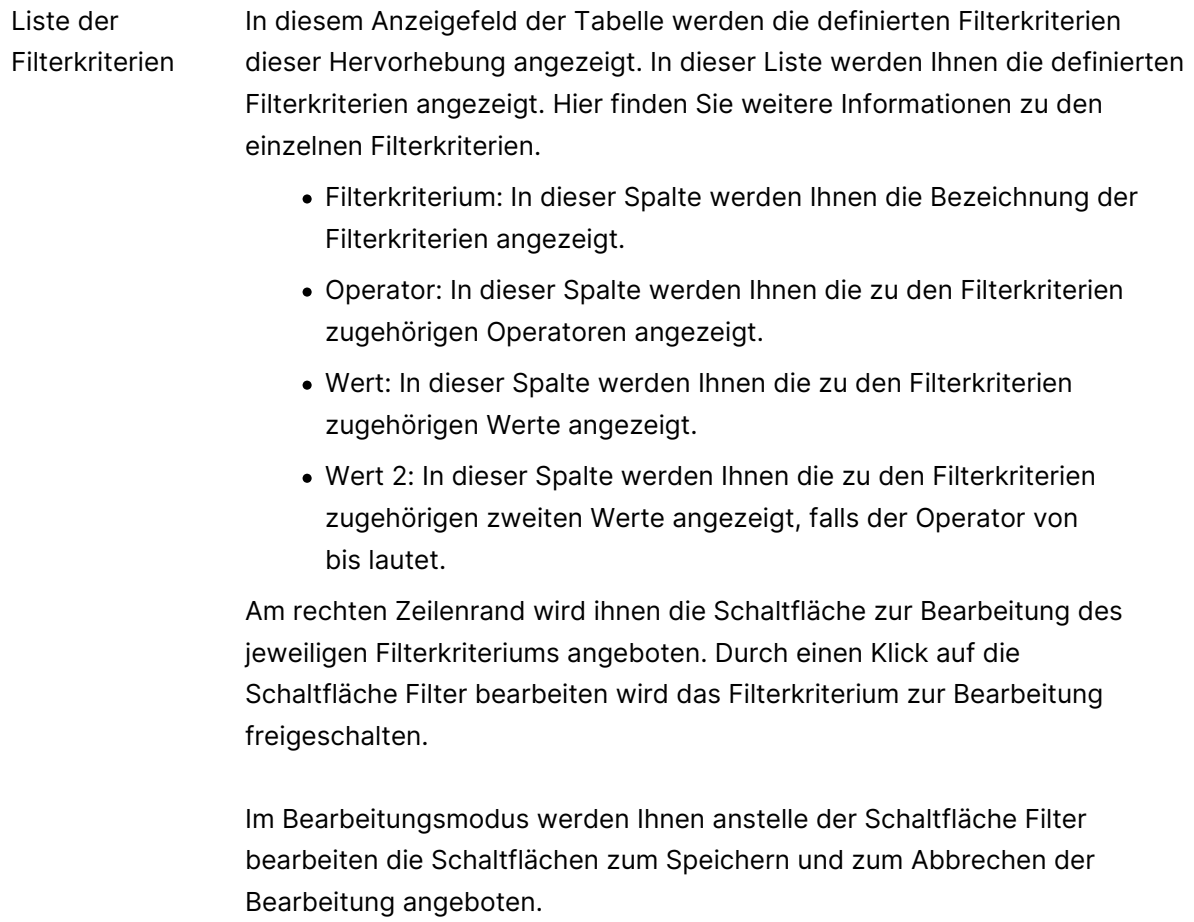

# 4 beA-App für mobile Geräte

Mit der beA-App können Sie mobil auf Ihr beA-Postfach zugreifen und Nac i[m Posteing](https://test-handbuch.bea-brak.de/weitere-themen/bea-app-fuer-mobile-geraete/benutzung-der-bea-app/posteingang) aörf $f$ nen und lesen. Außerdem Römfrien & iveaulthet nweitere [Einstellu](https://test-handbuch.bea-brak.de/weitere-themen/bea-app-fuer-mobile-geraete/benutzung-der-bea-app/einstellungen)ngermehmen.

Für den Log-In in der App benötigen Sie zwingend ein Software-Token (be welches Sie bei der Bundeshotaekkem meen. Um die App benutzen zu können müssen Sie diese eeinnminalitung mid das Software-Token übnerdiren gAepp

## 4.1 Einrichtung der beA-App

## Einrichtung der beA-App

Mit der beA-App können Sie mobil auf Ihr beA-Postfach zugreifen und Nac im Posteingang öffnen und lesen. Für den Log-In in der App benötigen Sie Token (beA-Softwarezertifikat), welches Sie bei der Bundesnotarkammer b

Die erste Version der beuA-Püppdist Benutzung durch Rechtsanwältinnen und Rechtsanwächtegesehen.

Die App ist für iOS und Android verfügbar.

In wenigen Schritten zur Benutzung der beA-App:

#### 1. Software-Token bestellen

Sie benötigen ein Software-Token, welches Sie bei der Bundesnotarkamme Weitere Informationen hiianden Sie

2. Software-Token in der beA-Anwendung hinterlegen und freischalten

Hinterlegen Sie das Software-Token für Ihr persönliches beA-Postfach in und schaltet Sie das Software-Token mit Ihrer beA-Karte frei. Weitere Info [hie](https://test-handbuch.bea-brak.de/einstellungen-in-ihrem-bea/profilverwaltung/sicherheits-token/name-1)r .

3. beA-App auf Ihrem mobilen Gerät herunterladen

Installieren Sie die beA-App auf Ihrem Smartphone. Wei[ter](https://test-handbuch.bea-brak.de/weitere-themen/bea-app-fuer-mobile-geraete/bea-app-fuer-mobile-geraete/bea-app-auf-ihrem-mobilen-geraet-herunterladen)e Informationen

4. Software-Token in der App per Übertragung mit QR-Code hinterlegen

Übertragen Sie das in der beA-Webanwendung hinterlegte Software-Token genaue Anleitung f[ind](https://test-handbuch.bea-brak.de/weitere-themen/bea-app-fuer-mobile-geraete/uebertragung-des-software-tokens-in-die-bea-app)en Sie

## 4.1.1 Software-Token bestellen

## Software-Token bestellen

### 1. Was ist das Software-Token?

Das Software-Token (auch beA-Softwarezertifikat) ist eine Datei mit einen welches von der Bundesnotarkammer zur Verfügung gestellt wird. Es ermö der beA-Webanwendung auch ohne beA-Karte und Kartenleser. Um die beA Smartphone zu verwenden, benötigen Sie außerdem zwingend ein Software

Hinwei Das Software-Token gewährt keinen sofortigen Zugriff auf das beAmuss aus Sicherheitsgründen zuerst einmwalig um dteeinmend Preofgieschaltet werden, bevor es verwendet werden kann.

### 2. Wie bestelle ich ein Software-Token?

Sie können das Software-Token bei der Bundesnotarkammer bestellen. We finden Sie auf den Seiten der Bundesnotarkammer:

[https://zertifizierungsstelle.bnotk.de/produkte/bea](https://zertifizierungsstelle.bnotk.de/produkte/bea-produkte/bea-produkte-softwarezertifikat)-produkte/bea-produkte [softwarezer](https://zertifizierungsstelle.bnotk.de/produkte/bea-produkte/bea-produkte-softwarezertifikat)tifikat

Sie finden dort auch eine ausführliche Anleitung zur Erstellung und zum D Tokens.

# 4.1.2 Software-Token hinterlegen und freischalten

Sie können in der beA Anwendung ein Software-Token hinterlegen. Dieses [Anmeldu](https://test-handbuch.bea-brak.de/einrichtung-von-bea/registrieren-und-anmelden/anmelden)ng der beA Webanwendung Üsboewie ang ain ang die beA-App auch für die Anmeldung in der beA-App verwendet werden.

Wichtig Im das neu hinterlegte Token nutzen zu können, muss es mit einem (beA-Karte) freigeschaltet werden.

#### 1. Token hinterlegen

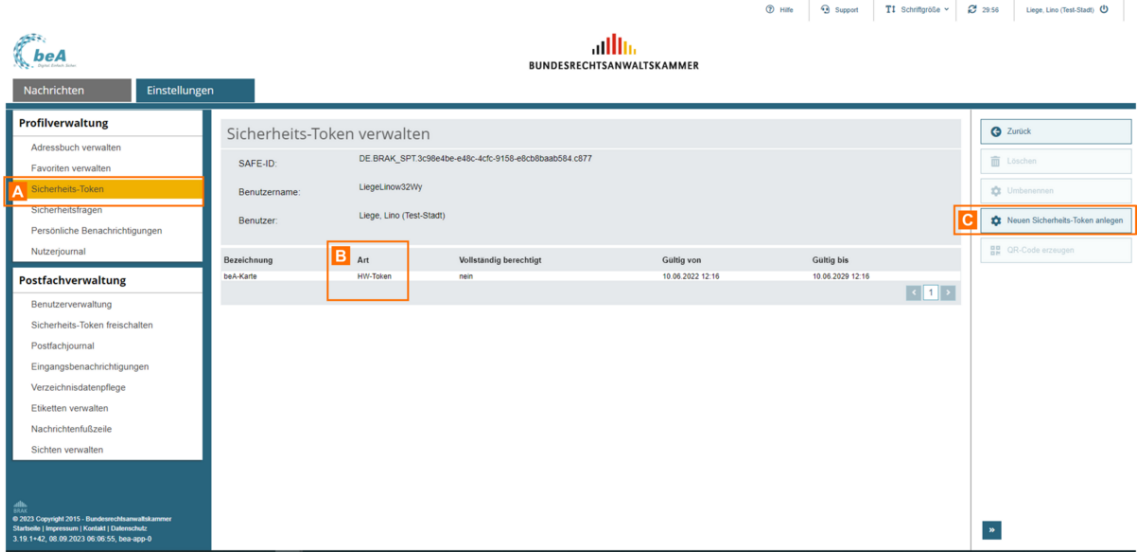

Öffnen Sie den Reiter "Einstellungen" und dort den Unterpunkt "Sicherheits-Token" A. In der Liste erscheinen die für Ihr Postfach hinterlegten Sicherheits-Token.

In der Spalte "Art" B können Sie erkennen, ob es sich bei den hinterlegten Token um Hardwareoder Software-Token handelt.

Um ein neues Token zu hinterlegen, klicken Sie auf die Schaltfläche "Neuen Sicherheits-Token hinterlegen" C.

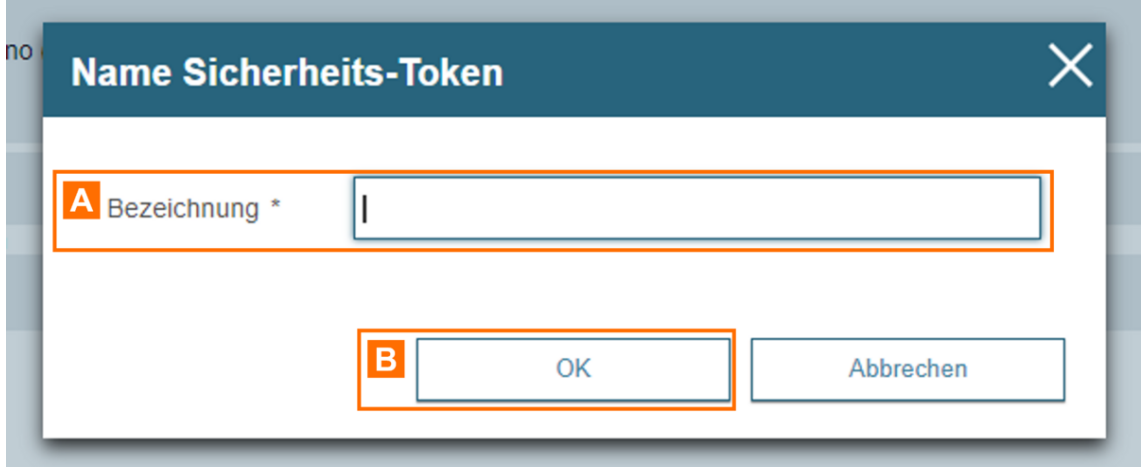

Es öffnet sich ein Dialog, in dem Sie einen Namen für das zu hinterlegende Sicherheits-Token angeben können. Dieser wird dann z.B. in der Liste angezeigt.

Geben Sie die gewünschte Bezeichnung in das Eingabefeld A ein und klicken Sie auf "OK" B.

Es öffnet si©haeopaur Auswahl des neu zu hinterlegenden Sicherheits-Toker (Zertifikatsspeicher).

Klicken Sie auf die Schaltfläche "Software-TA<sub>2</sub> kuem auns nDeautes Sacdfetw'are-Token aus Ihrer lokalen Dateiablage zu laden und in die Liste (Zertifikats Nach Eingabe der PIN und Neuvergabe der PIN wild daten Sloistwareg Tenkeigt.

Wählen Sie das gewünschte Software-Token aus und klicken Sie auf "OK"

## 2. Token freischalten

Nachdem Sie für Ihr Postfach einen neuen Sicherheits-Token hinzugefügt Dialog "Neuen Sicherheits-Token für Ihr Postfach freischalten" angezeigt, Hardware-Token angemeldet sind.

Falls Sie beim Hinterlegen des neuen Sicherheits-Tokens nicht mit einem angemeldet waren, wird Ihnen der Dialog erst nach dem Log-in mit einem angezeigt.

Klicken Sie auf die Schaltfläche "Sicherhei**A**s-uTmokment filmen em blaetreen tis hinterlegten Hardware-Token das neue Token freizuschalten.

Hinweis:Besitzt ein anderer Nutzer dascht 19 - Berechtigungen verwalfür Ihr Postfach, kann dieser ebenfalls über diesen Dialog mit seinem Hardware-Token den Sicherheits-Token freischalten.

Es wird Ihnen dann angezeigt, mit welchem Hardware-Token Sie das neu h Token freischalten können. Bestätigen Sie diesen Dialog mit "OK"

Im Anschluss werden Sie aufgle\lfodredserHadrideware-eTionkzeungseben.

Falls Sie den Dialog "Neuen Sicherheits-Token für Ihr Postfach freischalt ohne die gewünschten Token freizuschalten, können Sie im Reiter "Einste "Postfachverwaltung" den Punkt "Sicherheits-Token freischalten" öffnen

Dort sehen Sie stets die noch freizuschaltenden Token, sofern solche vor das gewünschte To Rem dausicken Sie auf die Schaltfläche "Ze Ctifikate freis

## 4.1.3 beA-App auf Ihrem mobilen Ger herunterladen

## beA-App auf Ihrem mobilen Gerät herunterladen

### 1. Voraussetzungen

Für eine fehlerfreie Benutzung der App benötigen Sie mindestens die nach Versionen für iOS oder Android auf Ihrem mobilen Gerät:

- für iOS: iOS 15 oder höher
- für Android: Android 11 oder höher

### 2. Installieren der App

Die beA-App für Ihr Smartphone können Sie im App Store (iOS) oder Play herunterladen. Geben Sie hierfür in die Suchzeile "BRAK beA" ein.

Alternativ können Sie die nachfolgenden Links benutzen:

Download fühit@S://apps.apple.com/de/app/brak-bea/id6474207278

Download für Andtrosd//play.google.com/store/apps/details?id=de.bea\_brak

# 4.1.4 Übertragung des Software-Toke beA-App

## Übertragung des Software-Tokens in die beA-App

Um die beA-App nutzen zu können, benföwignen TSpile eelighes in der beA-Anwendung als Anmelhdettocklengt und freigestchaltet

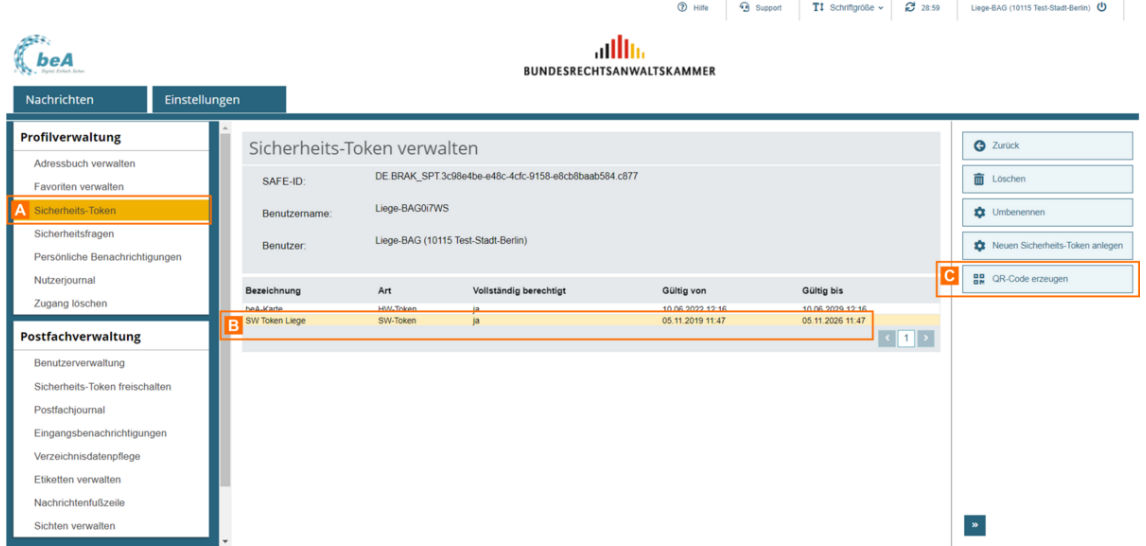

Öffnen Sie in der beA-Webanwendung den Reiter "Einstellungen" und dort den Unterpunkt "Sicherheits-Token" A. In der Liste erscheinen die für Ihr Postfach hinterlegten Sicherheits-Token.

Wählen Sie ein dort hinterlegtes Software-Token B aus und klicken Sie auf die Schaltfläche "QR-Code erzeugen" **C**.

*Hinweis: Die Schaltfläche ist nur sichtbar, wenn Sie als Besitzer eines persönlichen Postfachs angemeldet sind. Für Mitarbeiter ohne eigenes Postfach ist die Schaltfläche nicht sichtbar, da die erste Version der beA-App nur für die Benutzung durch Rechtsanwältinnen und Rechtsanwälte vorgesehen ist.*

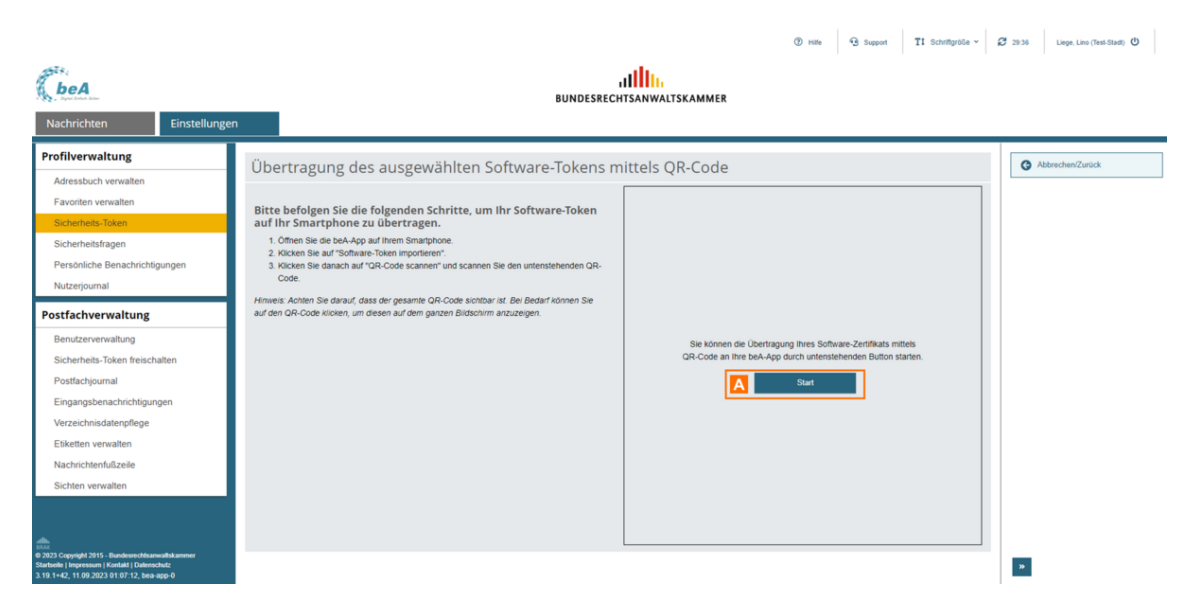

Es öffnet sich eine Seite, auf der Sie einen QR-Code für Ihr Software-Token erzeugen können. Klicken Sie auf "Start" A, um den QR-Code anzuzeigen.

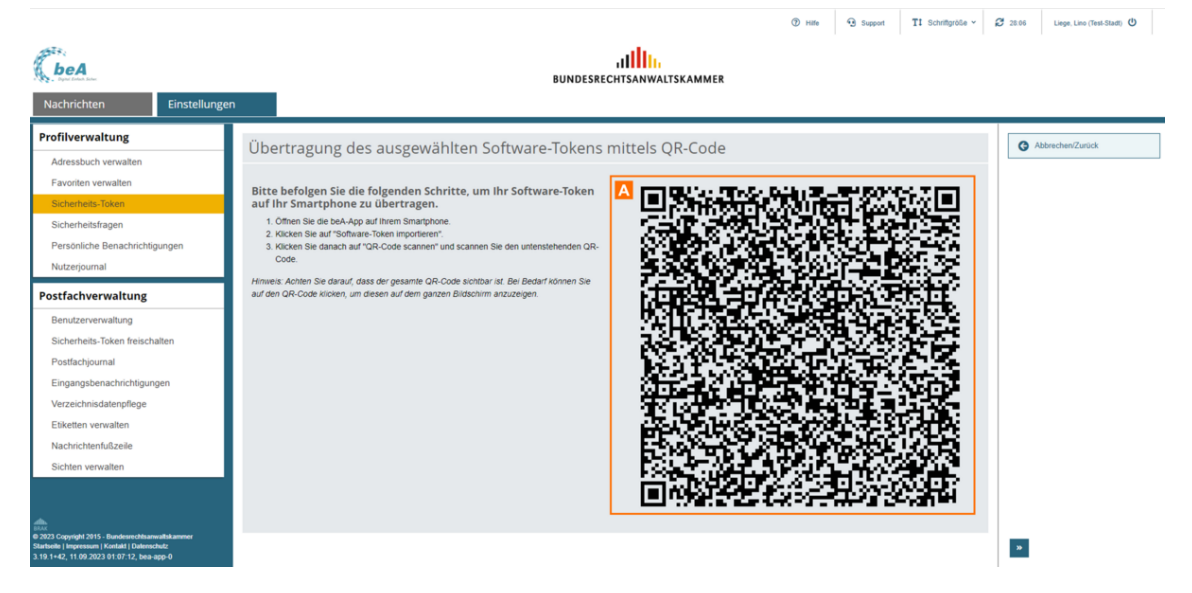

Um den QR-Code mit Ihrer beA-App vollständig scannen zu können, muss der gesamte QR-Code A auf dem Bildschirm sichtbar sein.

Durch Klicken auf den QR-Code können Sie diesen in einem eigenen Fenster anzeigen.

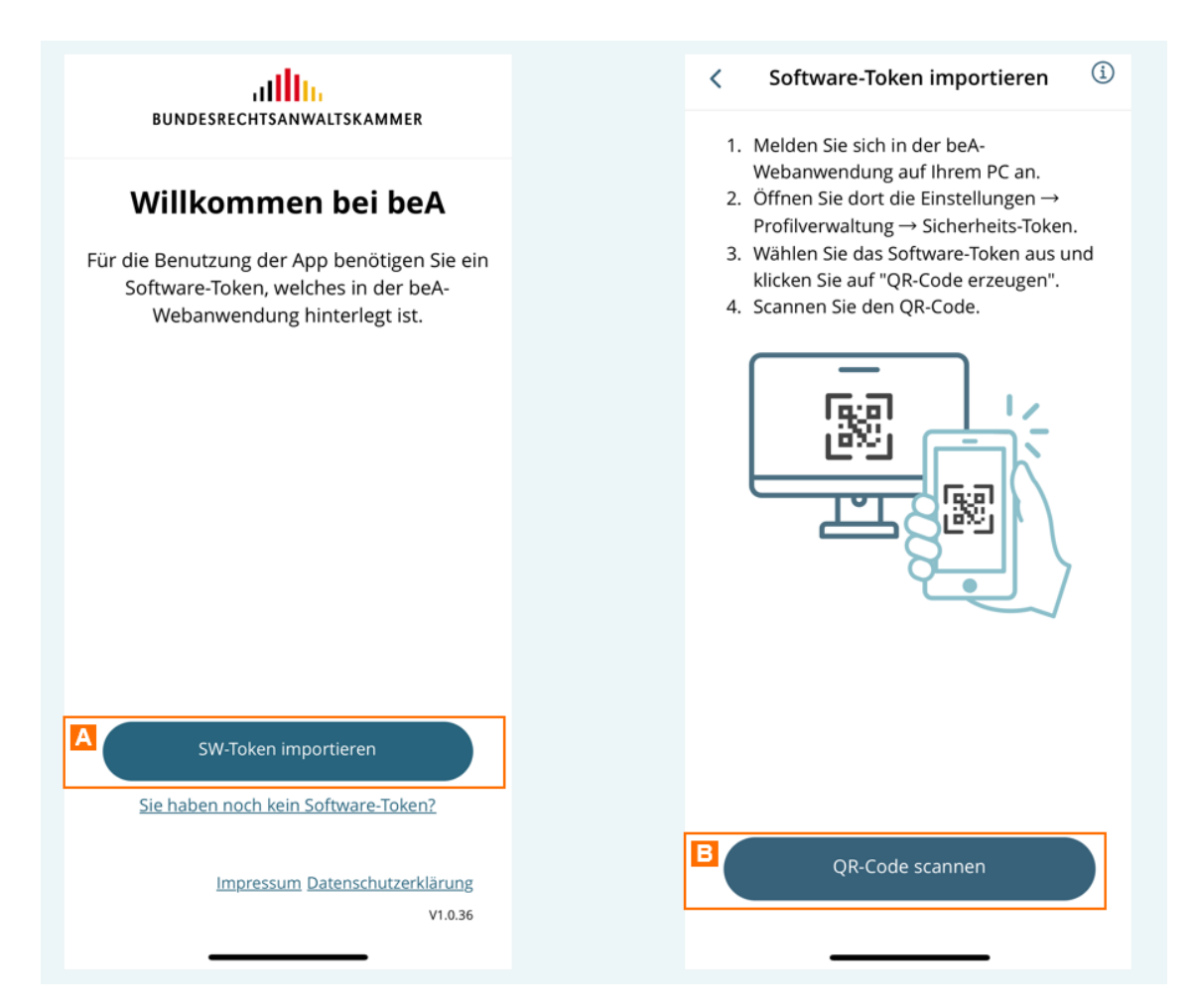

Öffnen Sie die beA-App auf Ihrem Smartphone und tippen Sie auf "SW-Token importieren" A und danach auf "QR-Code scannen" B.

Es öffnet sich die Kamera auf Ihrem Smartphone - erlauben Sie ggf. der beA-App auf die Kamera zuzugreifen.

Sie können dann den in der beA-Webanwendung erzeugten QR-Code mit Ihrem mobilen Gerät scannen.

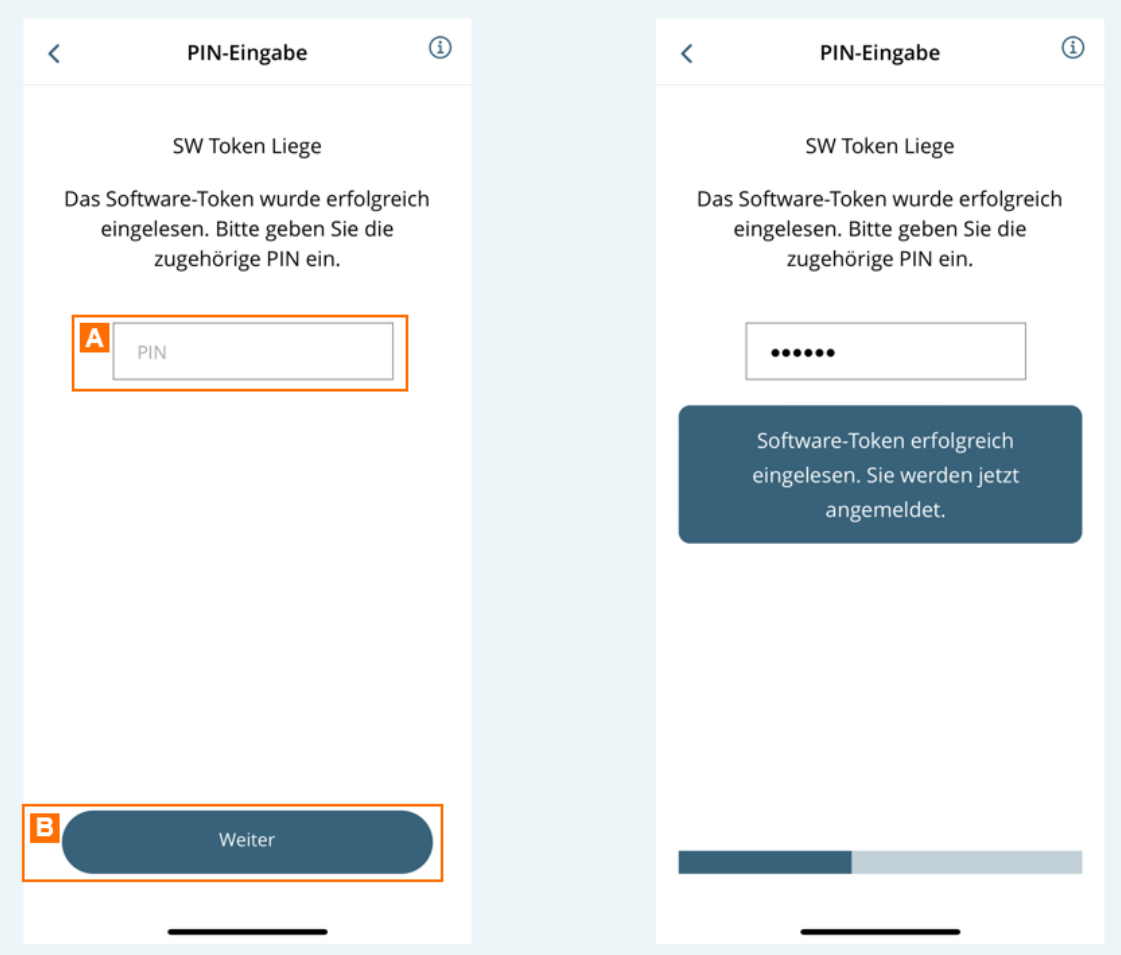

Nach dem erfolgreichen Scannen des QR-Codes werden Sie aufgefordert, die PIN des Software-Tokens auf Ihrem mobilen Gerät einzugeben.

Geben Sie die PIN in das Eingabefeld A ein und tippen Sie auf "Weiter" B. Sie werden dann in der beA-App angemeldet.

Sofern die Nutzung biometrischer Daten, z.B. Face-ID (Gesichtserkennung (Fingerabdruck) von Ihrem mobilen Gerät unterstützt wird, erscheint eine Anmeldung zukünftig biometrische Daten statt der PIN für die Anmeldung

Wählen Sie (im Beispiel) "Mit Faks, ewleDn anSnieldens" e Einstellung vornehmen möchten. Sie können dies jederzeitnwieden die moder andern.

Im Anschluss wird das verwendete biometrische Datum, z.B. Face-ID abge

# 4.2 Benutzung der beA-App

## Benutzung der beA-App

Mit der beA-App können Sie mobil auf Ihr beA-Postfach zugreifen und Nac im Posteingang öffnen und lesen.

Nach der einmaling enhtuumg Anmelduing der beA-App können Sie über die unter Navigationsleiste ie verschiedenen Bereiche der App navigieren.

- [Posteing](https://test-handbuch.bea-brak.de/weitere-themen/bea-app-fuer-mobile-geraete/benutzung-der-bea-app/posteingang)ang
- [Profilverwa](https://test-handbuch.bea-brak.de/weitere-themen/bea-app-fuer-mobile-geraete/benutzung-der-bea-app/profilverwaltung)ltung
- [Einstellu](https://test-handbuch.bea-brak.de/weitere-themen/bea-app-fuer-mobile-geraete/benutzung-der-bea-app/einstellungen)ngen
- [Rechtliche Inform](https://test-handbuch.bea-brak.de/weitere-themen/bea-app-fuer-mobile-geraete/benutzung-der-bea-app/rechtliche-informationen)ationen

Sie erkennen an dem er Be W te nniden App Sie sich gerade befinden.

# 4.2.1 Anmeldung

## Anmeldung

Nachdem Sie die beA-Appineginamiallitig ben und Ihr Software-Token hinterlegt l können Sie sich in der App anmelden.

Sie können sich entweder mit der PIN des Software-Tokens oder mit biome Face-ID (Gesichtserkennung) oder Touch-ID (Fingerabdruck) anmelden, so [Einrich](https://test-handbuch.bea-brak.de/weitere-themen/bea-app-fuer-mobile-geraete/uebertragung-des-software-tokens-in-die-bea-app)tuordger in Edienstellun hgienterlegt haben.

Geben Sie die ePh N(und klicken Sie danach auf "Anmelden") oder tippen Sie Schaltfläche (im Beispiel) "Mit Face-ID anmelden"

Hinweise:

- In der [Profilverwaltung](https://test-handbuch.bea-brak.de/weitere-themen/bea-app-fuer-mobile-geraete/benutzung-der-bea-app/profilverwaltung)können Sie sich von der App abmelden.
- Aus Sicherheitsgründen werden Sie nach einer Inaktivität nach 15 Minuten automatisch von der App abgemeldet.
Falls Sie ein neues Software-Token hinterlegen möchten (z.B. weil das hi mehr gültig ist oder Sie die PIN vergessen haben), können Sie auf der An hinterlegte Software-Token löschen.

Tippen Sie dazu auf das MüllDiamench con üssen Sie das Löschen des Softwar mit "WeiBebrestätigen.

Hinweis: Wenn Sie das hinterlegte Software-Token löschen, können Sie sich erst dann wieder in der App anmelden, wenn Sie erneut ein Software-Tokenterlegthaben.

# 4.2.2 Posteingang

## Posteingang

Im Posteingang können Sie Ihre eingegangenen Nachrichten öffnen und le Posteingang des angemeldeten Nutzers angezeigt. Weitere Ordner z.B. Po Papierkorb werden in dieser Version der App nicht angezeigt.

1. Nachrichten öffnen

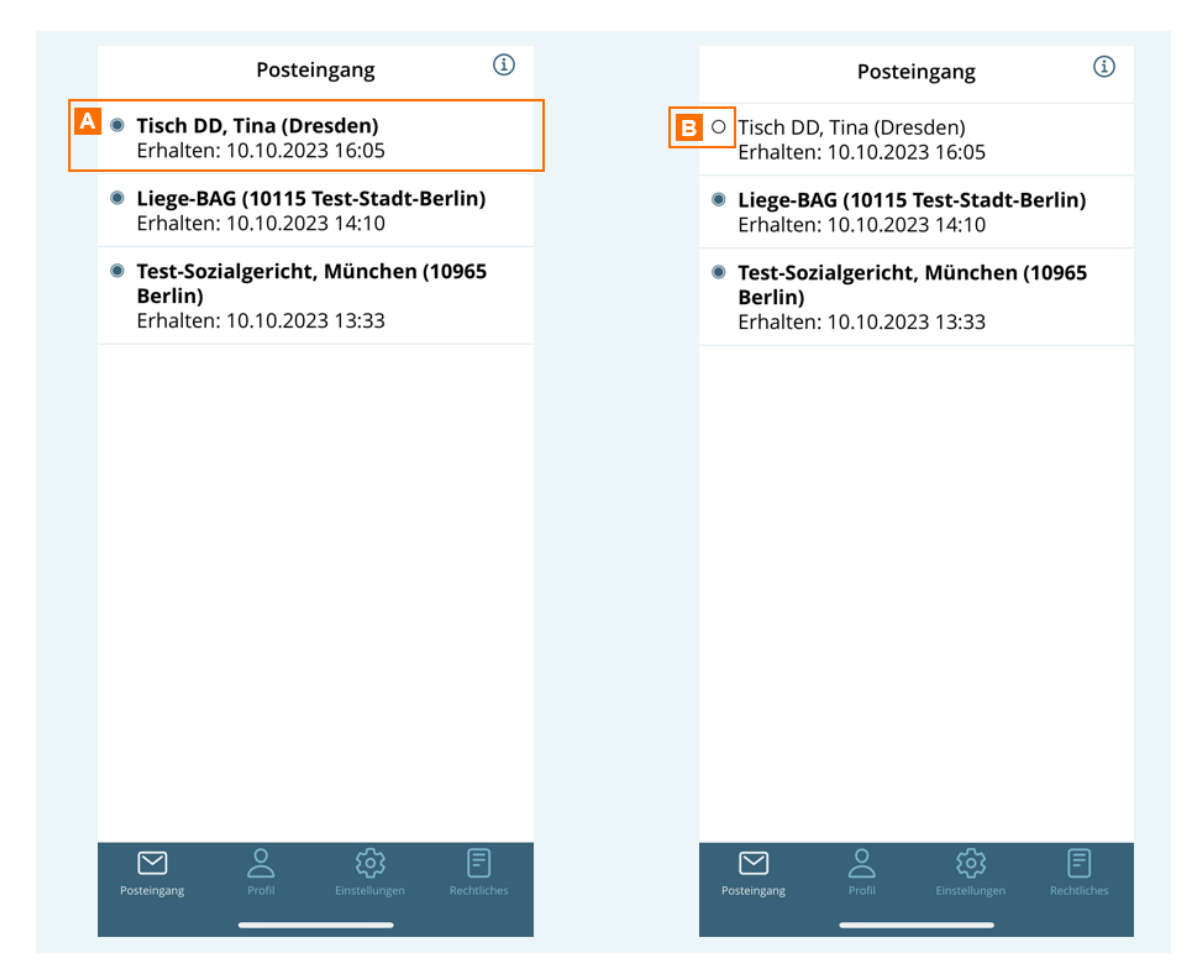

Tippen Sie eine Nachricht A an, um diese zu öffnen.

Über das Icon vor der Nachricht B können Sie den Status "gelesen/ungelesen" einer Nachricht ändern. Dieser Status wird auch mit der beA-Webanwendung synchronisiert.

## **2. Anhänge öffnen**

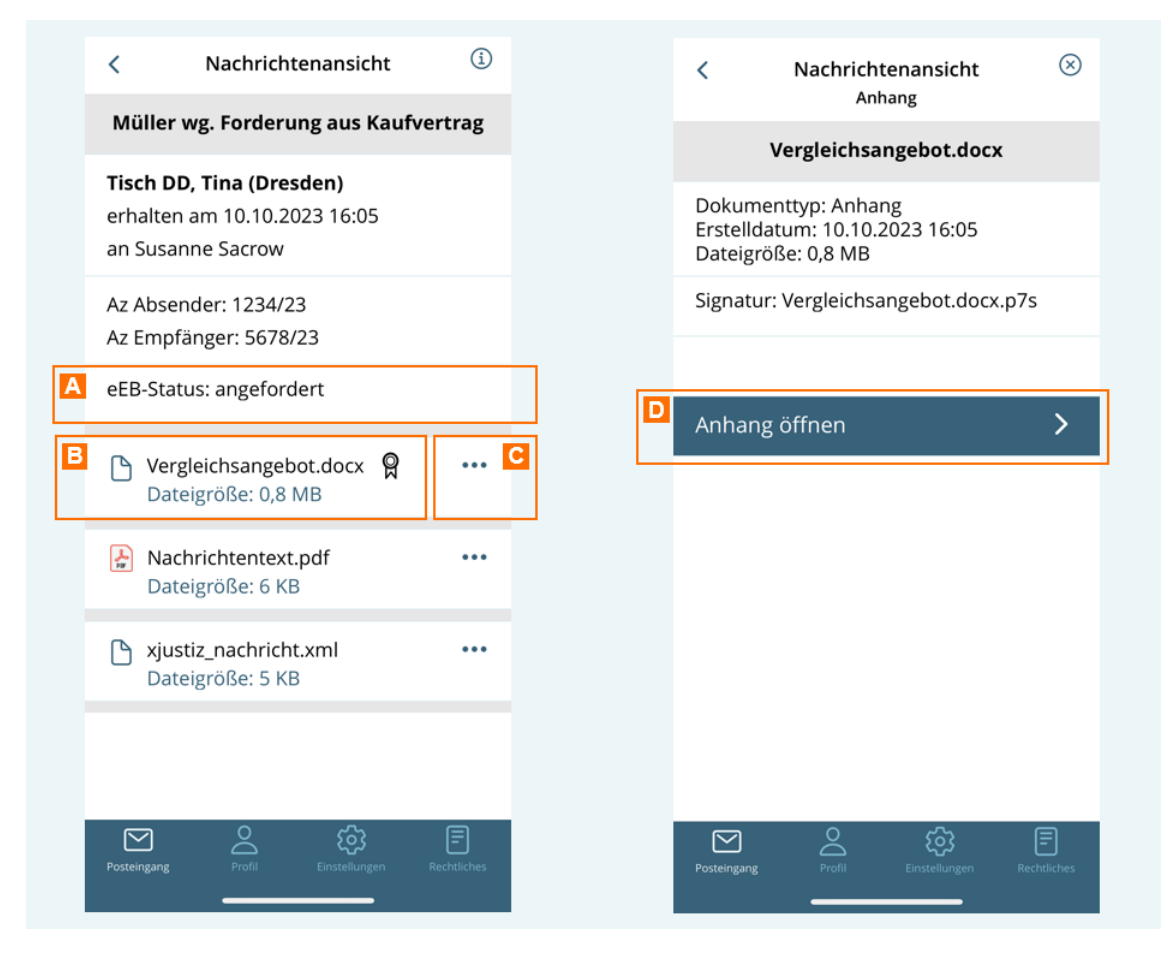

In der geöffneten Nachricht werden Ihnen die Metadaten der Nachricht und die Anhänge angezeigt.

In der Zeile "eEB-Status" A wird Ihnen angezeigt, ob für die betreffende Nachricht ein elektronisches Empfangsbekenntnis (eEB)

- angefordert
- abgegeben oder
- abgelehnt wurde.

Tippen Sie einen Anhang **B** an, um diesen anzuzeigen. Achten Sie dabei auf die Dateigröße des Anhangs. Bei sehr großen Dateien kann das Öffnen in der App länger dauern bzw. nicht möglich sein. Signierte Anhänge werden mit einem Icon angezeigt.

Über die drei Punkte **C** neben dem Anhang können Sie weitere Metadaten des Anhangs wie z.B. den Dokumenttyp oder den Namen der Signaturdatei sehen. In dieser Ansicht können Sie den Anhang über die Schaltfläche "Anhang öffnen" **D** anzeigen.

Der Anhang öffnet sich in einem Viewer. Unterstützt werden die meisten g insbesondere .pdf, .tiff und .xml.

Über die Funktionen deß Vieenweers Sie ein Dokument z.B. auf Ihrem lokalen speichern oder per Mail weiterleiten.

Hinweis: Die Funktionen des Viewers können abhängig vom verwendeten mobilen Gerät (iOS bzw. Android) abweichen.

# 4.2.3 Nachrichtenlinks öffnen

## Nachrichtenlinks öffnen

In der beA-Webanwendung können Sie einstellen, dass Ihnen eine Benachr Eingang einer Nachricht in Ihrem beA Postfach per E-Mail übersandt wird ( [Eingangsbenachrich](https://test-handbuch.bea-brak.de/einstellungen-in-ihrem-bea/postfachverwaltung/eingangsbenachrichtigungen)tigungen

Diese Eingangsbenachrichtigungen erhalten einen Link zu der jeweiligen b Link können Sie die Nachricht auf Ihrem mobilen Gerät in der beA-App öff [instal](https://test-handbuch.bea-brak.de/weitere-themen/bea-app-fuer-mobile-geraete/bea-app-fuer-mobile-geraete/bea-app-auf-ihrem-mobilen-geraet-herunterladen)lient ingerichtaben.

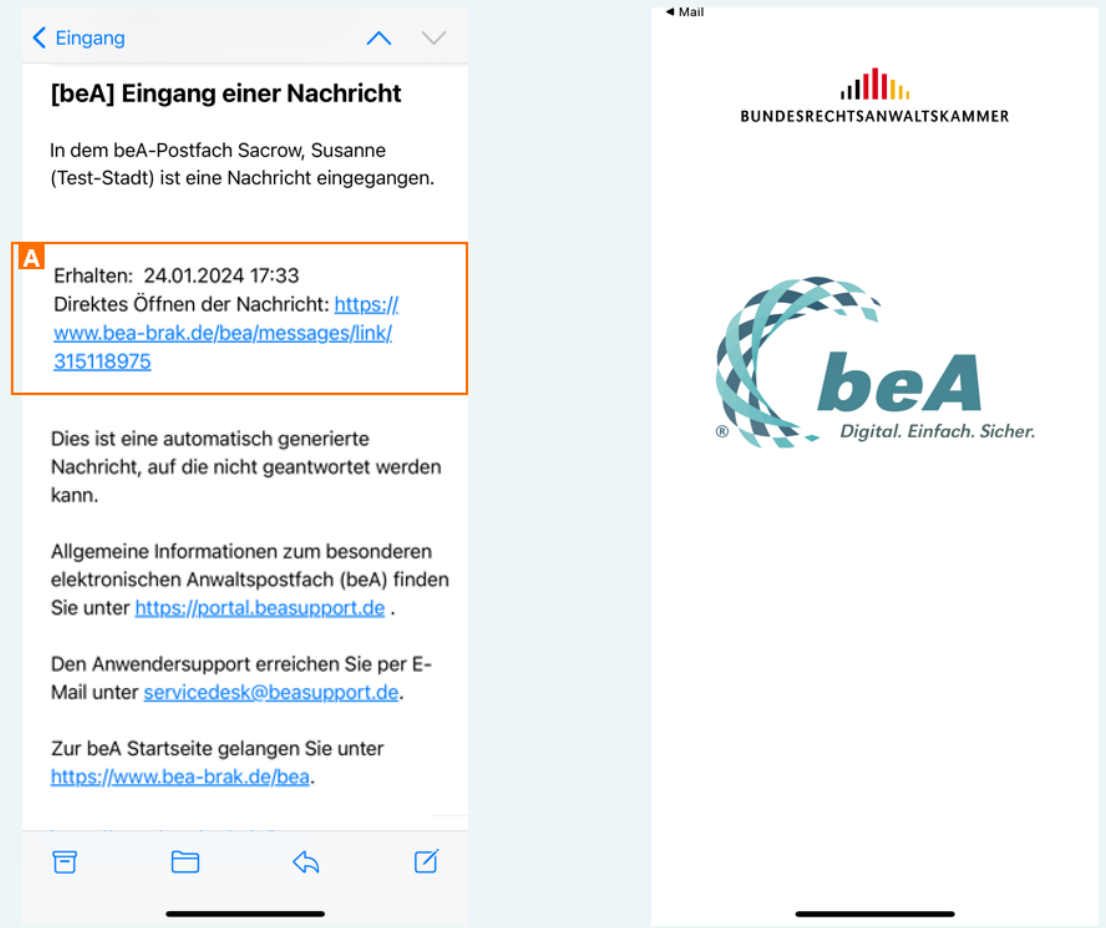

Öffnen Sie die E-Mail auf Ihrem mobilen Gerät und tippen Sie auf den Link in der E-Mail A.

Wenn Sie die beA-App auf Ihrem mobilen Gerät installiert haben, öffnet sich direkt die beA-App.

Wenn Sie noch nicht ang[emeld](https://test-handbuch.bea-brak.de/weitere-themen/bea-app-fuer-mobile-geraete/benutzung-der-bea-app/anmeldung)es iseinsdich in der beA-App mit Ihrer PIN oder biometrischen Daten (z.B. Gesichtserkennung, Fingerabdruck) an.

Sie gelangen direkt zur Ansicht der entsprechenden Nachricht, sofern dies berechtigt sind, auf die Nachricht zuzugreifen.

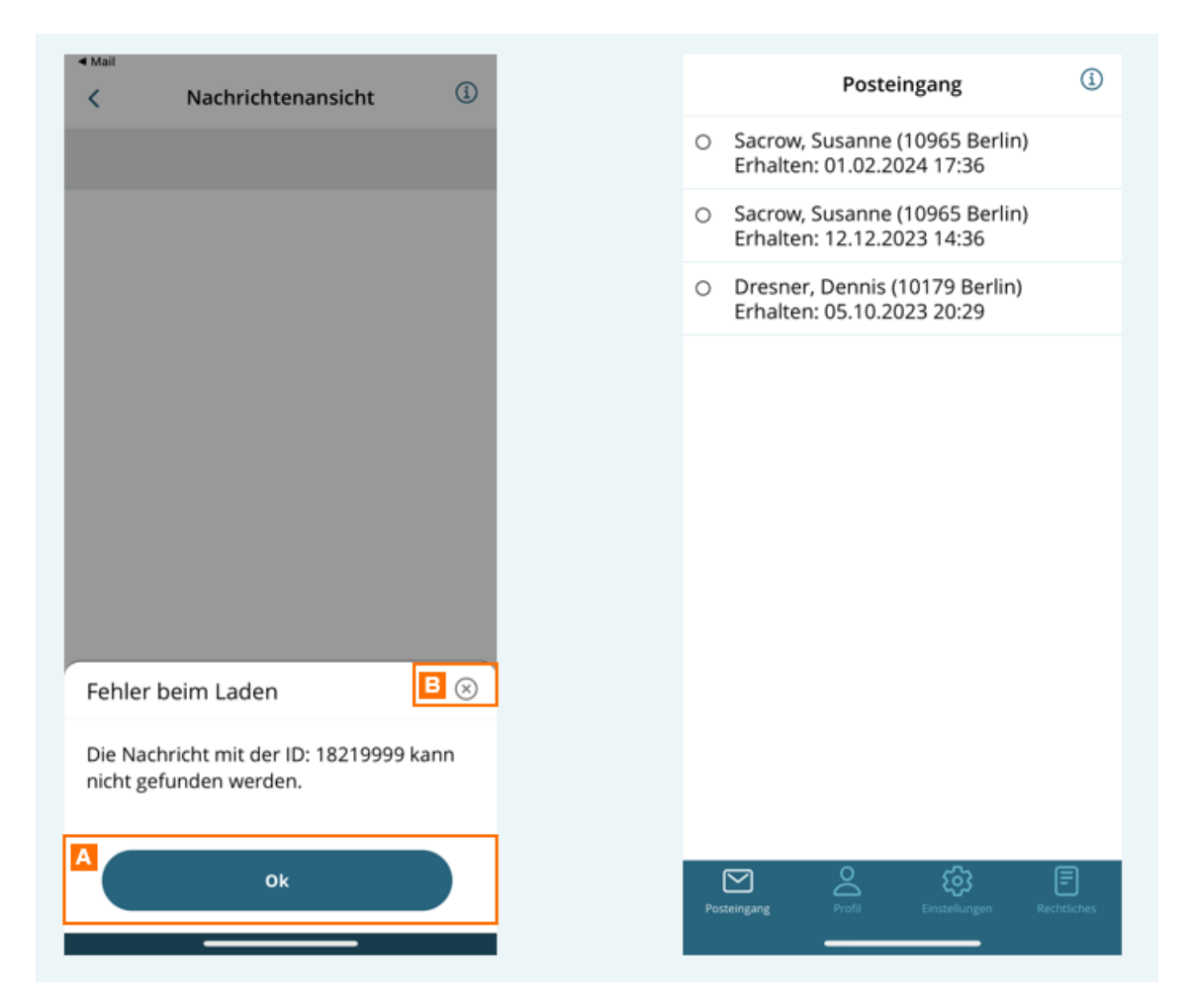

Wenn die Nachricht nicht existiert (z.B. Nachricht wurde gelöscht oder der Nachrichtenlink ist fehlerhaft) oder Sie keine Berechtigung haben, auf die Nachricht zuzugreifen, wird Ihnen eine Fehlermeldung angezeigt.

Schließen Sie die Fehlermeldung mit "Ok" A oder dem x-Symbol B. Sie befinden Sie dann im Posteingang Ihres beA Postfachs.

# **4.2.4 Profilverwaltung**

## **Profilverwaltung**

Unter "Profil" werden Ihnen die SAFE-ID des angemeldeten Nutzers und das hinterlegte Software-Token angezeigt.

Über die Schaltfläche "A bönnen den Sie sich von der beA-App abmelden. Sie k danach jederzeitawiredelen

Sie können außerdem das hinterlegte Software-Token löschen, um ein neu hinterlegen. Tippen Sie dazu auf d&s DNaünlaeihm mütssen Sie das Löschen des Software-Token mit C'Westätigen.

#### Hinweise:

- Wenn Sie das hinterlegte Software-Token löschen, werden Sie sofort von der App abgemeldet und können sich erst dann wieder in der App anmelden, wenn Sie erneut ein Software-Token haben.
- Wenn Sie die App deinstallieren möchten, sollten Sie aus Sicherheitsgründen immer das Software-Token zuerst löschen und dann die App deinstallieren.

# 4.2.5 Einstellungen

## Einstellungen

Unter "Einstellungen" können Sie bestimmte Einstellungen in der beA-App

### **1. Anmeldeoptionen**

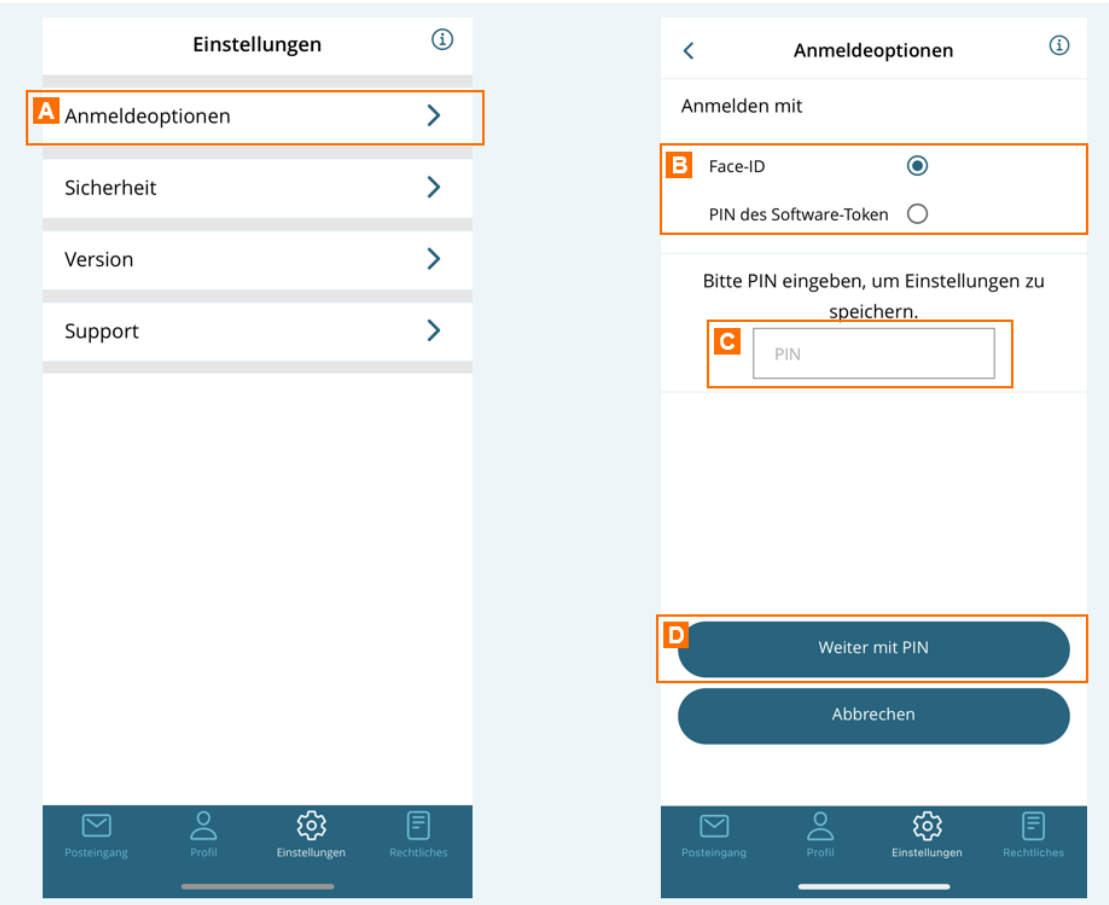

Tippen Sie auf "Anmeldeoptionen" A, um diese anzupassen.

Sie können wählen, ob Sie ausschließlich die PIN des Software-Token oder alternativ auch biometrische Daten wie z.B. Face-ID (Gesichtserkennung) bzw. Touch-ID (Fingerabdruck) B für die Anmeldung nutzen möchten. Beim Wechsel auf die Anmeldung mit biometrischen Daten werden Sie aufgefordert die PIN einzugeben C und die Eingabe zu bestätigen D.

Die Anmeldung mit der PIN ist immer möglich, unabhängig davon, ob sie biometrische Anmeldeverfahren für die App freigeben oder nicht.

Die Nutzung von biometrischen Daten (Fingerabdruck, Gesicht) für die Anmeldung wird abhängig von der Unterstützung durch Ihr mobiles Gerät angeboten.

*Hinweis: Um biometrische Daten für die Anmeldung nutzen zu können, müssen Sie diese zuvor auf Ihrem Telefon freigeschaltet haben. Je nach Betriebssystem und Version kann das Erscheinungsbild bei der Anmeldung daher variieren.*

## **2. Sicherheit**

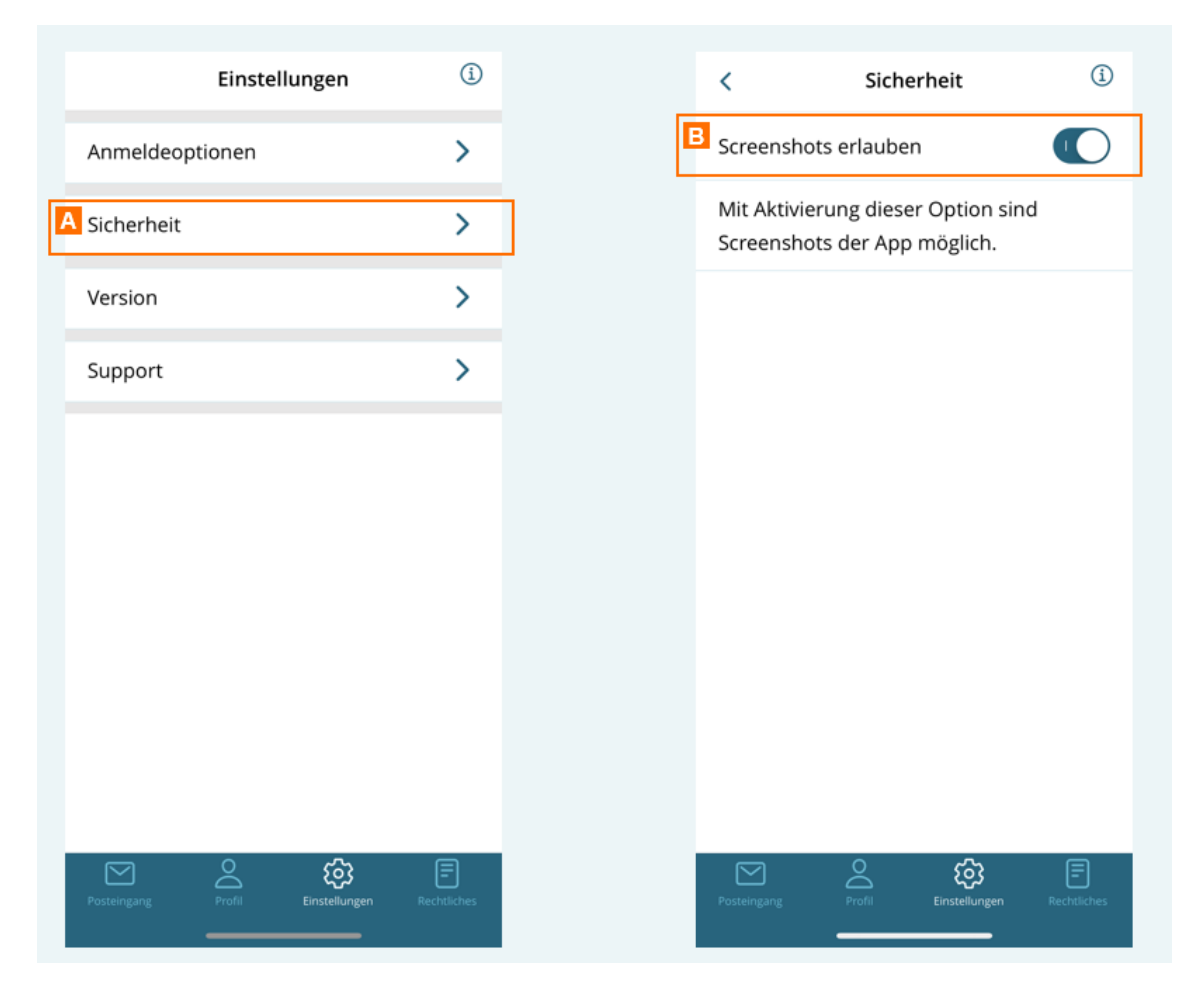

Um Screenshots der App zu erlauben, tippen Sie auf "Sicherheit" A und aktivieren Sie dann den Schalter "Screenshots erlauben" B.

*Hinweise:*

- *Aus Sicherheitsgründen ist dieses Feature per Default deaktiviert und wird beim Löschen des Software-Tokens zurückgesetzt.*
- *Wenn Sie Screenshots erlauben, können auch andere Anwendungen auf dem mobilen Endgerät auf Bildschirmausgaben der App zugreifen, z.B. kann die Bildschirmausgabe der App über Zoom oder Team Viewer geteilt werden.*

### **3. Version**

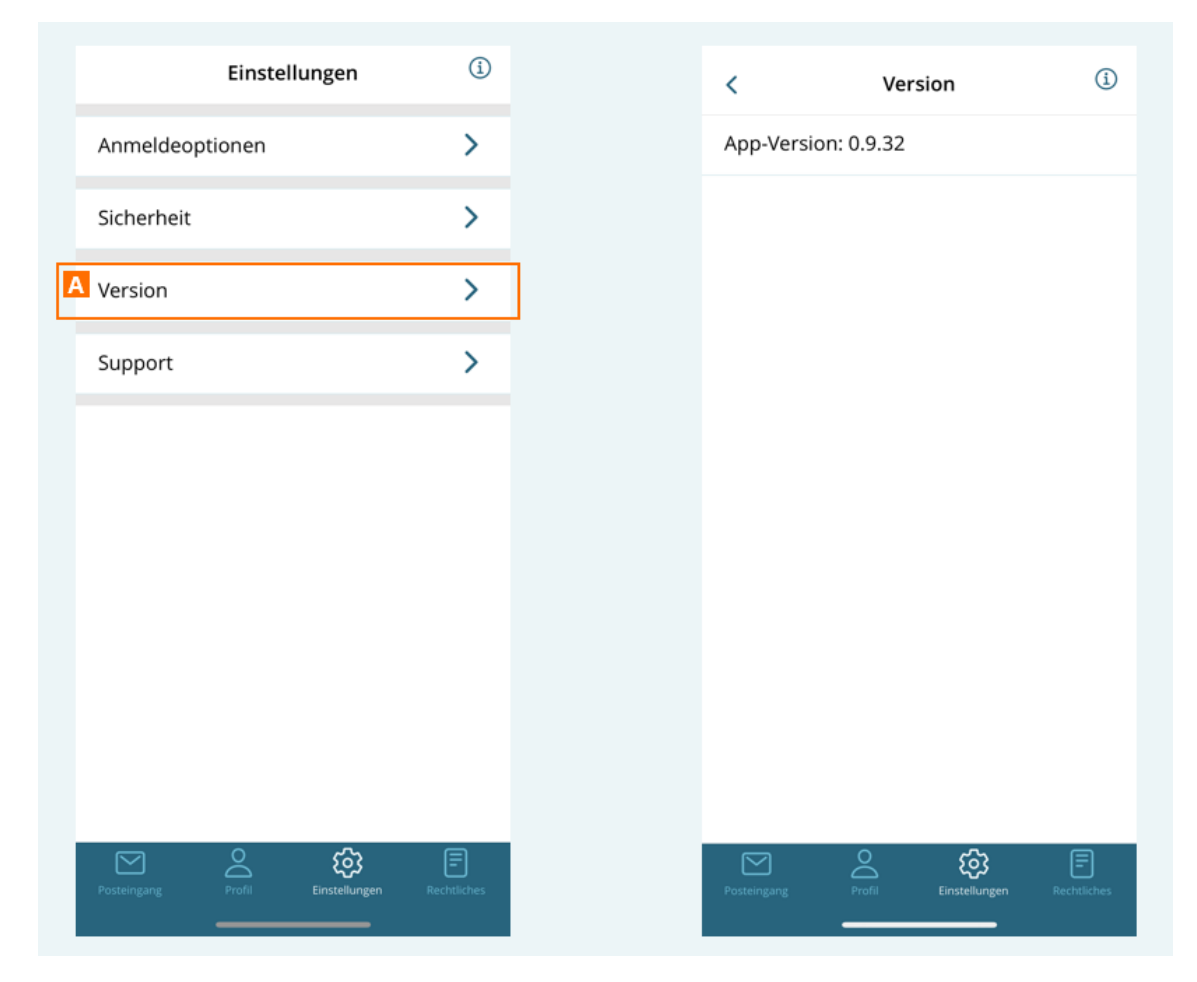

Tippen Sie auf "Version" A, um sich die aktuell installierte Version der App anzeigen zu lassen.

## **4. Support**

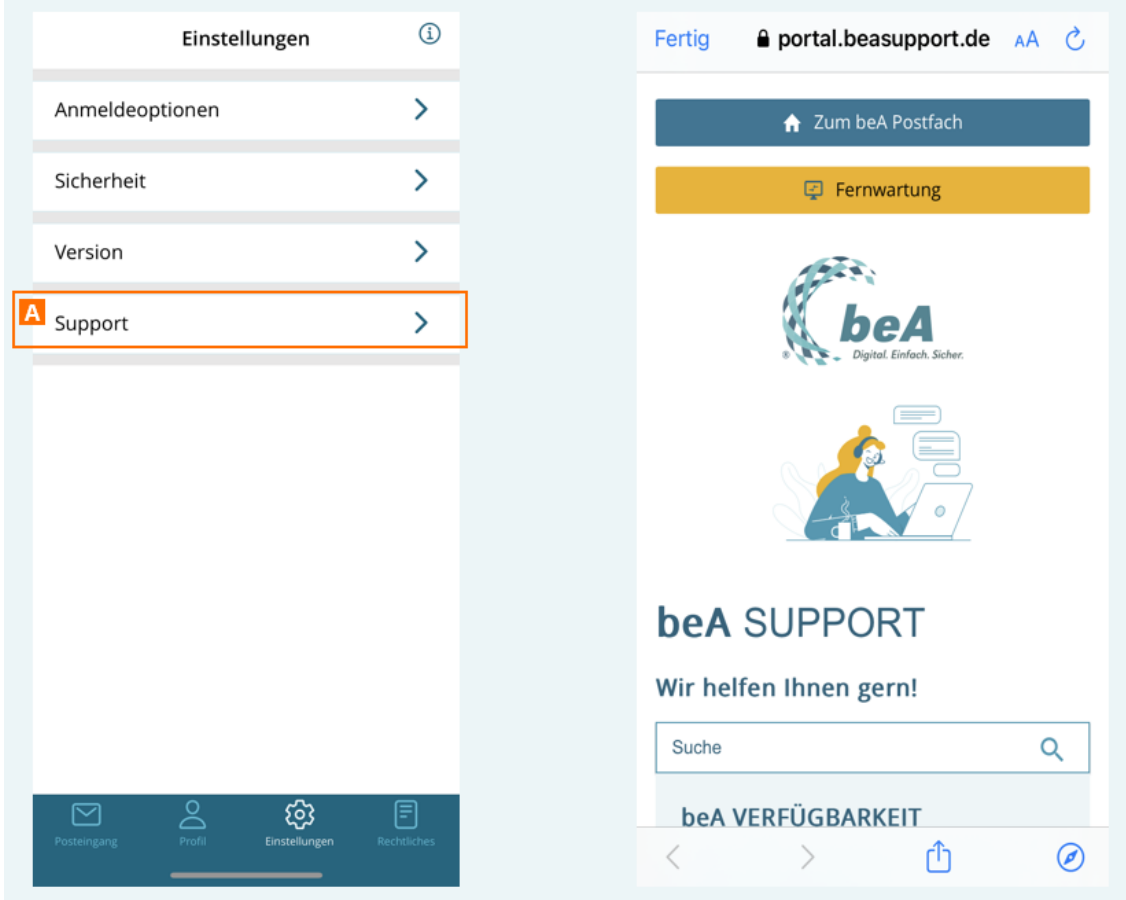

Tippen Sie auf "Support" A, um zum beA Supportportal zu gelangen.

Dort finden Sie unter anderem aktuelle Meldungen, einen Link zur Anwenderhilfe, Fragen und Antworten sowie den Kontakt zum technischen beA Support.

# **4.2.6 Rechtliche Informationen**

## **Rechtliche Informationen**

Unter "Rechtliches" werden Ihnen alle rechtlichen Informationen zur beA-App angezeigt.

Tippen Sie auf Datenschu<sup>4</sup>t, zerklatireusneg anzuzeigen.

Tippen Sie auf Nutzungsbe, dumg ung ee anzuzeigen.

Tippen Sie auf LC<sub>Z</sub>eumzechie Liste der verwendeten Bibliotheken mit der zuge zu gelangen. In der Liste können Sie eEnzenetlinpep Benibluionthekikelnizenztexte zu le

Tippen Sie auf Impreusmsuchneses anzuzeigen.

## 5 Weitere Themen

## 5.1 beA-Portal

Das beA-Portal öffnet sich überbden. Wither das Portal werden den Anwende möglichst viele Anwendungen im Zusammenhang mit dem elektronischen R einheitliche Startseite zur Verfügung gestellt. Auf längere Sicht soll es m einzigen Authentifizierung über die beA-Zugangsmittel auch auf die ander Anwendungen zuzugreifen, ohne dass eine jeweils eigene Authentifizierun

Aus dem beA-Portal können Sie die gelisteten Anwendungen mit einem Kli den dazugehörigen Text direkt öffnen.

Aufbau des beA-Portals

- Allgemeine aktuelle Hinweise des beA-Betriebs oder des beA-Supports hellblauen BA namegrezeigt.
- Falls Störungen bekannt sind, werden diese BinanegneemeignoteEn in Bannincekrauf diesen Banner führt zu der Übersicht der Verfügbarkeitsmeldungen im
- Die aktuell vorhandenen Anwendungen Ceöarmgeenklimok Beweiden, es öffnet sich pro Anwendung eine neue Seite.

## 5.2 Akteneinsichtsportal Login

## Akteneinsichtsportal Login

Das Akteneinsichtsportal ist über hdtiteps!n/t/ewrw@tsaekitteeneinsichtzsuportal.de/ erreichen. Sie haben die Möglichkeit sich am Akteneinsichtsportal unter V Postfachs anzumelden.

Hierfür wählen Sie die Funktion "Zu den Akten" und wählen in der anschlie Option: "BRAK-IDP für beA Postfächer". Sie werden dann auf die beA-Anm

## Wählen Sie ein Anmelde-Token aus und klicken Sie auf "Anmelden". Für di auch bei der Anmeldung in der beA-Anwendung, die Client Security verwer den entsprechenden Link heruntergeladen werden.

Am Akteneinsichtsportal können alle aktiven Benutzer angemeldet werden. dann beim Akteneinsichtsportal direkt beantragt werden.

# 5.3 Besonderheiten für Kammer- bzw. Organisationspostfächer

Neben den persönlichen Postfächern und den Postfächern für Berufsausüb gibt es sogenannte Organisationspostfächer. Organisationspostfächer kön Organisationen (Typen) eingerichtet werden:

- Bundesrechtsanwaltskammer
- Rechtsanwaltskammer
- Schlichtungsstelle der Rechtsanwaltschaft
- Anwaltsgericht

Diese Postfächer haben folgende Besonderheiten, welche nur für Organisa verfügbar sind.

- 1[.Registrie](https://test-handbuch.bea-brak.de/weitere-themen/besonderheiten-bei-kammer-bzw-organisationspostfaechern/registrierung-eines-organisationspostfachs)ruAnugswahl eines Postfachbesitzers während der Registrierung
- 2.[Einstellu](https://test-handbuch.bea-brak.de/weitere-themen/besonderheiten-bei-kammer-bzw-organisationspostfaechern/einstellungen-fuer-organisationspostfaecher)ngen :
	- 1. Berechtigen von Mitaudfedieses Organisationspostfach
	- 2. Erstellen und Bearblé etre ailveomisten
	- 3. Anpassen b/zew walten des Organisationspolo Wieshbel des Postfachbesitzers
- 3. [Empfänger hinz](https://test-handbuch.bea-brak.de/weitere-themen/besonderheiten-bei-kammer-bzw-organisationspostfaechern/empfaenger-hinzufuegen-fuer-organisationspostfaecher)u Eüge Wersand von Nachrichten von Organisationspostfä Verteilerlisten ist möglich.
- 4.[Administr](https://test-handbuch.bea-brak.de/weitere-themen/besonderheiten-bei-kammer-bzw-organisationspostfaechern/administration-fuer-organisationspostfaecher)atEdnsicht in die Informationen von Postfächern der zugeord

# 5.3.1 Registrierung eines Organisationspostfachs

Zur Registrierung eines Organisationspostfachs führen Sie bitte die folgen Halten Sie die beA-Karte des Organisationspostfachs und deren PIN berei ist ein Kartenleser notwendig.

Stecken Sie Ihre beA-Karte in Ihren Kartenleser und klicken Sie auf Regis eigenem PosAfach

In dem sich öffnend & nc Deahoegts-Token auseen alle heißie aufgefordert, die beA-Karte des Organisationspostfach<sup>o</sup>s uanuds zu iuw ählus en ahl über die SchBatufläche "( bestätigen. Für die Registrierubneg Akkanten uaru digewweählten.

Nach der Bestätigung der Auswahl der beA-Karte durch Bübverddeine Sichaltfläche über den nachfolgend en Dablögselungs-/Authentisierungs-PE Nngäbgader

PIN A aufgefordert. Geben Sie die PIN ein.

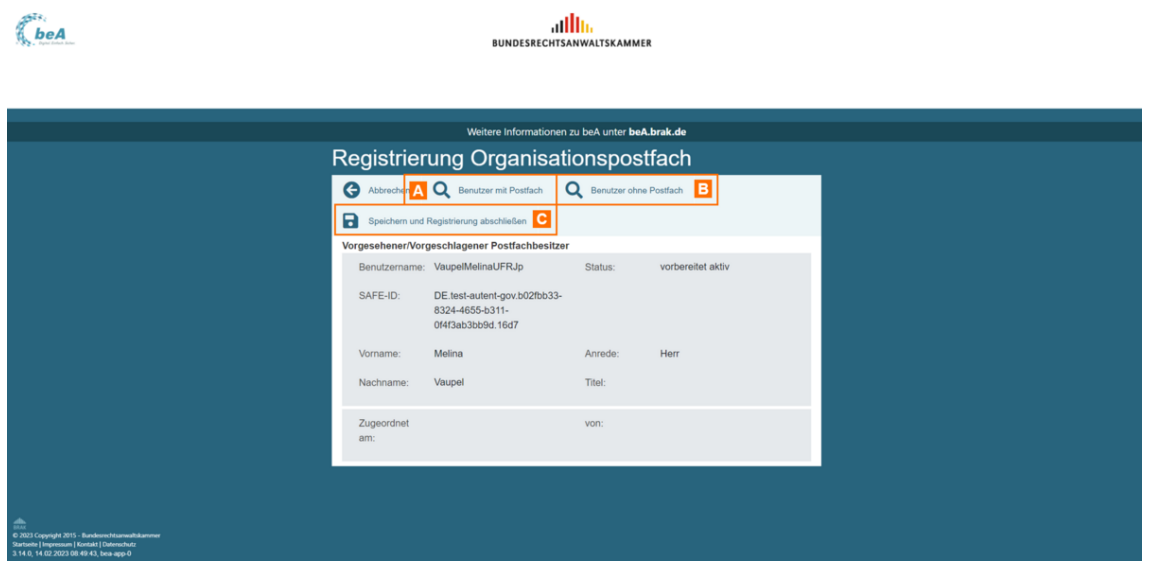

Der folgende Dialog wird geöffnet und der vorgeschlagene bzw. vorgesehene Postfachbesitzer angezeigt. Sie haben die Möglichkeit durch Klicken auf die folgenden Schaltflächen einen Benutzer Postfachbesitzer auszuwählen.

- Benutzer mit Postfach suchen A bzw.
- Benutzer ohne Postfach suchen B einen anderen Benutzer

#### **Dieser Benutzer muss folgende Bedingungen erfüllen:**

- Registriert sein (d.h. den Status vollständig aktiv besitzen)
- Mindestens einen gültigen HW-Token hinterlegt haben

Der ausgewählte Benutzer wird mittels der Schaltfläche "Übernehmen" als neuer Postfachbesitzer gesetzt. Klicken Sie auf die Schaltfläche "Speichern und Registrierung abschließen" C.

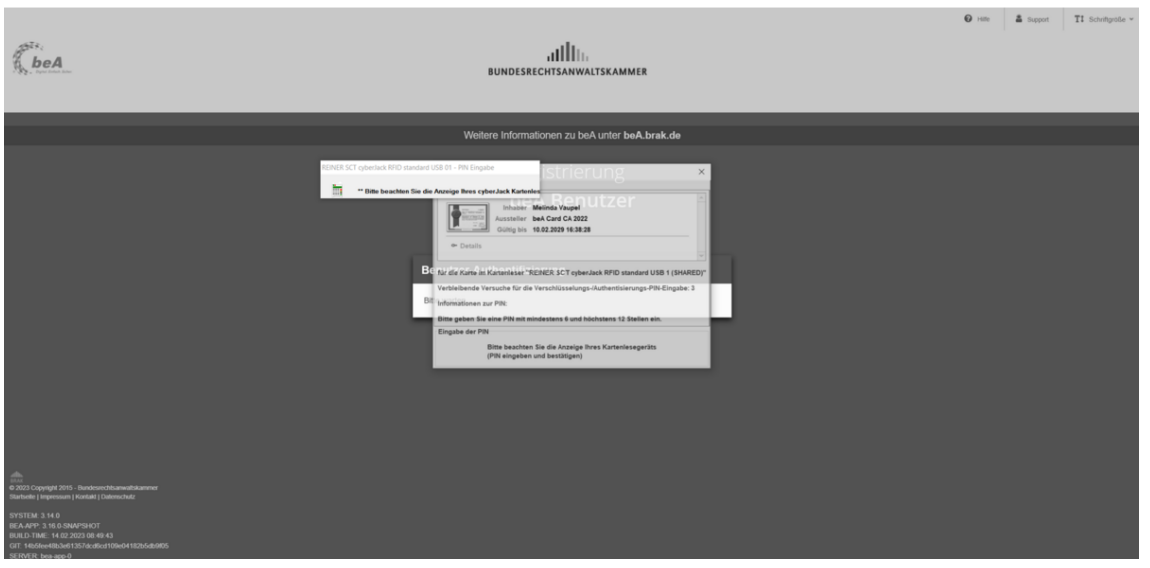

Die jeweiligen Verschlüsselungs- und Authentifizierungs-Zertifikate aller ausgewählten Benutzers müssen Sie mit einer erneuten PIN-Eingabe bestä

Anschließend erscheint der folgende Hinweis, in dem Ihnen die erfolgreich wird. Über die Schaltfläche "Zurück geta Angemel Bluen ge'ur Startseite.

Hinweis: Nach der erfolgreichen Registrierung ist eine Anmeldung am Organisationspostfach nur noch durch den Postfachbesitzer möglich. Eine Anmeldung mit der Karte des Organisationspostfach ist nicht möglich.

# 5.3.2 Einstellungen für Organisations

Diese Postfächer haben folgende Besonderheiten im Reiter "Einstellungen Organisationspostfächer verfügbar sind.

- 1.Benutzerverwaltung: BRecsloienuchedRechtfeür Organisationspostfächer
- 2. Erstellen und Bearblé etre niken isten
- 3. Anpassen b/zew walten des OrganisatioundoWtechbel des Postfachbesitze

# 5.3.2.1 Rollen für Organisationspostf

## Rollen für Organisationspostfächer

Bei der Registrierung muss einem Organisationspostfach immer ein Postfa werden. Dieser kann andere Benutzer für das Organisationspostfach wie b Postfabbrechtigen

Über die BenutzerverwaltBeguköen en swechden sorwie eun orechte [zugeord](https://test-handbuch.bea-brak.de/einstellungen-in-ihrem-bea/postfachverwaltung/benutzerverwaltung-berechtigungskonzept/benutzer-ein-optionales-recht-zuordnen)neetrden.

Neben den llefrür persönliche Postfächer gibt es für Organisationspostfäche Rollen:

### 1. Mitarbeiter (Organisation)

Diese Rolle kann nur für Organisationspostfächer vom nachfolgenden Typ

- Rechtsanwaltskammer
- Anwaltsgericht
- Schlichtungsstelle der Anwaltschaft

Für diese Rolle können folge $\mathbb R$ de hot weting readen:

- 01 Nachrichtenübersicht öffnen
- 23 Organisationspostfachdaten pflegen
- 24 Verteilerlisten verwalten
- 25 Berichte erstellen (RAK)
- 26 Postfächer verwalten
- 27 Postfächer auflisten
- 28 Postfachdetails öffnen

2. Mitarbeiter (BRAK)

Diese Rolle kann nur für Organisationspostfächer vom nachfolgenden Typ

Bundesrechtsanwaltskammer

Für diese Rolle können folge[nde](https://test-handbuch.bea-brak.de/weitere-themen/besonderheiten-bei-kammer-bzw-organisationspostfaechern/einstellungen-fuer-organisationspostfaecher/rechte-fuer-organisationspostfaecher) hot potionalem werden:

- 01 Nachrichtenübersicht öffnen
- 23 Organisationspostfachdaten pflegen
- 24 Verteilerlisten verwalten
- 25 Berichte erstellen (RAK)
- 26 Postfächer verwalten
- 27 Postfächer auflisten
- 28 Postfachdetails öffnen
- 29 Berichte erstellen (beA)

## 5.3.2.2 Rechte für Organisationspost

Zu den Rechten bezüglich der persönlichen Postfächer, kommen in der beA-Anwendung noch die Rechte hinzu, die der Verwaltung und Pflege der Organisationspostfächer dienen. Als Organisationspostfächer werden diejenigen Postfächer bezeichnet, die ein Postfach einer Organisation repräsentieren. Ein Organisationspostfach besitzt wie ein persönliches Postfach einen Postfachbesitzer, dieser ist für die Verwaltung des Postfachs verantwortlich und austauschbar. Genau wie bei den persönlichen Postfächern können von und an diese Postfächer Nachrichten versandt werden. Über ein Organisationspostfach im beA-System verfügen die Bundesrechtsanwaltskammer, die regionalen Rechtsanwaltskammern einschließlich der Rechtsanwaltskammer am Bundesgerichtshof, die Anwaltsgerichte und die Schlichtungsstelle der Rechtsanwaltschaft.

*i Die Rechte sind den jeweiligen Organisationspostfächern fest zugeordnet.*

### **23 - Organisationspostfachdaten pflegen**

Der Benutzer mit diesem Recht darf die Daten des Organisationspostfachs ändern. Dieses Recht steht jedem Organisationspostfach zur Verfügung.

### **24 - Verteilerlisten verwalten**

Der Benutzer mit diesem Recht darf Verteilerlisten anlegen, bearbeiten und löschen. Dieses Recht steht jedem Organisationspostfach zur Verfügung.

*Hinweis: Für einen Mitarbeiter (Organisation) oder Mitarbeiter (BRAK) wird zusätzlich das Recht 01 benötigt, um dieses Recht auszuüben.* 

### **25 - Berichte erstellen (RAK)**

Der Benutzer mit diesem Recht darf Berichte für alle Postfächer, die der RAK zugeordnet sind, der der Benutzer ebenfalls angehört, erstellen und exportieren.

### **26 - Postfächer verwalten**

Der Benutzer mit diesem Recht darf Postfächer anlegen, ändern, deaktivieren und löschen. Aus dem Besitz des Rechts 26 leitet sich der Besitz des Rechts 28 automatisch ab. Aus dem Recht 28 leitet sich der Besitz des Rechts 27 automatisch ab. Dieses Recht steht den regionalen Rechtsanwaltskammern einschließlich der Rechtsanwaltskammer am Bundesgerichtshof zur Verfügung.

*Hinweis: Für einen Mitarbeiter (Organisation) oder Mitarbeiter (BRAK) wird zusätzlich das Recht 01 benötigt, um dieses Recht auszuüben.* 

### **27 - Postfächer auflisten**

Der Benutzer mit diesem Recht darf Postfächer auflisten. Dieses Recht steht den regionalen Rechtsanwaltskammern einschließlich der Rechtsanwaltskammer am Bundesgerichtshof zur Verfügung. Der Benutzer mit der Rolle Postfachbesitzer oder Mitarbeiter von RAK-Postfächern dürfen nur persönliche Postfächer auflisten, die organisatorisch zur gleichen Kammer gehören.

Handelt es sich bei dem Organisationspostfach um eine Rechtsanwaltskammer ohne Kammerverwaltungssoftware darf der Benutzer mit diesem Recht über eine explizite Suche nach einer SAFE-ID außerdem jedes persönliche Postfach, unabhängig von der Kammerzugehörigkeit auflisten (erforderlich für einen Kammerwechsel).

Aus dem Besitz des Rechts 26 leitet sich der Besitz des Rechts 28 automatisch ab. Aus dem Recht 28 leitet sich der Besitz des Rechts 27 automatisch ab.

### **28 - Postfachdetails öffnen**

Der Benutzer mit diesem Recht darf Detailinformationen zu Postfächern anzeigen. Dieses Recht steht den regionalen Rechtsanwaltskammern einschließlich der Rechtsanwaltskammer am Bundesgerichtshof zur Verfügung.

Der Benutzer mit der Rolle Postfachbesitzer oder Mitarbeiter von RAK-Postfächern dürfen nur persönliche Postfächer anzeigen, die organisatorisch zur gleichen Kammer gehören.

Handelt es sich bei dem Organisationspostfach um die Rechtsanwaltskammer bei dem Bundesgerichtshof darf der Benutzer mit diesem Recht im Anschluss an eine explizite Suche nach einer SAFE-ID außerdem die Details zu jedem persönlichen Postfach, unabhängig von der Kammerzugehörigkeit, einsehen (erforderlich für einen Kammerwechsel).

Aus dem Besitz des Rechts 26 leitet sich der Besitz des Rechts 28 automatisch ab. Aus dem Recht 28 leitet sich der Besitz des Rechts 27 automatisch ab.

### **29 - Berichte erstellen (beA)**

Der Benutzer mit diesem Recht darf Berichte für alle Postfächer und Benutzer im System erstellen und exportieren.

# **5.3.2.3 Verteilerlisten für Organisationspostfächer verwalten**

## Verteilerlisten für Organisationspostfächer verw

Dieser Dialog dient dem Postfachbesitzer eines Organisationspostfachs un ein solches Organisationspostfach entsprechend berechtigt sind dazu, Ver Organisationspostfach zu verwalten. In diesem Dialog können selbst defin ein Organisationspostfach erstellt, verändert und gelöscht werden. An die dem OrganisationsposMachriedinte verwærden, indem üBorepfähreger [hinzufü](https://test-handbuch.bea-brak.de/weitere-themen/besonderheiten-bei-kammer-bzw-organisationspostfaechern/empfaenger-hinzufuegen-fuer-organisationspostfaecher)g Sachaltfläche im ichtenend weige weilige Verteilerliste ausgewählt wu

Hinweis: Pro Kammer besteht eine voreingestellte Verteilerliste, die alle Rechtsanwältinnen, Rechtsanwälte und Berufsausübungsgesellschaften dieser Kammer umfasst. Diese Verteilerliste kann nicht bearbeitet werden.

#### 1.1 Schaltflächen des Dialogs

#### Schaltflächen Beschreibung

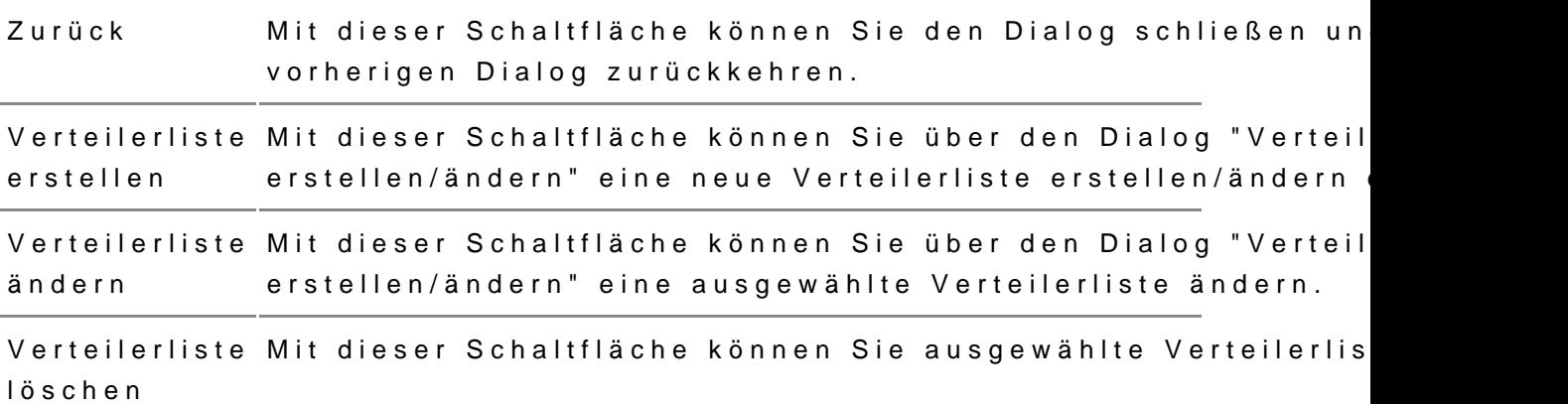

#### 1.2 Elemente des Dialogs

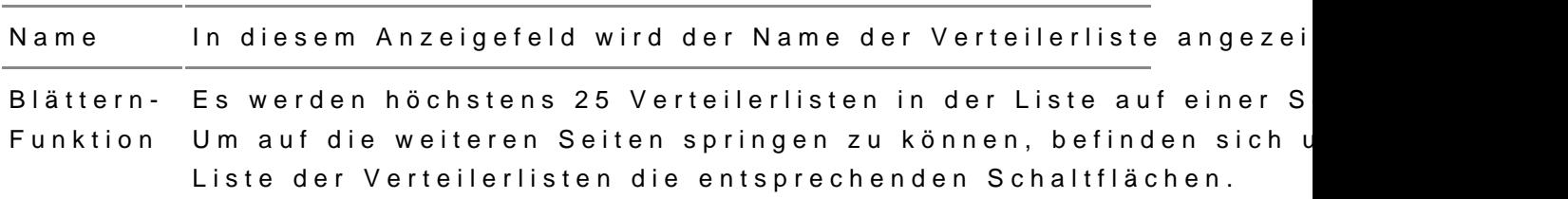

### Elemente Beschreibung

Dieser Dialog dient der Anlage einer neuen Verteilerliste oder der Änderu hinterlegten Verteilerliste.

### 2.1 Schaltflächen des Dialogs

### Schaltflächen Beschreibung

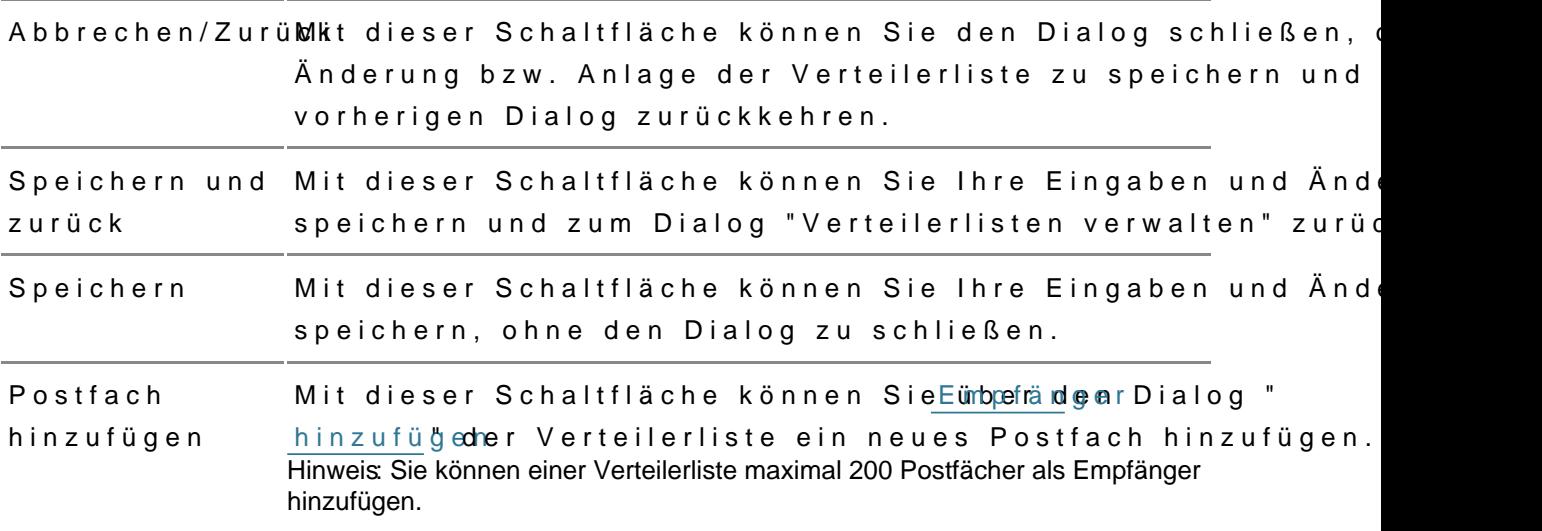

### 2.2 Elemente des Dialogs

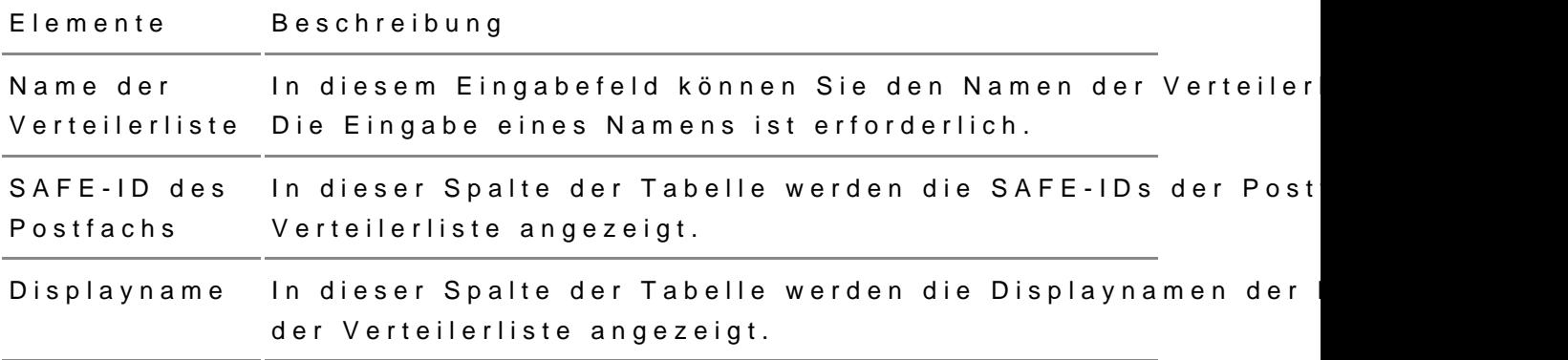

## 5.3.2.4 Organisationspostfächer verw

Die folgenden Dialoge können genutzt werden, um Informationen zu einem zu verwalten und einen neuen Postfachbesitzer zu hinterlegen. Es werden Organisationspostfächer angezeigt, für die der an gemeldete Benutzer das "Organisationspostfachdaten pfleggehn" Bedeer hollagsungen verwalten" besitzt.

Dieser Dialog erscheint nur, wenn der anmg**ehmals** eet en Boernguathzies ationspostfach verwalten darf. Darf der angemeldete Benutzer genau ein Organisationspo aus dem Menü Organisationspostfächer verwalten direkt der Dialog "Organ verwalten" aufgerufen, siehe unten.

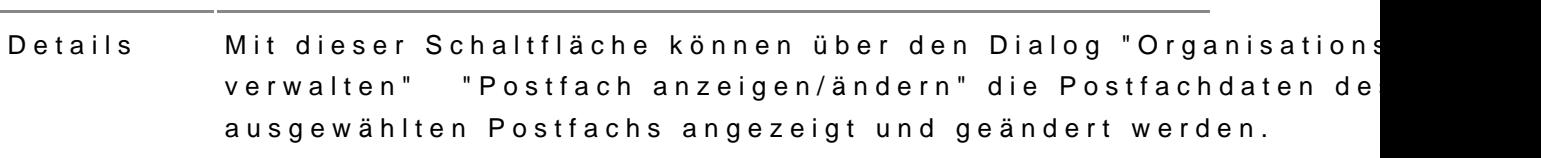

#### Schaltfläche Bne schreibung

#### 1.2 Ergebnisbereich mit der Liste der Organisationspostfächer

In einer Ergebnisliste werden die Organisationspostfächer angezeigt, die Benutzer verwalten darf bzw. zu denen er das Organisationspostfachdaten Recht Berechtigungen verwalten besitzt.

Zusätzlich zu den Spaltentiteln wird neben diesen jeweils auch die Sortie angezeigt. Durch einen Klick auf die Spaltentitel können Sie die angezeig absteigend sortieren.

Folgende Elemente sind Bestandteil dieses Bereichs.

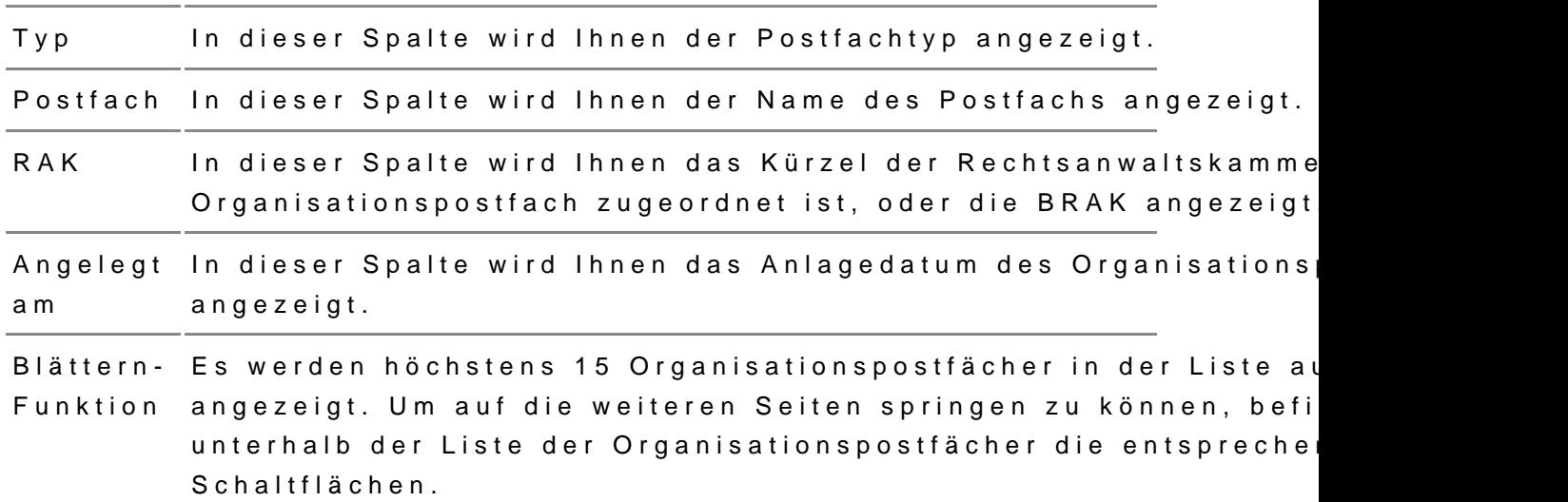

Elemente Beschreibung

Dieser Dialog dient der Anzeige und Änderung von Daten und dem Wechse eines Organisationspostfachs. Der Dialog hat zwei Registerkarten:

1.Detail Wird mit Rdeem 23 - Organisationspostfachdaten pflegen angezeigt 2. Postfachbes: Remt19 - Berechtigungen verwalten wird benötigt

#### 2.1 Registerkarte Details

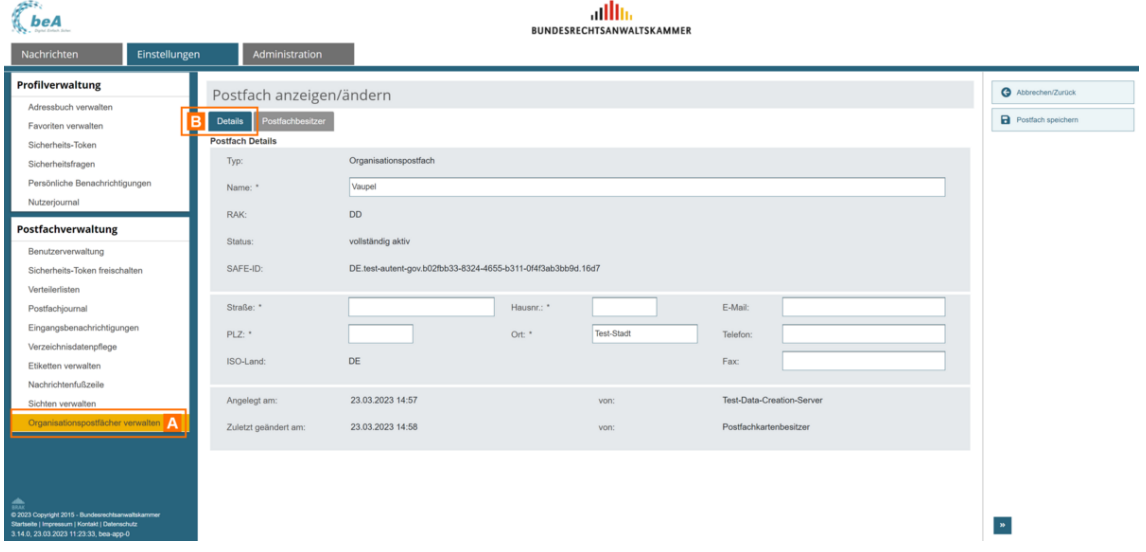

In der Registerkarte "Details" B, welche über "Organisationspostfach verwalten" A geöffnet werden kann, werden Ihnen Informationen zum ausgewählten Organisationspostfach angezeigt. Zudem können Sie die Daten des Organisationspostfachs ändern.

### *2.1.1 Schaltflächen des Dialogs*

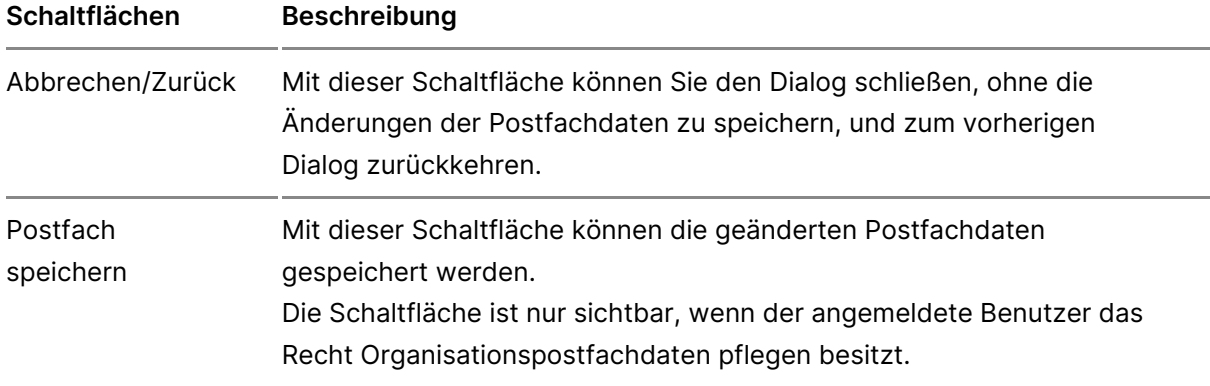

#### *2.1.2 Elemente des Dialogs*

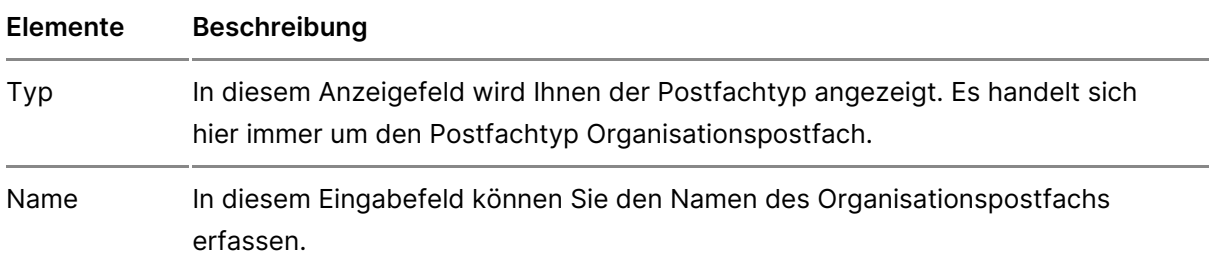

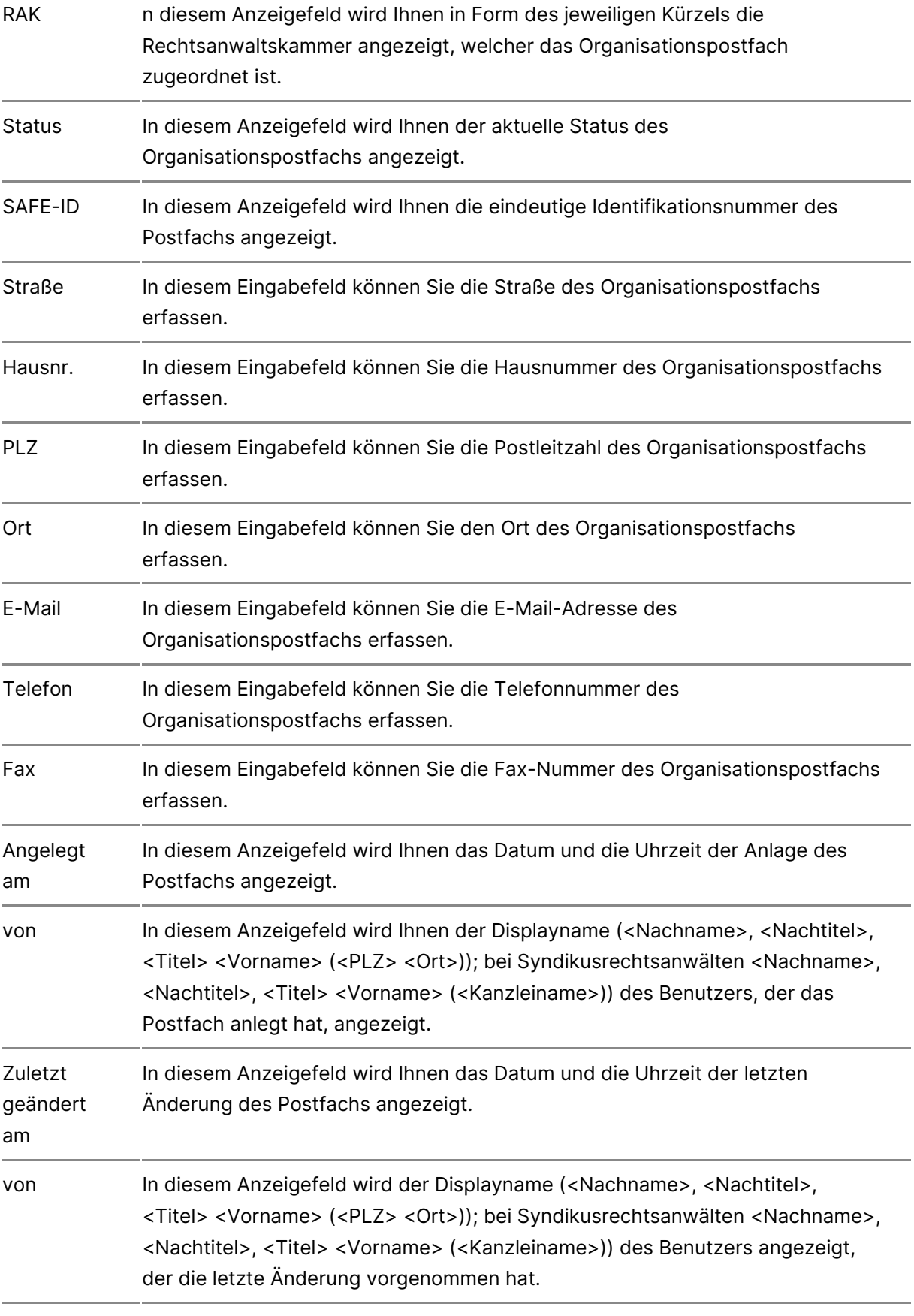

## **2.2 Registerkarte "Postfachbesitzer"**

In der Registerkarte "PostBa owhebleshietzüeber "OrganisationspostAfach verwalter geöffnet werden kann, wird Ihnen der aktuelle Postfachbesitzer angezeigt einen neuen Postfachbesitzer festlegen. Diese Registerkarte ist nur sichtbar, wenn

- · der angemeldete Ben Bezehrt & as Berechtigungen verwalten besitzt und
- der Status des Postfachs vollständig aktiv ist.

Neben den Funktionen zum Postfachbesitzerwechsel werden Ihnen auf dies jeweiligen Teilbereichen die Benutzerinformationen zu den neuen und dem Postfachbesitzer angezeigt.

#### 2.2.1 Schaltflächen des Dialogs

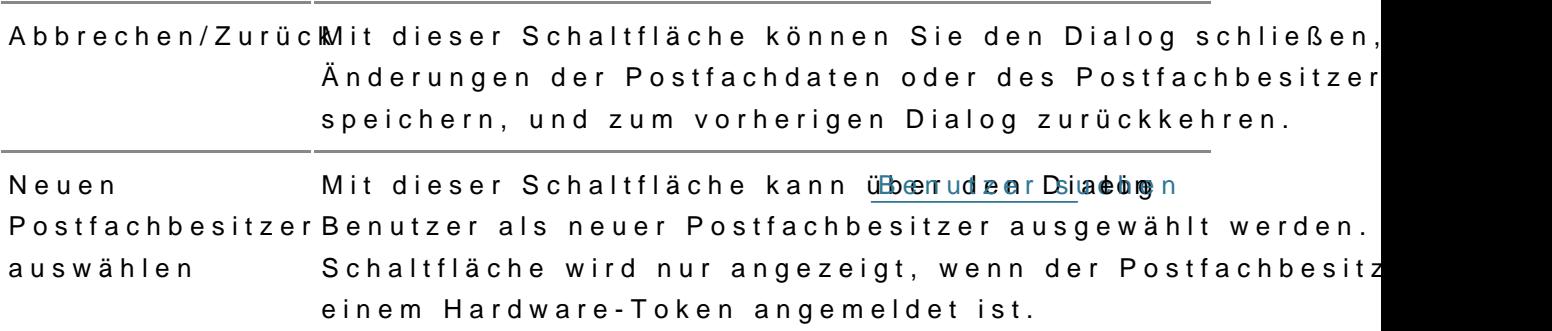

#### Schaltflächen Beschreibung

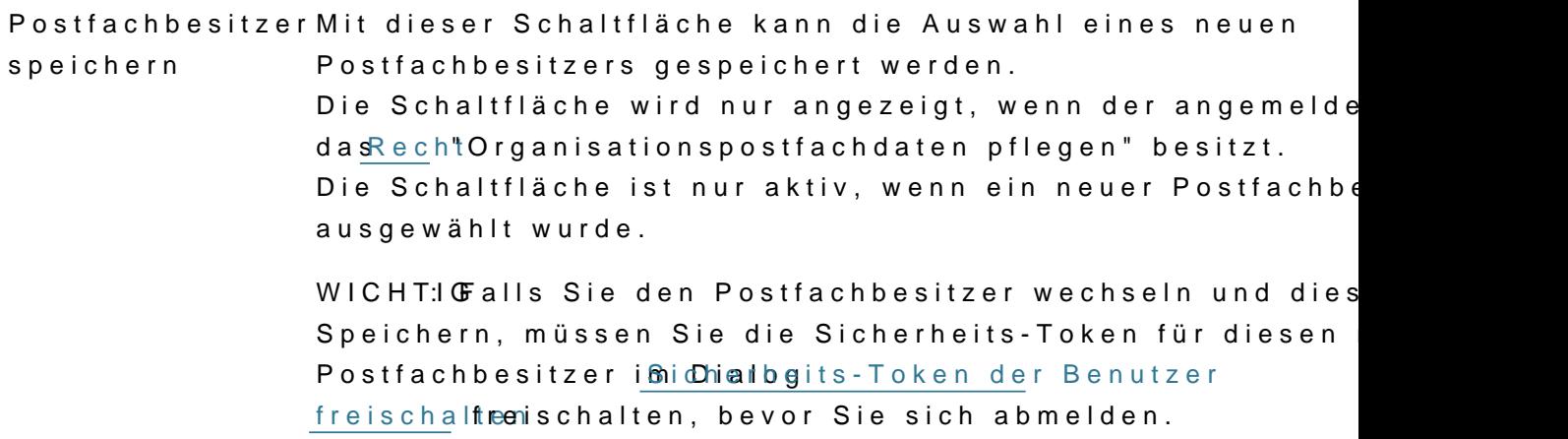

#### 2.2.2 Elemente des Dialogs

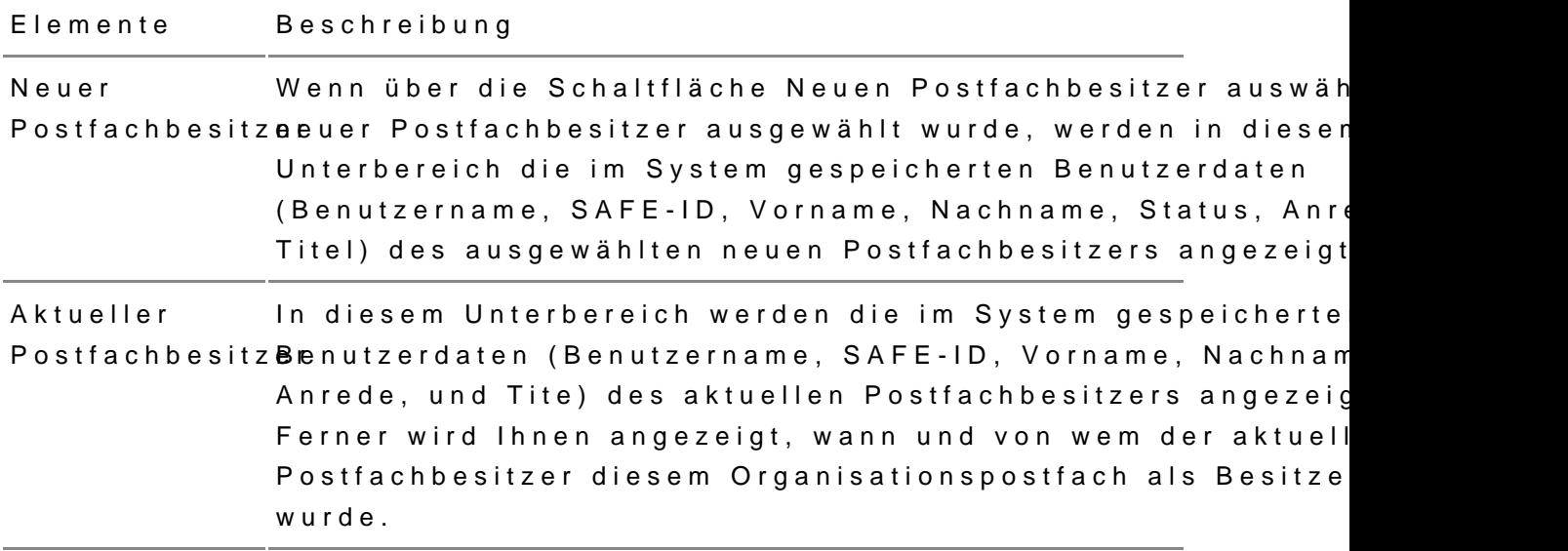

# 5.3.3 Empfänger hinzufügen für Organisationspostfächer

DeEmpfänger hinz Didadog ist für Organisationspostfächer um die Suche na Verteilerlisten erweitert. Hier können Postfachbesitzer und Iberechtigte Be [angelegten Verte](https://test-handbuch.bea-brak.de/weitere-themen/besonderheiten-bei-kammer-bzw-organisationspostfaechern/einstellungen-fuer-organisationspostfaecher/verteilerlisten-fuer-organisationspostfaecher-verwalten)ilund istaach der pro Kammer bereits vorhanden Verteilerlist alle aktiven Mitglieder der Kammer hinterlegt sind, auswählen.

In der Ergebnismenge werden die Namen der vorhandenen Verteilerlisten angezeigt, hier kann eine Verteilerliste ausgewählt werden.

# 5.3.4 Administration für Organisationspostfächer

Organisationspostfächer erhalten den zusätzlichen Reiter "Administration' "PostfachverwaAtddinegn"t der Anzeige der Postfachdaten. Ein Benutzer mit de "Postfachbesitzer" auf einem Organisationspostfach vom Typ RAK oder mi der einer Rechtsanwaltskammer zugeordnet ist, darf nur persönliche Postf organisatorisch zur gleichen Kammer gehören. Dieser Dialog ist in die fol aufgeteilt.

## **1. Dialog "Postfachverwaltung"**

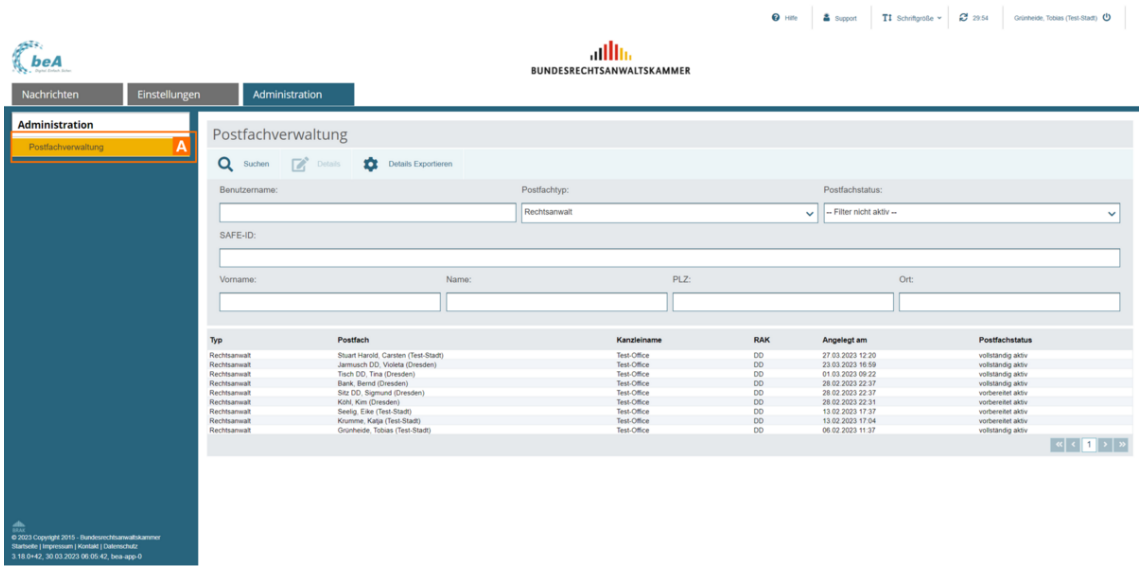

## **1.1 Bereich für die Funktionen der Postfachverwaltung**

Folgende Schaltflächen sind Bestandteil dieses Bereichs.

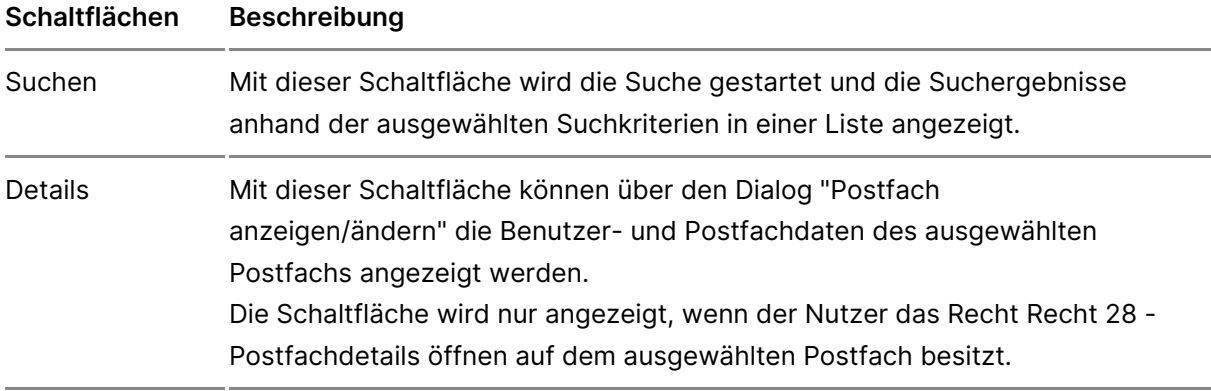

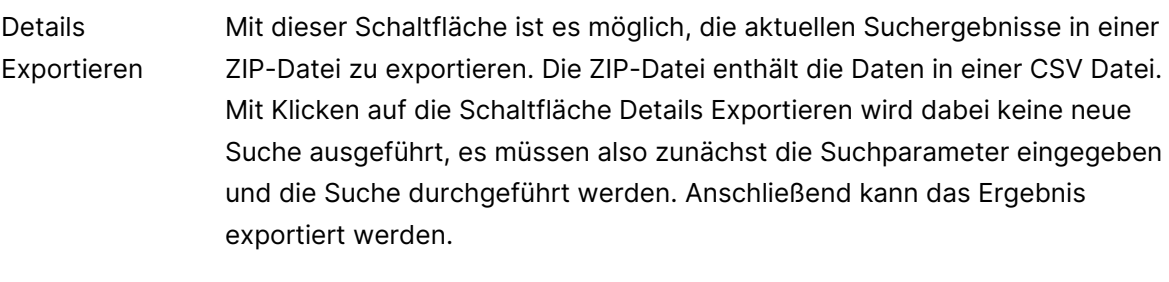

- Die CSV Datei enthält folgende Detailinformationen: Typ/ Postfach/ Kanzleiname/ Safe-ID/ RAK/ Angelegt am/ Postfachstatus/ Kanzleiadresse (Straße, Hausnummer, PLZ, Ort).
- Zum Detailexport ist jeder Nutzer berechtigt, der auch die Berechtigung zur Suche, also das Recht 27 - Postfächer auflisten hat. Das Recht 28 - Postfachdetails öffnen ist nicht erforderlich, da es sich bei den im Export ausgegebenen Daten zur Kanzleiadresse um die öffentlichen Adressinformationen handelt, welche auch im BRAV einsehbar sind. Korrespondenzadressen und weitere Datailinformationen werden im Export nicht angezeigt.

### **1.2. Bereich für die Eingabe der Suchkriterien**

In diesem Bereich können Sie über die Eingabefelder eigene Suchkriterien festlegen. Die über die Eingabefelder erfassten Suchkriterien schränken die Treffermenge Ihrer Suche ein. Folgende Elemente sind Bestandteil dieses Bereichs.

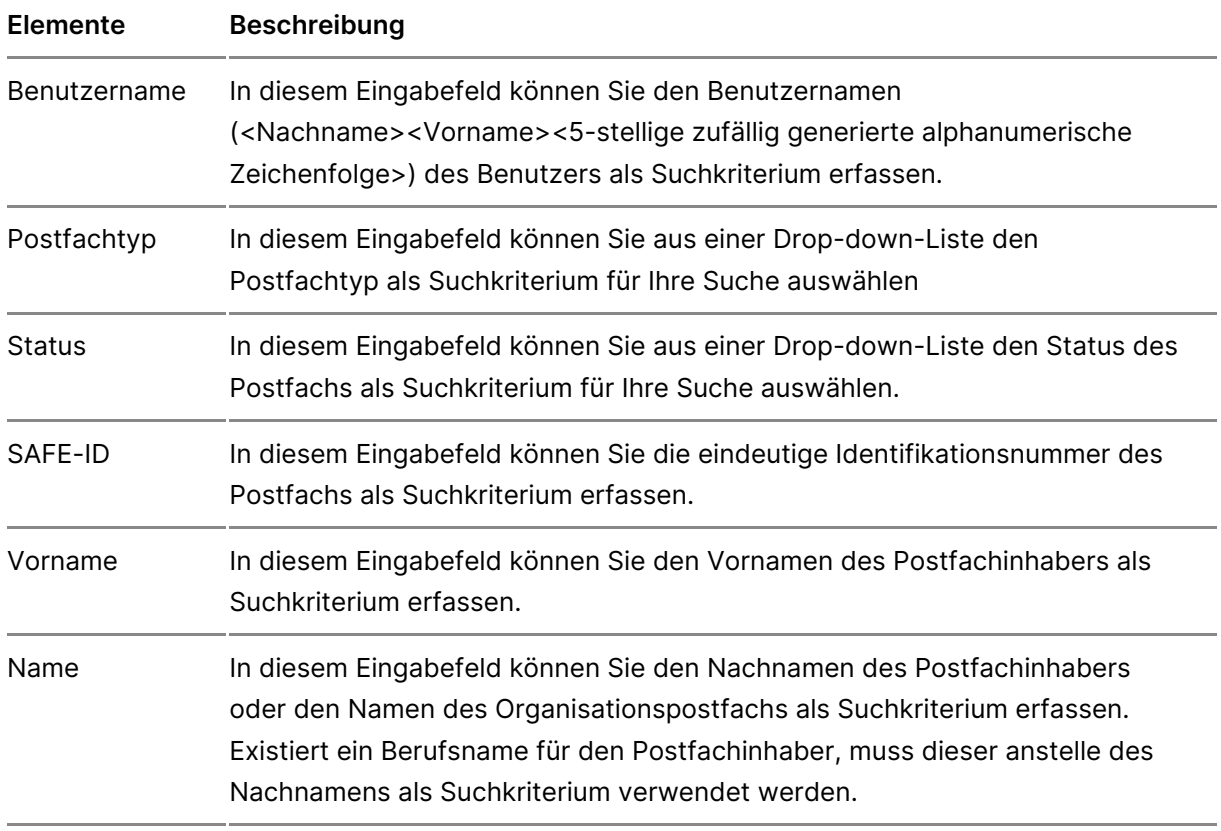

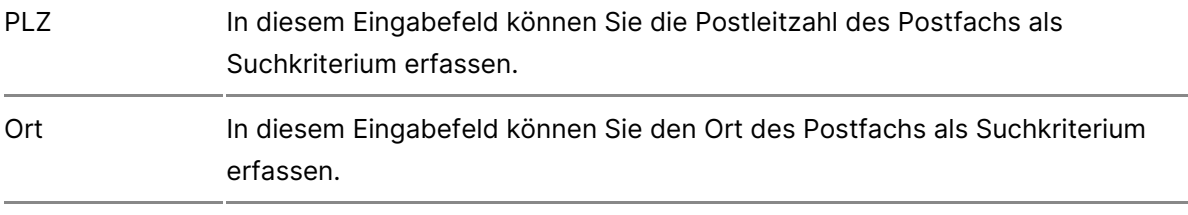

### **1.3. Ergebnisbereich mit der Liste der Postfächer**

In einer Ergebnisliste wird die Treffermenge der Postfächer angezeigt, die den von Ihnen angegebenen Suchkriterien entspricht. Zusätzlich zu den Spaltentiteln wird neben diesen jeweils auch die Sortierfunktion der Spalte mit angezeigt. Durch einen Klick auf die Spaltentitel können Sie die angezeigten Postfächer auf- oder absteigend sortieren. Folgende Elemente sind Bestandteil dieses Bereichs.

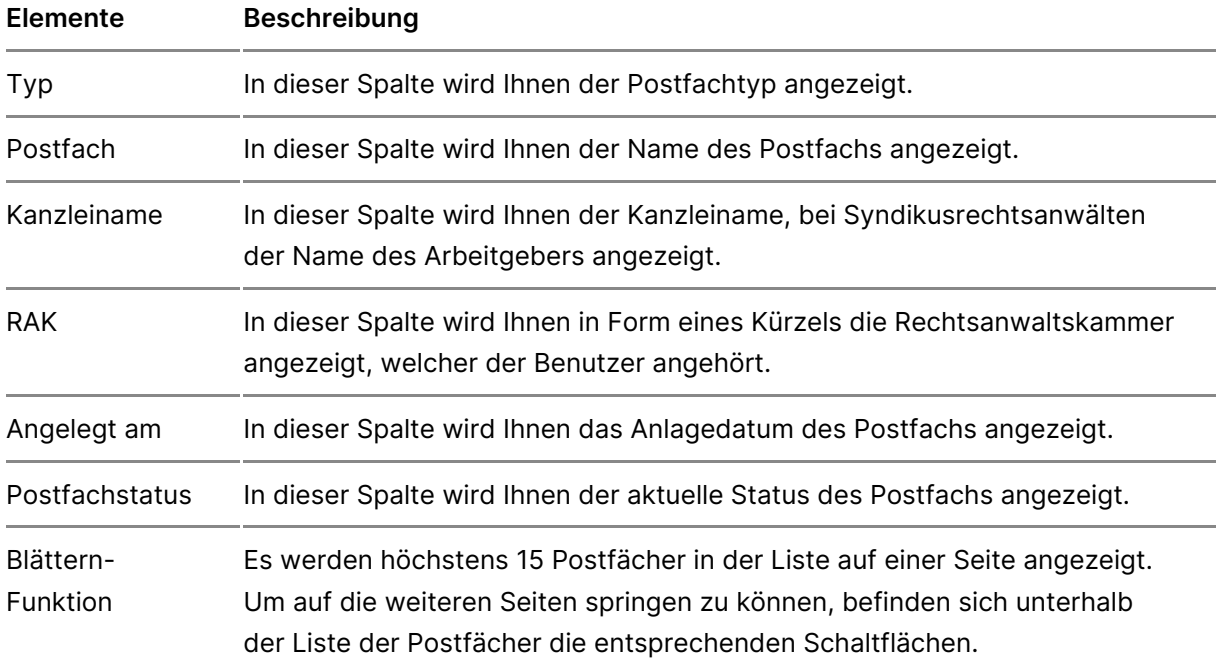

### **2. Dialog "Postfach anzeigen/ändern"**

Dieser Dialog dient der Anzeige von Benutzer- und Postfachdaten sowie der Anzeige der Rollen Zustellungsbevollmächtigter, Abwickler und Vertreter für ein Postfach. Der Dialog wird in den folgenden vier Registerkarten dargestellt.

#### **2.1 Registerkarte "Details"**

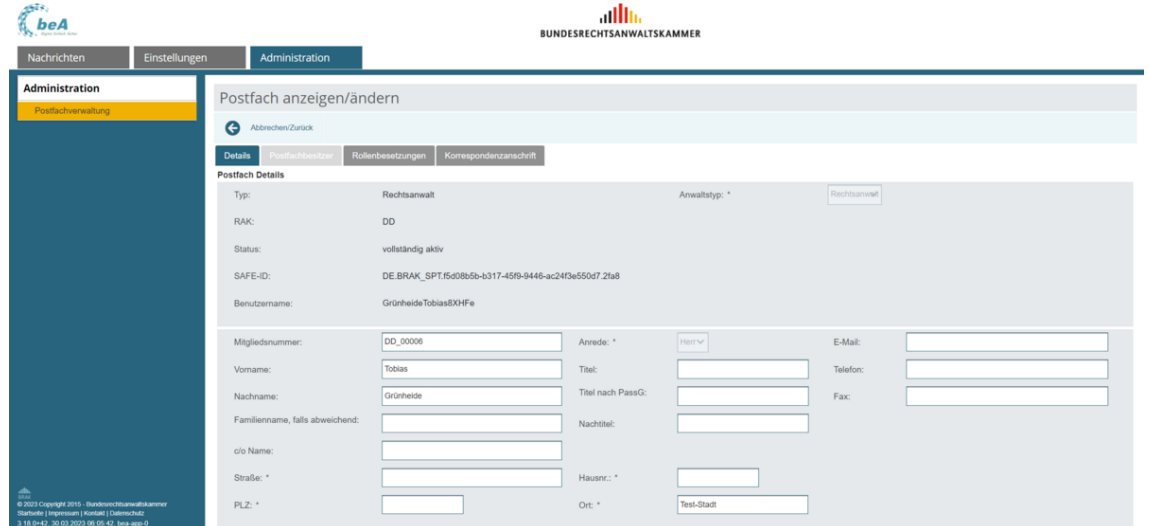

In dieser Registerkarte werden Ihnen Informationen zum ausgewählten Postfach angezeigt. Folgende Schaltflächen sind Bestandteil dieses Teilbereichs.

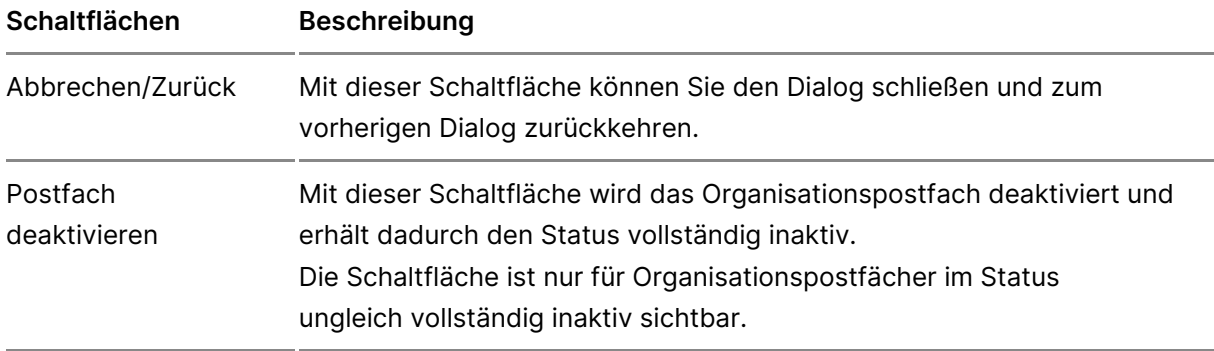

Die folgenden Elemente werden für alle Postfachtypen angezeigt.

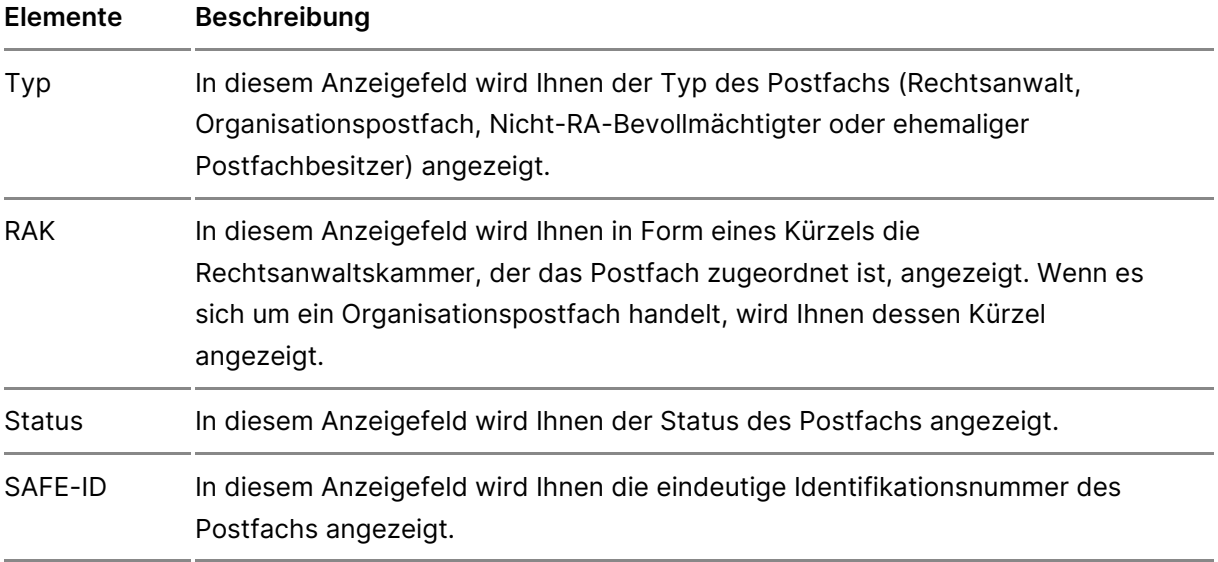

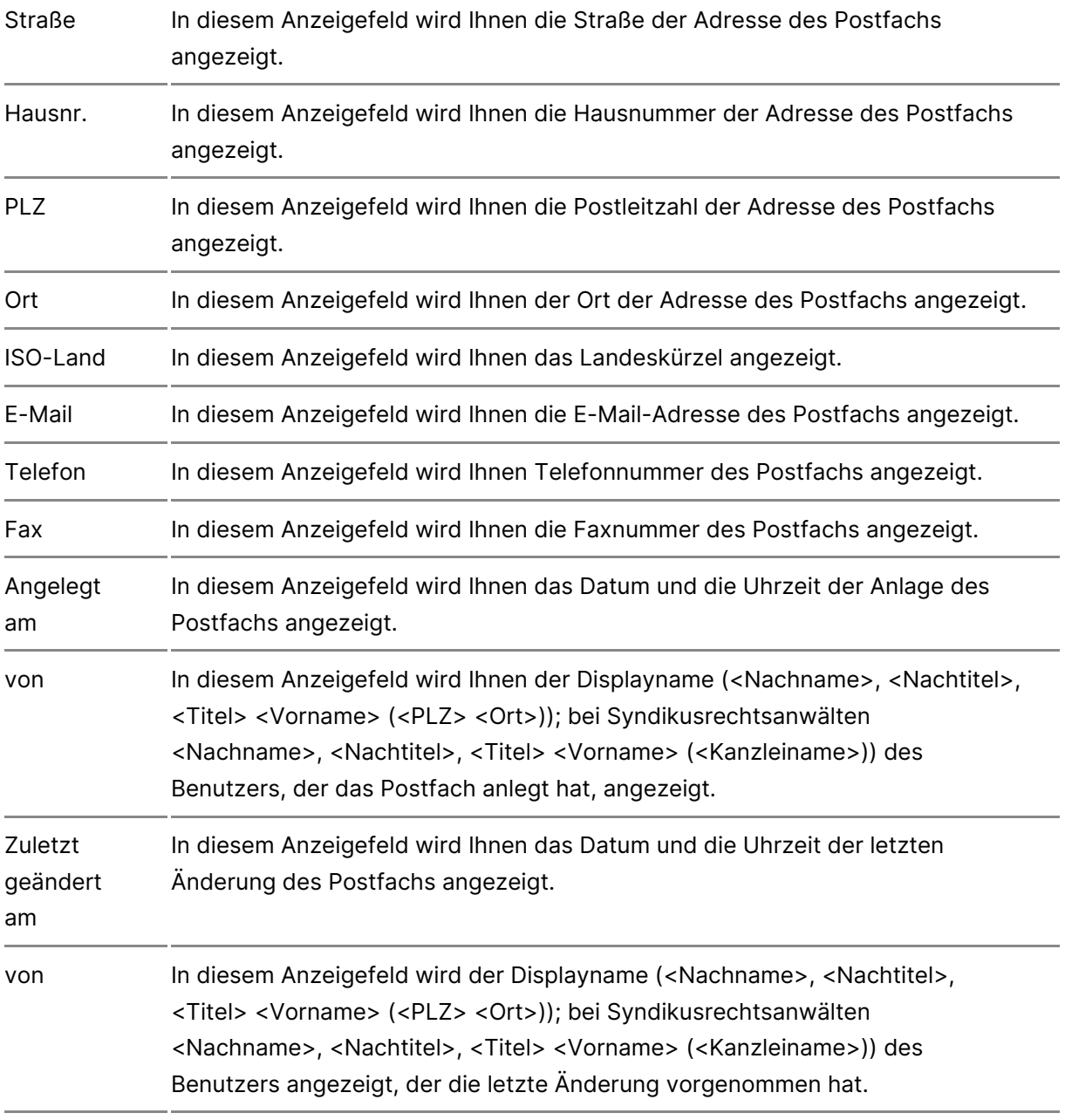

Handelt es sich bei dem ausgewählten Postfach um ein persönliches Postfach vom Typ Rechtsanwalt, Nicht-RA-Bevollmächtigter oder Ehemaliger Postfachbesitzer werden darüber hinaus die folgenden Elemente angezeigt.

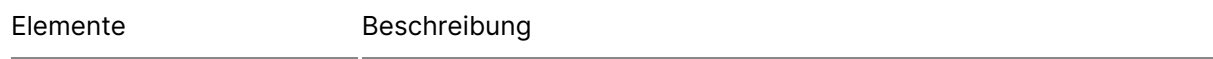

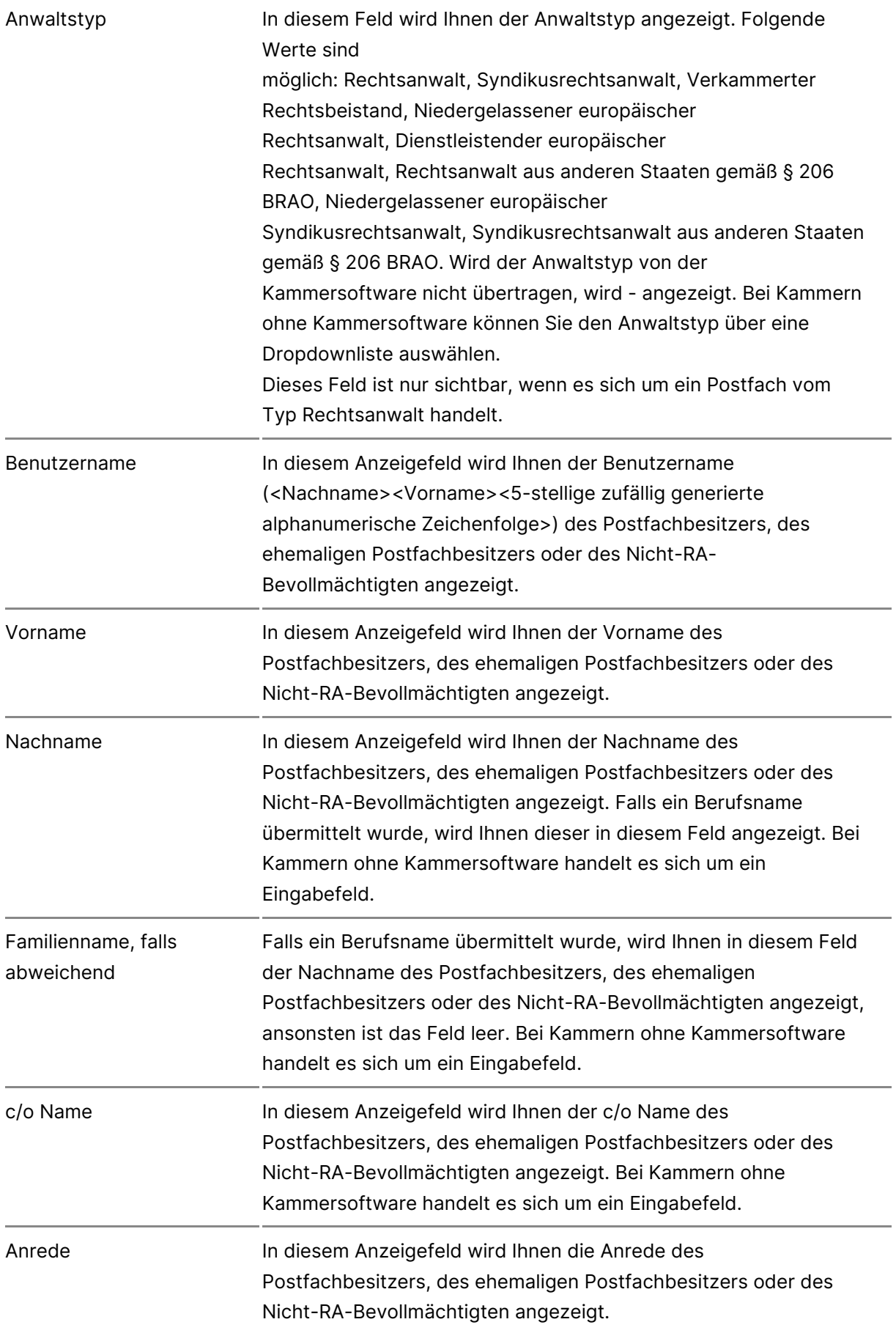
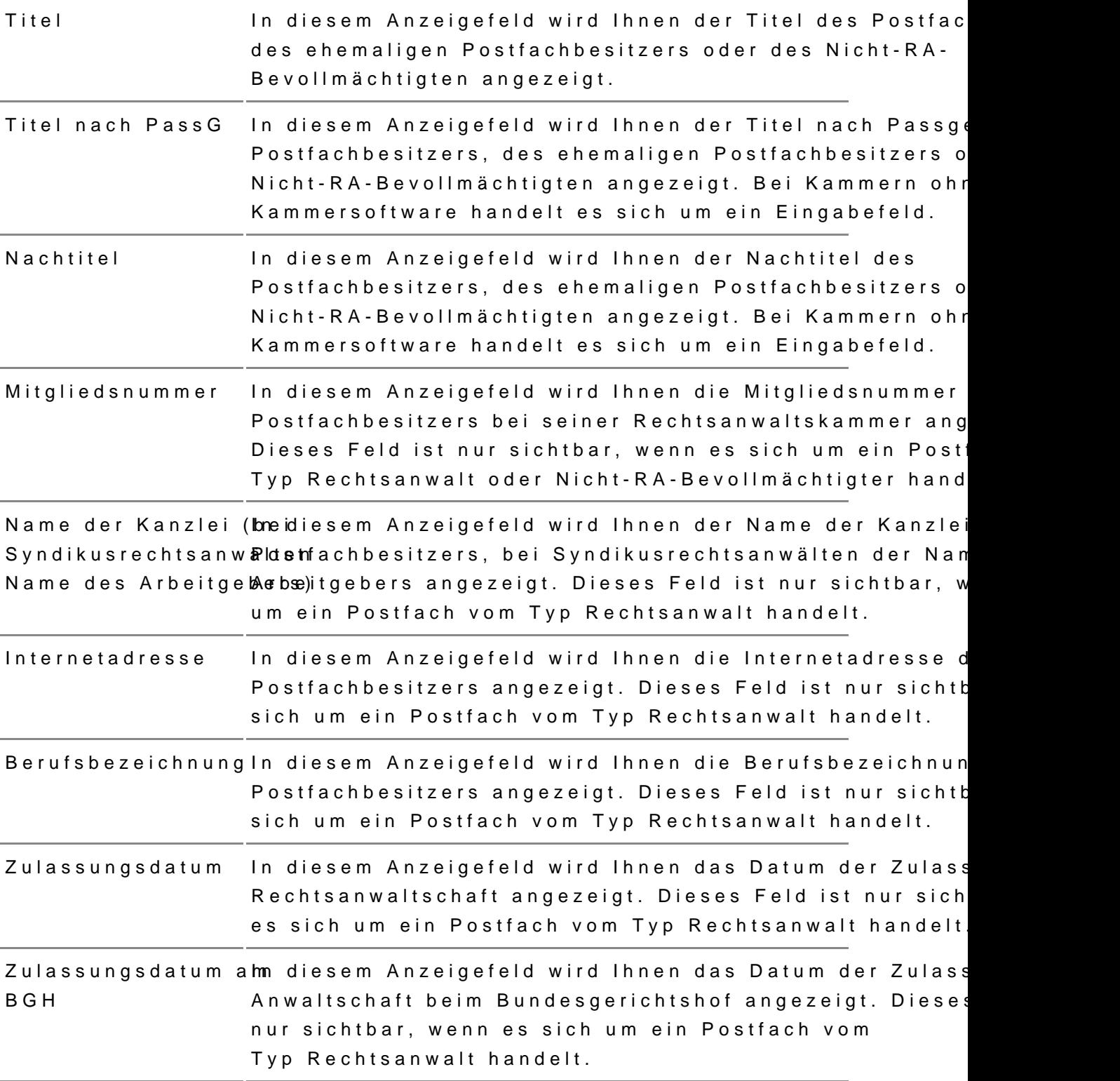

#### 2.2 Registerkarte "Postfachbesitzer"

Diese Registerkarte wird nur angezeigt, wenn sie ein Organisationspostfa Sie Postfachbesitzer sind, können SiDer güabreirs adteinn Diapad sotgfach olieerswealten

Details einsehen.

2.3 Registerkarten "Rollenbesetzungen"

Diese Registerkarte dient der oAlnezneige der

Vertreter, Zustellungsbevollmächtigter oder Abwickler auf einem Postfach wenn es sich bei dem ausgewählten Postfach um ein Postfach vom Typ "Re Typ "Ehemaliger Postfachbesitzer" handelt.

Die Registerkarte beinhaltet eine Liste der Rollen auf dem Postfach. Folg Bestandteil dieses Bereichs.

Schaltflächen Beschreibung

Abbrechen/ZurüMcik dieser Schaltfläche können Sie den Dialog schließen un vorherigen Dialog zurückkehren.

In dieser Liste werden die dem Postfach zugeordneten Rollen angezeigt. Z Spaltentiteln wird neben diesen jeweils auch die Sortierfunktion der Spalt einen Klick auf die Spaltentitel können Sie die angezeigten Postfächer au sortieren. Folgende Elemente sind Bestandteil dieses Teilbereichs.

Elemente Beschreibung

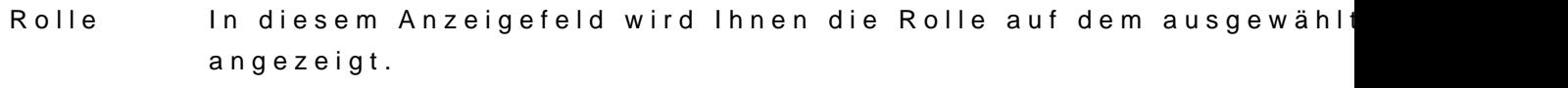

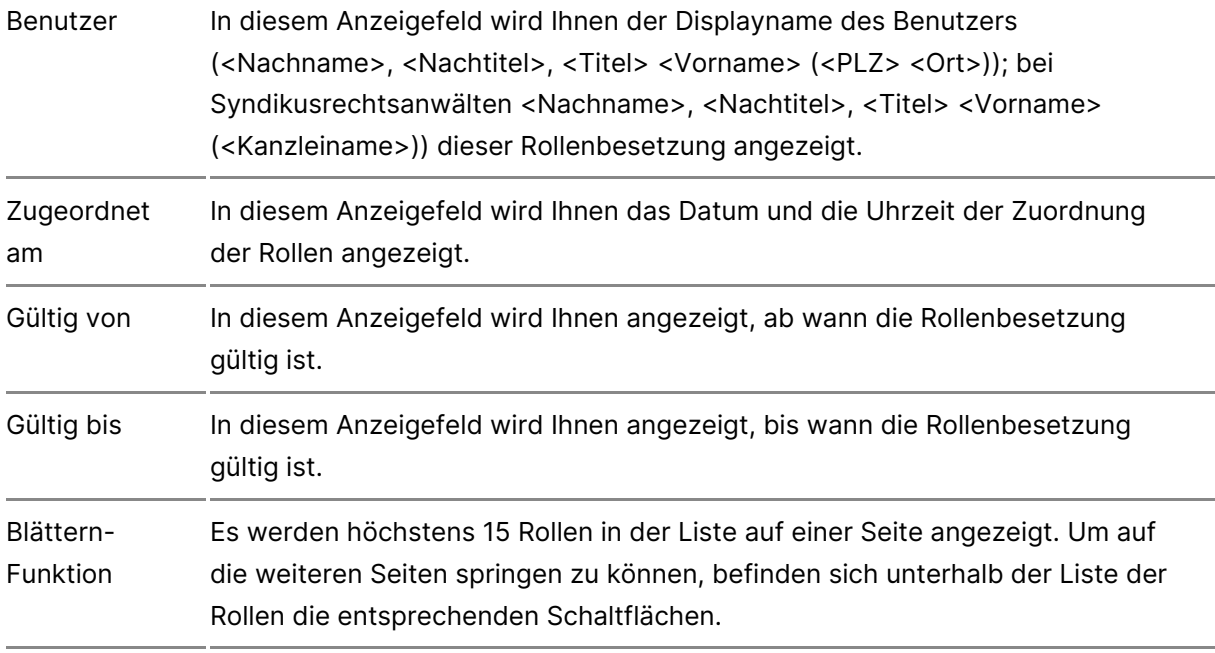

#### **2.3 Registerkarte "Korrespondenzanschrift"**

Diese Registerkarte dient der Anzeige und der Verwaltung der vertraulichen Korrespondenzanschrift und Anzeige der Adressdaten für die beA-Karte. Die Registerkarte wird nur bei persönlichen Postfächern angezeigt und ist in die folgenden zwei Teilbereiche aufgeteilt.

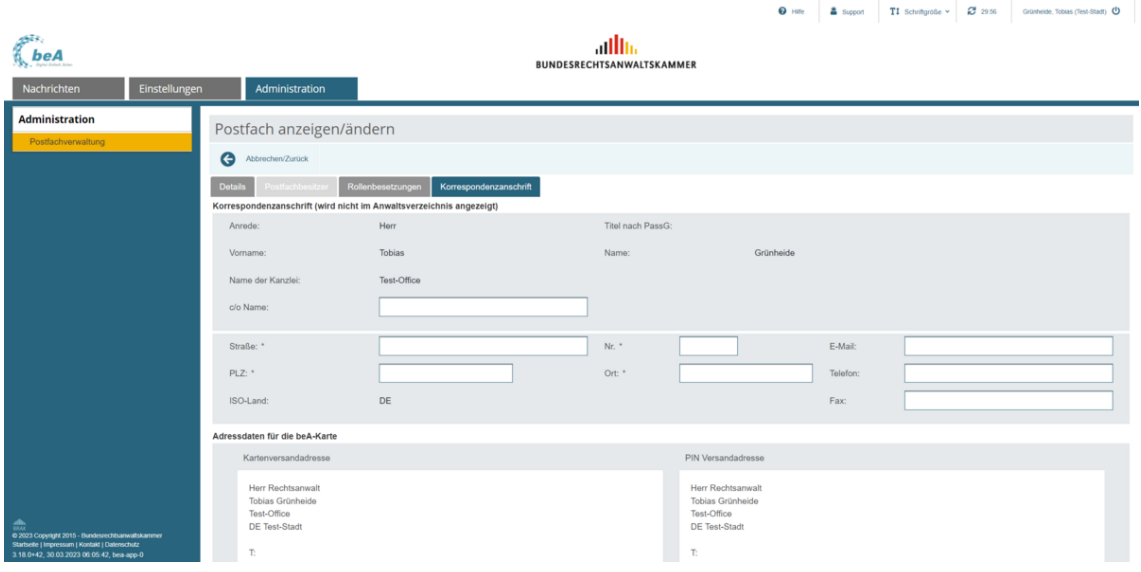

#### *2.3.1 Bereich Korrespondenzanschrift (wird nicht im Anwaltsverzeichnis angezeigt)*

In diesem Bereich wird Ihnen die Korrespondenzanschrift bei persönlichen Postfächern, die von den Kammern gemeldet werden, angezeigt. Für Kammern ohne Kammersoftware können Sie die Daten für die Felder c/o Name bis E-Mail (außer ISO-Land) mit Hilfe von Eingabefeldern erfassen. Die Änderung der Adressfelder bewirkt eine entsprechende Anpassung der Versandadressen für beA-Karte und der zugehörigen PIN. Dies gilt solange kein Zustellungsbevollmächtigter für das Postfach definiert ist. Die folgenden Elemente werden in diesem Bereich angezeigt.

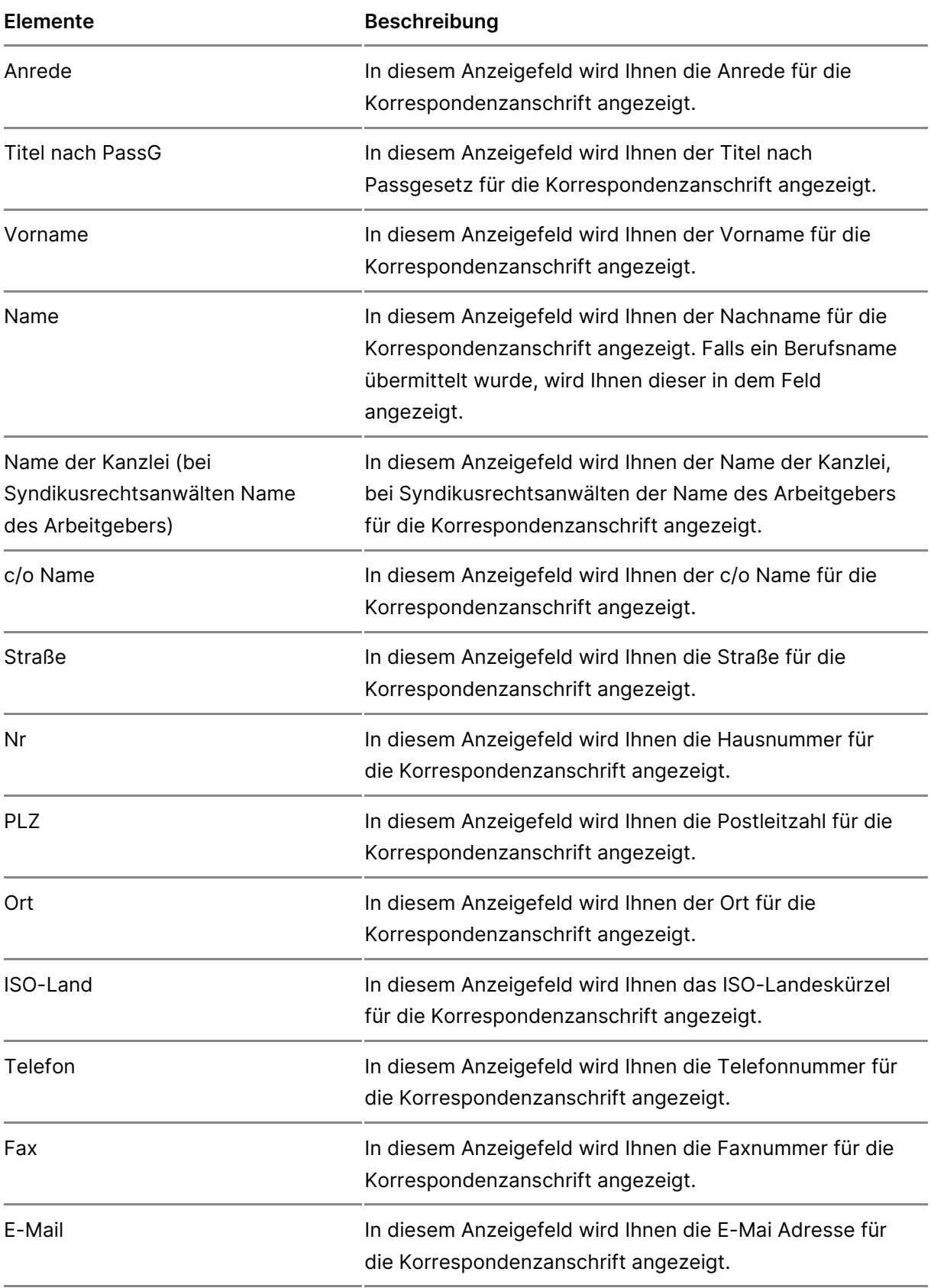

In diesem Bereich werden Ihnen die Briefpost-Anschriften angezeigt, an die die beA-Karte und die PIN zum Postfach verschickt werden.

# **5.4 Barrierefreie Bedienung**

## **Barrierefreie Bedienung**

Im Folgenden werden Ihnen einige Hinweise zur barrierefreien Bedienung gegeben.

#### **1. Einstellmöglichkeiten**

Neben dem Zugang zur Onlinehilfe können über das Benutzermenü die Einstellungen zum Kontrast und der Schriftgröße vorgenommen werden. Das Benutzermenü befindet sich oben rechts auf der Seite.

#### **2. Schriftgröße**

Die Schriftgröße kann in drei Stufen gewählt werden.

- klein Die Schriftgröße beträgt 10 Pixel.
- normal Die Schriftgröße beträgt 14 Pixel.
- groß Die Schriftgröße beträgt 18 Pixel.

Das Zurücksetzen in die Normaleinstellung kann entweder über die Schaltfläche Zurücksetzen oder die Schaltfläche normal erfolgen.

#### **3. Screenreaderfunktionalität**

Die Dialoge der beA-Anwendung können von Screenreadern interpretiert und vorgelesen werden. Dabei ist jedoch darauf zu achten, dass die Authentifizierungs-/Kartendialogen nur von im Betriebssystem installierten Screenreadern erfasst und interpretiert werden können, nicht von Screenreadern, die in den Webbrowser integriert sind.

#### **4. Alternative Bedienführung/ Shortcuts**

Mit Hilfe der Tabulatortaste können Sie durch die Anwendung navigieren. Authentifizierungs-/Kartendialogen stehen die gleichen Navigationshilfen

### 4.1 Shortcuts der beA Anwendung

Die folgenden Shortcuts können für die folgenden Dialoge in der Anwendu

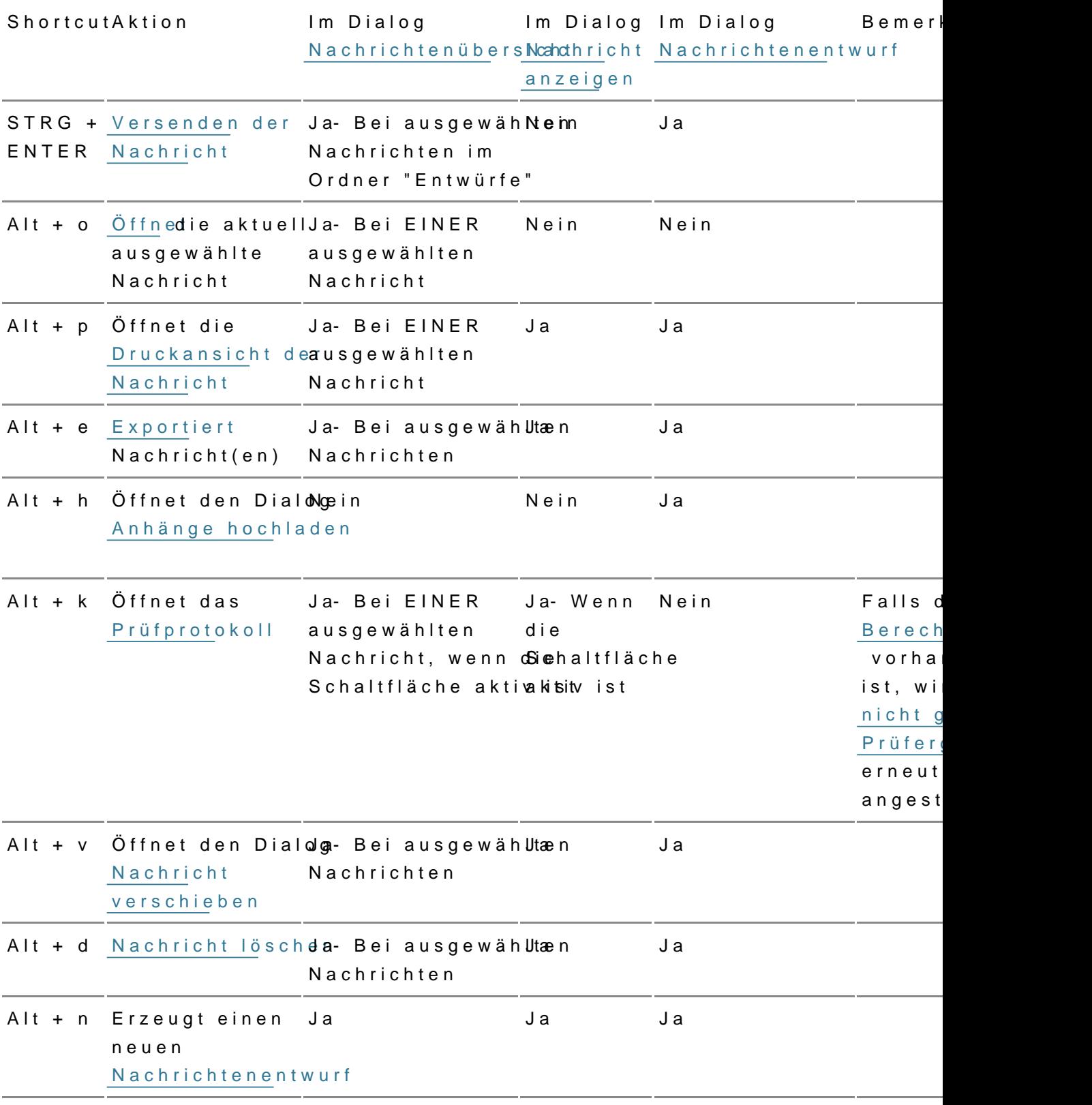

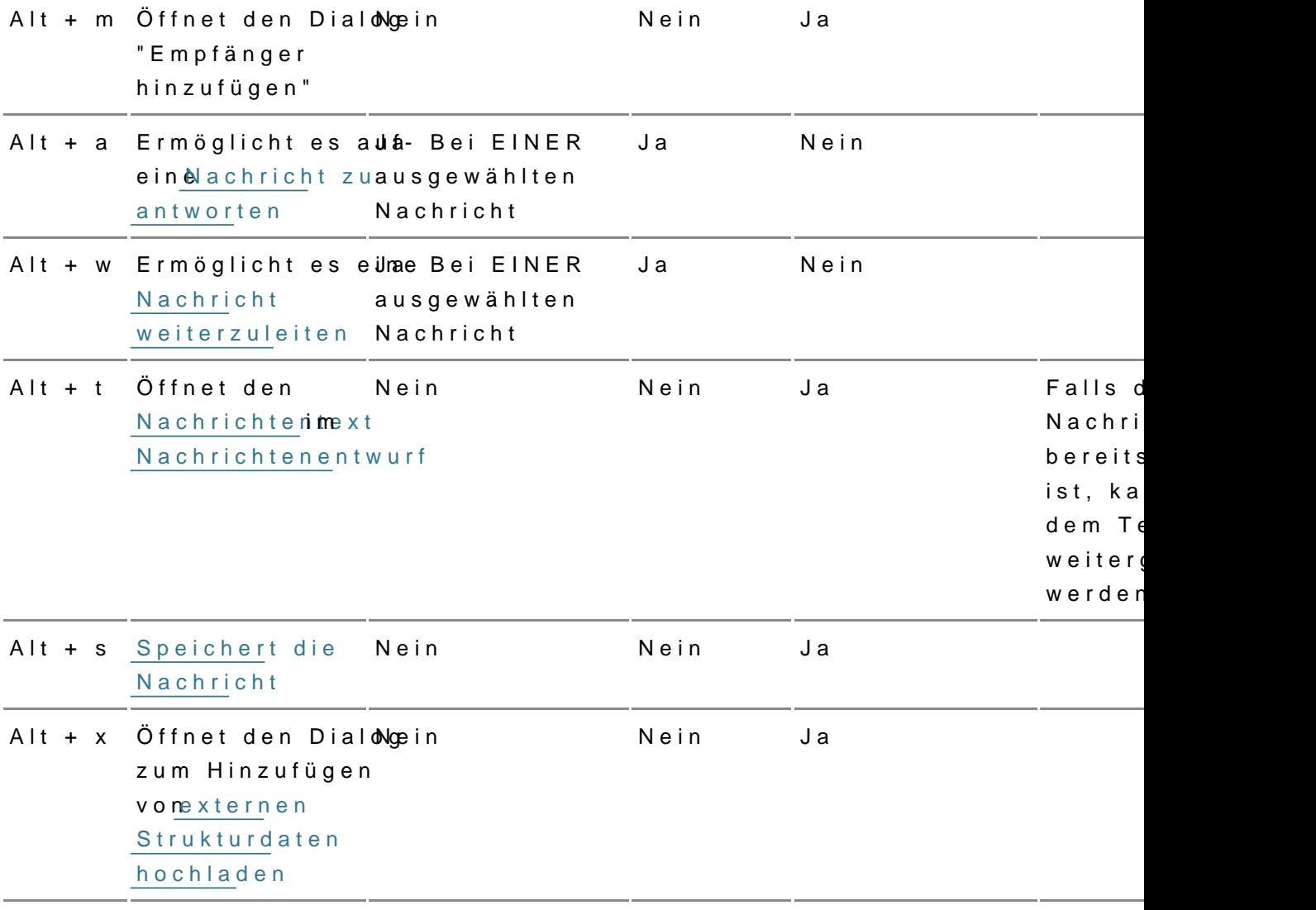

Hinweis: Falls diese Shortcuts bereits vom genutzten Browser oder Betriebssystem verwendet werden, drücken Sie bitte zusätzlich die Shift-Taste. Bspw. wird Alt + e in Chrome genutzt, dann sollte hierfür Alt + Shift + e genutzt werden. Wenn sowohl mit als auch ohne Shift-Taste bereits vom Browser bzw. vom Betriebssystem vergeben sind, kann dieser Shortcut nicht für beA genutzt werden.

#### 4.2. Shortcuts der Client Security

Für die A Client Sekömnen die folgenden Shortcuts verwendet werden.

- · Esc = "Abbrechen" bzw. "Jetzt Nicht", falls diese Option möglich bzw. vorhanden ist
- Alt + Pfeil nach=re Whet ster" bzw. "Fertigstellen", falls diese Schaltfläch jeweiligen Dialog vorhanden sind